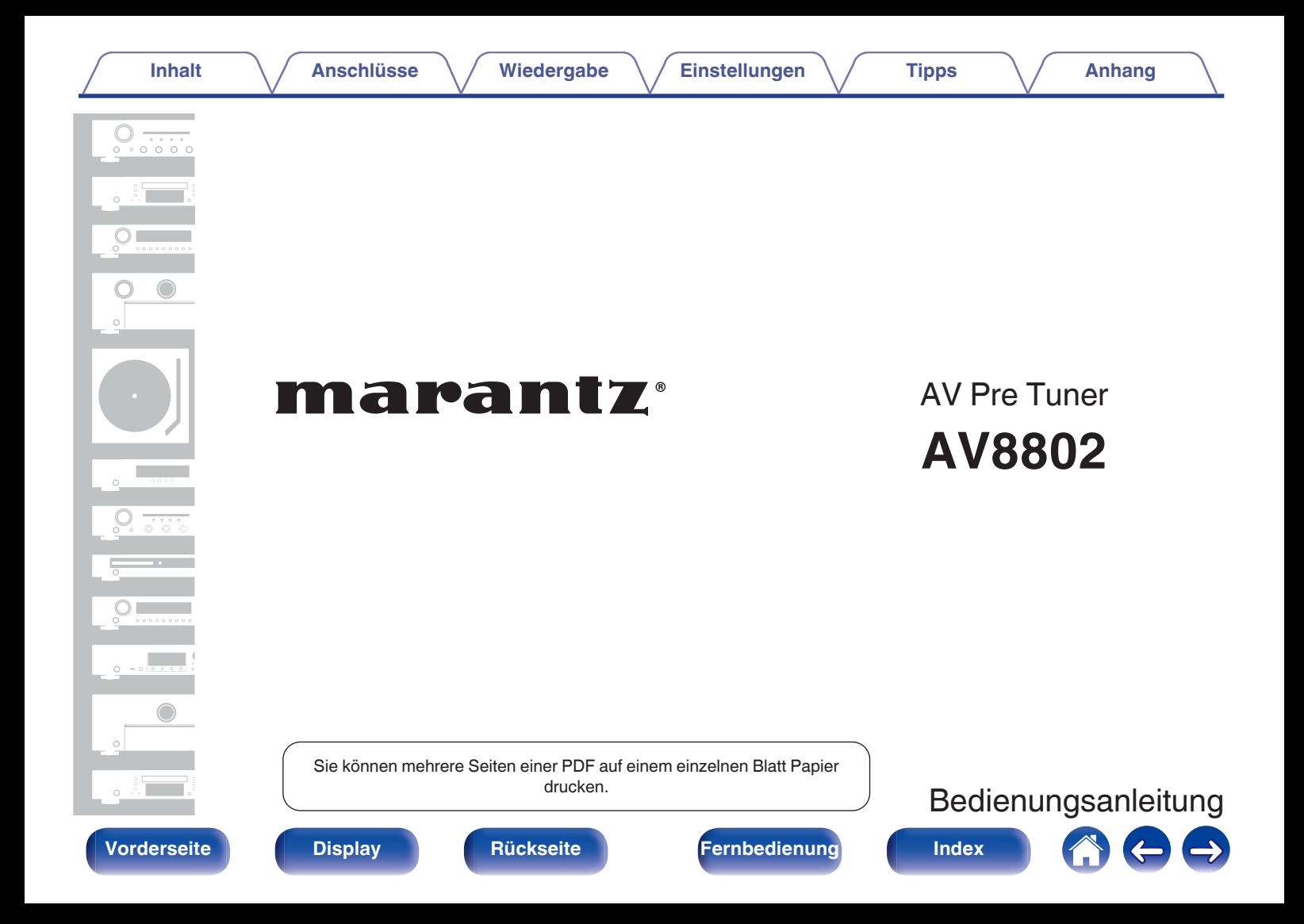

<span id="page-1-0"></span>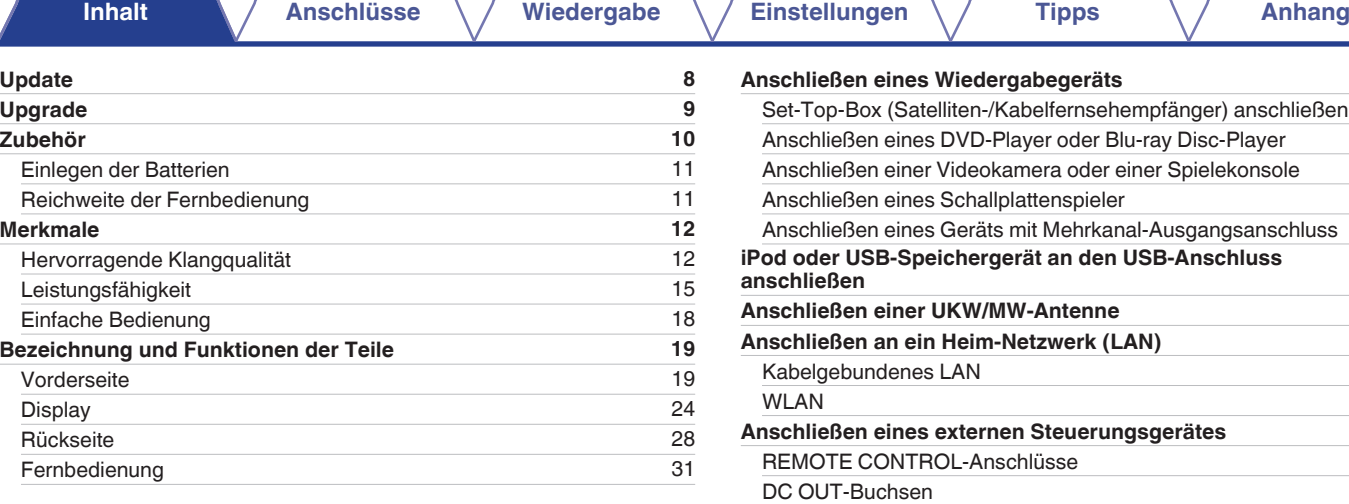

# **Anschlüsse**

Ϊ

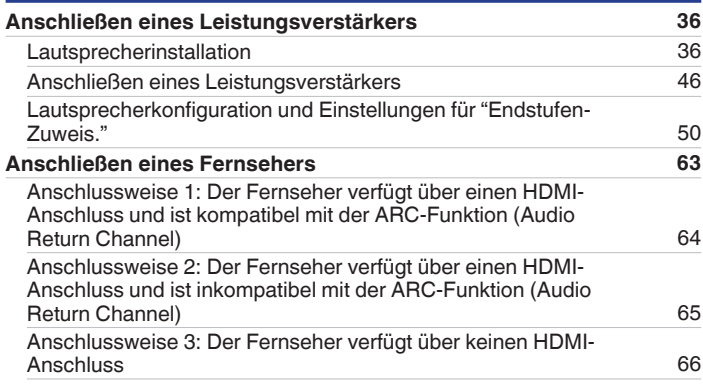

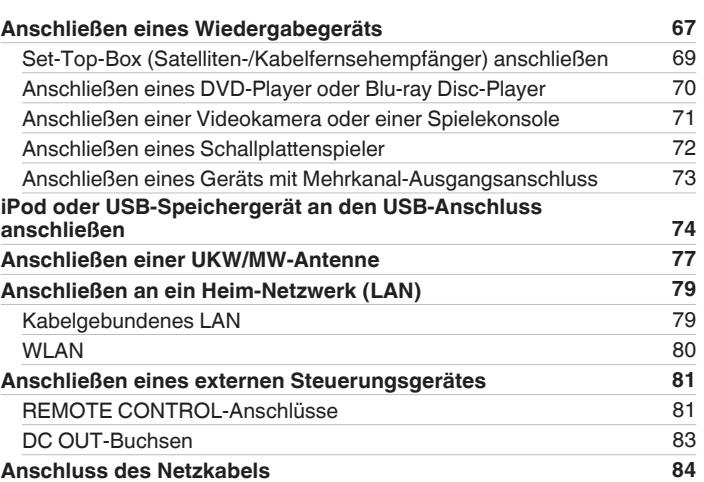

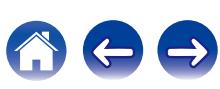

**[Inhalt](#page-1-0) [Anschlüsse](#page-34-0) [Wiedergabe](#page-84-0) [Einstellungen](#page-172-0) Analysis / [Anhang](#page-299-0)** 

# **Wiedergabe**

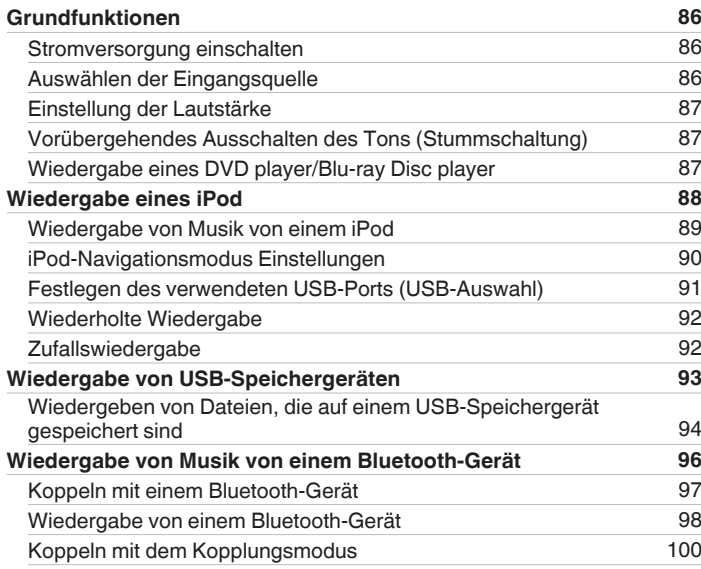

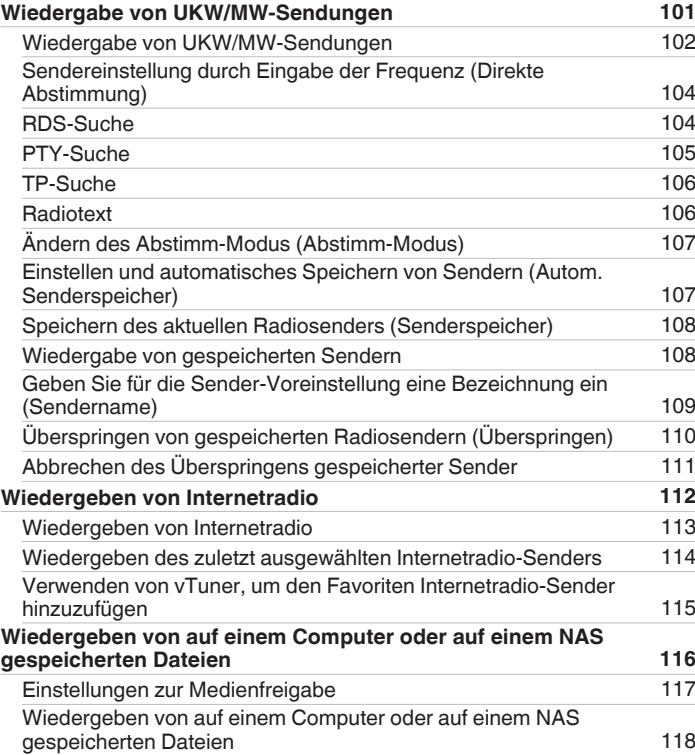

## **[Vorderseite](#page-18-0) [Display](#page-23-0) [Rückseite](#page-27-0)** 3 **[Fernbedienung](#page-30-0) [Index](#page-341-0)**

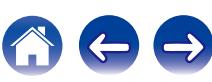

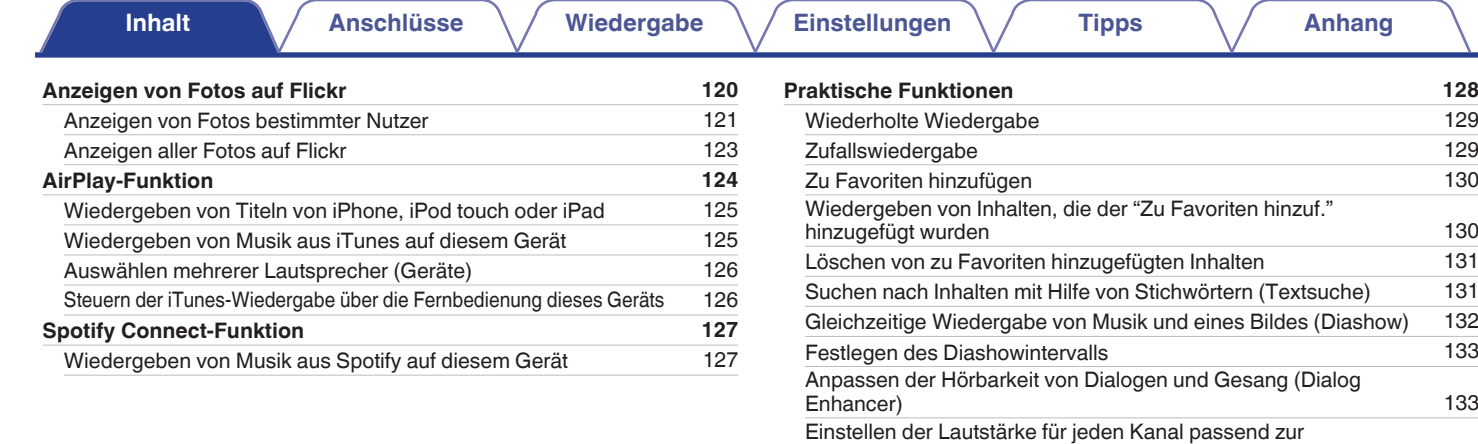

**[Vorderseite](#page-18-0) [Display](#page-23-0) [Rückseite](#page-27-0)** 4 **[Fernbedienung](#page-30-0) [Index](#page-341-0)**

[Eingangsquelle \(Kanalpegel-Einstellung\)](#page-133-0) [134](#page-133-0) [Einstellen des Klangs \(Klang\)](#page-134-0) [135](#page-134-0)

[\(Bildmodus\)](#page-136-0) [137](#page-136-0) [Wiedergabe derselben Musik in allen Zonen \(All-Zone-Stereo\)](#page-137-0) [138](#page-137-0)

[Wiedergabe von Video während der Audiowiedergabe \(Video-](#page-135-0)[Quelle\)](#page-135-0) [136](#page-135-0)

[Anpassen der Bildqualität für Ihre Anzeigeumgebung](#page-136-0)

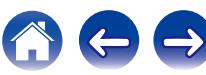

**[Inhalt](#page-1-0) [Anschlüsse](#page-34-0)** / **[Wiedergabe](#page-84-0)** / **[Einstellungen](#page-172-0)** / **[Tipps](#page-276-0)** / **[Anhang](#page-299-0)** 

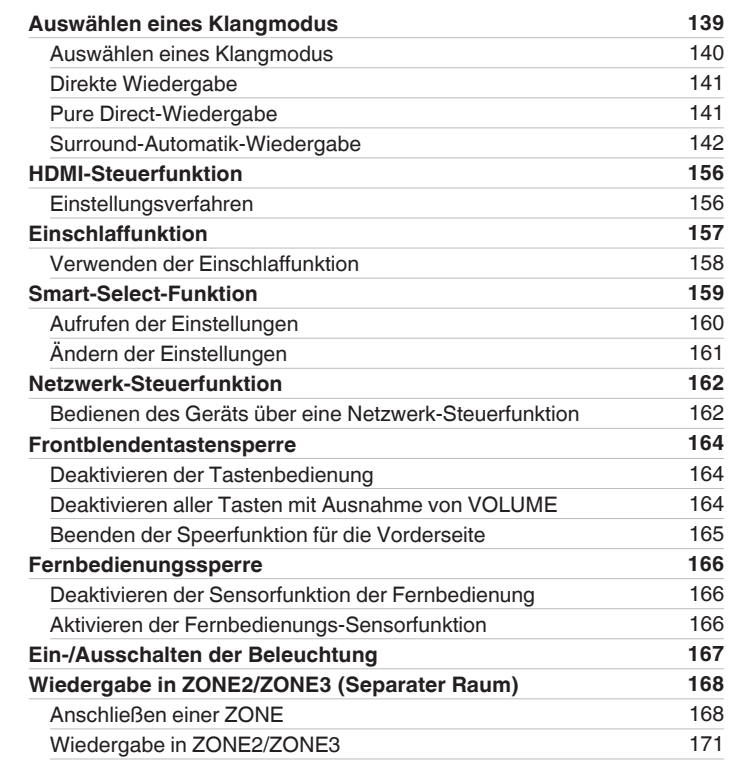

## **Einstellungen**

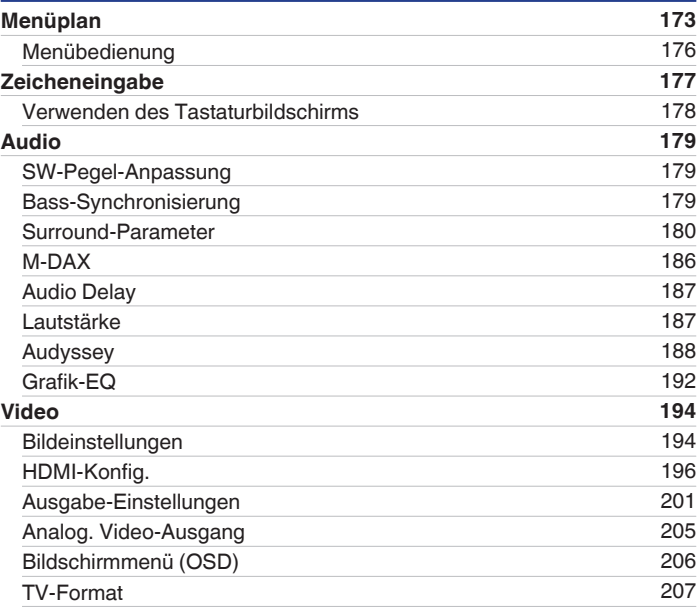

## **[Vorderseite](#page-18-0) [Display](#page-23-0) [Rückseite](#page-27-0)** 5 **[Fernbedienung](#page-30-0) [Index](#page-341-0)**

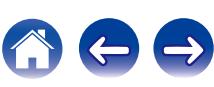

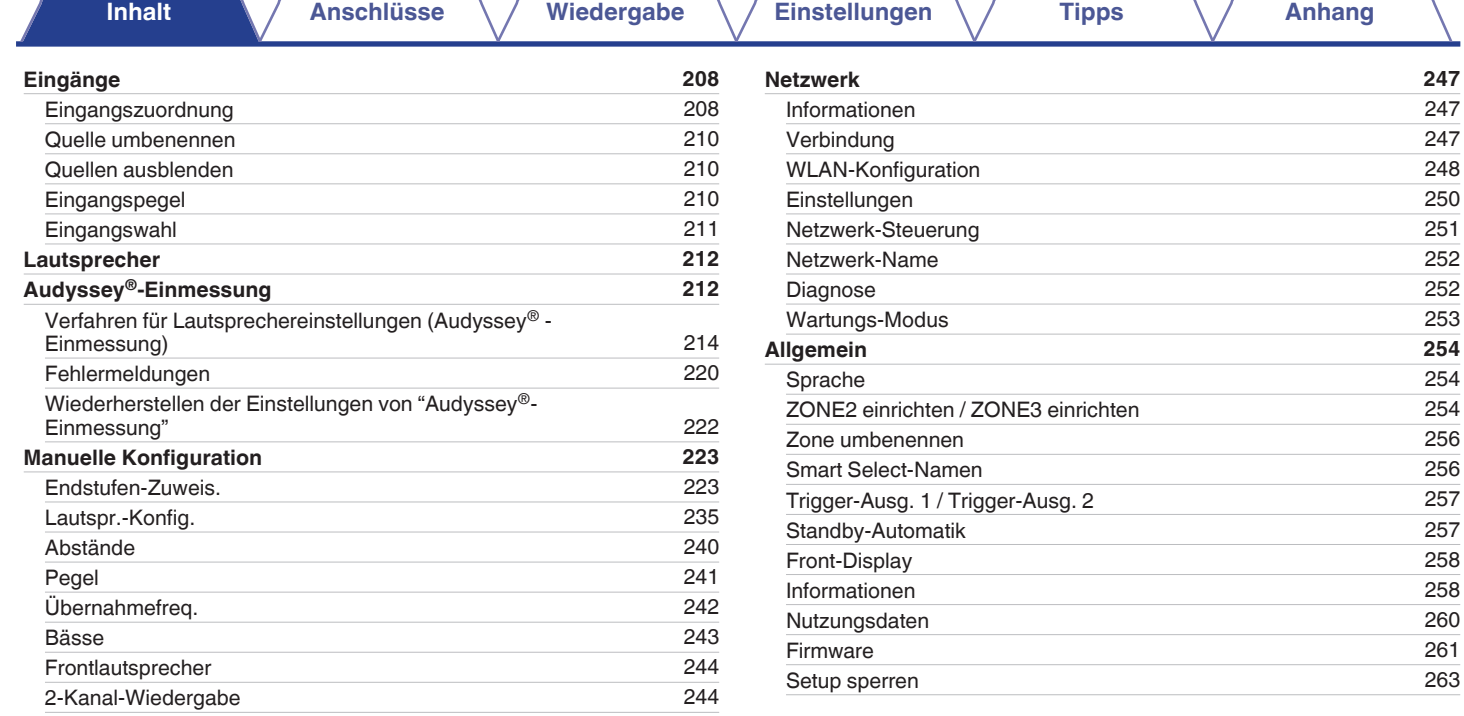

**[Vorderseite](#page-18-0) [Display](#page-23-0) [Rückseite](#page-27-0)** 6 **[Fernbedienung](#page-30-0) [Index](#page-341-0)**

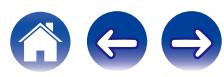

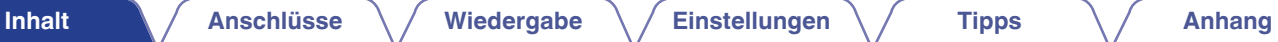

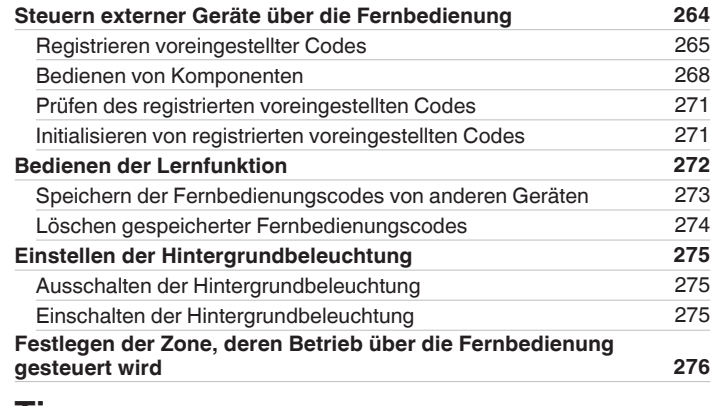

# **Tipps**

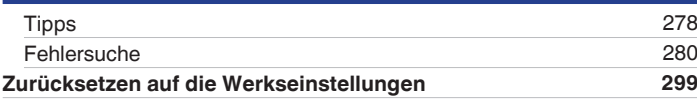

## **Anhang**

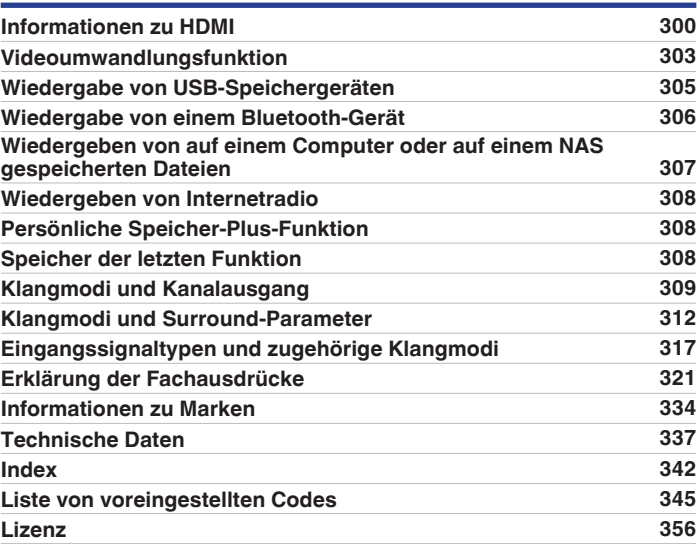

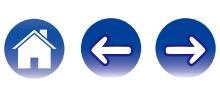

# <span id="page-7-0"></span>**Update**

### **Update (DTS:X)**

Durch die Optimierung der Wiedergabe mithilfe von objektbasiertem Audio bietet DTS:X in Heimkinos unabhängig von der Lautsprecherkonfiguration ein eindrucksvolles Audio-Erlebnis. Mit der Upmix-Funktion DTS Neural:X kommen Sie selbst bei älteren Inhalten in den Genuss eines vollumfassenden Audio-Erlebnisses.

Sobald Sie ein Update auf DTS:X durchgeführt haben, wird DTS Neo:X nicht mehr unterstützt.

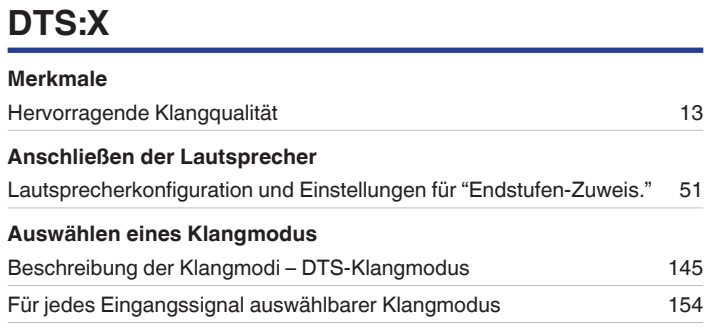

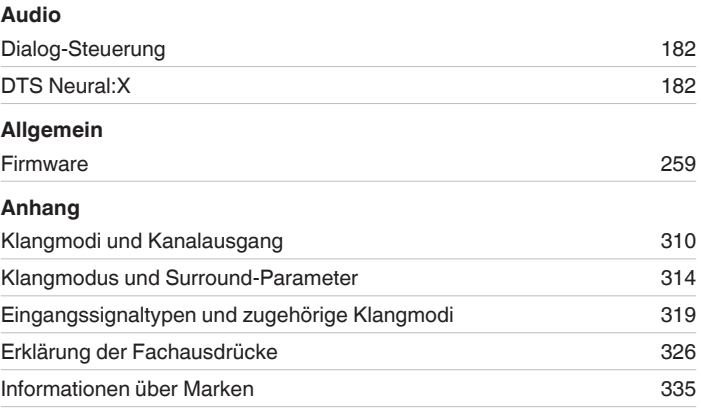

### **[Vorderseite](#page-18-0) [Display](#page-23-0) [Rückseite](#page-27-0)** 8 **[Fernbedienung](#page-30-0) [Index](#page-341-0)**

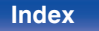

# <span id="page-8-0"></span>**Upgrade**

#### **Upgrade (Auro-3D)**

#### **Der mit diesem Symbol gekennzeichnete Text ist nach dem Auro-3D-Upgrade relevant.**

Sie erzielen die beste Auro-3D-Leistung, wenn Sie zusätzlich zur 5.1-Kanal-Standardinstallation Fronthochtöner und Surround-Height-Lautsprecher installieren. Der "Einrichtungsassistent" führt Sie zu dieser Einstellung.

Sie können Rear-Height-Lautsprecher aus einer Dolby Atmos-Lautsprecherkonfiguration anstelle von Surround-Height-Lautsprechern für die Auro-3D-Wiedergabe verwenden.

Der AVP kann Auro-3D auch mit einem 5.1-Kanal-Standardsystem und Fronthochtönern abspielen. Wenn Sie anstelle von Surround-Height-Lautsprechern und Rear-Height-Lautsprechern Hochtöner installieren, können Sie die Lautsprecherkonfiguration im Einrichtungsmenü einstellen.

# **Auro-3D (nur Europa)**

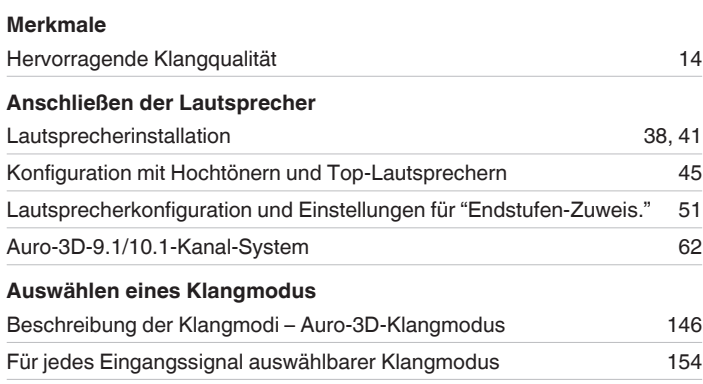

#### **Audio**

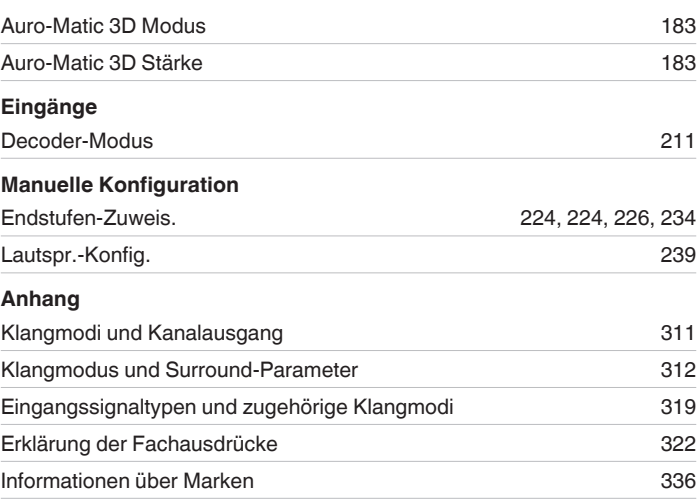

### **[Vorderseite](#page-18-0) [Display](#page-23-0) [Rückseite](#page-27-0)** 9 **[Fernbedienung](#page-30-0) [Index](#page-341-0)**

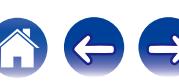

<span id="page-9-0"></span>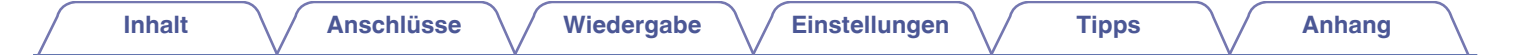

Vielen Dank für den Kauf dieses Marantz-Produkts.

Um einen fehlerfreien Betrieb sicherzustellen, lesen Sie bitte sorgfältig dieses Handbuch, bevor Sie das Gerät in Betrieb setzen. Bewahren Sie diese Bedienungsanleitung nach der Lektüre zum späteren Nachschlagen auf.

# **Zubehör**

Überprüfen Sie, ob folgendes Zubehör im Lieferumfang des Produkts enthalten ist.

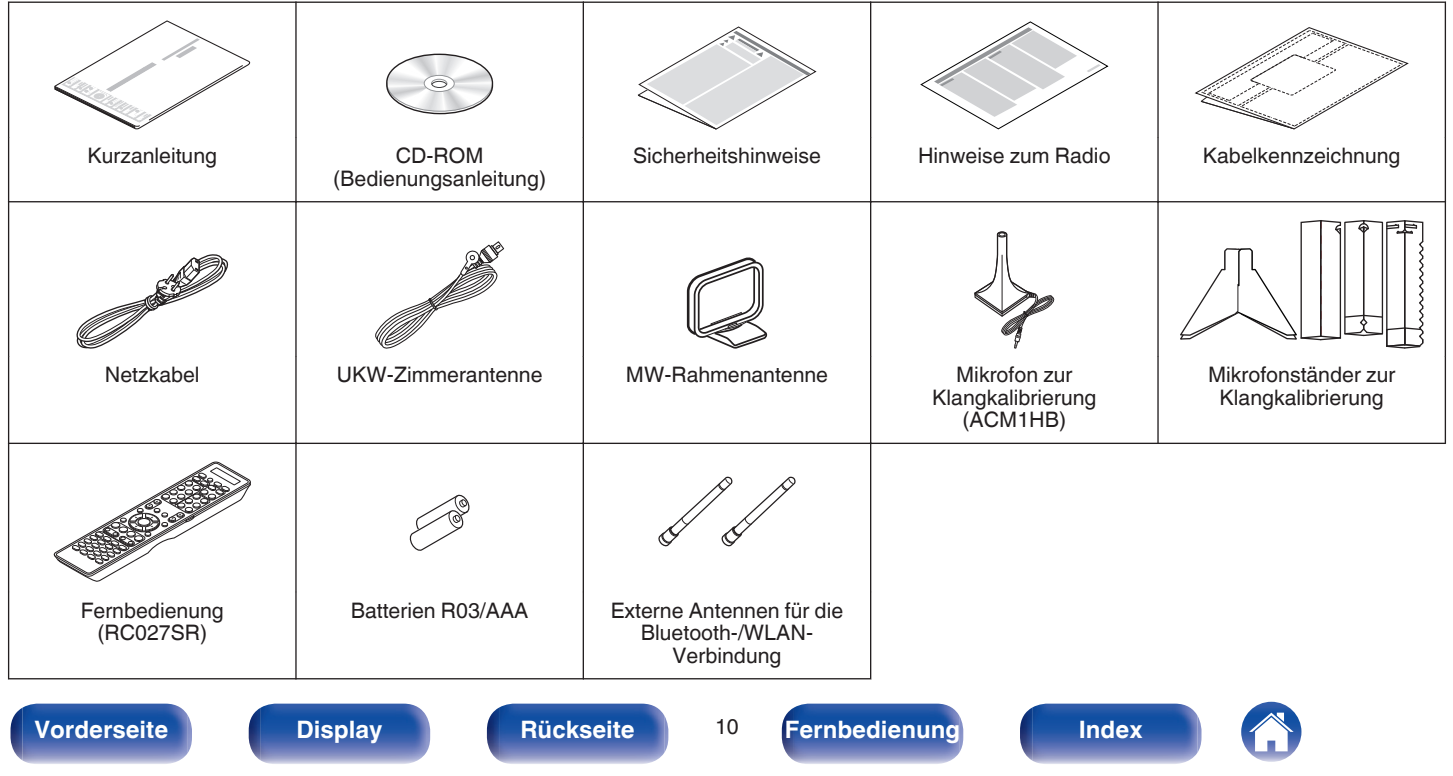

## <span id="page-10-0"></span>**Einlegen der Batterien**

**1 Öffnen Sie die Abdeckung in Richtung des Pfeils, und nehmen Sie sie ab.**

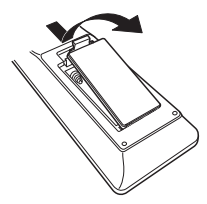

**2 Legen Sie zwei Batterien wie angezeigt richtig in das Batteriefach ein.**

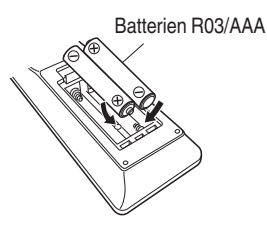

**3 Setzen Sie die Abdeckung wieder ein.**

#### **HINWEIS**

- 0 Beachten Sie folgende Hinweise, um Schäden oder ein Auslaufen der Batterien zu vermeiden:
	- 0 Verwenden Sie neue und alte Batterien nicht zusammen.
	- 0 Verwenden Sie nicht zwei unterschiedliche Batteriearten.
- 0 Nehmen Sie die Batterien aus der Fernbedienung, wenn diese längere Zeit nicht benutzt wird.
- 0 Wenn eine Batterie ausläuft, wischen Sie die Flüssigkeit im Batteriefach sorgfältig auf, und legen Sie neue Batterien ein.

## **Reichweite der Fernbedienung**

Richten Sie die Fernbedienung bei der Bedienung auf den Fernbedienungssensor.

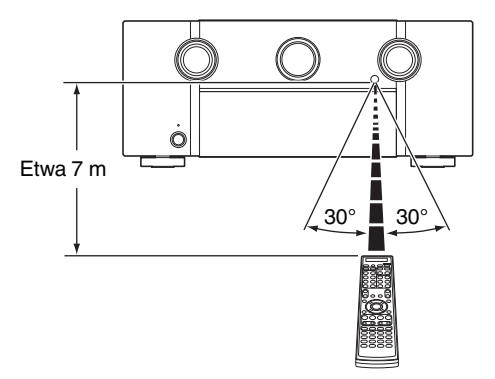

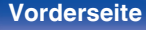

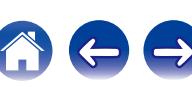

# <span id="page-11-0"></span>**Merkmale**

## **Hervorragende Klangqualität**

#### • Dolby Atmos ( $\nu$ **F** [S. 323\)](#page-322-0)

Dieses Gerät verfügt über einen Decoder, der das völlig neue Audioformat Dolby Atmos unterstützt. Der Ort oder die Bewegung eines Klangs wird durch zusätzliche, über Kopfhöhe angebrachte Lautsprecher exakt wiedergegeben, sodass Sie ein unglaublich natürliches und realistisches Surround-Klangfeld erleben.

#### 0 **Stromgegengekoppelter Verstärker**

Dieses Gerät nutzt für seinen Vorverstärker einen hochschnellen stromgegengekoppelten Verstärkerkreis, damit Signale eines Blu-ray Disc-Players und anderer Geräte, die ein HD-Audioformat unterstützen, mit Hi-Fi verstärkt werden können. Der hochschnelle stromgegengekoppelte Verstärker erzeugt zudem einen natürlichen Klangraum.

#### 0 **Audyssey DSX® (**v **[S. 191\)](#page-190-0)**

Dieses Gerät verfügt über einen Audyssey-DSX®-Prozessor. Wenn Sie Fronthochtöner an dieses Gerät anschließen und die Musik über Audyssey DSX® wiedergeben, erzielen Sie ein vertikal ausgedehnteres Front-Klangfeld. Durch den Anschluss von zwei Front-Wide-Lautsprechern erzielen Sie ein breiteres und ausgedehnteres Front-Klangfeld.

#### • Audyssey LFC<sup>™</sup> (Low Frequency Containment) ( $\sqrt{\mathbf{F}}$  [S. 190\)](#page-189-0)

Audyssey LFC™ löst die Probleme niederfrequenter Klänge, durch die Personen in Nachbarräumen oder -wohnungen gestört wurden. Audyssey LFC™ überwacht dynamisch die Audioinhalte und entfernt niedrige Frequenzen, die Wände, Decken und Böden durchdringen. Anschließend erfolgt durch psychoakustische Bearbeitung eine Wiederherstellung der wahrgenommenen tiefen Bässe für Hörer in demselben Raum. Das Ergebnis ist ein großartiger Sound, der die Nachbarn nicht mehr stört.

#### • Getrennte Subwoofer und Audyssey Sub EQ HT<sup>™</sup> (v<sup>3</sup> [S. 213\)](#page-212-0)

Dieses Gerät besitzt zwei Subwoofer-Ausgangsmöglichkeiten und kann den Pegel und das Delay eines jeden Subwoofers individuell regeln.

Audyssey Sub EQ HT™ ermöglicht eine nahtlose Integration, indem zunächst sämtliche Pegel- und Verzögerungsunterschiede zwischen den beiden Subwoofern ausgeglichen werden, und dann Audyssey MultEQ® XT32 gleichzeitig auf beide Subwoofer angewendet wird. Auf diese Weise wird eine tiefere Bassansprache und größerer Detailreichtum erzielt.

#### • DTS Neo:X ( $\sqrt{r}$  [S. 326\)](#page-325-0)

Diese Technologie ermöglicht die Wiedergabe von 2-Kanal-Audioquellen oder 7.1/5.1-Mehrkanal-Audioquellen über maximal 11.1- Kanal-Lautsprecher, wodurch ein noch breiteres Klangfeld erzeugt wird.

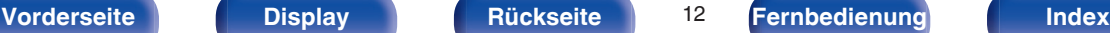

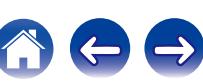

#### <span id="page-12-0"></span>**Update (DTS:X)**

#### 0 **DTS:X**

Dieses Gerät unterstützt DTS:X über ein Firmware-Update. Dank seiner umfassenden objektbasierten Audiotechnologie ohne Kanaleinschränkungen eröffnet Ihnen DTS:X ein völlig neues Heimkinoerlebnis.

Die Flexibilität der Objekte ermöglicht eine Skalierung des Klangs in beliebigem Umfang und eine einzigartige Ansteuerung verschiedenster Positionen im Raum. Durch diese Audio-Optionen erleben Sie eine noch bessere Akustik.

#### $\overline{\mathscr{E}}$

Nach einem Update auf DTS:X ist DTS Neo:X nicht mehr verfügbar.

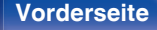

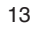

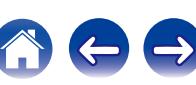

<span id="page-13-0"></span>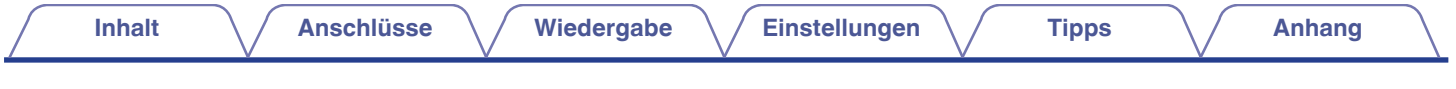

#### **Upgrade (Auro-3D)**

#### 0 **Auro-3D**

Dieses Gerät ist mit einem Auro-3D-Decoder ausgestattet.

Bei Auro-3D wird ein herkömmliches 5.1-Kanal-System um Fronthochtöner (FHL+FHR), Surround-Height-Lautsprecher (SHL+SHR) und Top-Surround-Lautsprecher (TS/optional) ergänzt – so erhalten Sie ein natürliches und realitätsnahes Klangfeld, das dreidimensional und vollumfassend ist.

Wenn Sie die Lautsprecher nach dem Upgrade für Auro-3D richtig platzieren, können Sie Auro-3D-Formate wiedergeben.

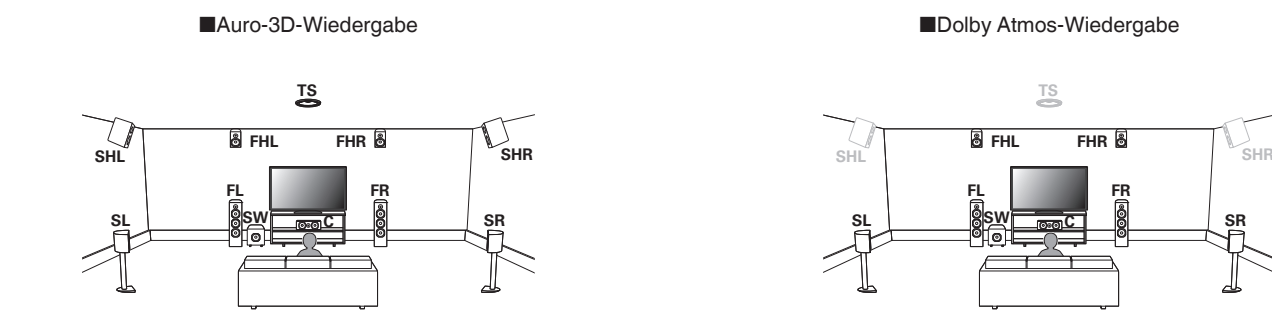

### $\overline{\mathscr{L}}$

Auro-3D unterstützt keine Dolby Atmos-Konfiguration mit Lautsprechern des Typs Top Front, Top Middle, Top Rear, Rear Height oder Dolby Atmos Enabled. Wenn Sie diese Lautsprecher verwenden und das Leistungsspektrum des Auro-3D-Upgrades voll ausschöpfen möchten, müssen Sie diese wie oben dargestellt an den Positionen der Fronthochtöner und Surround-Height-Lautsprecher neu platzieren.

Es besteht jedoch die Möglichkeit, sowohl Auro-3D als auch Dolby Atmos zu unterstützen. Hierfür müssen Sie einer 5.1-Konfiguration Fronthochtöner und Rear-Height-Lautsprecher\* hinzufügen.

z Um einen optimalen Auro-3D-Klang zu erzielen, wird dringend empfohlen, Surround-Height-Lautsprecher zu verwenden.

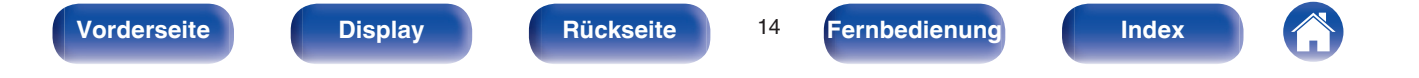

<span id="page-14-0"></span>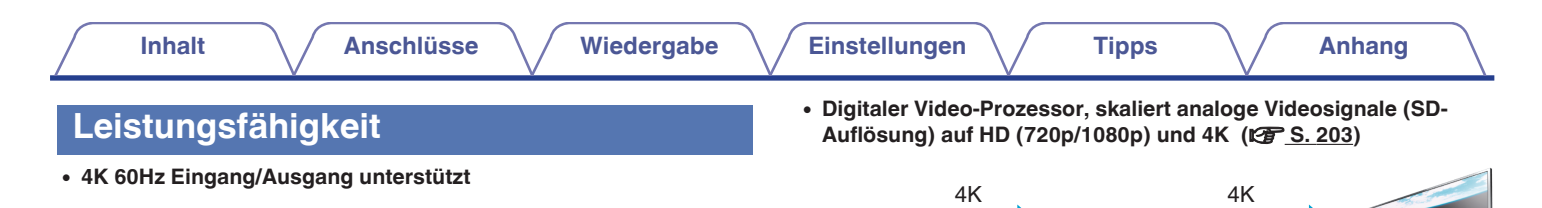

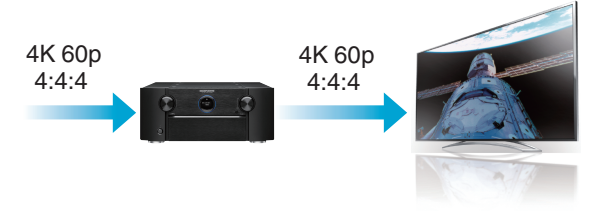

Bei Verwendung von 4K Ultra HD (High Definition) wird für Videosignale eine Eingangs-/Ausgangsgeschwindigkeit von 60 Bildern pro Sekunde (60p) erreicht. Wenn Sie das Gerät mit einem Fernseher verbinden, der mit 4K Ultra HD und dem 60p-Videosignaleingang kompatibel ist, werden auch Videos mit schnellen Bewegungen durch die hochauflösenden Bilder besonders realistisch dargestellt. Dieses Gerät unterstützt außerdem die Bildverarbeitung für Videos mit den Formaten 4K 60p, 4:4:4 und 24-Bit. Durch die Verarbeitung der Videodaten mit der ursprünglichen Auflösung erhalten Sie eine fehlerfreie hochauflösende Bildqualität.

Dieses Gerät ist mit einer Skalierungsfunktion für 4K-Videodaten ausgestattet, sodass Sie analoge Videodaten oder SD-Video (Standard Definition) über HDMI mit 4K-Auflösung (3840 × 2160 Pixel) ausgeben können. Mit dieser Funktion können Sie das Gerät über ein einzelnes HDMI-Kabel an einen Fernseher anschließen und so hochauflösende Bilder für jede Videoquelle erzeugen.

Skalierung auf 4K

AK Ultra

• Ausgestattet mit HDMI-Ausgabe für ZONE2 (v<sup>3</sup> [S. 168\)](#page-167-0) Die ZONE2-Ausgabe für mehrere Räume beinhaltet eine HDMI-Ausgabe, bei der Sie in einem Raum eine ganz andere A/V-Quelle wiedergeben können als das im Hauptraum wiedergegebene Programm.

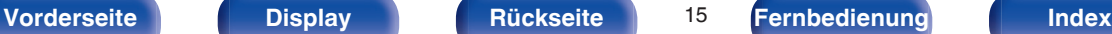

Bis zu 1080p

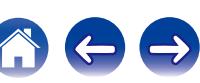

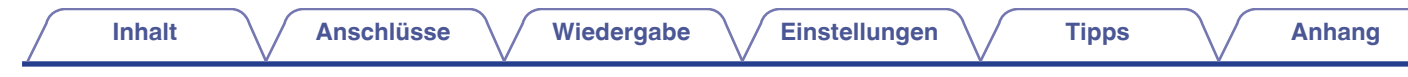

0 **HDMI-Anschlüsse ermöglichen schnelle Anschlüsse an zahlreiche AV-Geräte (8 Eingänge, 3 Ausgänge)**

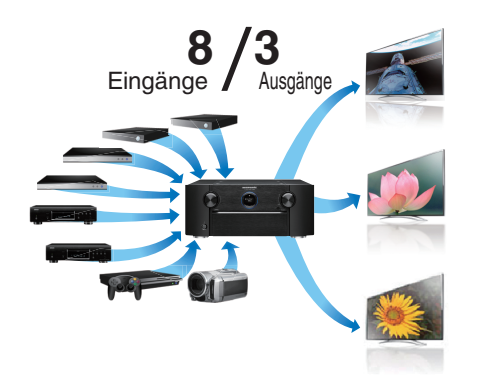

Dieses Gerät stellt für den Anschluss zahlreicher verschiedener digitaler Quellen 8 HDMI-Eingänge bereit, darunter einen an der Vorderseite, über den Sie schnell und bequem eine Videokamera, eine Spielekonsole oder ein anderes mit HDMI ausgestattetes Gerät anschließen können. Es gibt zwei HDMI-Ausgänge für den Hauptraum und einen dritten HDMI-Ausgang für einen weiteren Raum.

0 **Das Gerät verfügt über eine AirPlay®-Funktion zusätzlich zu den Netzwerkfunktionen wie Internetradio usw. (** $\sqrt{2}$  **[S. 124\)](#page-123-0)** 

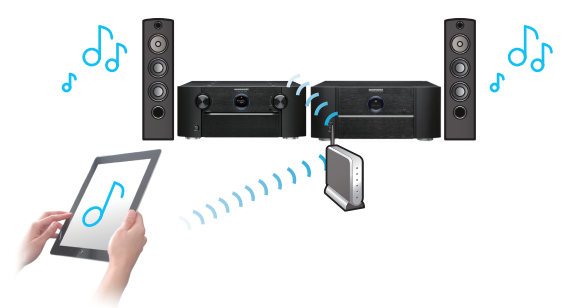

Sie können verschiedene Inhalte wiedergeben, z. B. Internetradio oder Audiodateien und Fotos, die auf dem Computer gespeichert sind, außerdem können Sie auf einem Fernseher Bilder anzeigen, die auf dem Computer gespeichert sind.

Dieses Gerät unterstützt auch AirPlay, mit dessen Hilfe Sie eine Musikbibliothek von einem iPhone®, iPad®, iPod touch® oder aus iTunes® streamen können.

#### 0 **Wiedergabe von DSD- und FLAC-Dateien über USB und Netzwerk**

Dieses Gerät unterstützt die Wiedergabe von Dateien in hochauflösenden Audioformaten wie DSD (2,8 MHz) und FLAC 192 kHz. Hochauflösende Dateien werden in hoher Qualität wiedergegeben.

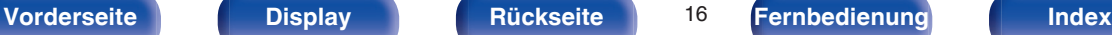

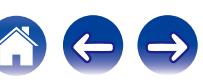

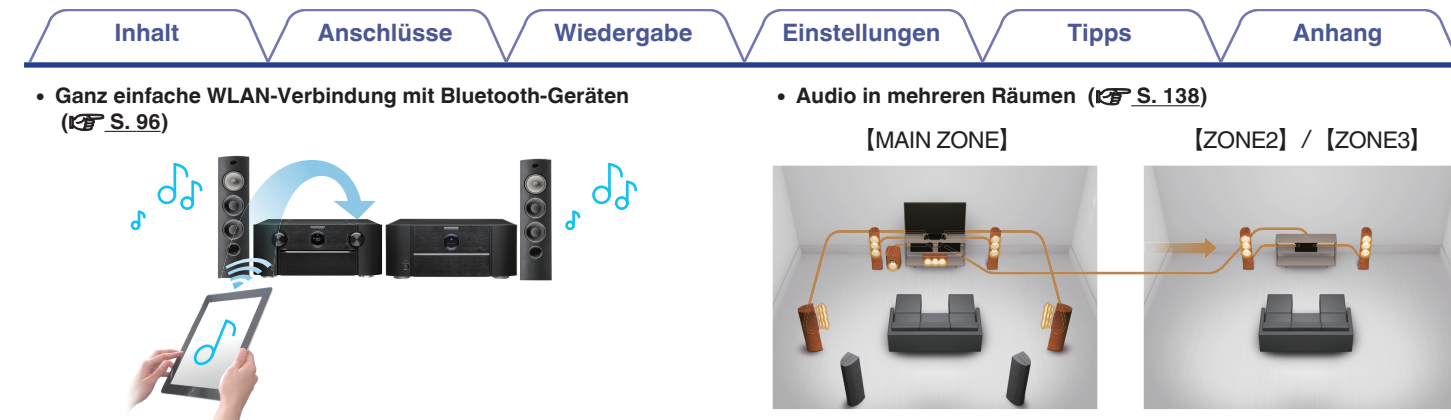

Sie können Musik auch einfach wiedergeben, indem Sie eine WLAN-Verbindung zu Ihrem Smartphone, Tablet-PC, PC usw. herstellen.

0 **Kompatibel mit "Marantz Remote App"**z **für grundlegende Bedienungsvorgänge am Gerät über iPad, iPhone oder Android™-Geräte (Google, Amazon Kindle Fire)**

"Marantz Remote App" ist eine Anwendungssoftware, mit der Sie grundlegende Bedienungen über ein iPad, iPhone, Android-Smartphone oder Android-Tablet ausführen können, beispielsweise Ein- und Ausschalten des Geräts, Ändern der Lautstärke und Wechseln der Quelle.

z Laden Sie die passende "Marantz Remote App" für Ihr iOS- oder Android-Gerät. Das Gerät muss mit demselben LAN- oder WLAN- (drahtlosen LAN)- Netz verbunden sein wie das iPhone oder der iPod touch.

Sie können die gewünschten Eingänge in der MAIN ZONE, in ZONE2 und in ZONE3 auswählen und wiedergeben.

Wenn die Funktion All-Zone-Stereo genutzt wird, können Sie die in der MAIN ZONE wiedergegebene Musik gleichzeitig auch in allen Zonen hören. Das ist beispielsweise nützlich, wenn Sie Hintergrundmusik im ganzen Haus hören möchten.

#### 0 **Energiesparendes Design**

Dieses Gerät ist mit einer automatischen Standby-Funktion ausgestattet, die automatisch die Stromversorgung ausschaltet, wenn das Gerät nicht verwendet wird. Dadurch können Sie Strom sparen.

**[Vorderseite](#page-18-0) [Display](#page-23-0) [Rückseite](#page-27-0)** 17 **[Fernbedienung](#page-30-0) [Index](#page-341-0)**

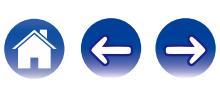

## <span id="page-17-0"></span>**Einfache Bedienung**

#### 0 **"Einrichtungsassistent" mit leicht verständlichen Einrichtungsanleitungen**

Wählen Sie zunächst die Sprache aus, wenn Sie dazu aufgefordert werden. Folgen Sie anschließend den auf dem Fernseher angezeigten Anweisungen, um die Lautsprecher, das Netzwerk usw. einzurichten.

0 **Bedienungsfreundliche grafische Benutzeroberfläche** Dieses Gerät ist für eine höhere Benutzerfreundlichkeit mit einer grafischen Benutzeroberfläche ausgestattet.

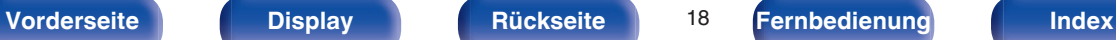

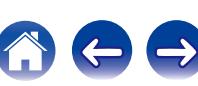

<span id="page-18-0"></span>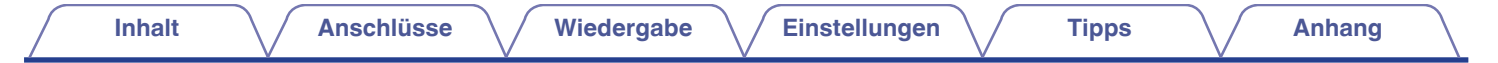

# **Bezeichnung und Funktionen der Teile**

## **Vorderseite**

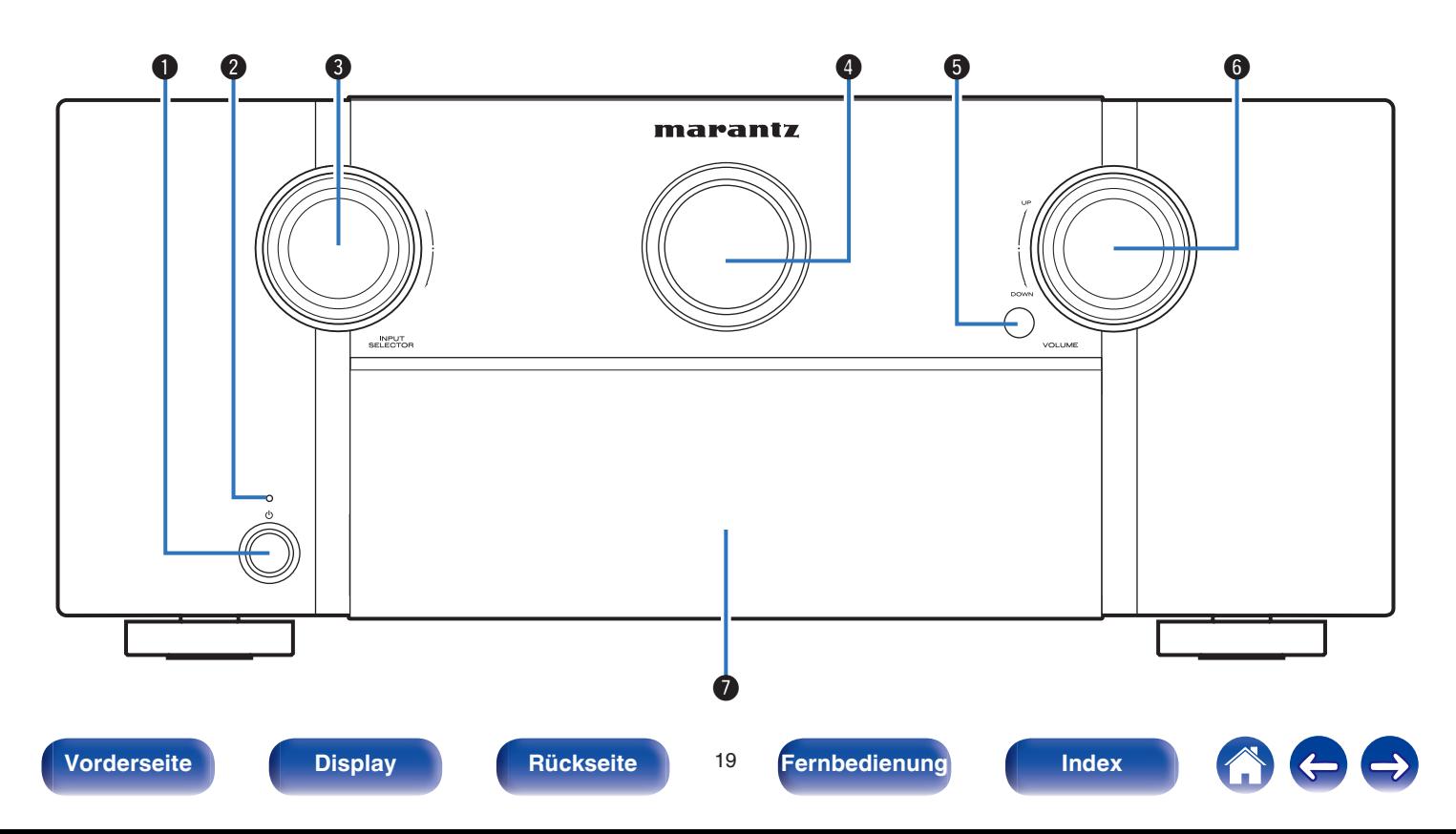

<span id="page-19-0"></span>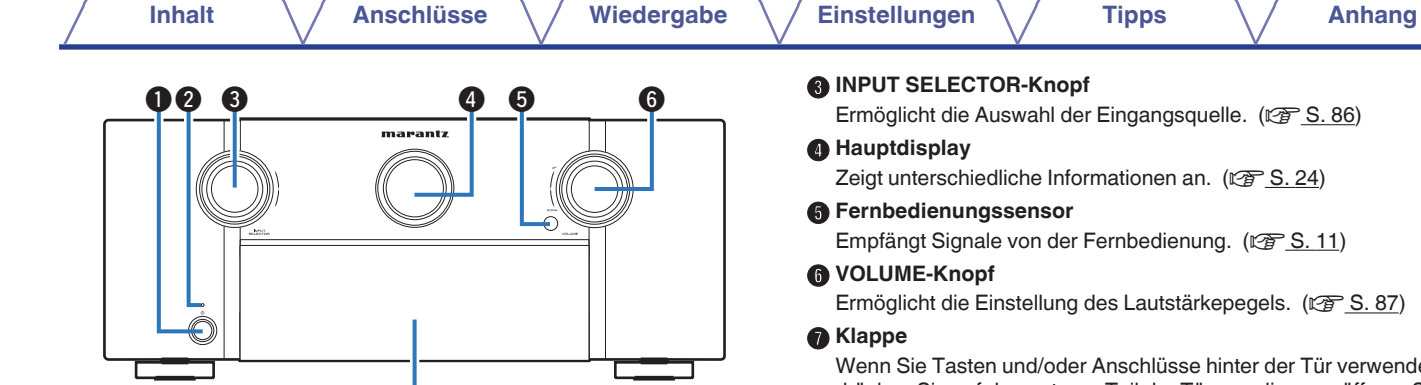

#### **Netzschalter (d)**

Dient zum Ein-/Ausschalten (Standby-Modus) der MAIN ZONE (Raum, in dem sich das Gerät befindet). ( $\sqrt{2}$  [S. 86\)](#page-85-0)

 $\bm{o}$ 

#### B **Netzanzeige**

Leuchtet entsprechend dem Einschaltstatus folgendermaßen:

- Aus: Eingeschaltet
- Rot: Normaler Standby
- Orange:
	- 0 Wenn "HDMI PassThrough" auf "Ein" eingestellt ist (CF [S. 198\)](#page-197-0)
	- 0 Wenn "HDMI Steuerung" auf "Ein" eingestellt ist ( $$S. 199$ )
	- 0 Wenn "Netzwerk-Steuerung" auf "Immer ein" eingestellt ist  $(\sqrt{25} S. 251)$  $(\sqrt{25} S. 251)$

Ermöglicht die Auswahl der Eingangsquelle. ( $\sqrt{2}$  [S. 86\)](#page-85-0)

Zeigt unterschiedliche Informationen an. ( $\sqrt{2}$  [S. 24\)](#page-23-0)

Empfängt Signale von der Fernbedienung. ( $\sqrt{2}$  [S. 11\)](#page-10-0)

Ermöglicht die Einstellung des Lautstärkepegels. (@F [S. 87\)](#page-86-0)

Wenn Sie Tasten und/oder Anschlüsse hinter der Tür verwenden, drücken Sie auf den unteren Teil der Tür, um diese zu öffnen. Seien Sie beim Schließen der Tür vorsichtig, um sich nicht Ihre Finger einzuklemmen.

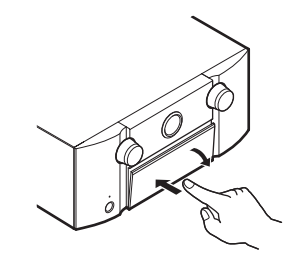

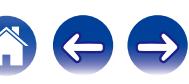

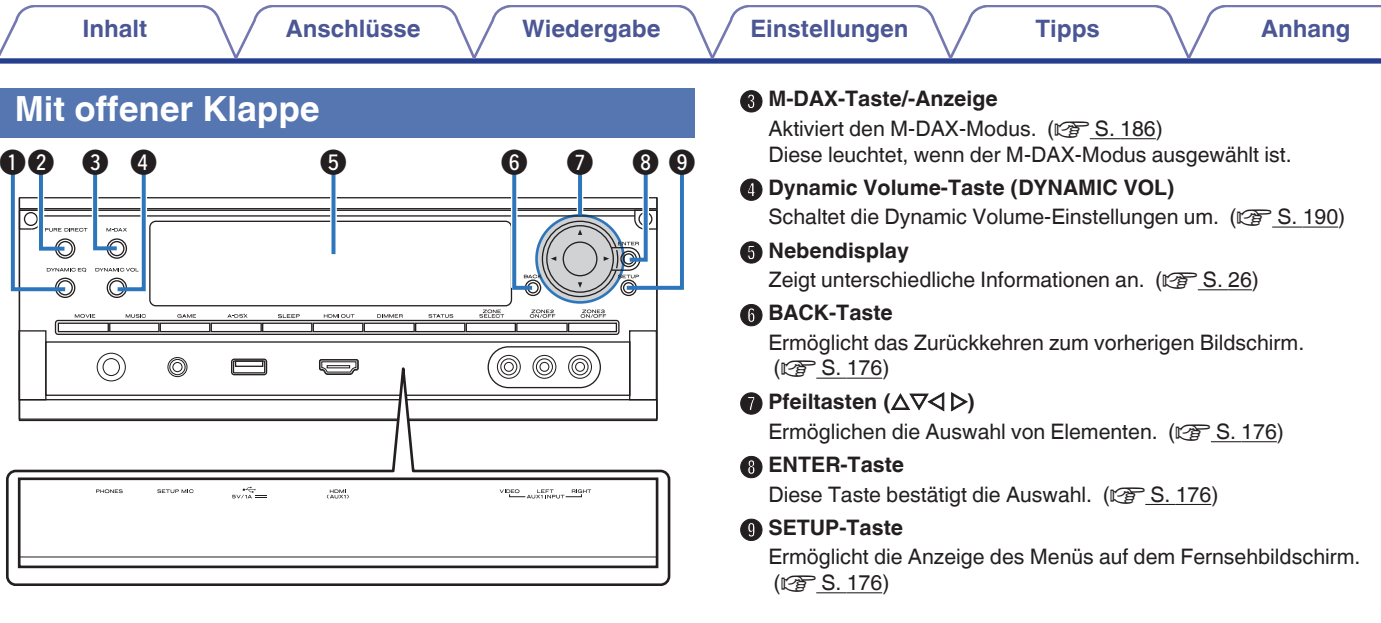

#### A **DYNAMIC EQ-Taste**

Î.

Schaltet die Dynamic EQ-Einstellungen um. (@ [S. 189\)](#page-188-0)

#### **@ PURE DIRECT-Taste/-Anzeige**

Schaltet den Klangmodus um zwischen Direct, Pure Direct und Auto.  $(\sqrt{2} \cdot \frac{S \cdot 141}{S} - \frac{142}{S})$ Diese leuchtet, wenn der Pure Direct-Modus als Klangmodus

ausgewählt ist.

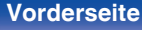

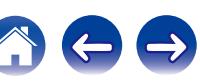

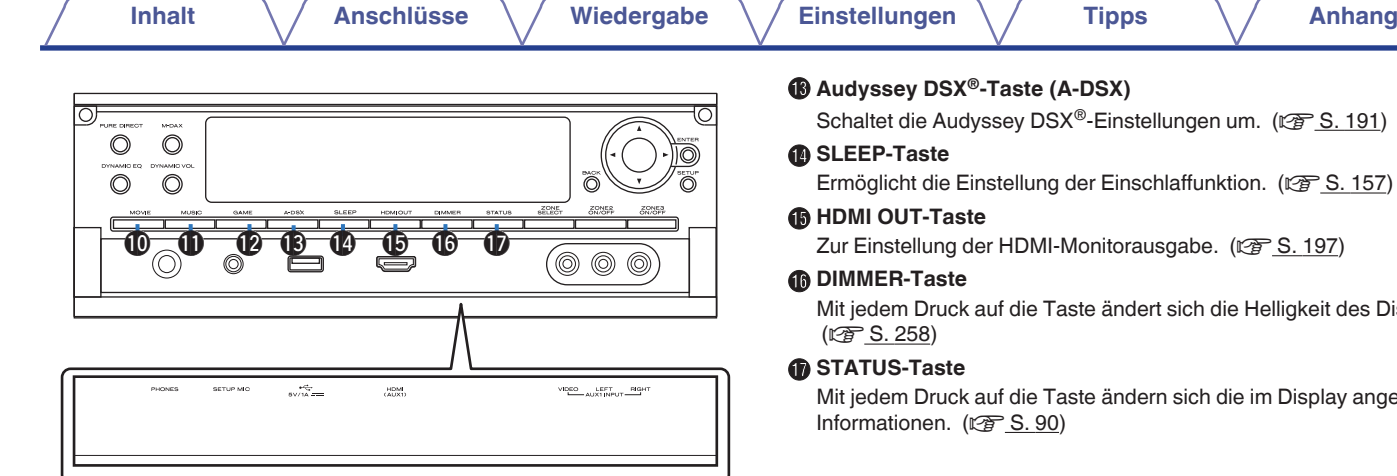

#### $\circledR$  MOVIE-Taste

Schaltet den Klangmodus auf "Movie". (<a><a>S. 140)</a>

#### **MUSIC-Taste**

Schaltet den Klangmodus auf "Music". ( $\sqrt{25}$  [S. 140\)](#page-139-0)

#### L **GAME-Taste**

Schaltet den Klangmodus auf "Game". ( $\sqrt{2}$  [S. 140\)](#page-139-0)

M **Audyssey DSX®-Taste (A-DSX)**

SX<sup>®</sup>-Einstellungen um. (r [S. 191\)](#page-190-0)

der Einschlaffunktion. (v [S. 157\)](#page-156-0)

Monitorausgabe. ( $\sqrt{\mathcal{E}}$  [S. 197\)](#page-196-0)

aste ändert sich die Helligkeit des Displays.

aste ändern sich die im Display angezeigten Informationen. ( $\mathscr{C}\!\mathscr{F}$  [S. 90\)](#page-89-0)

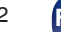

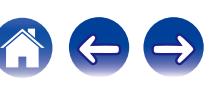

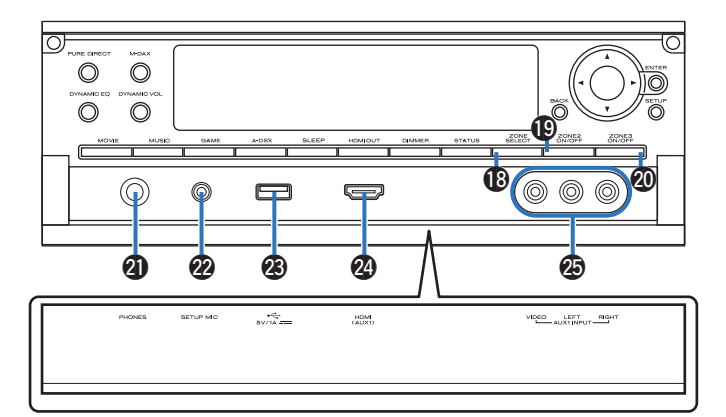

#### R **ZONE SELECT-Taste**

Ermöglicht das Umschalten der mit der Fernbedienung gesteuerten Zone (MAIN ZONE, ZONE2, ZONE3). (@ [S. 171](#page-170-0), [176\)](#page-175-0)

#### **D** ZONE2 ON/OFF-Taste

Schaltet ZONE2 ein/aus. (@F [S. 171\)](#page-170-0)

#### T **ZONE3 ON/OFF-Taste**

Schaltet ZONE3 ein/aus. (@F [S. 171\)](#page-170-0)

#### U **Kopfhörerbuchse (PHONES)**

Ermöglicht den Anschluss von Kopfhörern.

Wenn der Kopfhörer an diese Buchse angeschlossen ist, ist kein Ton mehr aus den angeschlossenen Lautsprechern zu hören, auch nicht über die PRE OUT-Anschlüsse.

#### **HINWEIS**

Zur Vermeidung von Gehörschäden sollte die Lautstärke nicht übermäßig hoch eingestellt werden.

#### V **SETUP MIC-Buchse**

Wird zum Anschließen des mitgelieferten Mikrofons für die Klangkalibrierung verwendet. (@F [S. 215\)](#page-214-0)

#### W **USB-Anschluss**

Für den Anschluss von USB-Speichergeräten und des mit dem iPod gelieferten USB-Kabels. ( $\sqrt{2}$  [S. 74\)](#page-73-0)

#### X **AUX1 HDMI-Anschluss**

Für den Anschluss von mit dem HDMI-Ausgang kompatiblen Geräten wie Videokameras und Spielekonsolen. (@F [S. 71\)](#page-70-0)

#### Y **AUX1 INPUT-Anschluss**

Für den Anschluss von mit dem Analog-Ausgang kompatiblen Geräten wie Videokameras und Spielekonsolen. ( $\sqrt{2}$  [S. 71\)](#page-70-0)

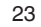

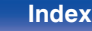

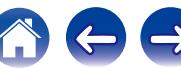

<span id="page-23-0"></span>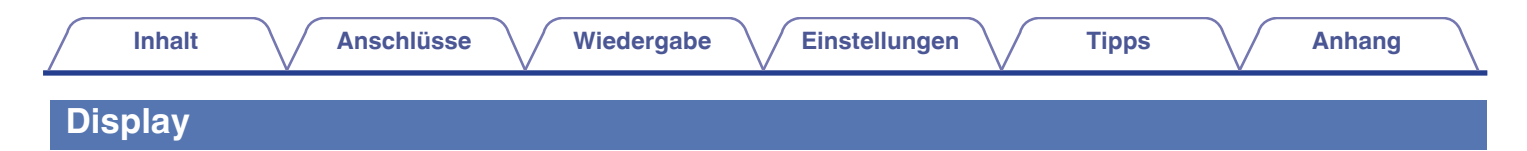

## **Hauptdisplay**

Zeigt den Namen der Eingangsquelle, den Klangmodus, die Einstellungen und andere Informationen an.

## n **Standardanzeige**

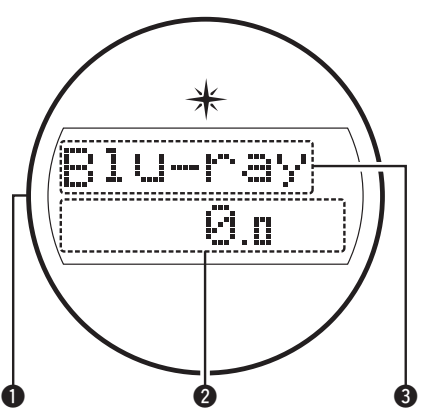

#### A **Beleuchtung**

Wenn das Gerät eingeschaltet wird, leuchtet der Rand blau. Die Einstellungen können geändert werden, sodass die Beleuchtung nicht eingeschaltet wird. ( $\sqrt{\epsilon}$  [S. 167\)](#page-166-0)

#### B **Lautstärkeanzeige**

#### **Anzeige für die Eingangsquelle**

Der Name der zurzeit ausgewählten Eingangsquelle wird angezeigt. Wenn der Name der Eingangsquelle mithilfe von ["Quelle](#page-209-0) [umbenennen" \(](#page-209-0) $\mathbb{Q}^*$  S. 210) im Menü geändert wurde, wird der Name der Eingangsquelle nach der Änderung angezeigt.

## n **Tuner-Anzeige**

Leuchten entsprechend den Empfangsbedingungen, wenn der Eingang auf "Tuner" gestellt wurde.

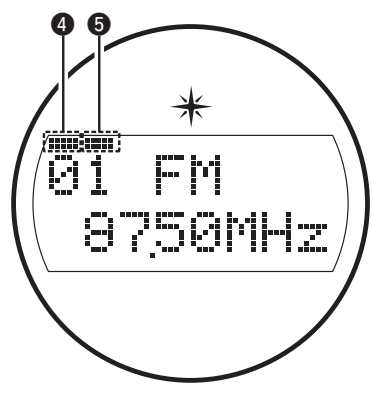

- **D** Leuchtet, wenn das Sendesignal richtig eingestellt ist.
- **D** Leuchtet im UKW-Modus, wenn analoge Stereoübertragungen empfangen werden.

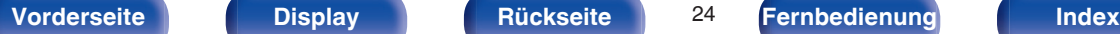

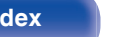

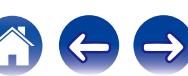

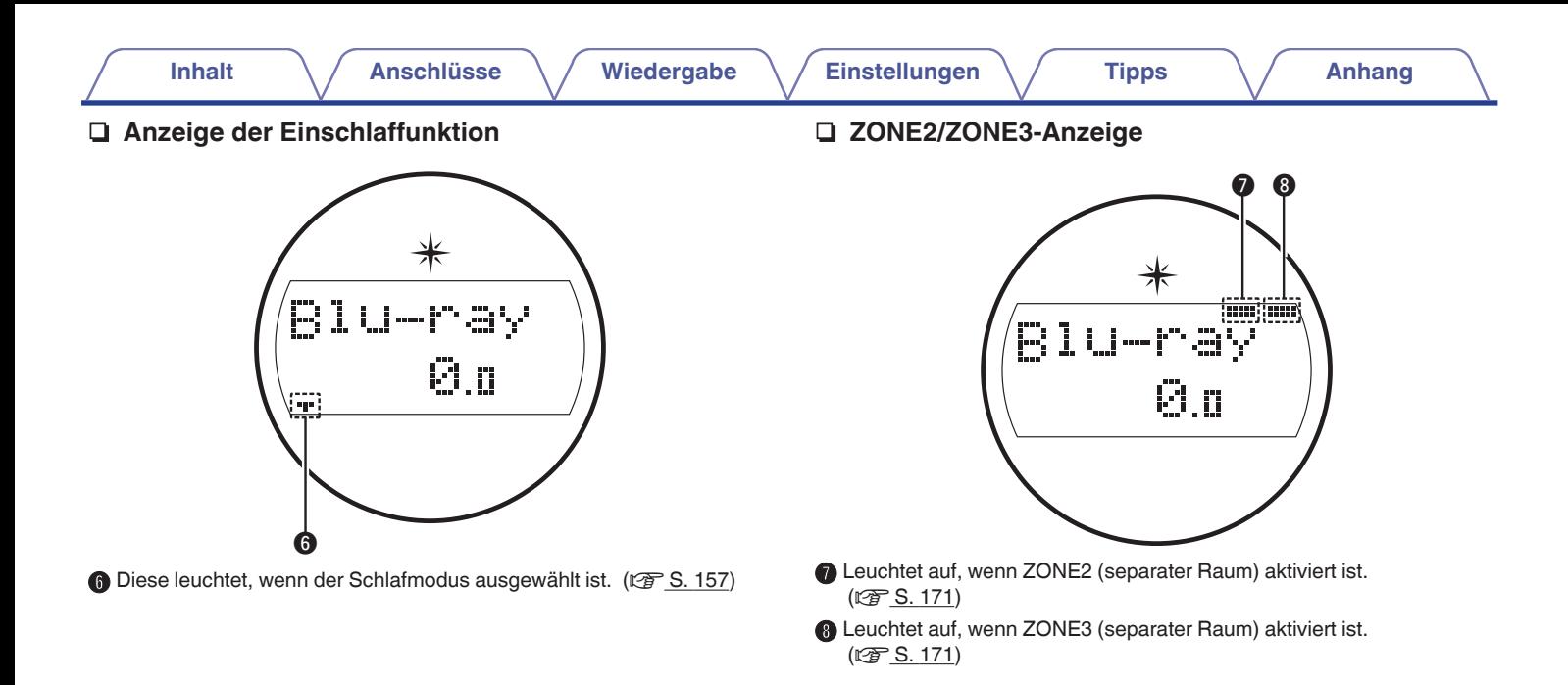

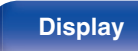

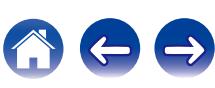

<span id="page-25-0"></span>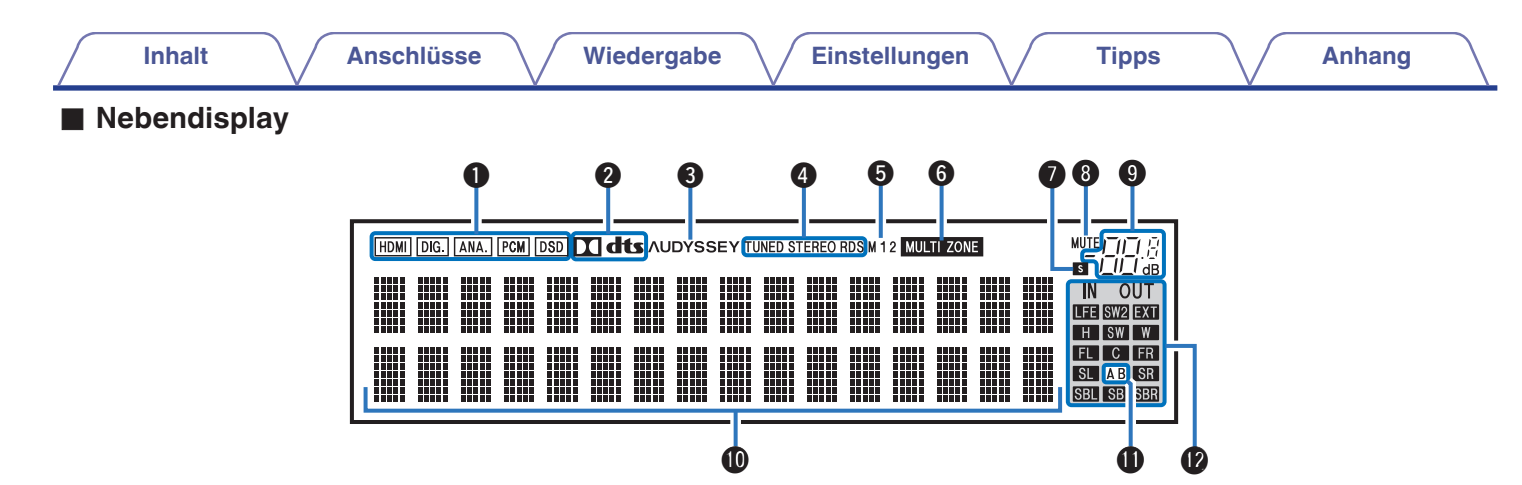

#### A **Eingangssignalanzeigen**

Die jeweilige Anzeige leuchtet entsprechend dem Eingangssignal.  $($  $$S. 211)$ 

#### B **Decoder-Anzeigen**

Leuchten, wenn Dolby- oder DTS-Signale empfangen werden oder der Dolby- oder DTS-Decoder läuft.

#### C **Audyssey®-Anzeige**

Diese Anzeige leuchtet, wenn "MultEQ® XT32", "Dynamic EQ", "Dynamic Volume", "Audyssey DSX®" oder "Audyssey LFCTM" eingestellt ist.  $(\sqrt{27} S. 188 - 191)$  $(\sqrt{27} S. 188 - 191)$  $(\sqrt{27} S. 188 - 191)$  $(\sqrt{27} S. 188 - 191)$ 

#### D **Anzeigen für den Empfangsmodus des Tuners**

Leuchten entsprechend der Empfangsbedingungen, wenn der Eingang auf "Tuner" gestellt wurde.

**TUNED**: Leuchtet, wenn das Sendesignal richtig eingestellt ist.

**STEREO**: Leuchtet, wenn UKW-Stereosendungen empfangen werden. **RDS** : Leuchtet, wenn RDS-Sendungen empfangen werden.

#### **Monitorausgabeanzeige**

Diese Anzeige leuchtet auf, wenn ein HDMI-Monitor angeschlossen ist. Wenn "Auto(Dual)" eingestellt ist, leuchten die Anzeigen entsprechend dem Verbindungsstatus.

#### **MULTI ZONE-Anzeige**

Leuchtet auf, wenn ZONE2 oder ZONE3 (separater Raum) aktiviert ist. (② [S. 171\)](#page-170-0)

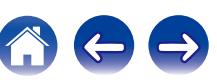

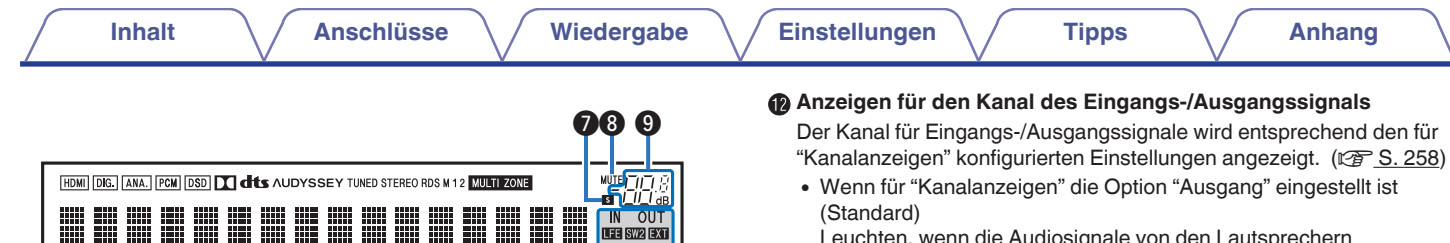

 $H$  swiv FICER<br>SLABSR Leuchten, wenn die Audiosignale von den Lautsprechern ausgegeben werden.

0 Wenn für "Kanalanzeigen" die Option "Eingang" eingestellt ist. Leuchten entsprechend den Kanälen, bei denen die Eingangssignale eingehen.

Wenn HD Audio-Quellen wiedergegeben werden, leuchtet **EXI** auf, falls ein Signal von einem weiteren Kanal (einem anderen als einem der Front-, Center-, Surround-, Surround Back-, Fronthochtöner-, Front-Wide- oder LFE-Kanäle) eingeht.

#### G **Anzeige der Einschlaffunktion**

Diese leuchtet, wenn der Schlafmodus ausgewählt ist. (v [S. 158\)](#page-157-0)

 $\begin{array}{ccc} \textcircled{\small{1}} & \textcircled{\small{1}} & \textcircled{\small{1}} \end{array}$ 

#### **MUTE-Anzeige**

Diese blinkt, wenn der Ton abgeschaltet ist. (@F [S. 87,](#page-86-0) [172\)](#page-171-0)

................

I **Lautstärkeanzeige**

#### $\bf{O}$  Informationsdisplay

Zeigt den Namen der Eingangsquelle, den Klangmodus, die Einstellungen und andere Informationen an.

#### **6** Front-Lautsprecheranzeigen

Je nach Einstellung der Front-Lautsprecher A und B leuchten diese auf.

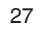

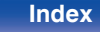

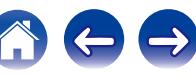

<span id="page-27-0"></span>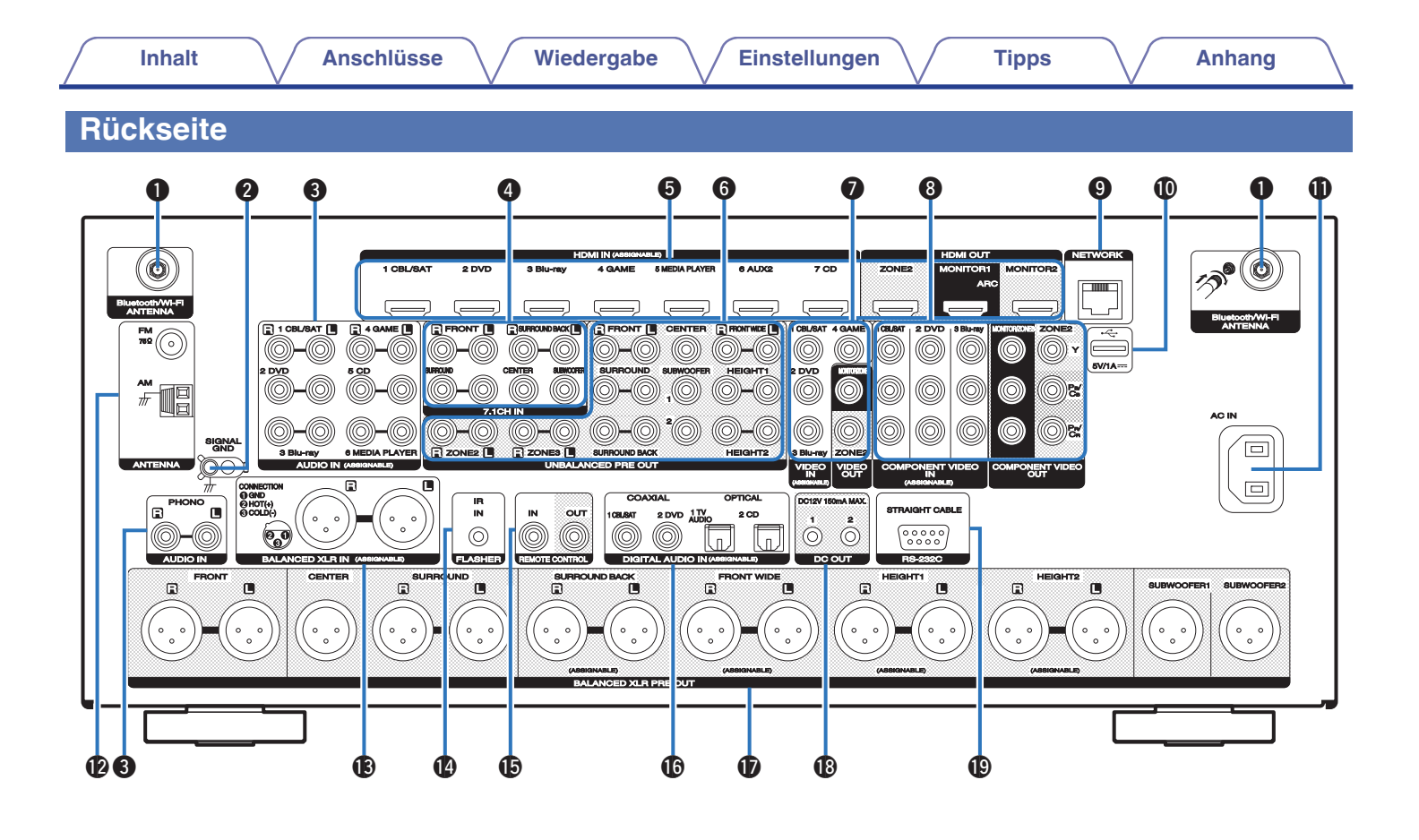

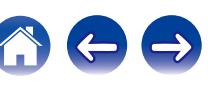

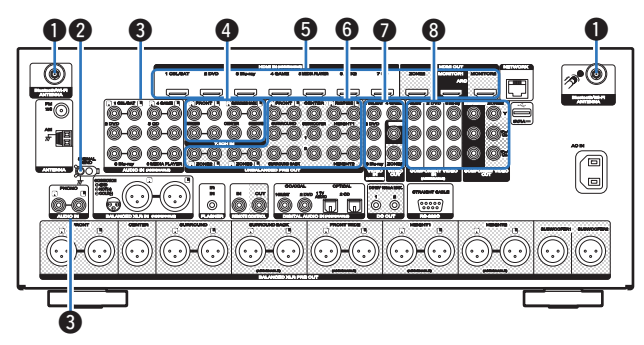

#### A **Anschlüsse für die Bluetooth-/WLAN-Antennen**

Ermöglichen den Anschluss der mitgelieferten externen Antennen für die Bluetooth-/WLAN-Verbindung, wenn die Netzwerkverbindung über WLAN hergestellt wird oder wenn Sie ein Mobilgerät über Bluetooth verbinden.  $(\sqrt{2} \cdot S. 80)$  $(\sqrt{2} \cdot S. 80)$ 

- A Platzieren Sie die externen Antennen für die Bluetooth-/WLAN-Verbindung gerade über dem Schraubanschluss auf der Rückseite.
- (2) Drehen Sie im Uhrzeigersinn, bis die Antennen richtig angeschlossen sind.
- C Drehen Sie die Antennen für einen möglichst guten Empfang nach oben.

#### B **SIGNAL GND-Anschluss**

Ermöglicht den Anschluss eines Erdungskabels für den Schallplattenspieler. (19 [S. 72\)](#page-71-0)

#### C **Analoge Audioanschlüsse (AUDIO)**

Ermöglichen den Anschluss von mit analogen Audioanschlüssen ausgestatteten Geräten. (@F [S. 69\)](#page-68-0)

#### D **7.1-Kanal-Eingangsanschlüsse (7.1CH IN)**

Ermöglichen den Anschluss von Geräten mit Mehrkanal-Audioausgängen. ( $\sqrt{\mathscr{E}}$  [S. 73\)](#page-72-0)

#### E **HDMI-Anschlüsse**

Ermöglichen den Anschluss von mit HDMI-Anschlüssen ausgestatteten Geräten. ( $\sqrt{\mathscr{D}}$  [S. 64\)](#page-63-0)

#### F **UNBALANCED RCA PRE OUT-Anschlüsse**

Ermöglichen den Anschluss eines Leistungsverstärkers mit UNBALANCED RCA-Eingangsanschlüssen. (@F [S. 48\)](#page-47-0)

#### G **Video-Anschlüsse (VIDEO)**

Ermöglichen den Anschluss von mit Video-Anschlüssen ausgestatteten Geräten.  $(\sqrt{r^2} S. 66)$  $(\sqrt{r^2} S. 66)$ 

#### **G** Component Video-Anschlüsse (COMPONENT VIDEO)

Ermöglichen den Anschluss von mit Component Video-Anschlüssen ausgestatteten Geräten. (工厂S. 66)

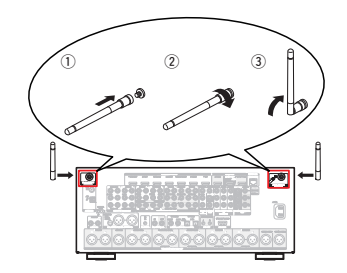

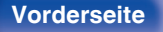

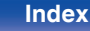

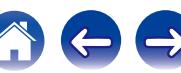

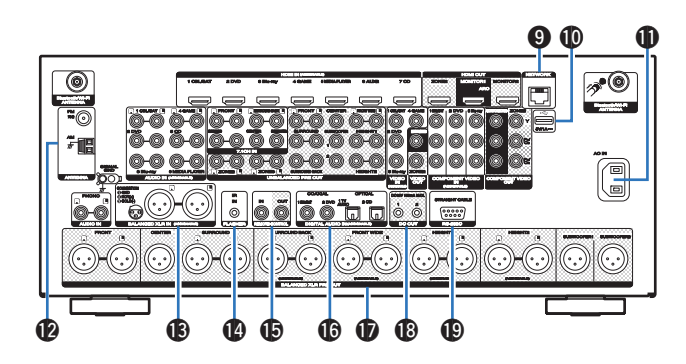

#### I **NETWORK-Anschluss**

Zum Anschließen eines LAN-Kabels, wenn die Verbindung über ein kabelgebundenes LAN-Netzwerk hergestellt wird. (@F [S. 79\)](#page-78-0)

#### J **USB-Anschluss**

Für den Anschluss von USB-Speichergeräten und des mit dem iPod gelieferten USB-Kabels. (v [S. 74\)](#page-73-0)

#### **M** Wechselstromeingang (AC IN)

Schließen Sie hier das Netzkabel an. (19 [S. 84\)](#page-83-0)

#### L **Anschluss für die UKW/MW-Antenne (ANTENNA)**

Ermöglicht den Anschluss von UKW-Antennen und MW-Rahmenantennen. ( $\sqrt{2}$ S. 77)

#### M **BALANCED XLR IN-Anschlüsse**

Ermöglichen den Anschluss von mit BALANCED XLR-Ausgangsanschlüssen ausgestatteten Geräten. (v [S. 68\)](#page-67-0)

#### N **FLASHER IN-Buchse**

Wird bei Verwendung einer Control BOX oder eines ähnlichen Steuergeräts verwendet.

#### **B REMOTE CONTROL-Buchsen**

Ermöglichen den Anschluss von Infrarotempfängern/-sendern, um dieses Gerät und externe Geräte aus einem anderen Raum bedienen zu können. (r [S. 81\)](#page-80-0)

#### **60 Digitalaudio-Anschlüsse (DIGITAL AUDIO)**

Ermöglichen den Anschluss von mit digitalen Audioanschlüssen ausgestatteten Geräten. (v [S. 47\)](#page-46-0)

#### Q **Symmetrische XLR OUT-Anschlüsse**

Ermöglichen den Anschluss eines Leistungsverstärkers mit BALANCED XLR-Eingangsanschlüssen. ( $\mathbb{F}$ S. 46)

#### R **DC OUT-Buchse**

Ermöglicht den Anschluss von mit der Trigger-Funktion ausgestatteten Geräten.  $(\sqrt{r^2})$  [S. 83\)](#page-82-0)

#### S **RS-232C-Anschluss**

Ermöglicht die Verbindung von Geräten zur Heimautomationssteuerung, die mit RS-232C-Anschlüssen ausgestattet sind. Weitere Informationen zur seriellen Steuerung dieses Geräts finden Sie in der Bedienungsanleitung der Heimautomationssteuerung.

Führen Sie zuvor den unten beschriebenen Vorgang aus.

- A Schalten Sie das Gerät ein.
- $\tilde{p}$  Schalten Sie das Gerät über die Fernsteuerung aus.
- $\overline{3}$ ) Überprüfen Sie, dass sich das Gerät im Bereitschaftsmodus befindet.

#### **HINWEIS**

Berühren Sie nicht die inneren Anschlusskontakte auf der Rückseite. Elektrostatische Entladung könnte das Gerät beschädigen.

**[Vorderseite](#page-18-0) [Display](#page-23-0) [Rückseite](#page-27-0)** 30 **[Fernbedienung](#page-30-0) [Index](#page-341-0)**

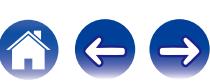

## <span id="page-30-0"></span>**Fernbedienung**

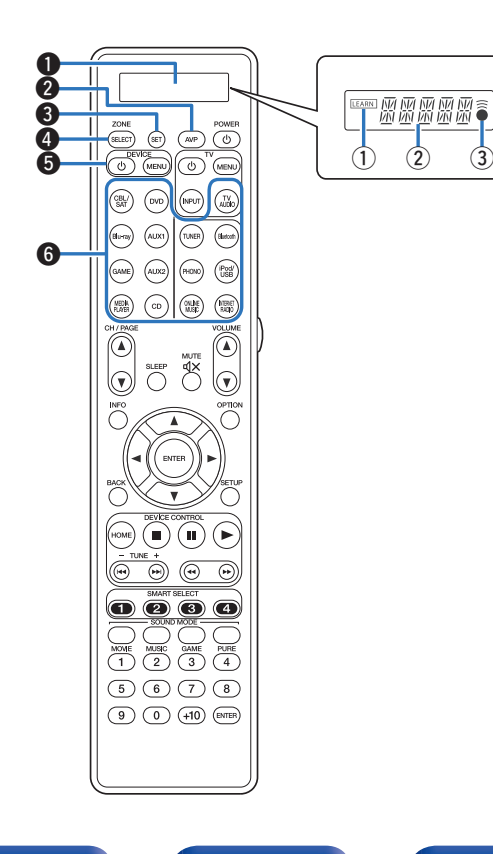

#### A **Display**

A LEARN-Anzeige

Leuchtet beim Einstellen der Lernfunktion für die Fernbedienung.  $(r_F S. 272)$  $(r_F S. 272)$ 

- (2) Informationsdisplay
	- 0 Zeigt "AVP" bei Bedienung dieses Geräts an.
	- Zeigt den Namen der Eingangsquelle bei Bedienung eines externen Geräts an.
	- Zeigt "TV" bei Bedienung des Fernsehers an.
- $\circled{3}$   $\hat{•}$ -Anzeige

Leuchtet, wenn Signale von der Fernbedienung gesendet werden.

#### B **AVP-Funktionstaste**

Wenn voreingestellte Codes für die Fernbedienung gespeichert sind, drücken Sie diese Taste und bedienen Sie das Menü über dieses Gerät.

### **a** SET-Taste

Ermöglicht verschiedene Einstellungen auf der Fernbedienung.  $(\sqrt{27} \text{ S. } 264, 272, 275, 276)$  $(\sqrt{27} \text{ S. } 264, 272, 275, 276)$  $(\sqrt{27} \text{ S. } 264, 272, 275, 276)$  $(\sqrt{27} \text{ S. } 264, 272, 275, 276)$  $(\sqrt{27} \text{ S. } 264, 272, 275, 276)$  $(\sqrt{27} \text{ S. } 264, 272, 275, 276)$ 

#### **@ ZONE SELECT-Taste**

Ermöglichen das Umschalten der mit der Fernbedienung gesteuerten Zone (MAIN ZONE, ZONE2, ZONE3). (@ [S. 171,](#page-170-0) [176\)](#page-175-0)

#### **Gerätefunktionstasten (DEVICE (b / DEVICE MENU)**

Ermöglichen das Ein- und Ausschalten von externen Geräten und das Aufrufen von Menüs. Um diese Tasten verwenden zu können, müssen voreingestellte Codes registriert werden. (@ [S. 265\)](#page-264-0)

#### **Tasten zu Auswahl der Eingangsquelle**

Wählen die Eingangsquelle aus. (@F [S. 86,](#page-85-0) [171\)](#page-170-0)

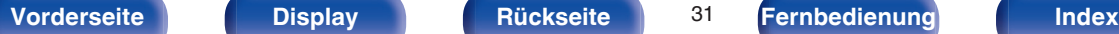

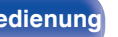

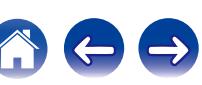

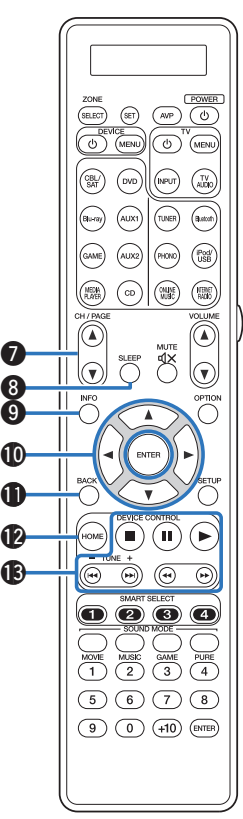

#### G **SLEEP-Taste**

Ermöglicht die Einstellung der Einschlaffunktion. (@F [S. 157\)](#page-156-0)

### **M** Tasten zur Kanal-/Seitensuche (CH/PAGE  $\blacktriangle$ **V**)

Ermöglichen die Auswahl gespeicherter Radiosender oder das Umschalten zwischen Seiten. (@ [S. 90](#page-89-0), [108\)](#page-107-0)

#### **Informationstaste (INFO)**

Ermöglicht die Anzeige der Statusinformationen auf dem Fernsehbildschirm. (v [S. 259\)](#page-258-0)

#### *<u>* **Pfeiltasten** (△▽<) **p**)</u>

Ermöglichen die Auswahl von Elementen. (@F [S. 176\)](#page-175-0)

#### *G* BACK-Taste

Ermöglicht das Zurückkehren zum vorherigen Bildschirm.  $(\sqrt{2} \cdot S. 176)$  $(\sqrt{2} \cdot S. 176)$ 

#### **D** HOME-Taste

Ermöglicht den Wechsel zum Home-Bildschirm (Hauptbildschirm), wenn die Eingangsquelle Online Music oder iPod/USB gewählt ist.  $($  $\sqrt{2}$  [S. 90\)](#page-89-0)

#### M **Systemtasten**

Ermöglichen das Starten der Wiedergabe und zugehöriger Funktionen.  $($  $$F$S.90)$ 

- Überspringen-Tasten ( $\blacktriangleleft$ ,  $\blacktriangleright$ )
- $\bullet$  Wiedergabetaste  $(\blacktriangleright)$
- $\bullet$  Suchtasten (44,  $\blacktriangleright\blacktriangleright$ )
- Pause-Taste (III)
- Stopptaste  $(\blacksquare)$

#### **Tasten für die Sendereinstellung auf/ab (TUNE +, –)**

Ermöglichen die Auswahl von UKW- oder MW-Sendern. (@F [S. 102\)](#page-101-0)

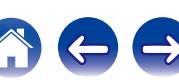

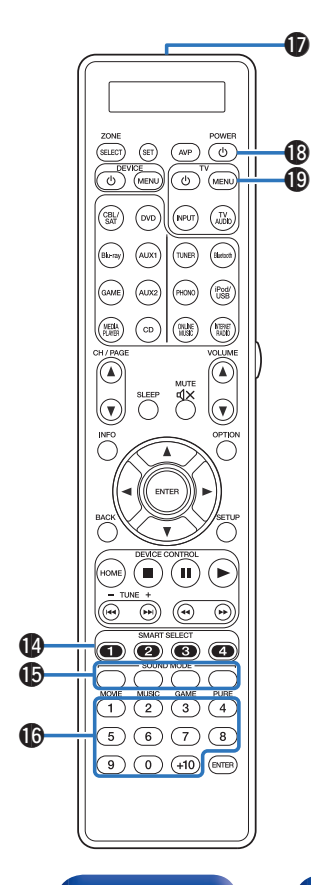

N **SMART SELECT-Tasten (1 - 4)**

Rufen für die einzelnen Tasten registrierte Einstellungen wie etwa Eingangsquelle, Lautstärke und Klangmodus auf. (@ [S. 159\)](#page-158-0)

#### **n** SOUND MODE-Tasten

Ermöglichen die Auswahl des Klangmodus. ( $\sqrt{2}$  [S. 139\)](#page-138-0)

- MOVIE-Taste
- MUSIC-Taste
- 0 GAME-Taste
- 0 PURE-Taste

#### *<u></u>* **Tahlentasten**

Ermöglichen die Eingabe von Zahlen in das Gerät. (@F [S. 102\)](#page-101-0)

#### Q **Fernbedienungssignalsender**

Überträgt Signale von der Fernbedienung. (@F [S. 11\)](#page-10-0)

### R **POWER-Taste (**X**)**

Schaltet das Gerät ein/aus. (@F [S. 86](#page-85-0), [171\)](#page-170-0)

### **D** Fernseherfunktionstasten (TV  $\phi$  / TV MENU / TV INPUT)

Ermöglichen das Ein- und Ausschalten des Fernsehers, das Umschalten des Fernsehereingangs und das Aufrufen von Menüs. Um diese Tasten verwenden zu können, müssen voreingestellte Codes registriert werden. (@F [S. 268\)](#page-267-0)

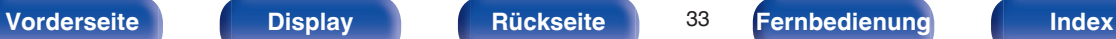

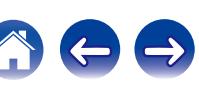

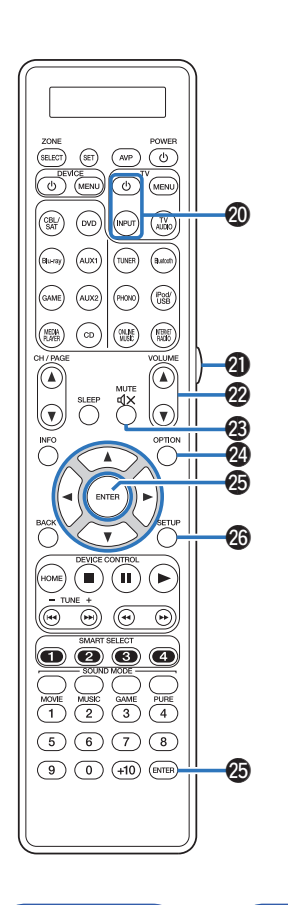

#### **D** Fernseherfunktionstasten (TV  $\Phi$  / TV INPUT)

Ermöglichen das Ein- und Ausschalten des Fernsehers, das Umschalten des Fernsehereingangs und das Aufrufen von Menüs. Um diese Tasten verwenden zu können, müssen voreingestellte Codes registriert werden. (CF [S. 268\)](#page-267-0)

#### **n** Lichttaste

Schaltet die Hintergrundbeleuchtung für ca. 2 Sekunden ein. (**PF** [S. 275\)](#page-274-0)

### V **VOLUME-Tasten (**df**)**

Ermöglichen die Einstellung des Lautstärkepegels. (@ [S. 87](#page-86-0), [172\)](#page-171-0)

#### $\circledR$  MUTE-Taste ( $\circledA$ X)

Stellt die Audioausgabe stumm. (@F [S. 87](#page-86-0), [172\)](#page-171-0)

#### **M** OPTION-Taste

Ermöglicht die Anzeige des Optionsmenüs auf dem Fernsehbildschirm. ( $$S. 128$ )

#### **R** ENTER-Taste

Diese Taste bestätigt die Auswahl. ( $\sqrt{2}$ S. 176)

#### **R** SETUP-Taste

Ermöglicht die Anzeige des Menüs auf dem Fernsehbildschirm. (**r** [S. 176\)](#page-175-0)

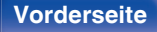

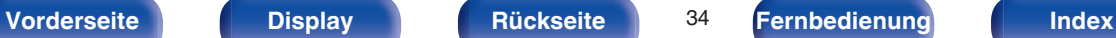

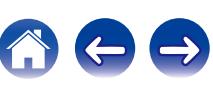

## <span id="page-34-0"></span>o **Inhalt**

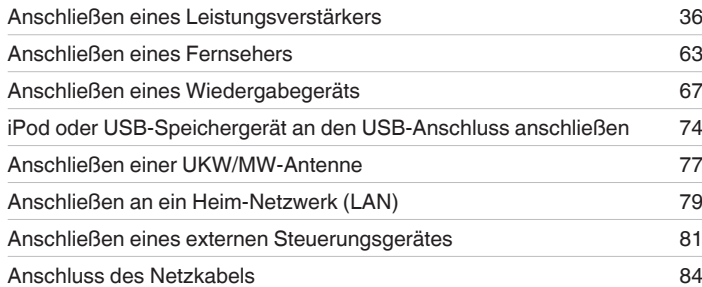

#### **HINWEIS**

- 0 Stecken Sie das Netzkabel erst dann an, wenn alle Geräte angeschlossen wurden. Sobald jedoch der "Einrichtungsassistent" ausgeführt wird, folgen Sie den Anweisungen im "Einrichtungsassistent" (Seite 9 in der separaten "Kurzanleitung"), um die Anschlüsse herzustellen. (Während der "Einrichtungsassistent" ausgeführt wird, führen die Anschlüsse an den Ein- und Ausgängen keinen Strom.)
- 0 Bündeln Sie Netzkabel und Anschlusskabel nicht zusammen. Anderenfalls kann es zu Brumm- oder anderen Störgeräuschen kommen.

## o **Anschlusskabel**

Legen Sie sich die für die anzuschließenden Geräte erforderlichen Kabel bereit.

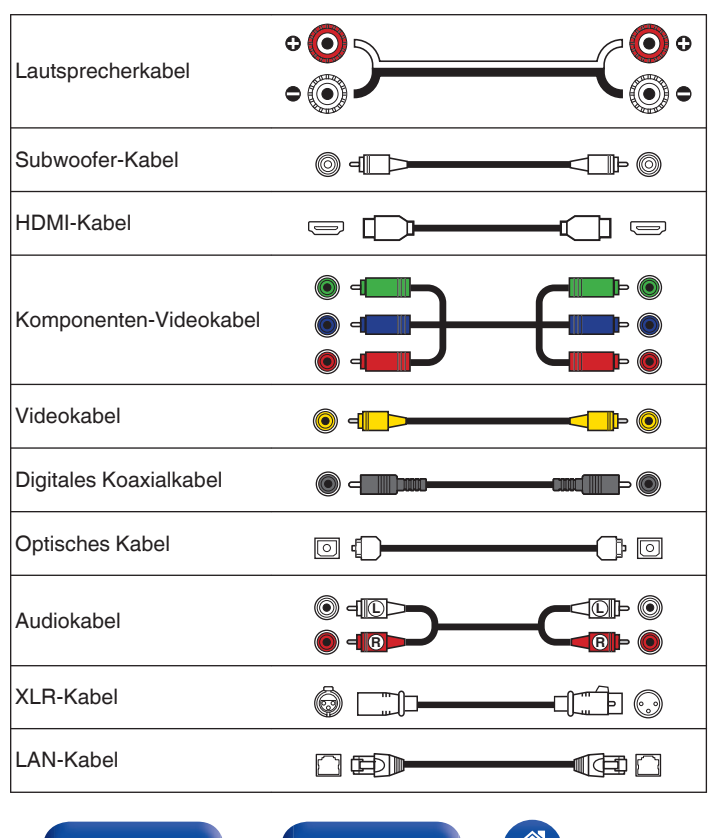

**[Vorderseite](#page-18-0) [Display](#page-23-0) [Rückseite](#page-27-0)** 35 **[Fernbedienung](#page-30-0) [Index](#page-341-0)**

# <span id="page-35-0"></span>**Anschließen eines Leistungsverstärkers**

In diesem Abschnitt wird beschrieben, wie Sie die Lautsprecher installieren und an dieses Gerät anschließen.

# **Lautsprecherinstallation**

Ermitteln Sie anhand der Anzahl der verwendeten Lautsprecher das Lautsprechersystem, und stellen Sie alle Lautsprecher und den Subwoofer im Raum auf.

Das Installieren von Lautsprechern wird an diesem herkömmlichen Beispiel erläutert.

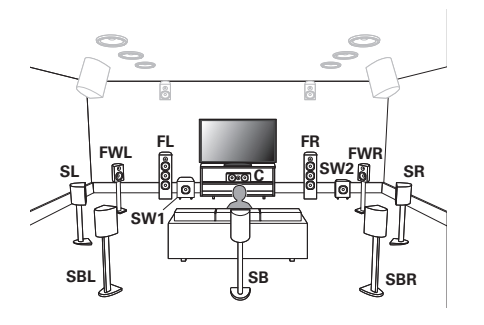

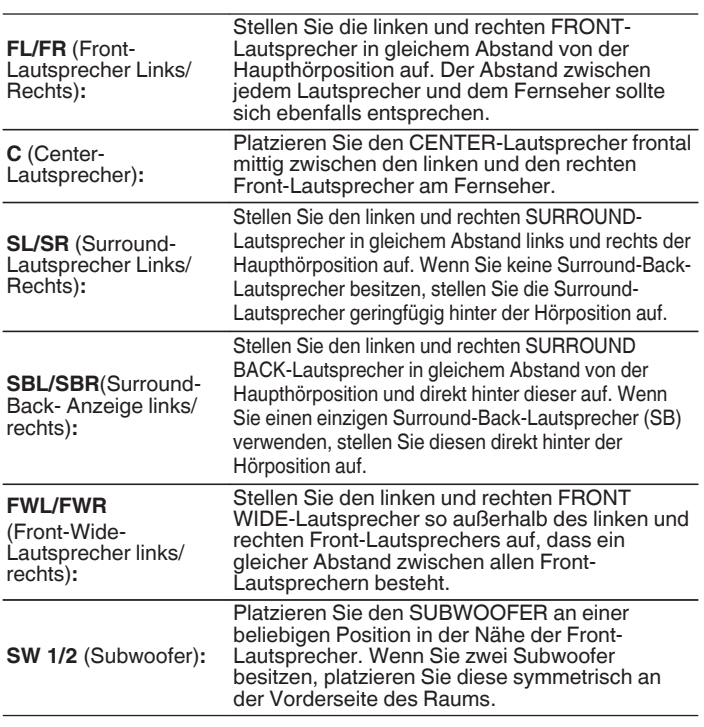

### **[Vorderseite](#page-18-0) [Display](#page-23-0) [Rückseite](#page-27-0)** 36 **[Fernbedienung](#page-30-0) [Index](#page-341-0)**

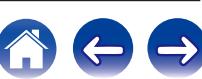
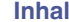

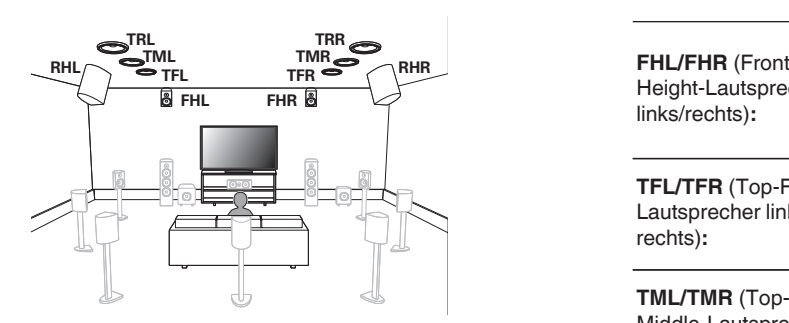

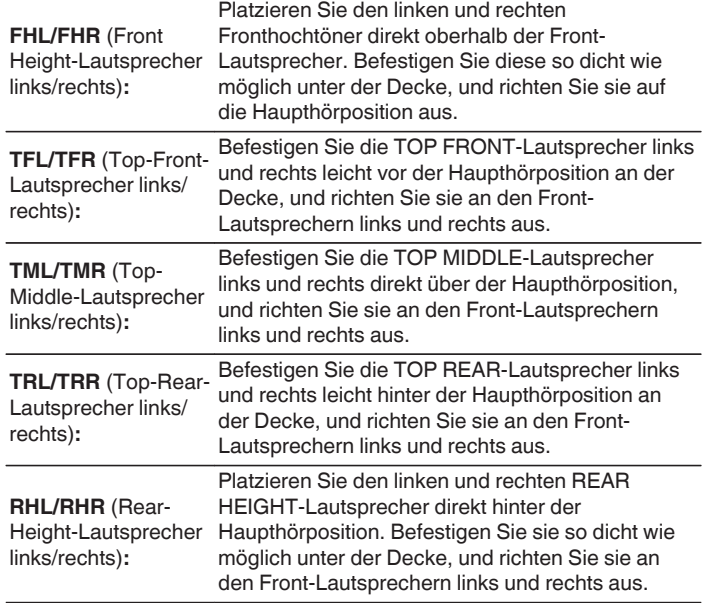

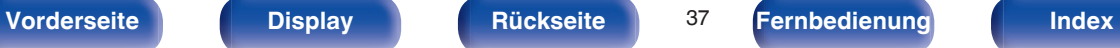

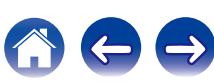

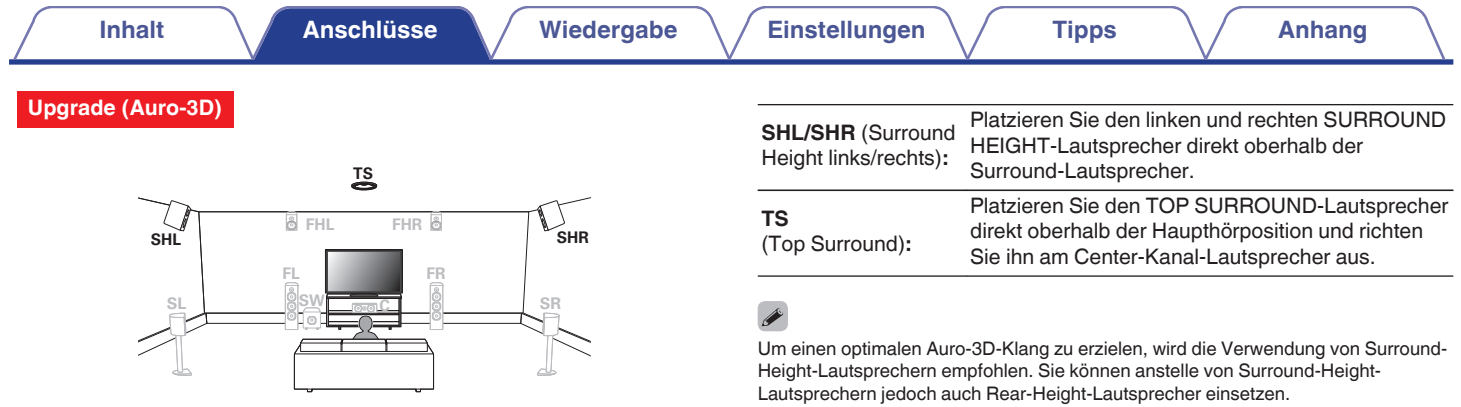

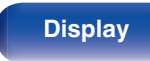

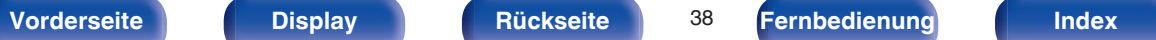

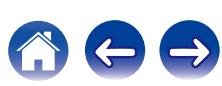

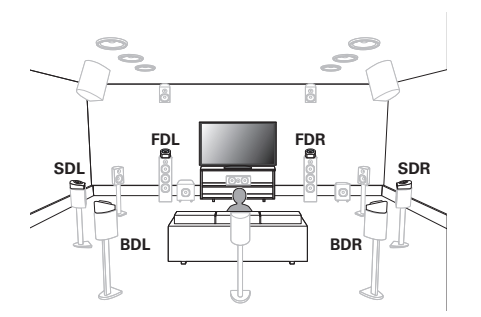

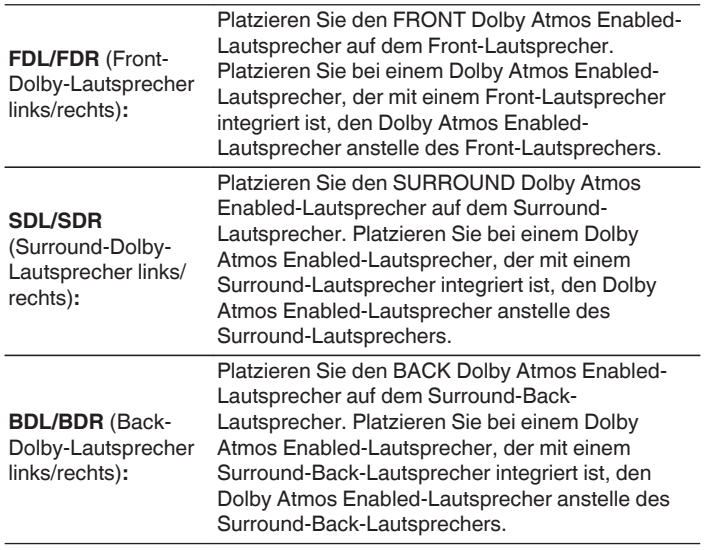

**Informationen über Dolby Atmos Enabled-Lautsprecher**

Dolby Atmos Enabled-Lautsprecher geben den Klang über die Decke wieder, sodass der Klang von oberhalb Ihres Kopfes kommt. Hierfür wird ein nach oben weisender Lautsprecher auf dem Fußboden platziert. Sie können den Dolby Atmos 3D-Klang selbst in einer Umgebung genießen, in der keine Lautsprecher unter der Decke befestigt werden können.

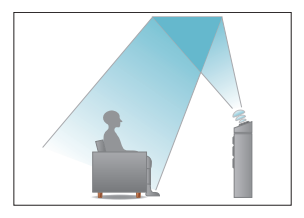

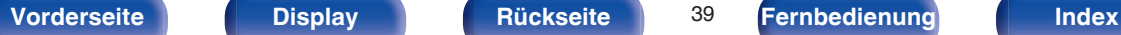

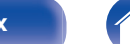

0 Dieses Gerät ist mit Audyssey DSX®, Dolby Atmos, DTS Neo:X und DTS:X kompatibel, wodurch ein noch breiterer und intensiverer Surround-Eindruck entsteht. ( $\sqrt{2}$  [S. 321,](#page-320-0) [322](#page-321-0), [326\)](#page-325-0)

Wenn Sie Audyssey DSX® verwenden, installieren Sie Fronthochtöner oder Front-Wide-Lautsprecher.

0 Dolby Atmos wird in einer 5.1-Kanal-Lautsprecherkonfiguration oder in einer Konfiguration mit noch weniger Kanälen nicht unterstützt.

### **Update (DTS:X)**

- 0 DTS:X kann unabhängig von der Lautsprecherkonfiguration ausgewählt werden.
- 0 Sobald Sie ein Update auf DTS:X durchgeführt haben, wird DTS Neo:X nicht mehr unterstützt.
- 0 Nutzen Sie die Abbildung unten als Richtlinie für die Aufstellung der einzelnen Lautsprecher. Die Höhe muss nicht komplett gleich sein.

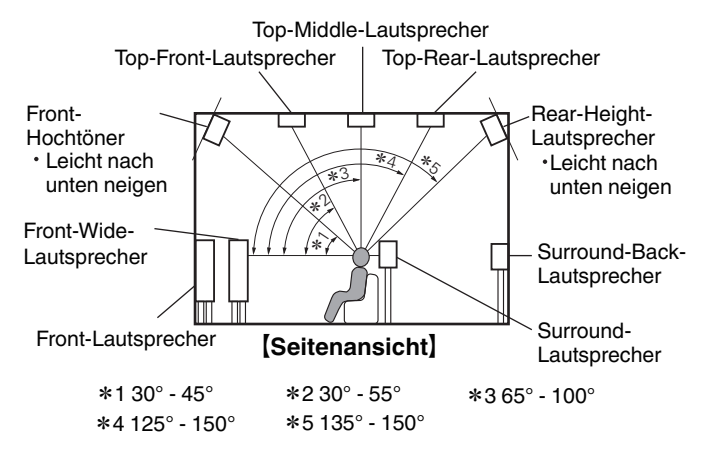

#### **Lautsprecherkonfiguration für Hochtöner**

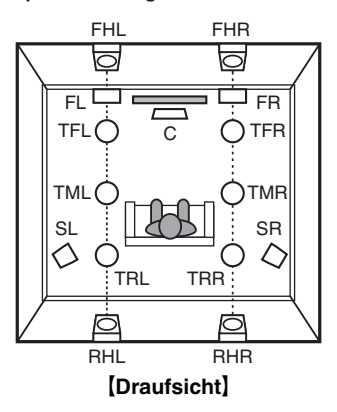

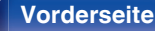

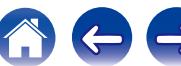

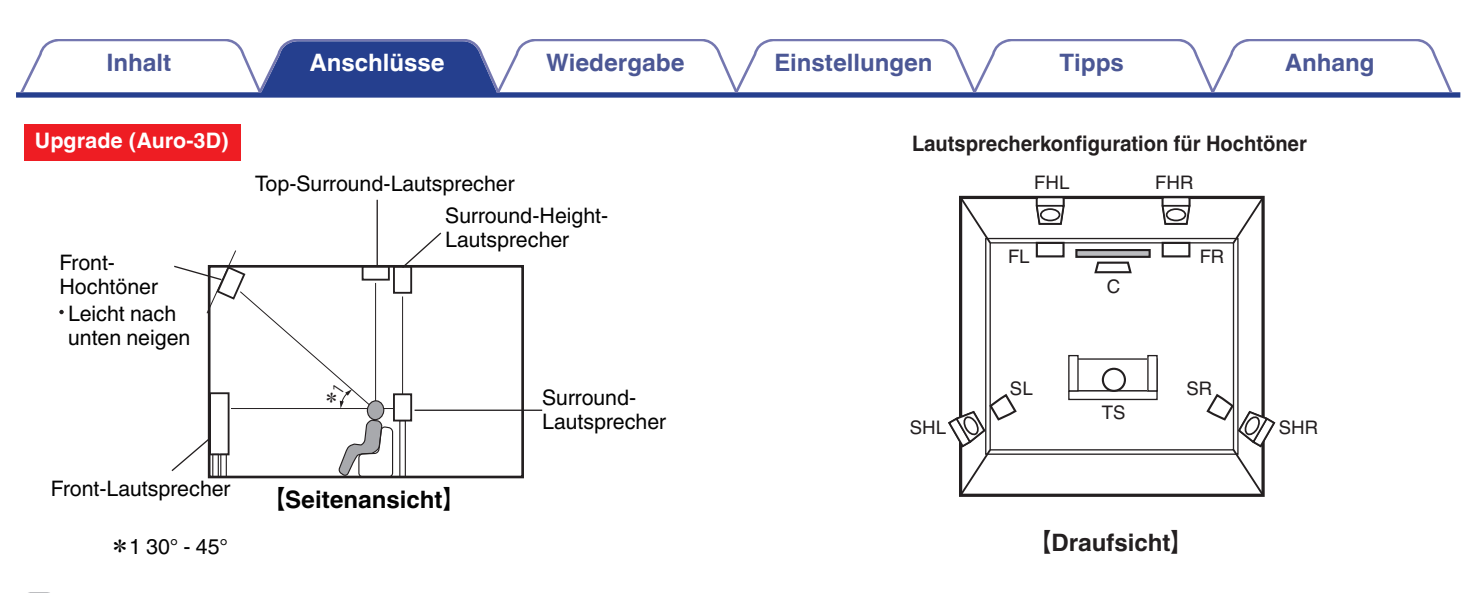

### $\begin{picture}(20,20) \put(0,0){\line(1,0){10}} \put(10,0){\line(1,0){10}} \put(10,0){\line(1,0){10}} \put(10,0){\line(1,0){10}} \put(10,0){\line(1,0){10}} \put(10,0){\line(1,0){10}} \put(10,0){\line(1,0){10}} \put(10,0){\line(1,0){10}} \put(10,0){\line(1,0){10}} \put(10,0){\line(1,0){10}} \put(10,0){\line(1,0){10}} \put(10,0){\line(1$

Um einen optimalen Auro-3D-Klang zu erzielen, wird die Verwendung von Surround-Height-Lautsprechern empfohlen. Sie können anstelle von Surround-Height-Lautsprechern jedoch auch Rear-Height-Lautsprecher einsetzen.

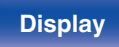

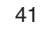

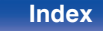

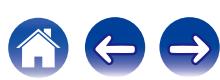

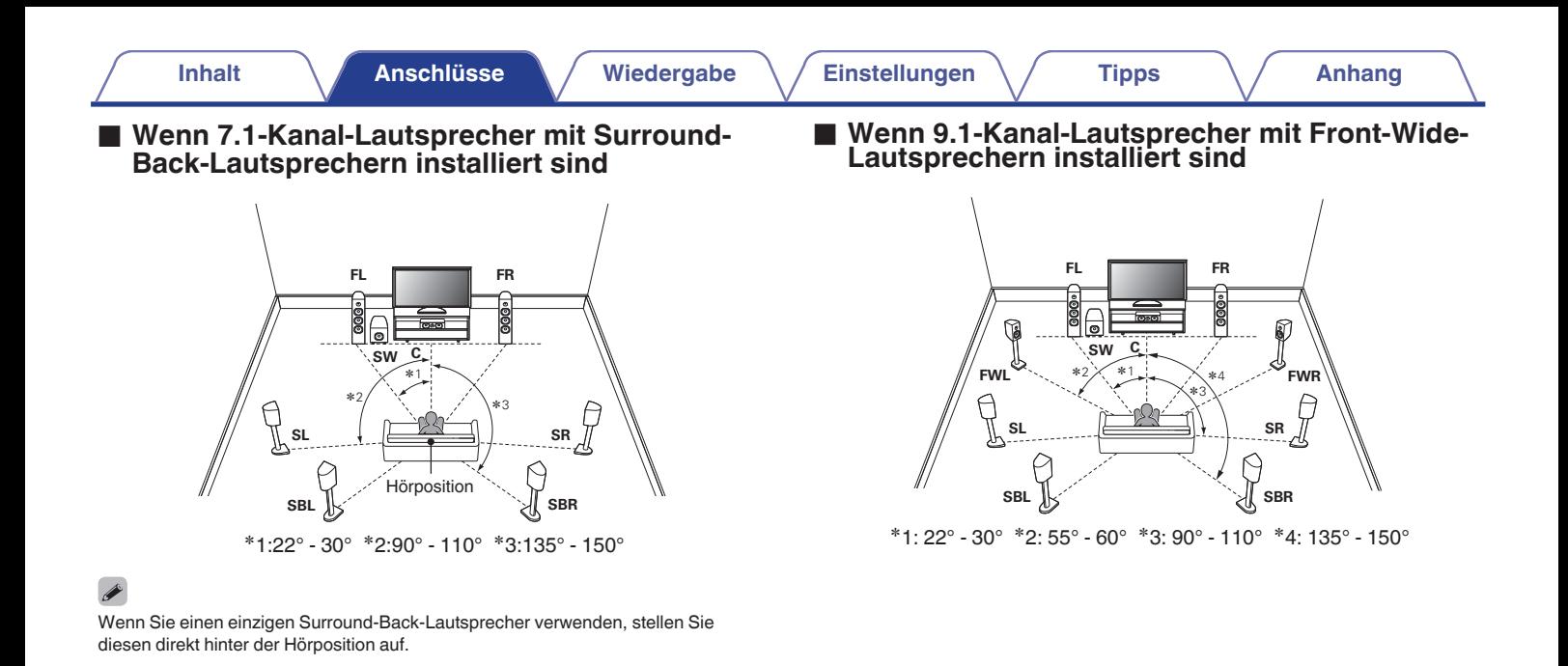

**[Vorderseite](#page-18-0) [Display](#page-23-0) [Rückseite](#page-27-0)** 42 **[Fernbedienung](#page-30-0) [Index](#page-341-0)**

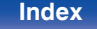

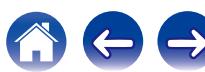

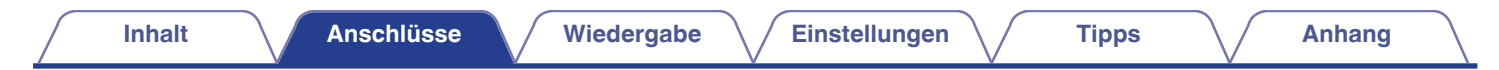

■ Wenn 5.1-Kanal-Lautsprecher installiert sind

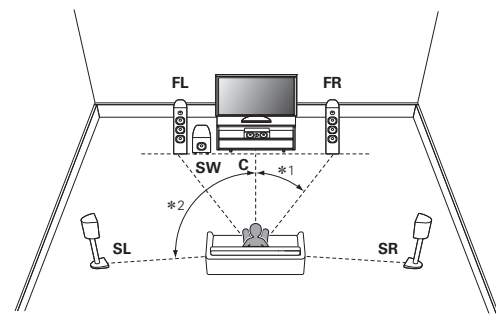

<sup>z</sup>1:22° - 30° <sup>z</sup>2:120°

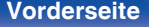

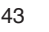

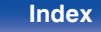

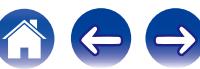

### ■ Konfiguration mit Hochtönern und **Deckenlautsprechern**

## n **Beispiel einer Hochtöner-Konfiguration**

Kombination einer 5.1-Kanal-Konfiguration mit Fronthochtönern/Rear-Height-Lautsprechern.

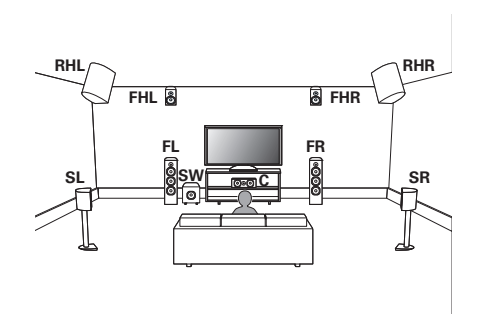

## n **Beispiel einer Deckenlautsprecher-Konfiguration**

Kombination einer 5.1-Kanal-Konfiguration mit Top-Front-/Top-Rear-Lautsprechern.

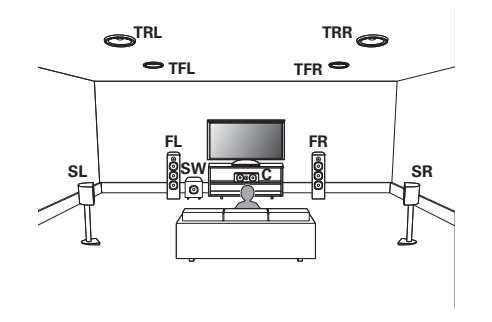

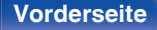

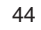

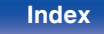

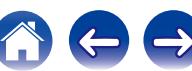

### $\Box$  **Beispiel einer Konfiguration mit Lautsprechern des Typs Dolby Atmos Enabled**

Kombination einer 5.1-Kanal-Konfiguration mit Front-Dolby-/ Surround-Dolby-Lautsprechern.

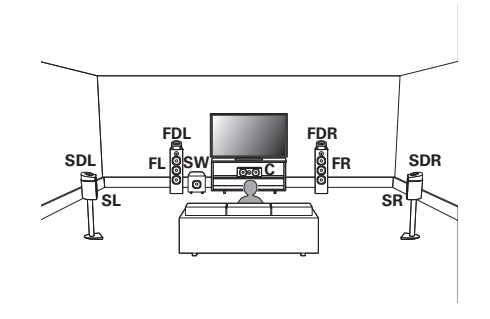

### **Upgrade (Auro-3D)**

## n **Konfigurationsbeispiel für Auro-3D**

Kombination von 5.1-Kanal-Lautsprechern mit Front Height/Surround Height/Top Surround.

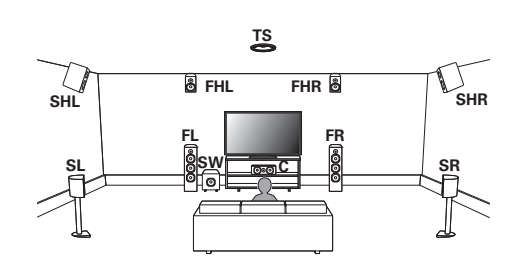

Um einen optimalen Auro-3D-Klang zu erzielen, wird die Verwendung von Surround-Height-Lautsprechern empfohlen. Sie können anstelle von Surround-Height-Lautsprechern jedoch auch Rear-Height-Lautsprecher aus einer Dolby Atmos-Lautsprecherkonfiguration einsetzen.

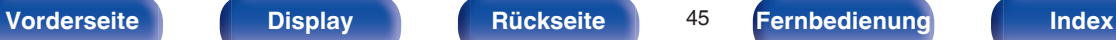

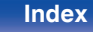

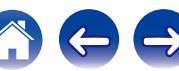

# **Anschließen eines Leistungsverstärkers**

- 0 Schließen Sie einen Leistungsverstärker (separat erhältlich) an den PRE OUT-Anschluss dieses Geräts an.
- 0 Dieses Gerät verfügt über einen UNBALANCED RCA PRE OUT-Anschluss und einen BALANCED XLR PRE OUT-Anschluss. Verwenden Sie beim Anschließen den richtigen Anschluss für Ihren Leistungsverstärker. Falls Ihr Leistungsverstärker mit beiden Anschlüssen ausgestattet ist, verwenden Sie zum Anschließen einen davon.
- 0 Schließen Sie die Lautsprecher an den Leistungsverstärker an.
- 0 Details zu den Lautsprecheranschlüssen finden Sie im Benutzerhandbuch des Leistungsverstärkers.
- In diesem Abschnitt wird erläutert, einen 11.1-Kanal-Anschluss vornehmen.

Informationen zu anderen Lautsprecheranschlüssen finden Sie auf Seite [50.](#page-49-0)

GAnschlussanordnung beim AV8802 BALANCED XLR PRE OUT-Anschluss<sup>1</sup>

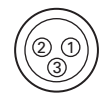

A ERDE (Erdung)  $\overline{O}$  PLUS  $(+)$  $\overline{3}$  MINUS  $(-)$ 

Die Anschlussanordnung entspricht bei diesem Gerät dem europäischen Modell.

Beim US-amerikanischen Modell entspricht (2) MINUS und (3) PLUS. Wenn Sie ein Gerät anschließen, das den US-amerikanischen Anschlussanordnungstyp verwendet, tauschen Sie die Stecker  $(2)$  und  $(3)$ an einem Ende des symmetrischen Kabels aus.

#### **HINWEIS**

- 0 Vermeiden Sie beim Betrieb einen Kurzschluss von PLUS und ERDE oder MINUS und ERDE.
- 0 Trennen Sie die Stromversorgung des Geräts, bevor Sie die Lautsprecher anschließen.

Schalten Sie auch den Leistungsverstärker und Subwoofer aus.

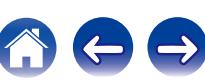

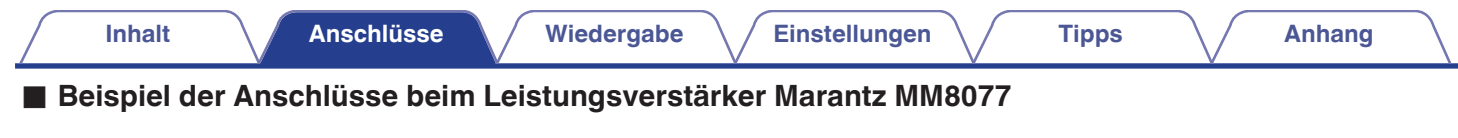

n **Anschließen des UNBALANCED RCA PRE OUT-Anschlusses**

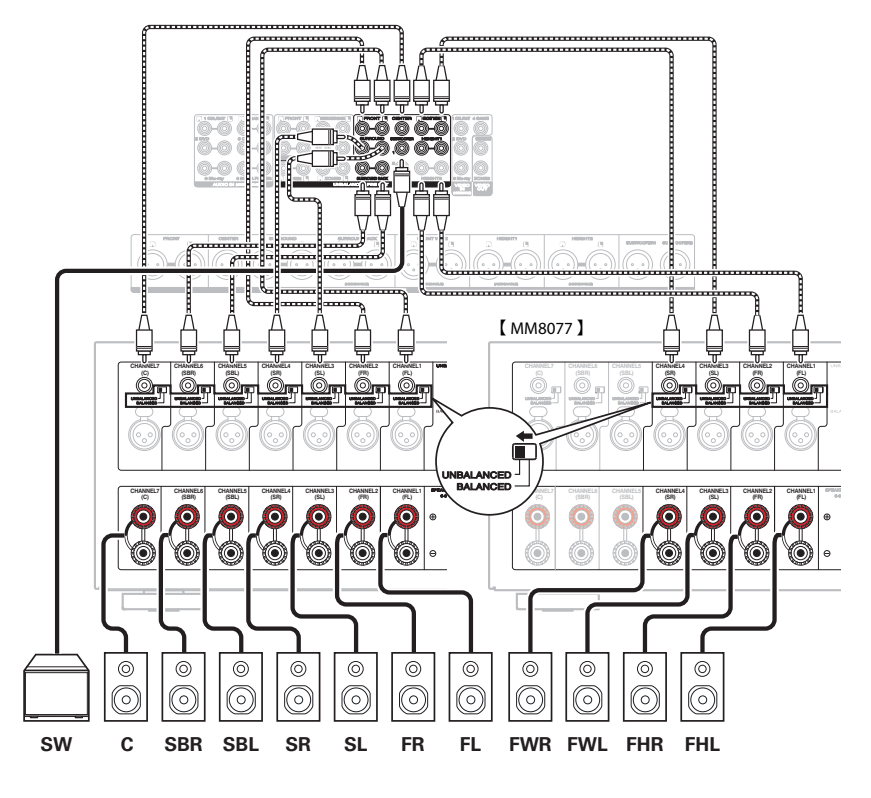

**[Vorderseite](#page-18-0) [Display](#page-23-0) [Rückseite](#page-27-0)** 47 **[Fernbedienung](#page-30-0) [Index](#page-341-0)**

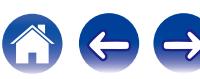

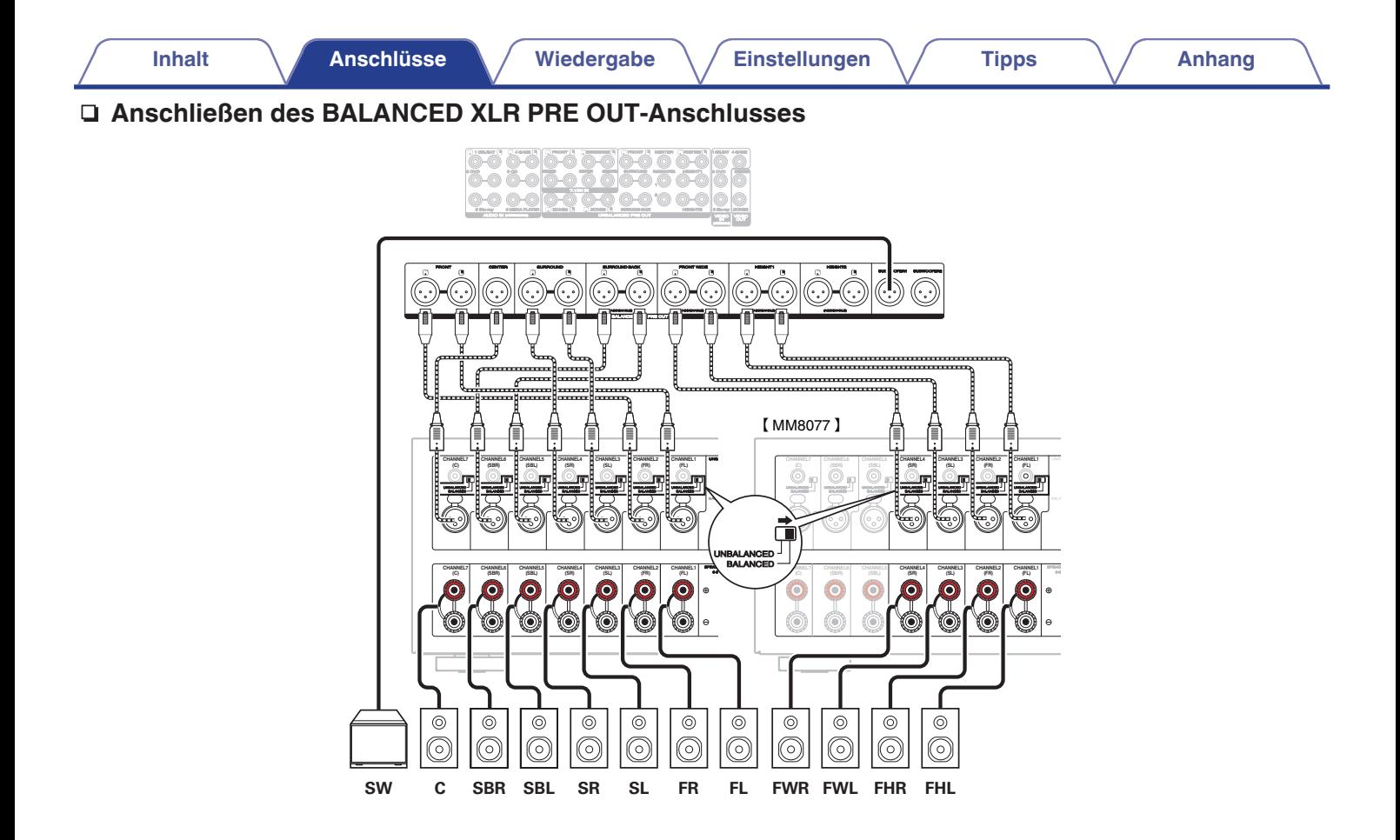

**[Vorderseite](#page-18-0) [Display](#page-23-0) [Rückseite](#page-27-0)** 48 **[Fernbedienung](#page-30-0) [Index](#page-341-0)**

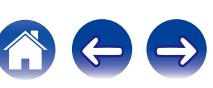

### **■ Informationen zu den Kabelkennzeichnungen (im Lieferumfang enthalten) für die Kanalidentifizierung**

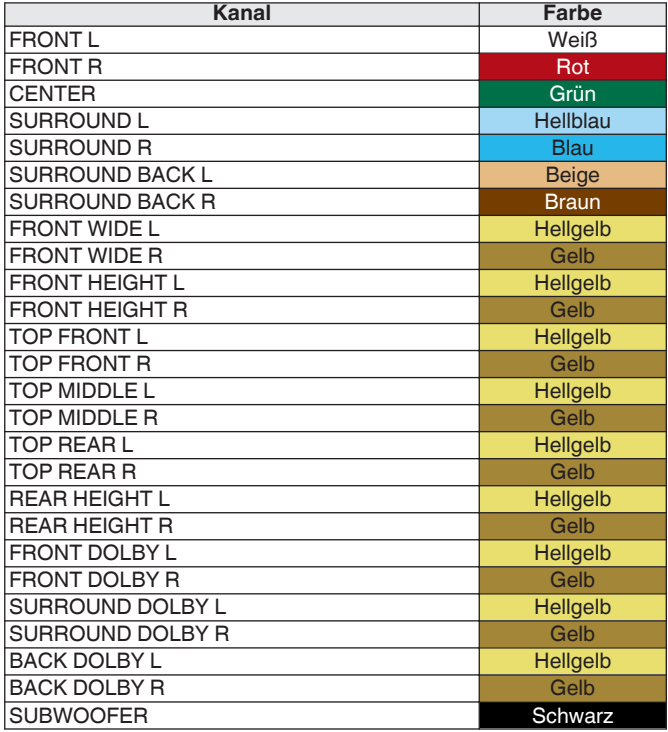

Bringen Sie die Kennzeichnung gemäß der Tabelle an den Lautsprecherkabeln an.

Dies vereinfacht das Anschließen der Lautsprecher an den Leistungsverstärker.

### [So befestigen Sie die Kabelkennzeichnungen]

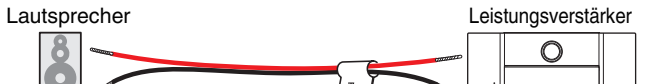

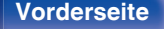

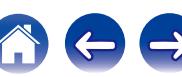

# <span id="page-49-0"></span>**Lautsprecherkonfiguration und Einstellungen für "Endstufen-Zuweis."**

Diese Systemkonfiguration ermöglicht eine 11-Kanal-Wiedergabe. Durch Änderung der Einstellungen von "Endstufen-Zuweis." können Sie verschiedene Lautsprechersysteme erstellen, z. B. einen Bi-Amp-Anschluss.

Führen Sie die Einstellungen von "Endstufen-Zuweis." zur Anpassung an die Anzahl von Zimmern und die installierte Lautsprecherkonfiguration aus.  $(\sqrt{27} \cdot \text{S. 223})$ 

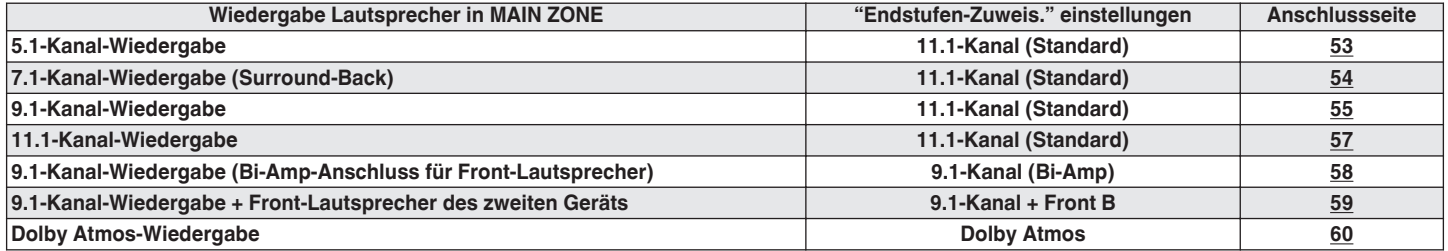

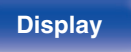

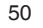

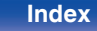

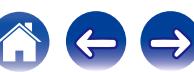

### **Update (DTS:X)**

Sie erhalten bei jeder Lautsprecherkonfiguration einen ausgezeichneten Klang.

### **Upgrade (Auro-3D)**

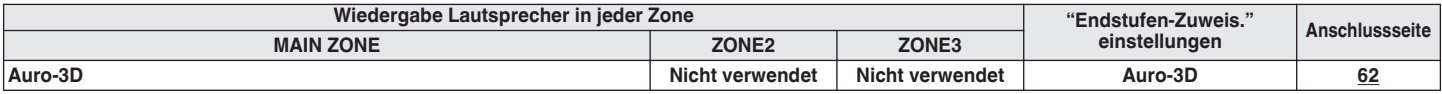

Je nach Lautsprecherkonfiguration können unterschiedliche Klangmodi ausgewählt werden. Unter "Klangmodi und Kanalausgang" (VF [S. 309\)](#page-308-0) ist angegeben, welche Klangmodi unterstützt werden.

Auf den folgenden Seiten finden Sie einige grundlegende Anschlussbeispiele.

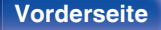

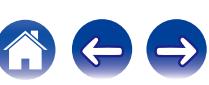

### $\overline{\mathscr{E}}$

Zusätzlich zu den auf ( $\mathbb{Z}^*$  [S. 53](#page-52-0) - [61\)](#page-60-0) beschriebenen Anschlüssen sind bei diesem Gerät verschiedene Lautsprecheranschlüsse mit der Einstellung "Endstufen-Zuweis." zulässig.

Weitere Informationen finden Sie im Menübildschirm unter "Zeige Terminal-Ansicht" im "Endstufen-Zuweis."-Einstellungsbildschirm. Dort wird erläutert, wie Sie die Anschlüsse in Ihrer Umgebung vornehmen.

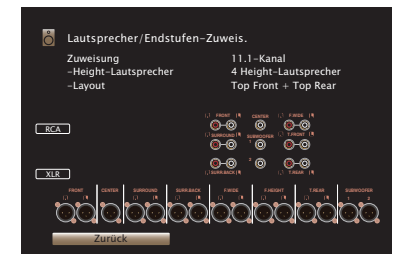

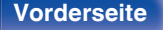

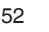

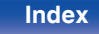

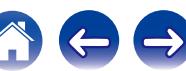

## <span id="page-52-0"></span>■ Standardkonfiguration und Anschluss

Wenn Sie entweder die UNBALANCED RCA-Anschlüsse oder die BALANCED XLR-Anschlüsse verwenden, können Sie bis zu 11.2 Kanäle anschließen.

Wenn Sie für den Anschluss UNBALANCED RCA-Anschlüsse verwenden, stellen Sie den Schalter für die Änderung des Eingangs am MM8077 auf "UNBALANCED" ein.

Wenn Sie für den Anschluss BALANCED XLR-Anschlüsse verwenden, stellen Sie den Schalter für die Änderung des Eingangs am MM8077 auf "BALANCED" ein.

In diesem Beispiel wird das Herstellen eines Anschlusses mit den UNBALANCED RCA-Anschlüssen erläutert.

## n **5.1-Kanal-Wiedergabe**

Diese Konfiguration dient als grundlegendes 5.1-Kanal-Surroundsystem.

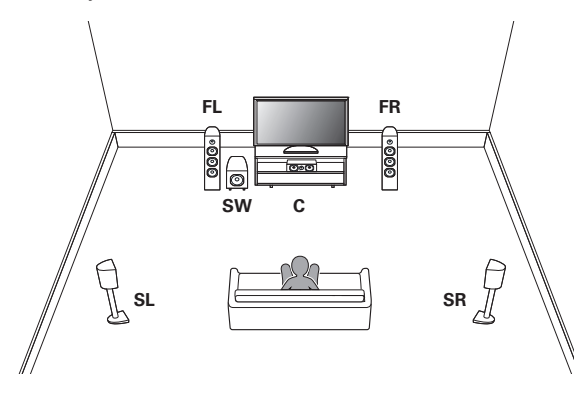

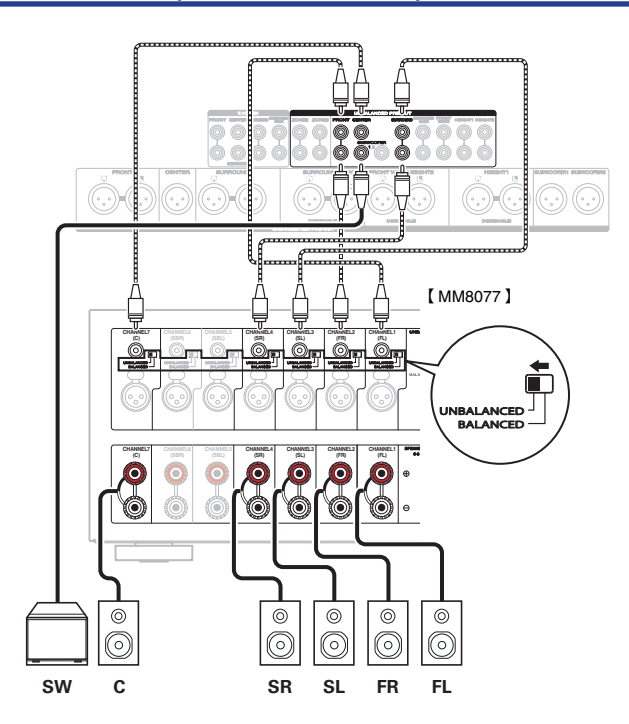

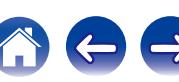

<span id="page-53-0"></span>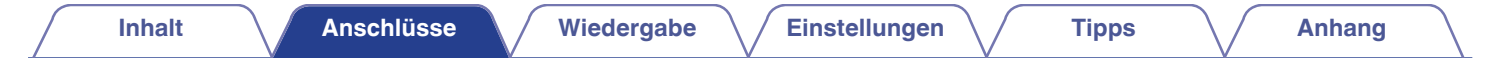

# n **7.1-Kanal-Wiedergabe (Surround-Back)**

Dieses 7.1-Kanal-Surroundsystem entspricht im Wesentlichen dem grundlegenden 5.1-Kanal-System, weist jedoch zusätzlich Surround-Back-Lautsprecher auf.

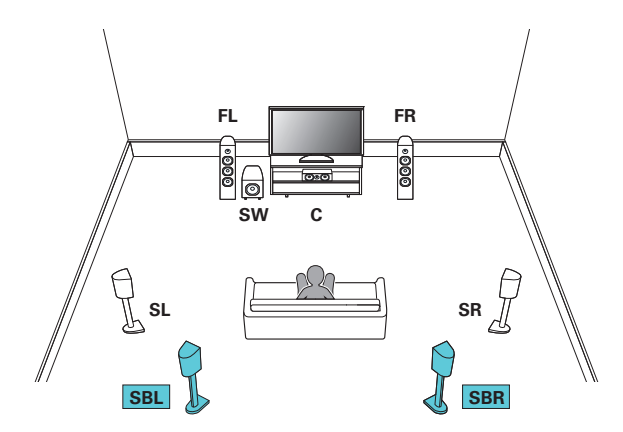

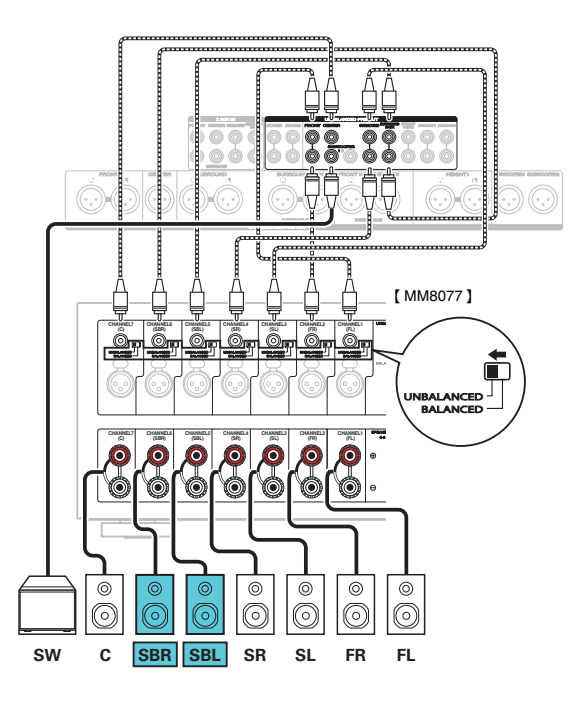

Wenn Sie nur einen Surround-Back-Lautsprecher verwenden, schließen Sie ihn am Anschluss SURROUND BACK L an.

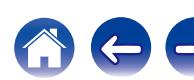

<span id="page-54-0"></span>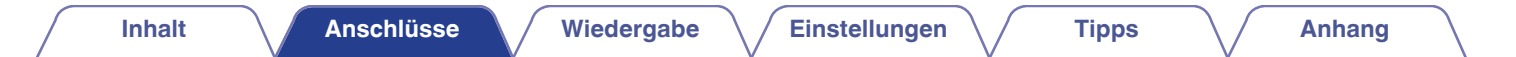

# n **9.1-Kanal-Wiedergabe (Front Height)**

Mit diesem System, das auf einem 5.1-Kanal-System basiert, können Sie bis zu 9.1-Kanäle gleichzeitig wiedergeben.

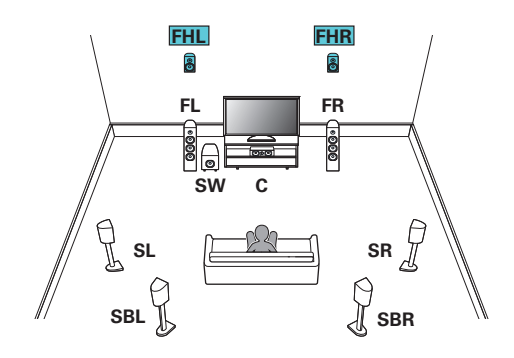

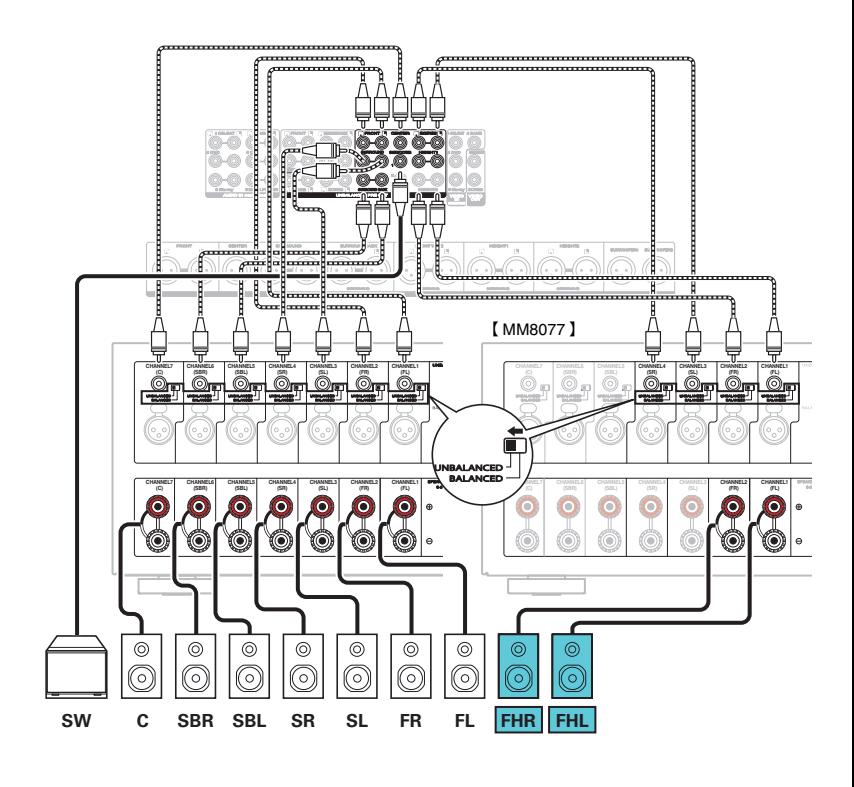

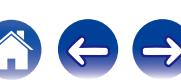

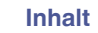

# n **9.1-Kanal-Wiedergabe (Front Wide)**

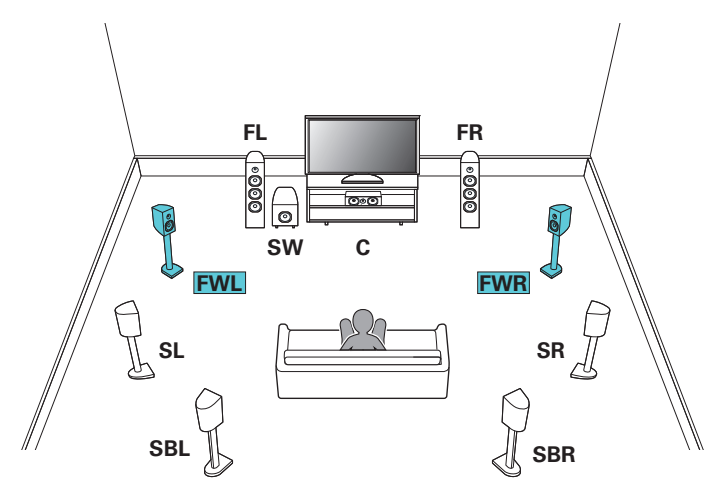

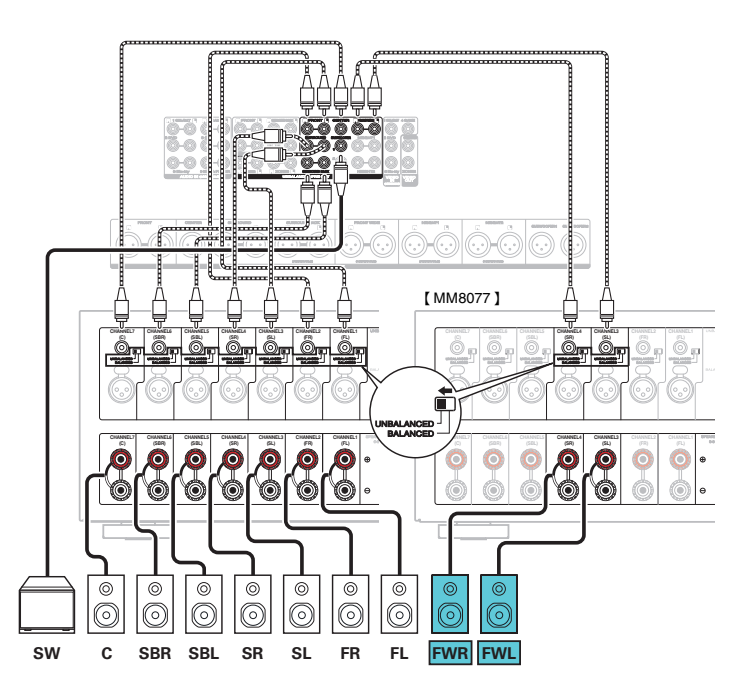

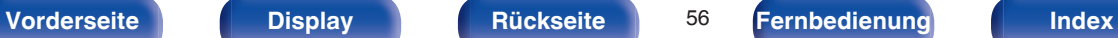

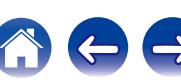

## <span id="page-56-0"></span>o **Erweiterte Anschlüsse**

### n **11.1-Kanal-Wiedergabe**

Mit diesem System, das auf einem 5.1-Kanal-System basiert, können Sie bis zu 11.1-Kanäle gleichzeitig wiedergeben.

Sie können Lautsprecher für maximal 13 Kanäle für die MAIN ZONE anschließen. Wenn Sie Lautsprecher für 12 oder mehr Kanäle anschließen, werden die Ausgabelautsprecher entsprechend dem Eingangssignal und dem Klangmodus automatisch umgeschaltet.

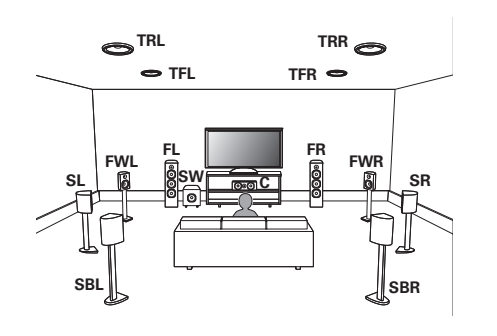

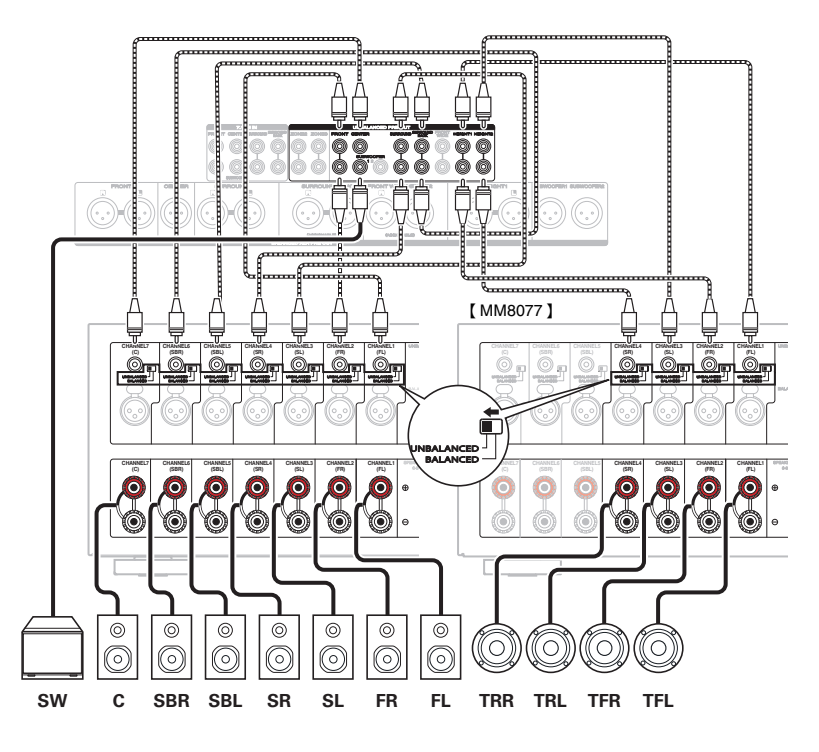

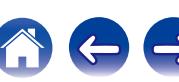

# <span id="page-57-0"></span>n **9.1-Kanal-Wiedergabe (Bi-Amp-Anschluss für Front-Lautsprecher)**

Dieses System ermöglicht eine 9.1-Kanal-Wiedergabe. Sie können den Bi-Amp-Anschluss für die Front-Lautsprecher verwenden. Bei der Bi-Amp-Anschlussmethode können Sie separate Verstärker an die Hochtöner- und Tieftöneranschlüsse eines Bi-Amp-fähigen Lautsprechers anschließen. Über diesen Anschluss kann die Gegen-EMK (Kraft, die nicht ausgegeben, sondern zurückgegeben wird) vom Tieftöner direkt zum Hochtöner fließen, ohne die Klangqualität zu beeinträchtigen. Dies führt zu einer verbesserten Klangqualität.

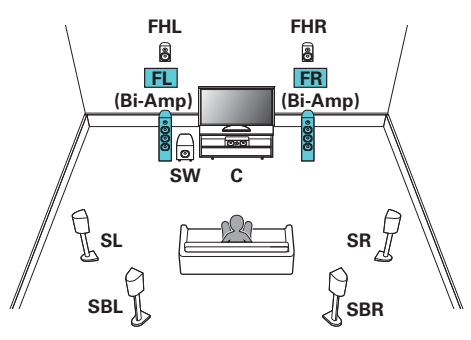

### **HINWEIS**

Wenn Sie Bi-Amp-Verbindungen herstellen, müssen Sie sicherstellen, dass Sie die Kurzschlussplatte oder das Kabel zwischen dem Tieftonlautsprecher und dem Hochtonlautsprecheranschluss entfernen.

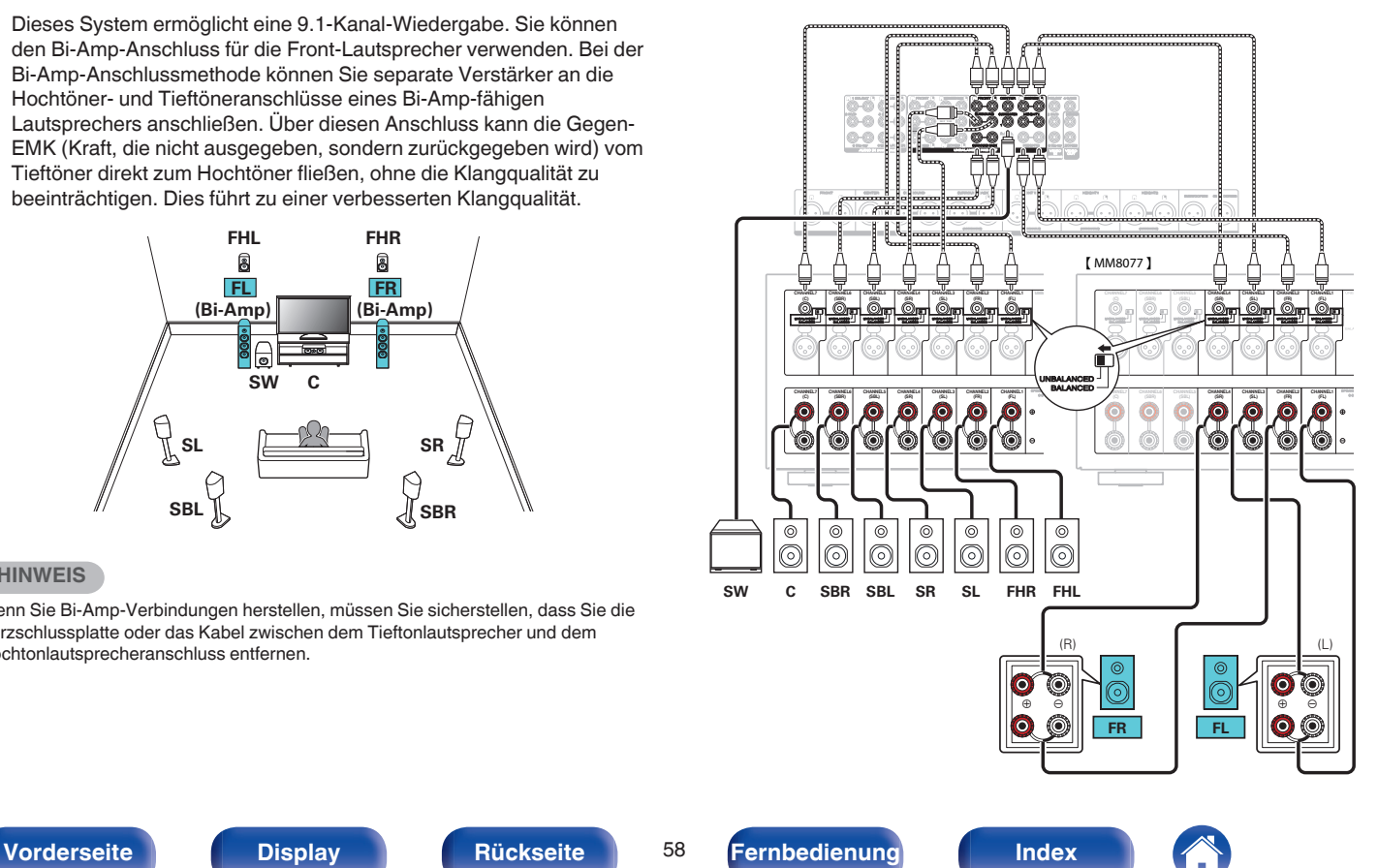

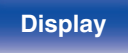

<span id="page-58-0"></span>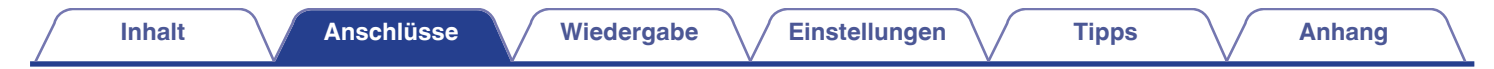

# n **9.1-Kanal-Wiedergabe + Front-Lautsprecher des zweiten Geräts**

Mit diesem System können Sie bei der Wiedergabe nach Wunsch zwischen den Front-Lautsprechern A und B wechseln.

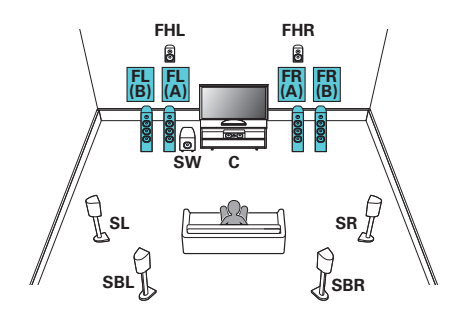

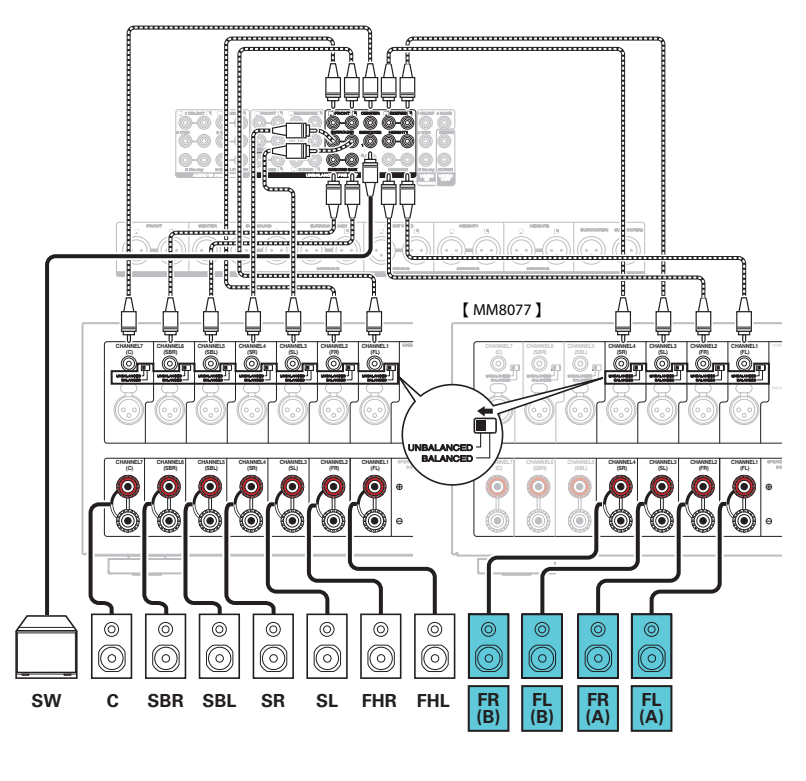

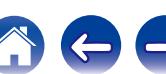

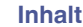

## <span id="page-59-0"></span>**Dolby Atmos**

Diese Lautsprecherkonfiguration ist für die Dolby Atmos-Wiedergabe optimiert.

# n **11.1-Kanal-System**

Diese Systemkonfiguration ermöglicht eine 11.1-Kanal-Wiedergabe.

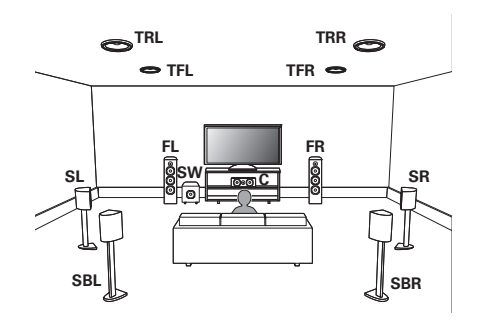

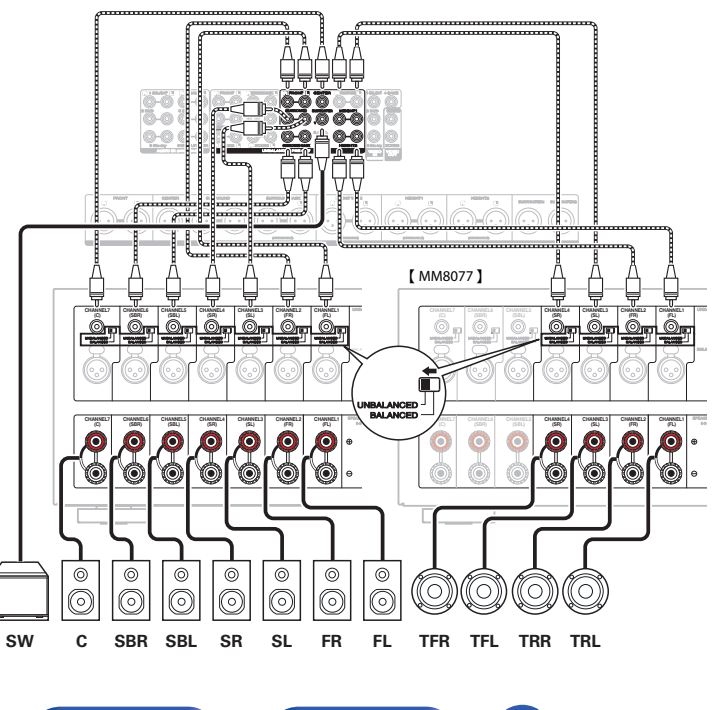

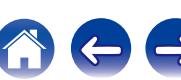

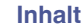

# <span id="page-60-0"></span>n **9.1-Kanal-System**

Diese Systemkonfiguration ermöglicht eine 9.1-Kanal-Wiedergabe.

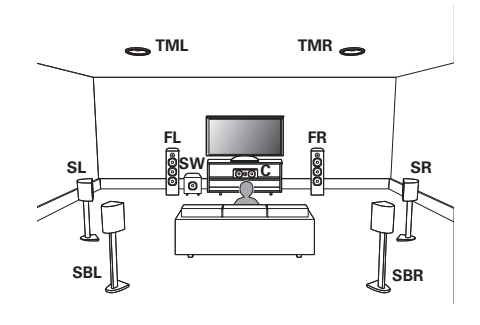

- 0 Wenn Sie für die Dolby Atmos-Wiedergabe Fronthochtöner und Rear-Height-Lautsprecher verwenden, stellen Sie "Zuweisung" entweder auf "9.1-Kanal" oder "11.1-Kanal" ein und setzen Sie "Height-Lautsprecher" auf die Einstellung "4 Height-Lautsprecher".
- 0 Wenn Sie für die Dolby Atmos-Wiedergabe Dolby Atmos Enabled-Lautsprecher verwenden, stellen Sie "Zuweisung" entweder auf "9.1-Kanal" oder "11.1-Kanal" ein und setzen Sie "Height-Lautsprecher" auf die Einstellung "Dolby-Lautsprecher".

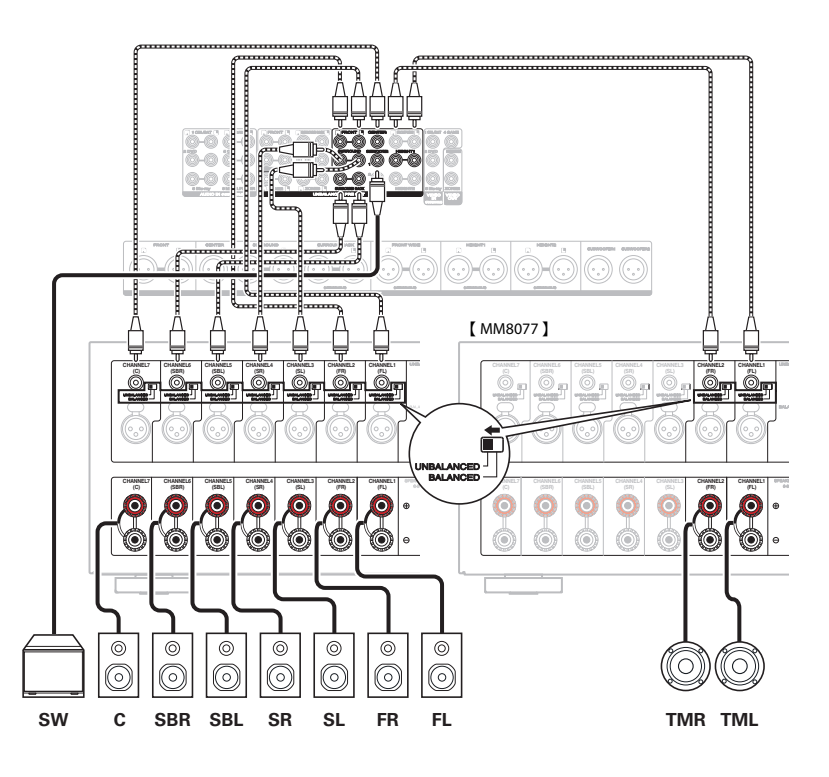

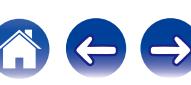

### <span id="page-61-0"></span>**Upgrade (Auro-3D)**

## o **Auro-3D**

Diese Lautsprecherkonfiguration ist für die Auro-3D-Wiedergabe optimiert.

## □ 9.1/10.1-Kanal-System

Der Top-Surround-Lautsprecher ist bei Auro-3D optional.

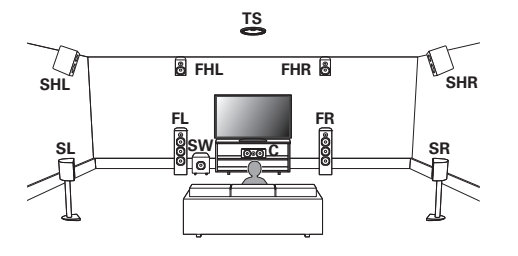

Um einen optimalen Auro-3D-Klang zu erzielen, wird die Verwendung von Surround-Height-Lautsprechern empfohlen. Sie können anstelle von Surround-Height-Lautsprechern jedoch auch Rear-Height-Lautsprecher aus einer Dolby Atmos-Lautsprecherkonfiguration einsetzen.

Wenn Sie die Rear-Height-Lautsprecher verwenden, stellen Sie "Zuweisung" auf "9.1-Kanal" oder "11.1-Kanal" ein.

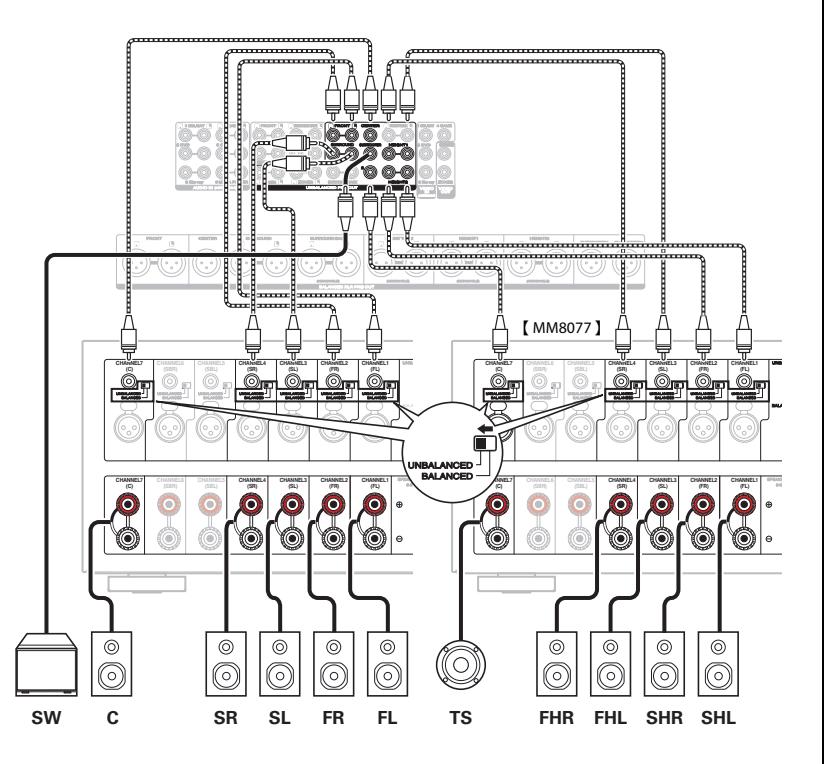

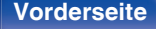

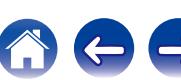

# **Anschließen eines Fernsehers**

Sie können einen Fernseher an dieses Gerät anschließen, sodass das Eingangsvideosignal auf dem Fernseher ausgegeben wird. Sie können auch das Audiosignal des Fernsehers über dieses Gerät wiedergeben.

Die Anschlussweise des Fernsehers ist von den Anschlüssen und Funktionen des Fernsehers abhängig.

Die ARC (Audio Return Channel)-Funktion ermöglicht die Wiedergabe des Fernsehertons über dieses Gerät, indem das Audiosignal des Fernsehers über ein HDMI-Kabel übertragen wird.

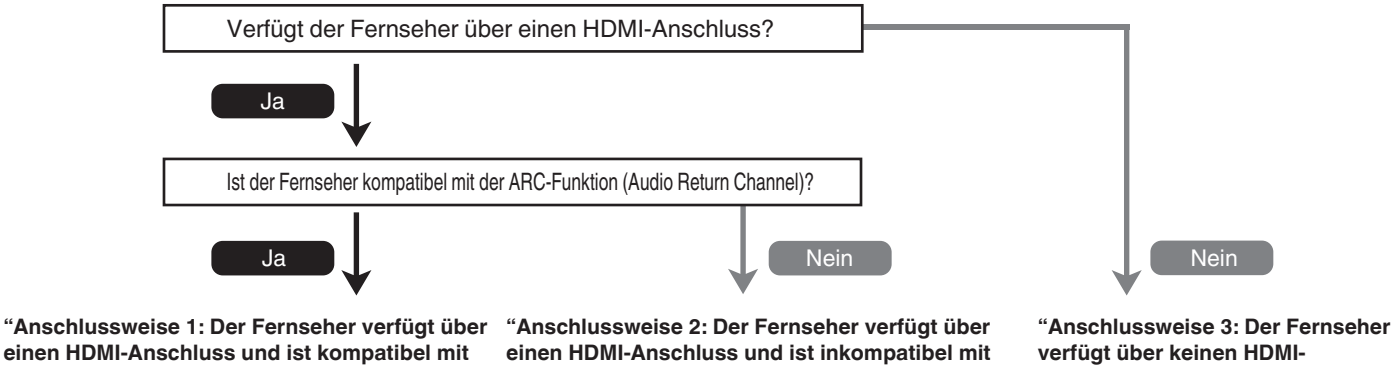

**Anschluss"** ( $\sqrt{r}$  S. 66)

**[der ARC-Funktion \(Audio Return](#page-63-0)**

[Channel\)" \(](#page-63-0)**図** S. 64)

**[der ARC-Funktion \(Audio Return](#page-64-0)**

[Channel\)" \(](#page-64-0) $\sqrt{r}$  **S. 65**)

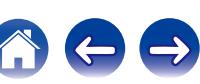

# <span id="page-63-0"></span>**Anschlussweise 1: Der Fernseher verfügt über einen HDMI-Anschluss und ist kompatibel mit der ARC-Funktion (Audio Return Channel)**

Verwenden Sie ein HDMI-Kabel, um einen mit der ARC-Funktion dieses Geräts kompatiblen Fernseher anzuschließen. Stellen Sie für "HDMI Steuerung" Ein" ein, wenn Sie einen Fernseher verwenden, der die ARC-Funktion unterstützt. ( $\sqrt{F}$ S. 199)

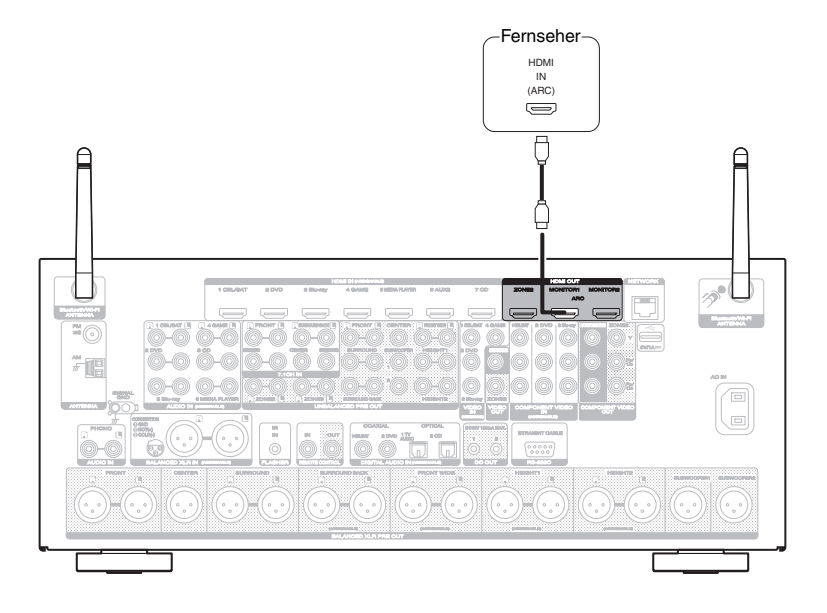

Wenn Sie die HDMI-Steuerungsfunktion verwenden, schließen Sie den Fernseher an den HDMI MONITOR 1-Anschluss an.

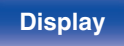

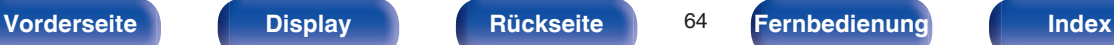

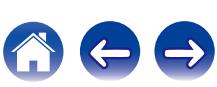

# <span id="page-64-0"></span>**Anschlussweise 2: Der Fernseher verfügt über einen HDMI-Anschluss und ist inkompatibel mit der ARC-Funktion (Audio Return Channel)**

Verwenden Sie ein HDMI-Kabel, um den Fernseher an dieses Gerät anzuschließen.

Um Audio des Fernsehers auf diesem Gerät wiederzugeben, schließen Sie den Fernseher über ein optisches Kabel an dieses Gerät an.

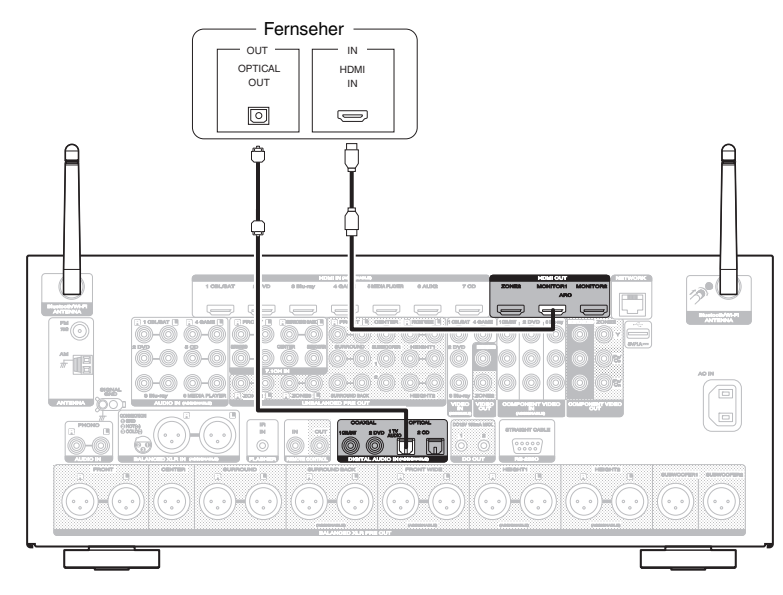

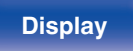

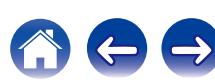

# <span id="page-65-0"></span>**Anschlussweise 3: Der Fernseher verfügt über keinen HDMI-Anschluss**

Verwenden Sie ein Component Video- oder ein Video-Kabel, um den Fernseher an dieses Gerät anzuschließen.

Um Audio des Fernsehers auf diesem Gerät wiederzugeben, schließen Sie den Fernseher über ein optisches Kabel an dieses Gerät an.

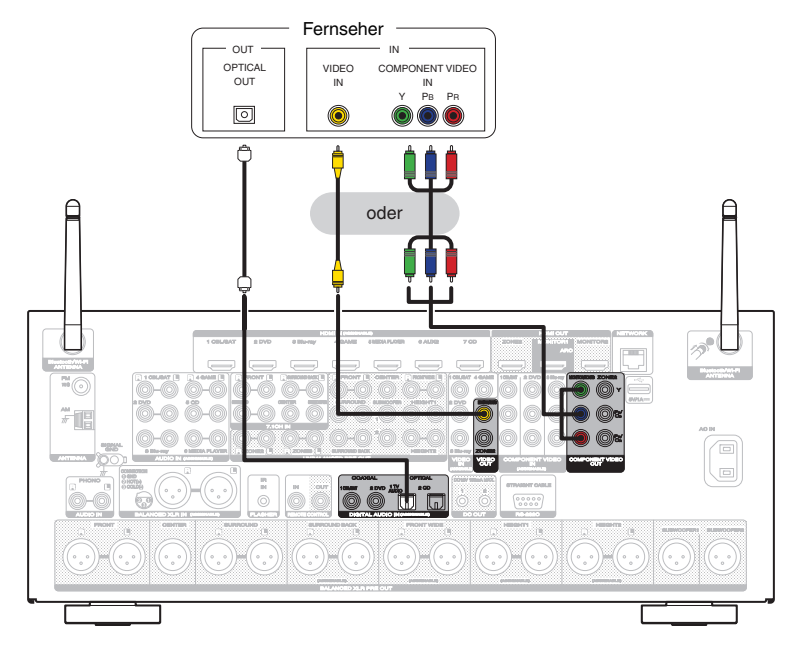

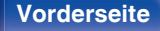

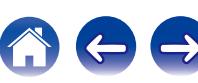

# **Anschließen eines Wiedergabegeräts**

Dieses Gerät besitzt drei verschiedene Videoeingangsanschlüsse (HDMI, Component Video und Composite Video) und drei verschiedene Audioeingangsanschlüsse (HDMI, Digital Audio und Audio).

Wählen Sie die Eingangsanschlüsse an diesem Gerät entsprechend den Anschlüssen des anzuschließenden Geräts aus.

Falls das angeschlossene Gerät einen HDMI-Anschluss besitzt, sollten Sie auch HDMI-Verbindungen verwenden.

Bei einem HDMI-Anschluss können Audio- und Videosignale über ein einziges HDMI-Kabel übertragen werden.

- ["Set-Top-Box \(Satelliten-/Kabelfernsehempfänger\) anschließen" \(](#page-68-0) $\sqrt{\mathscr{F}}$  S. 69)
- ["Anschließen eines DVD-Player oder Blu-ray Disc-Player" \(](#page-69-0)@F S. 70)
- ["Anschließen einer Videokamera oder einer Spielekonsole" \(](#page-70-0) $\sqrt{\epsilon}$  S. 71)
- ["Anschließen eines Schallplattenspieler" \(](#page-71-0)v S. 72)
- ["Anschließen eines Geräts mit Mehrkanal-Ausgangsanschluss" \(](#page-72-0) $\mathbb{Q}$  S. 73)

## $\overline{\mathscr{P}}$

- 0 Schließen Sie Geräte entsprechend den auf diesem Gerät bei den Audio-/Video-Eingangsanschlüssen aufgedruckten Eingangsquellen an.
- 0 Die Quelle an den Anschlüssen HDMI IN, DIGITAL AUDIO IN, COMPONENT VIDEO IN, VIDEO IN und AUDIO IN kann geändert werden. Informationen zum Ändern der Eingangsquelle, die den Eingangsanschlüssen zugeordnet ist, finden Sie unter "Eingangszuordnung". ( $\mathbb{F}$  [S. 208\)](#page-207-0)
- Für die Wiedergabe von Audiosignalen, die von einem Fernseher über HDMI bei diesem Gerät eingehen, setzen Sie im Menü "HDMI-Audioausgang" auf "TV". ( $\mathbb{Z}$ ) [S. 197\)](#page-196-0)

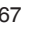

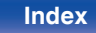

# n **Anschliesen an den BALANCED XLR IN-Anschluss**

Dieses Gerat ist mit BALANCED XLR IN-Anschlussen ausgestattet. Verwenden Sie diese Anschlusse, wenn Ihr Gerat uber einen XLR-Anschluss als Audioausgang verfugt.

Weisen Sie bei der Verwendung der BALANCED XLR IN-Anschlusse "XLR" die Option "Eingangszuordnung" – "ANALOG" zu. ( $\sqrt{3}$  [S. 209\)](#page-208-0) Diese Anschlusse sind standardmaßig deaktiviert.

### $K$ ontaktbelegung des BALANCED XLR IN-Anschlusses des AV8802<sup>]</sup>

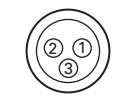

 $(1)$  ERDE (Erdung)  $\overline{2}$  PLUS  $(+)$  $(3)$  MINUS  $(-)$ 

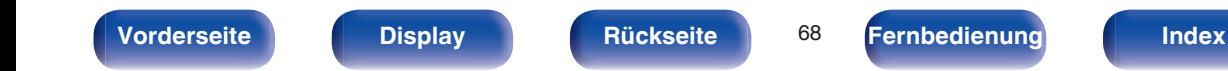

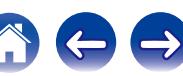

# <span id="page-68-0"></span>**Set-Top-Box (Satelliten-/Kabelfernsehempfänger) anschließen**

In diesem Beispiel wird der Anschluss einer Satellitenempfänger-/Kabelfernsehen-STB erläutert.

Wählen Sie die Eingangsanschlüsse an diesem Gerät entsprechend den Anschlüssen des anzuschließenden Geräts aus.

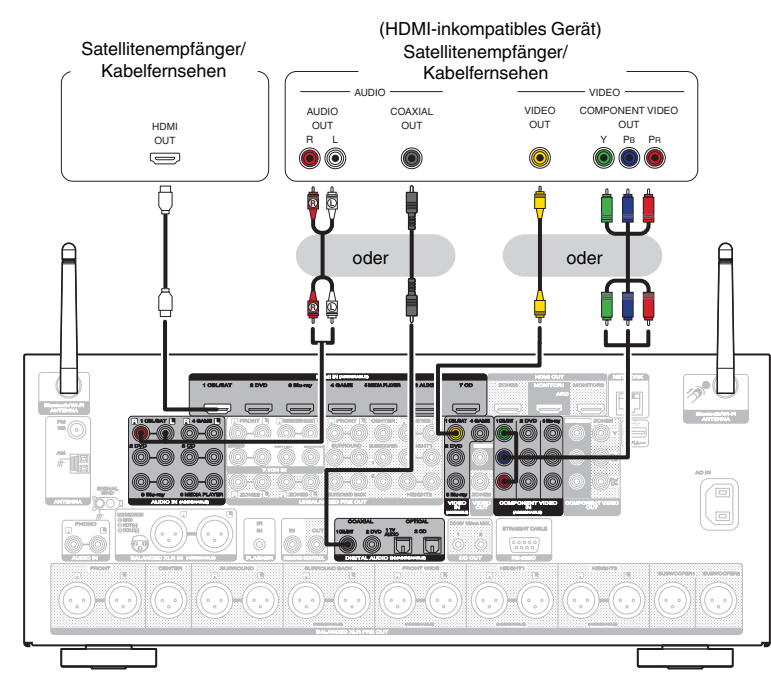

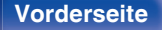

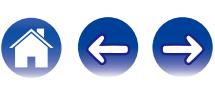

# <span id="page-69-0"></span>**Anschließen eines DVD-Player oder Blu-ray Disc-Player**

In diesem Beispiel wird der Anschluss eines DVD-Player oder Blu-ray Disc-Player erläutert.

Wählen Sie die Eingangsanschlüsse an diesem Gerät entsprechend den Anschlüssen des anzuschließenden Geräts aus.

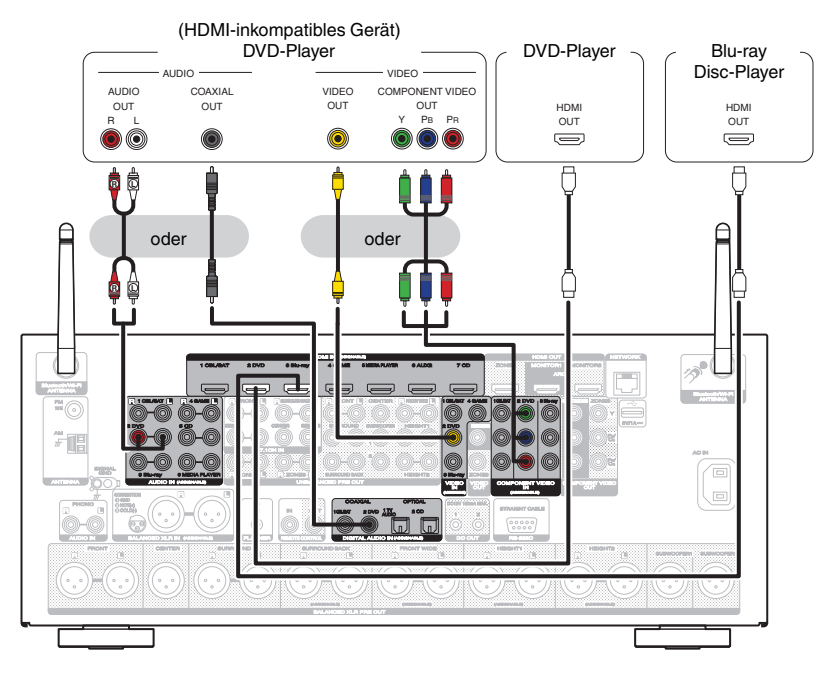

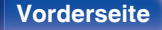

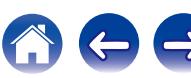

# <span id="page-70-0"></span>**Anschließen einer Videokamera oder einer Spielekonsole**

In diesem Beispiel wird der Anschluss einer Videokamera erläutert.

Sie können an dieses Gerät ein Wiedergabegerät wie eine Videokamera oder eine Spielekonsole anschließen.

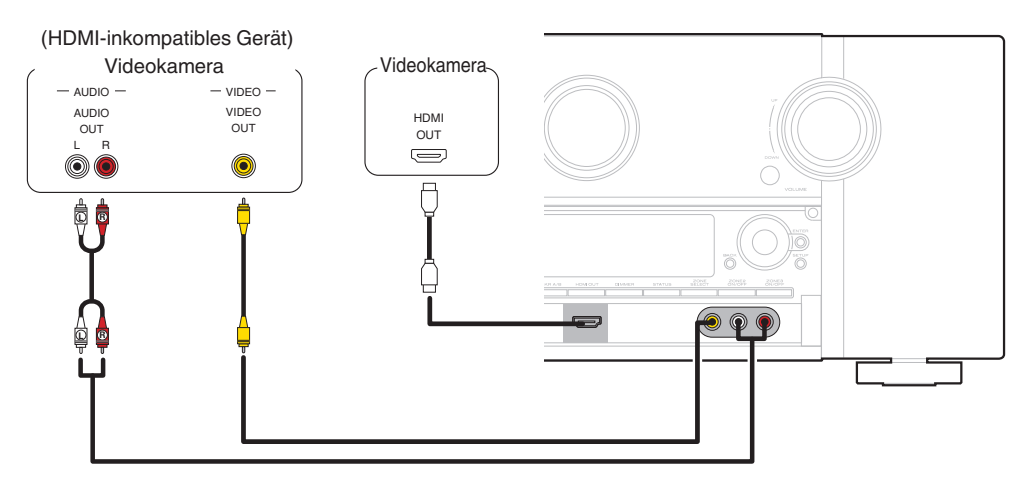

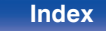

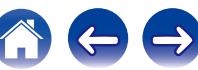

# <span id="page-71-0"></span>**Anschließen eines Schallplattenspieler**

Dieses Gerät ist kompatibel mit Schallplattenspielern, die mit einem MM-Tonabnehmer (Moving Magnet) ausgestattet sind. Wenn Sie einen Schallplattenspieler mit einem MC-Tonabnehmer (Low Output Moving Coil) anschließen, verwenden Sie einen handelsüblichen MC-Vorverstärker oder einen Aufwärtstransformator.

Wenn Sie die Eingangsquelle des Geräts auf "Phono" stellen und die Lautstärke erhöhen, ohne einen Plattenspieler anzuschließen, kann ein dröhnendes Geräusch aus den Lautsprechern auftreten.

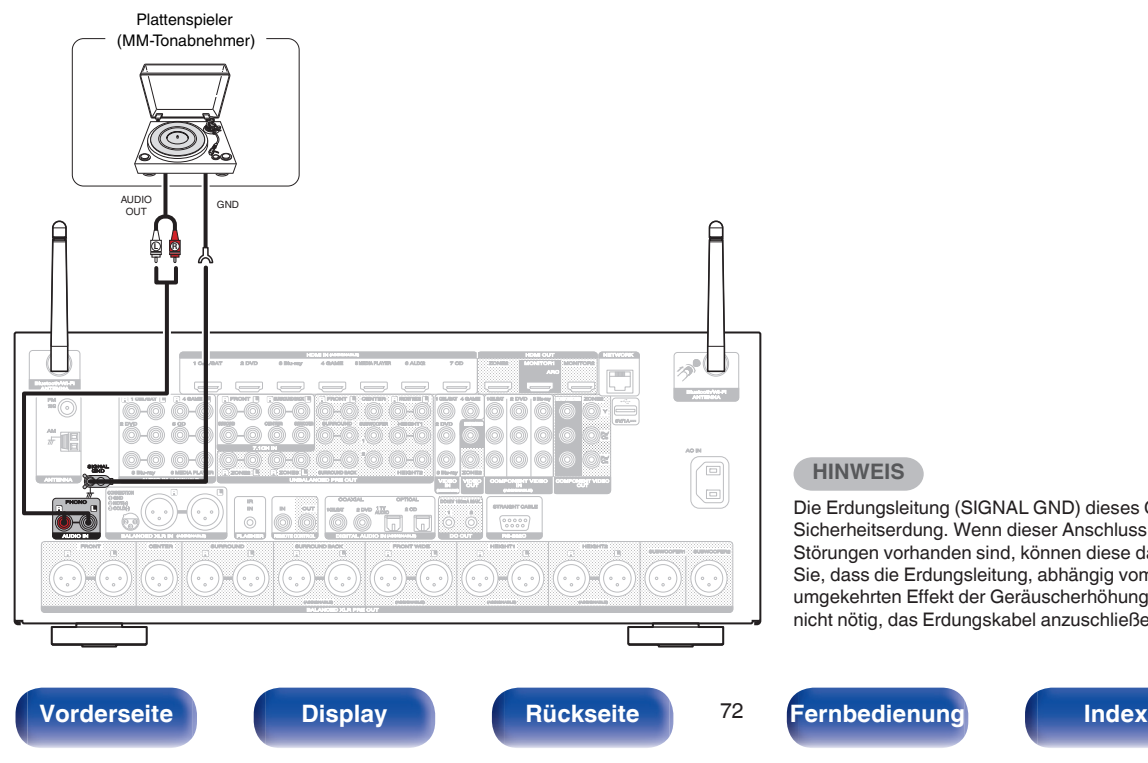

#### **HINWEIS**

Die Erdungsleitung (SIGNAL GND) dieses Geräts dient nicht als Sicherheitserdung. Wenn dieser Anschluss vorgenommen wird und viele Störungen vorhanden sind, können diese dadurch verringert werden. Beachten Sie, dass die Erdungsleitung, abhängig vom Plattenspieler, auch den umgekehrten Effekt der Geräuscherhöhung haben kann. In diesem Fall ist es nicht nötig, das Erdungskabel anzuschließen.
# **Anschließen eines Geräts mit Mehrkanal-Ausgangsanschluss**

Sie können dieses Gerät an einem externen Gerät anschließen, das mit Mehrkanal-Audioausgangsanschlüssen ausgestattet ist, um Musik und Videos wiederzugeben.

Um analoge Signale wiederzugeben, die über 7.1CH IN-Anschlüsse eingehen, stellen Sie für ["Eingangsmodus" \(](#page-210-0)v S. 211) "7.1CH IN" ein.

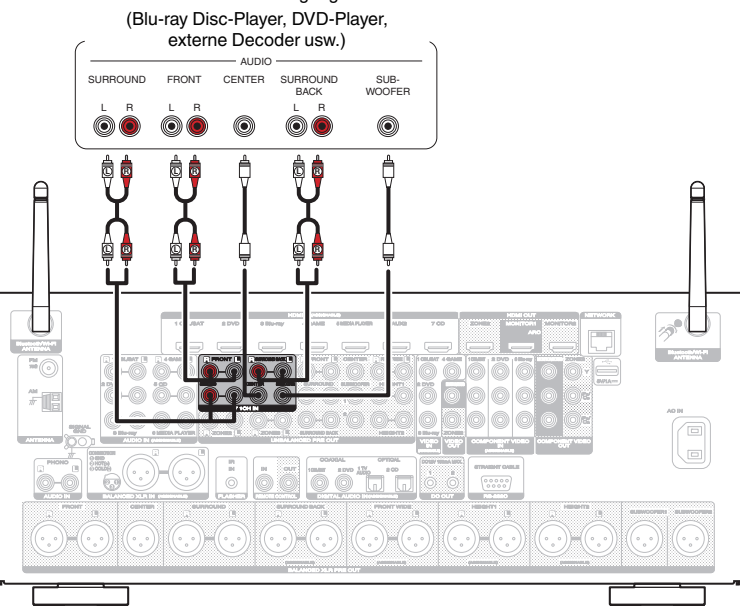

### Geräte mit Mehrkanal-Ausgangsanschluss

### $\overline{\rightarrow}$

Das Videosignal kann wie ein Blu-ray Disc-Player/DVD-Player angeschlossen werden. ["Anschließen eines DVD-Player oder Blu-ray Disc-Player" \(](#page-69-0)(F) S. 70)

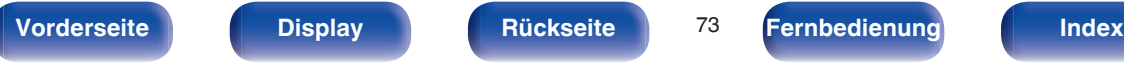

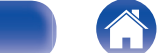

# <span id="page-73-0"></span>**iPod oder USB-Speichergerät an den USB-Anschluss anschließen**

Verwenden Sie zum Anschließen eines iPod an das Gerät den mit dem iPod gelieferten USB-Adapter. Bedienungsanleitungen finden Sie unter "Wiedergabe eines iPod" ( $\mathbb{Z}$ FS. 88) oder "Wiedergabe von USB-Speichergeräten" ( $\mathbb{Z}$ FS. 93).

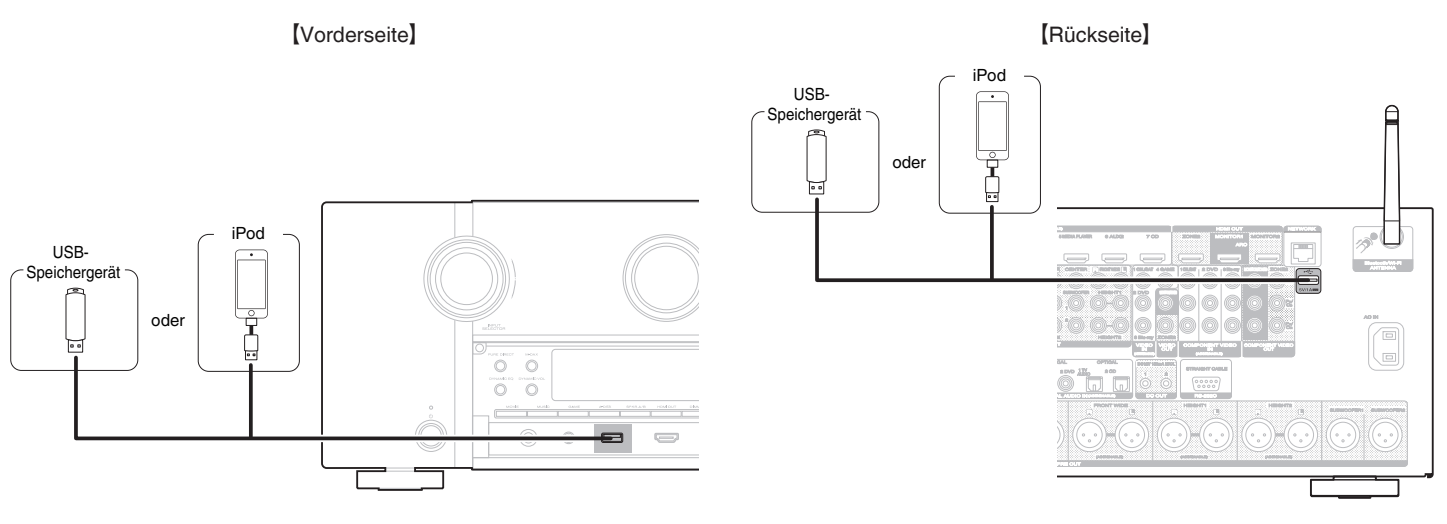

### $\overline{\mathscr{O}}$

Marantz kann nicht garantieren, dass alle USB-Speichergeräte verwendet oder mit Strom versorgt werden können. Wenn Sie ein mobiles USB-Festplattenlaufwerk verwenden, das über einen Netzadapter verfügt, verwenden Sie diesen.

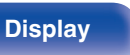

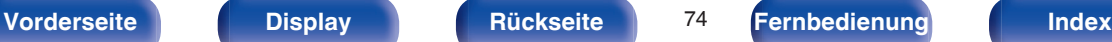

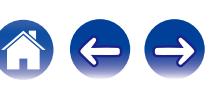

### **HINWEIS**

- 0 Die USB-Ports an der Vorder- und Rückseite können nicht gleichzeitig verwendet werden. Wählen Sie den USB-Port aus, den Sie verwenden möchten, und schließen Sie diesen an.  $(*x*)$  [S. 91\)](#page-90-0)
- 0 USB-Speichergerät können nicht über einen USB-Hub verwendet werden.
- 0 Es ist nicht möglich, dieses Gerät zu verwenden, wenn es per USB-Kabel an den USB-Anschluss eines Computers angeschlossen wird.
- 0 Verwenden Sie kein Verlängerungskabel, wenn Sie ein USB-Speichergerät anschließen. Dieses könnte Radio-Interferenzen mit anderen Geräten verursachen.

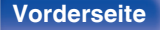

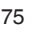

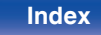

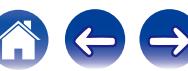

## <span id="page-75-0"></span>■ Unterstützte iPod-/iPhone-Modelle

### **• iPod classic**

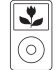

iPod classic 80GB

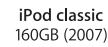

 $\overline{\mathbf{r}}$ 

 $\odot$ 

 $\frac{1}{\sqrt{2}}$ 

iPod nano

4th generation (video)

8GB 16GB

⊙ iPod classic 160GB (2009)

 $\sqrt{2}$ 

iPod nano

5th generation (video camera)

8GB 16GB

 $\overline{\mathbf{v}}$ 

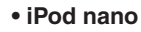

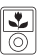

iPod nano 3rd generation (video) 4GB 8GB

**• iPod touch**

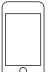

iPod touch 2nd generation 8GB 16GB 32GB

**• iPhone**

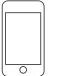

iPod touch 3rd generation 32GB 64GB

Ξ

 $\overline{\cap}$ 

iPhone 3GS

8GB 16GB 32GB

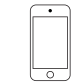

iPod touch 4th generation 8GB 16GB 32GB 64GB

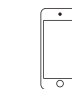

iPod touch

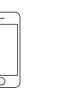

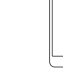

iPhone 5 iPhone 5c iPhone 5s 16GB 32GB 64GB

iPod nano

7th generation

16GB

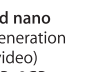

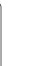

 $\overline{\circ}$ 

iPhone 3G

8GB 16GB

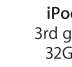

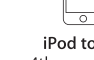

iPhone 4

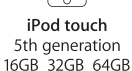

iPod nano

6th generation

8GB 16GB

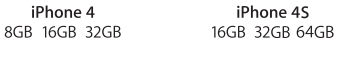

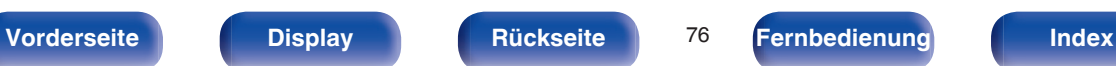

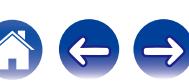

# <span id="page-76-0"></span>**Anschließen einer UKW/MW-Antenne**

Schließen Sie die Antenne an, suchen Sie einen Sender und drehen Sie die Antenne an die Stelle, an der das Hintergrundrauschen am geringsten ist. Fixieren Sie dann die Antenne mit Klebeband o .ä. in dieser Position. [\("Wiedergabe von UKW/MW-Sendungen" \(](#page-101-0)将 S. 102))

Wenn der Radioempfang gestört bleibt, ist eine Außenantenne zu empfehlen. Einzelheiten erfahren Sie in dem Fachgeschäft, in dem Sie das Gerät gekauft haben.

### **HINWEIS**

- 0 Schließen Sie nicht zwei UKW-Antennen gleichzeitig an.
- 0 Achten Sie darauf, dass die Leiteranschlüsse der MW-Rahmenantenne keine Metallteile am Gerät berühren.

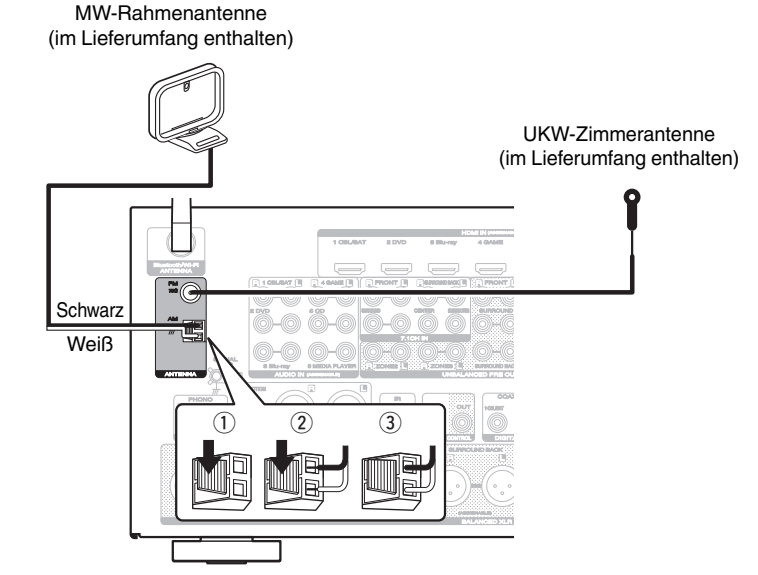

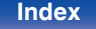

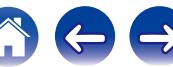

## ■ Verwendung der MW-Rahmenantenne

### **Verwendung bei Wandmontage**

Ohne Zusammenbau direkt an der Wand montieren.

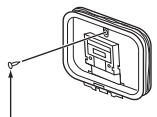

Nagel, Klammer usw.

### **Verwendung bei freier Aufstellung**

Gehen Sie beim Zusammenbau wie oben erläutert vor. Informationen zur Montage finden Sie unter "Montage der MW-Rahmenantenne".

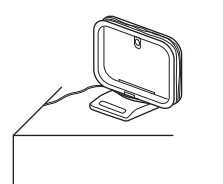

## o **Zusammenbau der MW-Rahmenantenne**

- **1 Führen Sie den Standfußteil auf der Rückseite unten an der Rahmenantenne ein, und biegen Sie ihn nach vorne um.**
- **2 Führen Sie den herausragenden Teil in die rechteckige Öffnung im Standfuß hindurch.**

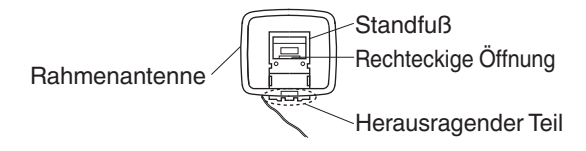

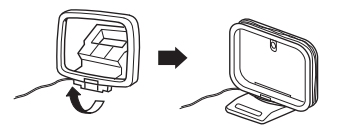

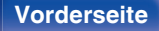

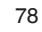

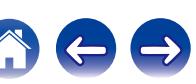

# **Anschließen an ein Heim-Netzwerk (LAN)**

Sie können dieses Gerät über ein kabelgebundenes LAN oder über WLAN an ein Netzwerk anschließen.

Sie können dieses Gerät an Ihr Heimnetzwerk (LAN) anschließen, sodass die folgenden Wiedergabe- und Bedienoptionen zur Verfügung stehen.

- 0 Wiedergabe von Netzwerkaudio wie Internetradio oder eines Mediaservers
- 0 Wiedergabe von Musik von Online-Streaming-Diensten
- 0 Verwenden der Apple AirPlay-Funktion
- 0 Bedienung dieses Geräts über das Netzwerk
- Firmware-Update

**Wenden Sie sich für Einrichtung einer Internetverbindung an einen Internetdienstanbieter ISP oder einen Computerfachhandel.**

## **Kabelgebundenes LAN**

Für den Anschluss über ein kabelgebundenes LAN verbinden Sie den Router über ein LAN-Kabel mit diesem Gerät, wie in der nachstehenden Abbildung dargestellt.

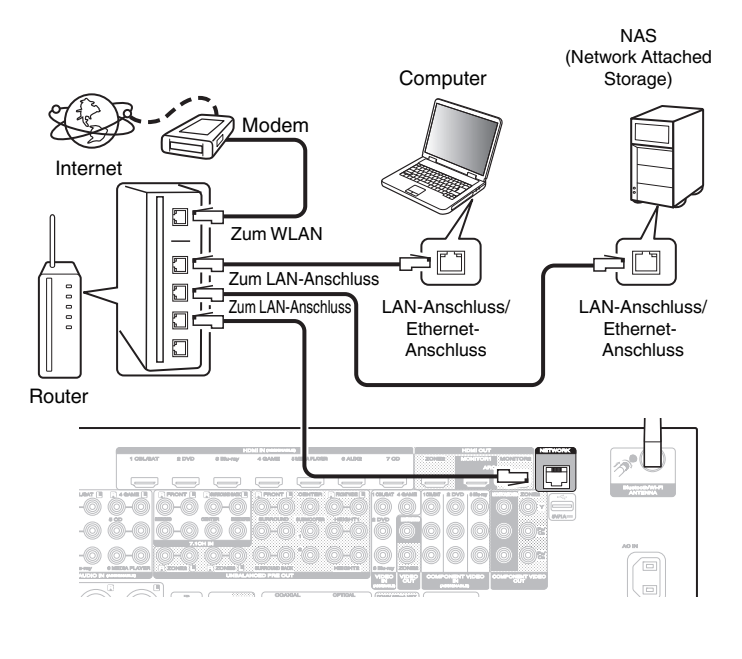

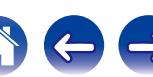

## **WLAN**

Wenn Sie eine WLAN-Verbindung zum Netzwerk herstellen, schließen Sie die externen Antennen für die Bluetooth-/WLAN-Verbindung auf der Rückseite des Geräts an und stellen diese aufrecht.

Weitere Informationen zum Anschließen eines WLAN-Routers finden Sie unter ["WLAN-Konfiguration" \(](#page-247-0)@ S. 248).

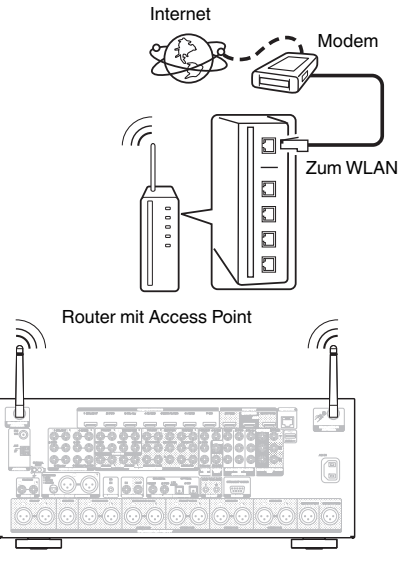

- 0 Wenn Sie dieses Gerät verwenden, empfehlen wir einen Router mit folgenden Funktionen:
	- 0 Integrierter DHCP-Server

Diese Funktion weist im LAN automatisch IP-Adressen zu.

- Integrierter 100BASE-TX-Switch Wenn Sie mehrere Geräte anschließen, empfehlen wir die Verwendung eines Switching Hubs mit einer Geschwindigkeit von mindestens 100 Mbps.
- 0 Verwenden Sie nur geschirmte STP- oder ScTP LAN-Kabel (die im Fachhandel erhältlich sind). (CAT-5 oder höher empfohlen)
- Es wird ein herkömmliches geschirmtes LAN-Kabel empfohlen. Wenn Sie ein Flachkabel oder ein nicht geschirmtes Kabel verwenden, könnten andere Geräte gestört werden.
- 0 Wenn Sie einen Router benutzen, der die WPS (Wi-Fi Protected Setup)-Funktion unterstützt, kann der Wi-Fi-Anschluss ganz einfach ausgeführt werden.
- 0 Wenn dieses Gerät an ein Netzwerk ohne DHCP-Funktion angeschlossen wurde, konfigurieren Sie die IP-Adresse usw. unter "Netzwerk". ( $\sqrt{2}$  [S. 247\)](#page-246-0)

### **HINWEIS**

- 0 Welche Router verwendet werden können, ist vom ISP abhängig. Wenden Sie sich bei Fragen an den ISP oder den Computerfachhandel.
- 0 Dieses Gerät ist nicht mit PPPoE kompatibel. Ein mit PPPoE kompatibler Router ist erforderlich, wenn Ihre Verbindung nicht für die Verwendung von PPPoE eingerichtet ist.
- 0 Der NETWORK-Stecker darf nicht direkt mit dem LAN-Anschluss/Ethernet-Anschluss Ihres Computers verbunden werden.
- 0 Einige Online-Dienste werden sonst möglicherweise ohne vorherige Benachrichtigung getrennt.

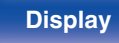

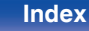

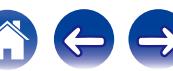

# **Anschließen eines externen Steuerungsgerätes**

# **REMOTE CONTROL-Anschlüsse**

### **■ Bedienung dieses Geräts mit der Fernbedienung ohne Sichtkontakt**

Sie können an die REMOTE CONTROL-Anschlüsse einen externen IR-Empfänger anschließen, um die mitgelieferte Fernbedienung ohne Sichtkontakt zu verwenden. Dies kann erforderlich sein, wenn das Gerät in einem Schrank oder einer Ecke verborgen ist, sodass Sie nicht direkt mit der Fernbedienung auf dieses zeigen können.

Deaktivieren Sie dafür die Empfangsfunktion für die Fernbedienung (["Fernbedienungssperre" \(](#page-165-0)v S. 166)).

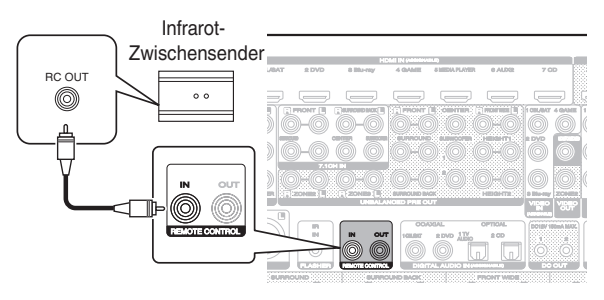

### **HINWEIS**

Nach der Deaktivierung der Empfangsfunktion für die Fernbedienung können Sie das Gerät nicht mehr mit der Fernbedienung steuern.

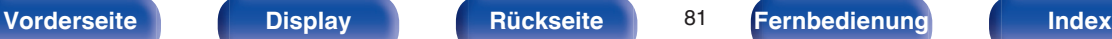

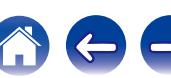

## **■ Remote-Anschluss von Marantz-Geräten**

Wenn Sie ein anderes Marantz-Gerät als dieses verwenden, das einen Fernbedienungsanschluss unterstützt, können Sie Fernbedienungssignale übertragen, indem Sie das Gerät über ein Monokabel an den REMOTE CONTROL IN/OUT-Anschluss anschließen.

Schalten Sie den Fernbedienungsschalter auf der Rückseite der angeschlossenen Audiokomponente auf "EXTERNAL" oder "EXT.", um diese Funktion zu nutzen.

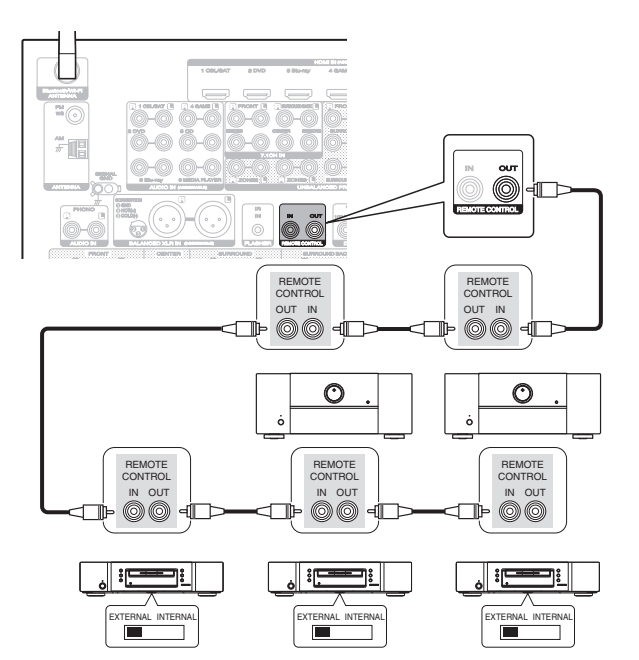

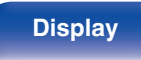

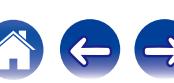

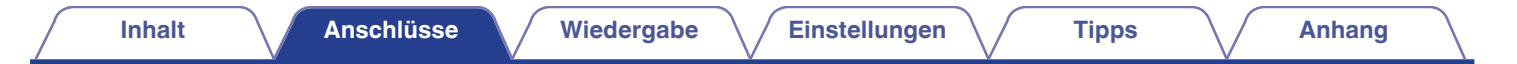

# **DC OUT-Buchsen**

Wenn ein Gerät mit DC IN-Buchsen angeschlossen ist, lässt sich die Einschalt-/Standby-Funktion des jeweiligen Geräts über dieses Gerät durch die Gerätekopplung betätigen.

Über die DC OUT-Buchse kann ein elektrisches Signal mit maximal 12 V DC /150 mA zur Verfügung gestellt werden.

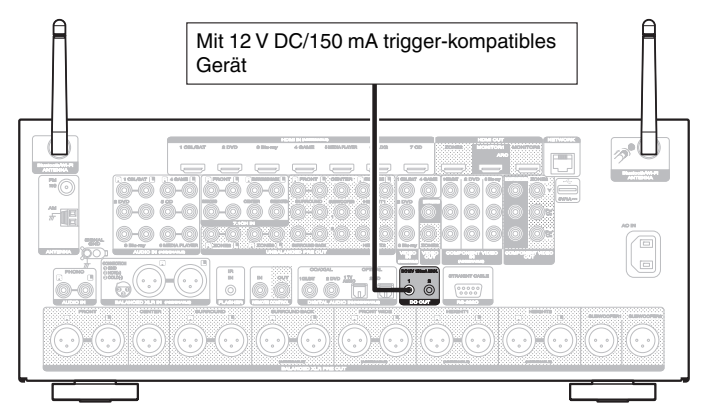

### **HINWEIS**

- 0 Verwenden Sie für den Anschluss an die DC OUT-Buchsen ein Monokabel mit Mini-Stecker. Verwenden Sie kein Stereokabel mit Mini-Stecker.
- 0 Bei einem Kurzschluss oder wenn die erforderlichen Trigger-Eingangswerte des angeschlossenen Geräts größer als 12 V DC/150 mA sind, kann die DC OUT-Buchse nicht genutzt werden. Schalten Sie das Gerät in diesem Fall ab und trennen Sie es von der DC OUT-Buchse.

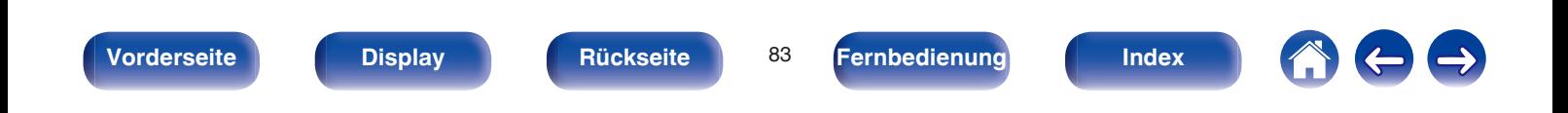

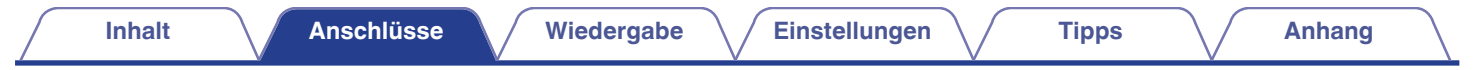

# **Anschluss des Netzkabels**

Wenn alle Anschlüsse hergestellt wurden, schließen Sie den Netzstecker an die Steckdose an.

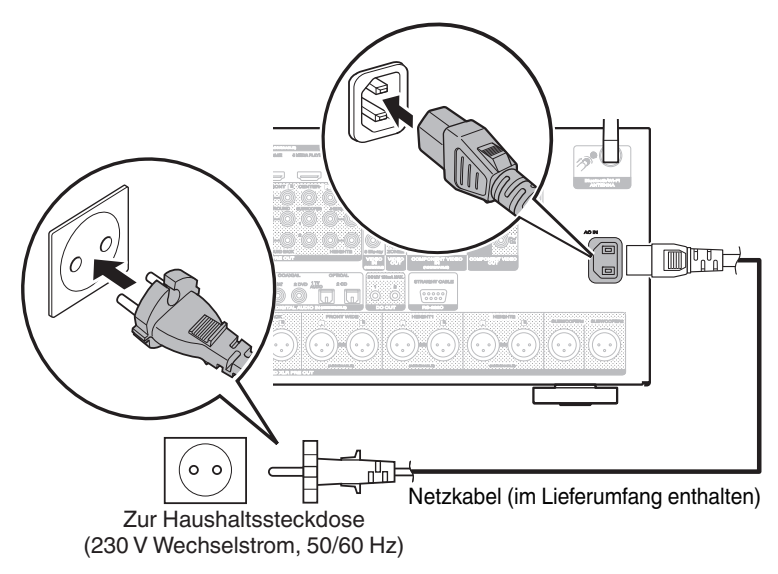

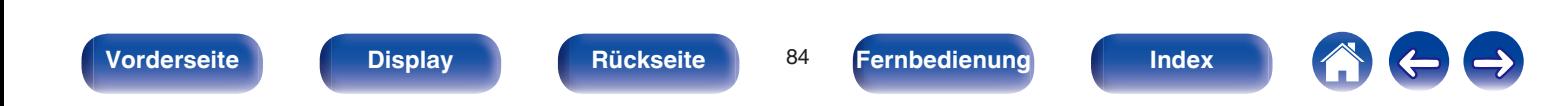

## <span id="page-84-0"></span> $\blacksquare$  Inhalt

# **Grundfunktionen**

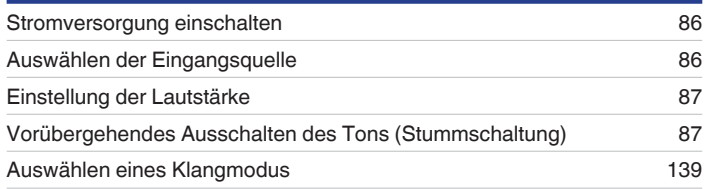

# **Wiedergabe von einem Gerät**

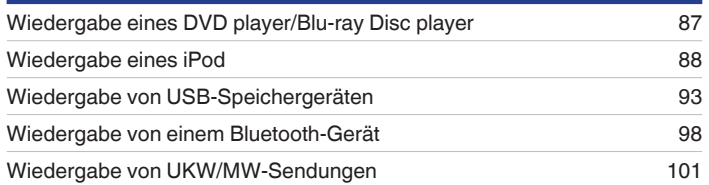

# **Wiedergabe von Netzwerkaudio/Services**

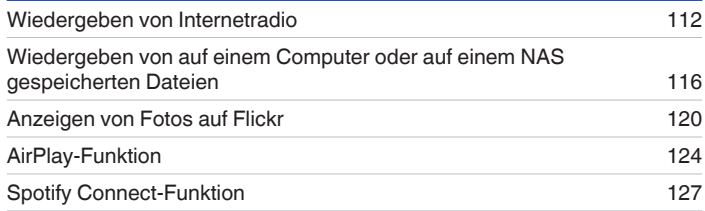

# **Praktische Funktionen**

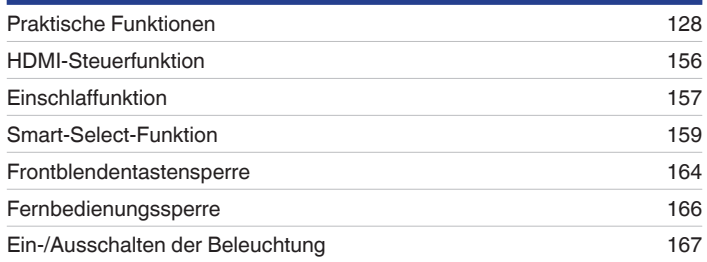

# **Weitere Funktionen**

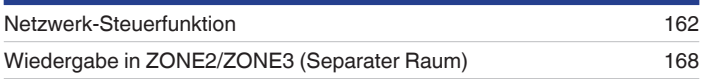

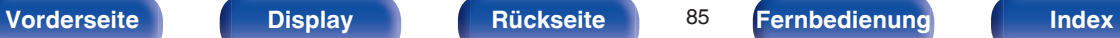

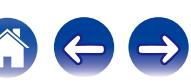

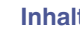

# <span id="page-85-0"></span>**Grundfunktionen**

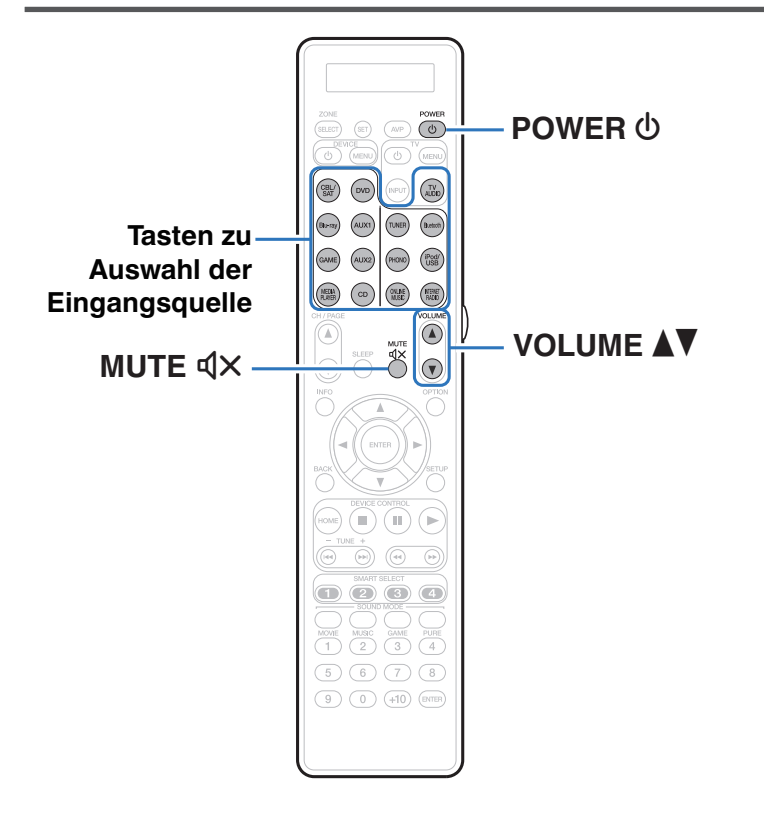

# **Stromversorgung einschalten**

**1 Drücken Sie zum Einschalten des Geräts auf POWER**  $\phi$ .

- 0 Sie können die Auswahltaste für die Eingangsquelle drücken, wenn sich das Gerät im Standby-Modus befindet, um es einzuschalten.
- Sie können das Gerät auch auf Standby schalten, indem Sie auf dem Gerät auf  $\Phi$ drücken.

# **Auswählen der Eingangsquelle**

**1 Drücken Sie die Auswahltaste für die Eingangsquelle um die Wiedergabe zu starten.**

Die gewünschte Eingangsquelle kann direkt ausgewählt werden.

Sie können die Eingangsquelle auch durch Drehen des INPUT SELECTOR am Hauptgerät auswählen.

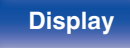

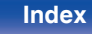

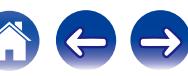

# <span id="page-86-0"></span>**Einstellung der Lautstärke**

### **1 Stellen Sie die Lautstärke mit VOLUME** df **ein.**

- 0 Der Einstellbereich ist dem Eingangssignal und den Pegeleinstellungen des Kanals entsprechend unterschiedlich.
- 0 Sie können die Hauptlautstärke auch durch Drehen von VOLUME am Gerät einstellen.

# **Vorübergehendes Ausschalten des Tons (Stummschaltung)**

### **Drücken Sie MUTE**  $d$ **X.**

- 0 "MUTE" wird auf dem Display angezeigt.
- $\mathbb{d}$ X wird auf dem Fernsehbildschirm angezeigt.

- 0 Der Ton wird auf den Pegel, der im Menü unter "Muting-Pegel" eingestellt wurde, gedämpft. (v [S. 187\)](#page-186-0)
- Drücken Sie MUTE  $dX$  erneut, um den Ton wieder anzustellen. Die Stummschaltung kann auch durch Änderung der Hauptlautstärke aufgehoben werden.

# **Wiedergabe eines DVD player/Blu-ray Disc player**

Nachfolgend wird das Verfahren zur Wiedergabe von Blu-ray Disc/DVD-Player beschrieben.

### **1 Wiedergabe vorbereiten.**

A Schalten Sie den Fernseher, den Subwoofer und den Player ein. B Stellen Sie die TV-Eingabe auf dieses Gerät.

- **2 Drücken Sie zum Einschalten des Geräts auf POWER**  $\phi$ .
- **3 Drücken Sie DVD oder Blu-ray, um den entsprechenden Player für die Wiedergabe zu wählen.**
- **4 Wiedergabe eines DVD-Players oder Blu-ray Disc-Players.**
- **Surround-Wiedergabe (** $\sqrt{r}$  **[S. 139\)](#page-138-0)**

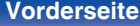

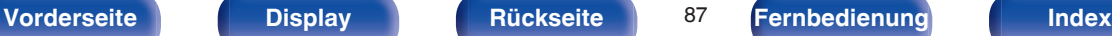

<span id="page-87-0"></span>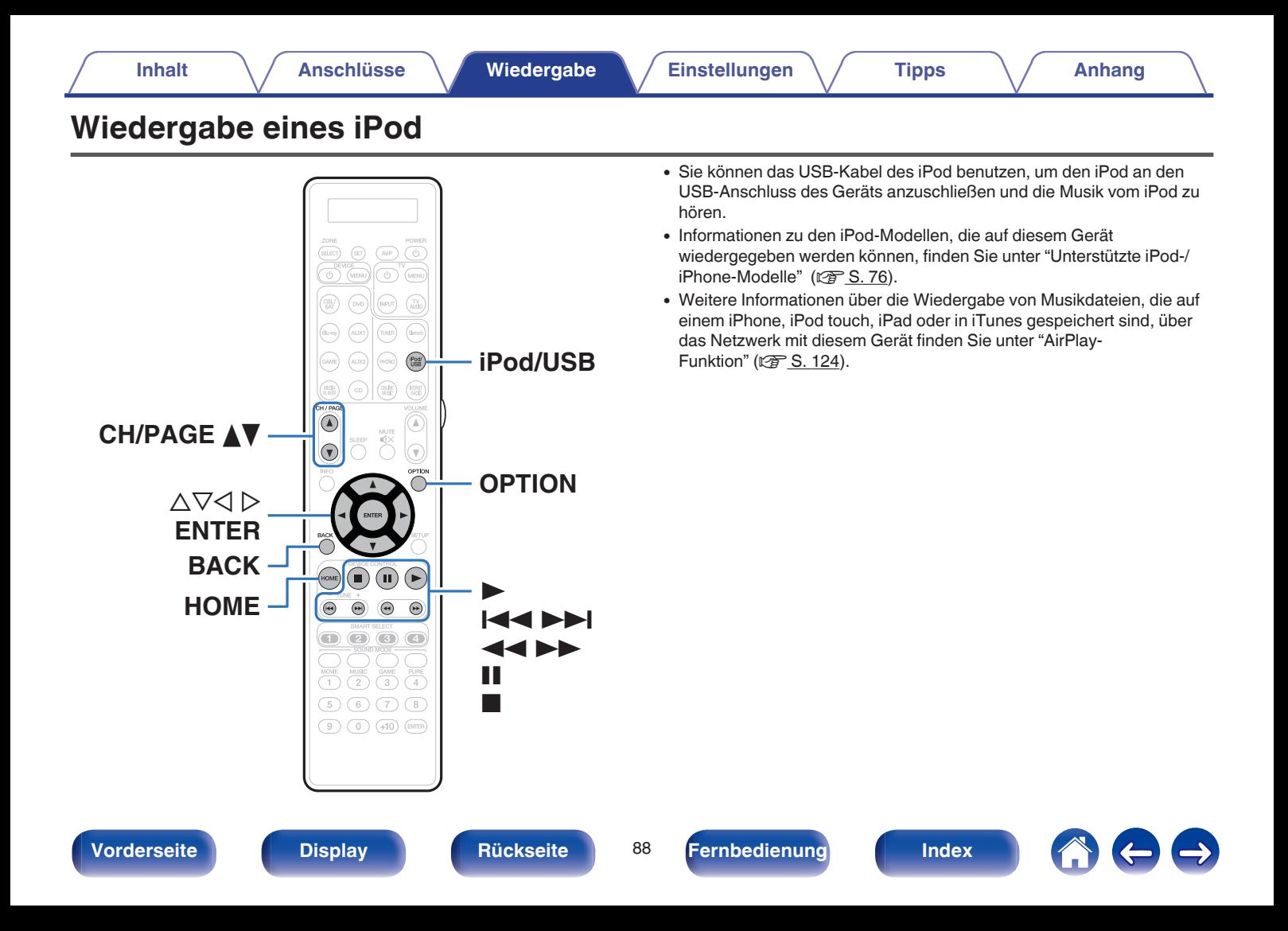

## **Wiedergabe von Musik von einem iPod**

**1 Schließen Sie den iPod am USB-Anschluss an. (**v **[S. 74\)](#page-73-0)**

### **2 Drücken Sie iPod/USB, um "iPod/USB" als Eingangsquelle auszuwählen.**

- Wählen Sie den zu verwendenden USB-Port aus. ( $\mathbb{Q}$  [S. 91\)](#page-90-0) Der USB-Port an der Vorderseite kann standardmäßig verwendet werden.
- Auf dem Display des Gerätes wird "Browse from iPod" angezeigt.
- 0 Auf dem Fernseherbildschirm wird nichts angezeigt.

### **3 Bedienen Sie den iPod zur Wiedergabe von Musik selbst, während der iPod-Bildschirm angezeigt wird.**

- 0 Der "iPod-Navigationsmodus" weist zwei Modi auf: "Vom iPod" und "OSD (Bildschirm)". Standardmäßig ist "Vom iPod" eingestellt, wobei Sie den iPod unter Betrachtung des iPod-Bildschirms direkt bedienen.
- 0 Informationen dazu, wie Sie in den Modus "OSD (Bildschirm)" wechseln, in dem Sie die Bedienung über die auf dem Fernseher angezeigten iPod-Informationen ausführen, finden Sie unter "Einstellungen des iPod-Navigationsmodus"  $(\sqrt{2} \cdot S. 90).$  $(\sqrt{2} \cdot S. 90).$

### **HINWEIS**

- 0 Abhängig von der Art des iPods und der Software-Version funktionieren manche Funktionen eventuell nicht.
- 0 Beachten Sie, dass Marantz keinerlei Verantwortung für Probleme übernimmt, die mit den Daten auf dem iPod auftreten, wenn dieses Gerät in Verbindung mit dem iPod verwendet wird.

## o **Über das Optionsmenü verfügbare Funktionen**

Diese Funktionen sind verfügbar, wenn der "iPod-Navigationsmodus" ( $2$  [S. 90\)](#page-89-0) auf "Vom iPod" eingestellt ist.

- 0 ["Festlegen des verwendeten USB-Ports \(USB-](#page-90-0)[Auswahl\)" \(](#page-90-0) $\sqrt{\ }$  S. 91)
- ["Einstellungen des iPod-Navigations-Modus" \(](#page-89-0) $\mathcal{C}$  S. 90)
- 0 ["Anpassen der Hörbarkeit von Dialogen und Gesang \(Dialog](#page-132-0) [Enhancer\)" \(](#page-132-0) $\sqrt{\epsilon}$  S. 133)
- 0 ["Einstellen der Lautstärke für jeden Kanal passend zur](#page-133-0) [Eingangsquelle \(Kanalpegel-Einstellung\)" \(](#page-133-0)☞ S. 134)
- ["Einstellen des Klangs \(Klang\)" \(](#page-134-0) $\sqrt{\ }$  S. 135)
- 0 ["Wiedergabe von Video während der Audiowiedergabe \(Video-](#page-135-0)[Quelle\)" \(](#page-135-0) $\sqrt{2}$  S. 136)
- 0 ["Anpassen der Bildqualität für Ihre Anzeigeumgebung](#page-136-0)  $(Bildmodus)$ " ( $\sqrt{2}$  S. 137)
- 0 ["Wiedergabe derselben Musik in allen Zonen \(All-Zone-](#page-137-0)[Stereo\)" \(](#page-137-0) $\sqrt{\mathscr{L}}$  S. 138)

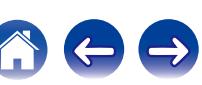

### **[Inhalt](#page-1-0) [Anschlüsse](#page-34-0) [Wiedergabe](#page-84-0) [Einstellungen](#page-172-0) [Tipps](#page-276-0) [Anhang](#page-299-0)**

# <span id="page-89-0"></span>**iPod-Navigationsmodus Einstellungen**

In diesem Modus werden während der Wiedergabe des iPod zahlreiche Listen und Bildschirme auf dem Fernseherbildschirm angezeigt. In diesem Abschnitt werden die Schritte bis zur Wiedergabe von Titeln auf dem iPod im Modus "OSD (Bildschirm)" angezeigt.

### **1 Drücken Sie auf OPTION, wenn die Eingangsquelle "iPod/USB" ist.**

Der Optionsmenübildschirm wird angezeigt.

### **2 Wählen Sie "iPod-Navigationsmodus", und drücken Sie anschließend ENTER.**

Der Bildschirm für die iPod-Navigationsmodus wird angezeigt.

### **3** Verwenden Sie  $\triangleleft$   $\triangleright$ , um "OSD (Bildschirm)" **auszuwählen, und drücken Sie anschließend ENTER.**

0 Die im Modus "OSD (Bildschirm)" und "Vom iPod" verfügbaren Funktionen werden im Anschluss aufgeführt.

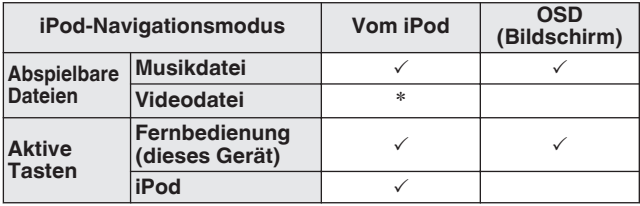

\*Es wird nur der Ton gespielt.

### **4** Verwenden Sie ∆ $\nabla$   $\triangleright$ , um die wiederzugebende Datei **auszuwählen, und drücken Sie anschließend auf ENTER.**

Die Wiedergabe beginnt.

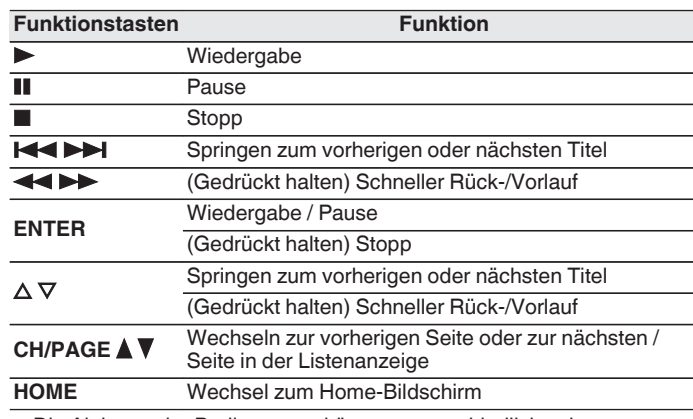

0 Die Aktionen der Bedientasten können unterschiedlich sein.

- 0 Wenn für "iPod-Navigationsmodus" die Option "OSD (Bildschirm)" eingestellt ist, wechselt das Display bei jedem Drücken auf die STATUS-Taste auf dem Gerät während der Wiedergabe zwischen Titelname, Künstlername, Albumtitel usw.
- 0 Englische Buchstaben, Zahlen und bestimmte Symbole werden angezeigt. Nicht kompatible Zeichen werden als "." (Punkt).

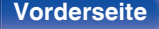

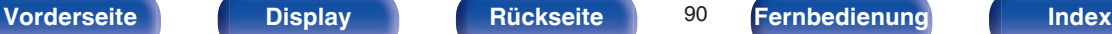

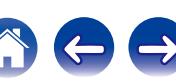

## <span id="page-90-0"></span>**■ Über das Optionsmenü verfügbare Funktionen**

Diese Funktionen sind verfügbar, wenn der "iPod-Navig.-Mod." auf "OSD (Bildschirm)" eingestellt ist. (@F [S. 90\)](#page-89-0)

- 0 "Festlegen des verwendeten USB-Ports (USB-Auswahl)"  $(\sqrt{F} S. 91)$
- ["Einstellungen des iPod-Navigations-Modus" \(](#page-89-0)v S. 90)
- ["Wiederholte Wiedergabe" \(](#page-91-0) $\mathbb{Q}$  S. 92)
- $\bullet$  ["Zufallswiedergabe" \(](#page-91-0) $\sqrt{\ }$  S. 92)
- 0 ["Anpassen der Hörbarkeit von Dialogen und Gesang \(Dialog](#page-132-0) [Enhancer\)" \(](#page-132-0) $\sqrt{\mathscr{F}}$  S. 133)
- 0 ["Einstellen der Lautstärke für jeden Kanal passend zur](#page-133-0) [Eingangsquelle \(Kanalpegel-Einstellung\)" \(](#page-133-0)v<sup>3</sup> S. 134)
- ["Einstellen des Klangs \(Klang\)" \(](#page-134-0) $\sqrt{\ }$  S. 135)
- 0 ["Wiedergabe von Video während der Audiowiedergabe \(Video-](#page-135-0)[Quelle\)" \(](#page-135-0) $\sqrt{2}$  S. 136)
- 0 ["Wiedergabe derselben Musik in allen Zonen \(All-Zone-](#page-137-0)[Stereo\)" \(](#page-137-0) $\sqrt{\mathscr{F}}$  S. 138)

# **Festlegen des verwendeten USB-Ports (USB-Auswahl)**

### n **Unterstützte Eingangsquellen: iPod/USB**

**1 Drücken Sie OPTION.**

Der Optionsmenübildschirm wird angezeigt.

- **2** Verwenden Sie  $\Delta \nabla$ , um "USB-Auswahl" auszuwählen, **und drücken Sie anschließend ENTER.**
- **3** Wählen Sie mit  $\triangle$  b den USB-Port aus, den Sie **verwenden möchten.**

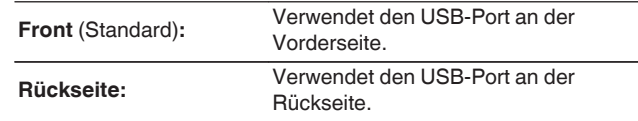

### **4 Drücken Sie ENTER.**

Die Anzeige kehrt zum Wiedergabebildschirm zurück.

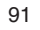

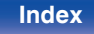

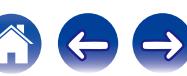

# <span id="page-91-0"></span>**Wiederholte Wiedergabe**

- **1 Drücken Sie OPTION, wenn "iPod-Navigationsmodus" auf "OSD (Bildschirm)" eingestellt ist.** Der Optionsmenübildschirm wird angezeigt.
- **2** Wählen Sie mit  $\Delta \nabla^4$  Wiederholen" aus und drücken Sie **ENTER.**
- **3** Verwenden Sie  $\triangle$   $\triangleright$ , um den Wiederholungs-Modus **auszuwählen.**

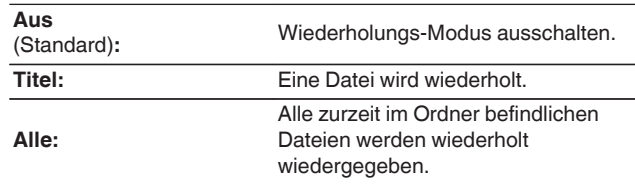

## **4 Drücken Sie ENTER.**

Die Anzeige kehrt zum Wiedergabebildschirm zurück.

Die Einstellungen von "Wiederholen" werden für jede Eingangsquelle gespeichert.

# **Zufallswiedergabe**

- **1 Drücken Sie OPTION, wenn "iPod-Navigationsmodus" auf "OSD (Bildschirm)" eingestellt ist.** Der Optionsmenübildschirm wird angezeigt.
- **2** Wählen Sie mit  $\Delta \nabla$ "Zufallswiedergabe" aus und **drücken Sie ENTER.**

### **3** Verwenden Sie  $\triangleleft \triangleright$ , um den Wiederholungs-Modus **auszuwählen.**

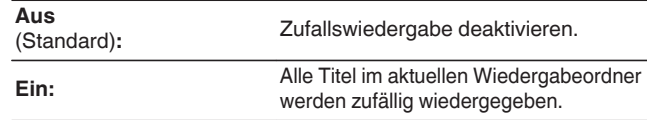

### **4 Drücken Sie ENTER.**

Die Anzeige kehrt zum Wiedergabebildschirm zurück.

0 Bei der Zufallswiedergabe wird nach der Beendigung der Wiedergabe eines Titels in dem Ordner ein anderer Titel zufällig für die Wiedergabe ausgewählt. Daher kann es vorkommen, dass ein Titel während der Zufallswiedergabe mehrfach wiedergegeben wird.

0 Die Einstellungen von "Zufallswiedergabe" werden für jede Eingangsquelle gespeichert.

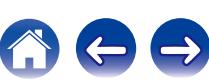

<span id="page-92-0"></span>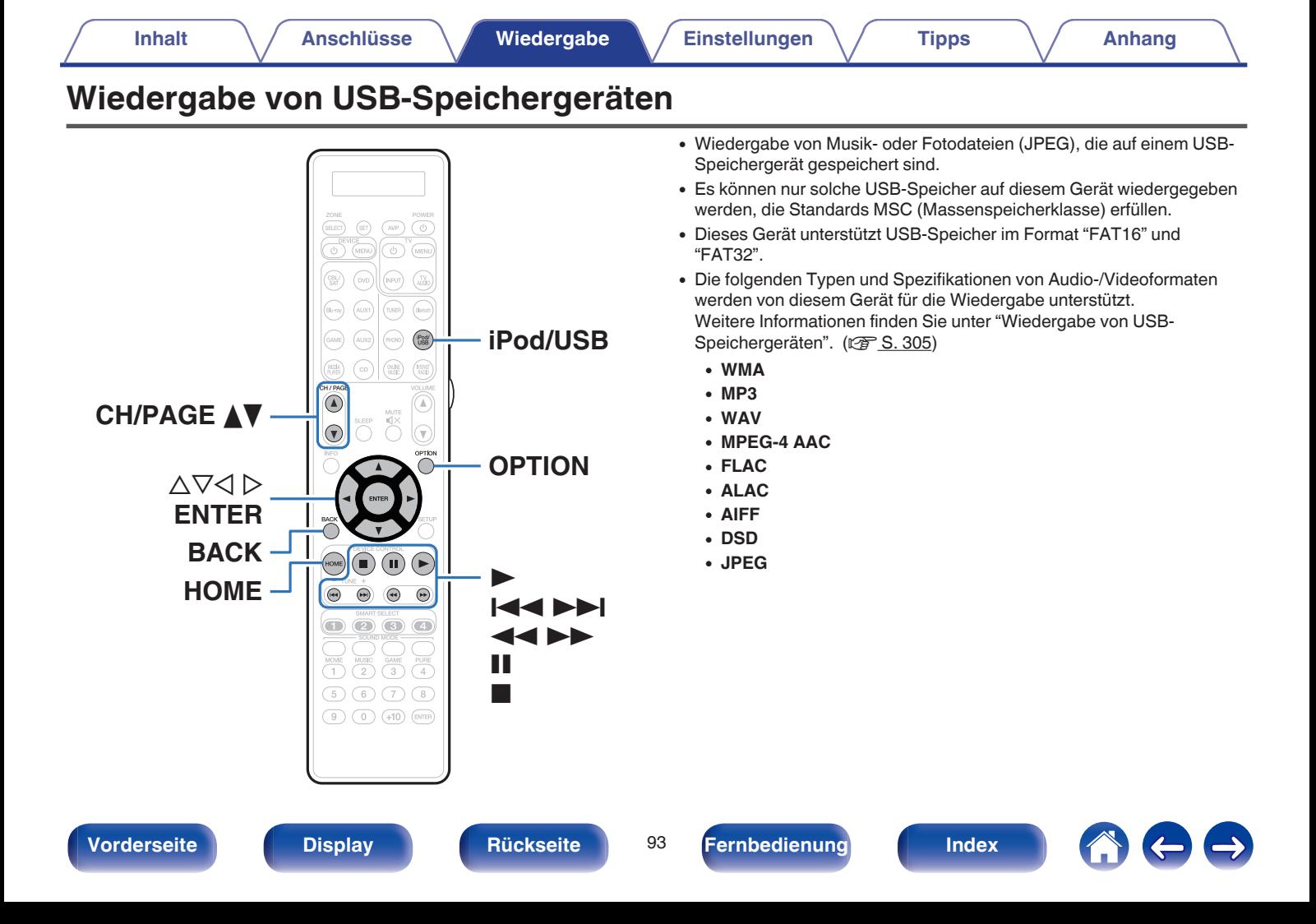

# **Wiedergeben von Dateien, die auf einem USB-Speichergerät gespeichert sind**

- **1 Schließen Sie das USB-Speichergerät an den USB-Anschluss an. (** $\mathbb{C}\mathbb{F}$  **[S. 74\)](#page-73-0)**
- **2 Drücken Sie iPod/USB, um "iPod/USB" als Eingangsquelle auszuwählen.**

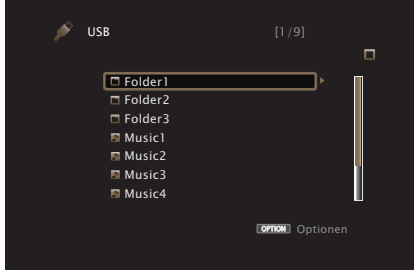

Wählen Sie den zu verwendenden USB-Port aus. (CF [S. 91\)](#page-90-0) Der USB-Port an der Vorderseite kann standardmäßig verwendet verwendet werden.

**3** Verwenden Sie  $\Delta \nabla \triangleright$ , um die wiederzugebende Datei **auszuwählen, und drücken Sie anschließend auf ENTER.**

Die Wiedergabe beginnt.

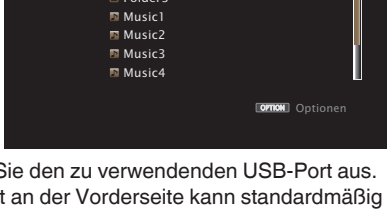

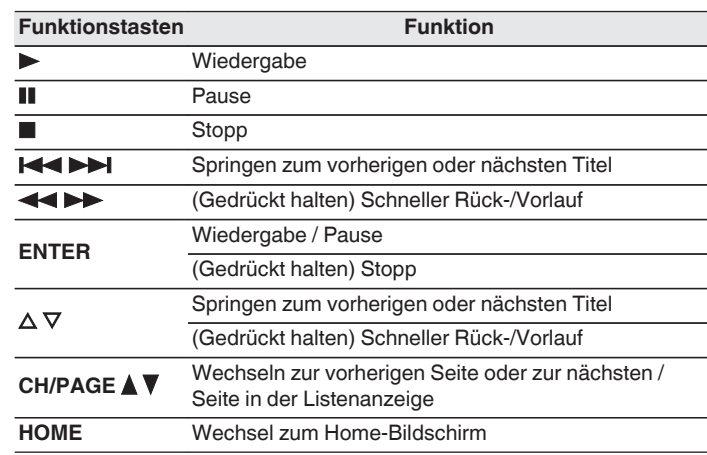

- 0 Wenn eine MP3-Musikdatei Album-Art-Daten enthält, können diese während der Wiedergabe der Datei angezeigt werden.
- 0 Dieses Gerät zeigt die Bilddateien (JPEG) in der Reihenfolge an, in der sie in dem Ordner gespeichert sind.

### **HINWEIS**

Beachten Sie, dass Marantz keinerlei Verantwortung für Probleme übernimmt, die mit den Daten auf dem USB-Speichergerät auftreten, wenn dieses Gerät in Verbindung mit einem USB-Speichergerät verwendet wird.

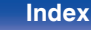

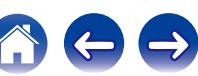

# **■ Über das Optionsmenü verfügbare Funktionen**

- ["Festlegen des verwendeten USB-Ports \(USB-Auswahl\)" \(](#page-90-0) $\mathbb{Q}$  S. 91)
- ["Wiederholte Wiedergabe" \(](#page-128-0)图 S. 129)
- $\bullet$  ["Zufallswiedergabe" \(](#page-128-0) $\sqrt{\ }$  S. 129)
- 0 ["Suchen nach Inhalten mit Hilfe von Stichwörtern](#page-130-0)  $(Textsuche)" (x * S. 131)$  $(Textsuche)" (x * S. 131)$
- 0 ["Gleichzeitige Wiedergabe von Musik und eines Bildes](#page-131-0) [\(Diashow\)" \(](#page-131-0) $\sqrt{\mathscr{E}}$  S. 132)
- ["Festlegen des Diashowintervalls" \(](#page-132-0)v S. 133)
- 0 ["Anpassen der Hörbarkeit von Dialogen und Gesang \(Dialog](#page-132-0) [Enhancer\)" \(](#page-132-0) $\sqrt{\epsilon}$  S. 133)
- 0 ["Einstellen der Lautstärke für jeden Kanal passend zur](#page-133-0) [Eingangsquelle \(Kanalpegel-Einstellung\)" \(](#page-133-0)v S. 134)
- ["Einstellen des Klangs \(Klang\)" \(](#page-134-0)v S. 135)
- 0 ["Wiedergabe von Video während der Audiowiedergabe \(Video-](#page-135-0)[Quelle\)" \(](#page-135-0) $\sqrt{\mathscr{L}}$  S. 136)
- 0 ["Anpassen der Bildqualität für Ihre Anzeigeumgebung](#page-136-0)  $(Bildmodus)$ " ( $\sqrt{2}$  S. 137)
- 0 ["Wiedergabe derselben Musik in allen Zonen \(All-Zone-](#page-137-0)[Stereo\)" \(](#page-137-0) $\sqrt{\mathcal{F}}$  S. 138)

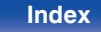

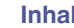

# **Wiedergabe von Musik von einem Bluetooth-Gerät**

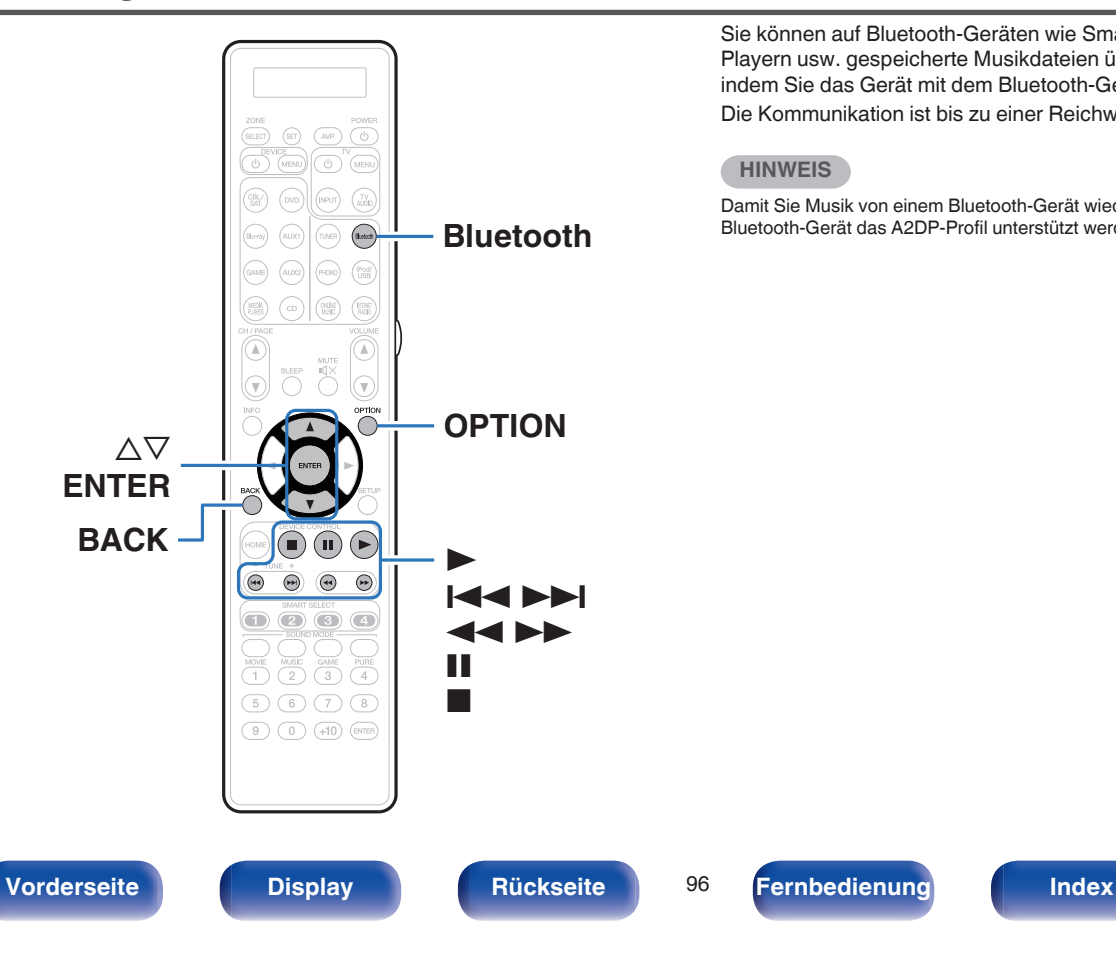

Sie können auf Bluetooth-Geräten wie Smartphones, digitalen Musik-Playern usw. gespeicherte Musikdateien über dieses Gerät anhören, indem Sie das Gerät mit dem Bluetooth-Gerät koppeln. Die Kommunikation ist bis zu einer Reichweite von etwa 10 m möglich.

### **HINWEIS**

Damit Sie Musik von einem Bluetooth-Gerät wiedergeben können, muss auf dem Bluetooth-Gerät das A2DP-Profil unterstützt werden.

# **Koppeln mit einem Bluetooth-Gerät**

Bevor Sie Musik von einem Bluetooth-Gerät auf diesem Gerät wiedergeben können, muss das Bluetooth-Gerät zuerst mit diesem Gerät gekoppelt werden.

Diese Kopplung muss für jedes Bluetooth-Gerät nur einmal durchgeführt werden.

### **1 Wiedergabe vorbereiten.**

- A Schließen Sie die mitgelieferten externen Antennen für die Bluetooth-/WLAN-Verbindung an die Bluetooth-/WLAN-Antennenanschlüsse auf der Rückseite an. ( $\sqrt{F}$ S. 29)
- $\odot$  Drücken Sie zum Einschalten des Geräts auf POWER (b.

### **2 Drücken Sie Bluetooth, um "Bluetooth" als Eingangsquelle auszuwählen.**

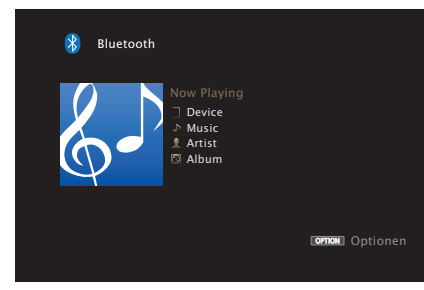

Wenn Sie das jeweilige Bluetooth-Gerät zum ersten Mal benutzen, wechselt dieses Gerät automatisch in den Kopplungsmodus, und im Display wird "Pairing..." angezeigt.

**3 Wählen Sie dieses Gerät aus, wenn der entsprechende Name in der auf dem Bildschirm des Bluetooth-Geräts angezeigten Liste erscheint.**

Am Ende des Kopplungsvorgangs wird der Gerätename im Display dieses Geräts angezeigt.

0 Stellen Sie eine Verbindung zum Bluetooth-Gerät her, während im Display des Geräts "Pairing" angezeigt wird. Führen Sie den Verbindungsvorgang mit dem Bluetooth-Gerät in der Nähe des Geräts (ca. 1 m) durch.

- 0 Wenn Sie ein zweites Bluetooth-Gerät verbinden, halten Sie die Bluetooth-Taste ca. 3 Sekunden lang gedrückt oder wählen Sie im Optionsmenü "Kopplungs-Modus" aus, um die Geräte zu koppeln. ( $\sqrt{\epsilon}$ S. 100)
- 0 Dieses Gerät kann mit bis zu 8 Bluetooth-Geräten gekoppelt werden. Wenn Sie ein 9. Bluetooth-Gerät koppeln, wird dieses anstelle des ältesten registrierten Geräts registriert.
- 0 Wenn auf dem Display dieses Geräts eine Zahl angezeigt wird, überprüfen Sie, ob es sich um dieselbe Zahl wie auf dem Bildschirm des Bluetooth-Geräts handelt, und wählen Sie dann sowohl beim Bluetooth-Gerät als auch bei diesem Gerät "Pair" aus.
- 0 Geben Sie "0000" ein, wenn auf dem Bildschirm des Bluetooth-Geräts ein Kennwort angefordert wird.

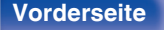

## <span id="page-97-0"></span>**Wiedergabe von einem Bluetooth-Gerät**

Überprüfen Sie folgende Punkte, bevor Sie die Musikwiedergabe starten.

- 0 Die Bluetooth-Funktion des Bluetooth-Geräts muss eingeschaltet sein.
- Der Kopplungsvorgang muss abgeschlossen sein.

### **1 Drücken Sie Bluetooth, um "Bluetooth" als Eingangsquelle auszuwählen.**

Das Gerät stellt automatisch eine Verbindung zum zuletzt verwendeten Bluetooth-Gerät her.

### **2 Starten Sie die Wiedergabe vom Bluetooth-Gerät.**

0 Das Bluetooth-Gerät kann auch über die Fernbedienung dieses Geräts bedient werden.

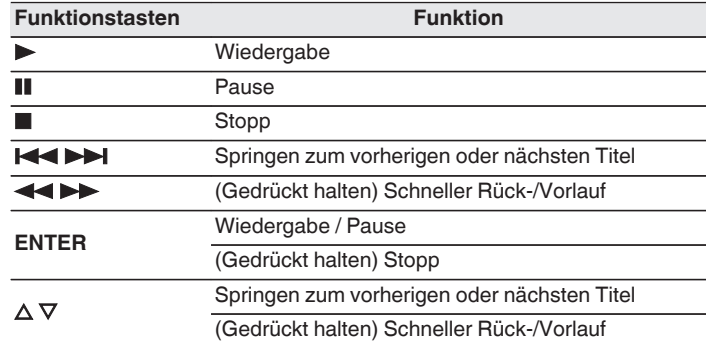

- 0 Wenn dieses Gerät eingeschaltet wird, wechselt die Eingangsquelle automatisch zu "Bluetooth", wenn ein Bluetooth-Gerät verbunden wird.
- 0 Wenn die Einstellung "Netzwerk-Steuerung" dieses Geräts auf "Immer ein" eingestellt und ein Bluetooth-Gerät mit dem Gerät im Standby-Modus verbunden ist, wird das Gerät automatisch eingeschaltet. ( $\sqrt{2}$  [S. 251\)](#page-250-0)
- 0 Drücken Sie während der Wiedergabe an diesem Gerät auf STATUS, damit die Anzeige zwischen Titel, Künstlername, Albumtitel usw. umschaltet.
- 0 Englische Buchstaben, Zahlen und bestimmte Symbole werden angezeigt. Nicht kompatible Zeichen werden als "." (Punkt).

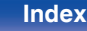

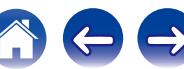

### **HINWEIS**

- 0 Damit Sie das Bluetooth-Gerät mit der Fernbedienung dieses Geräts bedienen können, muss das Bluetooth-Gerät das AVRCP-Profil unterstützen.
- 0 Es kann nicht garantiert werden, dass die Fernbedienung dieses Geräts mit allen Bluetooth-Geräten funktioniert.
- 0 Abhängig vom Typ des Bluetooth-Geräts ist die Audioausgabe dieses Gerät an die Lautstärkeeinstellung am Bluetooth-Gerät gekoppelt.

## ■ Über das Optionsmenü verfügbare Funktionen

- ["Koppeln mit dem Kopplungsmodus" \(](#page-99-0) $\mathbb{Q}$  S. 100)
- ["Wiederholte Wiedergabe" \(](#page-128-0)图 S. 129)
- $\bullet$  ["Zufallswiedergabe" \(](#page-128-0) $\sqrt{\ }$  S. 129)
- 0 ["Anpassen der Hörbarkeit von Dialogen und Gesang \(Dialog](#page-132-0) [Enhancer\)" \(](#page-132-0) $\sqrt{\mathscr{F}}$  S. 133)
- 0 ["Einstellen der Lautstärke für jeden Kanal passend zur](#page-133-0) [Eingangsquelle \(Kanalpegel-Einstellung\)" \(](#page-133-0) $r$  S. 134)
- ["Einstellen des Klangs \(Klang\)" \(](#page-134-0)v S. 135)
- 0 ["Wiedergabe von Video während der Audiowiedergabe \(Video-](#page-135-0)[Quelle\)" \(](#page-135-0) $\sqrt{\epsilon}$  S. 136)
- 0 ["Wiedergabe derselben Musik in allen Zonen \(All-Zone-](#page-137-0)[Stereo\)" \(](#page-137-0) $\sqrt{\mathscr{L}}$  S. 138)

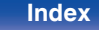

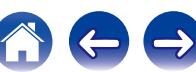

# <span id="page-99-0"></span>**Koppeln mit dem Kopplungsmodus**

Koppeln Sie ein Bluetooth-Gerät mit diesem Gerät.

### **1 Drücken Sie auf OPTION, wenn die Eingangsquelle "Bluetooth" ist.**

Der Optionsmenübildschirm wird angezeigt.

**2** Wählen Sie mit ∆∇ "Kopplungs-Modus" aus und **drücken Sie ENTER.**

Das Gerät wechselt in den Kopplungsmodus.

**3 Wählen Sie dieses Gerät aus, wenn der entsprechende Name in der auf dem Bildschirm des Bluetooth-Geräts angezeigten Liste erscheint.**

Am Ende des Kopplungsvorgangs wird der Gerätename im Display dieses Geräts angezeigt.

- 0 Wenn auf dem Display dieses Geräts eine Zahl angezeigt wird, überprüfen Sie, ob es sich um dieselbe Zahl wie auf dem Bildschirm des Bluetooth-Geräts handelt, und wählen Sie dann sowohl beim Bluetooth-Gerät als auch bei diesem Gerät "Pair" aus.
- 0 Geben Sie "0000" ein, wenn auf dem Bildschirm des Bluetooth-Geräts ein Kennwort angefordert wird.

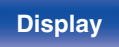

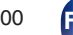

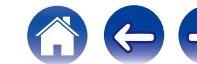

<span id="page-100-0"></span>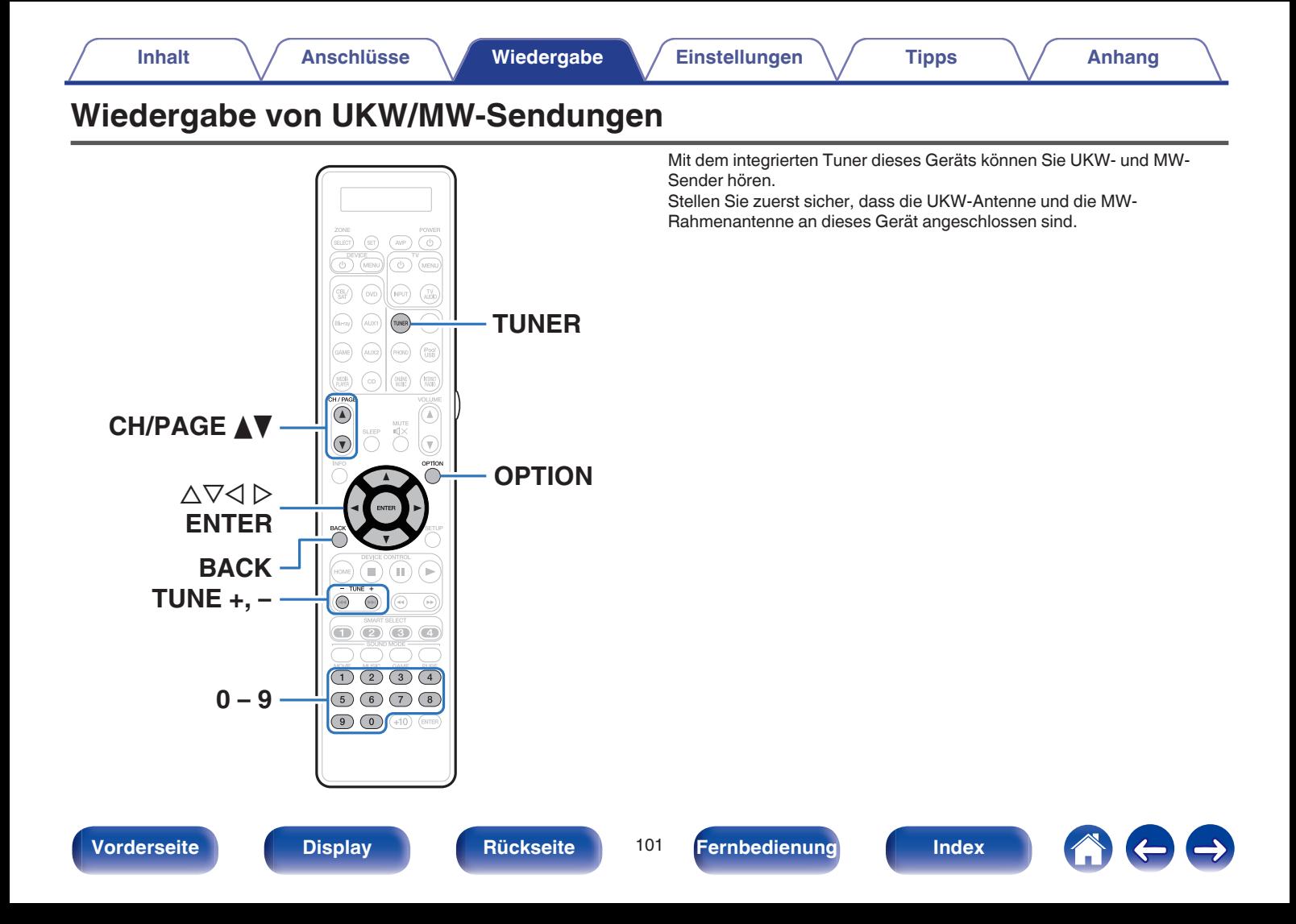

# <span id="page-101-0"></span>**Wiedergabe von UKW/MW-Sendungen**

- **1 Schließen Sie die Antenne an. [\("Anschließen einer](#page-76-0)** [UKW/MW-Antenne" \(](#page-76-0) $\sqrt{\mathbf{F}}$  S. 77))
- **2 Drücken Sie TUNER, um "Tuner" als Eingangsquelle auszuwählen.**

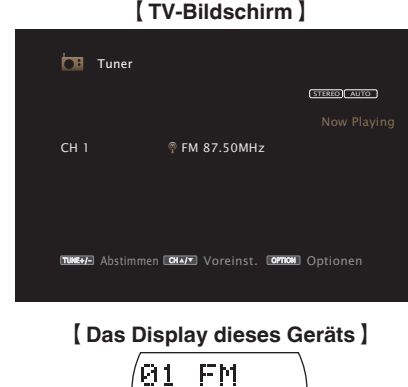

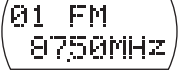

## **3 Drücken Sie OPTION.**

Der Optionsmenübildschirm wird angezeigt.

### **4** Wählen Sie mit  $\Delta \nabla$ "FM/AM" aus und drücken Sie ENTER.

Daraufhin wird der Eingabebildschirm für das Empfangsband angezeigt.

### **5** Wählen Sie mit **√** p<sup>"</sup>FM" oder "AM" aus und drücken **Sie ENTER.**

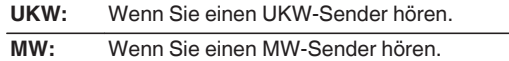

### **6 Drücken Sie auf TUNE + oder TUNE -, um den gewünschten Sender auszuwählen.**

Der Suchvorgang wird solange ausgeführt, bis ein verfügbarer Radiosender gefunden wird. Wenn ein Radiosender gefunden wird, wird der Suchvorgang automatisch beendet und der Sender eingestellt.

Die Modi für den Empfang von UKW-Sendern umfassen den Modus "Automatisch", bei dem automatisch nach den verfügbaren Sendern gesucht wird, und den Modus "Manuell", bei dem Sie über die Tasten die Frequenz ändern. Die Standardeinstellung ist "Automatisch". Sie können für die Sendereinstellung auch "Direkte Abstimmung" verwenden und die Frequenzen direkt eingeben. Im Modus "Automatisch" können Sie keine Feinabstimmung der Radiosender

vornehmen, wenn der Empfang schlecht ist. Verwenden Sie in diesem Fall die Modus "Manuell" oder Modus "Direkte Abstimmung" für die Sendereinstellung.

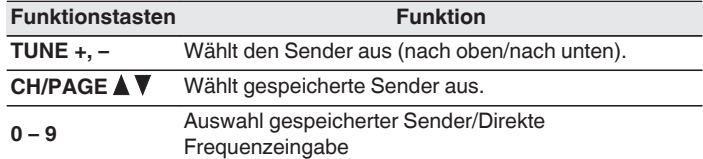

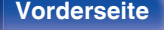

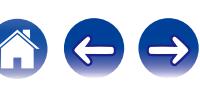

## **■ Über das Optionsmenü verfügbare Funktionen**

- 0 ["Sendereinstellung durch Eingabe der Frequenz \(Direkte](#page-103-0) [Abstimmung\)" \(](#page-103-0) $\sqrt{\mathscr{L}}$  S. 104)
- $\cdot$  ["RDS-Suche" \(](#page-103-0) $\sqrt{\ }$  S. 104)
- ["PTY-Suche" \(](#page-104-0) $\sqrt{\mathscr{L}}$  S. 105)
- $\cdot$  ["TP-Suche" \(](#page-105-0) $\sqrt{\ }$  S. 106)
- $\bullet$  ["Radiotext" \(](#page-105-0) $\sqrt{\ }$  S. 106)
- ["Ändern des Abstimm-Modus \(Abstimm-Modus\)" \(](#page-106-0) $\sqrt{\epsilon}$  S. 107)
- 0 ["Einstellen und automatisches Speichern von Sendern \(Autom.](#page-106-0) [Senderspeicher\)" \(](#page-106-0)v S. 107)
- 0 ["Speichern des aktuellen Radiosenders](#page-107-0) [\(Senderspeicher\)" \(](#page-107-0) $\sqrt{\mathscr{F}}$  S. 108)
- 0 ["Geben Sie für die Sender-Voreinstellung eine Bezeichnung ein](#page-108-0) (Sendername)"  $(*CF* S. 109)$
- 0 ["Überspringen von gespeicherten Radiosendern](#page-109-0)  $(\text{Überspringen})^n$  ( $\mathbb{Q}^n$  S. 110)
- 0 ["Anpassen der Hörbarkeit von Dialogen und Gesang \(Dialog](#page-132-0) [Enhancer\)" \(](#page-132-0) $\sqrt{\mathscr{F}}$  S. 133)
- 0 ["Einstellen der Lautstärke für jeden Kanal passend zur](#page-133-0) [Eingangsquelle \(Kanalpegel-Einstellung\)" \(](#page-133-0) $\sqrt{\mathscr{F}}$  S. 134)
- ["Einstellen des Klangs \(Klang\)" \(](#page-134-0) $\sqrt{\epsilon}$  S. 135)
- 0 ["Wiedergabe von Video während der Audiowiedergabe \(Video-](#page-135-0)[Quelle\)" \(](#page-135-0) $\sqrt{\mathcal{F}}$  S. 136)
- 0 ["Wiedergabe derselben Musik in allen Zonen \(All-Zone-](#page-137-0)[Stereo\)" \(](#page-137-0) $\sqrt{\mathcal{F}}$  S. 138)

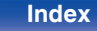

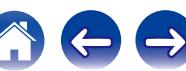

# <span id="page-103-0"></span>**Sendereinstellung durch Eingabe der Frequenz (Direkte Abstimmung)**

Die gewünschte Frequenz können Sie auch direkt einstellen.

**1 Drücken Sie auf OPTION, wenn die Eingangsquelle "Tuner" ist.**

Der Optionsmenübildschirm wird angezeigt.

**2** Wählen Sie mit  $\Delta \nabla$ "Direkte Abstimmung" aus und **drücken Sie ENTER.**

Der Bildschirm, in dem Sie die Frequenz eingeben können, wird angezeigt.

- **3** Wählen Sie mit  $\Delta \nabla$  oder 0 9 eine Zahl aus, und **drücken Sie auf** p**.**
	- $\bullet$  Mit der  $\triangleleft$  kann die letzte Zahleneingabe wieder zurückgenommen werden.
- **4 Wiederholen Sie Schritt 3, um die Frequenz des gewünschten Radiosenders einzugeben.**
- **5 Drücken Sie zum Abschluss der Einstellung auf ENTER.**

Die eingestellte Frequenz wird aufgerufen.

# **RDS-Suche**

RDS anbieten.

RDS ist ein Sendedienst, mit dem ein Sender zusätzliche Informationen zusammen mit dem normalen Radiosendesignal übertragen kann. Mit dieser Funktion können Sie automatisch UKW-Sender einstellen, die

Beachten Sie, dass die RDS-Funktion nur bei Empfang eines RDSkompatiblen Senders funktioniert.

### **1 Drücken Sie auf OPTION, wenn die Eingangsquelle "Tuner" ist.**

Der Optionsmenübildschirm wird angezeigt.

**2** Verwenden Sie  $\Delta \nabla$ , um "RDS-Suche" auszuwählen, **und drücken Sie anschließend ENTER.**

## **3 Drücken Sie ENTER.**

Die Suche nach RDS-Sendern startet automatisch.

Wenn Sie innerhalb von 5 Sekunden nach dem Einblenden des Sendernamens im Display auf  $\triangle$   $\triangleright$  drücken, können Sie einen anderen Sender suchen.

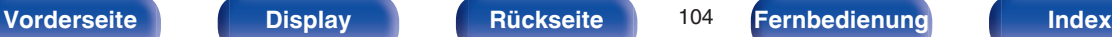

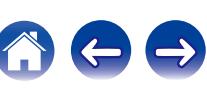

## <span id="page-104-0"></span>**PTY-Suche**

Mit dieser Funktion können Sie RDS-Sender mit einem bestimmten Programm (PTY) finden.

PTY bezeichnet die Art des RDS-Programms.

Die Programmarten werden folgendermaßen angezeigt:

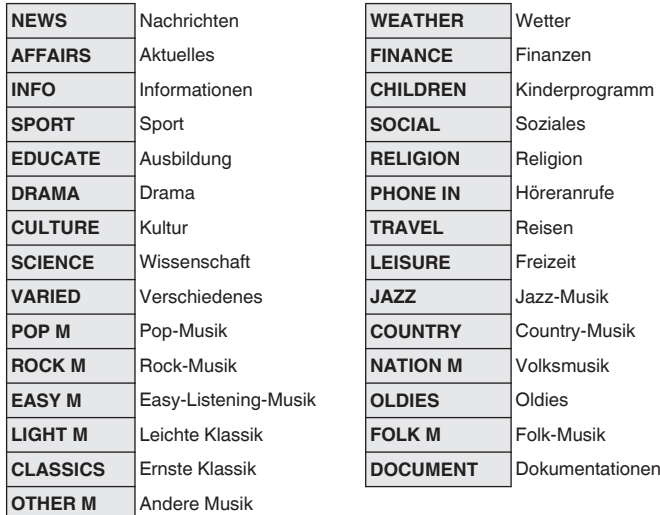

**1 Drücken Sie auf OPTION, wenn die Eingangsquelle "Tuner" ist.**

Der Optionsmenübildschirm wird angezeigt.

- **2** Verwenden Sie  $\Delta \nabla$ , um "PTY-Suche" auszuwählen, **und drücken Sie anschließend ENTER.**
- **3** Rufen Sie mit  $\Delta \nabla$  den gewünschten Programmtyp auf.
- **4 Drücken Sie ENTER.**

 $\overline{\bullet}$ 

Die PTY-Suche beginnt automatisch.

Wenn Sie innerhalb von 5 Sekunden nach dem Einblenden des Sendernamens im Display auf  $\triangle$   $\triangleright$  drücken, können Sie einen anderen Sender suchen.

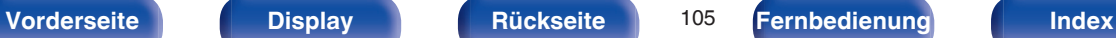

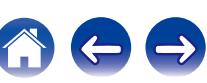

# <span id="page-105-0"></span>**TP-Suche**

TP kennzeichnet Programme mit Verkehrsinformationen. So können Sie einfach die neuesten Verkehrsinformationen abrufen, bevor Sie das Haus verlassen.

Mit dieser Funktion können Sie RDS-Sender finden, die Verkehrsfunk übertragen (TP-Sender).

**1 Drücken Sie auf OPTION, wenn die Eingangsquelle "Tuner" ist.**

Der Optionsmenübildschirm wird angezeigt.

- **2** Verwenden Sie  $\Delta \nabla$ , um "TP-Suche" auszuwählen, und **drücken Sie anschließend ENTER.**
- **3 Drücken Sie ENTER.**

Die TP-Suche beginnt automatisch.

### $\overline{\rightarrow}$

Wenn Sie innerhalb von 5 Sekunden nach dem Einblenden des Sendernamens im Display auf  $\triangleleft$   $\triangleright$  drücken, können Sie einen anderen Sender suchen.

# **Radiotext**

Mit RT können RDS-Sender Textnachrichten senden, die auf dem Display erscheinen.

Wenn Radiotext-Daten empfangen werden, wird "Radiotext" auf dem Display angezeigt.

**1 Drücken Sie auf OPTION, wenn die Eingangsquelle "Tuner" ist.**

Der Optionsmenübildschirm wird angezeigt.

**2** Verwenden Sie  $\Delta \nabla$ , um "Radiotext" auszuwählen, und **drücken Sie anschließend ENTER.**

### **3** Verwenden Sie  $\triangleleft$   $\triangleright$ , um "Ein" auszuwählen, und **drücken Sie anschließend ENTER.**

- 0 Beim Empfang von RDS-Sendern werden die vom Sender übertragenen Textdaten angezeigt.
- Wenn keine Textdaten übertragen werden, wird "NO TEXT DATA" angezeigt.

# <span id="page-106-0"></span>**Ändern des Abstimm-Modus (Abstimm-Modus)**

Sie können den Modus für die UKW- und MW-Sendereinstellung ändern. Wenn die automatische Sendereinstellung im Modus "Automatisch" nicht möglich ist, wechseln Sie zu "Manuell", und nehmen Sie die Einstellung manuell vor.

**1 Drücken Sie auf OPTION, wenn die Eingangsquelle "Tuner" ist.**

Der Optionsmenübildschirm wird angezeigt.

- **2** Wählen Sie mit  $\Delta \nabla^4$ Abstimm-Modus" aus und drücken **Sie ENTER.**
- **3** Verwenden Sie  $\triangleleft$   $\rangle$ , um den Abstimm-Modus **auszuwählen, und drücken Sie anschließend auf ENTER.**

**Automatisch:** Automatische Suche und Einstellung eines empfangsbereiten Radiosenders.

**Manuell:** Schrittweise manuelle Änderung der Frequenz bei jedem Druck auf die Taste.

# **Einstellen und automatisches Speichern von Sendern (Autom. Senderspeicher)**

Es können bis zu 56 Radiosender automatisch gespeichert werden.

**1 Drücken Sie auf OPTION, wenn die Eingangsquelle "Tuner" ist.**

Der Optionsmenübildschirm wird angezeigt.

**2** Wählen Sie mit  $\Delta \nabla^*$ Autom. Senderspeicher" aus und **drücken Sie ENTER.**

## **3 Drücken Sie ENTER.**

Das Gerät beginnt automatisch mit der Einstellung von Radiosendern und speichert diese.

• Wenn die Speicherung abgeschlossen ist, wird für ca. 5 Sekunden "Fertig gestellt" angezeigt, und der Optionsmenübildschirm wird ausgeblendet.

Der Voreinstellungs-Speicher wird überschrieben.

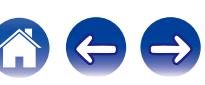

# <span id="page-107-0"></span>**Speichern des aktuellen Radiosenders (Senderspeicher)**

Sie können Ihre Lieblingssender speichern, sodass sie einfach eingestellt werden können.

Es können bis zu 56 Sender gespeichert werde.

- **1 Stellen Sie den Radiosender ein, den Sie speichern möchten. (["Wiedergabe von UKW/MW-](#page-101-0)Sendungen"** ( $\sqrt{r}$  S. 102))
- **2 Drücken Sie OPTION.**

Der Optionsmenübildschirm wird angezeigt.

**3** Wählen Sie mit  $\Delta \nabla^*$ Senderspeicher" aus und drücken **Sie ENTER.**

Die Liste der bereits gespeicherten Sender wird angezeigt.

**4 Wählen Sie mit** ui **oder 0 – 9 den Kanal aus, den Sie speichern möchten, und drücken Sie auf ENTER.**

Der aktuelle Radiosender wird gespeichert.

0 Wiederholen Sie die Schritte 1 bis 4, um andere Sender zu speichern.

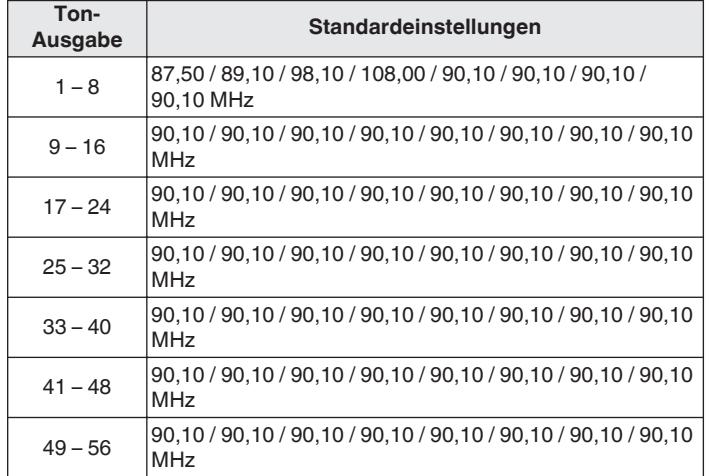

# **Wiedergabe von gespeicherten Sendern**

**Wählen Sie mithilfe von CH/PAGE ▲▼ oder 0 – 9 den gewünschten gespeicherten Kanal aus.**

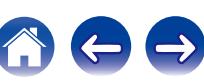
# **Geben Sie für die Sender-Voreinstellung eine Bezeichnung ein (Sendername)**

Sie können den Namen für den gespeicherten Radiosender eingeben oder ändern.

Es können bis zu acht Zeichen eingegeben werden.

**1 Drücken Sie auf OPTION, wenn die Eingangsquelle "Tuner" ist.**

Der Optionsmenübildschirm wird angezeigt.

**2** Wählen Sie mit  $\Delta \nabla^*$ Sendername" aus und drücken Sie **ENTER.**

Der Bildschirm für die Sendername wird angezeigt.

- **3** Wählen Sie mit  $\triangle$  b die Gruppe des Radiosenders aus, **die Sie benennen möchten.**
- **4** Wählen Sie mit ∆ $\nabla$  den Radiosender aus, für den Sie **einen Namen eingeben möchten, und drücken Sie ENTER.**

**5** Wählen Sie mit ∆∇ einen Namen aus, und drücken Sie **ENTER.**

Der Bildschirm, in dem Sie den Sendername ändern können, wird angezeigt.

0 Wenn Sie "Standard" auswählen, zeigt das Gerät wieder die Frequenz an.

## **6 Geben Sie die Zeichen ein, und drücken Sie auf "OK".**

- 0 Hinweise zur Zeicheneingabe finden Sie auf ["Verwenden des](#page-177-0) [Tastaturbildschirms" \(](#page-177-0)v S. 178).
- **7 Drücken Sie auf OPTION, um zum vorherigen Bildschirm zurückzukehren.**

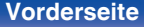

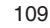

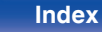

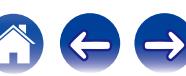

# **Überspringen von gespeicherten Radiosendern (Überspringen)**

Führen Sie den automatischen Senderspeicher durch, um alle empfangbaren Sender zu speichern. Die Auswahl eines bestimmten Senders wird einfacher, wenn Sie nicht benötigte Sender im Speicher überspringen.

### **1 Drücken Sie auf OPTION, wenn die Eingangsquelle "Tuner" ist.**

Der Optionsmenübildschirm wird angezeigt.

**2** Wählen Sie mit  $\Delta \nabla$ "Überspringen" aus und drücken **Sie ENTER.**

Der Bildschirm für die "Überspringen" wird angezeigt.

- **3 D** Festlegen der zu überspringenden Sender nach **Gruppen**
	- $\circ$  Wählen Sie mit  $\triangle$   $\triangleright$  die Gruppe der Radiosender aus, die Sie überspringen möchten.
	- $\Omega$  Drücken Sie  $\triangle$ , um "Speicher  $* *$  überspringen", auszuwählen, und drücken Sie dann ENTER.

Alle Radiosender in der ausgewählten Gruppe "\*-\*" werden übersprungen.

(\* steht für die Nummer der ausgewählten Gruppe.)

#### n **Festlegen der zu überspringenden Sender nach Sendern**

- $\circ$  Wählen Sie mit  $\triangle$  b die Gruppe der Radiosender aus, die Sie überspringen möchten.
- $\Omega$  Wählen Sie mit  $\Delta \nabla$  den Radiosender aus, den Sie überspringen möchten.
- $\overline{a}$ ) Verwenden Sie  $\triangleleft \triangleright$ , um "Überspringen" auszuwählen. Der ausgewählte Sender wird nicht angezeigt.

### **4 Drücken Sie auf OPTION, um zum vorherigen Bildschirm zurückzukehren.**

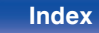

# **Abbrechen des Überspringens gespeicherter Sender**

- **Wählen Sie mit √ Deine Gruppe aus, die einen Radiosender enthält, für den Sie das Überspringen deaktivieren möchten, während der Bildschirm "Gespeicherte Sender überspringen" angezeigt wird.**
- **2** Wählen Sie mit  $\Delta \nabla$  einen Radiosender aus, für den Sie **das Überspringen deaktivieren möchten.**
- **3** Drücken Sie  $\triangle$  b wählen Sie "Ein". Das Überspringen wird deaktiviert.

#### **HINWEIS**

Das Überspringen kann nicht für Gruppen deaktiviert werden.

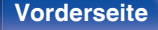

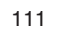

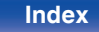

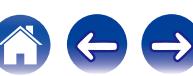

<span id="page-111-0"></span>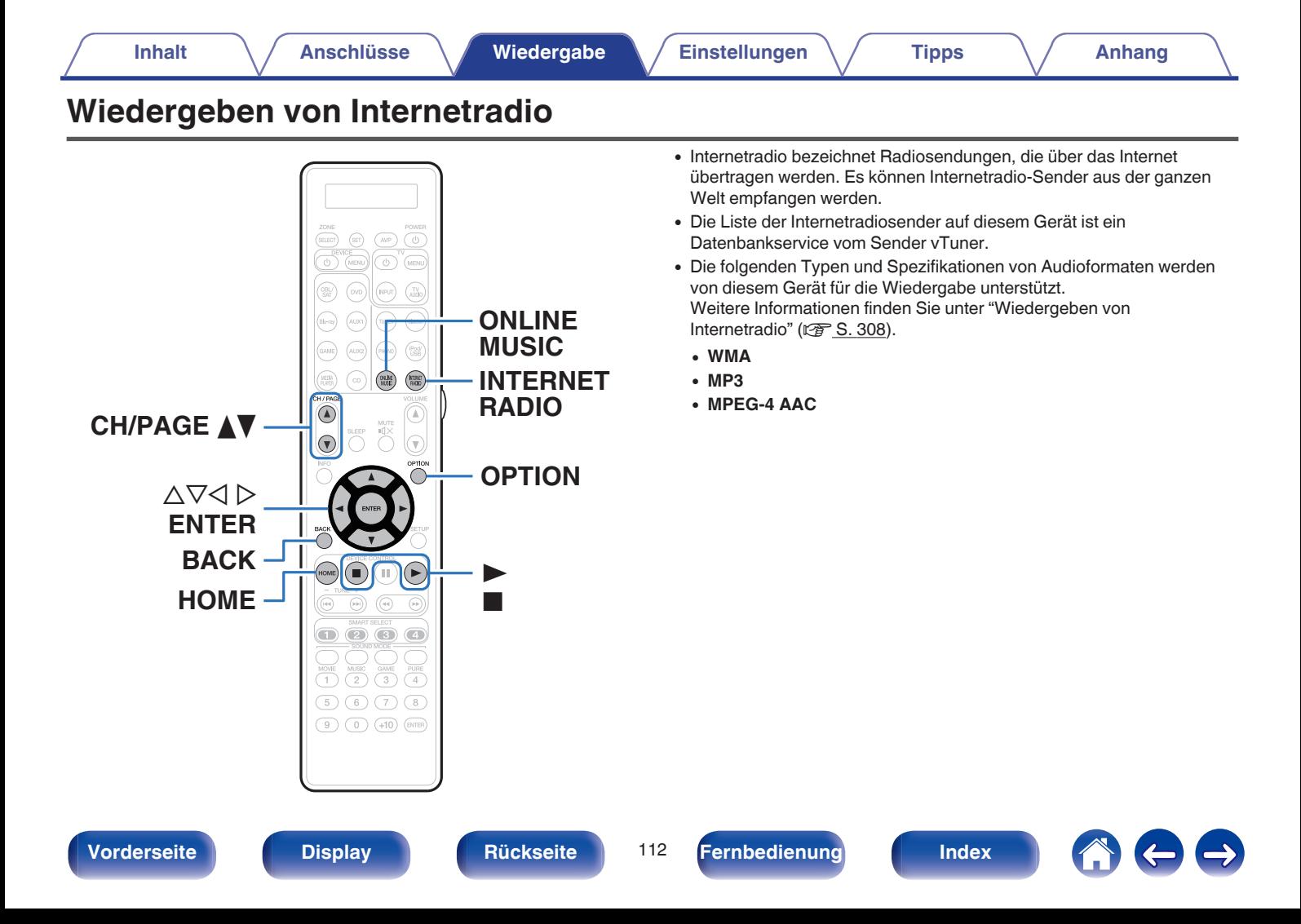

# <span id="page-112-0"></span>**Wiedergeben von Internetradio**

### **1 Wiedergabe vorbereiten.**

0 Überprüfen Sie die Netzwerkumgebung und schalten Sie das Gerät ein. (["Anschließen an ein Heim-Netzwerk](#page-78-0)  $(LAN)" (x * S. 79))$  $(LAN)" (x * S. 79))$ 

## **2 Drücken Sie ONLINE MUSIC.**

- 0 Sie können auch auf INTERNET RADIO drücken, um die Eingabequelle "Internet Radio" direkt auszuwählen.
- **3** Wählen Sie mit  $\Delta \nabla \Delta$  > "Internet Radio" aus und **drücken Sie ENTER.**

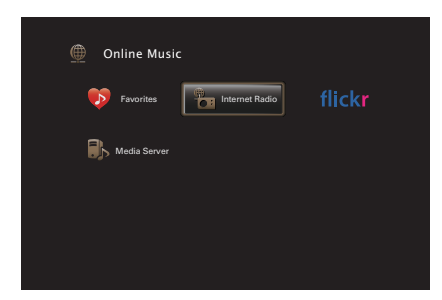

**4** Wählen Sie mit ∆⊽ die Suchmethode nach dem Sender **aus, den Sie wiedergeben möchten, und drücken Sie dann auf ENTER.**

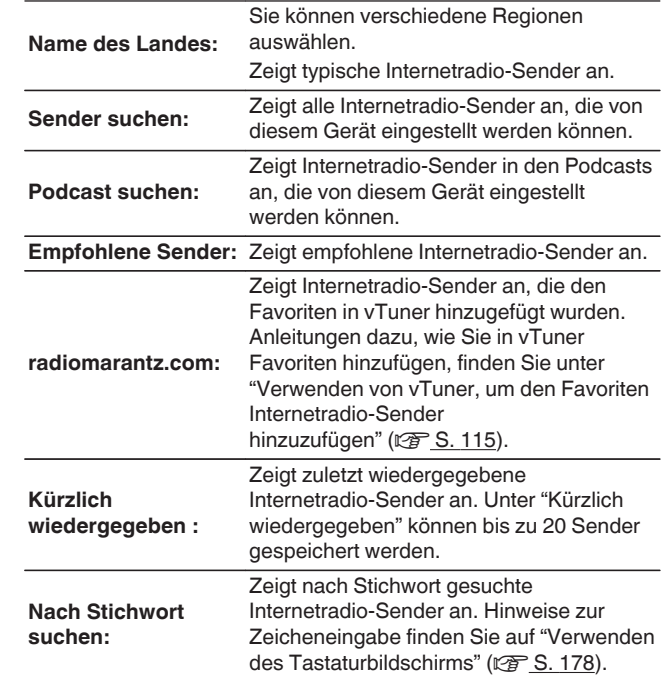

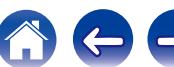

### **5** Wählen Sie mit ∆ $∇$   $\rho$  den Sender aus, und drücken Sie **anschließend auf ENTER.**

Die Wiedergabe beginnt, sobald der Pufferstand "100%" erreicht.

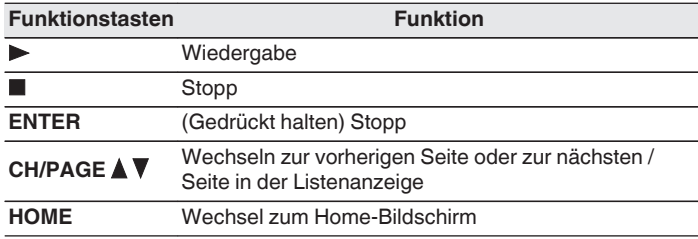

- 0 Die Anzeige wechselt bei jedem Drücken der STATUS-Taste zwischen Titel und Name usw. des Radiosenders.
- 0 Zeichen, die nicht angezeigt werden können, werden durch "." (Punkt).

#### **HINWEIS**

Die Radiosenderdatenbank kann ohne Ankündigung eingestellt werden oder aus anderem Grund nicht verfügbar sein.

## **Wiedergeben des zuletzt ausgewählten Internetradio-Senders**

### **1 Drücken Sie INTERNET RADIO.**

Die Quelle wechselt zu "Internet Radio", und der zuletzt ausgewählte Internetradio-Sender wird wiedergegeben.

## o **Über das Optionsmenü verfügbare Funktionen**

- 0 ["Suchen nach Inhalten mit Hilfe von Stichwörtern](#page-130-0)  $(Textsuche)" (x * S. 131)$  $(Textsuche)" (x * S. 131)$
- 0 ["Gleichzeitige Wiedergabe von Musik und eines Bildes](#page-131-0) [\(Diashow\)" \(](#page-131-0) $\sqrt{\mathscr{L}}$  S. 132)
- 0 ["Anpassen der Hörbarkeit von Dialogen und Gesang \(Dialog](#page-132-0) [Enhancer\)" \(](#page-132-0) $\sqrt{\epsilon}$  S. 133)
- 0 ["Einstellen der Lautstärke für jeden Kanal passend zur](#page-133-0) [Eingangsquelle \(Kanalpegel-Einstellung\)" \(](#page-133-0)@ S. 134)
- ["Einstellen des Klangs \(Klang\)" \(](#page-134-0) $\sqrt{\ }$  S. 135)
- 0 ["Wiedergabe von Video während der Audiowiedergabe \(Video-](#page-135-0)[Quelle\)" \(](#page-135-0) $\sqrt{\phantom{0}}$  S. 136)
- 0 ["Wiedergabe derselben Musik in allen Zonen \(All-Zone-](#page-137-0)Stereo)"  $(\sqrt{r^2})$  S. 138)

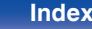

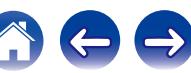

# <span id="page-114-0"></span>**Verwenden von vTuner, um den Favoriten Internetradio-Sender hinzuzufügen**

Es gibt auf der ganzen Welt zahlreiche Internetradio-Sender, und diese können mit diesem Gerät eingestellt werden. Den gewünschten Radiosender zu finden, kann aufgrund der großen Anzahl jedoch schwierig sein. Verwenden Sie in diesem Fall vTuner, eine speziell für dieses Gerät entwickelte Website zum Suchen von Internetradio-Sendern. Sie können Internetradio-Sender mithilfe Ihres Computers suchen, und diese als Favoriten hinzuzufügen. Dieses Gerät kann Radiosender wiedergeben, die vTuner hinzugefügt wurden.

- **1 Überprüfen Sie die MAC-Adresse dieses Geräts. (["Informationen" \(](#page-246-0)図写 S. 247))** 
	- 0 Die MAC-Adresse ist erforderlich für die Erstellung eines Kontos für vTuner.
- **2 Rufen Sie mit Ihrem Computer die vTuner-Website auf (http://www.radiomarantz.com).**
- **3 Geben Sie die MAC-Adresse dieses Geräts ein, und klicken Sie auf "Go".**
- **4 Geben Sie Ihre E-Mail-Adresse und ein Kennwort Ihrer Wahl ein.**
- **5 Wählen Sie die gewünschten Suchkriterien aus (Genre, Region, Sprache usw.).**
	- 0 Sie können auch mithilfe von Stichwörtern nach Sendern suchen.
- **6 Wählen Sie den gewünschten Radiosender aus der Liste aus, und klicken Sie auf das Symbol "Add to Favorites".**
	- **7 Geben Sie den Namen der bevorzugten Gruppe ein, und klicken Sie auf "Go".**

Es wird eine neue bevorzugte Gruppe erstellt, die den ausgewählten Radiosender enthält.

• Internetradio-Sender, die den Favoriten in vTuner hinzugefügt wurden, können von "radiomarantz.com" (@F [S. 113\)](#page-112-0) mit diesem Gerät wiedergegeben werden.

Sie können auch einen Sender hinzufügen, der sich nicht auf der vTuner-Liste befindet.

# <span id="page-115-0"></span>**Wiedergeben von auf einem Computer oder auf einem NAS gespeicherten Dateien**

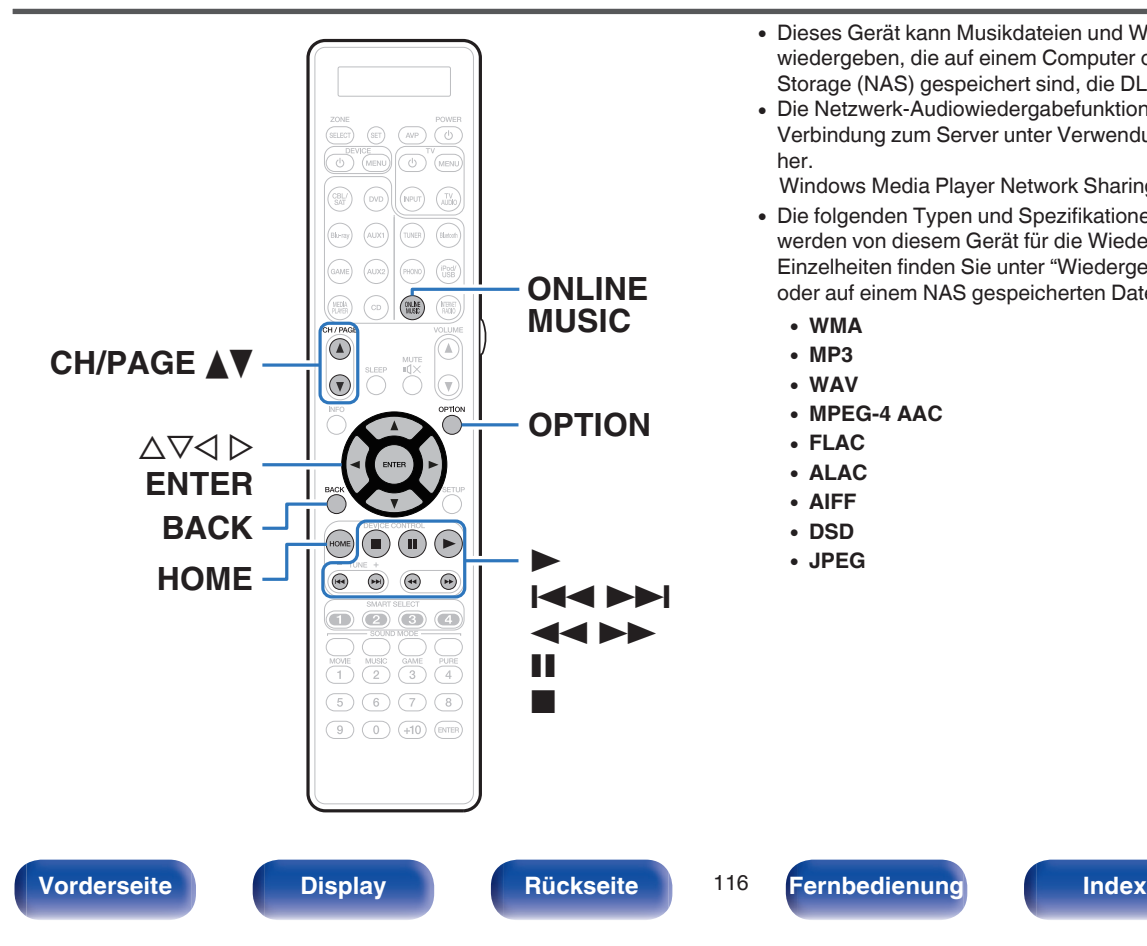

- 0 Dieses Gerät kann Musikdateien und Wiedergabelisten (m3u, wpl) wiedergeben, die auf einem Computer oder auf Network Attached Storage (NAS) gespeichert sind, die DLNA unterstützen.
- 0 Die Netzwerk-Audiowiedergabefunktion dieses Geräts stellt die Verbindung zum Server unter Verwendung der folgenden Technologien her.

Windows Media Player Network Sharing Service

- Die folgenden Typen und Spezifikationen von Audio-/Videoformaten werden von diesem Gerät für die Wiedergabe unterstützt. Einzelheiten finden Sie unter ["Wiedergeben von auf einem Computer](#page-306-0) [oder auf einem NAS gespeicherten Dateien" \(](#page-306-0)v S. 307).
	- 0 **WMA**
	- 0 **MP3**
	- 0 **WAV**
	- 0 **MPEG-4 AAC**
	- 0 **FLAC**
	- 0 **ALAC**
	- 0 **AIFF**
	- 0 **DSD**
	- 0 **JPEG**

# **Einstellungen zur Medienfreigabe**

In diesem Abschnitt wird erläutert, wie Sie Einstellungen für die Freigabe von auf einem Computer oder auf einem NAS im Netzwerk gespeicherten Musikdateien vornehmen.

Wenn Sie einen Mediaserver verwenden, müssen Sie diese Einstellungen zuerst vornehmen.

## **Bei Verwendung von Windows Media Player 12 (Windows 7 / Windows 8)**

- **1 Starten Sie auf dem Computer Windows Media Player 12.**
- **2 Wählen Sie unter "Stream" die Option "Weitere Streamingoptionen..." aus.**
- **3 Wählen Sie in der Dropdown-Liste für "Marantz AV8802" die Option "Zugelassen" aus.**
- **4 Wählen Sie in der Dropdown-Liste für "Medienprogramme auf diesem Computer und Remoteverbindungen..." die Option "Zugelassen" aus.**
- **5 Befolgen Sie die Bildschirmanweisungen, um die Einstellungen abzuschließen.**

## **Bei Verwendung von Windows Media Player 11**

- **1 Starten Sie auf dem Computer Windows Media Player 11.**
- **2 Wählen Sie in der "Bibliothek" die Option "Freigabe von Medien" aus.**
- **3 Aktivieren Sie das Kontrollkästchen "Medien freigeben", wählen Sie "Marantz AV8802" aus, und klicken Sie auf "Zulassen".**
- **4 Wählen Sie wie in Schritt 3 das Symbol des Geräts aus (andere Computer und mobile Geräte), das Sie als Mediencontroller verwenden möchten, und klicken Sie auf "Zulassen".**
- **5 Klicken Sie auf "OK", um die Konfiguration abzuschließen.**

## **■ Freigeben von auf einem NAS gespeicherten Medien**

Ändern Sie die Einstellungen des NAS, damit dieses Gerät und andere als Mediencontroller verwendete Geräte (Computer und mobile Geräte) auf den NAS zugreifen können. Weitere Informationen finden Sie in der Bedienungsanleitung des NAS.

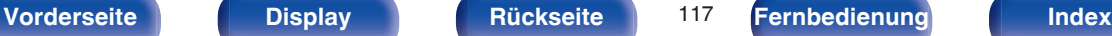

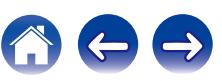

# **Wiedergeben von auf einem Computer oder auf einem NAS gespeicherten Dateien**

Hier erfahren Sie, wie Sie Musikdateien, Bilddateien oder Wiedergabelisten wiedergeben.

### **1 Wiedergabe vorbereiten.**

- A Überprüfen Sie die Netzwerkumgebung und schalten Sie das Gerät ein. (["Anschließen an ein Heim-Netzwerk](#page-78-0)  $(LAN)" (x * S. 79))$  $(LAN)" (x * S. 79))$
- (2) Bereiten Sie den Computer vor. (Computer-Bedienungsanleitung)
- **2 Drücken Sie ONLINE MUSIC.**
- **3** Wählen Sie mit  $\Delta \nabla \triangleleft \nabla^*$ Media Server" aus und drücken **Sie ENTER.**

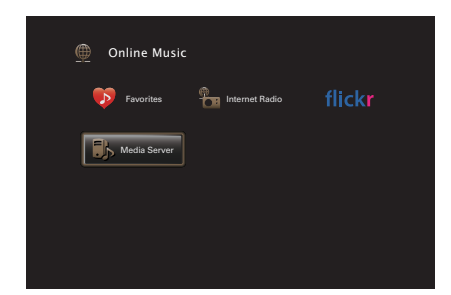

**4 Verwenden Sie** ui**, um den Server, inklusive der Datei, die abgespielt werden soll, auszuwählen und drücken Sie anschließend ENTER.**

**5** Wählen Sie mit  $\nabla\Delta$   $\rho$  die Datei aus, und drücken Sie **anschließend auf ENTER.**

Die Wiedergabe beginnt, sobald der Pufferstand "100%" erreicht.

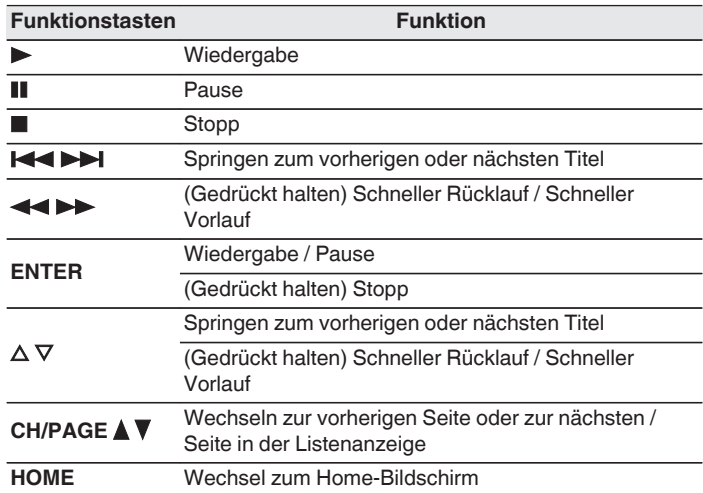

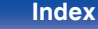

- 0 Die Anzeige wechselt bei jedem Drücken der STATUS zwischen Titel, Künstlername und Albumtitel.
- 0 Wenn eine WMA- (Windows Media Audio), MP3- oder MPEG-4 AAC-Datei Album-Art-Daten enthält, können diese während der Wiedergabe der Musikdateien angezeigt werden.
- 0 Wenn Sie Windows Media Player 11 oder höher verwenden, kann die Album-Art der WMA-Dateien angezeigt werden.
- 0 Verlustfreie WMA-Dateien können wiedergegeben werden, wenn ein Server verwendet wird, der Transcodierung unterstützt, z. B. Windows Media Player (Ver. 11 oder höher).
- 0 Dieses Gerät zeigt die Bilddateien (JPEG) in der Reihenfolge an, in der sie in dem Ordner gespeichert sind.

#### **HINWEIS**

- 0 Wenn Sie Musik wiedergeben, während Ihr Computer oder NAS über WLAN verbunden ist, kann die Audiowiedergabe in Abhängigkeit von Ihrer WLAN-Umgebung unterbrochen werden. Schließen Sie den Computer oder den NAS in diesem Fall über ein kabelgebundenes LAN an.
- 0 Je nach Größe der Bilddatei (JPEG) kann es einige Zeit dauern, bis die Datei angezeigt wird.
- 0 Die Reihenfolge, in der die Stücke/Dateien angezeigt werden, hängt von der Serverspezifikation ab. Sollten die Stücke/Dateien aufgrund der Serverspezifikation nicht in alphabetischer Reihenfolge angezeigt werden, kann es sein, dass die Suche nach dem ersten Buchstaben nicht richtig funktioniert.

## o **Über das Optionsmenü verfügbare Funktionen**

- ["Wiederholte Wiedergabe" \(](#page-128-0)图 S. 129)
- $\bullet$  ["Zufallswiedergabe" \(](#page-128-0) $\sqrt{\ }$  S. 129)
- 0 ["Suchen nach Inhalten mit Hilfe von Stichwörtern](#page-130-0)  $(Textscale)" (CFT S. 131)$
- 0 ["Gleichzeitige Wiedergabe von Musik und eines Bildes](#page-131-0) [\(Diashow\)" \(](#page-131-0) $\sqrt{\mathscr{L}}$  S. 132)
- ["Festlegen des Diashowintervalls" \(](#page-132-0) $\sqrt{\epsilon}$  S. 133)
- 0 ["Anpassen der Hörbarkeit von Dialogen und Gesang \(Dialog](#page-132-0) [Enhancer\)" \(](#page-132-0) $\sqrt{\ }$  S. 133)
- 0 ["Einstellen der Lautstärke für jeden Kanal passend zur](#page-133-0) [Eingangsquelle \(Kanalpegel-Einstellung\)" \(](#page-133-0)留 S. 134)
- ["Einstellen des Klangs \(Klang\)" \(](#page-134-0)v S. 135)
- 0 ["Wiedergabe von Video während der Audiowiedergabe \(Video-](#page-135-0)[Quelle\)" \(](#page-135-0) $\sqrt{2}$  S. 136)
- 0 ["Anpassen der Bildqualität für Ihre Anzeigeumgebung](#page-136-0)  $(Bildmodus)$ " ( $\sqrt{\mathscr{B}}$  S. 137)
- 0 ["Wiedergabe derselben Musik in allen Zonen \(All-Zone-](#page-137-0)[Stereo\)" \(](#page-137-0) $\sqrt{\mathscr{F}}$  S. 138)

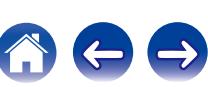

<span id="page-119-0"></span>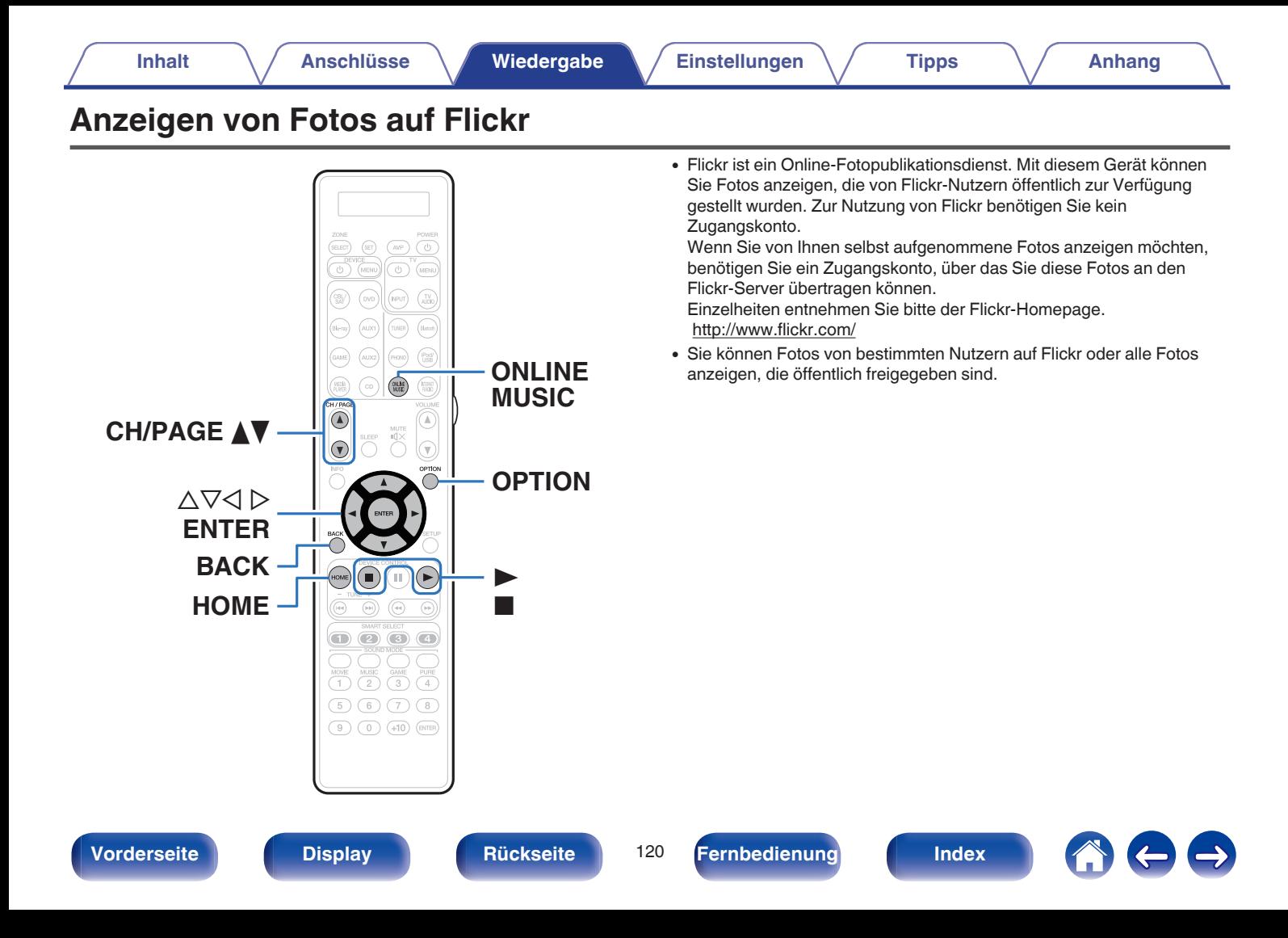

## **Anzeigen von Fotos bestimmter Nutzer**

### **1 Wiedergabe vorbereiten.**

- 0 Überprüfen Sie die Netzwerkumgebung und schalten Sie das Gerät ein. (["Anschließen an ein Heim-Netzwerk](#page-78-0)  $(LAN)" (x * S. 79))$  $(LAN)" (x * S. 79))$
- **2 Drücken Sie ONLINE MUSIC.**
- **3** Wählen Sie mit  $\Delta \nabla \Delta$  > "Flickr" aus und drücken Sie **ENTER.**

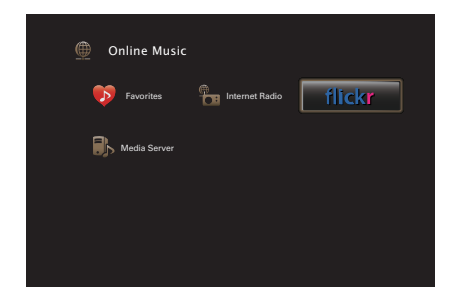

- **4** Wählen Sie mit ∆V"Add Flickr Contact" aus und **drücken Sie ENTER.**
- **5 Geben Sie den Bildschirmnamen ein, den Sie zu "Contact" hinzufügen möchten (der Bildschirmname ist der Benutzername, den Sie anzeigen möchten).**
	- 0 Hinweise zur Zeicheneingabe finden Sie auf ["Verwenden des](#page-177-0) [Tastaturbildschirms" \(](#page-177-0)v S. 178).

### **6 Drücken Sie nach der Eingabe in "Contact" auf "OK".**

Der Bildschirmname wird unter "Contact" hinzugefügt, und der Bildschirmname, den Sie in Schritt 5 eingegeben haben, wird im Hauptmenü von Flickr angezeigt.

- 0 Wenn Sie einen nicht vorhandenen Bildschirmnamen eingeben, wird "Eingegebener Flickr-Kontakt konnte nicht gefunden werden" angezeigt. Überprüfen Sie dies, und geben Sie den richtigen Bildschirmnamen ein.
- *Wählen Sie mit*  $\Delta \nabla$  *den Bildschirmnamen aus, den Sie* **zu "Contact" hinzufügen möchten, und drücken Sie dann auf ENTER.**

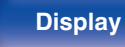

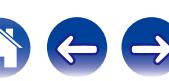

#### **8** Wählen Sie mit  $\Delta \nabla$  den Ordner aus, und drücken Sie **anschließend auf ENTER.**

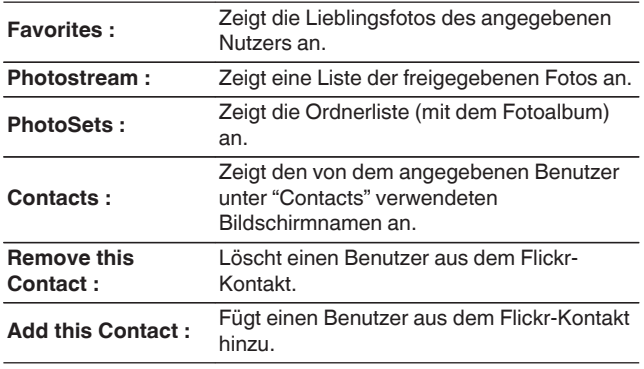

### **9** Wählen Sie mit  $\Delta \nabla \triangleright$  den Ordner aus, und drücken Sie **anschließend auf ENTER.**

Das ausgewählte Foto wird angezeigt.

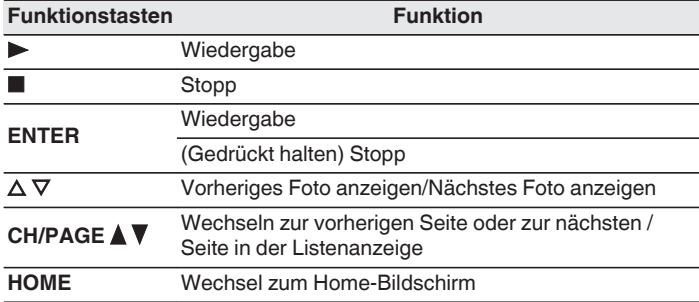

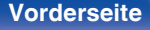

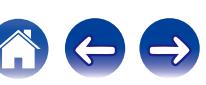

# **Anzeigen aller Fotos auf Flickr**

- **10 Wählen Sie mit**  $\Delta \nabla^*$ **All Content" aus und drücken Sie ENTER.**
- **2** Wählen Sie mit  $\Delta \nabla$  den Ordner aus, und drücken Sie **anschließend auf ENTER.**

#### **Interestingness :** Zeigt entsprechend der Anzahl der Benutzerkommentare oder je nachdem, wie oft sie als Favoriten hinzugefügt wurden, als beliebteste Fotos an. **Recent :** Zeigt die zuletzt hinzugefügten Fotos an.

**Search by text :** Anhand von Stichworten nach Fotos suchen.

#### **3** Wählen Sie mit  $\Delta \nabla \triangleright$  den Ordner aus, und drücken Sie **anschließend auf ENTER.**

Das ausgewählte Foto wird angezeigt.

#### **HINWEIS**

Abhängig vom jeweiligen Dateiformat lassen sich manche Fotos möglicherweise nicht anzeigen.

## o **Über das Optionsmenü verfügbare Funktionen**

- ["Festlegen des Diashowintervalls" \(](#page-132-0) $\sqrt{\epsilon}$  S. 133)
- 0 ["Anpassen der Bildqualität für Ihre Anzeigeumgebung](#page-136-0)  $(Bildmodus)$ " ( $\sqrt{2}$  S. 137)

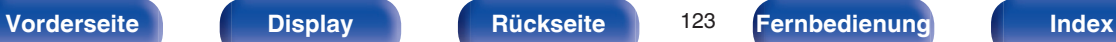

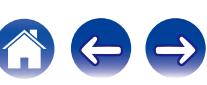

# **AirPlay-Funktion**

Auf einem iPhone, iPod touch, iPad oder in iTunes gespeicherte Musikdateien können über das Netzwerk wiedergegeben werden.

## $\rightarrow$

- Während des Betriebs von AirPlay wird **Etauf dem Menübildschirm angezeigt.**
- 0 Die Eingangsquelle wird auf "Online Music" umgeschaltet, wenn die AirPlay-Wiedergabe startet.
- $\bullet$  Sie können die AirPlay-Wiedergabe beenden, indem Sie auf  $\triangleleft$  drücken oder eine andere Eingangsquelle auswählen.
- 0 Drücken Sie auf dem Gerät auf STATUS, um Titel- und Künstlernamen gleichzeitig anzuzeigen.
- 0 Informationen über die Verwendung von iTunes finden Sie auch unter Hilfe für iTunes.
- 0 In Abhängigkeit von Betriebssystem und Software-Version sieht der Bildschirm möglicherweise anders aus.

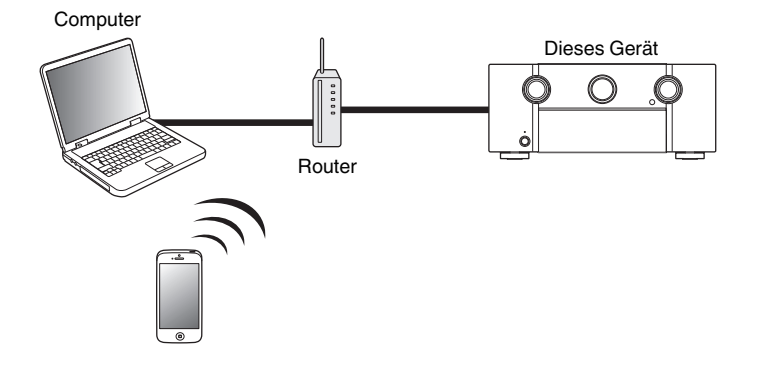

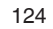

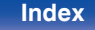

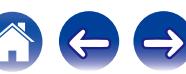

# **Wiedergeben von Titeln von iPhone, iPod touch oder iPad**

Wenn Sie Ihr "iPhone/iPod touch/iPad" auf iOS 4.2.1 oder höher aktualisieren, können Sie die auf Ihrem "iPhone/iPod touch/iPad" gespeicherte Musik direkt auf dieses Gerät übertragen.

- **1 Verbinden Sie das iPhone, iPod touch oder iPad Wi-Fi mit dem selben Netzwerk wie dieses Gerät.**
	- 0 Weitere Informationen finden Sie in der Bedienungsanleitung Ihres Geräts.
- **2 Geben Sie den Titel auf dem iPhone, iPod touch oder iPad wieder.**

wird auf dem Display des iPhone, iPod touch oder iPad angezeigt.

## **3 Tippen Sie auf das Symbol von AirPlay** '**.**

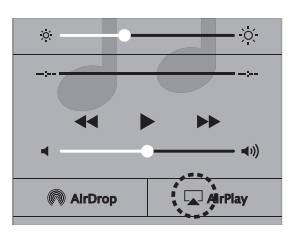

**4 Wählen Sie den gewünschten Lautsprecher (Geräte) aus.**

## **Wiedergeben von Musik aus iTunes auf diesem Gerät**

**1 Installieren Sie iTunes 10 oder höher auf einem Macoder Windows-Computer, der mit dem gleichen Netzwerk verbunden ist wie das Gerät.**

## **2 Schalten Sie dieses Gerät EIN.**

Stellen Sie für dieses Gerät "Netzwerk-Steuerung" auf "Immer ein" ein. (☞ [S. 251\)](#page-250-0)

#### **HINWEIS**

Wenn "Netzwerk-Steuerung" auf "Immer ein" gestellt ist, verbraucht das Gerät mehr Energie im Standby-Modus.

**3 Starten Sie iTunes, und klicken Sie auf das AirPlay-Symbol** '**, um das Gerät auszuwählen.**

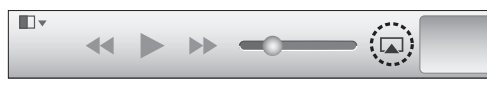

**4 Wählen Sie einen Titel, und klicken Sie in iTunes auf Wiedergabe.**

Die Musik wird auf dieses Gerät übertragen.

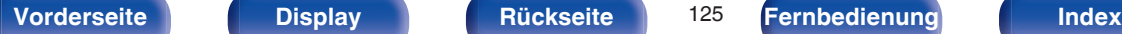

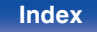

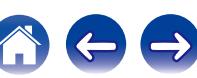

## **Auswählen mehrerer Lautsprecher (Geräte)**

Es ist möglich, iTunes-Titel neben diesem Gerät auch auf Lautsprechern (Geräten) wiederzugeben, die mit AirPlay kompatibel sind.

- **12** Klicken Sie auf das AirPlay-Symbol **A**, und wählen Sie **"Mehrere" aus.**
- **2 Markieren Sie die Lautsprecher, die Sie verwenden möchten.**

#### **HINWEIS**

Bei der Wiedergabe mit der AirPlay-Funktion wird der Klang mit der am iPhone, iPod touch, iPad oder in iTunes eingestellten Lautstärke wiedergegeben. Regeln Sie die Lautstärke am iPhone, iPod touch, iPad oder in iTunes herunter, bevor Sie die Wiedergabe starten, und passen Sie sie dann auf einen geeigneten Pegel an.

# **Steuern der iTunes-Wiedergabe über die Fernbedienung dieses Geräts**

Sie können mit der Fernbedienung dieses Geräts die Wiedergabe, Pause und die automatische Suche (Cue) von Songs in iTunes steuern.

- **1 Wählen Sie im iTunes-Menü "Bearbeiten" - "Einstellungen" aus.**
- **2 Wählen Sie im Einstellungsfenster für iTunes "Geräte" aus.**
- **3 Aktivieren Sie "iTunes-Audiosteuerung von entfernten Lautsprechern aus zulassen", und klicken Sie auf "OK".**

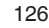

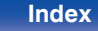

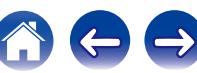

# **Spotify Connect-Funktion**

Spotify ist der weltweit beliebteste Streaming-Dienst. Wenn Sie Spotify Premium abonnieren, können Sie Ihren neuen Lautsprecher über Ihr Telefon oder Ihren Tablet-PC steuern. Da Spotify bereits im Lautsprecher integriert ist, können Sie weiterhin Anrufe entgegennehmen oder andere Apps benutzen. Die Musik läuft trotzdem weiter.

Um Spotify Premium 30 Tage lang kostenlos zu testen oder mehr über Connect zu erfahren, besuchen Sie bitte www.spotify.com/connect

Spotify-Server

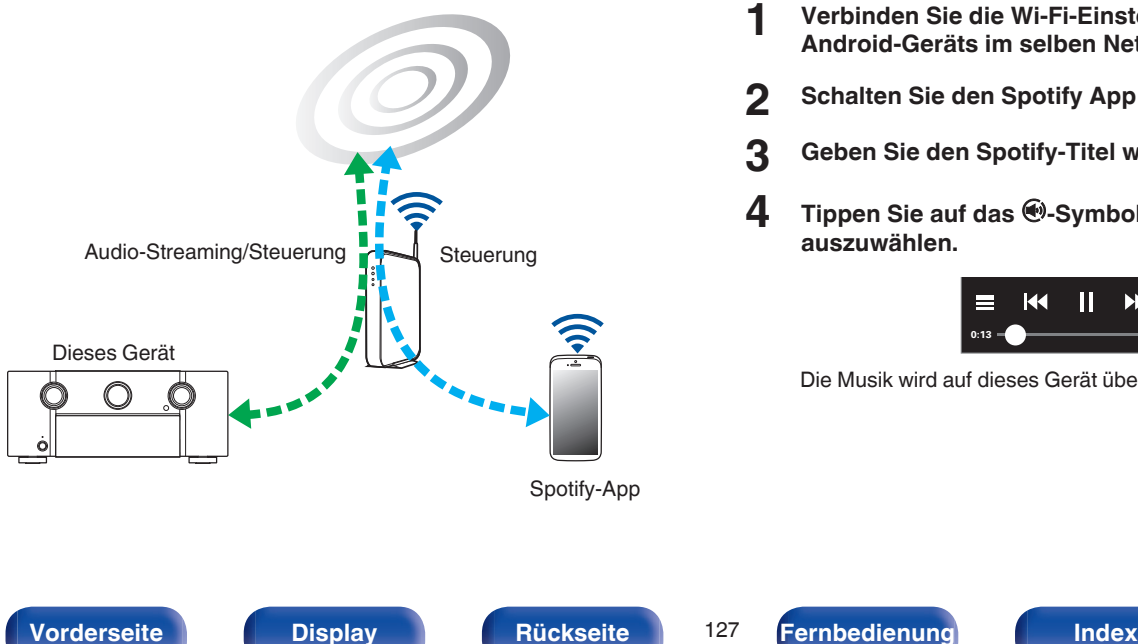

# **Wiedergeben von Musik aus Spotify auf diesem Gerät**

Laden Sie zuerst die "Spotify App" auf Ihr Android- oder iOS-Gerät herunter.

Damit Sie einen Spotify-Titel über dieses Gerät wiedergeben können, müssen Sie sich zuvor bei einem Spotify Premium-Konto registrieren.

- **1 Verbinden Sie die Wi-Fi-Einstellungen des iOS-oder Android-Geräts im selben Netzwerk wie dieses Gerät.**
- **2 Schalten Sie den Spotify App ein.**
- **3 Geben Sie den Spotify-Titel wieder.**
- **4 Tippen Sie auf das**  $\bigcirc$ **-Symbol, um das Gerät auszuwählen.**

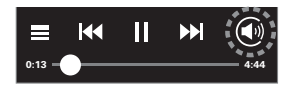

Die Musik wird auf dieses Gerät übertragen.

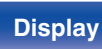

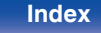

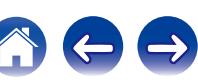

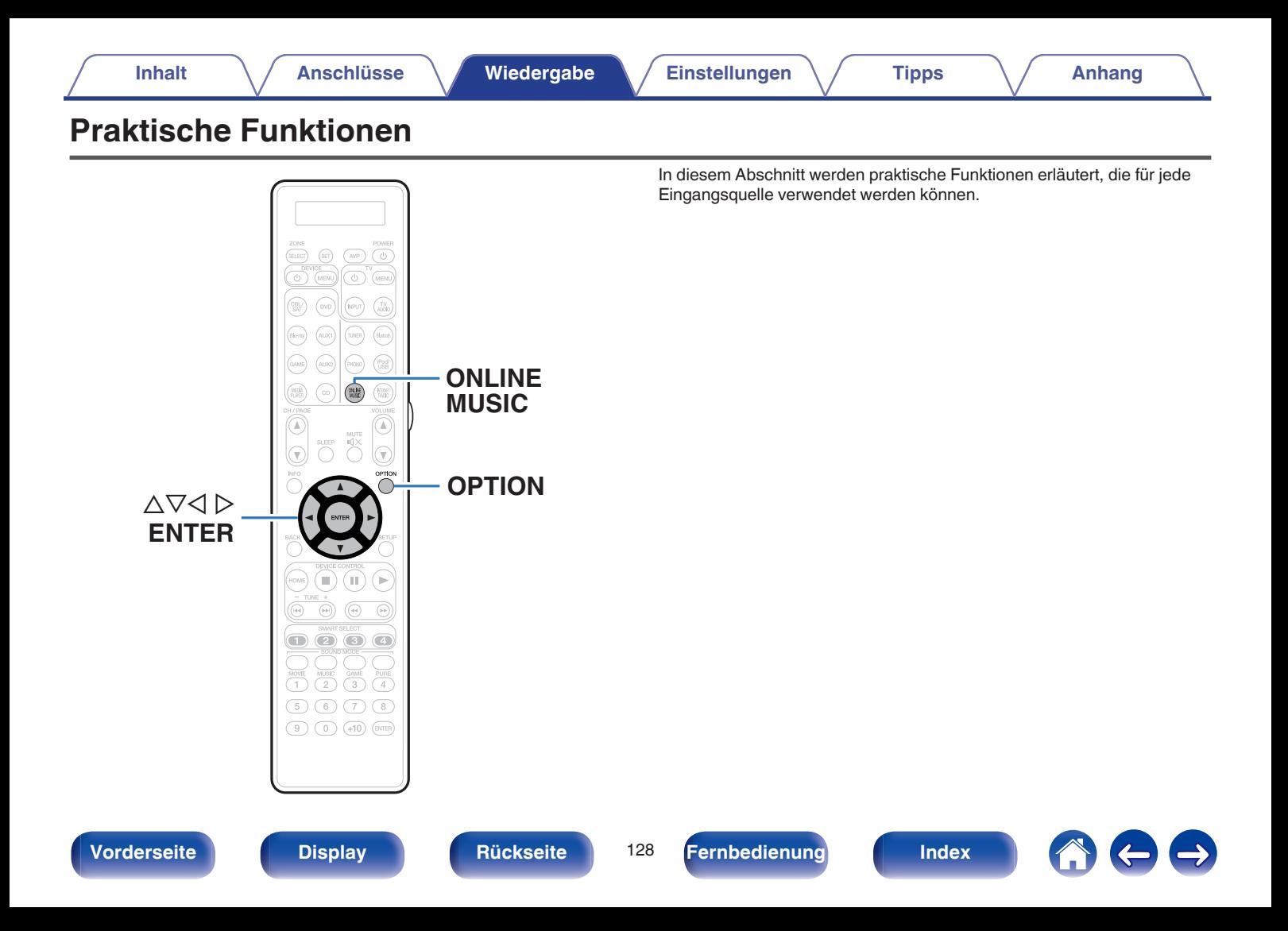

# <span id="page-128-0"></span>**Wiederholte Wiedergabe**

- n **Unterstützte Eingangsquellen: USB / Media Server / Bluetooth**
- **1 Drücken Sie während der Wiedergabe von Inhalten auf OPTION.**

Der Optionsmenübildschirm wird angezeigt.

- **2** Wählen Sie mit  $\Delta \nabla$ "Wiederholen" aus und drücken Sie **ENTER.**
- **Verwenden Sie**  $\triangleleft \triangleright$ **, um den Wiederholungs-Modus auszuwählen.**

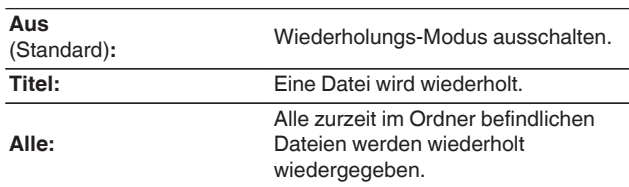

## **4 Drücken Sie ENTER.**

Die Anzeige kehrt zum Wiedergabebildschirm zurück.

## $\overline{\mathscr{E}}$

- 0 Diese Einstellung ist nicht möglich, wenn das Bluetooth-Gerät die Wiederholungseinstellung im AVRCP-Profil nicht unterstützt.
- 0 Die Einstellungen von "Wiederholen" werden für jede Eingangsquelle gespeichert.

## **Zufallswiedergabe**

- n **Unterstützte Eingangsquellen: USB / Media Server / Bluetooth**
- **1 Drücken Sie während der Wiedergabe von Inhalten auf OPTION.** Der Optionsmenübildschirm wird angezeigt.

**2** Wählen Sie mit  $\Delta \nabla$ "Zufallswiedergabe" aus und **drücken Sie ENTER.**

**3** Verwenden Sie  $\triangleleft$   $\triangleright$ , um den Zufalls-Modus **auszuwählen.**

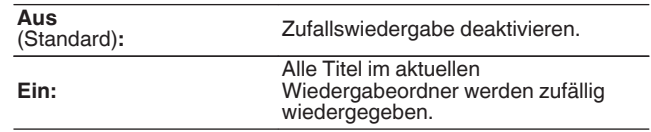

## **4 Drücken Sie ENTER.**

Die Anzeige kehrt zum Wiedergabebildschirm zurück.

- 0 Bei der Zufallswiedergabe wird nach der Beendigung der Wiedergabe eines Titels in dem Ordner ein anderer Titel zufällig für die Wiedergabe ausgewählt. Daher kann es vorkommen, dass ein Titel während der Zufallswiedergabe mehrfach wiedergegeben wird.
- 0 Diese Einstellung ist nicht möglich, wenn das Bluetooth-Gerät die Zufallseinstellung im AVRCP-Profil nicht unterstützt.
- 0 Die Einstellungen von "Zufallswiedergabe" werden für jede Eingangsquelle gespeichert.

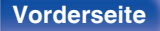

**[Vorderseite](#page-18-0) [Display](#page-23-0) [Rückseite](#page-27-0)** 129 **[Fernbedienung](#page-30-0) [Index](#page-341-0)**

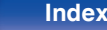

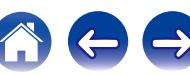

# **Zu Favoriten hinzufügen**

Sie können insgesamt 100 Favoriten registrieren.

## o **Unterstützte Eingangsquellen: Internet Radio / Media Server**

**1 Drücken Sie während der Wiedergabe von Inhalten auf OPTION.**

Der Optionsmenübildschirm wird angezeigt.

**2** Wählen Sie mit  $\Delta \nabla^4$  Zu Favoriten hinzuf." aus und **drücken Sie ENTER.**

"Favorit hinzugefügt" wird angezeigt, und der aktuelle Inhalt wird den Favoriten hinzugefügt.

0 Die Anzeige kehrt nach dem Abschluss des Verfahrens zum Wiedergabebildschirm zurück.

**Wiedergeben von Inhalten, die der "Zu Favoriten hinzuf." hinzugefügt wurden**

- **1 Drücken Sie ONLINE MUSIC.**
- **2** Wählen Sie mit  $\Delta \nabla \triangleleft \nabla^*$ Favorites" aus und drücken Sie **ENTER.**

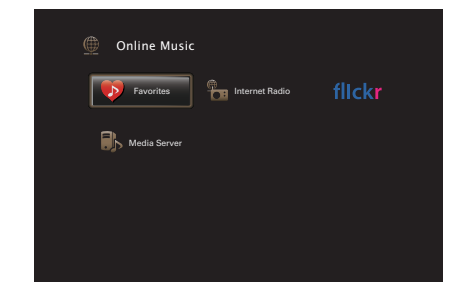

**3** Wählen Sie mit  $\Delta \nabla$  die wiederzugebenden Inhalte aus, **und drücken Sie ENTER.**

Die Wiedergabe beginnt.

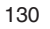

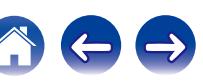

# <span id="page-130-0"></span>**Löschen von zu Favoriten hinzugefügten Inhalten**

- **1 Drücken Sie ONLINE MUSIC.**
- **2** Wählen Sie mit  $\Delta \nabla \langle \cdot \rangle$  Favorites" aus und drücken Sie **ENTER.**
- **3** Wählen Sie mit  $\Delta \nabla$  die Inhalte aus, die Sie aus den **Favoriten löschen möchten, und drücken Sie OPTION.** Der Optionsmenübildschirm wird angezeigt.
- **4 Wählen Sie mit ∆⊽"Aus Favoriten entfern.**" aus und **drücken Sie ENTER.**

"Favorit gelöscht" wird angezeigt, und der aktuelle Inhalt wird aus den Favoriten gelöscht.

0 Die Anzeige kehrt nach dem Abschluss des Löschvorgangs zum vorherigen Bildschirm zurück.

# **Suchen nach Inhalten mit Hilfe von Stichwörtern (Textsuche)**

- n **Unterstützte Eingangsquellen: USB / Internet Radio / Media Server**
- **1 Drücken Sie während der Wiedergabe von Inhalten auf OPTION.**

Der Optionsmenübildschirm wird angezeigt.

**2** Wählen Sie mit  $\Delta \nabla$ "Textsuche" aus und drücken Sie **ENTER.**

Der Tastatureingabebildschirm wird angezeigt.

- **3 Geben Sie das erste Zeichen des Internetradiosenders oder der Datei ein, die Sie suchen möchten, und drücken Sie auf "OK".**
	- 0 Hinweise zur Zeicheneingabe finden Sie auf ["Verwenden des](#page-177-0) [Tastaturbildschirms" \(](#page-177-0)v S. 178).
- **4** Wählen Sie mit  $\Delta \nabla$  die wiederzugebenden Inhalte aus, **und drücken Sie ENTER.**

Die Wiedergabe beginnt.

"Textsuche" sucht in der angezeigten Liste nach Internetradio-Sendern oder Dateien, die mit dem eingegebenen Buchstaben beginnen.

#### **HINWEIS**

Textsuche ist möglicherweise für einige Listen nicht verwendbar.

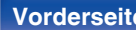

**[Vorderseite](#page-18-0) [Display](#page-23-0) [Rückseite](#page-27-0)** 131 **[Fernbedienung](#page-30-0) [Index](#page-341-0)**

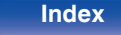

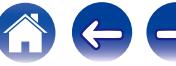

# <span id="page-131-0"></span>**Gleichzeitige Wiedergabe von Musik und eines Bildes (Diashow)**

## n **Unterstützte Eingangsquellen:USB**

- **1 Zeigen Sie ein Bild an.**
	- Anzeigen von Bildern auf USB-Speichergeräten. (@F [S. 94\)](#page-93-0)
- **2** Geben Sie eine Musikdatei wieder. ( $\sqrt{2}$  [S. 94\)](#page-93-0)
- **3 Drücken Sie OPTION.**

Der Optionsmenübildschirm wird angezeigt.

**4 Wählen Sie mit ∆V**"Diashow" aus und drücken Sie **ENTER.**

Das Optionsmenü wird ausgeblendet, und das angezeigte Bild wird auf dem Bildschirm wiedergegeben.

- n **Unterstützte Eingangsquellen: Internet Radio / Media Server**
	- **1 Zeigen Sie ein Bild an.**
		- Anzeigen von Bildern auf Mediaserver. (19 [S. 116\)](#page-115-0)
		- Anzeigen von Bildern auf Flickr. (@ [S. 120\)](#page-119-0)
- **2 Geben Sie eine Musikdatei vom Mediaserver oder** einen Internetradio-Sender wieder. ( $\sqrt{r}$  [S. 112](#page-111-0), [116\)](#page-115-0)

## **3 Drücken Sie OPTION.**

Der Optionsmenübildschirm wird angezeigt.

### **4** Wählen Sie mit ∆∇"Diashow" aus und drücken Sie **ENTER.**

Das Optionsmenü wird ausgeblendet, und das angezeigte Bild wird auf dem Bildschirm wiedergegeben.

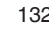

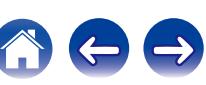

# <span id="page-132-0"></span>**Festlegen des Diashowintervalls**

Legen Sie das Wiedergabeintervall für die Wiedergabe einer Diashow von Bilddateien (JPEG) fest, die auf einem USB-Speichergerät oder auf einem Mediaserver gespeichert sind oder von der Flickr-Website stammen.

## n **Unterstützte Eingangsquellen: USB / Media Server / Flickr**

**1 Drücken Sie während der Anzeige der Liste auf OPTION.**

Der Optionsmenübildschirm wird angezeigt.

**2** Wählen Sie mit  $\Delta \nabla^*$ Diashow-Intervall" aus und **drücken Sie ENTER.**

## **3** Geben Sie mit  $\triangleleft$  b die Anzeigezeit an.

**Aus:** Die Diashow wird nicht wiedergegeben.

**5s - 60s** (Standard: 5s)**:** für die Bildwiedergabe in der Diashow ein. Stellen Sie die Anzeigedauer der einzelnen Bilder

## **4 Drücken Sie ENTER.**

Die Einstellungen für "Diashow-Intervall" gelten für alle Eingangsquellen.

# **Anpassen der Hörbarkeit von Dialogen und Gesang (Dialog Enhancer)**

Mit dieser Funktion wird das Frequenzband des Center-Kanals so eingestellt, dass Dialoge in Filmen und der Gesang bei Musik optimiert werden und so besser hörbar sind.

- **1 Drücken Sie OPTION.**
- **2** Verwenden Sie  $\Delta \nabla$ , um "Dialog Enhancer" **auszuwählen, und drücken Sie anschließend ENTER.**
- **3** Verwenden Sie  $\triangleleft$   $\triangleright$ , um Ihren bevorzugten **Optimierungseffekt auszuwählen.**

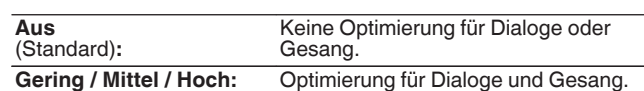

## **4 Drücken Sie ENTER.**

Die Einstellungen von "Dialog Enhancer" werden für jede Quelle gespeichert.

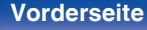

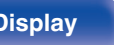

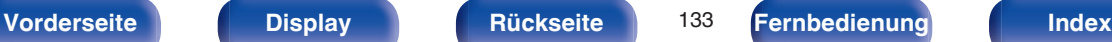

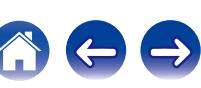

# <span id="page-133-0"></span>**Einstellen der Lautstärke für jeden Kanal passend zur Eingangsquelle (Kanalpegel-Einstellung)**

Die Lautstärke für jeden Kanal kann beim Hören der Musik geändert werden. Dies kann für jede Eingangsquelle festgelegt werden.

### **1 Drücken Sie OPTION.**

Der Optionsmenübildschirm wird angezeigt.

- **2** Verwenden Sie  $\Delta \nabla$ , um "Kanalpegel-Einstellung" **auszuwählen, und drücken Sie anschließend ENTER.** Der Bildschirm für die Kanalpegeleinstellung wird angezeigt.
- **3** Wählen Sie mit  $\Delta \nabla$  den Kanal aus, den Sie einstellen **möchten.**
- **4** Stellen Sie die Lautstärke mit  $\triangle$  p ein.

**–12.0 dB – +12.0 dB** (Standard: 0 dB)

- 0 Wählen Sie "Rücksetzen" aus, und drücken Sie auf ENTER, wenn Sie die Einstellungswerte der vorherigen Kanäle auf "0,0 dB" (Standardeinstellung) zurücksetzen möchten.
- 0 Die Lautstärke der Kopfhörer kann eingestellt werden, wenn ein Kopfhörer angeschlossen ist.
- 0 Die Einstellungen von "Kanalpegel-Einstellung" werden für jede Eingangsquelle gespeichert.
- 0 Sie können diese Einstellung nur für Lautsprecher mit Audioausgabe vornehmen. Außerdem können Sie diese Einstellung nicht vornehmen, wenn "HDMI-Audioausgang" im Menü auf "TV" eingestellt ist. (v F [S. 197\)](#page-196-0)

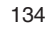

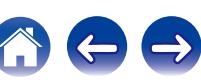

# <span id="page-134-0"></span>**Einstellen des Klangs (Klang)**

Hier können Sie den Klang regeln.

**1 Drücken Sie OPTION.**

Der Optionsmenübildschirm wird angezeigt.

**2** Verwenden Sie  $\Delta \nabla$ , um "Klang" auszuwählen, und **drücken Sie anschließend ENTER.**

Der Bildschirm Klang wird angezeigt.

## **3** Stellen Sie mit  $\triangle$  b die Klangregelungsfunktion ein/aus.

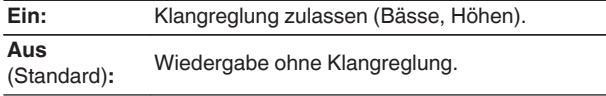

**4 Wählen Sie in Schritt 3 "Ein" aus, und drücken Sie auf** i**, um den einzustellenden Klangbereich auszuwählen.**

**Bässe:** Bässe anpassen.

**Höhen:** Höhen anpassen.

**5** Stellen Sie den Klang mit  $\triangle$  p ein, und drücken Sie **anschließend auf ENTER.**

**-6 dB – +6 dB** (Standard:0 dB)

- 0 Die Einstellungen von "Klang" werden für jede Eingangsquelle gespeichert.
- 0 Diese Einstellungen können nicht vorgenommen werden, wenn der Klangmodus auf "Direct" oder "Pure Direct" eingestellt ist.
- 0 Diese Einstellung kann nicht vorgenommen werden, wenn für "Dynamic EQ""Ein" ausgewählt ist. (v [S. 189\)](#page-188-0)
- 0 Sie können diese Einstellung nicht vornehmen, wenn kein Audiosignal am Eingang anliegt oder wenn "HDMI-Audioausgang" im Menü auf "TV" eingestellt ist.  $(KF S. 197)$  $(KF S. 197)$
- 0 Diese Einstellungen können nicht vorgenommen werden, wenn der Eingangsmodus auf "7.1CH IN" eingestellt ist.

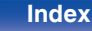

# <span id="page-135-0"></span>**Wiedergabe von Video während der Audiowiedergabe (Video-Quelle)**

Dieses Gerät kann während der Audiowiedergabe Video von einer anderen Quelle wiedergeben. Dies kann für jede Eingangsquelle festgelegt werden.

## n **Unterstützte Eingangsquellen: iPod/USB / CD**<sup>z</sup> **/ Tuner / Online Music / Bluetooth / Phono**

z Diese Einstellung kann nicht vorgenommen werden, wenn einer der Anschlüsse HDMI, Component Video oder Video zugewiesen ist.

#### **1 Drücken Sie während der Audiowiedergabe auf OPTION.**

Der Optionsmenübildschirm wird angezeigt.

- **2** Wählen Sie mit  $\Delta \nabla^*$ Video-Quelle" aus und drücken Sie **ENTER.**
- **3** Verwenden Sie  $\triangleleft$   $\triangleright$ , um den Videoauswahl-Modus **auszuwählen.**

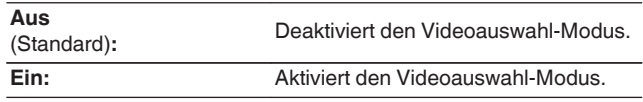

- **4 Wenn Sie in Schritt 3 "Ein" auswählen, drücken Sie auf** i**, und wählen Sie "Quelle" aus.**
- **5** Wählen Sie mit **√** D die Eingangsquelle für das **wiederzugebende Video aus, und drücken Sie auf ENTER.**

Die Einstellungen von "Video-Quelle" werden für jede Eingangsquelle gespeichert.

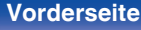

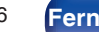

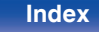

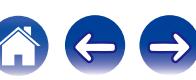

# <span id="page-136-0"></span>**Anpassen der Bildqualität für Ihre Anzeigeumgebung (Bildmodus)**

n **Unterstützte Eingangsquellen: CBL/SAT / DVD / Blu-ray / Game / AUX1 / AUX2 / Media Player / iPod/USB / Online Music / CD<sup>\*</sup> / TV Audio<sup>\*</sup>** 

z Sie können den Bildmodus festlegen, wenn ein HDMI-, Komponentenvideooder Videoanschluss zugewiesen wurde.

#### **1 Drücken Sie während der Videowiedergabe auf OPTION.**

Der Optionsmenübildschirm wird angezeigt.

**2** Wählen Sie mit  $\Delta \nabla$ "Bildmodus" aus und drücken Sie **ENTER.**

### **3** Verwenden Sie  $\triangleleft$   $\triangleright$ , um den Bildmodus auszuwählen.

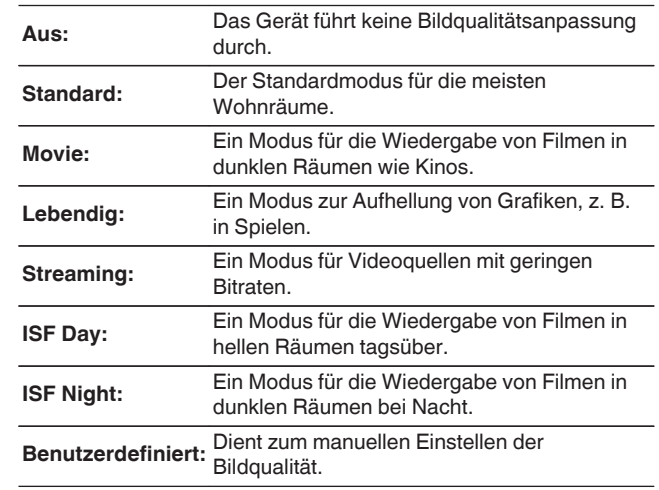

## **4 Drücken Sie ENTER.**

Die Einstellungen von "Bildmodus" werden für jede Eingangsquelle gespeichert.

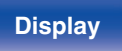

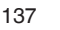

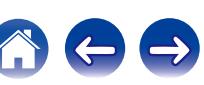

# <span id="page-137-0"></span>**Wiedergabe derselben Musik in allen Zonen (All-Zone-Stereo)**

Sie können die in der MAIN ZONE wiedergegebene Musik gleichzeitig in ZONE2 und ZONE3 (andere Räume) wiedergeben.

Dies ist z. B. nützlich, wenn Sie dieselbe Musik gleichzeitig in mehreren Räumen oder die BGM im gesamten Haus hören möchten.

## **1 Drücken Sie OPTION.**

Der Optionsmenübildschirm wird angezeigt.

- **2** Wählen Sie mit  $\Delta \nabla^*$ All-Zone-Stereo" aus und drücken **Sie ENTER.**
- **3 Wählen Sie "Starten" aus, und drücken Sie anschließend auf ENTER.**
	- Die Eingangsquellen für ZONE2 und ZONE3 auf die der MAIN ZONE umgeschaltet, und die Wiedergabe im All-Zone-Stereo-Modus startet.
	- 0 Wenn ZONE2 oder ZONE3 nicht Bestandteil von All-Zone-Stereo sein soll, drücken Sie auf ENTER, um das Kontrollkästchen zu deaktivieren, und drücken Sie dann auf "Starten".

## ■ Beenden des All-Zone-Stereo-Modus

#### **1 Drücken Sie während der Wiedergabe im All-Zone-Stereo-Modus OPTION.**

Der Optionsmenübildschirm wird angezeigt.

- **2** Wählen Sie mit ∆∇"All-Zone-Stereo" aus und drücken **Sie ENTER.**
- **3 Wählen Sie "Beenden" aus, und drücken Sie anschließend auf ENTER.**

- 0 Der All-Zone-Stereo-Modus wird auch dann beendet, wenn die Stromversorgung der MAIN ZONE ausgeschaltet wird.
- 0 Im All-Zone-Stereo-Modus können nur die Klangmodi "Multi Ch Stereo" und "Stereo" ausgewählt werden.
- 0 Wenn "HDMI-Audioausgang" auf "TV" eingestellt ist, steht der All-Zone-Stereo-Modus nicht zur Verfügung. (@ [S. 197\)](#page-196-0)
- 0 Wenn für "Eingangsmodus" etwas anderes als "7.1CH IN" eingestellt ist, steht der All-Zone-Stereo-Modus zur Verfügung. (@ [S. 211\)](#page-210-0)

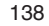

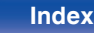

# **Auswählen eines Klangmodus**

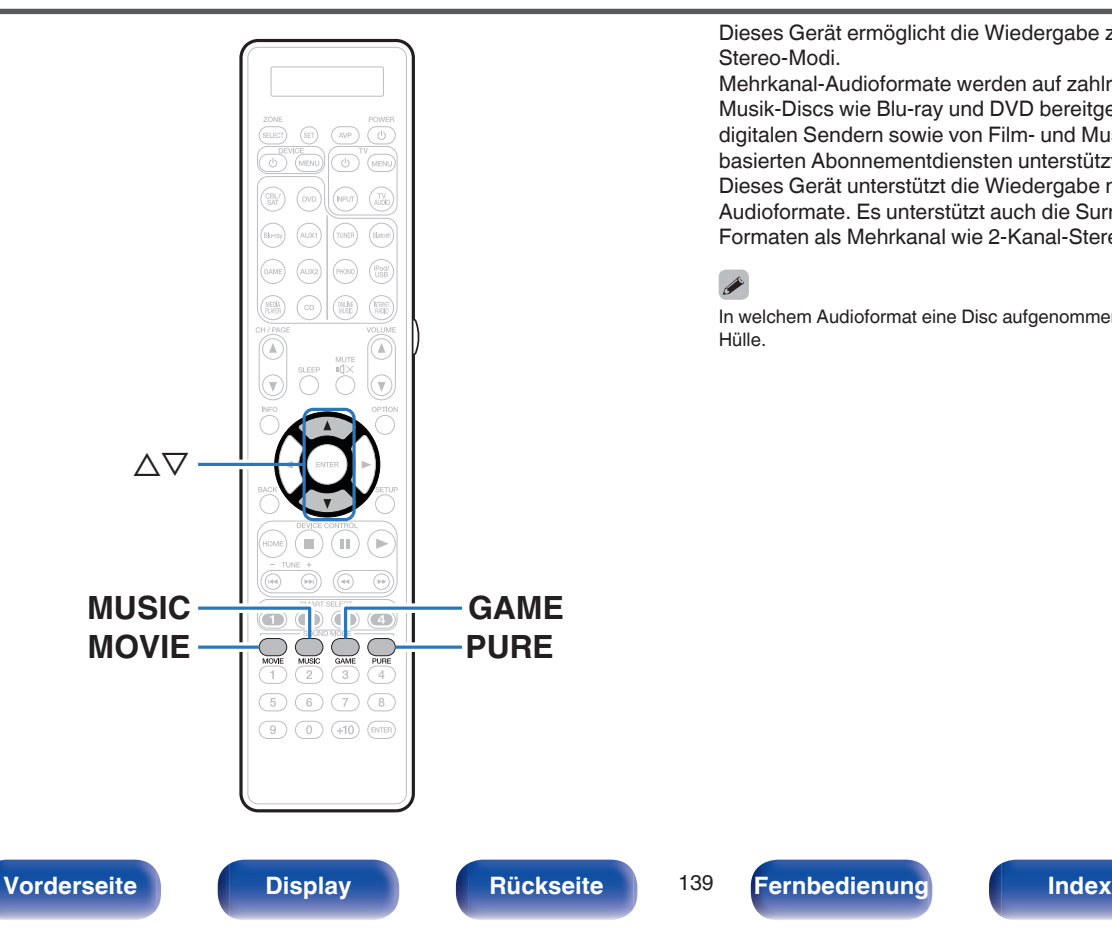

Dieses Gerät ermöglicht die Wiedergabe zahlreicher Surround- und Stereo-Modi.

Mehrkanal-Audioformate werden auf zahlreichen Formaten von Film- und Musik-Discs wie Blu-ray und DVD bereitgestellt. Zudem werden diese von digitalen Sendern sowie von Film- und Musik-Streams von Internetbasierten Abonnementdiensten unterstützt.

Dieses Gerät unterstützt die Wiedergabe nahezu aller dieser Mehrkanal-Audioformate. Es unterstützt auch die Surround-Wiedergabe von anderen Formaten als Mehrkanal wie 2-Kanal-Stereoaudio.

In welchem Audioformat eine Disc aufgenommen wurde, finden Sie auf der Disc-Hülle.

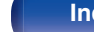

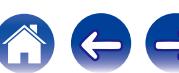

# **Auswählen eines Klangmodus**

**1 Drücken Sie auf MOVIE, MUSIC oder GAME, um einen Klangmodus auszuwählen.**

**MOVIE :** Wechselt zu dem für Filme und Fernsehprogramme geeigneten Klangmodus.

**MUSIC :** Wechselt zu dem für Musik geeigneten Klangmodus.

**GAME :** Wechselt zu dem für Spiele geeigneten Klangmodus.

- 0 Die Tasten MOVIE, MUSIC oder GAME speichern den letzten für diese Taste ausgewählten Klangmodus. Wenn Sie auf MOVIE, MUSIC oder GAME drücken, wird der gleiche Klangmodus wie bei der letzten Wiedergabe abgerufen.
- 0 Wenn die wiedergegebenen Inhalte den zuvor ausgewählten Klangmodus nicht unterstützen, wird automatisch der geeignetste Klangmodus für diese Inhalte ausgewählt.
- 0 Die Einstellung kann auch durch Drücken von MOVIE, MUSIC oder GAME am Hauptgerät erfolgen.

## o **Wechseln des Klangmodus**

- Drücken Sie auf MOVIE, MUSIC oder GAME gedrückt halten, wird eine Liste der zur Auswahl stehenden Klangmodi angezeigt. Jedes Mal, wenn Sie MOVIE, MUSIC oder GAME drücken, ändert sich der Klangmodus.
- Während die Liste angezeigt wird, können Sie auch  $\Delta \nabla$  verwenden, um einen Klangmodus auszuwählen.
- 0 Probieren Sie mehrere Klangmodi aus, und genießen Sie die Klangwiedergabe in dem von Ihnen bevorzugten Modus.

#### **[Beispiel]** Wenn MOVIE gedrückt wird

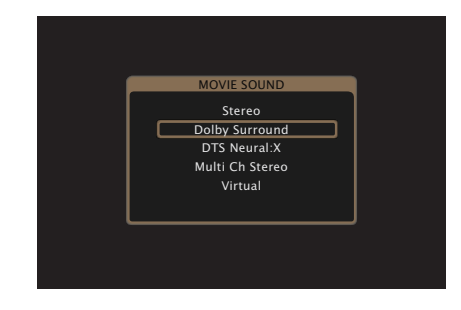

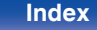

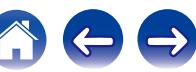

# **Direkte Wiedergabe**

Der Klang des Quellmediums wird wie vorhanden wiedergegeben.

### **1 Drücken Sie PURE wählen Sie "Direct".**

Die direkte Wiedergabe startet.

## $\overline{\rightarrow}$

- 0 Während der Wiedergabe von DSD-Signalen wird "DSD Direct" angezeigt.
- 0 Die Einstellung kann auch durch Drücken von PURE DIRECT am Hauptgerät erfolgen.

# **Pure Direct-Wiedergabe**

Dieser Modus erzeugt eine höhere Klangqualität als der DIRECT-Wiedergabemodus.

Dabei werden das Display am Gerät sowie der analoge Videoschaltkreis ausgeschaltet. So werden Störungsquellen vermieden, die sich negativ auf die Klangqualität auswirken können.

### **1 Drücken Sie PURE wählen Sie "Pure Direct".**

Das Display verdunkelt sich, und die Pure Direct-Wiedergabe startet.

Die PURE DIRECT-Anzeige leuchtet.

- 0 Im Direct- und Pure Direct-Klangmodus können folgende Elemente nicht eingestellt werden.
	- Dialog Enhancer ( $\sqrt{2}$  [S. 133\)](#page-132-0)
	- $\bullet$  Klang ( $\sqrt{2}$  [S. 135\)](#page-134-0)
	- $\bullet$  M-DAX ( $\mathbb{C}$  $\mathbb{F}$ S. 186)
	- $\bullet$  MultEQ<sup>®</sup> XT32 ( $\mathbb{Q}$ <sup>®</sup> [S. 188\)](#page-187-0)
	- $\bullet$  Dynamic EQ ( $\sqrt{2}$  [S. 189\)](#page-188-0)
	- Dynamic Volume ( $\mathbb{Q}$  [S. 190\)](#page-189-0)
	- $\bullet$  Grafik-EQ ( $\sqrt{2}$  [S. 192\)](#page-191-0)
- 0 Die Einstellung kann durch Drücken von PURE DIRECT am Hauptgerät erfolgen.

#### **HINWEIS**

- 0 Videosignale werden nur dann ausgegeben, wenn HDMI-Signale im Pure Direct-Modus abgespielt werden.
- 0 Wenn der Pure Direct-Modus ausgewählt wird, schaltet sich das Display nach ca. 5 Sekunden aus.

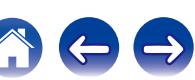

# **Surround-Automatik-Wiedergabe**

In diesem Modus wird das digitale Eingangssignal erkannt und automatisch der entsprechende Wiedergabemodus ausgewählt. Führen Sie eine Stereowiedergabe durch, wenn das Eingangssignal PCM lautet. Wenn das Eingangssignal Dolby Digital oder DTS lautet, wird die Musik entsprechend der jeweiligen Kanalnummer wiedergegeben.

## **1 Drücken Sie PURE wählen Sie "Auto".**

Die Surround-Automatik-Wiedergabe beginnt.

 $\overline{\mathscr{L}}$ 

Die Einstellung kann durch Drücken von PURE DIRECT am Hauptgerät erfolgen.

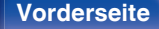

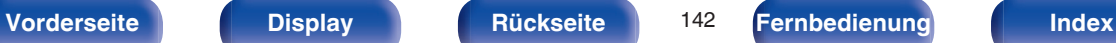

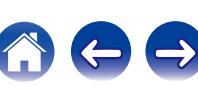

## **Beschreibung der Klangmodi**

#### **Dolby-Klangmodus**

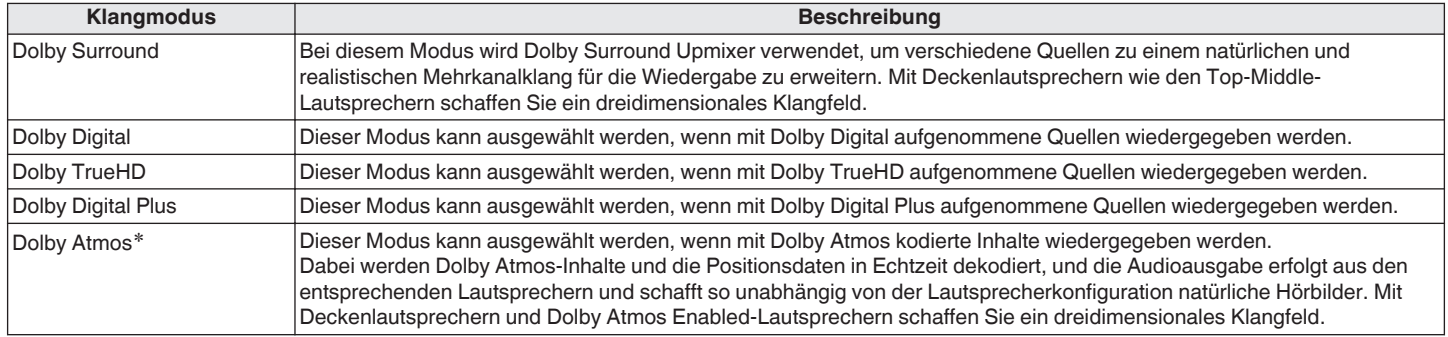

z Dieser Modus wird in einer 5.1-Kanal-Lautsprecherkonfiguration oder in einer Konfiguration mit noch weniger Kanälen nicht unterstützt.

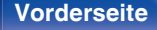

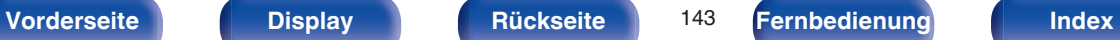

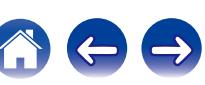

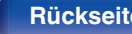

### **DTS-Klangmodus**

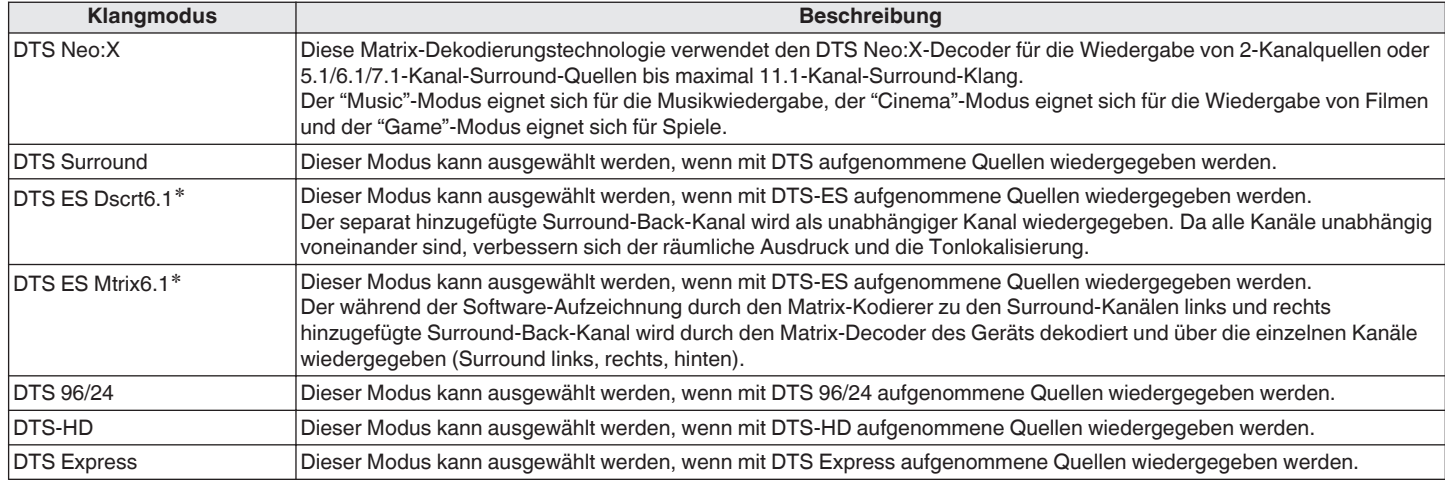

\* Dies kann ausgewählt werden, wenn "Lautspr.-Konfig."-"Surr. Back" nicht auf "Keiner" eingestellt wurde. (@ [S. 236\)](#page-235-0)

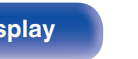

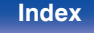

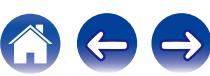
## **Update (DTS:X)**

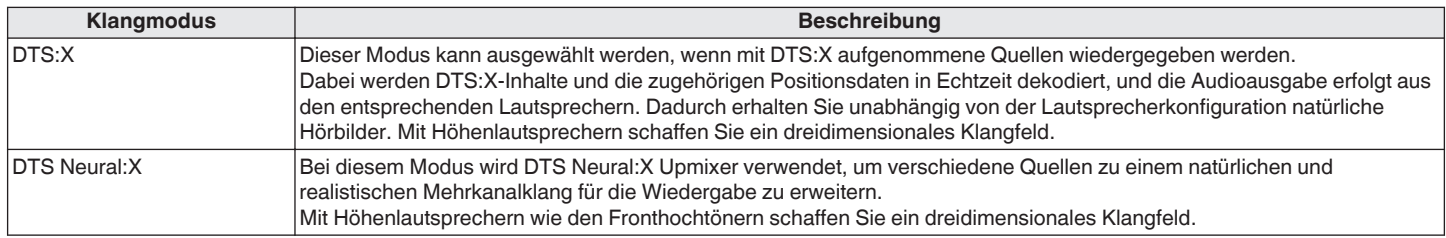

 $\rightarrow$ 

0 Nach einem Update auf DTS:X können Sie "DTS:X" oder "DTS Neural:X" auswählen.

0 Sobald Sie ein Update auf DTS:X durchgeführt haben, wird DTS Neo:X nicht mehr unterstützt.

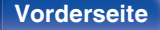

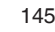

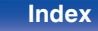

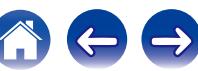

### **Upgrade (Auro-3D)**

#### **Auro-3D-Klangmodus**

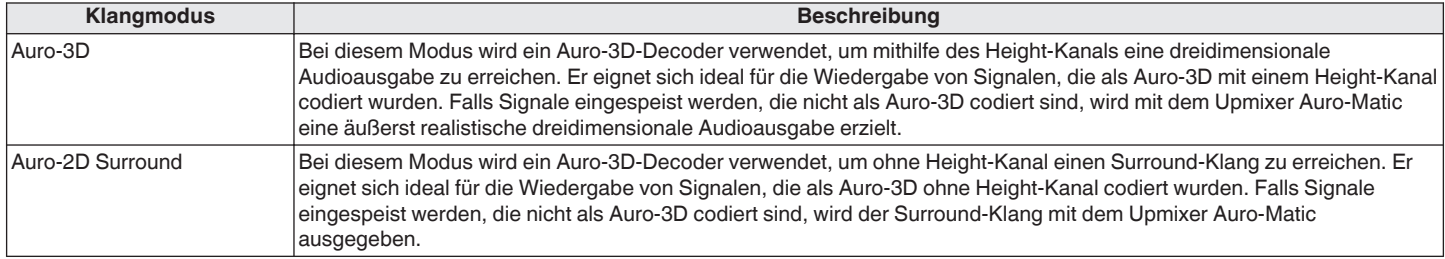

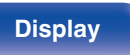

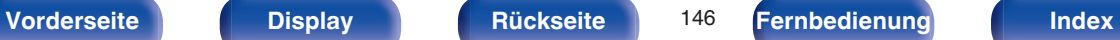

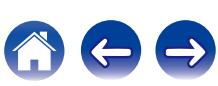

 $\rightarrow$ 

#### **PCM-Mehrkanal-Klangmodus**

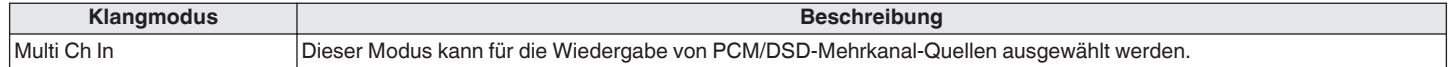

#### **Audyssey DSX® -Klangmodus**

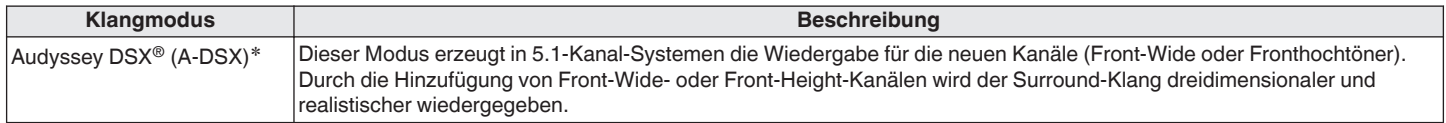

z Dieser Modus kann ausgewählt werden, wenn eine andere Einstellung als "Keiner" für "Front Height" oder "Front Wide" und eine andere Einstellung als "Keiner" für "Center" in "Lautspr.-Konfig." ausgewählt wurde. (CF [S. 235\)](#page-234-0)

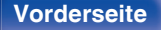

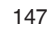

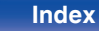

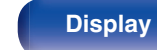

 $\ominus$ 

 $\bigcirc$ 

## **Original-Klangmodus**

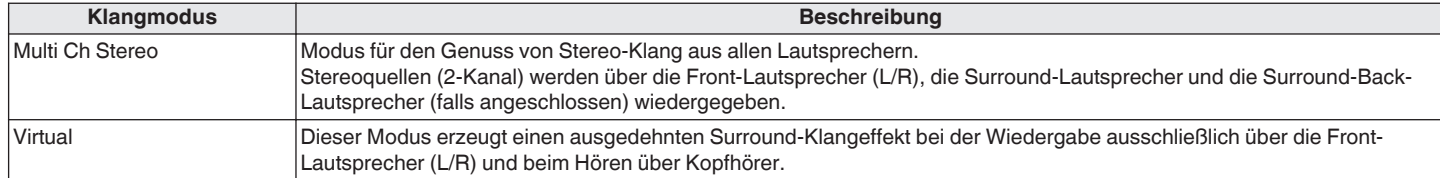

### **Auto-Klangmodus**

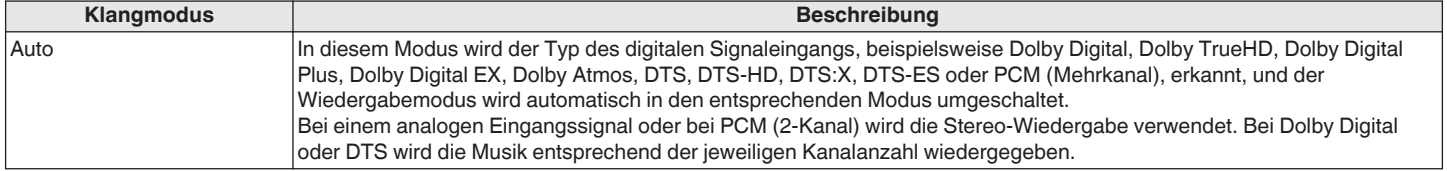

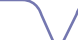

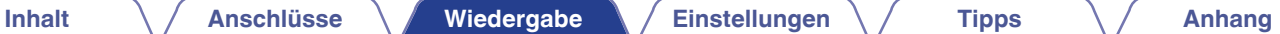

### **Stereo-Klangmodus**

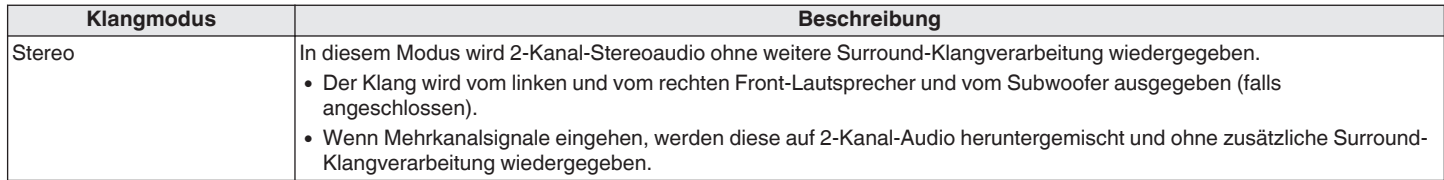

### **Direct-Klangmodus**

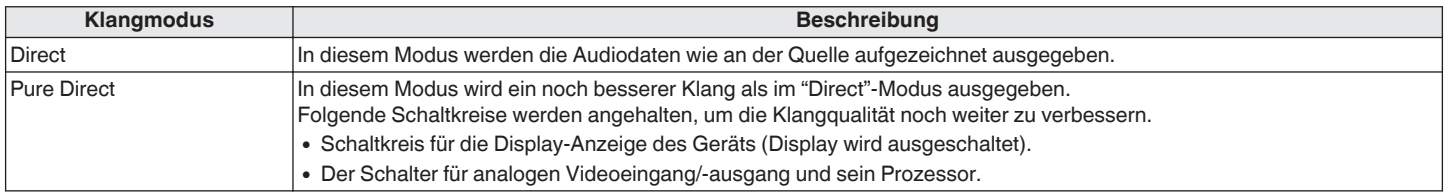

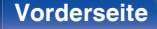

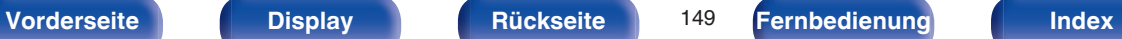

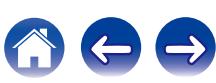

## ■ Für jedes Eingangssignal auswählbarer Klangmodus

- 0 Die folgenden Klangmodi können mithilfe der Tasten MOVIE, MUSIC und GAME ausgewählt werden.
- Verwenden Sie das Menü "Surround-Parameter", um den Surround-Klang nach Ihren Wünschen anzupassen. (ぼ [S. 180\)](#page-179-0)

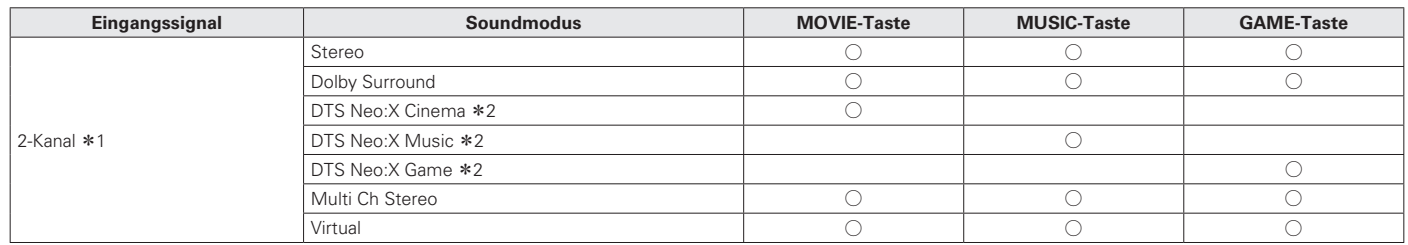

z1 2-Kanal verfügt auch über analoge Eingabe.

z2 In diesem Modus wird eine 2-Kanal-Quelle als 5.1-, 7.1-, 9.1- der 11.1-Kanal wiedergegeben. Dieser Modus ist nicht auswählbar, wenn Kopfhörer oder nur Front-Lautsprecher verwendet werden.

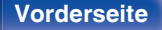

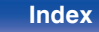

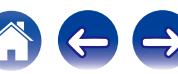

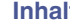

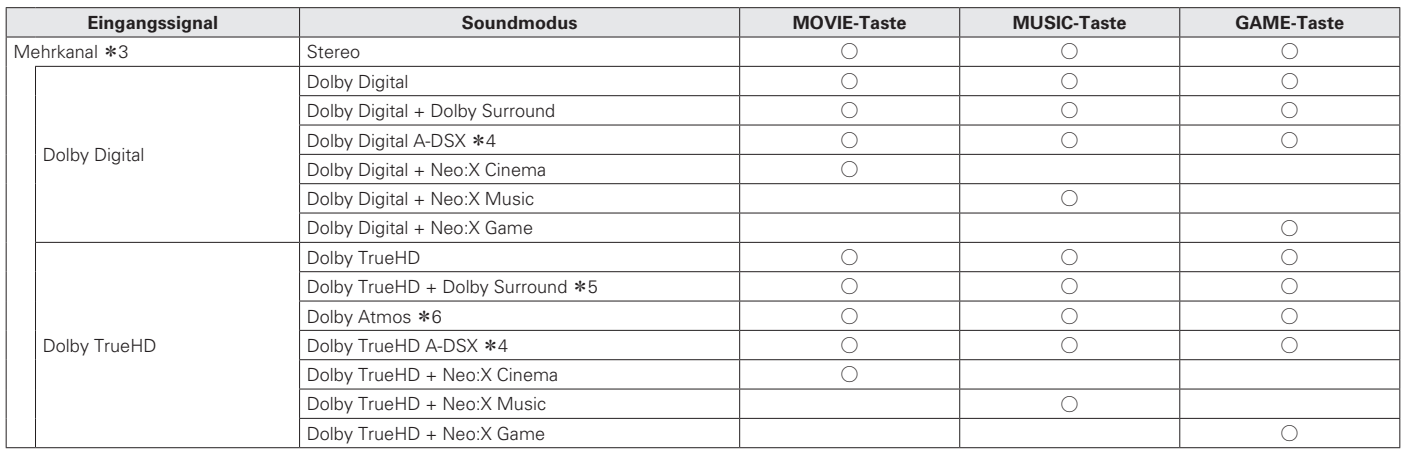

z3 Je nach Audioformat oder Kanalanzahl des Eingangssignals sind einige Klangmodi nicht verfügbar. Weitere Informationen finden Sie unter "Eingangssignaltypen und zugehörige Klangmodi" (v S. 317).

\*4 Diese Modi fügen der 5.1-Kanal-Surround-Wiedergabe einen weiteren Kanal unter Verwendung von Audyssey DSX<sup>®</sup> hinzu. (tre S. 191)<br>\*5 Dieser Modus kann ausgewählt werden, wenn das Eingangssignal kein Dolby Atmos enthält.

Dieser Modus kann ausgewählt werden, wenn das Eingangssignal kein Dolby Atmos enthält.

z6 Dieser Modus kann ausgewählt werden, wenn das Eingangssignal Dolby Atmos enthält.

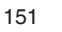

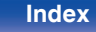

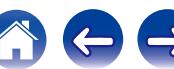

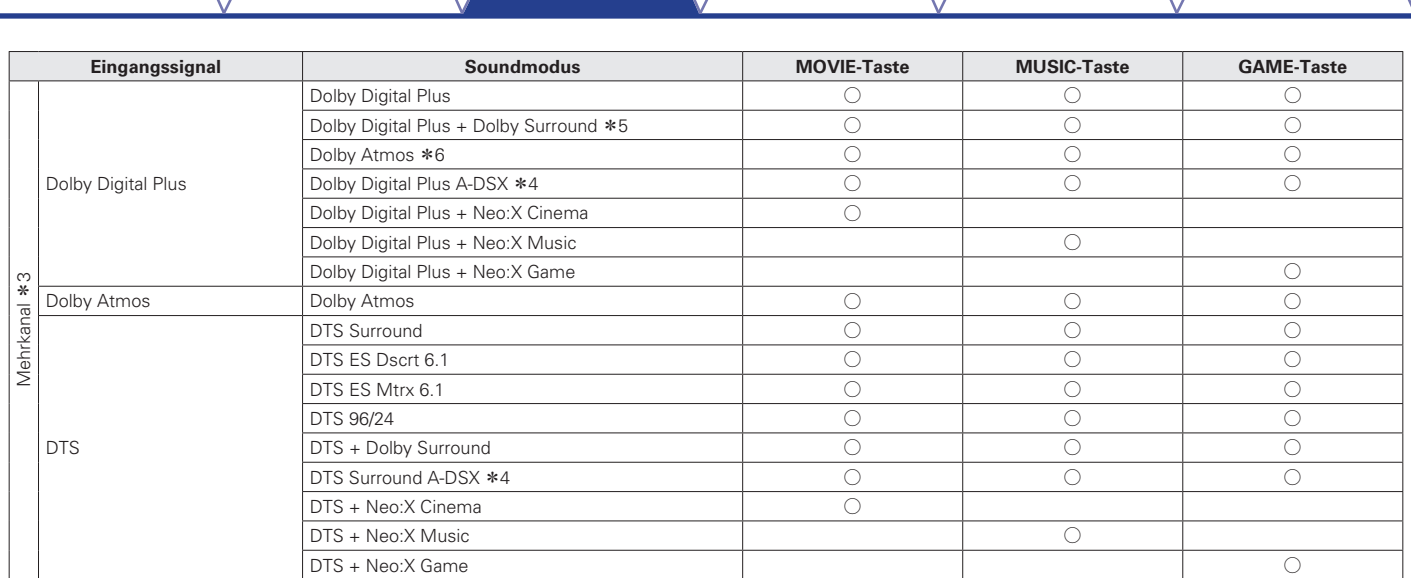

**[Inhalt](#page-1-0)**  $\left(\sqrt{\frac{4}{\pi}}\right)$  **[Anschlüsse](#page-34-0) [Wiedergabe](#page-84-0) [Einstellungen](#page-172-0) A** [Tipps](#page-276-0) **[Anhang](#page-299-0)** 

z3 Je nach Audioformat oder Kanalanzahl des Eingangssignals sind einige Klangmodi nicht verfügbar. Weitere Informationen finden Sie unter "Eingangssignaltypen und zugehörige Klangmodi" (@ S. 317).

\*4 Diese Modi fügen der 5.1-Kanal-Surround-Wiedergabe einen weiteren Kanal unter Verwendung von Audyssey DSX® hinzu. ( $\mathbb{CP}$  S. 191)

z5 Dieser Modus kann ausgewählt werden, wenn das Eingangssignal kein Dolby Atmos enthält.

z6 Dieser Modus kann ausgewählt werden, wenn das Eingangssignal Dolby Atmos enthält.

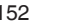

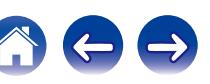

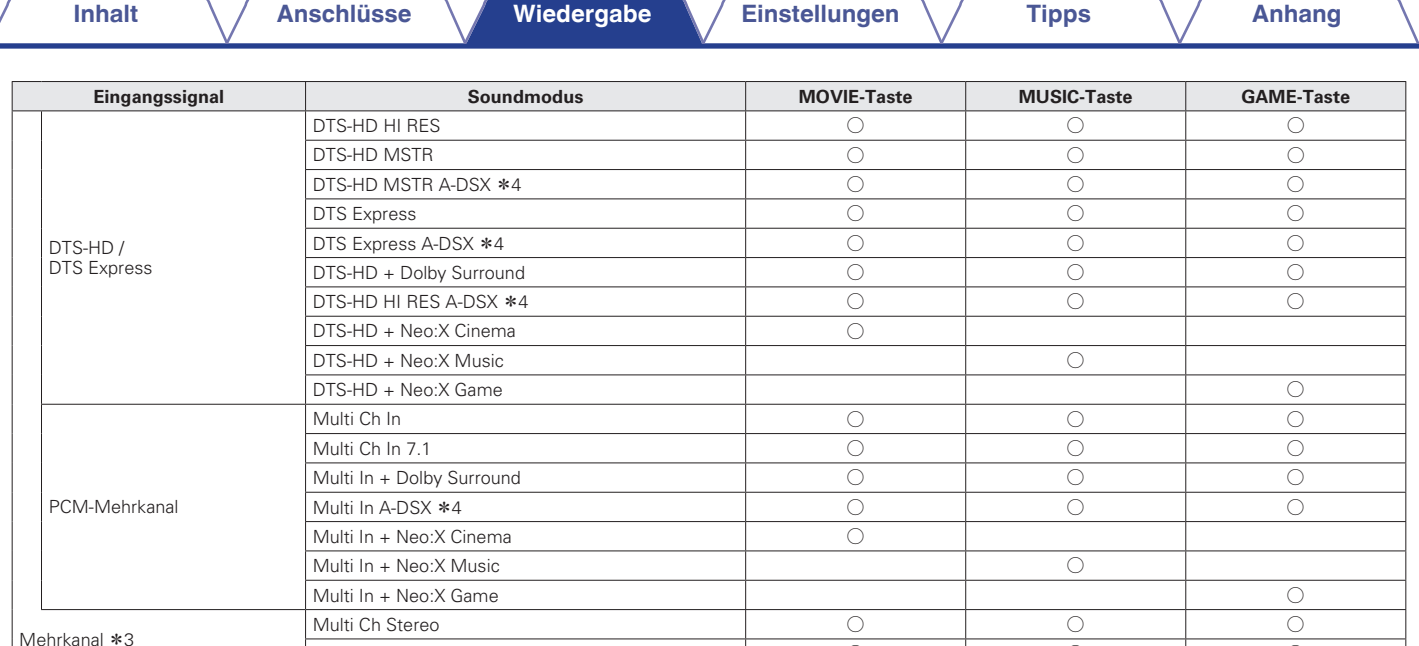

z3 Je nach Audioformat oder Kanalanzahl des Eingangssignals sind einige Klangmodi nicht verfügbar. Weitere Informationen finden Sie unter "Eingangssignaltypen und zugehörige Klangmodi" (v S. 317).

\*4 Diese Modi fügen der 5.1-Kanal-Surround-Wiedergabe einen weiteren Kanal unter Verwendung von Audyssey DSX® hinzu. ( $\mathbb{CP}$ S. 191)

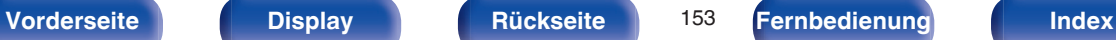

Virtual SSS

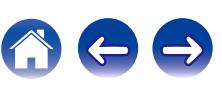

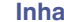

### **Update (DTS:X)**

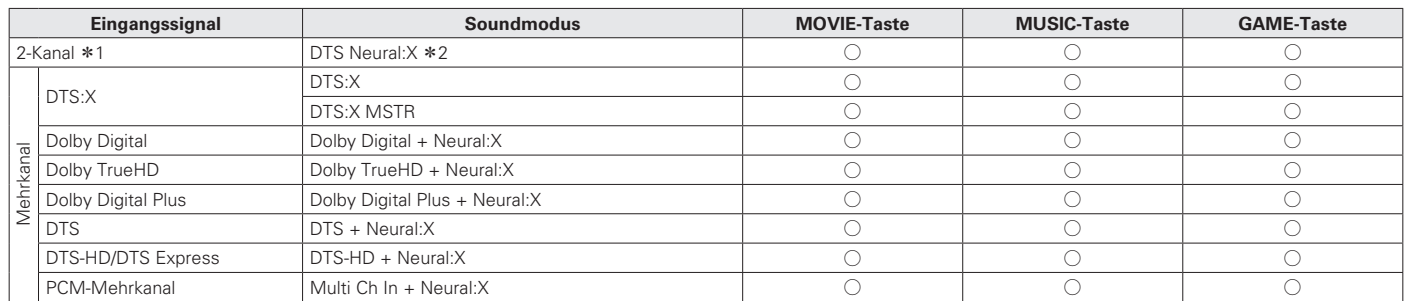

z1 2-Kanal verfügt auch über analoge Eingabe.

z2 In diesem Modus wird eine 2-Kanal-Quelle als 5.1-, 7.1- oder 9.1-Kanal wiedergegeben. Dieser Modus ist nicht auswählbar, wenn Kopfhörer oder nur Front-Lautsprecher verwendet werden.

## $\overline{\rightarrow}$

- 0 Nach einem Update auf DTS:X können Sie "DTS:X" oder "DTS Neural:X" auswählen.
- 0 Sobald Sie ein Update auf DTS:X durchgeführt haben, wird DTS Neo:X nicht mehr unterstützt.

#### **Upgrade (Auro-3D)**

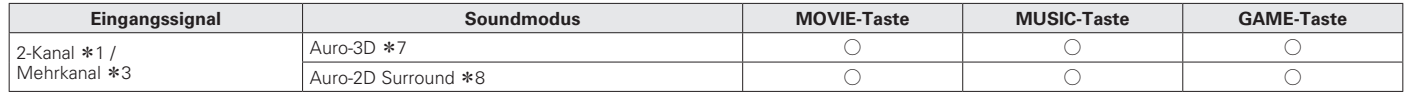

z1 2-Kanal verfügt auch üb[er analoge Ei](#page-316-0)ngabe.

- z3 Je nach Audioformat oder Kanalanzahl des Eingangssignals sind einige Klangmodi nicht verfügbar. Weitere Informationen finden Sie unter "Eingangssignaltypen und zugehörige Klangmodi" (v S. 317).
- z7 Dieser Modus ist nicht auswählbar, wenn Kopfhörer oder eine Lautsprecherkonfiguration ohne Fronthochtöner verwendet werden.

**[Vorderseite](#page-18-0) [Display](#page-23-0) [Rückseite](#page-27-0)** 154 **[Fernbedienung](#page-30-0) [Index](#page-341-0)**

z8 Dieser Modus ist nicht auswählbar, wenn Kopfhörer oder nur Front-Lautsprecher verwendet werden.

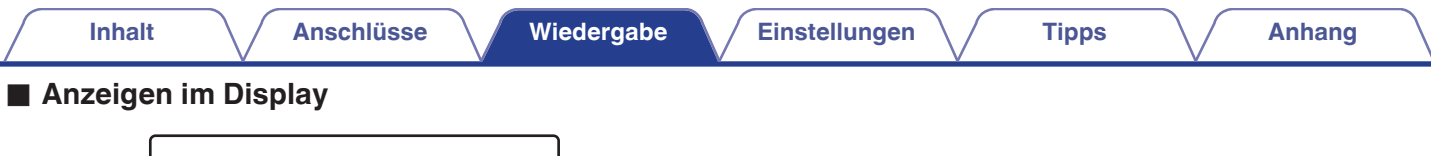

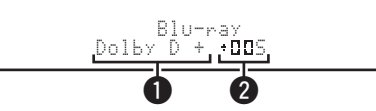

A **Zeigt einen Decoder an, der verwendet werden soll.**

- Im Fall des Dolby Digital Plus-Decoders wird "Dolby D +" angezeigt.
- B **Zeigt einen Decoder, der Klang erzeugt.**
	- "III5" zeigt an, dass der Dolby Surround-Decoder verwendet wird.

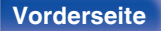

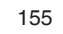

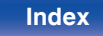

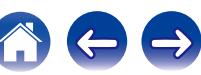

# **HDMI-Steuerfunktion**

CEC (Consumer Electronics Control) ist eine aktuelle Ergänzung des HDMI-Standards, die den Austausch von Steuersignalen zur Kommunikation mit einem anderen Gerät über eine HDMI-Kabelverbindung ermöglicht.

# **Einstellungsverfahren**

- **1 Aktivieren Sie die HDMI-Steuerfunktion dieses Geräts.** Setzen Sie "HDMI Steuerung" auf "Ein". ( $\sqrt{\mathscr{E}}$  [S. 199\)](#page-198-0)
- **2 Schalten Sie alle Geräte ein, die per HDMI-Kabel verbunden sind.**
- **3 Stellen Sie die HDMI-Steuerfunktion bei allen Geräten ein, die per HDMI-Kabel angeschlossen sind.**
	- Zur Überprüfung der Einstellungen schlagen Sie bitte in den Bedienungsanleitungen der angeschlossenen Geräte nach.
	- 0 Führen Sie die Schritte 2 und 3 bei Geräten aus, die nicht angeschlossen sind.
- **4 Schalten Sie den Fernseheingang auf den an dieses Gerät angeschlossenen HDMI-Eingang.**
- **5 Schalten Sie die Eingangsquelle dieses Geräts um, um zu überprüfen, ob das Videosignal von dem über HDMI angeschlossenen Player richtig wiedergegeben wird.**
- **6 Wenn Sie den Fernseher auf Standby umschalten, prüfen Sie, ob dieses Gerät ebenfalls auf Standby-Betrieb umschaltet.**

#### **HINWEIS**

- 0 Bestimmte Funktionen lassen sich je nach angeschlossenem Fernsehgerät oder Player unter Umständen nicht betätigen. Lesen Sie deshalb vorab die Bedienanleitungen der einzelnen Geräte.
- 0 Die HDMI ZONE2-Funktion ist nicht mit der HDMI-Steuerfunktion kompatibel.
- 0 Wenn die HDMI ZONE2-Funktion verwendet wird und "HDMI Steuerung" im Menü auf "Ein" eingestellt ist, funktioniert die HDMI ZONE2-Funktion möglicherweise nicht richtig.

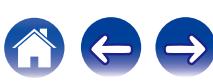

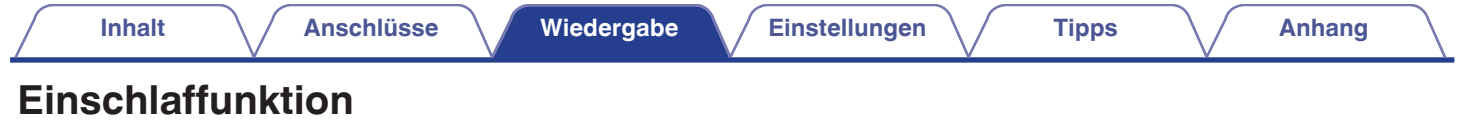

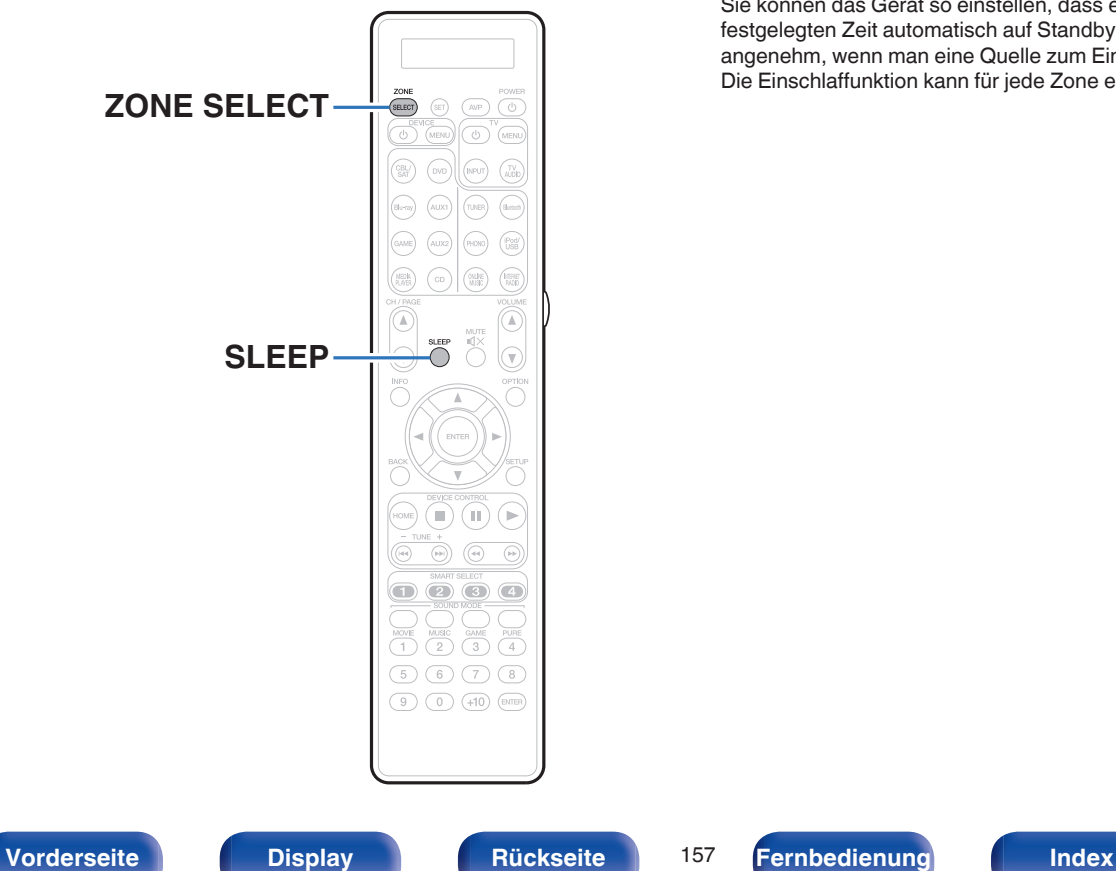

Sie können das Gerät so einstellen, dass es nach Ablauf einer festgelegten Zeit automatisch auf Standby umschaltet. Dies ist besonders angenehm, wenn man eine Quelle zum Einschlafen anzeigt oder abspielt. Die Einschlaffunktion kann für jede Zone eingerichtet werden.

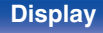

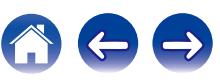

## **Verwenden der Einschlaffunktion**

- **1 Drücken Sie ZONE SELECT, um zwischen "MAIN", "ZONE2" oder "ZONE3" umzuschalten.**
- **2 Drücken Sie SLEEP, und lassen Sie sich die Zeit anzeigen, die Sie einstellen möchten.**
	- 0 Die Anzeige für die Einschlaffunktion leuchtet auf dem Display auf, und die Einschlaffunktion wird gestartet.
	- 0 Sie können die Einschlaffunktion zwischen 10 und 120 Minuten in Schritten von 10 Minuten einstellen.

## ■ Überprüfen der Restzeit

Drücken Sie auf SLEEP, während die Einschlaffunktion aktiv ist. Die Restzeit wird im Display angezeigt.

## o **Sleep Timer löschen**

Drücken Sie SLEEP wählen Sie "Off".

Die Anzeige für die Einschlaffunktion auf dem Display erlischt.

## $\overline{a}$

Die Einschlaffunktion wird abgebrochen, wenn das Gerät in den Standby-Modus umschaltet.

#### **HINWEIS**

Die Einschlaffunktion kann nicht andere mit diesem Gerät verbundene Geräte abschalten. Für das Abschalten dieser angeschlossenen Geräte müssen Sie an den Geräten selbst die Einschlaffunktion einstellen.

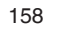

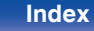

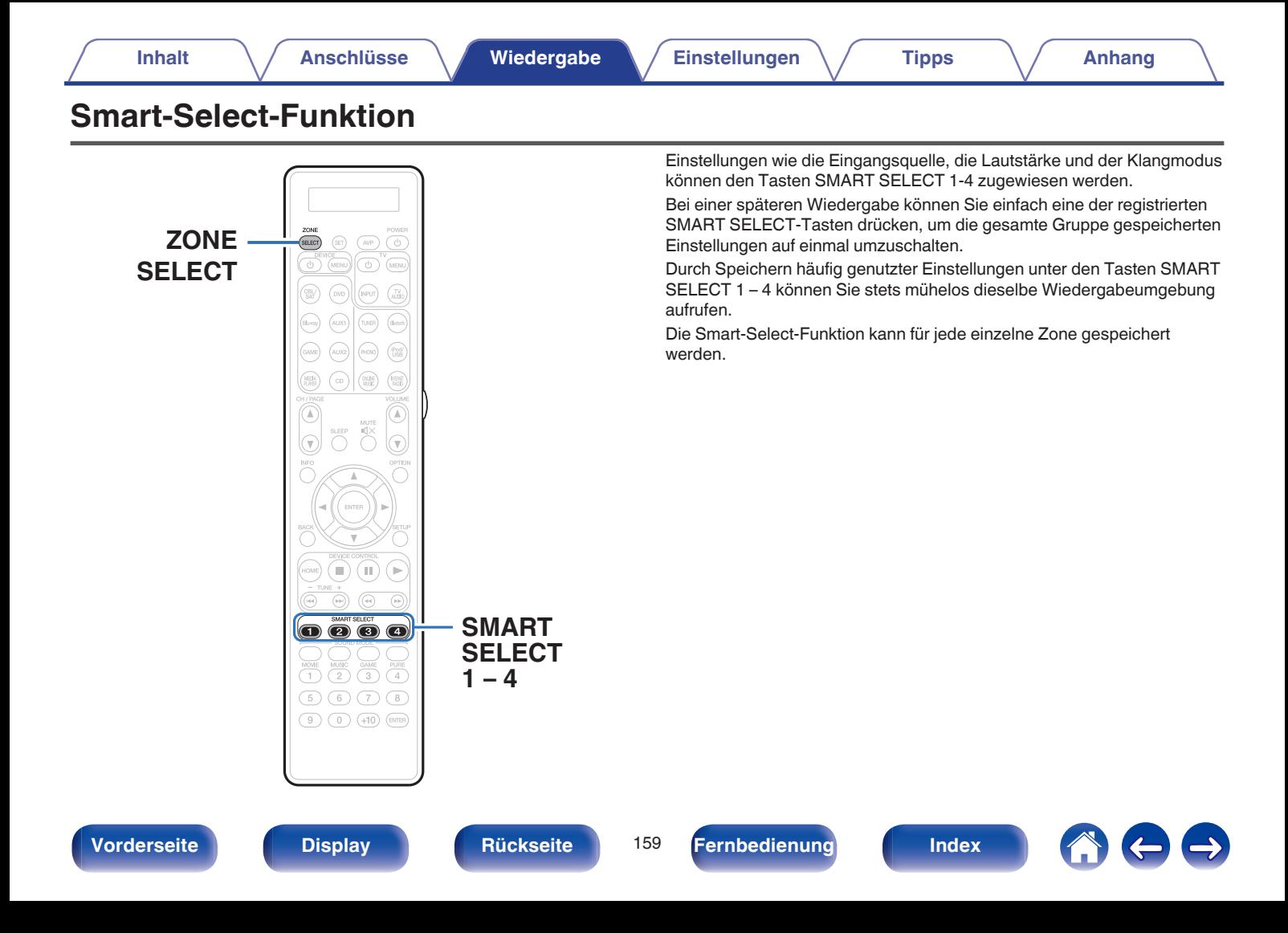

# **Aufrufen der Einstellungen**

### **1 Drücken Sie ZONE SELECT, um zwischen "MAIN", "ZONE2" oder "ZONE3" umzuschalten.**

### **2 Drücken Sie SMART SELECT.**

Die für die gedrückte Taste registrierten Smart-Select-Einstellungen werden aufgerufen.

0 Die Standardeinstellungen für die Eingangsquelle und die Lautstärke sind nachstehend dargestellt.

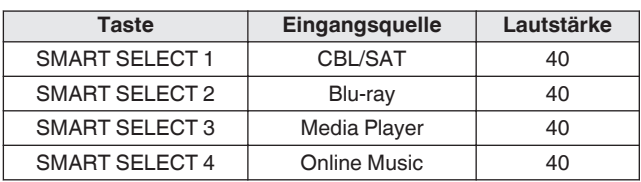

### [MAIN ZONE]

## [ZONE2] / [ZONE3]

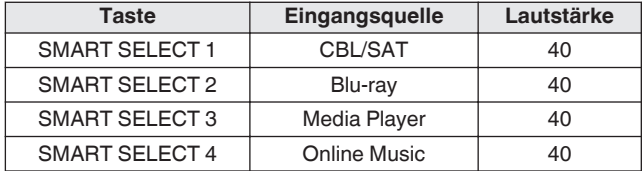

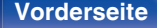

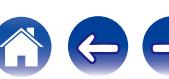

# **Ändern der Einstellungen**

### **1 Fügen Sie die Elemente weiter unten zu den Einstellungen hinzu, die Sie speichern möchten.**

Folgende Einstellungen von (1) bis (9) können für die MAIN ZONE gespeichert werden. Die Einstellungen  $(i)$  und  $(i)$  können für ZONE2 und ZONE3 gespeichert werden.

- $(1)$  Eingangsquelle ( $\mathbb{Q}$  [S. 86\)](#page-85-0)
- $(2)$  Lautstärke  $( \sqrt{2} \cdot S. 87)$  $( \sqrt{2} \cdot S. 87)$
- $\overline{3}$  Soundmodus ( $\mathbb{Q}$  [S. 139\)](#page-138-0)
- $\overline{a}$ ) Audyssey (Audyssey MultEQ® XT32, Audyssey Dynamic EQ®, Audyssey Dynamic Volume®, Audyssey LFC™) ( $\mathbb{Q}$  [S. 188](#page-187-0) -[190\)](#page-189-0)
- $(5)$  ["M-DAX" \(](#page-185-0) $\sqrt{2}$ " S. 186)
- F ["Einstellen der Lautstärke für jeden Kanal passend zur](#page-133-0) [Eingangsquelle \(Kanalpegel-Einstellung\)" \(](#page-133-0)v S. 134)
- G ["Wiedergabe von Video während der Audiowiedergabe \(Video-](#page-135-0)[Quelle\)" \(](#page-135-0) $\sqrt{\mathscr{L}}$  S. 136)
- H ["Anpassen der Bildqualität für Ihre Anzeigeumgebung](#page-136-0)  $(Bildmodus)" (V \nsubseteq S. 137)$  $(Bildmodus)" (V \nsubseteq S. 137)$
- (g) "Videoausgang" (将 [S. 197\)](#page-196-0)

# $\overline{\mathscr{O}}$

Halten Sie SMART SELECT gedrückt, während ein Radiosender empfangen wird oder ein Titel von einer der folgenden Quellen wiedergegeben wird; der aktuelle Radiosender oder Titel werden gespeichert.

0 Tuner / Internet Radio / Media Server / Favorites / iPod/USB

- **2 Drücken Sie ZONE SELECT, um zwischen "MAIN", "ZONE2" oder "ZONE3" umzuschalten.**
- **3 Halten Sie die gewünschte SMART SELECT gedrückt, bis "Smart**z **Memory", "Z2 Smart**z **Memory" oder "Z3 Smart**z **Memory" im Display angezeigt wird.**

Die aktuellen Einstellungen werden gespeichert.

 $*$  steht für die Nummer der gedrückten SMART SELECT-Taste.

## o **Ändern des Smart-Select-Namens**

Der auf dem Fernsehbildschirm oder dem Display dieses Geräts angezeigte Smart-Select-Name der MAIN ZONE kann geändert werden.

Zu Informationen zum Ändern des Namens siehe "Smart Select-Namen" ( $\sqrt{27}$  [S. 256\)](#page-255-0).

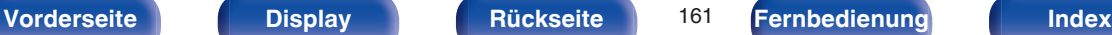

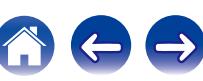

# **Netzwerk-Steuerfunktion**

Sie können dieses Gerät über einen Netzwerk-Steuerbildschirm in einem Webbrowser steuern.

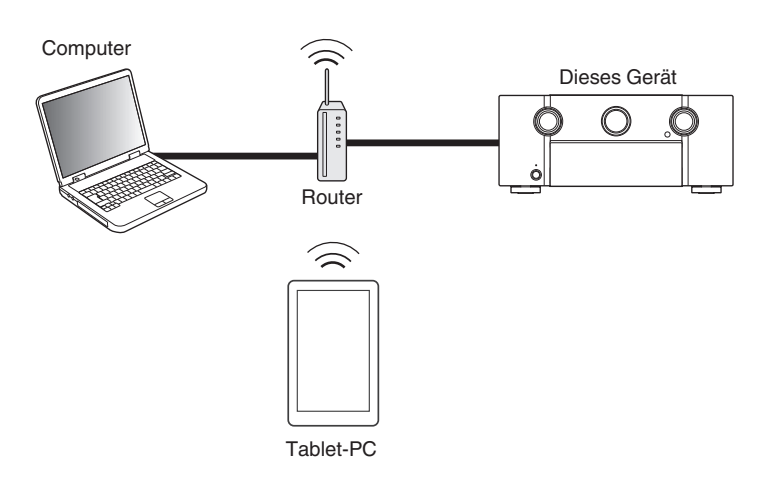

- 0 Dieses Gerät und der Computer oder Tablet-PC müssen ordnungsgemäß mit dem Netzwerk verbunden sein, um die Netzwerk-Steuerfunktion verwenden zu können. [\("Anschließen an ein Heim-Netzwerk \(LAN\)" \(](#page-78-0)v S. 79))
- 0 In Abhängigkeit von den Einstellungen Ihrer Sicherheitssoftware können Sie möglicherweise nicht von Ihrem Computer auf dieses Gerät zugreifen. Ändern Sie in diesem Fall die Einstellungen Ihrer Sicherheitssoftware.

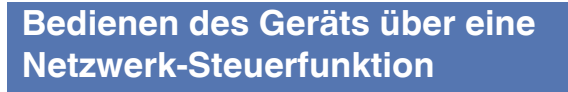

- **1 Stellen Sie für "Netzwerk-Steuerung" die Option "Immer ein" ein. (** $\sqrt{r}$  **[S. 251\)](#page-250-0)**
- **2 Zur Kontrolle der IP-Adresse dieses Gerätes wählen** Sie im Menü "Informationen". (図 [S. 247\)](#page-246-0)

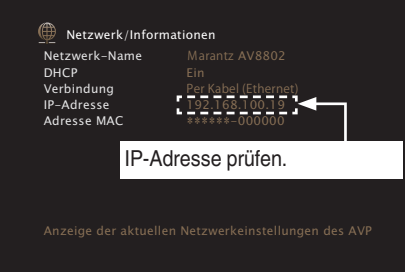

**3 Starten Sie den Webbrowser.**

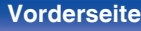

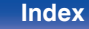

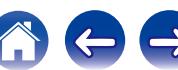

### **4 Geben Sie die IP-Adresse dieses Geräts in die Adresszeile des Browsers ein.**

Beispiel: Wenn das Gerät die IP-Adresse "192.168.100.19" hat, geben Sie "http://192.168.100.19" ein.

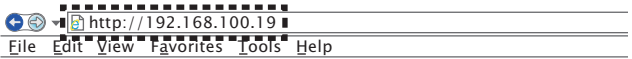

**5 Wenn das Hauptmenü angezeigt wird, klicken Sie auf den gewünschten Menüeintrag.**

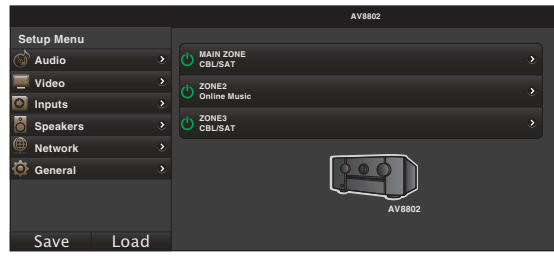

- 0 Mit den Funktionen "Save" und "Load" können Sie verschiedene Einstellungen über die Netzwerk-Steuerung von einem PC speichern oder abrufen.
	- 0 Um Einstellungen zu speichern, klicken Sie im Einrichtungsmenü auf "Save".
	- 0 Um Einstellungen abzurufen, klicken Sie im Einrichtungsmenü auf "Load".
- 0 Wir empfehlen die Verwendung eines der folgenden Webbrowser: Internet Explorer 10 oder höher Mozilla Firefox 24 oder höher Google Chrome 29 oder höher Safari 5.x oder höher

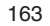

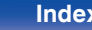

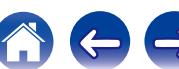

# **Frontblendentastensperre**

Zur Vermeidung eines unbeabsichtigten Betriebs des Geräts können Sie die Bedienung über die Tasten an der Vorderseite des Geräts sperren.

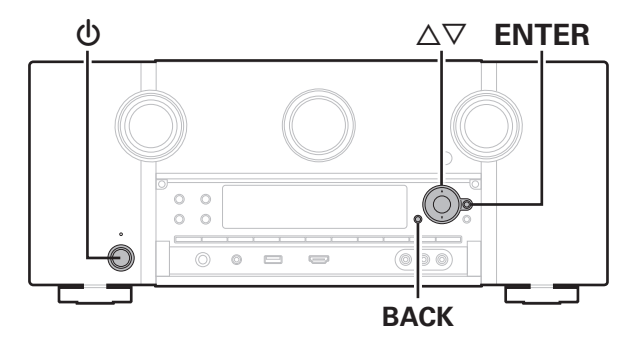

# **Deaktivieren der Tastenbedienung**

- **Drücken Sie im Standby-Modus am Hauptgerät auf <b>①**, **während Sie BACK und ENTER gedrückt halten.**
- **2 Verwenden Sie △ ▽, um "P/V LOCK On" auszuwählen.**
- **3 Drücken Sie ENTER, um die Einstellung einzugeben.** Alle Tasten mit Ausnahme von (b werden deaktiviert

# **Deaktivieren aller Tasten mit Ausnahme von VOLUME**

- **Drücken Sie im Standby-Modus am Hauptgerät auf <b>①**, **während Sie BACK und ENTER gedrückt halten.**
- **2** Verwenden Sie ∆  $\nabla$ , um "FP LOCK On" auszuwählen.
- **3 Drücken Sie ENTER, um die Einstellung einzugeben.**

Alle Tasten mit Ausnahme von (b und VOLUME werden deaktiviert.

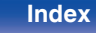

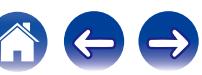

## **Beenden der Speerfunktion für die Vorderseite**

- **Drücken Sie im Standby-Modus am Hauptgerät auf <b>①**, **während Sie BACK und ENTER gedrückt halten.**
- **2** Verwenden Sie  $\Delta \nabla$ , um "FP LOCK \*Off" auszuwählen. (\* Der zurzeit eingestellte Modus.)
- **3 Drücken Sie ENTER, um die Einstellung einzugeben.**

Die Sperrung der Vorderseite wird aufgehoben.

## $\overline{\mathscr{L}}$

Wenn die Bedienung über die Gerätevorderseite deaktiviert ist, können Sie das Gerät trützdem über die Fernbedienung steuern.

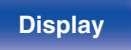

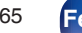

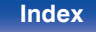

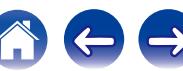

# **Fernbedienungssperre**

Wenn Sie einen IR-Empfänger anschließen, aktivieren Sie die Fernbedienungssperre. Nach der Aktivierung dieser Funktion können Sie das Gerät nicht mehr mit der Fernbedienung steuern.

Diese Funktion ist standardmäßig deaktiviert.

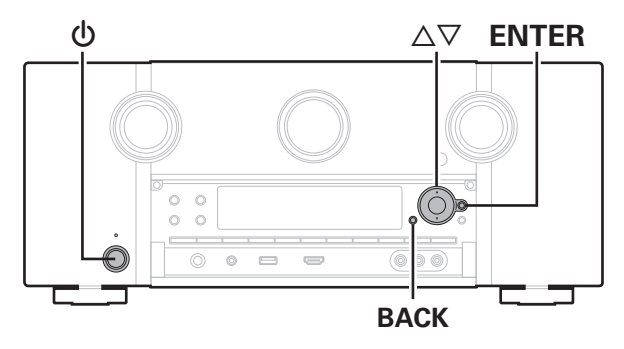

# **Deaktivieren der Sensorfunktion der Fernbedienung**

- **Drücken Sie im Standby-Modus am Hauptgerät auf**  $\phi$ **. während Sie BACK und ENTER gedrückt halten.**
- **2 Verwenden Sie △ ▽, um "RC LOCK On" auszuwählen.**
- **3 Drücken Sie ENTER, um die Einstellung einzugeben.**

# **Aktivieren der Fernbedienungs-Sensorfunktion**

- **Drücken Sie im Standby-Modus am Hauptgerät auf <b>①**, **während Sie BACK und ENTER gedrückt halten.**
- **2** Verwenden Sie  $\Delta \nabla$ , um "RC LOCK \*Off" auszuwählen. (\* Der zurzeit eingestellte Modus.)
- **3 Drücken Sie ENTER, um die Einstellung einzugeben.** Der Infrarotempfang am Hauptgerät wird aktiviert.

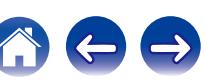

# **Ein-/Ausschalten der Beleuchtung**

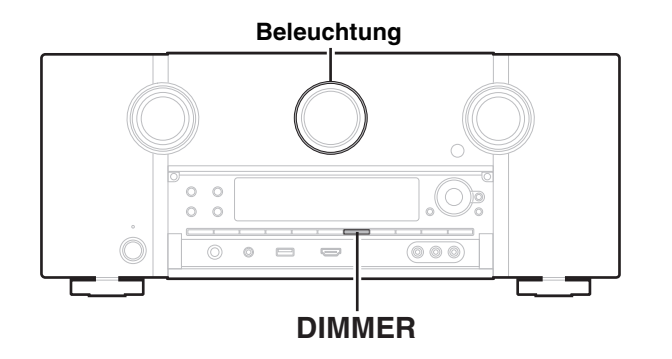

Sie können die Beleuchtung am Rand des Hauptdisplays ein- oder ausschalten.

Die Standardeinstellung ist "Ein".

- **1 Halten Sie am Hauptgerät DIMMER 3 Sekunden lang gedrückt.**
	- 0 Führen Sie die gleichen Schritte aus, wenn Sie die Einstellungen wieder ändern möchten.

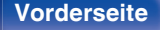

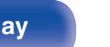

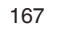

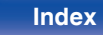

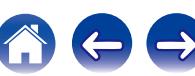

# **Wiedergabe in ZONE2/ZONE3 (Separater Raum)**

Sie können mit diesem Gerät Video und Audio in einem anderen Raum wiedergeben (ZONE2 und ZONE3) als dem, in dem dieses Gerät aufgestellt ist (MAIN ZONE).

Dieselbe Signalquelle kann gleichzeitig in der MAIN ZONE, ZONE2 und in ZONE3 wiedergegeben werden. Aber auch die Wiedergabe unterschiedlicher Signalquellen in der MAIN ZONE, ZONE2 und in ZONE3 ist möglich.

# **Anschließen einer ZONE**

Für die Wiedergabe von Video und Audio in ZONE2 und ZONE3 stehen zwei Methoden zur Verfügung.

- Anschluss über den HDMI ZONE2-Anschluss (v S. 168)
- Anschluss über den Videoausgangsanschluss und externe Verstärker  $(\sqrt{2} S. 169)$  $(\sqrt{2} S. 169)$

## ■ Anschlussweise 1 : Anschluss über den HDMI **ZONE2-Anschluss**

Wenn ein Fernseher an den HDMI ZONE2 OUT-Anschluss angeschlossen wurde, können Sie Video oder Audio von dem an den HDMI 1 – 7 IN-Anschluss angeschlossenen Gerät in ZONE2 wiedergeben (HDMI ZONE2-Funktion).

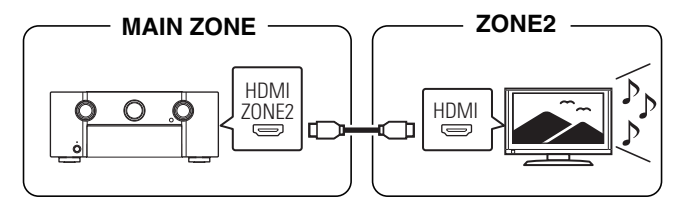

Wenn ein Fernseher an den HDMI-Anschluss ZONE2 OUT angeschlossen wurde, und MAIN ZONE und ZONE2 auf dieselbe Eingangsquelle eingestellt wurden, wird die Audioausgabe der MAIN ZONE möglicherweise auf 2-Kanal-Audio heruntergemischt.

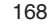

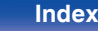

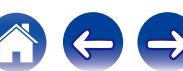

<span id="page-168-0"></span>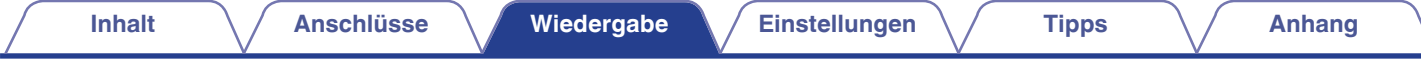

## ■ Anschlussweise 2: Anschluss über den Videoausgangsanschluss und einen externen Verstärker

Die Audiosignale an den Audioausgängen von ZONE2 und ZONE3 des Geräts werden über die Leistungsverstärker für ZONE2 und ZONE3 ausgegeben.

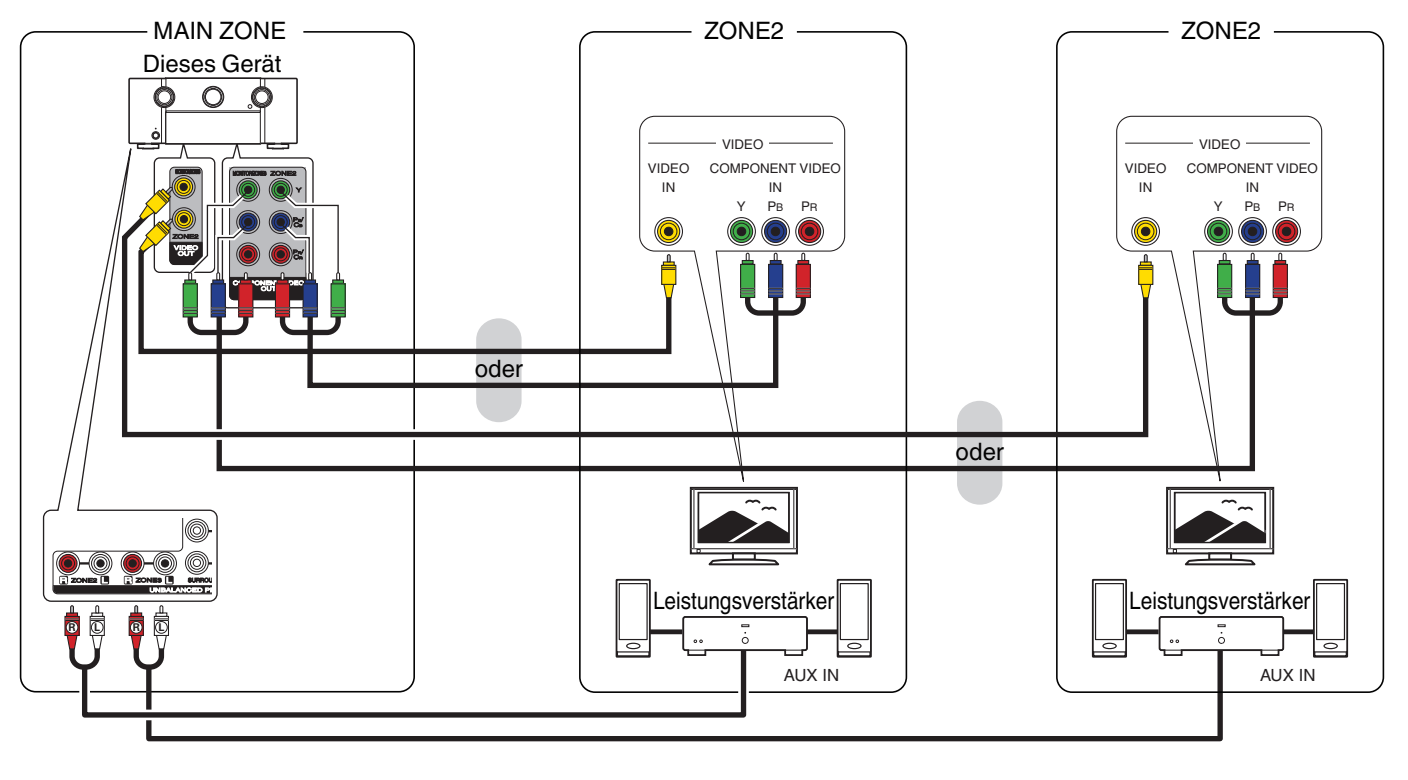

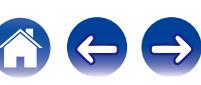

- 0 Das über den HDMI-Anschluss oder die digitalen Anschlüsse (OPTICAL/COAXIAL) eingehende analoge Audiosignal und 2-Kanal-PCM-Signal können in ZONE2 wiedergegeben werden.
- Wenn Sie andere HDMI-Signale als 2-Kanal-PCM in ZONE2 wiedergeben möchten, setzen Sie "HDMI-Audio" auf "PCM". ( $\ell \mathbb{P}^*$  [S. 254\)](#page-253-0) 2-Kanal-PCM-Signale werden von einem Gerät ausgegeben, das an die für ZONE2 ausgewählte Eingangsquelle angeschlossen ist, und können in ZONE2 wiedergegeben werden. In diesem Fall wird die Audioausgabe der MAIN ZONE ebenfalls in 2-Kanal-PCM-Signale konvertiert, wenn MAIN ZONE und ZONE2 auf dieselbe Eingangsquelle eingestellt sind. Je nach Wiedergabegerät wird das Wiedergabesignal jedoch möglicherweise selbst dann nicht in PCM konvertiert, wenn diese Einstellung konfiguriert wurde.
- 0 Das über die digitalen Anschlüsse (OPTICAL/COAXIAL) eingehende analoge Audiosignal und 2-Kanal-PCM-Signal können in ZONE3 wiedergegeben werden.
- 0 Wenn für "Analog. Video-Ausgang" im Menü die Option "ZONE3" eingestellt ist, erfolgt die Ausgabe des ZONE3-Videos über den Component Video- und Video-Ausgangsanschluss. (v [S. 205\)](#page-204-0)
- Der Menübildschirm wird nicht in ZONE2 ausgegeben.

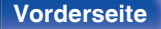

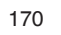

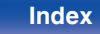

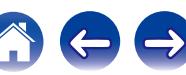

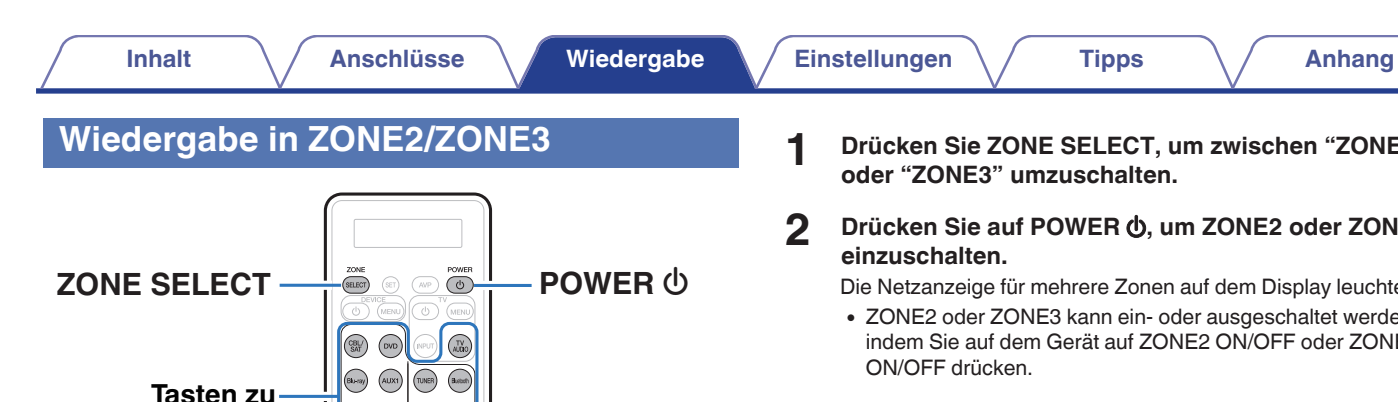

- **1 Drücken Sie ZONE SELECT, um zwischen "ZONE2" oder "ZONE3" umzuschalten.**
- **2** Drücken Sie auf POWER  $\phi$ , um ZONE2 oder ZONE3 **einzuschalten.**

Die Netzanzeige für mehrere Zonen auf dem Display leuchtet.

- ZONE2 oder ZONE3 kann ein- oder ausgeschaltet werden, indem Sie auf dem Gerät auf ZONE2 ON/OFF oder ZONE3 ON/OFF drücken.
- **3 Drücken Sie die Auswahltaste der Eingangsquelle für die Wiedergabe.**

Das Audiosignal der gewählten Quelle wird in ZONE2 oder ZONE3 ausgegeben.

0 Um einen Bedienvorgang mit dem Hauptgerät vorzunehmen, drücken Sie auf ZONE SELECT. Jedes Mal, wenn Sie auf ZONE SELECT drücken, wechselt die Eingangsquelle.

**MUTE**  $\text{d} \times$ 

**Auswahl der Eingangsquelle**

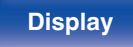

GAME **ARTIM** 

 $\bigcirc$   $\bigcirc$  $\widehat{(\textbf{A})}$ with<br>XX  $\bigcirc$ 

Œ

 $(9)$   $(0)$   $(410)$   $(80)$ 

**VOLUME AV** 

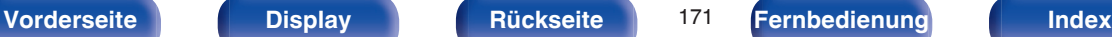

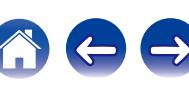

## **Einstellung der Lautstärke**

Stellen Sie die Lautstärke mit VOLUME AV ein.

0 Beim Kauf ist "Lautstärkegrenze" auf "70 (–10 dB)". eingestellt.  $(\sqrt{2} \cdot S. 255)$  $(\sqrt{2} \cdot S. 255)$ 

## $\frac{1}{\sqrt{2}}$

Drehen Sie VOLUME, nachdem Sie ZONE SELECT am Hauptgerät gedrückt haben, um die Lautstärke einzustellen.

### ■ Vorübergehendes Ausschalten des Tons **(Stummschaltung)**

Drücken Sie MUTE  $d$ X.

Der Ton wird auf den Pegel, der im Menü unter "Muting-Pegel" eingestellt wurde, gedämpft. (v [S. 256\)](#page-255-0)

• Drücken Sie MUTE  $dX$  erneut, um den Ton wieder anzustellen. Die Stummschaltung kann auch durch Änderung der Hauptlautstärke aufgehoben werden.

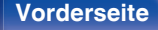

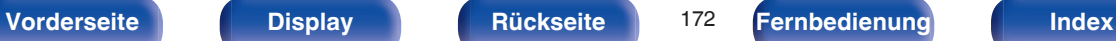

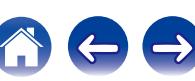

# <span id="page-172-0"></span>**Menüplan**

Um die Menübedienung nutzen zu können, schließen Sie einen Fernseher an dieses Gerät an, und rufen Sie das Menü auf dem Bildschirm auf. Das Gerät verfügt über empfohlene Voreinstellungen. Sie können das Gerät entsprechend Ihren Vorlieben und Ihrem System anpassen.

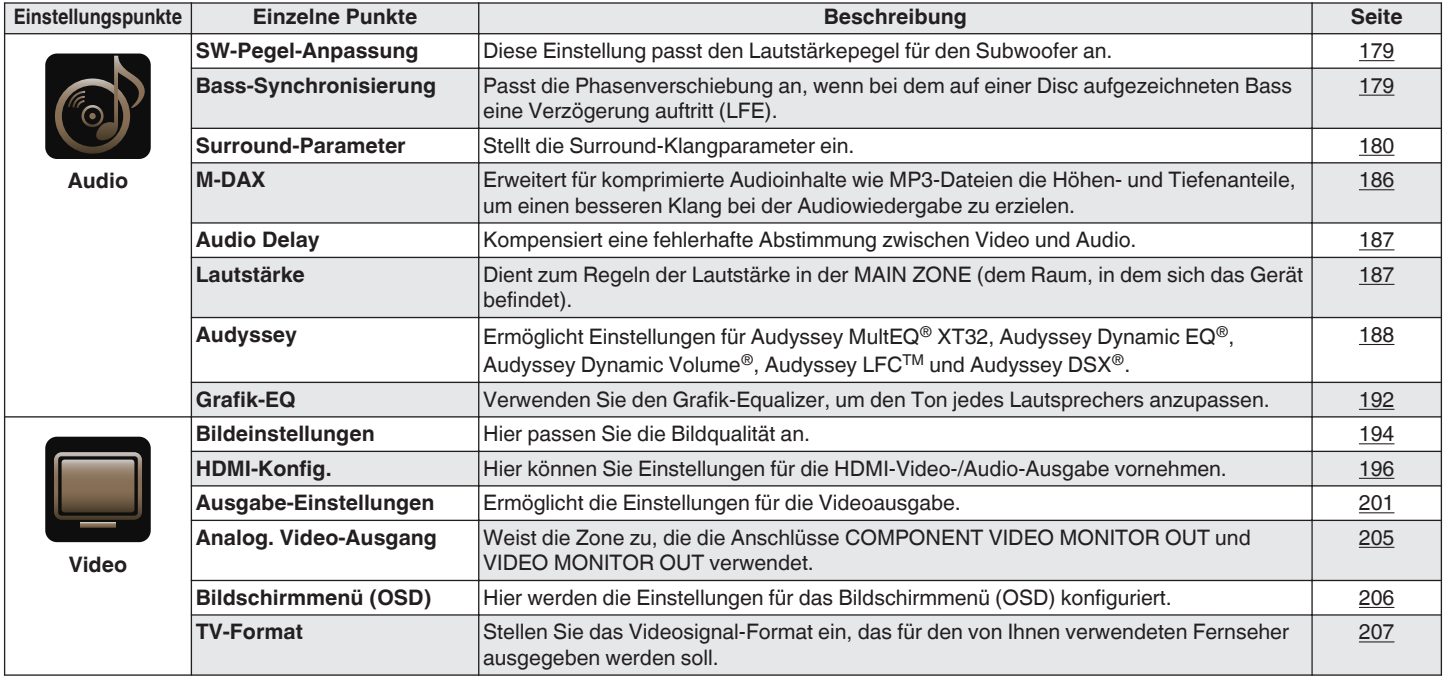

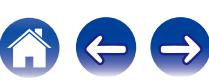

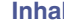

**Indeed [Anschlüsse](#page-34-0) And [Wiedergabe](#page-84-0) [Einstellungen](#page-172-0) Analy [Tipps](#page-276-0) [Anhang](#page-299-0)** 

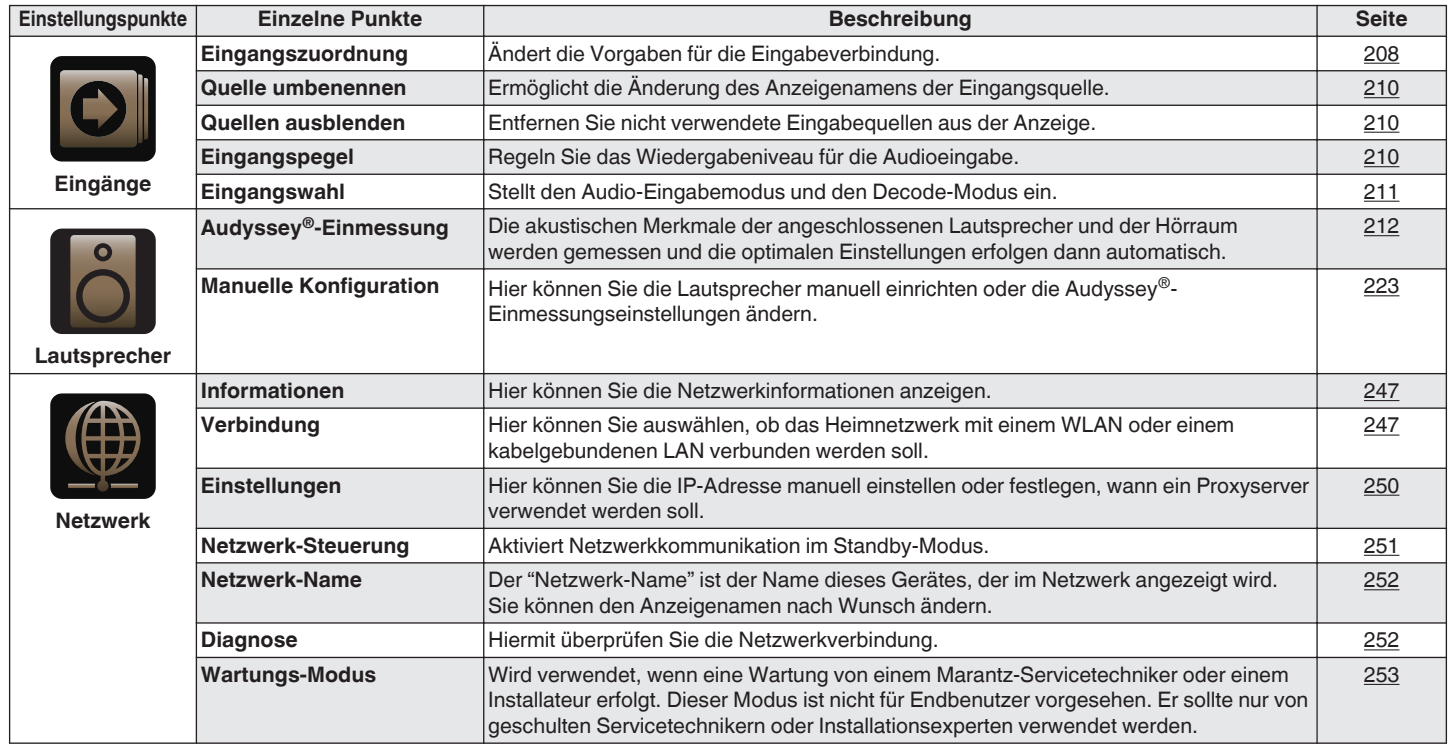

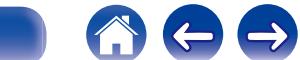

**[Inhalt](#page-1-0)**  $\bigvee$  **[Anschlüsse](#page-34-0)**  $\bigvee$  [Wiedergabe](#page-84-0) **[Einstellungen](#page-172-0) [Tipps](#page-276-0)**  $\bigvee$  **[Anhang](#page-299-0)** 

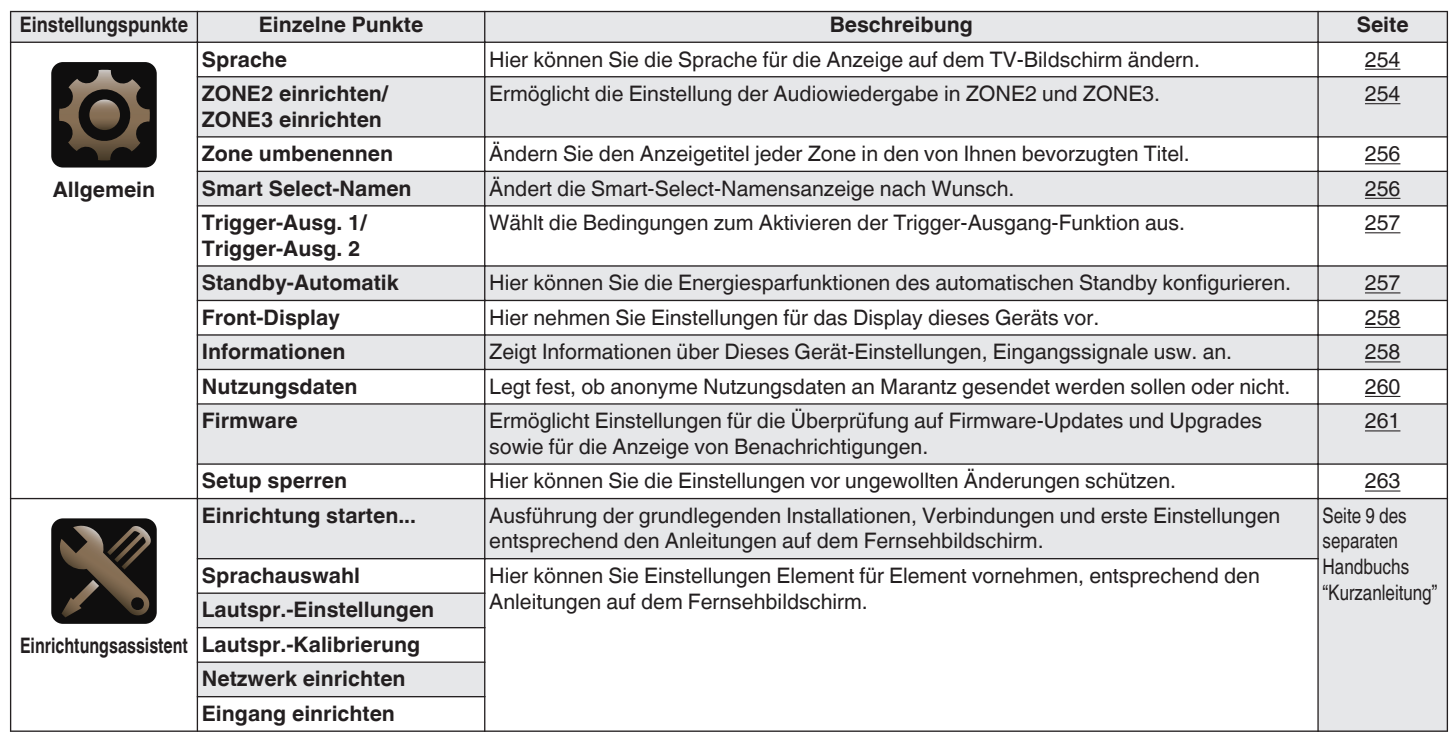

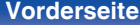

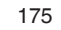

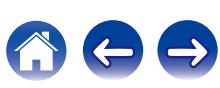

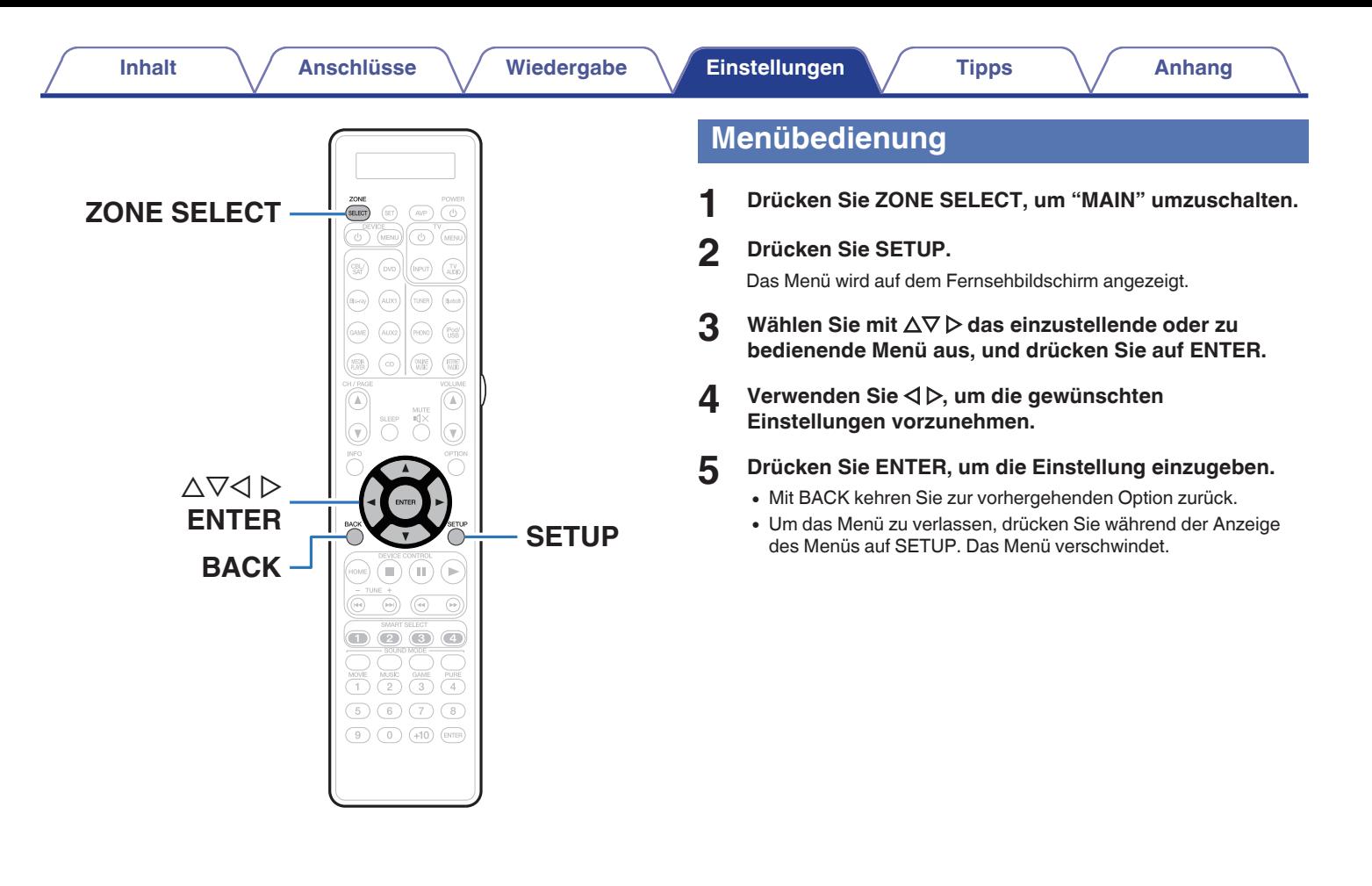

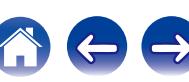

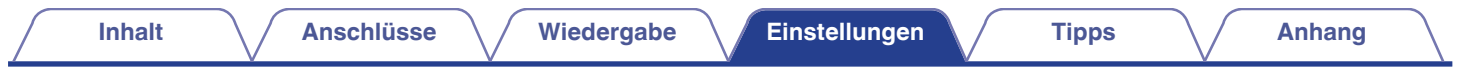

# **Zeicheneingabe**

Sie können an diesem Gerät den auf den folgenden Bildschirmen angezeigten Namen zu gewünschten Namen ändern.

- $\bullet$  Sendername ( $\sqrt{\mathscr{D}}$  [S. 109\)](#page-108-0)
- $\cdot$  Textsuche ( $\sqrt{2}$  [S. 131\)](#page-130-0)
- $\bullet$  Quelle umbenennen ( $\sqrt{\ }$  [S. 210\)](#page-209-0)
- Netzwerk-Name  $(*CP* S. 252)$  $(*CP* S. 252)$
- $\bullet$  Zone umbenennen ( $\sqrt{2}$  [S. 256\)](#page-255-0)
- Smart Select-Namen (@ [S. 256\)](#page-255-0)
- Zeicheneingabe für die Netzwerkfunktionen

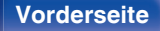

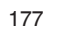

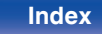

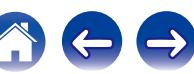

# **Verwenden des Tastaturbildschirms**

**1 Rufen Sie den Bildschirm für die Zeicheneingabe auf. [Beispiel]** Bildschirm für das "Quelle umbenennen"

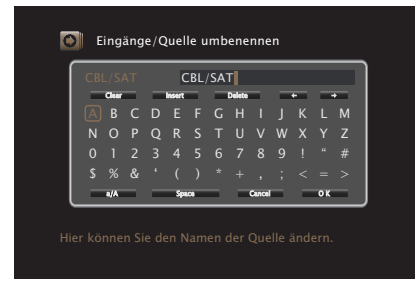

- **2** Drücken Sie  $\triangle \nabla \triangle \triangleright$  wählen Sie  $\blacklozenge$  oder  $\blacktriangleright$ .
- **3 Drücken Sie auf ENTER, um den Cursor zu dem Zeichen zu verschieben, das Sie ändern möchten.**
	- Mit jedem Drücken von ENTER bewegt sich der Cursor zum nächsten Zeichen.
- **4** Wählen Sie mit ∆∇√ Dein einzugebendes Zeichen, **und drücken Sie anschließend ENTER.**
- **5 Wiederholen Sie die Schritte 2 4, um den Namen zu ändern.**
- **6** Wählen Sie mit  $\Delta \nabla \Delta$   $\triangleright$  "OK" aus und drücken Sie **ENTER.**

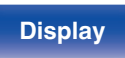

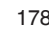

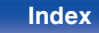

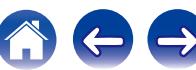

# <span id="page-178-0"></span>**Audio**

Vornehmen von Audioeinstellungen.

# **SW-Pegel-Anpassung**

Diese Einstellung passt den Lautstärkepegel für den Subwoofer an.

## ■ SW-Pegel-Anpassung

Hier können Sie einstellen, ob der Subwoofer-Pegel angepasst werden soll.

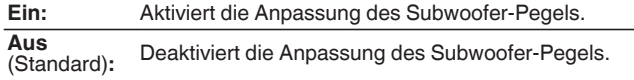

## ■ Pegel Subwoofer 1 /Pegel Subwoofer 2

Diese Einstellungen passen den Lautstärkepegel für Subwoofer 1 und Subwoofer 2 an.

**–12.0 dB – +12.0 dB** (Standard: 0.0 dB)

## **Bass-Synchronisierung**

Bei Inhalten mit mehreren Kanälen, wie z. B. Blu-ray Discs, können die aufgezeichneten LFE-Pegel (Low Frequency Effects) nicht synchron und verzögert sein. Diese Funktion korrigiert solche Verzögerungen beim LFE-Pegel.

**0 ms – 16 ms** (Standard:0 ms)

- 0 Der Umfang der Verzögerung der LFE-Pegel hängt von der Disc ab. Stellen Sie hier den gewünschten Wert ein.
- 0 Die Einstellungen von "Bass-Synchronisierung" werden für jede Eingangsquelle gespeichert.
- 0 Diese Einstellung kann vorgenommen werden, wenn das LFE-Signal im Eingangssignal enthalten ist.
- 0 Diese Einstellung kann nicht vorgenommen werden, wenn der Klangmodus auf "Direct" oder "Pure Direct" eingestellt ist.
- 0 Diese Einstellung kann nicht vorgenommen werden, wenn der Eingangsmodus auf "7.1CH IN" eingestellt ist.

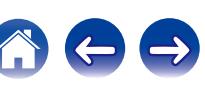

# <span id="page-179-0"></span>**Surround-Parameter**

Sie können die Klangfeldeffekte für Surround-Audio an Ihre Wünsche anpassen.

Welche Elemente (Parameter) eingestellt werden können, ist vom Eingangssignal und dem zurzeit eingestellten Klangmodus abhängig. Details zu den einstellbaren Parametern finden Sie unter "Klangmodi und Surround-Parameter" ( $\sqrt{\epsilon}$  [S. 312\).](#page-311-0)

## $\overline{\rightarrow}$

- 0 Einige Einstellungen können nicht festgelegt werden, während die Wiedergabe angehalten wurde. Nehmen Sie die Einstellungen während der Wiedergabe vor.
- 0 Die Einstellungen von "Surround-Parameter" werden für jede Soundmodus gespeichert.

## o **Cinema EQ**

Reduziert den Höhenanteil von Film-Soundtracks, sodass mögliche Spitzen abgemildert und die Klarheit erhöht wird.

**Ein:** "Cinema EQ" wird verwendet. **Aus** (Standard)**:** "Cinema EQ" wird nicht verwendet.

## **Loudness-Management**

Diese legt fest, ob die Ausgabe wie unter "Dynamikkompression" festgelegt erfolgen soll, oder ob die Ausgabe direkt ohne Komprimierung des dynamischen Bereichs des auf der CD aufgenommenen Audios erfolgen soll.

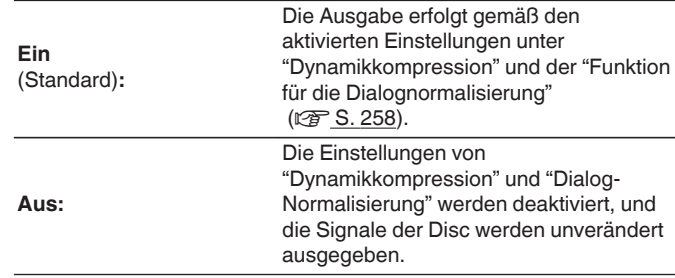

"Loudness-Management" kann bei Einspeisung eines Dolby Digital-, Dolby Digital Plus-, Dolby TrueHD- oder Dolby Atmos-Signals eingestellt werden.

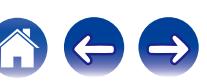
### $\square$  Dynamikkompression

Komprimiert die Dynamik (Differenz zwischen lauten und leisen Klängen).

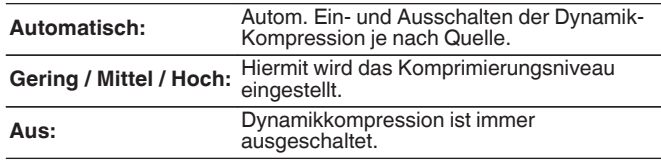

## Í

- 0 "Dynamikkompression" kann bei Einspeisung eines Dolby Digital-, Dolby Digital Plus-, Dolby TrueHD- oder Dolby Atmos-Signals eingestellt werden.
- 0 Die Standardeinstellung ist "Aus". Wenn das Eingangssignal der Quelle Dolby TrueHD oder Dolby Atmos ist, ist die Standardeinstellung "Automatisch".
- 0 Diese Option kann eingestellt werden, wenn für "Loudness-Management" die Option "Ein" ausgewählt ist.

## o **LFE-Pegel**

Hier stellen Sie den LFE-Pegel (Tieffrequenz-Effekt-Kanal) ein.

 $\Box$  Wenn für "Eingangsmodus" etwas anderes als "7.1CH IN" **eingestellt ist**

#### **-10 dB – 0 dB** (Standard:0 dB)

n **Wenn für "Eingangsmodus" der Wert "7.1CH IN" eingestellt ist**

**0 dB / +5 dB / +10 dB / +15 dB** (Standard: +10 dB)

## $\overline{\mathscr{L}}$

Zur ordnungsgemäßen Wiedergabe der verschiedenen Programmquellen empfehlen wird die Einstellung der unten aufgeführten Werte.

- 0 Dolby Digital-Quellen:0 dB
- DTS-Filme:0 dB
- 0 DTS-Musikquellen: -10 dB

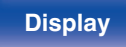

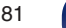

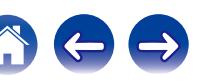

#### **Update (DTS:X)**

### o **Dialog-Steuerung**

Stellen Sie die Lautstärke von Dialogen in Filmen oder die Lautstärke des Musikgesangs usw. ein, damit diese besser hervorstechen.

**0 – 6** (Standard : 0)

### $\overline{\mathscr{L}}$

Diese Option kann eingestellt werden, wenn ein DTS:X-Signal eingespeist wird, das mit der Funktion Dialog-Steuerung kompatibel ist.

#### **Update (DTS:X)**

### DTS Neural:X

DTS Neural:X erweitert die nicht objektbasierten Audiosignale und optimiert diese für Ihre Lautsprecherkonfiguration.

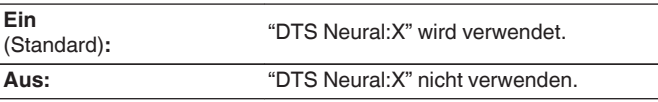

### $\overline{\rightarrow}$

Diese Einstellungen können vorgenommen werden, wenn der Surround-Modus auf "DTS:X" oder "DTS:X MSTR" eingestellt ist.

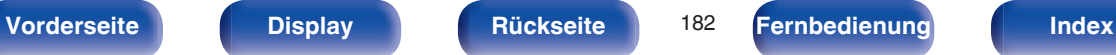

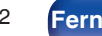

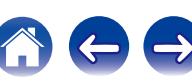

#### **Upgrade (Auro-3D)**

#### o **Auro-Matic 3D Modus**

Wählt die Option Auro-Matic 3D Modus zur Feinanpassung der Auro-3D-Wiedergabe an bestimmtes Audiomaterial aus.

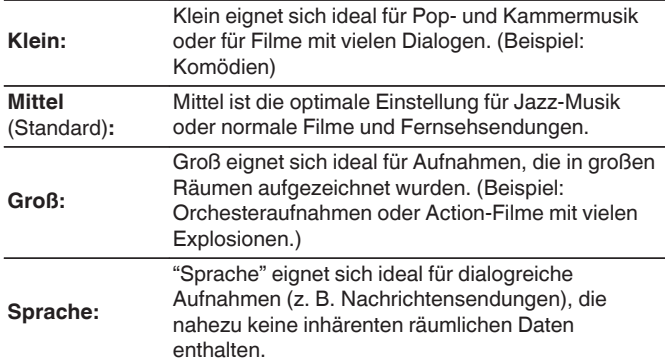

### $\frac{1}{\sqrt{2}}$

- 0 Sie können diese Einstellung vornehmen, wenn der Klangmodus auf Auro-3D eingestellt ist.
- Sie können diese Einstellung nicht vornehmen, wenn das Eingangssignal Auro-3D-Signale mit einem Height-Kanal enthält.

#### **Upgrade (Auro-3D)**

#### o **Auro-Matic 3D Stärke**

Ändert die Stufe der hochgemischten Kanäle in Relation zum ursprünglichen Eingangssignal.

Der Wert reicht von 1 (kein Hochmischen) bis 16 (maximale Stufe, die den größten Effekt erzielt).

**1 - 16** (Standard: 10)

- 0 Sie können diese Einstellung vornehmen, wenn der Klangmodus auf Auro-3D eingestellt ist.
- Sie können diese Einstellung nicht vornehmen, wenn das Eingangssignal Auro-3D-Signale mit einem Height-Kanal enthält.

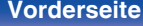

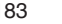

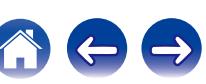

### ■ Center-Breite

Teilt die Dialog-Ausgabe vom Center-Kanal auf die vorderen Kanäle links und rechts auf und verbreitert damit das Klangbild.

**0.0 – 1.0**

- 0 Diese Einstellungen können Sie vornehmen, wenn der Klangmodus auf DTS Neo:X eingestellt ist.
- 0 Je kleiner der Wert ist, desto mehr Dialog wird auf den Center-Kanal zentriert. Bei einem größeren Wert wird mehr Dialog auf die vorderen Kanäle links und rechts aufgeteilt und damit das Klangbild vorne verbreitert.

## ■ Center-Breite

Die Mittenausdehnung erweitert das Signal des Center-Kanals auf die linken und rechten Front-Lautsprecher, um einen breiteren vorderen Hörraum für den Zuhörer zu schaffen. Diese Funktion ist in erster Linie für die Wiedergabe von Musik in Stereo optimiert und entwickelt.

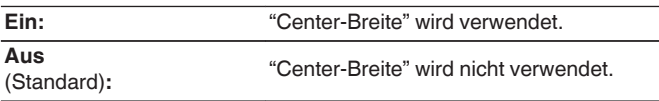

#### $\overline{\mathscr{O}}$

Diese Einstellung ist im Klangmodus Dolby Surround verfügbar.

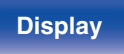

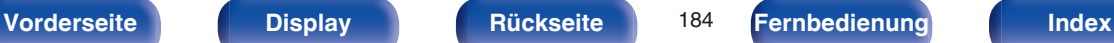

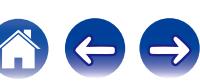

### **Lautsprecher-Auswahl**

Ermöglicht die Einstellung der Lautsprecherausgabe.

#### $\Box$  **Beim Klangmodus "DTS Neo:X"**

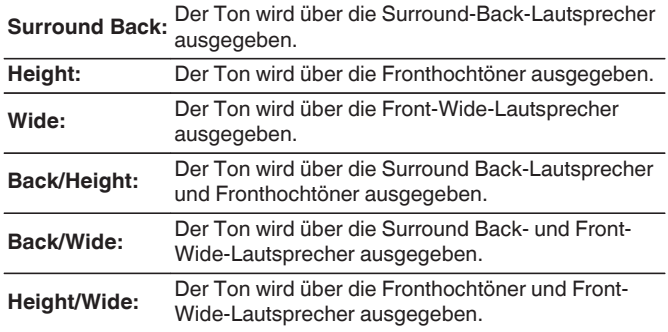

#### $\overline{\mathscr{E}}$

Diese Einstellung kann vorgenommen werden, wenn einer der Surround-Back-Lautsprecher, Front-Wide-Lautsprecher oder Fronthochtöner verwendet wird.

#### n **Beim ursprünglichen Klangmodus**

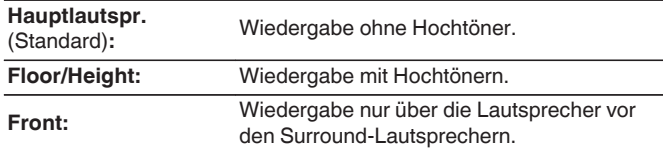

#### o **Subwoofer**

SW-Ausgang ein- und ausschalten.

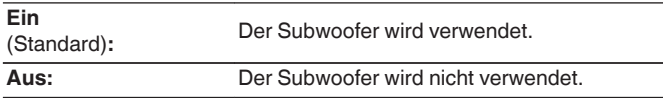

### $\overline{\mathcal{L}}$

Sie können diese Einstellung vornehmen, wenn der Klangmodus "Direct" oder "Stereo" lautet und wenn "Subwoofer-Modus" im Menü auf "LFE+Main" eingestellt ist. (v [S. 243\)](#page-242-0)

#### **Standard**

Die Einstellungen "Surround-Parameter" werden auf die Standardeinstellungen zurückgesetzt.

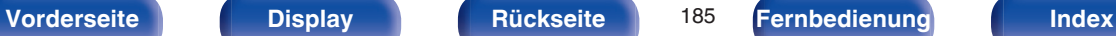

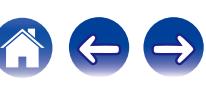

## **M-DAX**

Komprimierte Audioformate wie z. B. MP3, WMA (Windows Media Audio) und MPEG-4 AAC reduzieren den Datenumfang, indem Signalkomponenten ausgelassen werden, die für das menschliche Ohr kaum wahrnehmbar sind. Die "M-DAX"-Funktion stellt die Signale, die bei der Komprimierung gelöscht wurden, wieder her, sodass der Klang dem ursprünglichen Klang vor der Komprimierung sehr nahe kommt. Außerdem werden die ursprünglichen Basseigenschaften wiederhergestellt, sodass sich ein reicher und breiter Tonumfang ergibt.

#### o **Modus**

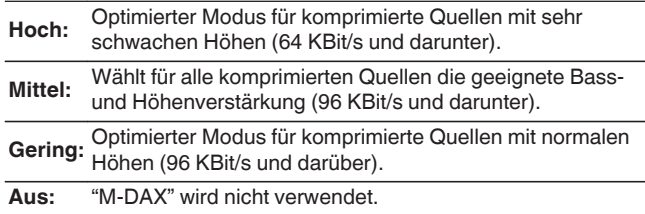

### $\overline{\mathscr{L}}$

- 0 Die M-DAX-Anzeige leuchtet.
- 0 Diese Option kann bei Analog- oder PCM-Eingangssignalen (Abtastrate = 44,1/48 kHz) eingestellt werden.
- 0 Die Standardeinstellung für "Online Music", "iPod/USB" und "Bluetooth" ist "Gering". Alle anderen Optionen sind auf "Aus" gestellt.
- 0 Diese Einstellungen können nicht vorgenommen werden, wenn der Klangmodus auf "Direct" oder "Pure Direct" eingestellt ist.
- 0 Diese Einstellungen können nicht vorgenommen werden, wenn der Eingangsmodus auf "7.1CH IN" eingestellt ist.
- 0 Die Einstellungen von "M-DAX" werden für jede Eingangsquelle gespeichert.
- 0 Die Einstellung kann auch durch Drücken von M-DAX am Hauptgerät erfolgen.
- 0 Die Einstellung kann durch Drücken von M-DAX am Hauptgerät erfolgen.

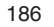

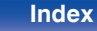

## **Audio Delay**

Kompensiert eine fehlerhafte Abstimmung zwischen Video und Audio.

**0 ms – 200 ms** (Standard:0 ms)

#### D

- 0 Für den Game-Modus kann Audio Delay eingestellt werden, wenn "Video-Modus" auf "Automatisch" oder "Game" eingestellt ist. (@F [S. 201\)](#page-200-0)
- 0 Diese Einstellungen können nicht vorgenommen werden, wenn der Eingangsmodus auf "7.1CH IN" eingestellt ist.
- 0 Die Einstellungen von "Audio Delay" werden für jede Eingangsquelle gespeichert.

## **Lautstärke**

Dient zum Regeln der Lautstärke in der MAIN ZONE (dem Raum, in dem sich das Gerät befindet).

#### **Anzeige**

Art der Lautstärkeanzeige festlegen.

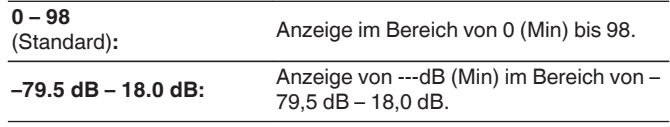

"Anzeige"-Einstellungen gelten für alle Zonen.

### o **Begrenzung**

Maximale Lautstärke festlegen.

**60 (–20 dB) / 70 (–10 dB) / 80 (0 dB)**

**Aus** (Standard)

### o **Einschaltlautstärke**

Die Lautstärke festlegen, die beim Einschalten automatisch eingestellt wird.

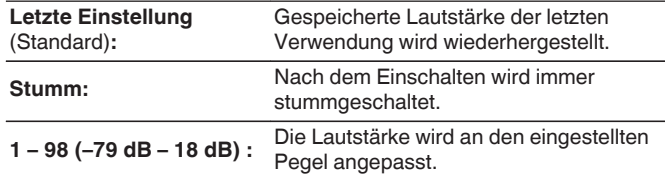

## **Muting-Pegel**

Den Pegel festlegen, der im Stummschaltmodus eingestellt wird.

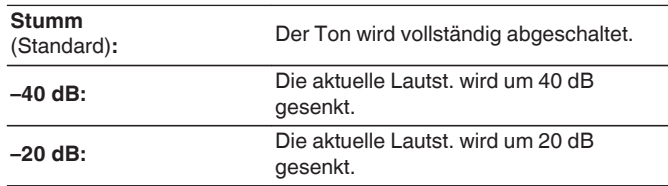

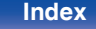

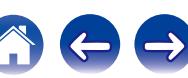

## <span id="page-187-0"></span>**Audyssey**

Ermöglicht Einstellungen für Audyssey MultEQ® XT32, Audyssey Dynamic EQ®, Audyssey Dynamic Volume® und Audyssey LFC™. Sie sind auswählbar, sobald die Audyssey®-Einmessung durchgeführt wurde. Weitere Informationen über die Audyssey Technologie finden Sie auf ["Erklärung der Fachausdrücke" \(](#page-320-0)@ S. 321).

#### $\overline{\mathscr{L}}$

- 0 Die Einstellungen "MultEQ® XT32", "Dynamic EQ", "Referenzpegel-Offset", "Dynamic Volume", "Audyssey LFC™", "Dämmungs-Ausmaß" und "Audyssey DSX®" werden für jede Eingangsquelle gespeichert.
- 0 Wenn für den Klangmodus "Direct" oder "Pure Direct" eingestellt ist, können die Einstellungen "MultEQ® XT32", "Dynamic EQ" und "Dynamic Volume" nicht konfiguriert werden.
- 0 Diese Einstellungen können nicht vorgenommen werden, wenn der Eingangsmodus auf "7.1CH IN" eingestellt ist.

### o **MultEQ® XT32**

Mit MultEQ® XT32 werden Zeit- und Frequenzmerkmale des Hörraums basierend auf den Ergebnissen der Audyssey®-Einmessung korrigiert. Zur Auswahl stehen drei Korrekturkurven. Wir empfehlen die Einstellung "Reference".

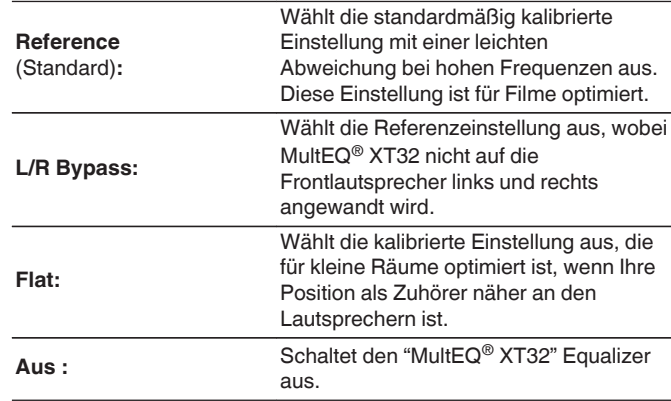

Wenn Kopfhörer benutzt werden, ist "MultEQ® XT32" automatisch auf "Aus" eingestellt.

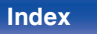

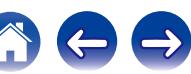

## ■ Dynamic EQ

Hiermit lösen Sie das Problem der sich verschlechternden Tonqualität, während die Lautstärke abnimmt, wenn man menschliche Wahrnehmung und Raumakustik mit einbezieht.

Wird in Kombination mit MultEQ® XT32 verwendet.

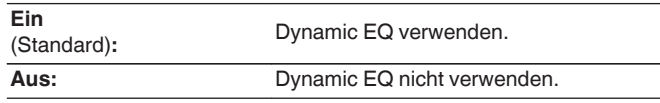

#### $\overline{\mathscr{A}}$

- 0 Wenn das Menü "Dynamic EQ" auf "Ein" eingestellt ist, können Sie keine Anpassung der "Klangregelung" vornehmen. ( $\mathbb{Q}^*$  [S. 135\)](#page-134-0)
- 0 Die Einstellung kann durch Drücken von DYNAMIC EQ am Hauptgerät erfolgen.

## ■ Referenzpegel-Offset

"Audyssey Dynamic EQ®" gehört zum Standard-Filmmixlevel. Hier werden Einstellungen vorgenommen, um die Referenzresonanz und das Surround Envelopment zu erhalten, wenn die Lautstärke von 0 dB herunter gedreht wird. Das Filmreferenz-Level wird nicht immer bei Musik oder andern nicht-filmischen Inhalten verwendet. Der Dynamic EQ Referenzlevel-Offset bietet drei Offsets aus der Filmlevel-Referenz (5 dB, 10 dB und 15 dB), die ausgewählt werden können, wenn der Mixlevel des Inhalts außerhalb der Standardwerte liegt. Die folgenden Einstellungen werden empfohlen:

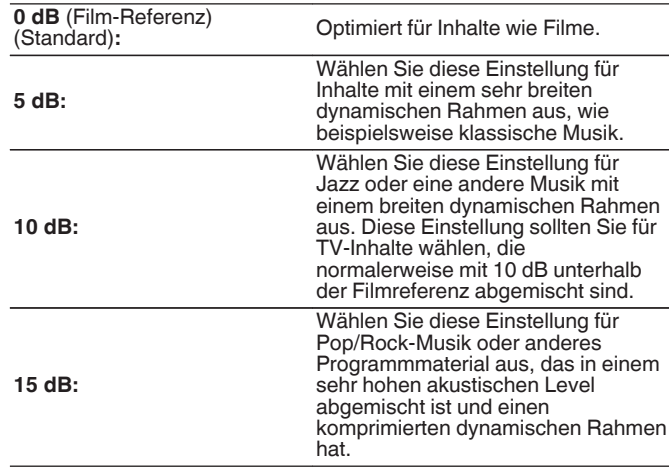

Die Einstellung ist aktiviert, wenn "Dynamic EQ" auf "Ein" gestellt ist.  $(127 S. 189)$ 

#### **[Vorderseite](#page-18-0) [Display](#page-23-0) [Rückseite](#page-27-0)** 189 **[Fernbedienung](#page-30-0) [Index](#page-341-0)**

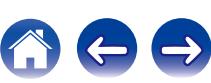

### <span id="page-189-0"></span> $\blacksquare$  Dynamic Volume

Hiermit lösen Sie das Problem der großen Variationen im Lautstärkepegel zwischen Fernsehen, Filmen und anderen Inhalten (zwischen leisen Passagen und lauten Passagen, usw.), indem mit der Option automatisch eine Anpassung an die bevorzugten Lautstärkeeinstellungen des Benutzers vorgenommen wird.

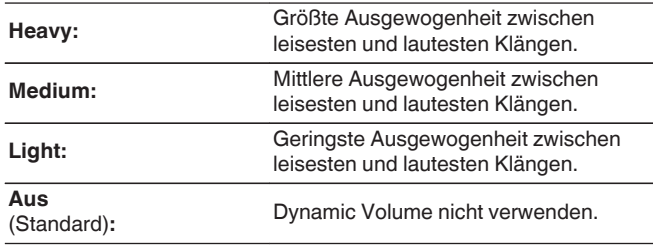

- 0 Wenn für "Dynamic Volume" in "Audyssey®-Einmessung" "Ja" eingestellt ist, wird die Einstellung automatisch zu "Medium" geändert. (v [S. 212\)](#page-211-0)
- 0 Die Einstellung kann durch Drücken von DYNAMIC VOLUME am Hauptgerät erfolgen.

## ■ Audyssey LFC<sup>™</sup>

Passt das Niedrigfrequenzband an, um zu verhindern, dass zu starke Bässe Vibrationen in Nachbarräumen verursachen.

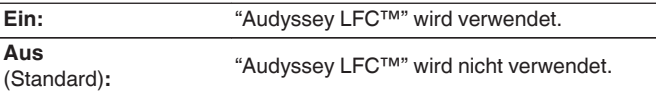

#### o **Dämmungs-Ausmaß**

Stellt die LFC-Stärke (Low Frequency Containment) ein. Verwenden Sie höhere Einstellungen, wenn die Nachbarn direkt nebenan wohnen.

**1 – 7** (Standard : 4)

Diese Einstellung ist verfügbar, wenn "Audyssey LFC™" im Menü auf "Ein" eingestellt ist.

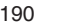

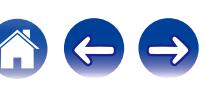

## ■ Audyssey DSX<sup>®</sup>

Liefert einen umfassenderen Surround-Sound durch Hinzufügen neuer Kanäle.

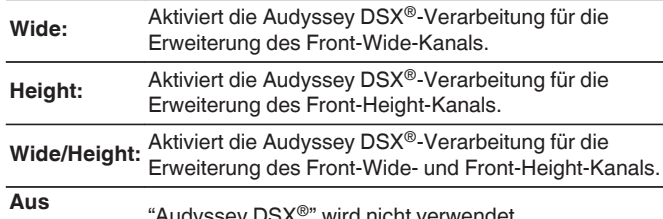

(Standard)**:** "Audyssey DSX®" wird nicht verwendet.

#### $\overline{\mathscr{L}}$

- 0 "Audyssey DSX®" kann eingestellt werden, wenn Sie Fronthochtöner oder Front-Wide-Lautsprecher verwenden.
- 0 "Audyssey DSX®" steht nur bei Verwendung eines Center-Lautsprechers zur Verfügung.
- 0 Wenn 2-Kanal-Signale wiedergegeben werden, kann "Audyssey DSX®" nicht verwendet werden.
- 0 "Audyssey DSX®" kann nicht konfiguriert werden, wenn zur wiedergegebenen HD-Audioquelle auch die Fronthochtöner und die Front Wide-Kanäle gehören. In diesem Fall werden die entsprechenden Kanäle über die Eingabesignale wiedergegeben.
- 0 Die Einstellung kann durch Drücken von A-DSX am Hauptgerät erfolgen.

### o **Bühnen-Breite**

Passen Sie die Tonbühnenweite an, wenn Sie Front-Wide Lautsprecher verwenden.

-**10 – +10** (Standard : 0)

## o **Bühnen-Höhe**

Klanghöhe für die Verwendung von Fronthochtönern einstellen.

-**10 – +10** (Standard : 0)

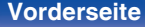

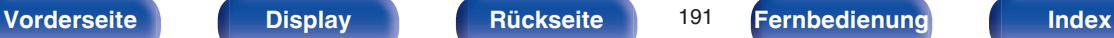

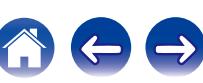

## **Grafik-EQ**

Verwenden Sie den Grafik-Equalizer, um den Ton jedes Lautsprechers anzupassen.

#### $\overline{\rightarrow}$

- 0 Lautsprecher, für die "Grafik-EQ" eingestellt werden kann, unterscheiden sich in Bezug auf den Klangmodus.
- 0 Diese Option kann eingestellt werden, wenn für "MultEQ® XT32" die Option "Aus" ausgewählt ist. (v [S. 188\)](#page-187-0)
- 0 Diese Einstellungen können nicht vorgenommen werden, wenn der Klangmodus auf "Direct" oder "Pure Direct" eingestellt ist.
- 0 Diese Einstellungen können nicht vorgenommen werden, wenn der Eingangsmodus auf "7.1CH IN" eingestellt ist.

## o **Grafik-EQ**

Hier können Sie einstellen, ob der Grafik-Equalizer verwendet werden soll oder nicht.

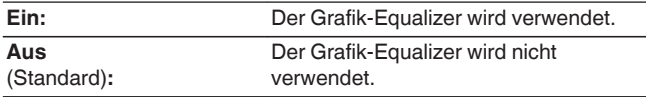

#### **Lautsprecher-Auswahl**

Legt fest, ob der Klang für einzelne Lautsprecher oder für alle Lautsprecher angepasst werden soll.

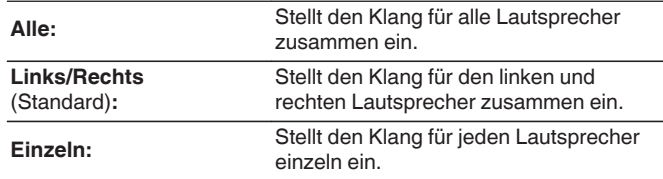

#### o **EQ einstellen**

Passt die Tonbalance für jedes Frequenzband an. Passt die unter "Lautsprecher-Auswahl" ausgewählten Lautsprecher an.

- **1.** Lautsprecher auswählen.
- **2.** Wählen Sie den Anpassungsfrequenzbereich aus. **63 Hz / 125 Hz / 250 Hz / 500 Hz / 1 kHz / 2 kHz / 4 kHz / 8 kHz / 16 kHz**
- **3.** Passen Sie den Pegel an.

**–20.0 dB – +6.0 dB** (Standard: 0.0 dB)

Front-Dolby-, Surround-Dolby- und Back-Dolby-Lautsprecher können nur bei 63 Hz/125 Hz/250 Hz/500 Hz/1 kHz eingestellt werden.

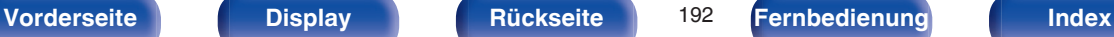

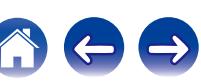

### **Kurvenkopie**

Kopieren Sie die Kurve für die Flat-Korrektur, die beim Einrichten von Audyssey®-Einmessung erstellt wurde.

### $\overline{\mathscr{E}}$

"Kurvenkopie" wird nach dem Ausführen von "Audyssey® -Einmessung" angezeigt.

#### **■ Standard**

Die Einstellungen "Grafik-EQ" werden auf die Standardeinstellungen zurückgesetzt.

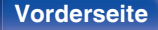

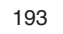

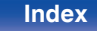

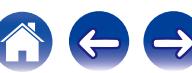

# **Video**

Vornehmen von Videoeinstellungen.

## **Bildeinstellungen**

Die Bildqualität kann angepasst werden.

#### $\rightarrow$

- 0 Diese Option kann eingeschaltet werden, wenn "Videokonvertierung" auf "Ein" gestellt ist. ( $\sqrt{2}$  [S. 202\)](#page-201-0)
- 0 Kann eingestellt werden, wenn "HDMI", "COMP" oder "VIDEO" für die einzelnen Eingangsquellen zugewiesen ist. ( $\mathbb{Q}$  [S. 209\)](#page-208-0)
- 0 "Kontrast", "Helligkeit", "Farbsättigung", "Rauschunterdrückung" und "Konturenschärfe" können eingestellt werden, wenn für "Bildmodus" die Option "Benutzerdefiniert" eingestellt ist.
- 0 Die Einstellungen von "Bildeinstellungen" werden für jede Eingangsquelle gespeichert.
- 0 "Bildeinstellungen" kann bei der Eingabe von 4K-Signalen nicht eingestellt werden.

#### o **Bildmodus**

Wählen Sie den gewünschten Bildanzeigemodus entsprechend dem Videoinhalt und Ihrer Anzeigeumgebung aus.

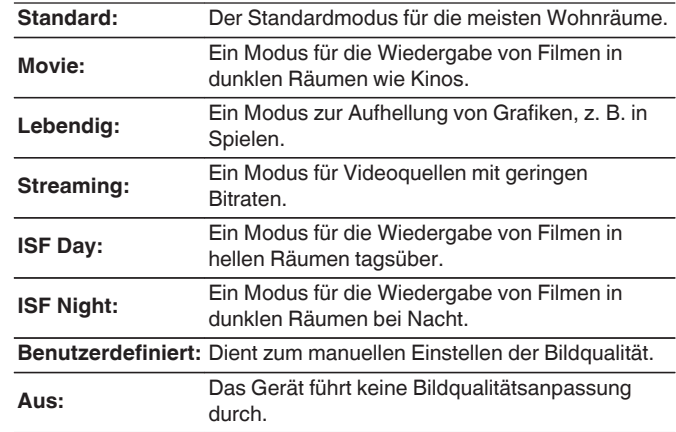

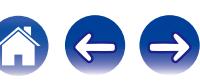

- 0 Die beiden besonderen Einstellungsmodi ISF Tag und ISF Nacht sollten von einem zertifizierten Techniker verwendet werden, um die Farbkalibrierung entsprechend den Installationsbedingungen vorzunehmen. Wir empfehlen, die Einstellungen und Anpassungen von einem für ISF zertifizierten Techniker vornehmen zu lassen.
- 0 Diese Einstellungen können auch unter "Bildmodus" im Optionsmenü konfiguriert werden. (PF [S. 137\)](#page-136-0)
- 0 Die Standardeinstellungen lauten:
	- 0 Für "Online Music"- und "iPod/USB"-Eingangsquellen: Streaming
	- 0 Für andere Eingangsquellen als "Online Music" und "iPod/USB": Aus

### ■ Kontrast

Hier stellen Sie den Kontrast ein.

**-50 – +50** (Standard:0)

### **Helligkeit**

Hier stellen Sie die Helligkeit ein.

**-50 – +50** (Standard:0)

### o **Farbsättigung**

Hier stellen Sie die Farbsättigung ein.

**-50 – +50** (Standard:0)

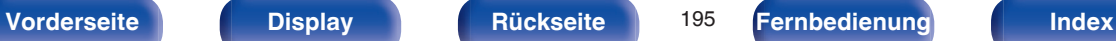

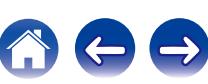

### **Rauschunterdrückung**

Hier verringern Sie allgemeine Videostörungen.

**Gering / Mittel / Hoch / Aus** (Standard: Aus)

### o **Konturenschärfe**

Hier erhöhen Sie die Bildschärfe.

**0 – +12** (Standard:0)

# **HDMI-Konfig.**

Hier können Sie Einstellungen für die HDMI-Video-/Audio-Ausgabe vornehmen.

#### **HINWEIS**

Wenn "HDMI PassThrough" und "HDMI Steuerung" auf "Ein" eingestellt ist, verbraucht das Gerät im Standby mehr Strom. Wenn Sie dieses Gerät längere Zeit nicht benutzen, sollten Sie das Netzkabel aus der Steckdose ziehen.

## ■ Auto Lip Sync

Hier schalten Sie die automatische Synchronisation von Audio und Video für HDMI ein und aus.

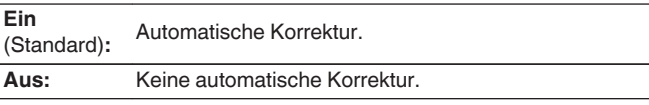

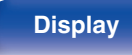

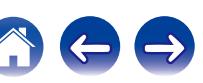

## o **HDMI-Audioausgang**

Wählen Sie das HDMI-Audio-Ausgabegerät.

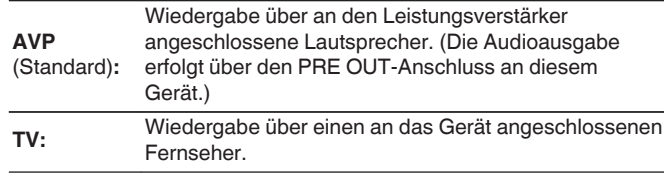

## $\overline{\mathscr{L}}$

- 0 Wenn die HDMI-Steuerfunktion aktiviert ist, hat die TV-Audioeinstellung Vorrang. (["HDMI-Steuerfunktion" \(](#page-155-0)@F S. 156))
- 0 Wenn dieses Gerät eingeschaltet ist, und für "HDMI-Audioausgang" die Option "TV" eingestellt ist, wird Audio über den HDMI OUT-Anschluss als 2- Kanal ausgegeben.

#### o **Videoausgang**

Wählen Sie den zu verwendenden HDMI-Monitorausgang aus.

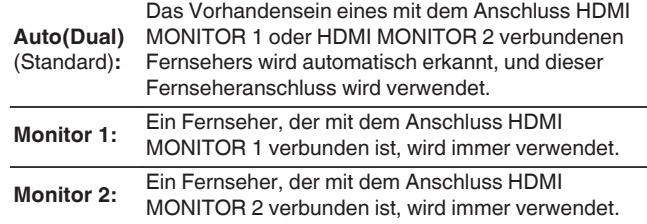

0 Wenn an beiden Anschlüssen HDMI MONITOR1 und HDMI MONITOR2 ein Gerät angeschlossen ist und für "Auflösung" die Option "Automatisch" eingestellt wurde, werden die Signale in einer Auflösung ausgegeben, die mit beiden Fernsehern kompatibel ist. Wenn "Auflösung" nicht auf "Automatisch" eingestellt ist, kann möglicherweise keine Videoausgabe erfolgen. Stellen Sie in diesem Fall eine Auflösung ein, die mit beiden Fernsehern kompatibel ist.  $(FF S. 203)$  $(FF S. 203)$ 

Unter "HDMI-Monitor 1" und "HDMI-Monitor 2" können Sie überprüfen, welche Auflösungen mit Ihrem Fernseher kompatibel sind. ( $\sqrt{\mathcal{F}}$  [S. 259\)](#page-258-0)

0 Die Einstellung kann durch Drücken von HDMI OUT am Hauptgerät erfolgen.

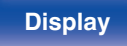

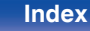

### $\blacksquare$  **Vertikale Streckung**

Legt fest, ob Videosignale vertikal getreckt werden.

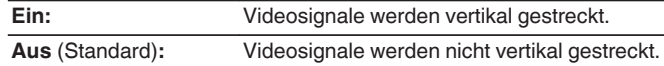

#### **HINWEIS**

"Vertikale Streckung" können eingestellt werden, wenn für "I/P & Scaler" ein anderer Wert als "Aus" eingestellt wurde. (@F [S. 202\)](#page-201-0)

## o **HDMI PassThrough**

Legt fest, wie Dieses Gerät im Standby-Modus HDMI-Signale an den HDMI-Ausgang weiterleitet.

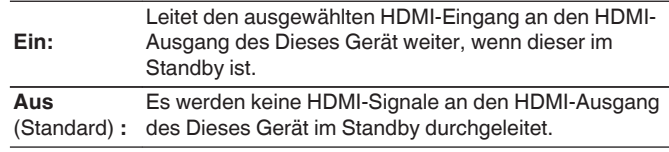

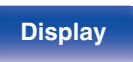

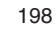

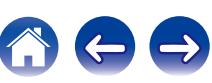

## <span id="page-198-0"></span> $\blacksquare$  **HDMI Steuerung**

Wenn mehrere Geräte über HDMI-Anschlüsse miteinander verbunden und mit der HDMI Steuerung kompatibel sind, können Sie die Gerätebedienung verketten.

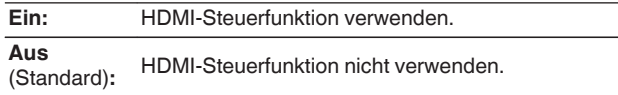

## $\overline{\mathscr{L}}$

- 0 Zur Überprüfung der Einstellungen schlagen Sie bitte in den Bedienungsanleitungen der angeschlossenen Komponenten nach.
- Details zur "HDMI-Steuerfunktion" finden Sie unter . ( $\mathbb{Q}$  [S. 156\)](#page-155-0)

#### **HINWEIS**

Wenn sich die "HDMI Steuerung"-Einstellungen geändert haben, müssen die Geräte nach jeder Änderung aus und wieder eingeschaltet werden.

## **Pass Through-Quelle**

Legt den HDMI-Anschluss fest, der im Standby-Modus HDMI-Signale an den Eingang anlegt.

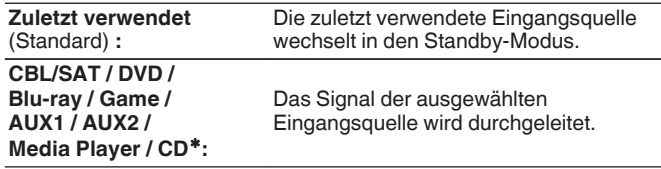

z"Pass Through-Quelle" kann eingestellt werden, wenn ein beliebiger der HDMI-Anschlüsse für die Eingangsquelle unter der Einstellung "Eingangszuordnung" "CD" zugewiesen ist. (@ [S. 208\)](#page-207-0)

"Pass Through-Quelle" kann eingestellt werden, wenn "HDMI Steuerung" auf "Ein" oder "HDMI PassThrough" auf "Ein" eingestellt ist.

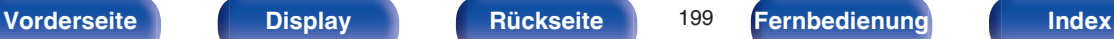

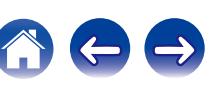

## $\blacksquare$  **TV Audio-Umschalt.**

Wenn ein über HDMI angeschlossener Fernseher einen entsprechenden CEC-Steuerbefehl an den AVP sendet, wird das automatische Umschalten auf den Eingang "TV Audio" eingestellt.

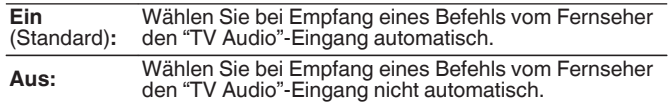

"TV Audio-Umschalt." kann eingestellt werden, wenn "HDMI Steuerung" auf "Ein" eingestellt ist.

#### o **Ausschaltkontrolle**

Leitet den Standby-Befehl von diesem Gerät an eine externe Einrichtung weiter.

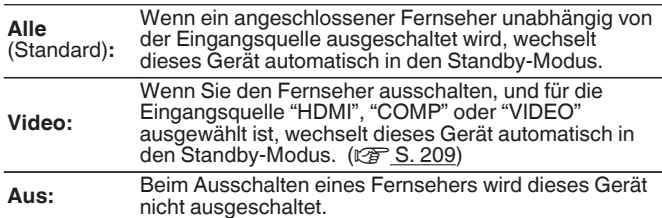

#### $\overline{\mathscr{E}}$

"Ausschaltkontrolle" kann eingestellt werden, wenn "HDMI Steuerung" auf "Ein" eingestellt ist.

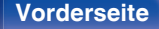

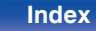

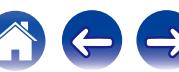

# <span id="page-200-0"></span>**Ausgabe-Einstellungen**

Ermöglicht die Einstellungen für die Videoausgabe.

#### $\overline{\mathscr{O}}$

- Kann eingestellt werden, wenn "HDMI", "COMP" oder "VIDEO" (v [S. 209\)](#page-208-0) für die einzelnen Eingangsquellen zugewiesen ist.
- 0 "Auflösung", "Progressiv-Modus" und "Bildseitenverhältnis" können eingestellt werden, wenn für "I/P & Scaler" ein anderer Wert als "Aus" eingestellt wurde.
- 0 "Ausgabe-Einstellungen" kann bei der Eingabe von 4K-Signalen nicht eingestellt werden.
- 0 Die Einstellungen von "Videokonvertierung", "I/P & Scaler", "Auflösung", "Progressiv-Modus" und "Bildseitenverhältnis" werden für jede Eingangsquelle gespeichert.

### o **Video-Modus**

Konfigurieren Sie die Methode zur Videoverarbeitung entsprechend der Art des Videoinhalts.

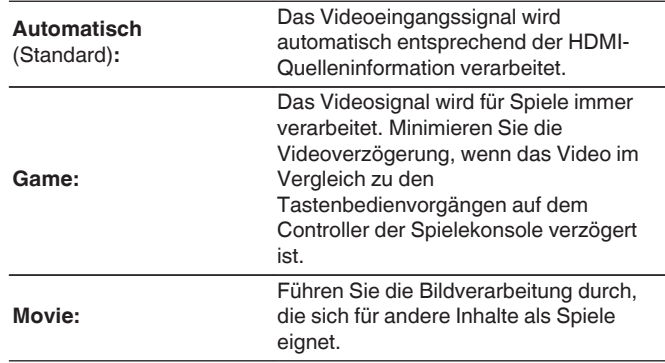

Wenn "Video-Modus" auf "Automatisch" gesetzt ist, wird der Modus entsprechend dem Eingangsinhalt umgestellt.

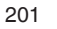

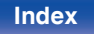

## <span id="page-201-0"></span> $\blacksquare$  **Videokonvertierung**

Das Eingangsvideosignal wird automatisch in Verbindung mit dem angeschlossenen Fernsehgerät umgewandelt. (["Videoumwandlungsfunktion" \(](#page-302-0) $\mathscr{C}$  S. 303))

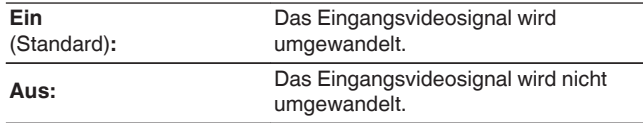

## o **I/P & Scaler**

Stellen Sie das Videoeingangssignal so ein, dass eine I/P Scaler-Verarbeitung möglich ist.

I/P & Scaler konvertiert die Auflösung des Videoeingangssignals in den unter "Auflösung" eingestellten Wert. (@F [S. 203\)](#page-202-0)

#### $\Box$  **Wenn für die Eingangsquelle etwas anderes als "iPod/USB" und "Online Music" eingestellt ist**

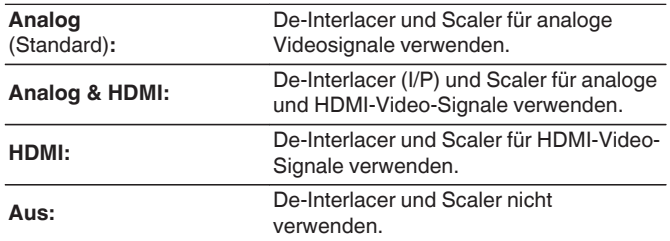

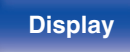

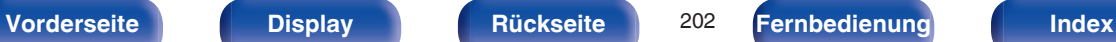

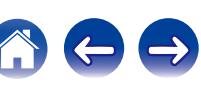

#### <span id="page-202-0"></span>□ Wenn für die Eingangsquelle "iPod/USB" und **"Online Music" eingestellt ist**

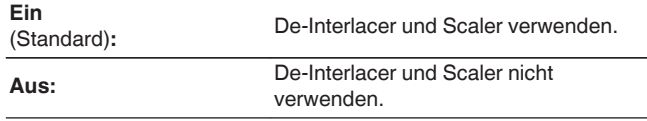

#### $\overline{a}$

- 0 "Analog & HDMI" kann für die Eingangsquellen, denen ein HDMI-Eingangsanschluss zugewiesen wird, eingestellt werden.
- Die einzustellenden Punkte sind abhängig von der den jeweiligen Eingangsanschlüssen zugewiesenen Eingangsquellen.
- 0 Diese Funktion wird nicht verwendet, wenn das Eingangssignal "x.v.Color", 3D, sYCC601 color, Adobe RGB color, Adobe YCC601 color oder eine Computerauflösung ist.

### o **Auflösung**

Stellen Sie die Ausgangsauflösung ein. Sie können "Auflösung" separat für die HDMI-Ausgabe vom Analog-Videoeingang und dem HDMI-Eingang einstellen.

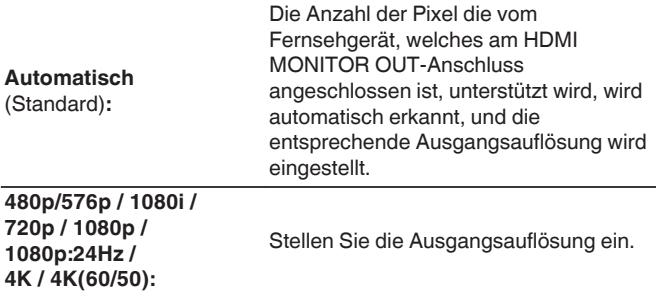

- 0 Wenn "I/P & Scaler" auf "Analog & HDMI" eingestellt wird, kann die Auflösung sowohl für das analoge Videoeingangssignal, als auch für das HDMI-Eingangssignal eingestellt werden. (v [S. 202\)](#page-201-0)
- 0 Wenn das Fernsehgerät auf "1080p:24Hz" eingestellt wurde, können Sie filmähnliche Bilder als Filmquellen (in 24 Hz) genießen. Für Videoquellen und gemischte Quellen empfehlen wir, die Auflösung auf "1080p" einzustellen.
- 0 Es ist nicht möglich, ein 50-Hz-Signal in ein 1080p/24-Hz-Signal umzuwandeln. Es ist für eine Auflösung von 1080p/50 Hz ausgegeben.

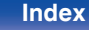

### **Progressiv-Modus**

Stellen Sie einen entsprechenden Progressiv-Umwandlungs-Modus für das Videosignal der Quelle ein.

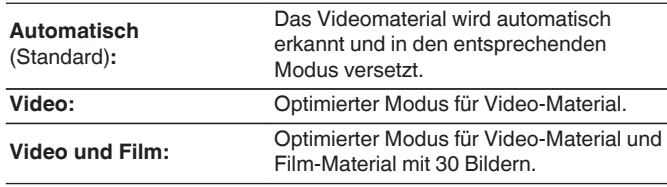

### $\overline{\rightarrow}$

Diese Option steht zur Verfügung, wenn "I/P & Scaler" auf einen anderen Wert als "Aus" gesetzt wurde. (@F [S. 202\)](#page-201-0)

### o **Bildseitenverhältnis**

Seitenverhältnis der Videosignalausgabe über HDMI einstellen.

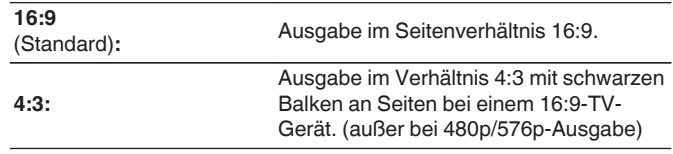

## $\rightarrow$

Diese Option steht zur Verfügung, wenn "I/P & Scaler" auf einen anderen Wert als "Aus" gesetzt wurde. (@F [S. 202\)](#page-201-0)

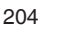

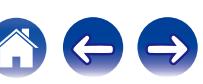

# **Analog. Video-Ausgang**

Weist die Zone zu, die die Anschlüsse COMPONENT VIDEO MONITOR OUT und VIDEO MONITOR OUT verwendet.

## o **ZONE**

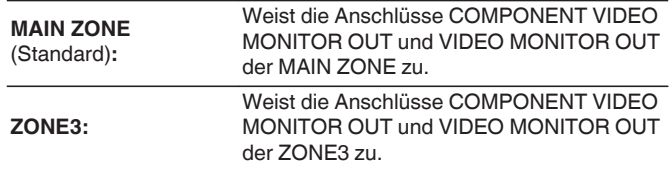

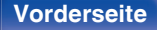

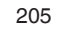

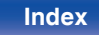

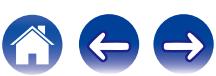

# **Bildschirmmenü (OSD)**

Ermöglicht Einstellungen für die On-Screen-Anzeige.

## o **Lautstärke**

Legt fest, wo der Lautstärkepegel angezeigt wird.

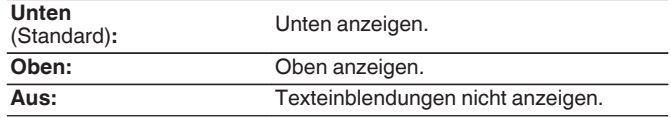

#### $\overline{\mathscr{O}}$

Wenn die Hauptlautstärken-Anzeige schwer zu sehen ist bei Überlagerung durch Text (geschlossene Untertitel) oder Filmuntertitel, stellen Sie "Oben" ein.

### $\blacksquare$  Informationen

Zeigt vorübergehend den Status der Bedienung an, wenn der Klangmodus oder die Eingangsquelle geändert wird.

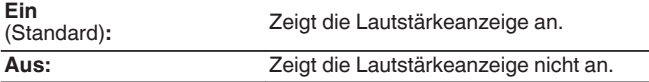

### o **Wiedergabebildschirm**

Legt fest, wie lange der Wiedergabebildschirm angezeigt wird, wenn die Eingangsquelle "Online Music", "iPod/USB", "Bluetooth" oder "Tuner" ist.

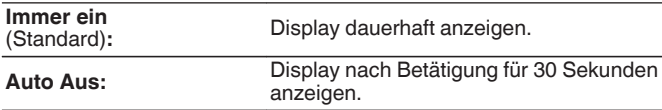

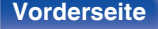

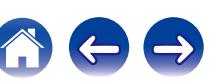

## **TV-Format**

Stellen Sie das Videosignal-Format ein, das für den von Ihnen verwendeten Fernseher ausgegeben werden soll.

## **Format**

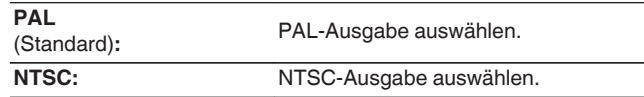

## $\overline{\rightarrow}$

"Format" kann auch auf folgende Weise eingestellt werden. Das Menübild wird allerdings nicht angezeigt. Folgen Sie den Anzeigen, um die Einstellungen vorzunehmen.

**1.** Halten Sie am Hauptgerät STATUS und ZONE SELECT mindestens 3 Sekunden gleichzeitig gedrückt.

"Video Format <PAL>" wird auf dem Display angezeigt.

- **2.** Legen Sie mithilfe von  $\triangleleft$  oder  $\triangleright$  auf dem Gerät das Videosignalformat fest.
- **3.** Drücken Sie am Hauptgerät auf ENTER, um die Einstellungen abzuschließen.

#### **HINWEIS**

Bei Einstellung auf ein anderes Videoformat als das des angeschlossenen Fernsehgeräts wird das Bild nicht richtig angezeigt.

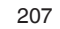

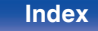

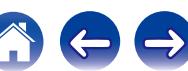

# <span id="page-207-0"></span>**Eingänge**

Einstellungen, die die Wiedergabe verschiedener Eingangsquellen betreffen.

Zur Nutzung des Geräts brauchen Sie die Einstellungen nicht zu ändern. Sie können die Einstellungen bei Bedarf vornehmen.

# **Eingangszuordnung**

Wenn Sie die Anschlüsse entsprechend den Beschriftungen der Audio-/ Video-Anschlüsse dieses Geräts vornehmen, können Sie einfach auf eine der Auswahltasten für die Eingangsquelle drücken, um Audio oder Video von dem angeschlossenen Gerät wiederzugeben.

Ändern Sie die Zuordnung des HDMI-Eingangsanschlusses, des digitalen Audioeingangsanschlusses, des analogen Audioeingangsanschlusses,

des Component Video-Eingangsanschlusses und des

Videoeingangsanschlusses, wenn Sie eine andere Eingangsquelle anschließen als die aufgedruckten Audio-/Videoeingangsanschlüsse dieses Geräts.

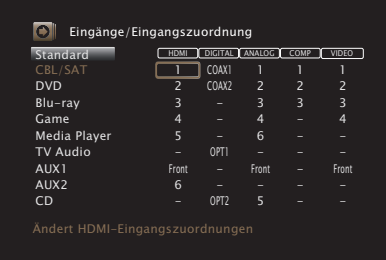

Standardmäßig sind die einzelnen Elemente folgendermaßen eingestellt.

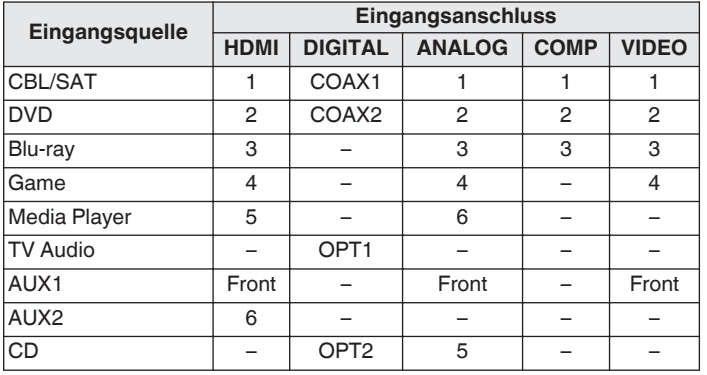

#### □ Zur Beachtung für Benutzer von Set-Top-Box/ **Satellit**

Bei Verwendung eines digitalen Audioausgangs an einer Fernseher-/ Satelliten-Box:

Zur Wiedergabe des zu "HDMI" zugewiesenen Videosignals zusammen mit dem zu "Eingangszuordnung" - "DIGITAL" zugewiesenen Audiosignals müssen Sie im Menü "Eingangsmodus" die Option "Digital" auswählen. (v [S. 211\)](#page-210-0)

#### **[Vorderseite](#page-18-0) [Display](#page-23-0) [Rückseite](#page-27-0)** 208 **[Fernbedienung](#page-30-0) [Index](#page-341-0)**

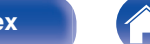

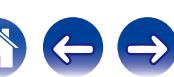

### <span id="page-208-0"></span>o **HDMI**

Stellen Sie hier die Änderung der HDMI-Eingangsanschlüsse ein, die den Eingangsquellen zugeordnet sind.

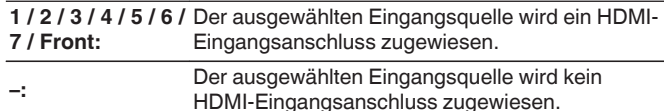

Wenn "HDMI Steuerung" auf "Ein" eingestellt wird, kann der "HDMI"- Eingangsanschluss nicht dem "TV Audio" zugeordnet werden. ( $\mathbb{Q}^*$ S. 199)

### o **DIGITAL**

Stellen Sie hier die Änderung der Digitalaudio-Eingangsanschlüsse ein, die den Eingangsquellen zugeordnet sind.

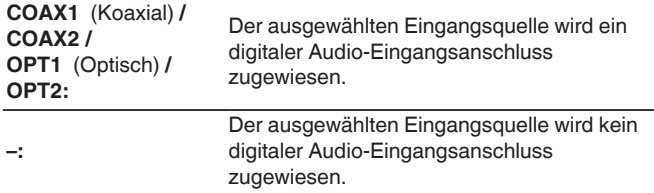

## o **ANALOG**

Stellen Sie hier die Änderung der Analogaudio-Eingangsanschlüsse ein, die den Eingangsquellen zugeordnet sind.

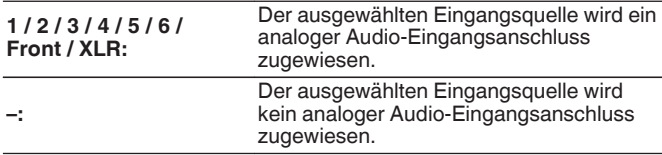

### **COMP** (Component Video)

Stellen Sie hier die Änderung der Komponentenvideo-Eingangsanschlüsse ein, die den Eingangsquellen zugeordnet sind.

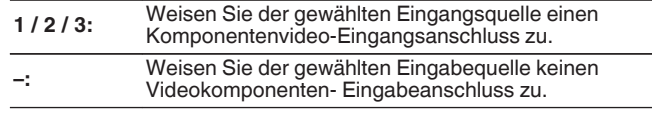

### o **VIDEO**

Stellen Sie hier die Änderung der Composite-Video-

Eingangsanschlüsse ein, die den Eingangsquellen zugeordnet sind.

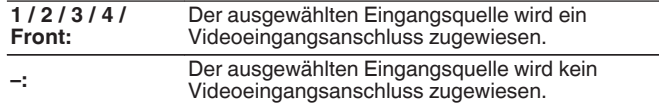

## **Standard**

Die Einstellungen "Eingangszuordnung" werden auf die Standardeinstellungen zurückgesetzt.

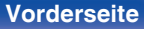

**[Vorderseite](#page-18-0) [Display](#page-23-0) [Rückseite](#page-27-0)** 209 **[Fernbedienung](#page-30-0) [Index](#page-341-0)**

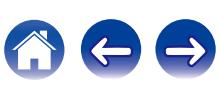

## **Quelle umbenennen**

Ermöglicht die Änderung des Anzeigenamens der Eingangsquelle. Dies ist praktisch, wenn sich der Name Ihres Geräts und der Name der Eingangsquelle dieses Geräts unterscheiden. Sie können den Namen nach Wunsch ändern. Nach der Umbenennung wird der Name auf dem Display des Geräts und im Menübildschirm angezeigt.

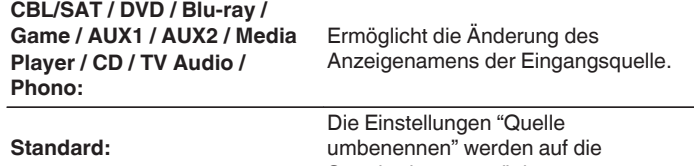

Standardwerte zurückgesetzt.

Es können bis zu 12 Zeichen eingegeben werden. Hinweise zur Zeicheneingabe finden Sie auf ["Verwenden des Tastaturbildschirms" \(](#page-177-0) $\sqrt{\epsilon}$  S. 178).

## **Quellen ausblenden**

Entfernen Sie nicht verwendete Eingabequellen aus der Anzeige.

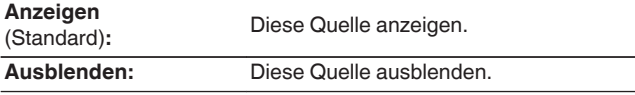

# **Eingangspegel**

Mit dieser Funktion wird der Wiedergabepegel für den Audioeingang der ausgewählten Eingangsquelle korrigiert.

Nehmen Sie diese Einstellung vor, wenn es Unterschiede in den Eingabelautstärkepegeln bei den verschiedenen Quellen gibt.

## o **Eingangspegel**

n **Wenn für die Eingangsquelle "iPod/USB", "Online Music", "Bluetooth" oder "Tuner" eingestellt ist**

**-12 dB – +12 dB** (Standard:0 dB)

## o **Analogeingänge / Digitaleingänge**

 $\Box$  **Wenn für die Eingangsquelle etwas anderes als "iPod/USB", "Online Music", "Bluetooth" oder "Tuner" eingestellt ist**

**-12dB – +12dB** (Standard : 0dB)

- 0 Der analoge Eingangspegel kann für die Eingangsquellen unabhängig angepasst werden, für die unter "Eingangszuordnung""ANALOG" zugewiesen wird.  $(\sqrt{2} \cdot \sqrt{S})$
- 0 Der digitale Eingangspegel kann für die Eingangsquellen unabhängig angepasst werden, für die unter "Eingangszuordnung""DIGITAL" zugewiesen wird.  $(\sqrt{2} \times S. 208)$  $(\sqrt{2} \times S. 208)$
- 0 Die Einstellungen von "Eingangspegel" werden für jede Eingangsquelle gespeichert.

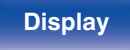

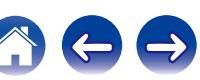

# <span id="page-210-0"></span>**Eingangswahl**

Legen Sie den Audio-Eingangsmodus und den Decoder-Modus für alle Eingangsquellen fest.

Die zur Auswahl stehenden Eingangsmodi hängen von der jeweils gewählten Eingangsquelle ab.

Die Einstellungen von "Eingangswahl" werden für jede Eingangsquelle gespeichert.

#### o **Eingangsmodus**

Stellen Sie die Audio-Eingabemodi für die unterschiedlichen Eingabequellen ein.

Es ist in der Regel empfehlenswert, den Audio-Eingangsmodus auf "Automatisch" einzustellen.

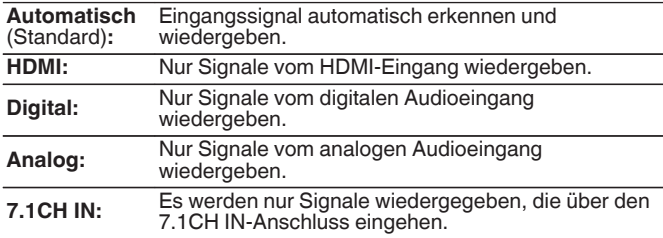

0 Wenn ein digitales Signal ordnungsgemäß eingespeist wird, leuchtet die Anzeige DG auf dem Display. Wenn die Anzeige DG nicht leuchtet, überprüfen Sie die "Eingangszuordnung" und die Verbindungen. (v [S. 208\)](#page-207-0)

- 0 Ist "HDMI Steuerung" auf "Ein" eingestellt und ein ARC-kompatibler Fernseher über die HDMI MONITOR-Anschlüsse angeschlossen, wird der Eingangsmodus mit der Eingangsquelle "TV Audio" auf ARC festgelegt.
- 0 Der Klangmodus kann nicht aktiviert werden, wenn der Eingangsmodus auf "7.1CH IN" gestellt wurde.

## o **Decoder-Modus**

Stellen Sie den Audio-Decoder-Modus für die Eingangsquelle ein. Es ist in der Regel empfehlenswert, den Audio-Eingangsmodus auf "Automatisch" einzustellen. Wir empfehlen jedoch, diesen Modus in "PCM" oder "DTS" zu ändern, wenn der Anfang der Quelle abgeschnitten ist oder Rauschen auftritt.

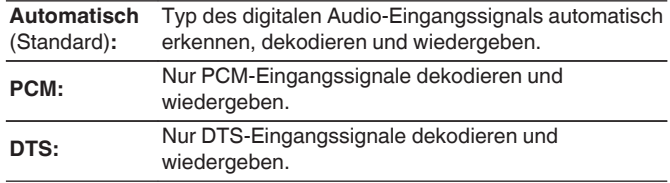

Diese Option kann für Eingabequellen eingestellt werden, denen unter "Eingangszuordnung" (v S. 208) "HDMI" oder "DIGITAL" eingestellt wird.

#### **Upgrade (Auro-3D)**

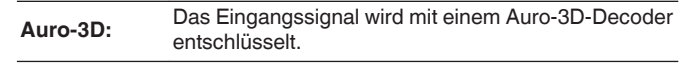

- 0 Diese Option kann bei Modellen, die Auro-3D unterstützen, immer eingestellt werden.
- 0 Als Klangmodus können Sie Auro-3D oder Auro-2D Surround auswählen, wenn die Einstellung "Decoder-Modus" auf "Auro-3D" gesetzt wurde.

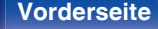

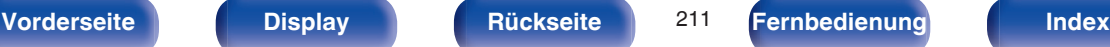

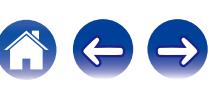

# <span id="page-211-0"></span>**Lautsprecher**

Die akustischen Merkmale der angeschlossenen Lautsprecher und der Hörraum werden gemessen und die optimalen Einstellungen erfolgen dann automatisch. Dies ist das so genannte "Audyssey®-Einmessung".

Sie müssen die Audyssey®-Einmessung nicht ausführen, wenn Sie die "Lautspr.-Kalibrierung" bereits im "Einrichtungsassistent" vorgenommen haben. Für die manuelle Finrichtung der Lautsprecher wählen Sie den Menüpunkt "Manuelle Konfiguration". (将 [S. 235\)](#page-234-0)

# **Audyssey®-Einmessung**

Zum Einmessen der Lautsprecher muss das Einrichtungs- und Einmessmikrofon an verschiedenen Stellen im Hörbereich aufgestellt werden. Für die besten Ergebnisse empfehlen wir die Einmessung an mindestens sechs Stellen, wie die Abbildung zeigt (bis zu acht Positionen).

Wenn Sie die zweite und nachfolgende Positionen einmessen, installieren Sie das Einrichtungs- und Einmessmikrofon innerhalb von 60 cm von der ersten Einmessposition (Haupthörposition).

#### $\overline{\mathscr{L}}$

Wenn Sie die Audyssey®-Einmessung vornehmen, werden die Funktionen Audyssey MultEQ® XT32, Audyssey Dynamic EQ®, Audyssey Dynamic Volume® und Audyssey LFC™ aktiviert. ( $\sqrt{2}$  [S. 188](#page-187-0) - [190\)](#page-189-0)

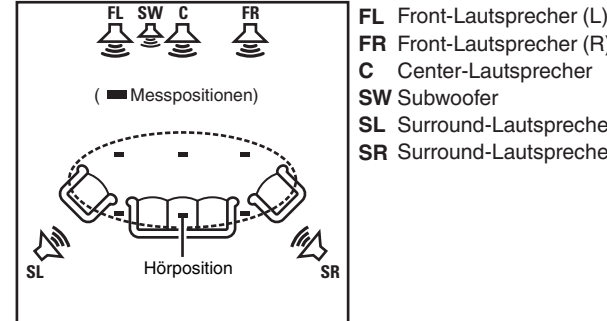

**SR** Surround-Lautsprecher (R) **SL** Surround-Lautsprecher (L) Center-Lautsprecher **C FR** Front-Lautsprecher (R)

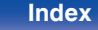

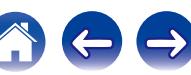

### **Haupthörposition**

Die Hauptposition zum Hören befindet sich an der zentralsten Position im Hörbereich, an der man normalerweise sitzt. Bevor Sie die "Audyssey®-Einmessung" starten, stellen Sie das Einrichtungs- und Einmessmikrofon in die Haupthörposition.

Audyssey MultEQ® XT32 verwendet die Messungen von dieser Position, um Lautsprecherabstand, Klangpegel, Polarität und den optimalen Übertragungswert des Subwoofers zu berechnen.

## ■ Informationen zu Audyssey Sub EQ HT<sup>™</sup>

Audyssey Sub EQ HT™ ermöglicht eine nahtlose Integration von zwei Subwoofern, indem zunächst sämtliche Pegel- und Verzögerungsunterschiede zwischen den beiden Subwoofern ausgeglichen werden, und dann Audyssey MultEQ® XT32 gleichzeitig auf beide Subwoofer angewendet wird.

Um Audyssey Sub EQ HT™ auszuführen, müssen Sie unter "Kanalauswahl" ( ( $\sqrt{2}$  [S. 215\)\)](#page-214-0) "Messung (2 Lautsp.)" auswählen.

#### **HINWEIS**

- 0 Der Raum sollte so leise wie möglich sein. Hintergrundgeräusche können die Raummessungen beeinflussen. Schließen Sie die Fenster, und schalten Sie alle elektronischen Geräte (Radios, Klimaanlagen, Leuchtstofflampen usw.) ab. Die Messungen könnten durch die von solchen Geräten abgegebenen Geräusche gestört werden.
- 0 Während der Messung sollten Mobiltelefone aus dem Hörraum entfernt werden. Die Signale von Mobiltelefonen könnten die Messungen beeinträchtigen.
- 0 Stellen Sie während der Messung weder sich noch Gegenstände zwischen die Lautsprecher und das Einrichtungs- und Einmessmikrofon. Stellen Sie das Einrichtungs- und Einmessmikrofon außerdem mit einem Abstand von mindestens 50 cm von der Wand auf. Anderenfalls erhalten Sie fehlerhafte Ergebnisse.
- 0 Während der Messung werden aus den Lautsprechern und Subwoofern hörbare Testtöne ausgegeben, dies ist normal. Wenn im Raum Hintergrundgeräusche vorhanden sind, werden die Testsignale lauter.
- Wenn während der Messung auf der Fernbedienung VOLUME A Voder auf dem Hauptgerät VOLUME bedient wird, wird die Messung abgebrochen.
- 0 Bei angeschlossenem Kopfhörer ist keine Einmessung möglich. Ziehen Sie die Kopfhörer ab, bevor Sie "Audyssey®-Einmessung" verwenden.

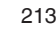

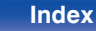

# **Verfahren für Lautsprechereinstellungen (Audyssey® -Einmessung)**

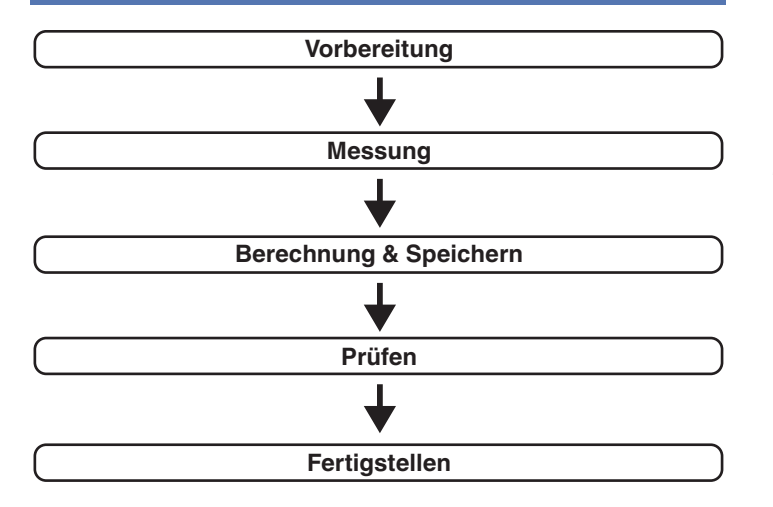

#### **1 Befestigen Sie das Mikrofon für die Klangkalibrierung auf dem mitgelieferten Mikrofonständer oder einem eigenen Stativ, und stellen Sie es an der Haupthörposition auf.**

Wenn Sie das Mikrofon für die Klangkalibrierung aufstellen, richten Sie dessen Spitze zur Decke und stellen Sie die Höhe so ein, dass es sich in der Höhe der Ohren eines sitzenden Zuhörers befindet.

#### **2 Falls am Subwoofer die nachfolgenden Einstellungen vorgenommen werden können, richten Sie den Subwoofer wie unten erläutert ein.**

#### □ Bei Verwendung eines Subwoofers mit **Direktmodus**

Stellen Sie den Direktmodus auf "Ein", und deaktivieren Sie die Lautstärkeregelung und die Einstellung der Übergangsfrequenz.

#### □ Bei Verwendung eines Subwoofers ohne **Direktmodus**

Nehmen Sie die folgenden Einstellungen vor:

- Lautstärke: 12-Uhr-Position
- 0 Übergangsfrequenz:maximale/höchste Frequenz
- Tiefpassfilter:Aus
- Standby-Modus:Aus

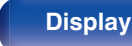

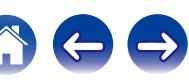

<span id="page-214-0"></span>**3 Schließen Sie das Einrichtungs- und Einmessmikrofon an die SETUP MIC-Buchse dieses Gerätes an.**

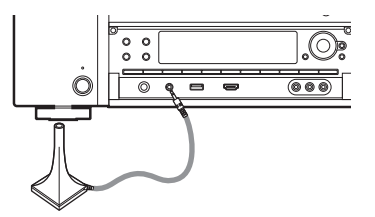

Nach dem Anschließen des Mikrofons für die Klangkalibrierung wird das folgende Fenster angezeigt.

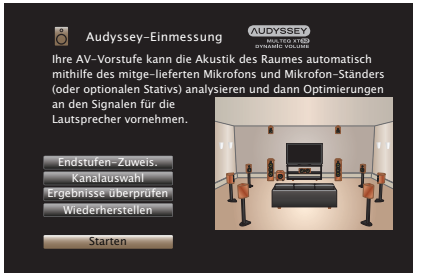

#### **4 Wählen Sie "Starten", und drücken Sie anschließend ENTER.**

Mithilfe der Audyssey®-Einmessung können Sie auch die folgenden Einstellungen vornehmen.

0 **Endstufen-Zuweis.**

Die Signalausgabe der SURROUND BACK, HEIGHT1- und HEIGHT2 PRE OUT-Lautsprecheranschlüsse kann der Lautsprecherumgebung entsprechend angepasst werden. (Endstufen-Zuweis. (将 [S. 223\)](#page-222-0))

0 **Kanalauswahl**

Wenn Kanäle, die nicht benutzt werden sollen, bereits im Vorfeld eingestellt wurden, wird das Einmessen des betreffenden Kanals übersprungen und die Messzeit verkürzt sich dadurch. Sie können auch die Anzahl der Surround-Back-Lautsprecher und der Subwoofer ändern.

**5 Befolgen Sie die Anweisungen auf dem Bildschirm, und drücken Sie auf "Weiter", um fortzufahren.**

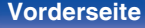

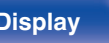

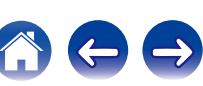

**6 Wenn das folgende Fenster angezeigt wird, wählen Sie "Test starten" aus und drücken Sie anschließend auf ENTER.**

Starten Sie die Messung an der ersten Position.

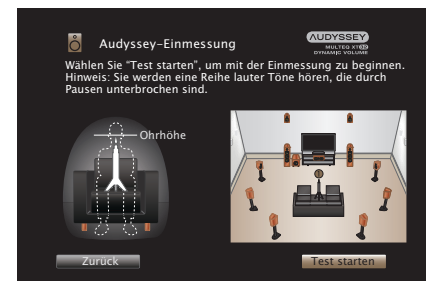

0 Die Messung nimmt einige Minuten in Anspruch.

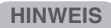

#### **Wenn auf dem TV-Gerät "Achtung!" angezeigt wird:**

- Lesen Sie unter ["Fehlermeldungen" \(](#page-219-0) $\sqrt{2}$  S. 220) nach. Überprüfen Sie alle Einträge, und führen Sie die erforderlichen Schritte durch.
- 0 Wenn der Lautstärkepegel für den Subwoofer nicht geeignet ist, wird eine Fehlermeldung angezeigt. Siehe "Subwoofer-Pegel-Fehlermeldung und Vorgehen zur Anpassung" (@F [S. 221\)](#page-220-0).

**7 Wenn der erkannte Lautsprecher angezeigt wird, wählen Sie "Weiter" aus und drücken Sie anschließend auf ENTER.**

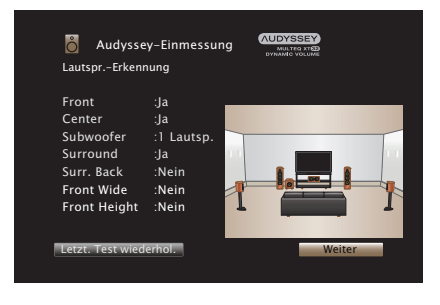

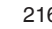

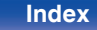

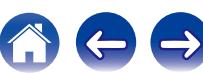
### **8 Stellen Sie das Einrichtungs- und Einmessmikrofon an Position 2, wählen Sie "Weiter" aus, und drücken Sie auf ENTER.**

Die Messung der zweiten Hörposition beginnt.

An maximal acht Stellen kann gemessen werden.

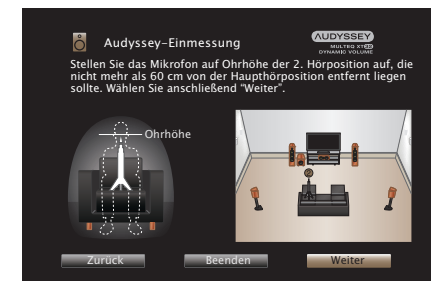

Wenn Sie die Messung der zweiten und nachfolgender Hörpositionen überspringen möchten, drücken Sie zum Auswählen von "Beenden" auf  $\triangleleft$  und anschließend auf ENTER, um mit Schritt 11 fortzufahren.

## n **Beenden der Audyssey®-Einmessung**

- A Drücken Sie BACK, um den Kontextbildschirm anzuzeigen.
- $\hat{D}$  Drücken Sie  $\triangleleft$ "Ja" aus und drücken Sie ENTER.
- **9 Wiederholen Sie Schritt 8, Messpositionen 3 bis 8.**
- **10 Wählen Sie "Beenden" aus, und drücken Sie anschließend auf ENTER.**

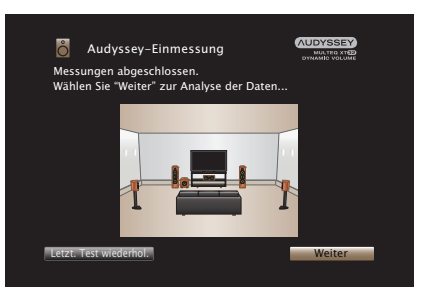

Starten Sie die Analyse und Speicherung der Messergebnisse.

0 Die Untersuchung der Ergebnisdaten dauert mehrere Minuten. Je mehr Lautsprecher und Messpositionen verwendet werden, desto länger dauert die Untersuchung.

### **HINWEIS**

Achten Sie darauf, das Gerät nicht auszuschalten, während die Messergebnisse gespeichert werden.

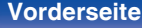

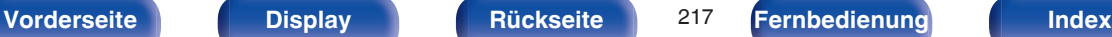

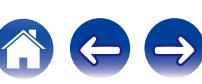

### **11 Nehmen Sie die Einstellungen für Audyssey Dynamic EQ® und Audyssey Dynamic Volume® vor.**

Während der Analyse wird der folgende Bildschirm angezeigt. Konfigurieren Sie die Einstellungen nach Wunsch.

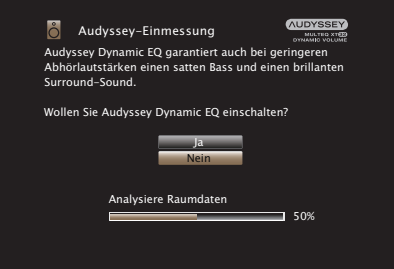

• Dynamic EQ korrigiert die Frequenzantwort unter Berücksichtigung der Audioeigenschaften des Raums und der menschlichen Hörfähigkeit, sodass der Klang auch bei geringer Lautstärke hörbar ist.

Diese Korrektur empfiehlt sich, wenn Sie das Gerät mit verringerter Lautstärke verwenden, beispielsweise wenn Sie mitten in der Nacht einen Film oder eine Fernsehsendung ansehen.

0 Dynamic Volume ermöglicht die Anpassung der Ausgabelautstärke auf einen optimalen Wert, während die Lautstärke der Audioeingabe in das Gerät kontinuierlich überwacht wird.

Die optimale Lautstärkesteuerung erfolgt automatisch ohne Verlust der Dynamik und Reinheit des Klangs, wenn sich die Lautstärke beispielsweise plötzlich durch in das Fernsehprogramm eingeblendete Werbung erhöht.

**12 Wenn die Analyse und Speicherung abgeschlossen ist, entfernen Sie das Mikrofon für die Klangkalibrierung aus der SETUP MIC-Buchse am Gerät, und drücken Sie dann auf "Weiter".**

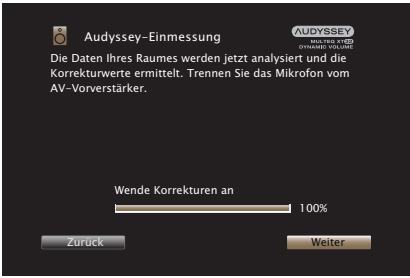

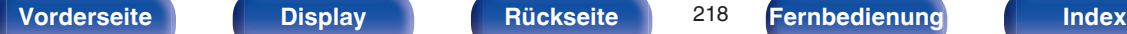

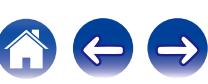

### **13 Wählen Sie "Details" aus, und drücken Sie auf ENTER, um die Messergebnisse zu überprüfen.**

0 Bei Subwoofern kann es aufgrund der für Subwoofer üblichen elektronischen Verzögerung vorkommen, dass eine größere als die tatsächliche Entfernung gemessen wird.

#### **HINWEIS**

Ändern Sie die Lautstärke der Lautsprecheranschlüsse oder Subwoofer nach der ®- Einmessung nicht mehr. Wenn die Lautstärke geändert wird, führen Sie die Audyssey®-Einmessung erneut durch, um optimale Equalizer-Einstellungen zu konfigurieren.

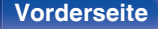

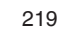

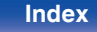

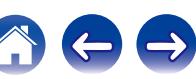

# **Fehlermeldungen**

Wenn die Audyssey®-Einmessung aufgrund der Lautsprecheraufstellung, der Messumgebung usw. nicht abgeschlossen werden konnte, wird eine Fehlermeldung angezeigt. Wenn eine Fehlermeldung angezeigt wird, überprüfen Sie die einzelnen Probleme, und ergreifen Sie die entsprechenden Maßnahmen. Schalten Sie das Gerät aus, bevor Sie die Lautsprecheranschlüsse überprüfen.

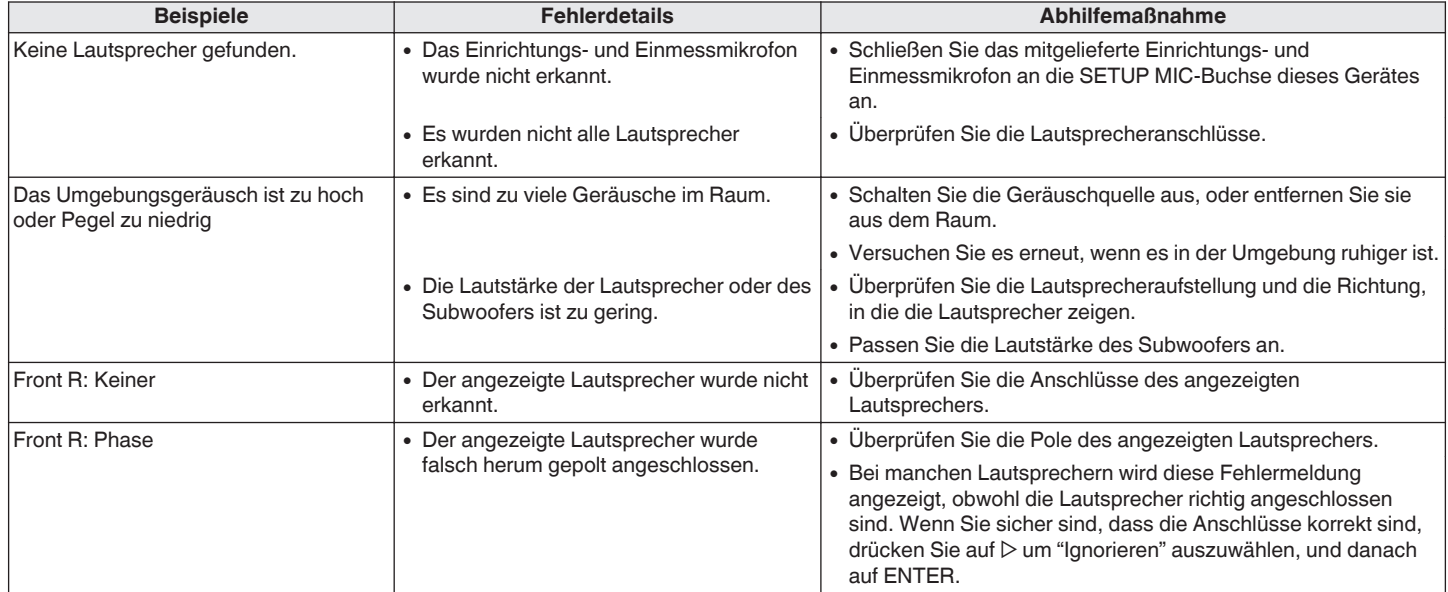

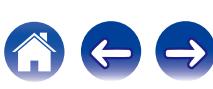

### o **Subwoofer-Pegel-Fehlermeldung und Vorgehen zur Anpassung**

Der optimale Lautstärkepegel für jeden Subwoofer-Kanal für die Konfigurations-Einmessung durch Audyssey® ist 75 dB. Beim Ausfuhren der Pegelmessung fur den Subwoofer erscheint eine Fehlermeldung, wenn der Pegel eines Subwoofers auserhalb des Bereichs zwischen 72 bis 78 dB liegt.

Wenn Sie einen Subwoofer mit eingebautem Verstärker (aktiver Typ) verwenden, passen Sie die Subwoofer-Lautstärke so an, dass sich der Pegel innerhalb des 72 bis 78 dB-Bereichs befindet.

G **Fehlermeldungen** H

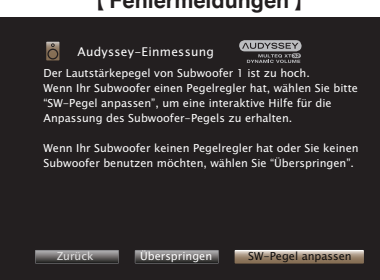

- **1 Wahlen Sie "SW-Pegel anpassen" aus, und drucken Sie anschliesend auf ENTER.**
- **2 Passen Sie den Lautstärke-Regler Ihres Subwoofers so an, dass sich der gemessene Pegel innerhalb des 72 bis 78 dB-Bereichs befindet.**
- **3 Wenn sich der gemessene Pegel innerhalb des Bereichs von 72 bis 78 dB befindet, wählen Sie "Weiter" aus und drücken dann auf ENTER.**
	- 0 Wenn Sie zwei Subwoofer verwenden, wird die Einstellung des zweiten Subwoofers gestartet. Wiederholen Sie die Schritte ab Punkt 2, 3.

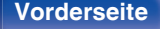

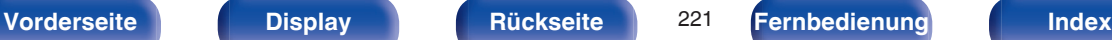

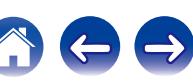

# **Wiederherstellen der Einstellungen von "Audyssey®-Einmessung"**

Wenn Sie für "Wiederherstellen" die Option "Rücksetzen" auswählen, können Sie zum Messergebnis der Audyssey®-Einmessung zurückkehren (Wert wird beim Start durch MultEQ® XT32 berechnet), selbst wenn Sie jede Einstellung manuell geändert haben.

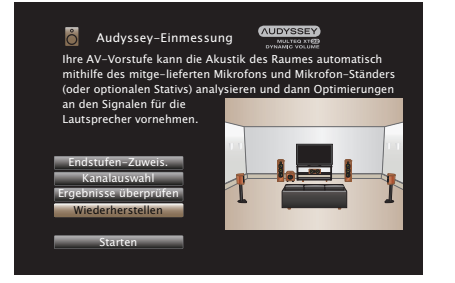

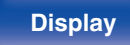

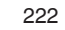

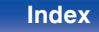

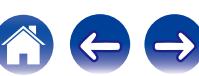

# <span id="page-222-0"></span>**Manuelle Konfiguration**

Hier können Sie die Lautsprecher von Hand einrichten oder die Einstellungen, die Sie mit "Audyssey®-Einmessung" vorgenommen haben, ändern.

- 0 Wenn Sie die Lautsprechereinstellungen nach der Audyssey®- Einmessung ändern, können Sie Audyssey MultEQ® XT32, Audyssey Dynamic EQ® oder Audyssey Dynamic Volume® nicht mehr auswählen.  $($  $\sqrt{2}$  $\sqrt{5}$  $S. 188 - 190)$  $S. 188 - 190)$
- 0 Dieses Gerät kann ohne Veränderungen an den Einstellungen unter "Manuelle Konfiguration" verwendet werden. Bitte einstellen, wenn notwendig.

# **Endstufen-Zuweis.**

Sie können die Zuweisung des Vorverstärkers an Ihr Lautsprechersystem anpassen.

# **Zuweisung**

Ermöglicht die Auswahl der Methode für die Verwendung des Vorverstärkers.

Sie müssen die ausführlichen Einstellungen für die Lautsprecherkonfiguration entsprechend dem ausgewählten Modus vornehmen. Wählen Sie zur Konfiguration der entsprechenden ausführlichen Einstellungen Zuweisung aus.

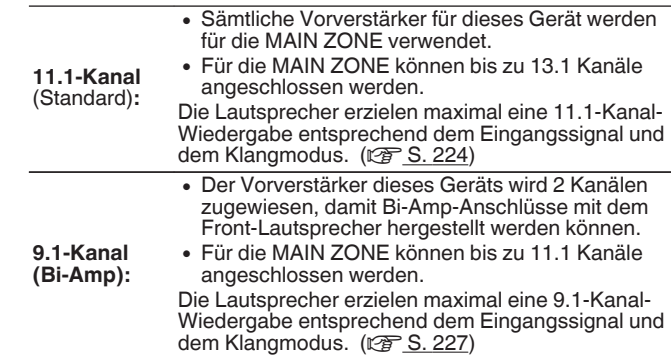

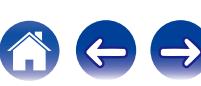

<span id="page-223-0"></span>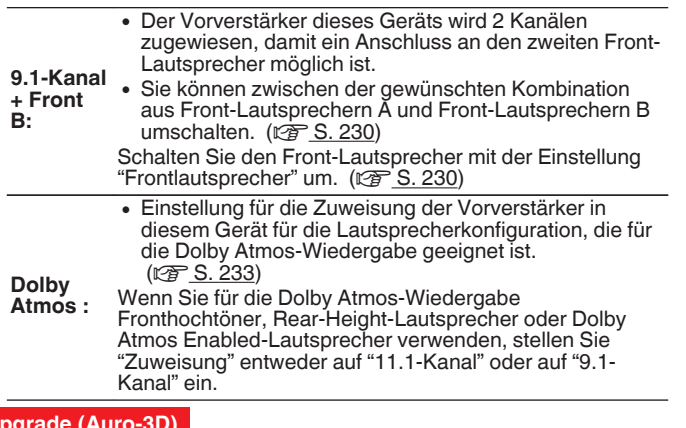

#### **Upgrade (Auro-3D)**

0 Einstellung für die Zuordnung der Leistungsverstärker an diesem Gerät für die Lautsprecherkonfiguration, die für die Auro-3D-Wiedergabe geeignet ist.  $(\sqrt{25} S. 234)$  $(\sqrt{25} S. 234)$ 

Um einen optimalen Auro-3D-Klang zu erzielen, wird die Verwendung von Surround-Height-Lautsprechern

**Auro-3D:** empfohlen. Sie können anstelle von Surround-Height-Lautsprechern jedoch auch Rear-Height-Lautsprecher einsetzen.

> Wenn Sie die Rear-Height-Lautsprecher verwenden, stellen Sie "Zuweisung" auf "9.1-Kanal" oder "11.1- Kanal" ein.

## o **Ausführliche Einstellungen, wenn "Zuweisung" auf "11.1-Kanal" eingestellt ist**

Wenn "Zuweisung" auf "11.1-Kanal" eingestellt ist, legen Sie folgende Punkte fest.

## n **Height-Lautsprecher**

Wählen Sie die Anzahl der in der MAIN ZONE verwendeten Hochtöner aus.

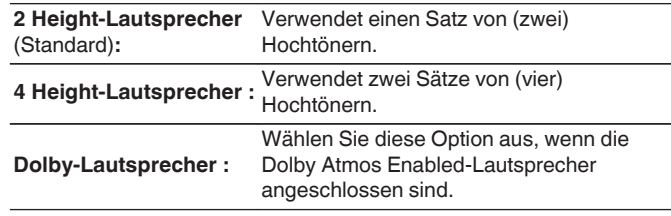

### **Upgrade (Auro-3D)**

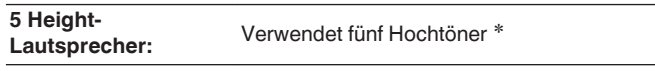

 $*$  Wenn "5 Height-Lautsprecher" ausgewählt ist, schließen Sie den Top Surround-Lautsprecher an den Subwoofer 2-Anschluss an.

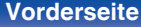

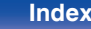

## n **Layout**

Wählen Sie den Typ der verwendeten Hochtöner aus.

[Wenn "Height-Lautsprecher" auf "2 Height-Lautsprecher" eingestellt ist] Wählen Sie den verwendeten Height-Kanal aus.

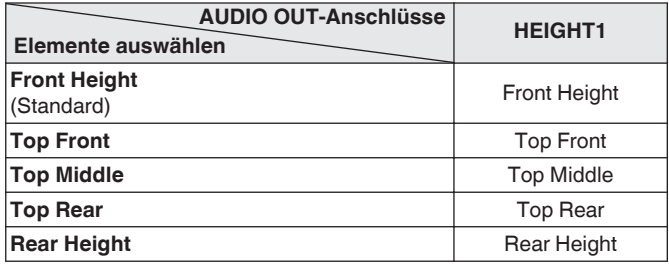

[Wenn "Height-Lautsprecher" auf "4 Height-Lautsprecher" eingestellt ist] Wählen Sie die für die beiden Paare verwendeten Height-Kanäle aus.

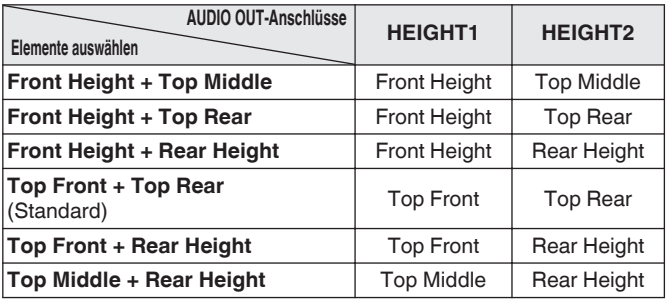

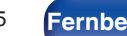

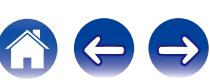

#### **Upgrade (Auro-3D)**

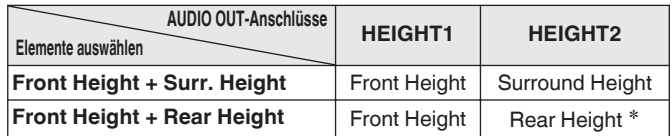

z Um einen optimalen Auro-3D-Klang zu erzielen, wird die Verwendung von Surround-Height-Lautsprechern empfohlen. Sie können anstelle von Surround-Height-Lautsprechern jedoch auch Rear-Height-Lautsprecher einsetzen.

[Wenn "Height-Lautsprecher" auf "5 Height-Lautsprecher" eingestellt ist] Wählen Sie den verwendeten Height-Kanal aus.

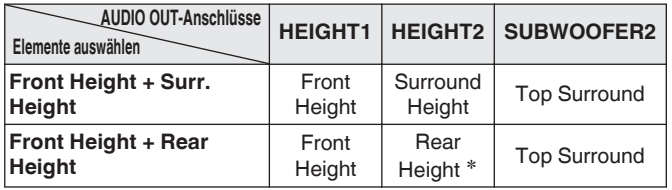

z Um einen optimalen Auro-3D-Klang zu erzielen, wird die Verwendung von Surround-Height-Lautsprechern empfohlen. Sie können anstelle von Surround-Height-Lautsprechern jedoch auch Rear-Height-Lautsprecher einsetzen.

GWenn "Height-Lautsprecher" auf "Dolby-Lautsprecher" eingestellt istH Wählen Sie die für die beiden Paare verwendeten Height-Kanäle aus.

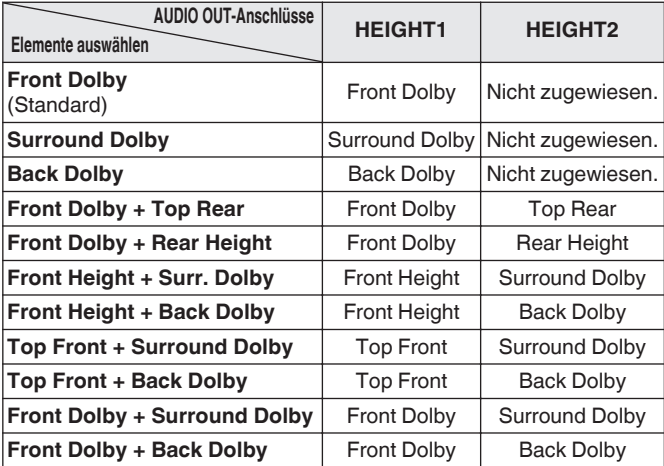

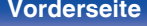

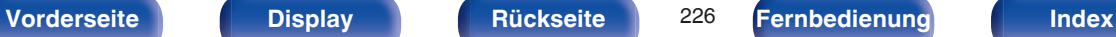

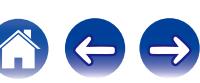

## <span id="page-226-0"></span>■ Ausführliche Einstellungen, wenn **"Zuweisung" auf "9.1-Kanal (Bi-Amp)" eingestellt ist**

Wenn "Zuweisung" auf "9.1-Kanal (Bi-Amp)" eingestellt ist, legen Sie folgende Punkte fest.

## $\Box$  **Pre-out für Bi-Amping**

Wählen Sie die für den Bi-Amp-Anschluss der Front-Lautsprecher verwendeten PRE OUT-Anschlüsse aus.

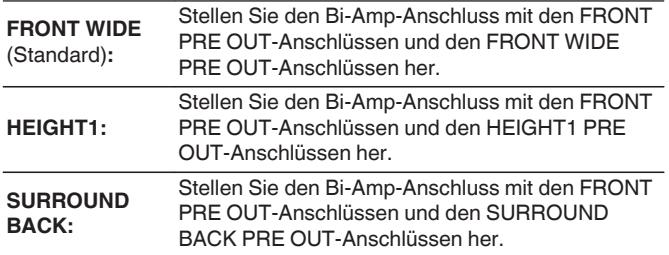

## $\Box$  **Height-Lautsprecher**

Wählen Sie die Anzahl der in der MAIN ZONE verwendeten Hochtöner aus.

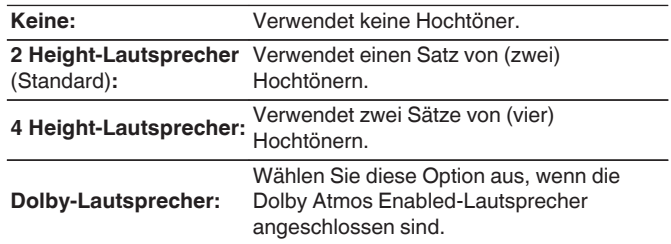

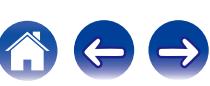

### n **Layout**

Wählen Sie den Typ der verwendeten Hochtöner aus.

[Wenn "Height-Lautsprecher" auf "2 Height-Lautsprecher" eingestellt ist] Wählen Sie den verwendeten Height-Kanal aus.

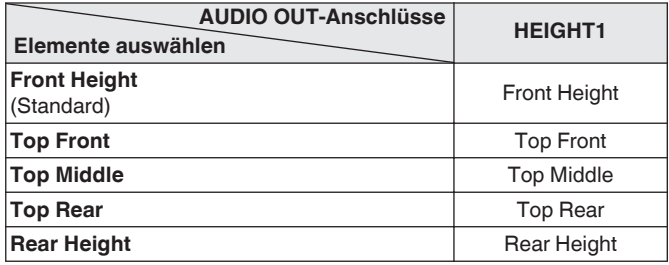

[Wenn "Height-Lautsprecher" auf "4 Height-Lautsprecher" eingestellt ist] Wählen Sie die für die beiden Paare verwendeten Height-Kanäle aus.

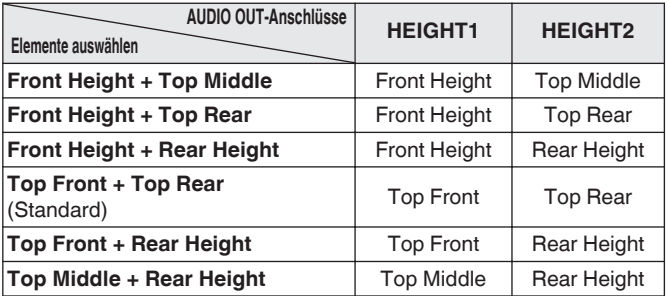

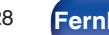

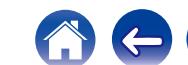

#### **Upgrade (Auro-3D)**

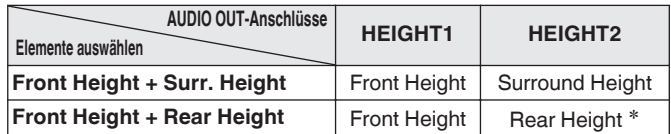

z Um einen optimalen Auro-3D-Klang zu erzielen, wird die Verwendung von Surround-Height-Lautsprechern empfohlen. Sie können anstelle von Surround-Height-Lautsprechern jedoch auch Rear-Height-Lautsprecher einsetzen.

GWenn "Height-Lautsprecher" auf "Dolby-Lautsprecher" eingestellt istH Wählen Sie die für die beiden Paare verwendeten Height-Kanäle aus.

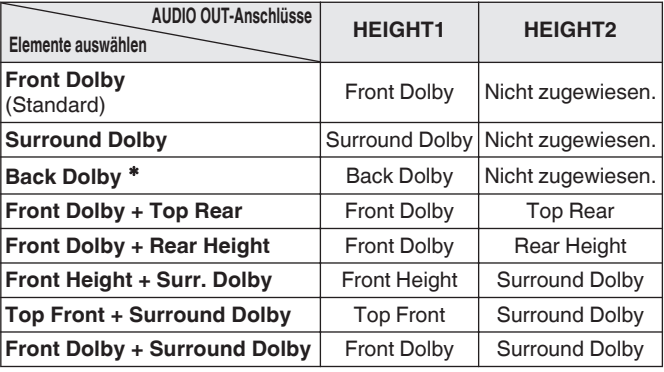

\* Wenn die Einstellung für "Pre-out für Bi-Amping" "FRONT WIDE" lautet, können Sie diese Einstellung vornehmen.

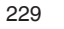

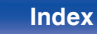

## <span id="page-229-0"></span>■ Ausführliche Einstellungen, wenn **"Zuweisung" auf "9.1-Kanal + Front B" eingestellt ist**

Wenn "Zuweisung" auf "9.1-Kanal + Front B" eingestellt ist, legen Sie folgende Punkte fest.

## n **Pre-out für Front B**

Wählen Sie die für die Front-Lautsprecher des zweiten Geräts verwendeten PRE OUT-Anschlüsse aus.

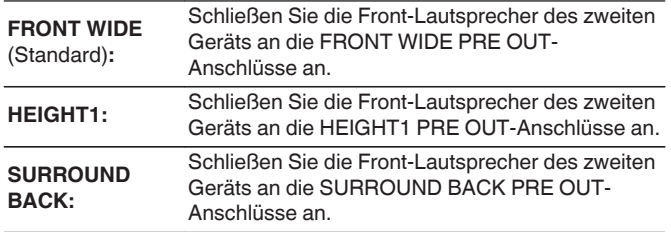

## $\Box$  **Height-Lautsprecher**

Wählen Sie die Anzahl der in der MAIN ZONE verwendeten Hochtöner aus.

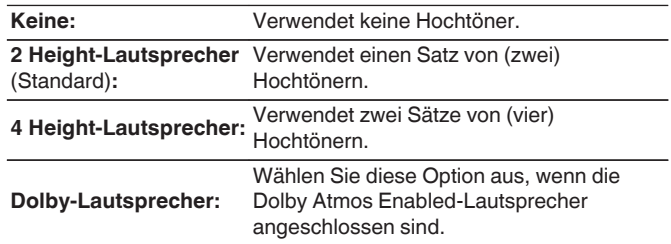

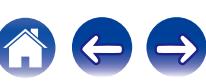

## n **Layout**

Wählen Sie den Typ der verwendeten Hochtöner aus.

[Wenn "Height-Lautsprecher" auf "2 Height-Lautsprecher" eingestellt ist] Wählen Sie den verwendeten Height-Kanal aus.

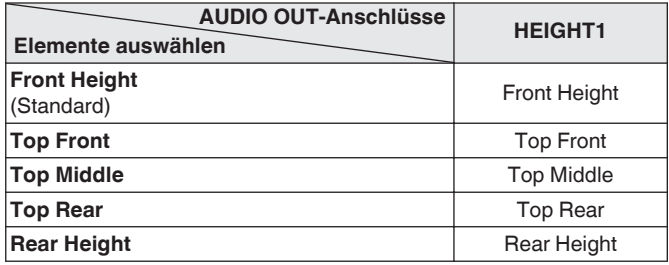

[Wenn "Height-Lautsprecher" auf "4 Height-Lautsprecher" eingestellt ist] Wählen Sie die für die beiden Paare verwendeten Height-Kanäle aus.

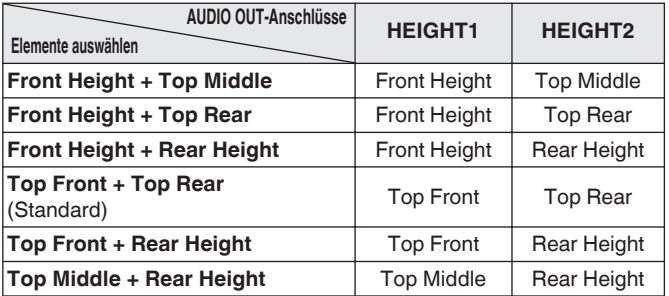

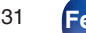

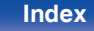

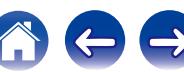

### **Upgrade (Auro-3D)**

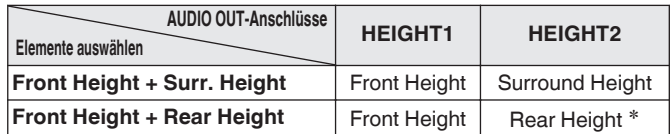

z Um einen optimalen Auro-3D-Klang zu erzielen, wird die Verwendung von Surround-Height-Lautsprechern empfohlen. Sie können anstelle von Surround-Height-Lautsprechern jedoch auch Rear-Height-Lautsprecher einsetzen.

GWenn "Height-Lautsprecher" auf "Dolby-Lautsprecher" eingestellt istH Wählen Sie die für die beiden Paare verwendeten Height-Kanäle aus.

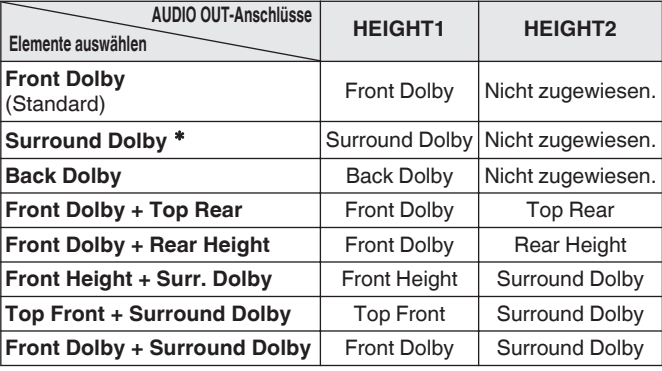

\* Wenn die Einstellung für "Pre-out für Front B" ""FRONT WIDE"" lautet, können Sie diese Einstellung vornehmen.

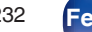

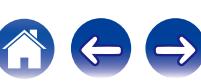

<span id="page-232-0"></span>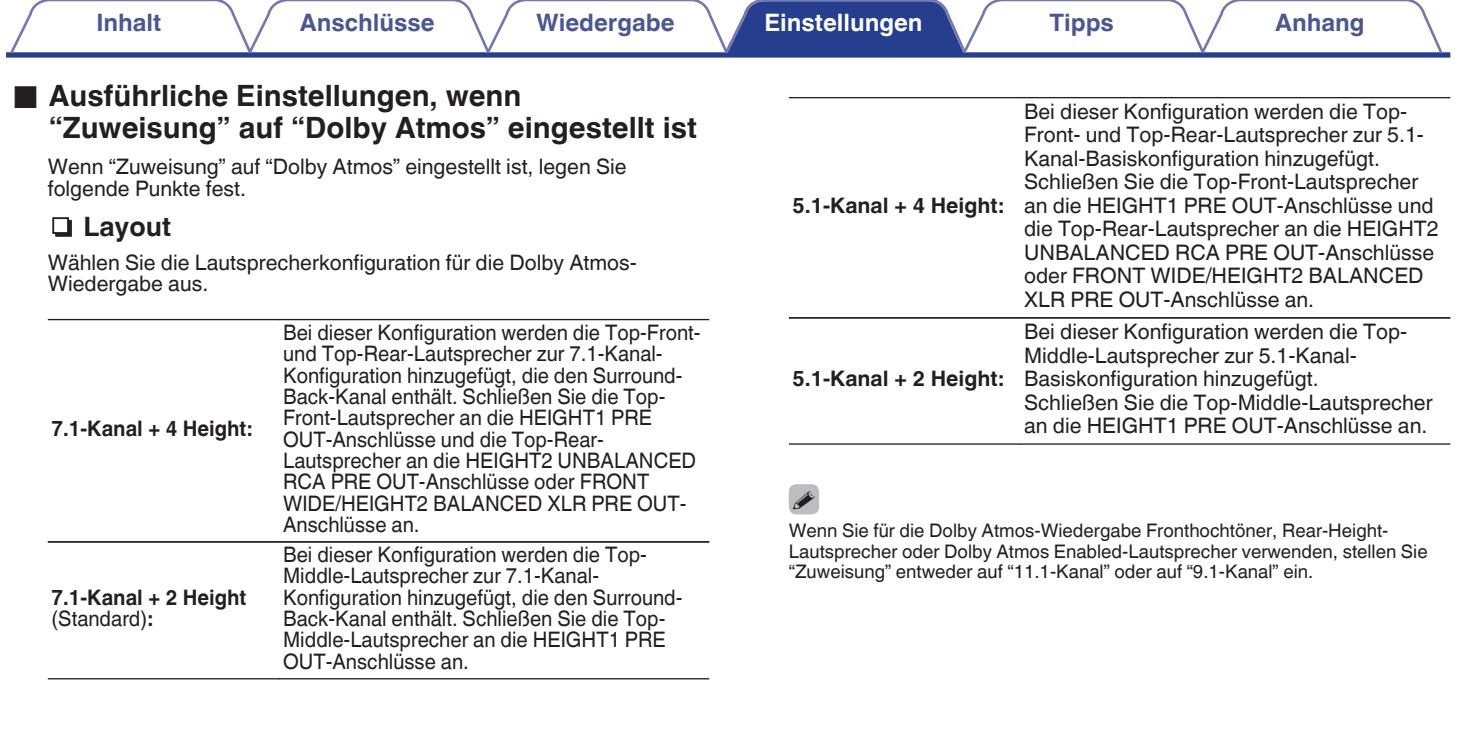

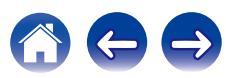

#### <span id="page-233-0"></span>**Upgrade (Auro-3D)**

### ■ Ausführliche Einstellung, wenn "Zuweisung" **auf "Auro-3D" eingestellt ist**

Wenn "Zuweisung" auf "Auro-3D" eingestellt ist, legen Sie folgende Punkte fest.

## n **Layout**

Wählen Sie die Lautsprecherkonfiguration für die Auro-3D-Wiedergabe aus

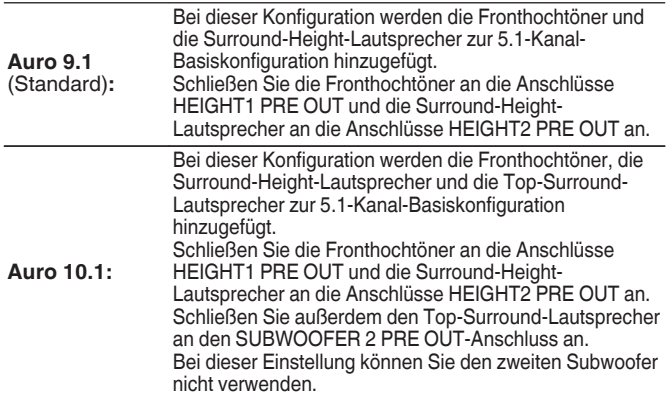

### $\overline{\mathscr{O}}$

Um einen optimalen Auro-3D-Klang zu erzielen, wird die Verwendung von Surround-Height-Lautsprechern empfohlen. Sie können anstelle von Surround-Height-Lautsprechern jedoch auch Rear-Height-Lautsprecher einsetzen.

Wenn Sie die Rear-Height-Lautsprecher verwenden, stellen Sie "Zuweisung" auf "9.1-Kanal" oder "11.1-Kanal" ein.

## ■ Zeige Terminal-Ansicht

Hier wird dargestellt, wie Sie die PRE OUT-Anschlüsse für Ihre Einstellung von "Endstufen-Zuweis." im Menübildschirm anschließen.

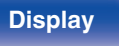

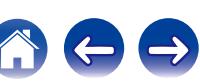

# <span id="page-234-0"></span>**Lautspr.-Konfig.**

Wählen Sie aus, ob Lautsprecher vorhanden sind, und wählen Sie die Wiedergabefähigkeit für niedrige Bassfrequenzen und die Lautsprechergröße aus.

## **■ Front**

Stellen Sie die Größe der Front-Lautsprecher ein.

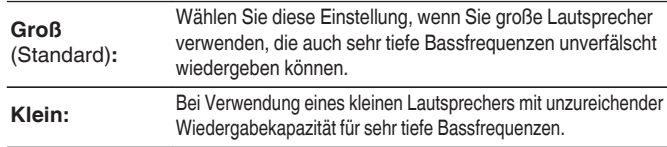

- 0 Wenn "Subwoofer" auf "Nein" gesetzt wurde, wird "Front" automatisch auf "Groß" gestellt.
- 0 Wenn "Front" auf "Klein" eingestellt ist, können Sie keine anderen Lautsprecher als "Front" auf "Groß" einstellen.

### o **Center**

Stellen Sie ein, ob Sie einen Center-Lautsprecher verwenden und geben Sie ggf. dessen Größe an.

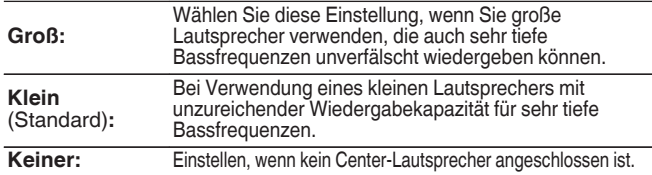

## **Subwoofer**

Geben Sie an, ob Sie einen Subwoofer verwenden.

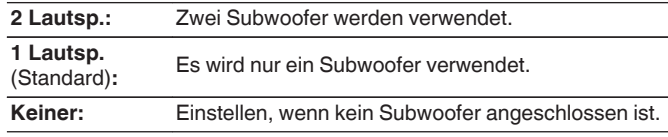

Wenn für "Subwoofer" die Option "Keiner" eingestellt ist und Sie für "Front" die Option "Klein" einstellen, wird für "Subwoofer" automatisch die Option "1 Lautsp." eingestellt.

## o **Surround**

Stellen Sie ein, ob Sie Surround-Lautsprecher verwenden und geben Sie ggf. deren Größe an.

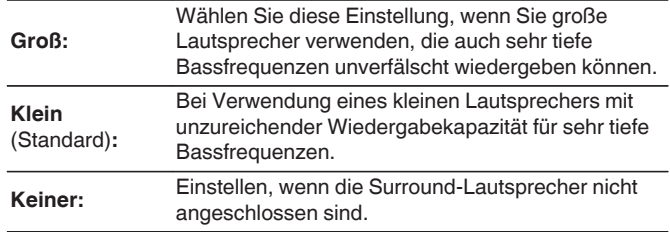

Wenn für "Surround" die Einstellung "Keiner" vorgenommen wird, werden "Surr. Back", "Front Wide", "Surround Dolby" und "Back Dolby" automatisch auf "Keiner" eingestellt.

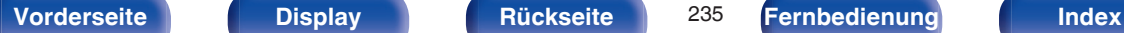

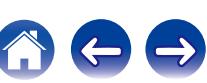

## ■ Surr. Back

Stellen Sie ein, ob Sie Surround-Back-Lautsprecher verwenden und geben Sie ggf. Anzahl und Größe an.

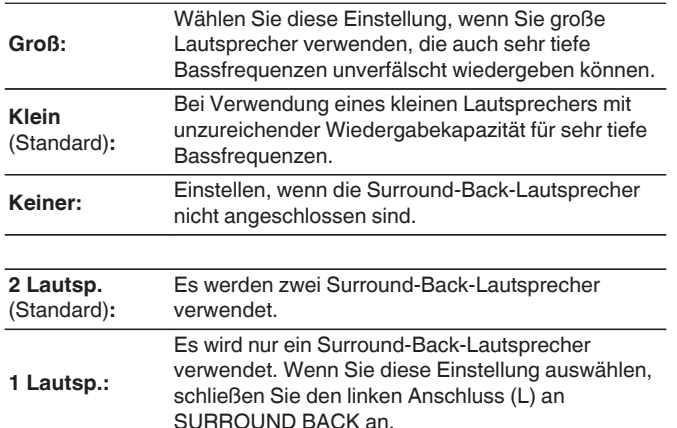

## $\overline{\mathscr{E}}$

Wenn für "Surr. Back" die Option "Keiner" oder "1 Lautsp." eingestellt ist, wird für "Back Dolby" automatisch "Keiner" eingestellt.

## **Front Wide**

Stellen Sie die Präsenz und Größe der Front-Wide-Lautsprecher ein.

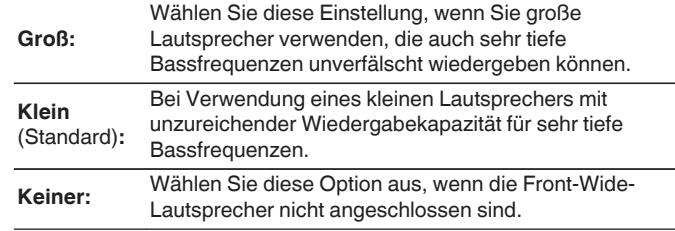

## **Front Height**

Stellen Sie das Vorhandensein und die Größe der Front-Height-Lautsprecher ein.

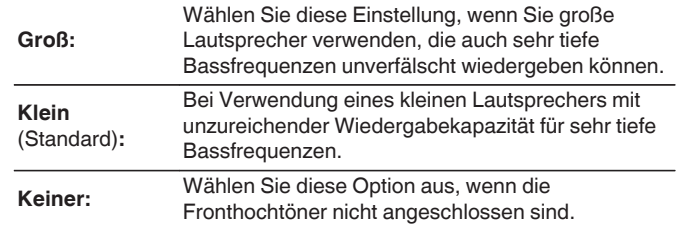

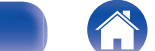

## **Top Front**

Stellen Sie die Präsenz und Größe der Top-Front-Lautsprecher ein.

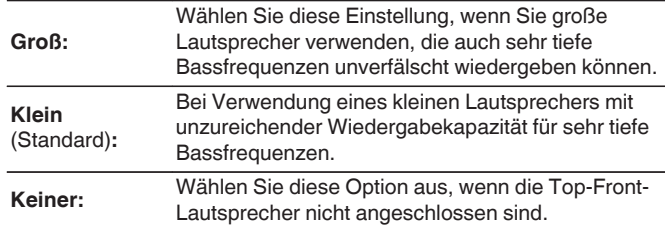

## **Top Middle**

Stellen Sie die Präsenz und Größe der Top-Middle-Lautsprecher ein.

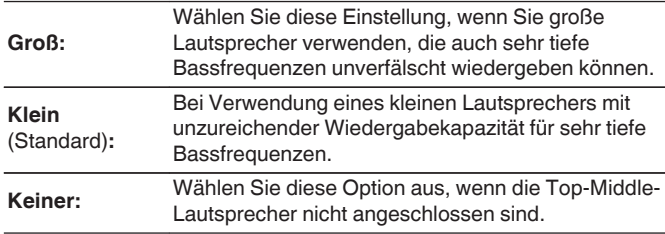

## **Top Rear**

Stellen Sie die Präsenz und Größe der Top-Rear-Lautsprecher ein.

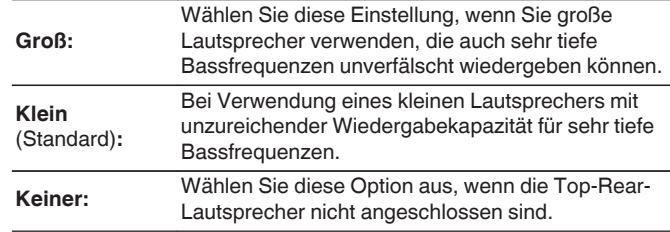

## **Rear Height**

Stellen Sie das Präsenz und die Größe der Rear-Height-Lautsprecher ein.

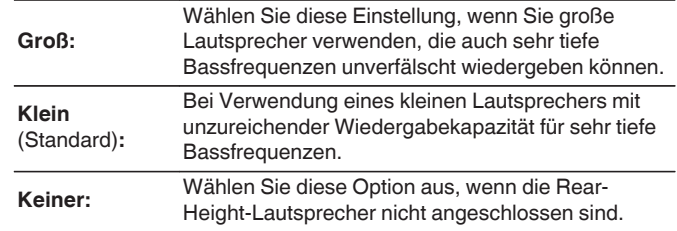

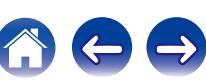

## **Front Dolby**

Stellen Sie die Präsenz und Größe der Front-Dolby-Lautsprecher ein.

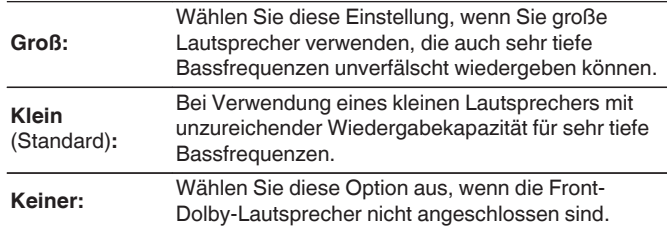

## ■ Surround Dolby

Stellen Sie die Präsenz und Größe der Surround-Dolby-Lautsprecher ein.

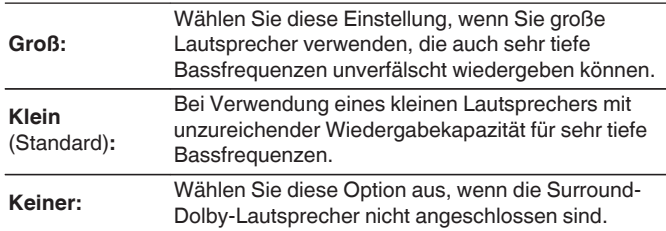

# **Back Dolby**

Stellen Sie die Präsenz und Größe der Back-Dolby-Lautsprecher ein.

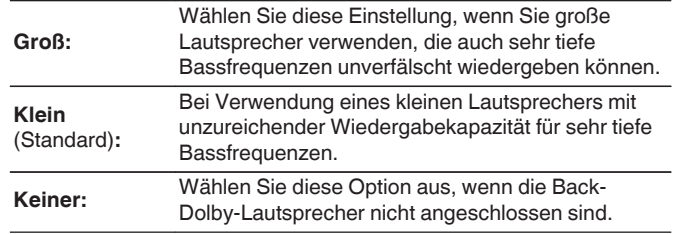

## $\overline{\mathscr{O}}$

Wenn Lautsprecher, denen Sie unter "Endstufen-Zuweis." Height1 zugewiesen haben, auf "Keiner" eingestellt werden, wird für Height2 automatisch "Keiner" eingestellt.

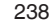

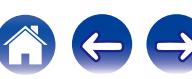

#### **Upgrade (Auro-3D)**

## **Surround Height**

Stellen Sie die Präsenz und Größe der Surround-Height-Lautsprecher ein.

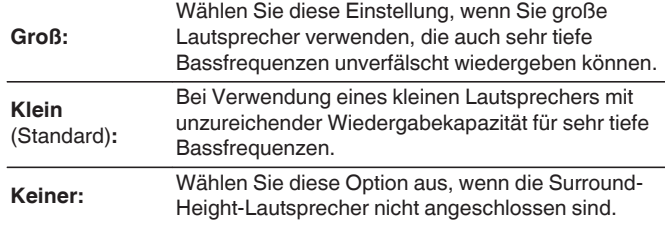

### $\overline{\mathscr{O}}$

Wenn für "Front Height" die Option "Keiner" eingestellt ist, wird für "Surround Height" automatisch die Option "Keiner" eingestellt.

### **Upgrade (Auro-3D)**

## **Top Surround**

Stellen Sie die Präsenz und Größe des Top-Surround-Lautsprechers ein.

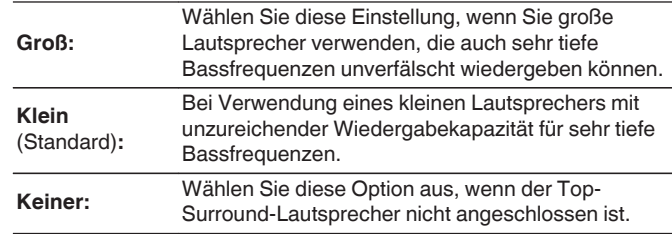

## $\overline{\mathscr{E}}$

Wenn für "Surround Height" oder "Rear Height" die Option "Keiner" eingestellt ist, wird für "Top Surround" automatisch die Option "Keiner" eingestellt.

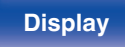

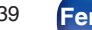

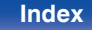

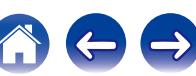

## **Abstände**

Hier können Sie die Entfernung zwischen Hörposition und Lautsprechern einstellen.

Messen Sie, bevor Sie die Einstellungen vornehmen, den Abstand von der Hörposition zu den verschiedenen Lautsprechern.

## o **Einheit**

Maßeinheit der Entfernung festlegen.

**Meter** (Standard)

**Fuß**

## **Schrittweite**

Kleinste Schrittweiten-Variable für die Entfernung festlegen.

**0.1 m** (Standard) **/ 0.01 m**

**1 ft / 0.1 ft**

## **Standard**

Die Einstellungen "Abstände" werden auf die Standardeinstellungen zurückgesetzt.

## **Stellen Sie die Entfernung ein.**

#### **0.00 m – 18.00 m / 0.0 ft – 60.0 ft**

- 0 Die Lautsprecher können abhängig von den Einstellungen "Endstufen-Zuweis." und "Lautspr.-Konfig.". (@ [S. 223](#page-222-0), [235\)](#page-234-0)
- 0 Standardeinstellungen: Front L / Front R / F. Height L / F. Height R / F. Wide L / F. Wide R / Center / Subwoofer 1 / Subwoofer 2: 3,60 m (12,0 ft) Andere als die oben genannten Lautsprecher: 3,00 m (10,0 ft)
- Stellen Sie Differenz der Distanz zwischen den Lautsprechern auf unter 6,00 m (20,0 ft) ein.

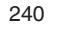

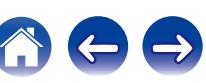

## **Pegel**

Stellen Sie die Lautstärke des Testtons so ein, dass er bei der Ausgabe aus jedem Lautsprecher identisch ist wie an der Hörposition.

## ■ Testton starten

Aus dem ausgewählten Lautsprecher wird ein Testton ausgegeben. Passen Sie die Lautstärke des ausgewählten Lautsprechers mithilfe des Testtons an.

**–12.0 dB – +12.0 dB** (Standard: 0.0 dB)

## $\overline{\mathscr{L}}$

- 0 Die festgelegten "Pegel" gelten für alle Klangmodi.
- 0 Wenn Sie den Kanalpegel für jede Eingangsquelle anpassen möchten, nehmen Sie die Einstellungen unter "Kanalpegel-Einstellung" vor.  $(\sqrt{25} \cdot 5.134)$
- 0 Wenn an dem PHONES-Anschluss dieses Geräts Kopfhörer angeschlossen sind, kann "Pegel" nicht eingestellt werden.

## **Standard**

Die Einstellungen "Pegel" werden auf die Standardeinstellungen zurückgesetzt.

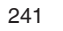

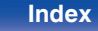

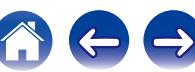

# **Übernahmefreq.**

Wird entsprechend der niedrigsten Frequenz der Basisfrequenzen der jeweiligen Lautsprecher eingestellt. Weitere Informationen zur Übergangsfrequenz der Lautsprecher finden Sie im Bedienungshandbuch der Lautsprecher.

## **Lautsprecher-Auswahl**

Wählt die Festlegung der Übergangsfrequenz aus.

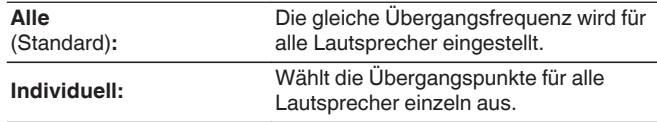

# o **Einstellen der Übergangsfrequenz**

**40 Hz / 60 Hz / 80 Hz / 90 Hz / 100 Hz / 110 Hz / 120 Hz / 150 Hz / 200 Hz / 250 Hz** (Standard: 80 Hz)

- 0 Die Einstellung für "Übernahmefreq." kann vorgenommen werden, wenn die Einstellung für "Subwoofer-Modus" auf "LFE+Main" gesetzt ist, oder wenn Sie einen Lautsprecher haben, der auf "Klein" eingestellt ist. ( $\sqrt{2}$  [S. 243\)](#page-242-0)
- 0 Die standardmäßige Übergangsfrequenz ist "80 Hz", was für die meisten Lautsprecher die beste Einstellung ist. Bei der Verwendung kleiner Lautsprecher wird die Einstellung einer höheren Frequenz als die Übergangsfrequenz empfohlen. Stellen Sie beispielsweise "250 Hz" ein, wenn der Frequenzbereich der Lautsprecher 250 Hz – 20 kHz ist.
- 0 Bei Lautsprechern, für die "Klein" eingestellt ist, werden tiefe Frequenzen unterhalb der Übergangsfrequenz abgeschwächt. Diese abgeschwächten Bassfrequenzen werden über die Subwoofer oder die Front-Lautsprecher ausgegeben.
- 0 Welche Lautsprecher eingestellt werden können, wenn "Individuell" ausgewählt ist, ist von den Einstellungen unter "Subwoofer-Modus" abhängig. (CF [S. 243\)](#page-242-0)
- 0 Wenn "LFE" ausgewählt ist, können in "Lautspr.-Konfig." auf "Klein" festgelegte Lautsprecher eingestellt werden. Wenn die Lautsprecher auf ( $\sqrt{p^2}$  [S. 235\)](#page-234-0) "Groß" eingestellt sind, wird "Vollständig" angezeigt, und die Einstellung kann nicht vorgenommen werden.
- 0 Wenn "LFE+Main" ausgewählt ist, können Lautsprecher unabhängig von der Einstellung "Lautspr.-Konfig." eingestellt werden. (@F [S. 235\)](#page-234-0)

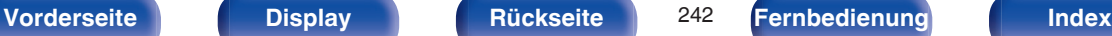

# <span id="page-242-0"></span>**Bässe**

Einstellungen für die Wiedergabe per Subwoofer sowie im LFE Tonbereich.

## ■ Subwoofer-Modus

Hier können Sie die Signale für die Wiedergabe durch den Subwoofer auswählen.

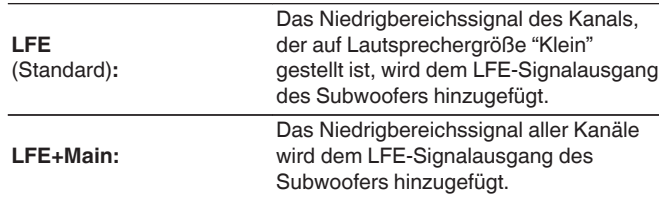

- 0 "Subwoofer-Modus" kann aktiviert werden, wenn "Lautspr.-Konfig." "Subwoofer" im Menü auf einen anderen Wert als "Keiner" eingestellt ist.  $(\sqrt{27} S. 235)$  $(\sqrt{27} S. 235)$
- 0 Spielen Sie eine Musik- oder Videoquelle ab, und wählen Sie den Modus mit dem stärksten Bass aus.
- 0 Wenn "Lautspr.-Konfig." "Front" für "Center" auf "Groß" eingestellt sind, und für "Subwoofer-Modus""LFE" eingestellt ist, erfolgt in Abhängigkeit vom Eingangssignal oder dem gewählten Klangmodus u. U. keine Klangwiedergabe über die Subwoofer. Wählen Sie "LFE+Main" aus, wenn die Basssignale immer über den Subwoofer wiedergegeben werden sollen.  $(\sqrt{27} S. 235)$  $(\sqrt{27} S. 235)$

## **D** LFE-Tiefpass-Filter

Stellen Sie den LFE-Signal Wiedergabebereich ein. Nehmen Sie diese Einstellung vor, wenn Sie die Wiedergabefrequenz (Tiefpassfilterpunkt) des Subwoofers ändern möchten.

**80 Hz / 90 Hz / 100 Hz / 110 Hz / 120 Hz / 150 Hz / 200 Hz / 250 Hz** (Standard: 120 Hz)

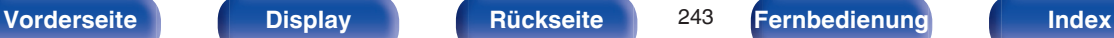

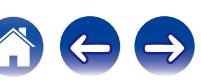

# **Frontlautsprecher**

Auswahl der Front-Lautsprecher A/B für jeden Klangmodus.

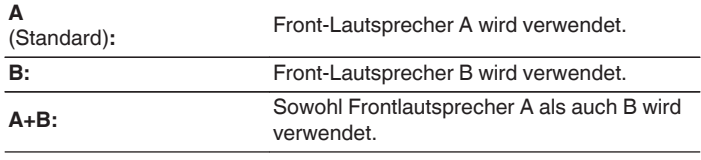

## $\rightarrow$

Diese Option kann eingestellt werden, wenn für "Zuweisung" die Option "9.1-Kanal + Front B" ausgewählt ist.  $(*CP* S. 223)$  $(*CP* S. 223)$ 

# **2-Kanal-Wiedergabe**

Wählen Sie die Methode aus, mit der die Lautsprecher im direkten und Stereo-2-Kanal Wiedergabemodus verwendet werden.

## **Einstellung**

Wählen Sie die Methode aus, mit der die Lautsprecher im direkten und Stereo-2-Kanal Wiedergabemodus verwendet werden.

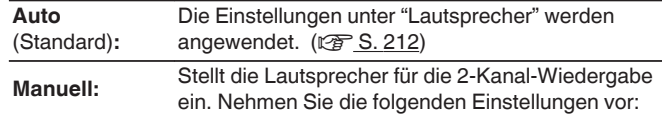

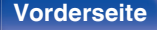

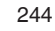

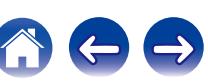

## **■** Front

Stellt die Größe der Front-Lautsprecher für die 2-Kanal-Wiedergabe ein.

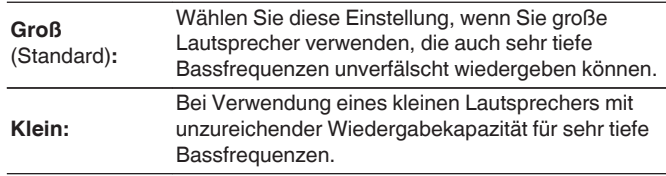

## $\overline{\mathscr{O}}$

Wenn für "Lautspr.-Konfig."-"Subwoofer" im Menü die Option "Keiner" eingestellt ist, wird automatisch "Groß" eingestellt. (@F [S. 235\)](#page-234-0)

## ■ Subwoofer

Geben Sie an, ob Sie einen Subwoofer verwenden.

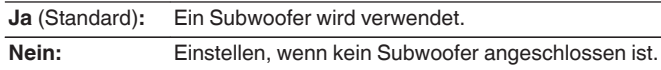

## $\overline{\mathscr{L}}$

Wenn für "Lautspr.-Konfig."-"Subwoofer" im Menü die Option "Keiner" eingestellt ist, wird automatisch Nein eingestellt. ( $\mathbb{CP}$  [S. 235\)](#page-234-0) Wenn die Einstellung für "Front""Klein" lautet, wird die Einstellung automatisch auf "Ja" gesetzt.

## o **SW-Modus**

Hier können Sie die Signale für die Wiedergabe durch den Subwoofer auswählen.

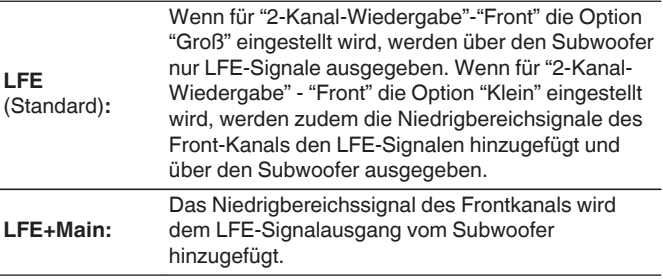

Diese Option kann eingestellt werden, wenn für "2-Kanal-Wiedergabe"- "Subwoofer" die Option "Ja" ausgewählt ist.

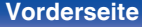

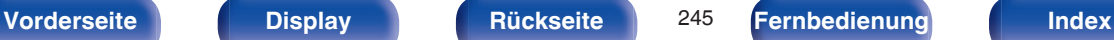

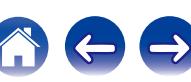

# ■ Übergangs

Stellen Sie die maximale Frequenz der Bass-Signalausgabe von jedem Kanal zum Subwoofer ein.

**40 Hz / 60 Hz / 80 Hz / 90 Hz / 100 Hz / 110 Hz / 120 Hz / 150 Hz / 200 Hz / 250 Hz** (Standard : 80 Hz)

## $\overline{\mathscr{O}}$

- 0 Diese Option kann eingestellt werden, wenn für "2-Kanal-Wiedergabe"- "Subwoofer" die Option "Ja" ausgewählt ist.
- 0 Wenn für "2-Kanal-Wiedergabe"-"Front" die Option "Groß" und für "SW-Modus" die Option LFE eingestellt ist, wird "Vollständig" angezeigt. In diesem Fall kann keine Einstellung vorgenommen werden.

## ■ Abstand FL/Abstand FR

Stellen Sie die Entfernung zwischen Hörposition und Lautsprechern ein.

**0.00m – 18.00m** (Standard : 3.60m) **/ 0.0ft – 60.0ft** (Standard : 12.0ft)

# $\overline{\mathscr{O}}$

Stellen Sie Differenz der Distanz zwischen den Lautsprechern auf unter 6,00 m (20,0 ft) ein.

## **Pegel FL/Pegel FR**

Passen Sie den Pegel jedes Kanals an.

**-12.0dB – +12.0dB** (Standard : 0.0dB)

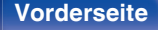

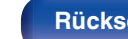

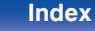

# **Netzwerk**

Wenn Sie dieses Gerät in einem Heimnetzwerk (LAN) verwenden möchten, müssen Sie Netzwerkeinstellungen konfigurieren.

Wenn Ihr Heimnetzwerk (LAN) per DHCP eingerichtet ist, legen Sie für "DHCP" die Option "Ein" fest. (Verwenden Sie die Standardeinstellung.) Auf diese Weise kann dieses Gerät Ihr Heimnetzwerk (LAN) verwenden.

Wenn Sie für jedes Gerät eine IP-Adresse zuweisen, müssen Sie die Einstellung "IP-Adresse" verwenden, um diesem Gerät eine IP-Adresse zuzuweisen und die Informationen zu Ihrem Heimnetzwerk (LAN) einzugeben, z. B. die Gateway-Adresse und die Subnetzmaske.

# **Informationen**

Hier können Sie die Netzwerkinformationen anzeigen.

**Netzwerk-Name / Verbindung / SSID / DHCP / IP-Adresse / Adresse MAC**

### $\overline{\rightarrow}$

Die Adresse MAC ist für die Einrichtung eines vTuner-Kontos erforderlich.

# **Verbindung**

Hier können Sie auswählen, ob das Heimnetzwerk mit einem WLAN oder einem kabelgebundenen LAN verbunden werden soll.

Wenn Sie die Verbindung zum Netzwerk über ein kabelgebundenes LAN herstellen möchten, wählen Sie nach dem Anschließen eines LAN-Kabels "Per Kabel (Ethernet)" aus.

Wenn Sie die Verbindung zum Netzwerk über WLAN herstellen möchten, wählen Sie "Wireless (WLAN)" aus und konfigurieren Sie die "WLAN-Konfiguration".

### o **Verbinde mit**

Wählen Sie die gewünschte Methode für die Verbindung mit dem Heimnetzwerk (LAN) aus.

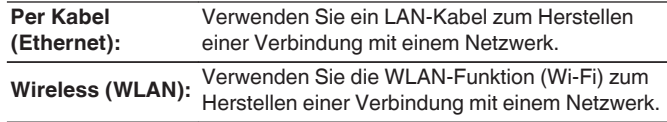

## $\overline{\mathscr{L}}$

Sie können die Wi-Fi-Funktion dieses Geräts deaktivieren, indem Sie die folgenden Einstellungen konfigurieren.

**1.** Halten Sie am Hauptgerät STATUS und ZONE SELECT mindestens 3 Sekunden gleichzeitig gedrückt.

"zVideo Format <PAL>" wird auf dem Display angezeigt.

- **2.** Verwenden Sie die Taste ▽ am Hauptgerät, um "\*Wired LAN <Unlock>" anzuzeigen.
- **3.** Verwenden Sie die Taste < oder  $\triangleright$  am Hauptgerät, um "<Lock>" auszuwählen.
- **4.** Drücken Sie am Hauptgerät auf ENTER, um die Einstellungen abzuschließen.

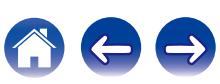

# <span id="page-247-0"></span>**WLAN-Konfiguration**

Stellen Sie eine Verbindung zu einem WLAN-Router (Wi-Fi) her. Der Router kann folgendermaßen angeschlossen werden. Wählen Sie die geeignete Verbindungsmethode für Ihre Heimumgebung aus.

## o **Suche WLAN-Netze**

Wählen Sie das Netzwerk, zu dem Sie eine Verbindung herstellen möchten, aus der Liste möglicher Netzwerke auf dem Fernsehgerät aus.

**1.** Wählen Sie das Netzwerk, zu dem Sie eine Verbindung herstellen möchten, aus der Liste der WLAN-Netzwerke aus.

Wählen Sie "Erneut suchen" aus, wenn das Netzwerk nicht gefunden wird.

**2.** Geben Sie Ihr Kennwort ein, und wählen Sie "OK" aus.

## **■ Mit iOS-Gerät**

Stellen Sie die Verbindung zum Netzwerk über Ihr iOS-Gerät (iPhone/ iPod/iPad) her. Wenn Sie Ihr iOS-Gerät mit diesem Gerät verbinden, kann das Gerät automatisch mit demselben Netzwerk wie Ihr Gerät verbunden werden.

Dieses Gerät kann auf zwei Weisen mit Ihrem iOS-Gerät verbunden werden, und zwar über ein USB-Kabel und über Wi-Fi.

## n **Bei Verbindung über Wi-Fi**

- **1.** Wählen Sie "Wireless (Wi-Fi)-Verbindung" auf dem Fernsehbildschirm aus.
- **2.** Überprüfen Sie, ob Ihr iOS-Gerät mit dem WLAN-Router (Wi-Fi) verbunden ist, und wählen Sie "Marantz AV8802" unter "NEUEN AIRPLAY-LAUTSPRECHER EINRICHTEN..." im unteren Bereich des Wi-Fi-Konfigurationsbildschirms auf Ihrem iOS-Gerät aus.
- **3.** Tippen Sie auf dem Bildschirm des iOS-Geräts auf "Weiter".

Í

Die Version der iOS-Gerätefirmware muss iOS7 oder höher unterstützen.

# n **Bei Verwendung eines USB-Kabels**

- **1.** Wählen Sie "USB-Kabel" auf dem Fernsehbildschirm aus.
- **2.** Überprüfen Sie, ob Ihr iOS-Gerät mit dem WLAN (Wi-Fi) verbunden ist, und schließen Sie das Gerät über ein USB-Kabel am USB-Anschluss auf der Vorderseite an.
- **3.** Wählen Sie "Verbinden" auf dem Fernsehbildschirm aus.
- **4.** Tippen Sie auf "Ja", wenn die Verbindungsmeldung auf dem Bildschirm Ihres iOS-Geräts angezeigt wird.

Die Version der iOS-Gerätefirmware muss iOS5 oder höher unterstützen.

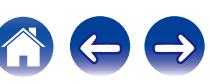

## **Mit WPS-Router**

Verwenden Sie einen WPS-kompatiblen Router für die Verbindung. Es gibt zwei Möglichkeiten, eine Verbindung herzustellen, und zwar über Tastendruck oder über die Eingabe eines PIN-Codes. Wählen Sie die geeignete Verbindungsmethode für Ihren Router aus.

## n **Bei Verbindung über Tastendruck**

- **1.** Wählen Sie "Push Button" auf dem Fernsehbildschirm aus.
- **2.** Wechseln Sie in den WPS-Modus, indem Sie an dem Router, mit dem Sie eine Verbindung herstellen möchten, auf die WPS-Taste drücken.
	- 0 Wie lange Sie auf die Taste drücken müssen, hängt vom jeweiligen Router ab.
- **3.** Wählen Sie innerhalb von 2 Minuten auf dem Fernsehbildschirm "Verbinden" aus.

## □ Bei Verbindung über die Eingabe eines PIN-**Codes**

- **1.** Wählen Sie "PIN" auf dem Fernsehbildschirm aus.
- **2.** Registrieren Sie den PIN-Code des Geräts im Router.

## **Manuell**

Geben Sie den Namen (SSID) und das Kennwort des Netzwerks ein, zu dem Sie eine Verbindung herstellen möchten.

**1.** Stellen Sie folgende Elemente ein.

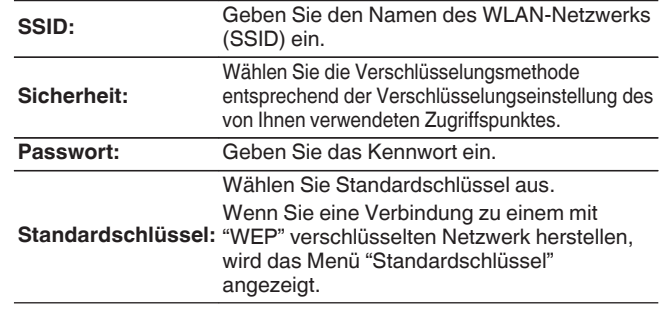

**2.** Wählen Sie nach Abschluss der Einstellungen "Verbinden" aus.

Die WLAN-Einstellungen (Wi-Fi) dieses Geräts können auch über einen PC oder Tablet-PC konfiguriert werden, der WLAN-Verbindungen unterstützt.

Wenn Sie ein Gerät mit der Firmwareversion iOS7 oder höher verwenden, nehmen ["Sie die Einstellung Bei Verwendung über Wi-Fi" \(](#page-247-0) $\sqrt{\epsilon}$  S. 248) unter "Mit iOS-Gerät" vor.

- **1.** Halten Sie die Tasten DIMMER und ZONE SELECT am Hauptgerät bei eingeschaltetem Gerät mindestens 3 Sekunden lang gedrückt.
- **2.** Verbinden Sie das WLAN des verwendeten PCs oder Tablet-PCs mit "Marantz AV8802", wenn die Meldung "Verbinden Sie Ihr Wi-Fi-Gerät mit dem folgenden Netzwerk: "Marantz AV8802"" im Display angezeigt wird.
- **3.** Starten Sie den Browser, und geben Sie bei der URL "192.168.1.16" ein.
- **4.** Geben Sie die Einstellungen über den Browser ein, wählen Sie "Verbinden" aus, und beenden Sie dann die Einstellungen.

## **[Vorderseite](#page-18-0) [Display](#page-23-0) [Rückseite](#page-27-0)** 249 **[Fernbedienung](#page-30-0) [Index](#page-341-0)**

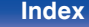

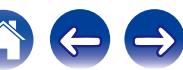

# **Einstellungen**

Konfigurieren Sie die Proxyeinstellungen und die IP-Adresse.

- 0 Wenn Sie einen Breitbandrouter (DHCP-Funktion) verwenden, werden die für Netzwerkverbindungen erforderlichen Informationen wie die IP-Adresse automatisch konfiguriert, da die DHCP-Funktion in den Standardeinstellungen dieses Geräts auf "Ein" gesetzt sind.
- 0 Richten Sie die IP-Adresse, die Subnetzmaske, das Standardgateway und die DNS-Serverinformationen nur ein, wenn Sie eine feste IP-Adresse zuweisen oder wenn Sie eine Verbindung zu einem Netzwerk ohne DHCP-Funktion herstellen.
- 0 Konfigurieren Sie die Proxyeinstellungen, wenn Sie zum Herstellen einer Verbindung mit dem Internet einen Proxyserver verwenden.

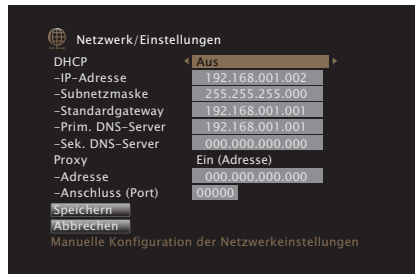

## **DHCP**

Legt fest, wie die Verbindung mit dem Netzwerk erfolgt.

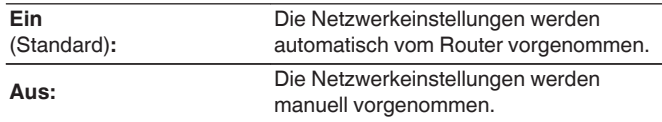

## o **IP-Adresse**

Geben Sie eine IP-Adresse in einem der unten genannten Adressbereiche ein.

0 Beim Einstellen einer anderen IP-Adresse kann die Netzwerkfunktion nicht genutzt werden. CLASS A:10.0.0.1 - 10.255.255.254 CLASS B:172.16.0.1 - 172.31.255.254 CLASS C:192.168.0.1 - 192.168.255.254

## ■ Subnetzmaske

Beim direkten Anschluss eines xDSL-Modems oder Anschlussadapters an dieses Gerät müssen Sie die Subnetzmaske eingeben, die in der Anbieterdokumentation genannt wird. Dies ist normalerweise 255.255.255.0.

## **Standardgateway**

Wenn ein Gateway (Router) angeschlossen ist, geben Sie dessen IP-Adresse ein.

## **■ Prim. DNS-Server, Sek. DNS-Server**

Wenn in der Dokumentation Ihres Anbieters nur eine DNS Adresse angegeben ist, tragen Sie diese im Feld "Prim. DNS-Server" ein. Wenn Ihr Anbieter mehrere DNS-Server bereitstellt, geben Sie sowohl "Prim. DNS-Server" als auch "Sek. DNS-Server" an.

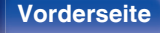

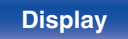

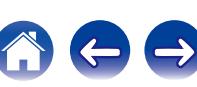

## **Proxy**

Diese Einstellung legen Sie fest, wenn Sie die Internetverbindung über einen Proxyserver herstellen.

Nehmen Sie die Proxy-Einstellungen nur vor, wenn Sie die Verbindung zum Internet über einen Proxyserver herstellen, der sich in Ihrem internen Netzwerk befindet oder von Ihrem Dienstanbieter usw. bereitgestellt wird.

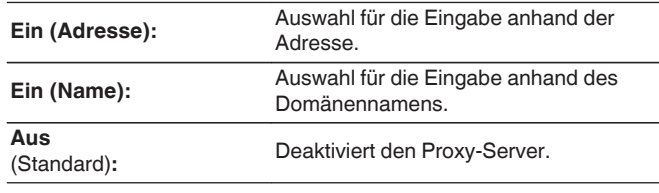

## ■ Anschluss (Port)

Geben Sie die Port-Nummer ein.

- 0 Wenn Sie keine Internetverbindung herstellen können, kontrollieren Sie die Anschlüsse und Einstellungen. ( $\overline{\mathscr{C}}$  [S. 79\)](#page-78-0)
- 0 Wenn Sie sich mit Internetanschlüssen nicht auskennen, wenden Sie sich an Ihren Internetdienstanbieter ISP (Internet Service Provider) oder an das Geschäft, bei dem Sie den Computer gekauft haben.

## **Netzwerk-Steuerung**

Aktiviert Netzwerkkommunikation im Standby-Modus.

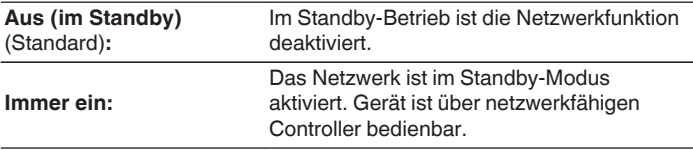

Wenn Sie die Netzwerksteuerfunktion oder Marantz Remote App verwenden, muss die "Netzwerk-Steuerung"-Einstellung auf "Immer ein" eingestellt sein.

#### **HINWEIS**

Wenn "Netzwerk-Steuerung" auf "Immer ein" eingestellt ist, verbraucht das Gerät im Standby mehr Strom.

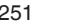

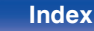

# **Netzwerk-Name**

Der Netzwerk-Name ist der Name dieses Gerätes, der im Netzwerk angezeigt wird. Sie können den Anzeigenamen nach Wunsch ändern.

## o **Netzwerk-Name**

Wählt den Anzeigenamen aus der Liste aus.

Wenn Sie "Anderer" auswählen, können Sie den Anzeigenamen nach Wunsch ändern.

**Home Theater / Living Room / Family Room / Guest Room / Kitchen / Dining Room / Master Bedroom / Bedroom / Den / Office / Anderer**

- Es können bis zu 63 Zeichen eingegeben werden. Hinweise zur Zeicheneingabe finden Sie auf ["Verwenden des](#page-177-0) [Tastaturbildschirms" \(](#page-177-0)図 S. 178).
- 0 Der standardmäßige Anzeigename beim ersten Gebrauch ist "Marantz AV8802".

## **Standard**

Für den Anzeigenamen, den Sie geändert hatten, wird wieder der Standardwert eingesetzt.

# **Diagnose**

Hiermit überprüfen Sie die Netzwerkverbindung.

## **■ Kabelverbindung**

Überprüft die physische Verbindung des LAN-Anschlusses.

#### **OK**

**Fehlerhaft:** Das LAN-Kabel ist nicht angeschlossen. Überprüfen Sie die Verbindungen.

Wenn Sie eine Verbindung über ein WLAN hergestellt haben, wird "Verbindung Wireless (Wi-Fi)" angezeigt.

## **Routerzugriff**

Überprüft die Verbindung von diesem Gerät zum Router.

#### **OK**

**Fehlerhaft:** Fehler bei der Kommunikation mit dem Router. Überprüfen Sie die Router-Einstellungen.

## o **Internetverbindung**

Überprüft, ob dieses Gerät über Zugang zum Internet (WAN) verfügt.

#### **OK**

**Fehlerhaft:** Überprüfen Sie die Internet-Verbindungsumgebung oder Fehler beim Herstellen der Verbindung mit dem Internet. die Router-Einstellungen.

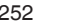

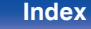

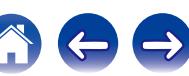
# **Wartungs-Modus**

Wird verwendet, wenn eine Wartung von einem Marantz-Servicetechniker oder einem Installateur erfolgt. Dieser Modus ist nicht für Endbenutzer vorgesehen. Er sollte nur von geschulten Servicetechnikern oder Installationsexperten verwendet werden.

#### **HINWEIS**

Verwenden Sie diese Funktion nur, wenn Sie von einem Marantz-Servicemitarbeiter oder Installateur dazu aufgefordert werden.

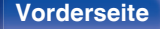

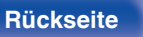

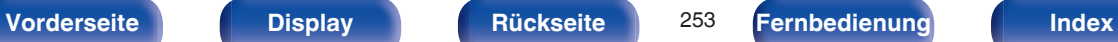

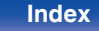

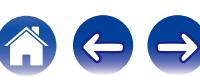

# **Allgemein**

Diverse Einstellungen.

# **Sprache**

Stellen Sie die Sprache für die Menüanzeige auf dem TV-Bildschirm ein.

**English / Deutsch / Français / Italiano / Español / Nederlands / Svenska / Pусский / Polski**

(Standard : English)

# $\overline{\mathscr{L}}$

"Sprache" kann auch auf folgende Weise eingestellt werden. Das Menübild wird allerdings nicht angezeigt. Beobachten Sie die Anzeige, während Sie die Einstellungen konfigurieren.

- **1.** Halten Sie am Hauptgerät STATUS und ZONE SELECT mindestens 3 Sekunden gleichzeitig gedrückt.
	- "Video Format <PAL>" wird auf dem Display angezeigt.
- **2.** Drücken Sie auf dem Gerät auf  $\nabla$ . "GUI Language ENGLISH" wird auf dem Display angezeigt.
- **3.** Legen Sie mithilfe von ⊲ oder ⊳ auf dem Gerät die Sprache fest.
- **4.** Drücken Sie am Hauptgerät auf ENTER, um die Einstellungen abzuschließen.

# **ZONE2 einrichten / ZONE3 einrichten**

Ermöglicht die Einstellung der Audiowiedergabe in ZONE2 und ZONE3.

 $\overline{\mathscr{O}}$ 

Die eingestellten Werte für "Lautstärkegrenze" und "Einschaltlautstärke" werden entsprechend den für die Lautstärke unter "Anzeige" vorgenommenen Einstellungen angezeigt.  $(\sqrt{F} S. 187)$  $(\sqrt{F} S. 187)$ 

## o **Bässe**

Bässe anpassen.

**-10 dB – +10 dB** (Standard: 0 dB)

# o **Höhen**

Höhen anpassen.

**-10 dB – +10 dB** (Standard: 0 dB)

# **Hochpassfilter**

Nehmen Sie hier Einstellung vor, um Verzerrungen im Bassbereich zu vermeiden.

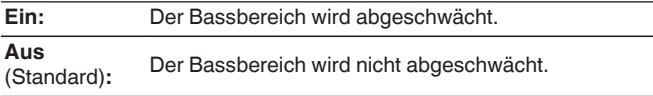

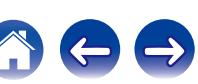

# <span id="page-254-0"></span>**Kanalpegel L**

Ausgangspegel des linken Kanals einstellen.

**-12 dB – +12 dB** (Standard: 0 dB)

# **Kanalpegel R**

Ausgangspegel des rechten Kanals einstellen.

**-12 dB – +12 dB** (Standard: 0 dB)

# **■ Ton-Ausgabe**

Legt fest, ob die Wiedergabe in Stereo oder Mono erfolgt.

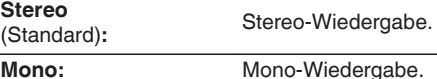

# ■ HDMI-Audio (nur ZONE2)

Ermöglicht die Auswahl eines Audiosignalformats für die Wiedergabe einer HDMI-Quelle in ZONE2.

Pass-Through Das HDMI-Audiosignal wird durch dieses Gerät zum (Standard)**:** Gerät in ZONE2 geleitet.

**PCM:** Das in dieses Gerät eingehende HDMI-Audiosignal wird in ein PCM-Signal konvertiert, das über die ZONE2 PRE OUT-Anschlüsse ausgegeben werden kann.

# o **Lautstärkepegel**

Stellen Sie den Lautstärke-Ausgabepegel ein.

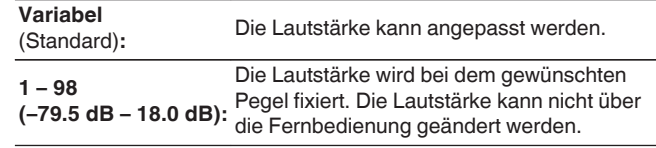

# o **Lautstärkegrenze**

Maximale Lautstärke festlegen.

**60 (-20 dB) / 70 (-10 dB) / 80 (0 dB)** (Standard: 70 (-10 dB))

**Aus:** Es wird keine maximale Lautstärke festgelegt.

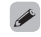

Diese Option kann eingestellt werden, wenn für "Lautstärkepegel" die Option "Variabel" ausgewählt ist. (@ S. 255)

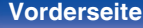

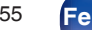

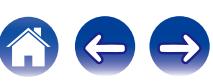

# o **Einschaltlautstärke**

Die Lautstärke festlegen, die beim Einschalten automatisch eingestellt wird.

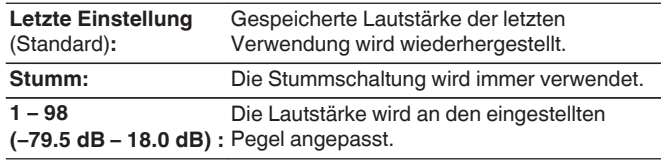

Diese Option kann eingestellt werden, wenn für "Lautstärkepegel" die Option "Variabel" ausgewählt ist. (@F [S. 255\)](#page-254-0)

# **Muting-Pegel**

Den Pegel festlegen, der im Stummschaltmodus eingestellt wird.

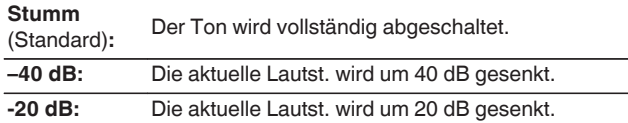

# **Zone umbenennen**

Ändern Sie den Anzeigetitel jeder Zone in den von Ihnen bevorzugten Titel.

#### **MAIN ZONE / ZONE2 / ZONE3**

**Standard:** Für den geänderten Zonennamen wird die Standardeinstellung wiederhergestellt.

Es können bis zu 10 Zeichen eingegeben werden. Hinweise zur Zeicheneingabe finden Sie auf ["Verwenden des](#page-177-0) [Tastaturbildschirms" \(](#page-177-0)PF S. 178).

# **Smart Select-Namen**

Ändern Sie den Smart-Select-Namen auf dem Fernsehbildschirm nach Wunsch.

#### **Smart Select 1 / Smart Select 2 / Smart Select 3 / Smart Select 4**

**Standard:** Für den bearbeiteten Smart-Select-Namen wird die Standardeinstellung wiederhergestellt.

Es können bis zu 16 Zeichen eingegeben werden. Hinweise zur Zeicheneingabe finden Sie auf ["Verwenden des](#page-177-0) [Tastaturbildschirms" \(](#page-177-0) $\sqrt{\mathcal{F}}$  S. 178).

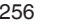

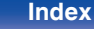

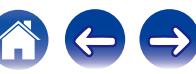

# <span id="page-256-0"></span>**Trigger-Ausg. 1 / Trigger-Ausg. 2**

Wählen Sie die Bedingungen zum Aktivieren des Trigger-Ausgangs aus. Weitere Informationen zum Anschließen der TRIGGER OUT-Buchsen finden Sie unter ["DC OUT-Buchsen" \(](#page-82-0)@ S. 83).

### n **Bei der Zonen-Einstellung (MAIN ZONE / ZONE2 / ZONE3)**

Trigger Out wird aktiviert durch die Verbindung zum Netzstrom der Zone, die auf "Ein" gestellt ist.

# $\Box$  **Bei der Einstellung der Eingangsquelle**

Aktivieren Sie Trigger Out, wenn die auf "Ein" eingestellte Eingangsquelle ausgewählt wird.

## **□ Bei der Einstellung des HDMI-Monitors**

Aktivieren Sie Trigger Out, wenn der auf "Ein" eingestellte HDMI-Monitor ausgewählt wird.

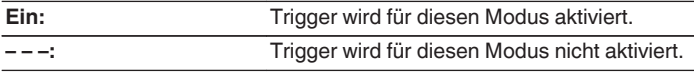

# **Standby-Automatik**

Nehmen Sie diese Einstellung vor, damit das Gerät automatisch in den Standby-Modus wechselt.

# **MAIN ZONE**

Ermöglicht die Einstellung der Zeit, nach der das Gerät in das automatische Standby wechselt, wenn keine Audio- oder Videosignale in das Gerät eingehen.

Bevor das Gerät in den Standby-Modus wechselt, wird im Gerätedisplay und im Menübild "Standby-Automatik" angezeigt.

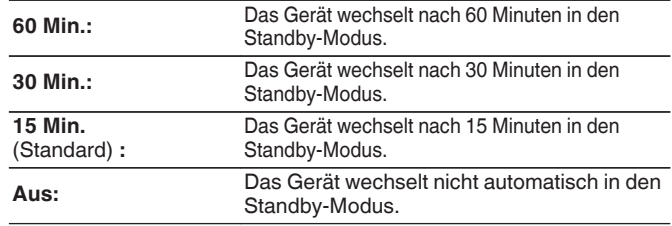

# o **ZONE2 / ZONE3**

Wenn für einen bestimmten, hier festgelegten Zeitraum keine Bedienvorgänge erfolgen, wird das Gerät auch dann automatisch ausgeschaltet, wenn Audio- oder Videosignale eingehen.

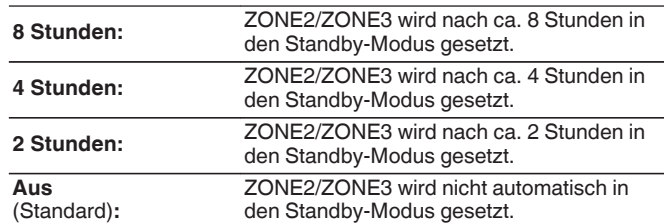

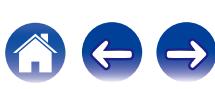

# <span id="page-257-0"></span>**Front-Display**

Hier nehmen Sie Einstellungen für das Display dieses Geräts vor.

# o **Dimmer**

Displayhelligkeit dieses Geräts einstellen.

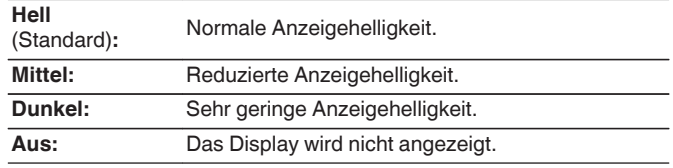

 $\overline{\mathscr{E}}$ 

Sie können das Display auch durch Drücken von DIMMER am Gerät einstellen.

# o **Kanalanzeigen**

Legt fest, ob als Anzeige für den Kanal an der Anzeige die Eingangssignalanzeige oder die Ausgangssignalanzeige verwendet werden soll.

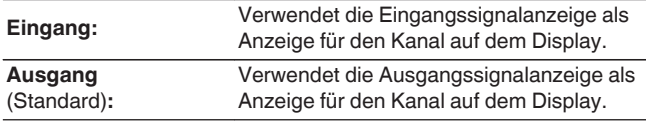

# **Informationen**

Zeigt Informationen über Dieses Gerät-Einstellungen, Eingangssignale usw. an.

## o **Audio**

Zeigt die Audioinformationen für die MAIN ZONE an.

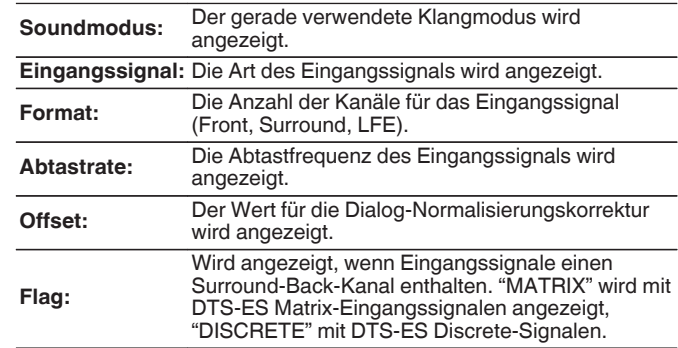

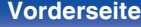

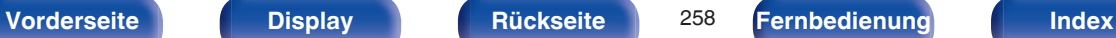

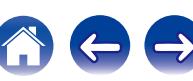

## <span id="page-258-0"></span>o **Video**

Zeigt die HDMI-Eingangs-/Ausgangssignale und die Informationen zu den HDMI-Monitoren für die MAIN ZONE an.

#### **HDMI-Signal-Info**

**Auflösung / Farbraum / Farbtiefe**

**HDMI-Monitor 1 / HDMI-Monitor 2**

**Schnittstelle / Unterst. Auflös.**

# o **ZONE**

Informationen zu den aktuellen Einstellungen anzeigen.

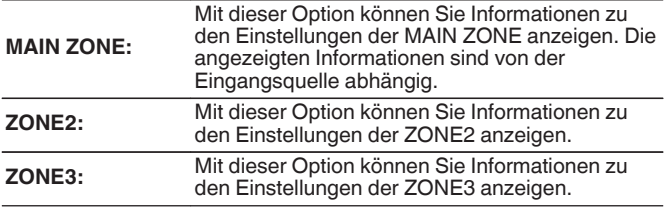

## o **Firmware**

**Version:** Zeigt Informationen zur aktuellen Firmware an.

### **Update (DTS:X)**

**DTS Version:** Zeigt die aktuelle DTS-Version an.

# $\overline{\mathscr{O}}$

Nach einem Firmware-Update auf DTS:X wird "DTS Version" angezeigt.

# o **Meldungen**

Ermöglicht Einstellungen für die Anzeige.

Legt zudem fest, ob beim Einschalten Benachrichtigungen angezeigt werden.

#### **Benachrichtigung**

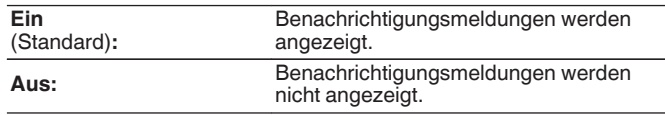

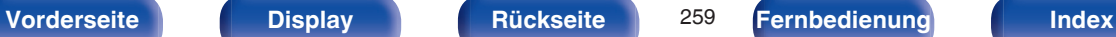

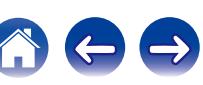

**[Vorderseite](#page-18-0) [Display](#page-23-0) [Rückseite](#page-27-0)** 260 **[Fernbedienung](#page-30-0) [Index](#page-341-0)**

### $\overline{\mathcal{L}}$

Drücken Sie auf der Fernbedienung auf INFO, um unten im Bildschirm den Namen der aktuellen Quelle, die Lautstärke, den Namen des Klangmodus und weitere Informationen anzuzeigen.

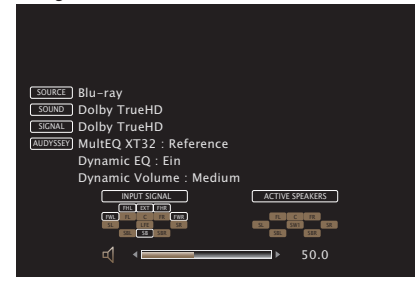

# **Nutzungsdaten**

Zur Verbesserung unserer Produkte und unseres Kundendienstes erfasst Marantz auf anonyme Weise Informationen zu Ihrer Verwendung des AV-Receivers (z. B. häufig verwendete Eingangsquellen und Klangmodi oder Lautsprechereinstellungen). Marantz gibt die erfassten Informationen nicht an Dritte weiter.

**Ja:** Sie geben Informationen zum Betriebsstatus dieses Geräts weiter.

**Nein:** Sie geben keine Informationen zum Betriebsstatus dieses Geräts weiter.

# **Firmware**

Ermöglicht Einstellungen für die Überprüfung auf Firmware-Updates und Upgrades sowie für die Anzeige von Benachrichtigungen zu Updates und Upgrades.

# **Update**

Hier können Sie die Firmware dieses Geräts aktualisieren.

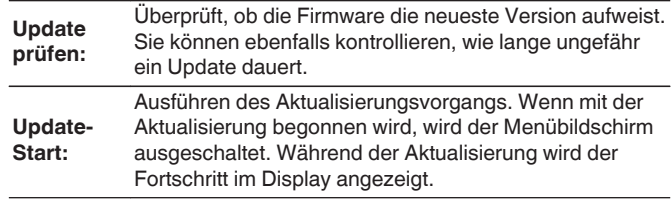

# $\overline{\mathscr{E}}$

Wenn die Aktualisierung fehlschlägt, wird der Vorgang automatisch wiederholt. Wenn die Aktualisierung weiterhin fehlschlägt, wird eine der folgenden Meldungen auf dem Bildschirm angezeigt. Wenn auf dem Display eine der folgenden Meldungen angezeigt wird, überprüfen Sie die Einstellungen und die Netzwerkumgebung und versuchen Sie es erneut.

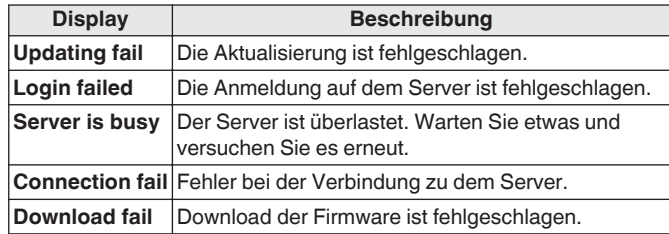

# o **Meldungen**

Wenn eine neue Firmware verfügbar ist, wird beim Einschalten eine Benachrichtigung auf dem Fernsehbildschirm angezeigt.

Die Hinweismeldung wird für etwa 40 Sekunden angezeigt, wenn das Gerät eingeschaltet wird.

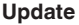

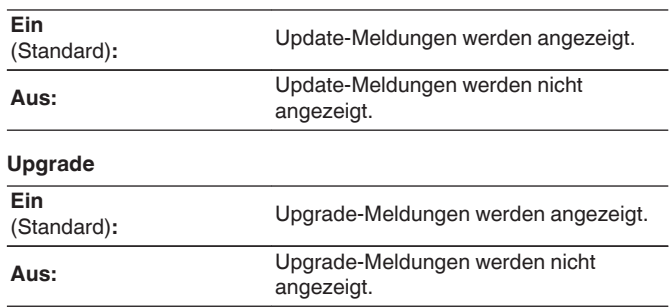

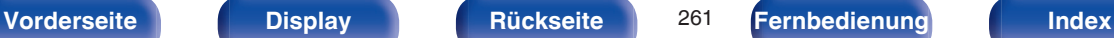

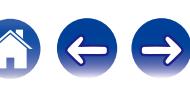

# **Features hinzufügen**

Neue Funktionen anzeigen, die auf dieses Gerät heruntergeladen werden können und ein Upgrade durchführen.

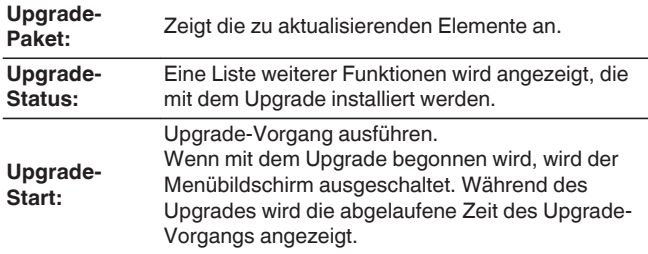

0 Details zu Upgrades finden Sie auf der Marantz-Website.

0 Nach Abschluss des Vorgangs wird in diesem Menü "Registriert" angezeigt, und die Upgrades können gestartet werden. "Nicht registriert" wird angezeigt, wenn der Vorgang nicht gestartet wurde.

Die ID-Nummer, die in diesem Bildschirm dargestellt wird, wird für das Ausführen des Vorgangs benötigt.

Die ID-Nummer kann auch angezeigt werden, indem am Gerät  $\triangleleft$  und SETUP für mindestens 3 Sekunden gedrückt werden.

• Wenn der Upgradevorgang nicht erfolgreich war, erscheint im Display eine Fehlermeldung, die mit den Meldungen unter "Firmware" - "Update" identisch ist. Überprüfen Sie in diesem Fall die Einstellungen und die

Netzwerkumgebung, und führen Sie den Upgrade-Vorgang erneut durch.

**Hinweise zur Verwendung der Funktionen "Update" und "Features hinzufügen"**

- 0 Um diese Funktionen nutzen zu können, müssen Sie alle Systemvoraussetzungen erfüllen und alle Einstellungen für eine Internetverbindung festgelegt haben. (@ [S. 79\)](#page-78-0)
- Schalten Sie das Gerät bis zum Abschluss des Update- bzw. Upgrade-Vorgangs nicht aus.
- 0 Der Update-/Upgradevorgang dauert ungefähr 1 Stunde.
- 0 Wenn mit dem Update-/Upgradevorgang begonnen wurde, kann dieses Gerät nicht verwendet werden, bis der Update-/ Upgradevorgang abgeschlossen wurde. Außerdem werden in einigen Fällen die Sicherungsdaten für die Parameter usw. auf diesem Gerät zurückgesetzt.
- Wenn der Update- oder Upgradevorgang fehlschlägt, halten Sie  $\Phi$  am Gerät länger als 5 Sekunden gedrückt, oder ziehen Sie den Netzstecker und schließen Sie ihn wieder an. "Update Retry" erscheint auf dem Bildschirm, und die Aktualisierung startet erneut von dem Punkt an, an dem die Aktualisierung fehlschlug. Wenn der Fehler trotzdem weiterhin auftritt, überprüfen Sie die Netzwerk-Umgebung.

Hinweise zu den Funktionen "Update" und "Features hinzufügen" werden auf der Marantz-Website bekanntgegeben, sobald Genaueres dazu vorliegt.

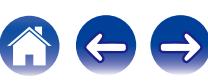

# **Setup sperren**

Hier können Sie die Einstellungen vor ungewollten Änderungen schützen.

# ■ Sperre

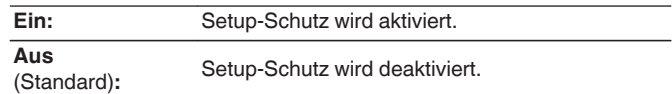

# $\overline{\mathscr{E}}$

Wenn Sie die Einstellung abbrechen, stellen Sie "Sperre" auf "Aus".

#### **HINWEIS**

Wenn Sie für "Sperre" die Option "Ein" auswählen, werden außer "Setup sperren" keine Einstellungselemente angezeigt.

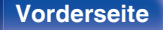

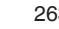

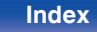

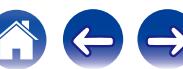

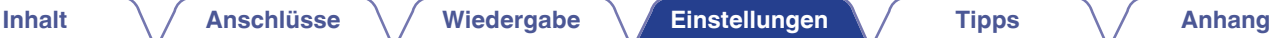

# **Steuern externer Geräte über die Fernbedienung**

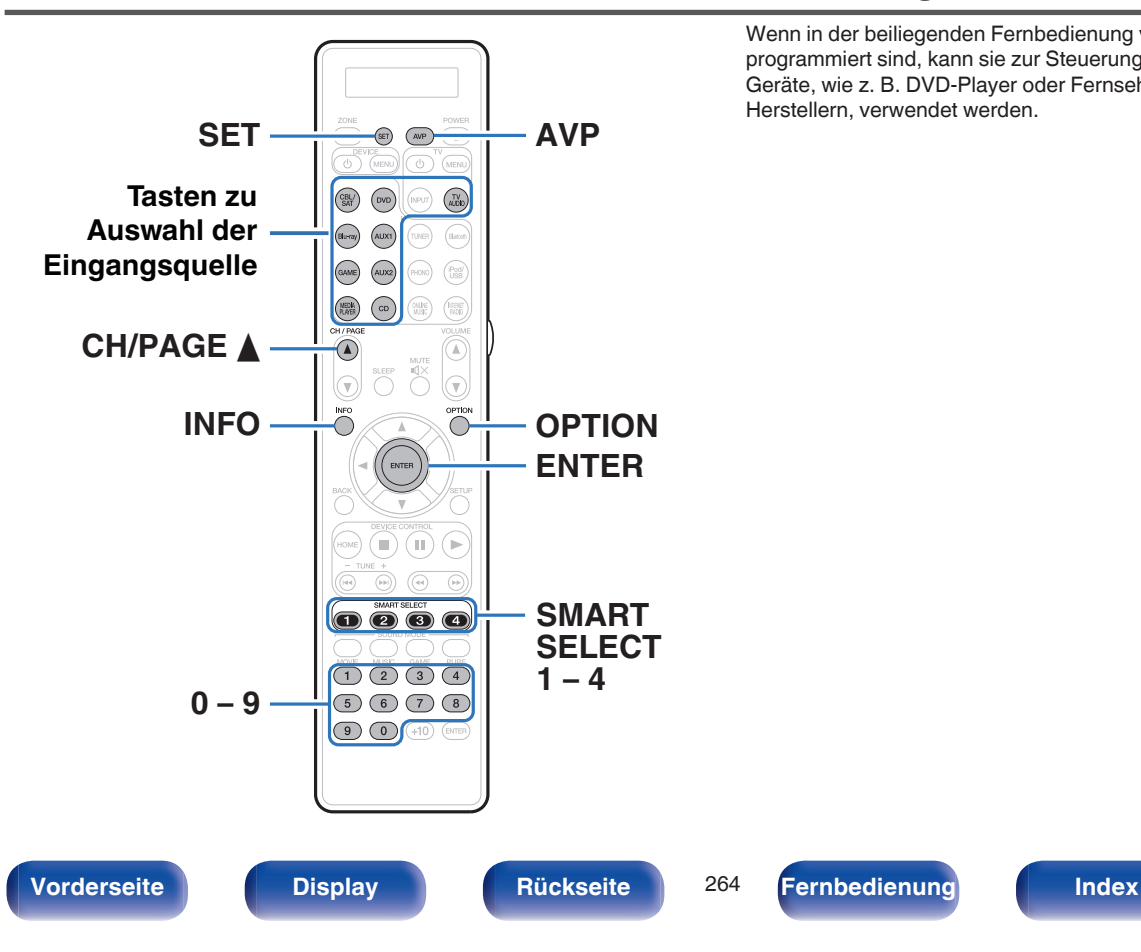

Wenn in der beiliegenden Fernbedienung voreingestellte Codes programmiert sind, kann sie zur Steuerung der von Ihnen genutzten Geräte, wie z. B. DVD-Player oder Fernsehgeräte von verschiedenen Herstellern, verwendet werden.

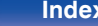

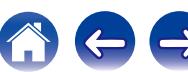

# **Registrieren voreingestellter Codes**

Es stehen zwei Methoden für die Registrierung voreingestellter Codes zur Verfügung. Die einfache Methode für die Registrierung von voreingestellten Codes von Marantz-Playern, die Methode für die Registrierung von voreingestellten Nummern der Geräte anderer Hersteller und das Ausprobieren voreingestellter Codes zur Registrierung nacheinander.

- "Registrieren von Marantz-Playern"(留 S. 265)
- ["Registrieren durch die Eingabe von voreingestellten Nummern"](#page-265-0)  $(FF S. 266)$

## **■ Registrieren von Marantz-Playern**

Verwenden Sie die folgende einfache Methode für die Registrierung der voreingestellten Codes von Blu-ray Disc-Playern, DVD-Playern und CD-Playern von Marantz.

## □ Registrieren von Blu-ray Disc-Playern

**1 Halten Sie Blu-ray und OPTION solange gedrückt, bis die "OK"-Anzeige auf dem Fernbedienungsdisplay blinkt, dann lassen Sie die Tasten los.**

### n **Registrieren von DVD-Playern**

- **1 Halten Sie DVD und OPTION solange gedrückt, bis die "OK"-Anzeige auf dem Fernbedienungsdisplay blinkt, dann lassen Sie die Tasten los.**
- □ Registrieren von CD-Playern
- **1 Halten Sie CD und OPTION solange gedrückt, bis die "OK"-Anzeige auf dem Fernbedienungsdisplay blinkt, dann lassen Sie die Tasten los.**

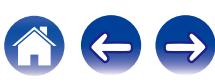

- <span id="page-265-0"></span> $\Box$  Registrieren mehrerer Player gleichzeitig
- **1 Halten Sie SMART SELECT 1 4 und OPTION solange gedrückt, bis die "OK"-Anzeige auf dem Fernbedienungsdisplay blinkt, dann lassen Sie die Tasten los.**

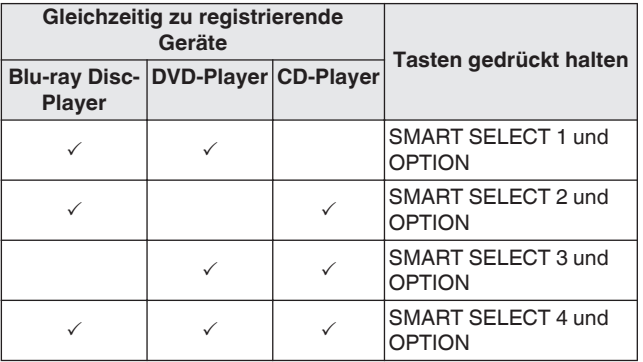

#### **HINWEIS**

Abhängig von Modell und Herstellungsjahr der Geräte funktionieren manche Tasten nicht. Versuchen Sie in diesem Fall das unter "Registrieren durch die Eingabe von voreingestellten Nummern" ( $\sqrt{2}$  S. 266) beschriebene Verfahren.

### ■ Registrieren durch die Eingabe von **voreingestellten Nummern**

Überprüfen Sie, bevor Sie beginnen, die voreingestellte Nummer des zu registrierenden Geräts und die registrierbaren Tasten in der "Tabelle der voreingestellten Codes" (@F [S. 345\)](#page-344-0) im Anhang.

- **1 Halten Sie die Taste zur Auswahl der Eingangsquelle, für die der voreingestellte Code registriert werden soll, und die SET-Taste gedrückt, bis die "PRSET"-Anzeige blinkt, dann lassen Sie die Tasten los.**
- **2 Geben Sie die für das Gerät in der Tabelle der voreingestellten Codes aufgeführte voreingestellte Nummer (4 Ziffern) mithilfe der Zahlentasten (0 – 9) auf der Fernbedienung ein.**
- 
- 0 Einige Hersteller verwenden mehr als einen Typ von Fernbedienungscode. Verwenden Sie voreingestellte Codes, um die Nummer zu ändern und einen korrekten Betrieb sicherzustellen.
- 0 Wenn das Gerät nicht funktioniert, selbst wenn der voreingestellte Code registriert ist, verwenden Sie die Lernfunktion. Es können Fernbedienungscodes für verschiedene Geräte zur Verwendung durch die Marantz-Fernbedienung, die mit diesem Gerät geliefert wurde, gespeichert werden. ( $\mathbb{Q}^*$ S. 272)
- 0 Wenn Sie die Registrierung eines Geräts für eine Taste aufheben und wieder die Voreinstellung übernehmen möchten, legen Sie für die Taste den AVP-Code "0000" fest.

#### **HINWEIS**

Abhängig von Modell und Herstellungsjahr der Geräte funktionieren manche Tasten nicht.

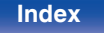

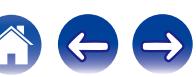

#### **■ Ausprobieren voreingestellter Codes zur Registrierung nacheinander**

- **1 Schalten Sie das Gerät ein, für das Sie den voreingestellten Code festlegen möchten.**
- **2 Halten Sie die Taste zur Auswahl der Eingangsquelle, für die der voreingestellte Code registriert werden soll, und die SET-Taste gedrückt, bis die "PRSET"-Anzeige blinkt, dann lassen Sie die Tasten los.**
- **3 Richten Sie die Fernbedienung auf das Gerät und drücken Sie abwechselnd langsam CH/PAGE** d **und DEVICE** X **für das Gerät.**

Der voreingestellte Code wird im Fernbedienungsdisplay angezeigt.

- **4 Hören Sie auf, wenn sich das Gerät ausschaltet.**
- **5 Drücken Sie einmal ENTER, um den Code zu speichern.**

- 0 Einige Hersteller verwenden mehr als einen Typ von Fernbedienungscode. Verwenden Sie voreingestellte Codes, um die Nummer zu ändern und einen korrekten Betrieb sicherzustellen.
- 0 Wenn das Gerät nicht funktioniert, selbst wenn der voreingestellte Code registriert ist, verwenden Sie die Lernfunktion. Es können Fernbedienungscodes für verschiedene Geräte zur Verwendung durch die Marantz-Fernbedienung, die mit diesem Gerät geliefert wurde, gespeichert werden. (v [S. 272\)](#page-271-0)

### **HINWEIS**

Abhängig von Modell und Herstellungsjahr der Geräte funktionieren manche Tasten nicht.

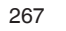

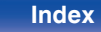

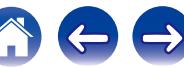

 $\sqrt{2}$  $\circledcirc$  (no  $(\sqrt{100})$  $\boxed{\left( \widehat{\eta}_{1}\sigma\eta\right) \quad \left( \widehat{\eta}_{1}\right) \chi\left( \widehat{\eta}_{1}\eta\eta\right) }$  $\boxed{\text{conv}}$   $\boxed{\text{conv}}$  $\underbrace{\text{CH}}_{\text{CH}/\text{PAGE}}\underbrace{\textcircled{\circ}\textcircled{\circ}\textcircled{\circ}}$  $\circledcirc$  $\circ$  $\bigcap$ 

 $HOME$   $\left($   $\mathbf{I}$   $\right)$   $\left($   $\mathbf{II}$   $\right)$  $\circledcirc$   $\circledcirc$  $\odot$   $\odot$   $\odot$ — <u>. . . . .</u>  $\overline{(\bigcap_{i=1}^{n} \overline{(\bigcap_{i=1}^{n} \overline{(\bigcap_{i=1}^{n} \overline{(\bigcap_{i=1}^{n} \overline{(\bigcap_{i=1}^{n} \overline{(\bigcap_{i=1}^{n} \overline{(\bigcap_{i=1}^{n} \overline{(\bigcap_{i=1}^{n} \overline{(\bigcap_{i=1}^{n} \overline{(\bigcap_{i=1}^{n} \overline{(\bigcap_{i=1}^{n} \overline{(\bigcap_{i=1}^{n} \overline{(\bigcap_{i=1}^{n} \overline{(\bigcap_{i=1}^{n} \overline{(\bigcap_{i=$  $(5)$  $(6)$  $(7)$  $\circledcirc$   $\circledcirc$   $\circledcirc$ 

# <span id="page-267-0"></span>**Bedienen von Komponenten**

Um ein externes Gerät zu bedienen, drücken Sie die für den voreingestellten Code registrierte Eingangsquellentaste, gefolgt von einer der Tasten in den folgenden Tabellen.

## $\overline{\mathscr{L}}$

- 0 Beim Bedienen eines externen Geräts wird im Display der Fernbedienung der Name der Eingangsquelle angezeigt.
- 0 Die "TV"-Anzeige leuchtet, wenn der Fernseher bedient wird.
- 0 Um das Menü dieses Geräts zu bedienen, drücken Sie vor der Bedienung des Geräts auf AVP. Die "AVP"-Anzeige leuchtet, wenn das Gerät bedient wird.

#### n **Bedienung der TV-Gruppe (TV)**

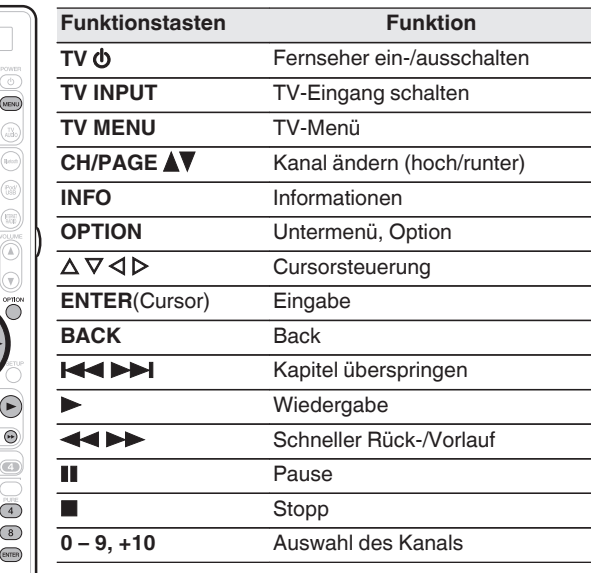

Die Tasten TV  $\Phi$  und TV INPUT können jederzeit bedient werden, ohne die TV-Taste zu drücken.

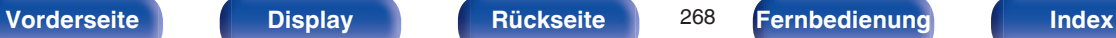

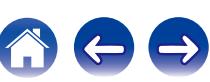

 $\bigodot$   $\bigodot$ 

 $\widehat{a}$  $\boxed{\footnotesize \text{(aure)} \quad \text{(aure)} \quad \text{(aure)}$ - 6  $\circ$  0 0

G Õ

 $\bigcirc$ 

 $\bigcirc$   $\bigcirc$   $\bigcirc$ OOC  $\begin{array}{c}\n\bullet \\
\bullet \\
\bullet \\
\bullet \\
\end{array}$  $\overline{6}$   $\overline{6}$   $\overline{2}$   $\overline{6}$  $\bigodot$   $\bigodot$   $\bigod$ 

### n **Bedienen der DVD-Gruppe (DVD-Player/DVD-Rekorder)**

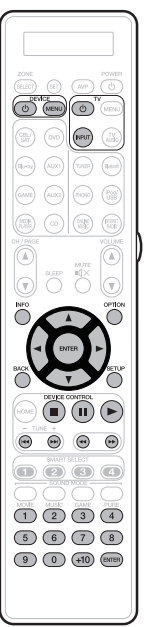

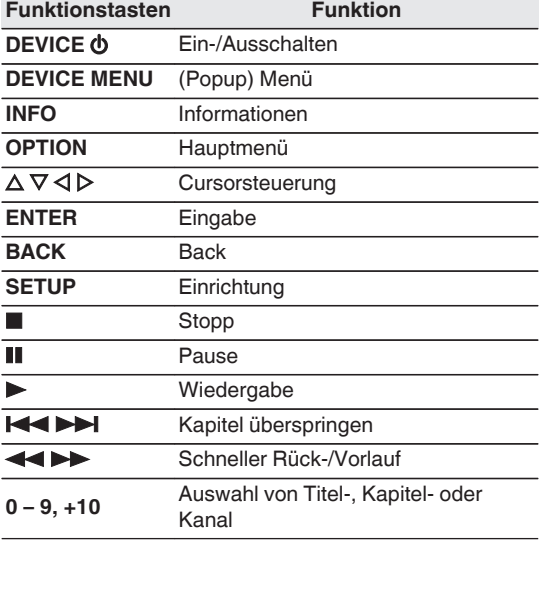

### n **Bedienen der CD-Gruppe (CD-Player/CD-Rekorder)**

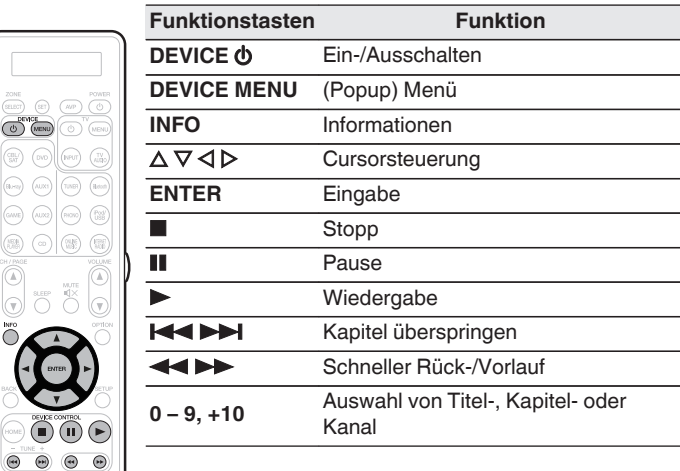

### $\overline{\mathscr{O}}$

Je nach Gerät wird mit der Taste DEVICE  $\Phi$  das Gerät lediglich eingeschaltet.

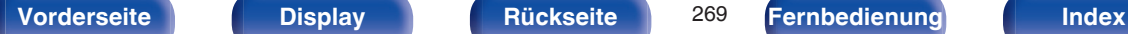

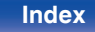

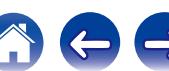

CO (MENU

 $\bigcap$ 

 $\circ$   $\circ$   $\circ$ **OOC** 

 $\left(\widehat{n\cdot n}\right)$ (nuxi  $\widehat{\mathfrak{g}}$  (in  $\fbox{ \begin{picture}(100,10) \put(0,0){\vector(1,0){10}} \put(10,0){\vector(1,0){10}} \put(10,0){\vector(1,0){10}} \put(10,0){\vector(1,0){10}} \put(10,0){\vector(1,0){10}} \put(10,0){\vector(1,0){10}} \put(10,0){\vector(1,0){10}} \put(10,0){\vector(1,0){10}} \put(10,0){\vector(1,0){10}} \put(10,0){\vector(1,0){10}} \put(10,0){\vector(1,0){10}} \put(10,0){$  $(\circledast)$   $\circlearrowright)$   $(\circledast)$   $(\circledast)$ 

#### n **Bedienung der CBL/SAT-Gruppe (Set-Top-Box für Satellit (SAT)/Kabel (CBL)/Media Player/IP TV)**

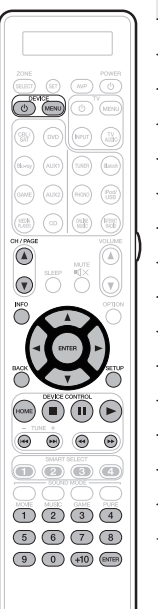

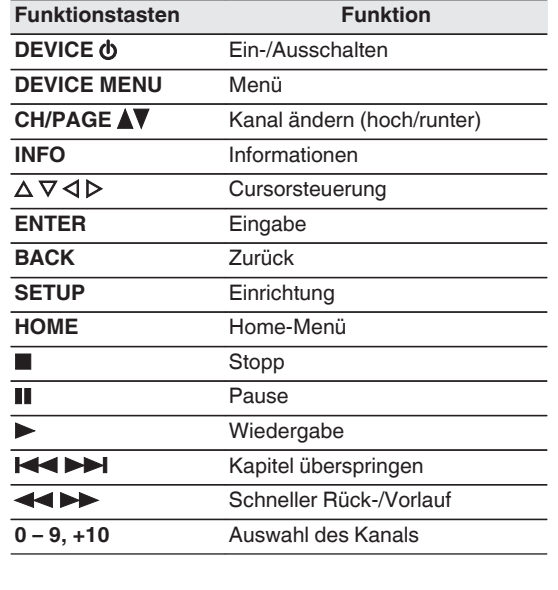

### n **Bedienen der BD-Gruppe (Blu-ray Disc-Player)**

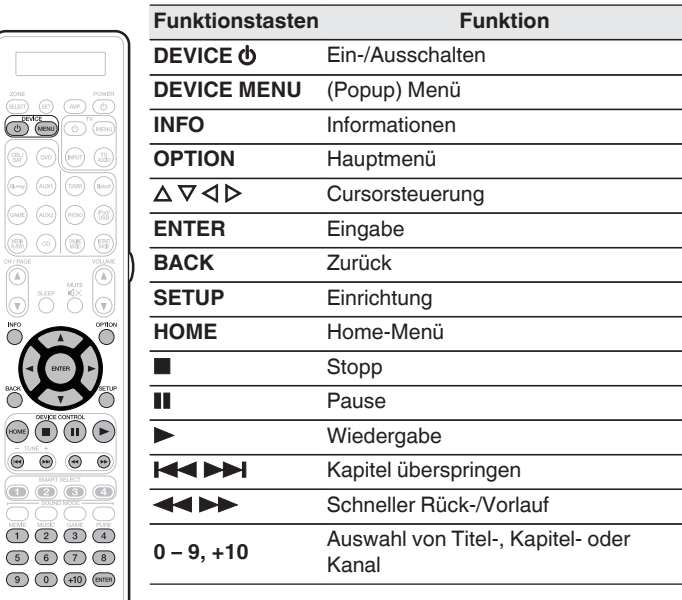

 $\overline{a}$ 

Je nach Gerät wird mit der Taste DEVICE  $\Phi$  das Gerät lediglich eingeschaltet.

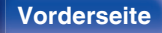

**[Vorderseite](#page-18-0) [Display](#page-23-0) [Rückseite](#page-27-0)** 270 **[Fernbedienung](#page-30-0) [Index](#page-341-0)**

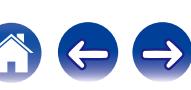

# **Prüfen des registrierten voreingestellten Codes**

**1 Halten Sie die Taste zur Auswahl der Eingangsquelle, für die der voreingestellte Code registriert werden soll, und die SET-Taste gedrückt, bis auf dem Display der Fernbedienung "PRSET" angezeigt wird.**

## **2 Drücken Sie auf INFO.**

Der eingestellte Code wird 3 Sekunden lang im Fernbedienungsdisplay angezeigt.

# **Initialisieren von registrierten voreingestellten Codes**

**1 Halten Sie AVP und OPTION gedrückt, bis die Anzeige "OK" auf dem Fernbedienungsdisplay blinkt, und lassen Sie die Tasten dann los.**

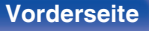

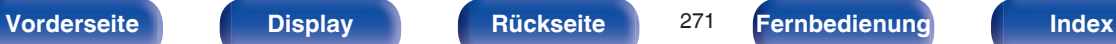

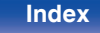

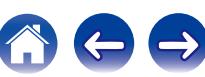

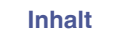

# <span id="page-271-0"></span>**Bedienen der Lernfunktion**

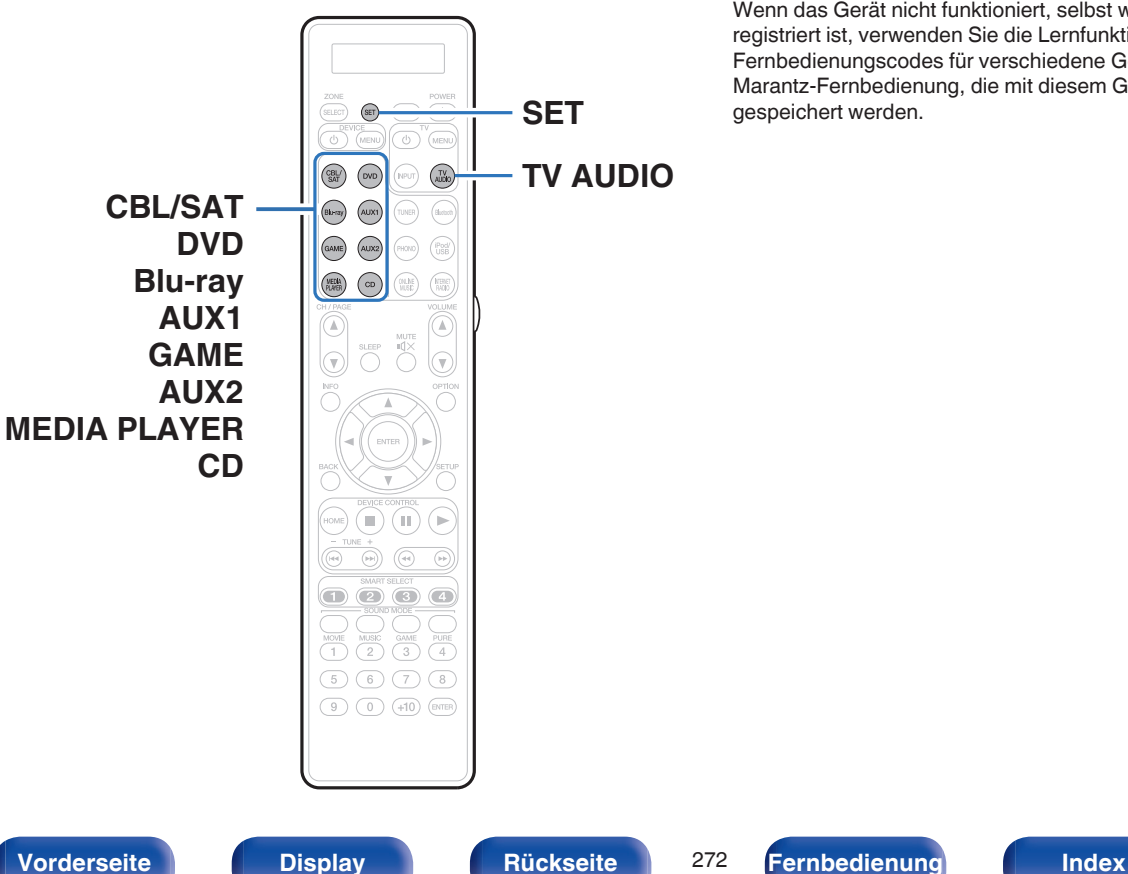

Wenn das Gerät nicht funktioniert, selbst wenn der voreingestellte Code registriert ist, verwenden Sie die Lernfunktion. Es können Fernbedienungscodes für verschiedene Geräte zur Verwendung durch die Marantz-Fernbedienung, die mit diesem Gerät geliefert wurde, gespeichert werden.

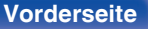

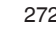

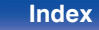

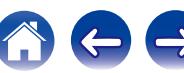

# **Speichern der Fernbedienungscodes von anderen Geräten**

- **1 Legen Sie die Marantz-Fernbedienung und die Fernbedienung des anderen Geräts in einem Abstand von ca. 5 cm hin, wobei die Signalübertragungsbereiche aufeinander ausgerichtet sind.**
- **2 Halten Sie SET gedrückt, bis die LEARN-Anzeige blinkt.**
- **3 Drücken Sie die Auswahltaste für die Eingangsquelle, um die Eingangsquelle zu wählen.**

Die Eingangsquelle wird im Fernbedienungsdisplay angezeigt.

# **4 Wählen Sie die Taste, auf die die Lernfunktion angewendet werden soll.**

Die LEARN-Anzeige leuchtet auf.

- **5 Halten Sie die Taste, die am anderen Gerät registriert werden soll, gedrückt, bis "OK" auf dem Display der Marantz-Fernbedienung angezeigt wird.**
	- 0 Wenn "NG" auf dem Fernbedienungsdisplay angezeigt wird, führen Sie Schritt 4 erneut aus.
- **6 Wiederholen Sie die Schritte 4 und 5, um die Lernfunktion für die gleiche Eingangsquelle auf andere Tasten anzuwenden.**
- **7 Nach Abschluss der Programmierung der Fernbedienung drücken Sie SET.**

Die LEARN-Anzeige erlischt und die Fernbedienung beendet den Lernmodus.

- 0 Es gibt einige Fernbedienungen, die nicht programmiert werden können, bzw. selbst wenn sie programmiert werden können, funktionieren sie möglicherweise nicht richtig. Verwenden Sie in diesem Fall zur Bedienung die Fernbedienung, die mit dem AV-Gerät geliefert wurde.
- 0 Wenn der Fernbedienungsspeicher voll wird, wird "FULL" auf dem Fernbedienungsdisplay angezeigt. Wenn Sie den Lernvorgang für weitere Codes ausführen möchten, sollten Sie andere Tasten löschen.

#### **HINWEIS**

- 0 Die Lernfunktion ist weder für die Einstellungen ZONE SELECT, SET, AVP, POWER ©. VOLUME **AV**. SMART SELECT oder SOUND MODE noch für Auswahltasten für die Eingangsquelle verfügbar, wobei der jeweilige Modus keine Rolle spielt.
- 0 Wenn im LEARN-Modus ca. 1 Minute lang keine Tasten gedrückt werden, beendet die Fernbedienung automatisch den LEARN-Modus.

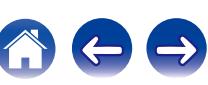

# **Löschen gespeicherter Fernbedienungscodes**

Codes können auf drei Arten gelöscht werden: durch Tasten, Quellen und beliebigen Speicherinhalt.

## o **Löschen von Fernbedienungscodes für jede Taste**

- **1 Halten Sie SET gedrückt, bis die LEARN-Anzeige blinkt.**
- **2 Drücken Sie die Auswahltaste für die Eingangsquelle, um die zu löschende Eingangsquelle zu wählen.** Die Eingangsquelle wird im Fernbedienungsdisplay angezeigt.
- **3** Halten Sie POWER  $\phi$  gedrückt und drücken Sie die **gelernte Taste, die gelöscht werden soll, zweimal.** "ERASE" wird im Fernbedienungsdisplay angezeigt.
- **4 Drücken Sie SET.**
	- 0 Die LEARN-Anzeige erlischt.

o **Löschen von Fernbedienungscodes für jede Eingangsquelle**

- **1 Halten Sie SET gedrückt, bis die LEARN-Anzeige blinkt.**
- **2** Halten Sie POWER  $\Phi$  gedrückt und drücken Sie **zweimal die gelernten Tasten zur Auswahl der Eingangsquelle, die gelöscht werden sollen.** "ERASE" wird im Fernbedienungsdisplay angezeigt.
- **3 Drücken Sie SET.**
	- 0 Die LEARN-Anzeige erlischt.
- o **Löschen von Fernbedienungscodes für alle Eingangsquellen**
- **1 Halten Sie SET gedrückt, bis die LEARN-Anzeige blinkt.**
- **2** Halten Sie POWER  $\phi$  gedrückt und drücken Sie **zweimal AVP.** "ERASE" wird im Fernbedienungsdisplay angezeigt.
- **3 Drücken Sie SET.**
	- Die LEARN-Anzeige erlischt.

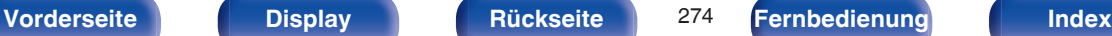

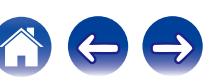

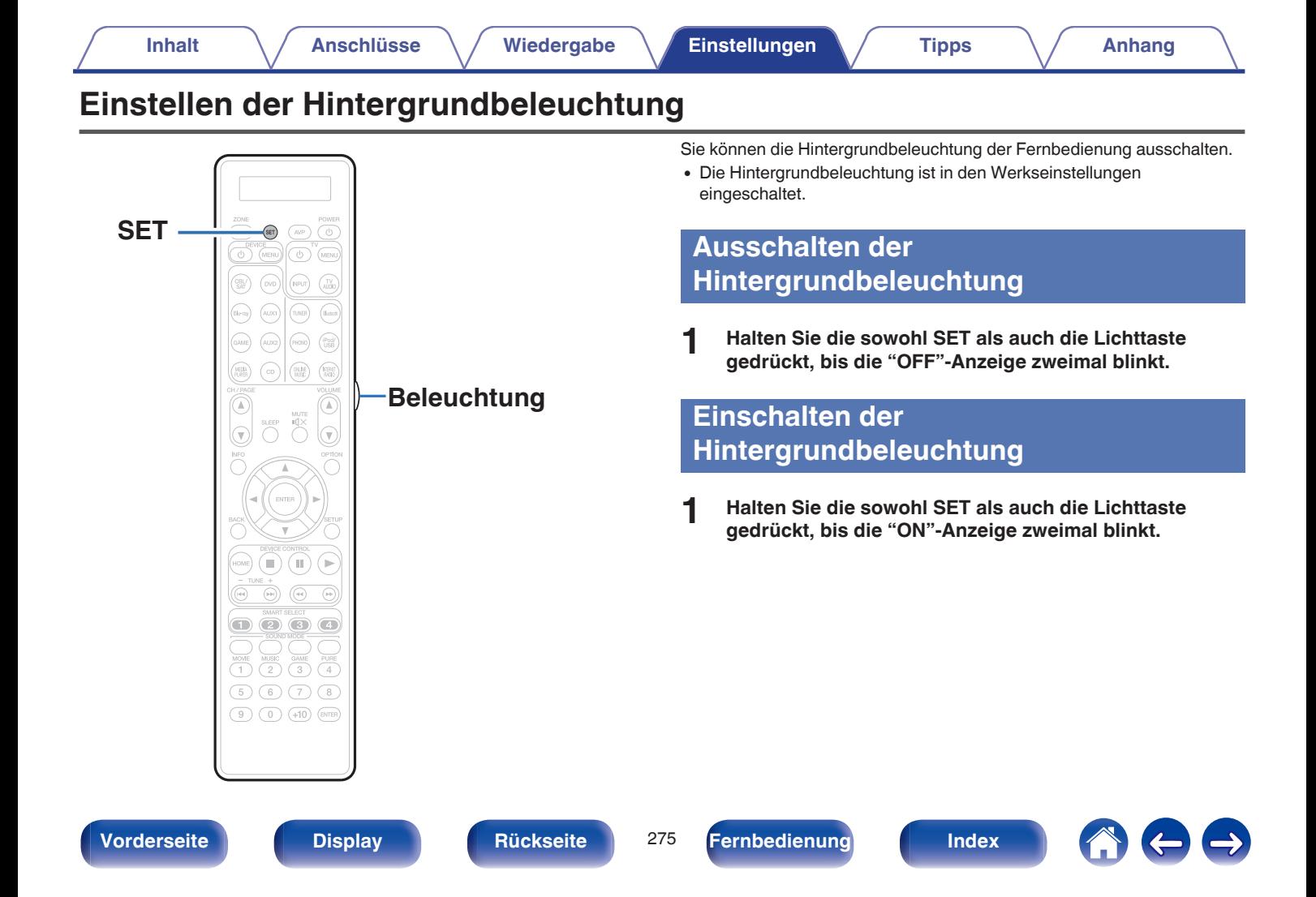

# **Festlegen der Zone, deren Betrieb über die Fernbedienung gesteuert wird**

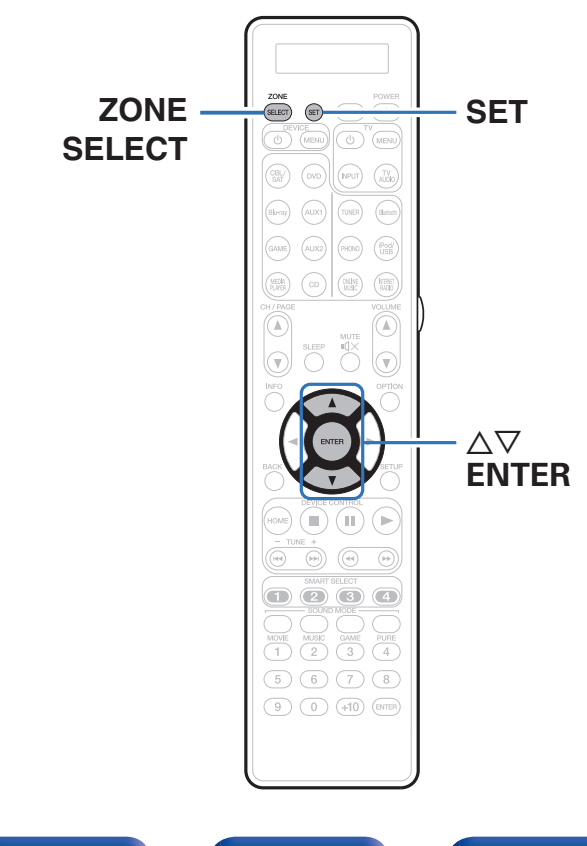

Wenn ZONE SELECT gedrückt wird, kann nur die eingestellte Zone mit der Fernbedienung bedient werden.

Das ist beispielsweise nützlich, um Fehlbedienungen zu verhindern.

- 0 Die Werkseinstellung lautet "M23".
- **1 Halten Sie ZONE SELECT und SET mindestens 3 Sekunden lang gedrückt.**
- **2** Verwenden Sie  $\Delta \nabla$ , um die Zone festzulegen, die **verwendet werden soll, und drücken Sie auf ENTER.**

"SET" blinkt viermal auf der Fernbedienung und der normale Bedienungsmodus wird wiederhergestellt.

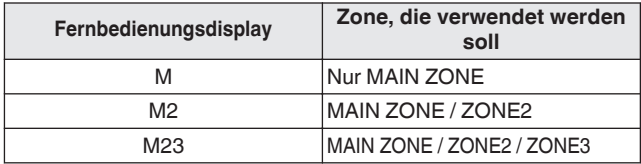

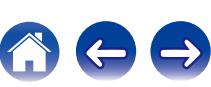

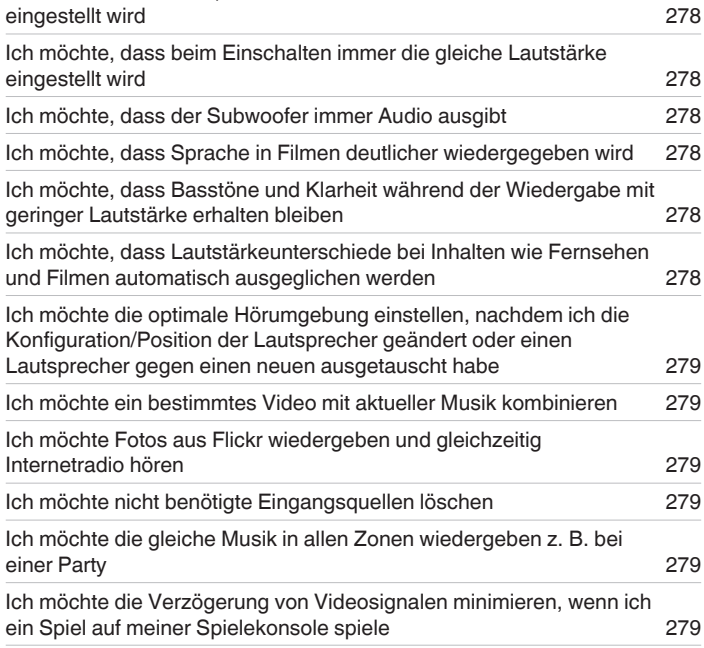

# **Fehlersuche**

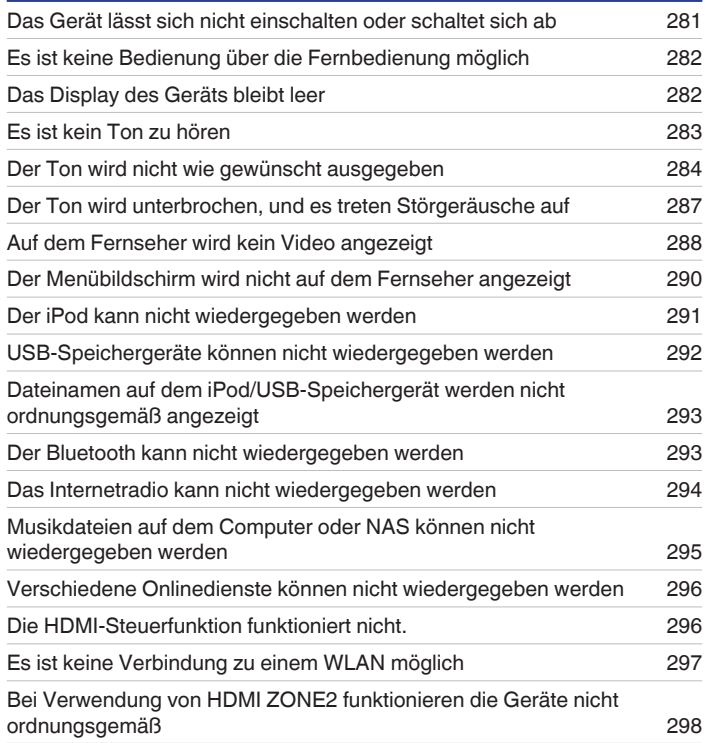

# <span id="page-276-0"></span> $\blacksquare$  Inhalt

# **Tipps**

**[Vorderseite](#page-18-0) [Display](#page-23-0) [Rückseite](#page-27-0)** 277 **[Fernbedienung](#page-30-0) [Index](#page-341-0)** 

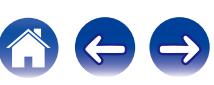

Ich möchte verhindern, dass versehentlich eine zu hohe Lautstärke

# <span id="page-277-0"></span>**Tipps**

#### **Ich möchte verhindern, dass versehentlich eine zu hohe Lautstärke eingestellt wird**

0 Stellen Sie zuvor die Obergrenze für "Lautstärkegrenze" im Menü ein. Auf diese Weise wird verhindert, dass beispielsweise Kinder die Lautstärke unbeabsichtigt zu hoch einstellen. Dies kann für jede Zone eingestellt werden. ( $\sqrt{2}$  [S. 187,](#page-186-0) [255\)](#page-254-0)

#### **Ich möchte, dass beim Einschalten immer die gleiche Lautstärke eingestellt wird**

0 Standardmäßig wird beim nächsten Einschalten ohne Änderung die Lautstärke eingestellt, die beim letzten Wechsel des Geräts in den Standby-Modus eingestellt war. Um eine feste Lautstärke zu verwenden, stellen Sie die Einschaltlautstärke unter "Einschaltlautstärke" im Menü ein. Dies kann für jede Zone eingestellt werden. (PF [S. 187](#page-186-0), [255\)](#page-254-0)

#### **Ich möchte, dass der Subwoofer immer Audio ausgibt**

0 In Abhängigkeit von den Eingangssignalen und dem Klangmodus gibt der Subwoofer möglicherweise keinen Klang aus. Wenn für "Subwoofer-Modus" im Menü die Option "LFE+Main" eingestellt ist, gibt der Subwoofer immer Audio aus. (@F [S. 243\)](#page-242-0)

#### **Ich möchte, dass Sprache in Filmen deutlicher wiedergegeben wird**

• Wählen Sie im Optionsmenü "Dialog Enhancer" eine Einstellung aus, mit der Dialoge besser zu hören sind. ( $\mathbb{F}$  [S. 133\)](#page-132-0)

### **Ich möchte, dass Basstöne und Klarheit während der Wiedergabe mit geringer Lautstärke erhalten bleiben**

0 Stellen Sie "Dynamic EQ" im Menü auf "Ein". Diese Einstellung korrigiert die Frequenzeigenschaften so, dass auch bei geringerer Lautstärke klarer Klang ohne Bassverlust wiedergegeben wird. ( $\sqrt{2}$  [S. 189\)](#page-188-0)

#### **Ich möchte, dass Lautstärkeunterschiede bei Inhalten wie Fernsehen und Filmen automatisch ausgeglichen werden**

0 Stellen Sie "Dynamic Volume" im Menü ein. Lautstärkeänderungen zwischen leisen und lauten Szenen in Fernsehsendungen oder in Filmen werden automatisch in dem von Ihnen gewünschten Umfang ausgeglichen. ( $\mathscr{C}$  [S. 190\)](#page-189-0)

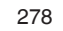

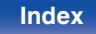

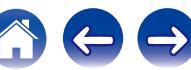

#### <span id="page-278-0"></span>**Ich möchte die optimale Hörumgebung einstellen, nachdem ich die Konfiguration/Position der Lautsprecher geändert oder einen Lautsprecher gegen einen neuen ausgetauscht habe.**

0 Führen Sie die Audyssey®-Einmessung aus. Auf diese Weise werden die optimalen Lautsprechereinstellungen für die neue Hörumgebung vorgenommen. ( $\sqrt{\mathcal{F}}$  [S. 212\)](#page-211-0)

#### **Ich möchte ein bestimmtes Video mit aktueller Musik kombinieren**

0 Stellen Sie "Video-Quelle" im Optionsmenü auf "Ein". Sie können die aktuelle Musik mit der gewünschten Videoquelle von einer Set-Top-Box oder DVD usw. kombinieren, während Sie Musik vom Tuner, von CD, über Phono, über das Internetradio oder über Bluetooth wiedergeben. ( $\sqrt{2}$  S, 136)

#### **Ich möchte Fotos aus Flickr wiedergeben und gleichzeitig Internetradio hören**

• Starten Sie nach der Wiedergabe von Fotos von Flickr die Diashow auf dem Wiedergabebildschirm für das Internetradio. ( $\sqrt{25}$  [S. 132\)](#page-131-0)

#### **Ich möchte nicht benötigte Eingangsquellen löschen**

0 Stellen Sie ungenutzte Eingangsquellen im Menü auf "Quellen ausblenden" ein. So können Sie ungenutzte Eingangsquellen überspringen, wenn Sie den INPUT SELECTOR-Knopf am Gerät drehen. (@F [S. 210\)](#page-209-0)

#### **Ich möchte die gleiche Musik in allen Zonen wiedergeben z. B. bei einer Party**

0 Stellen Sie "All-Zone-Stereo" im Optionsmenü auf "Starten". Sie können die in der MAIN ZONE wiedergegebene Musik auch in einem anderen Raum (ZONE2, ZONE3) gleichzeitig wiedergeben. ( $\sqrt{2}$ S. 138)

#### **Ich möchte die Verzögerung von Videosignalen minimieren, wenn ich ein Spiel auf meiner Spielekonsole spiele**

0 Wenn Video in Bezug auf die Tastenbedienung auf der Spielekonsole verzögert wiedergegeben wird, stellen Sie für "Video-Modus" im Menü die Option "Game" ein. (17F [S. 201\)](#page-200-0)

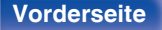

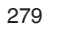

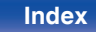

# **Fehlersuche**

Überprüfen Sie beim Auftreten einer Störung zunächst die nachfolgend aufgeführten Punkte:

- **1. Wurden die Anschlüsse richtig vorgenommen?**
- **2. Wird das Gerät so verwendet wie in der Bedienungsanleitung beschrieben?**
- **3. Funktionieren die anderen Komponenten ordnungsgemäß?**

Sollte dieses Gerät nicht einwandfrei funktionieren, überprüfen Sie die entsprechenden Symptome in diesem Abschnitt.

Wenn die Symptome nicht mit den hier beschriebenen Symptomen übereinstimmen, wenden Sie sich an Ihren Fachhändler, da es sich um einen Fehler im Gerät handeln kann. Trennen Sie in diesem Fall das Gerät sofort vom Netz und kontaktieren Sie den Händler, bei dem Sie das Gerät gekauft haben.

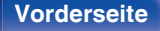

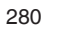

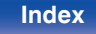

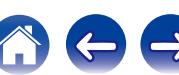

# <span id="page-280-0"></span>■ Das Gerät lässt sich nicht einschalten oder schaltet sich ab

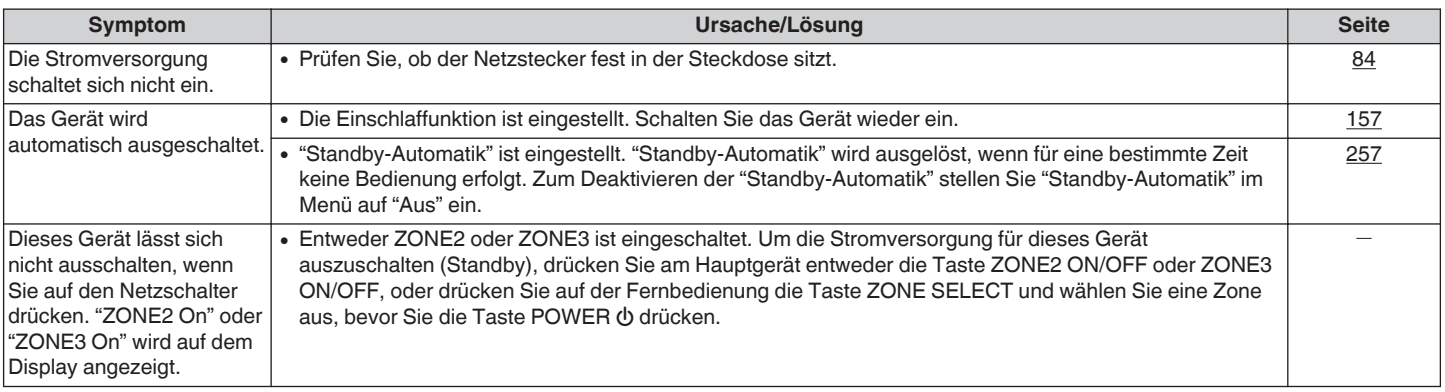

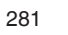

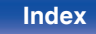

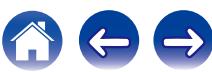

## <span id="page-281-0"></span>**Es ist keine Bedienung über die Fernbedienung möglich**

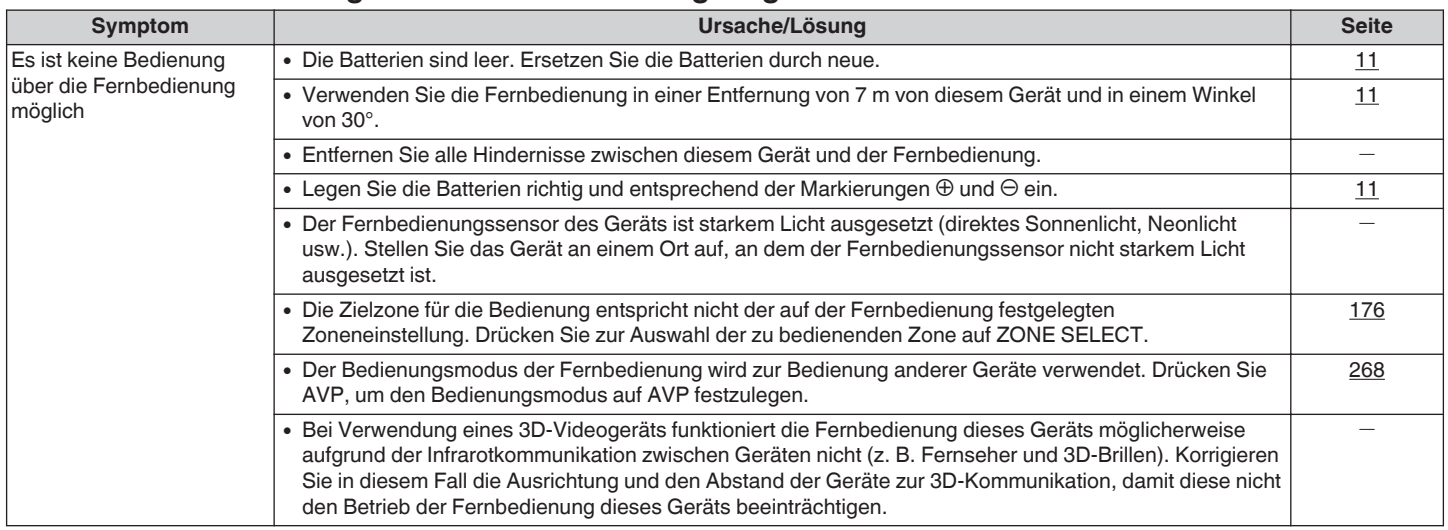

# $\blacksquare$  **Das Display des Geräts bleibt leer**

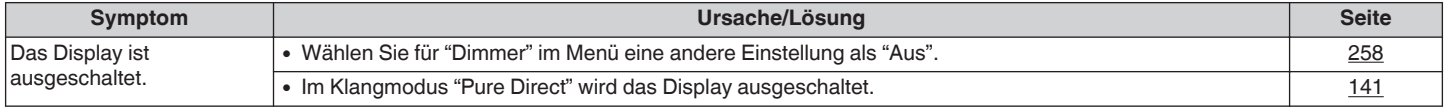

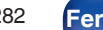

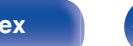

 $\bigodot$ 

# <span id="page-282-0"></span>■ Es ist kein Ton zu hören

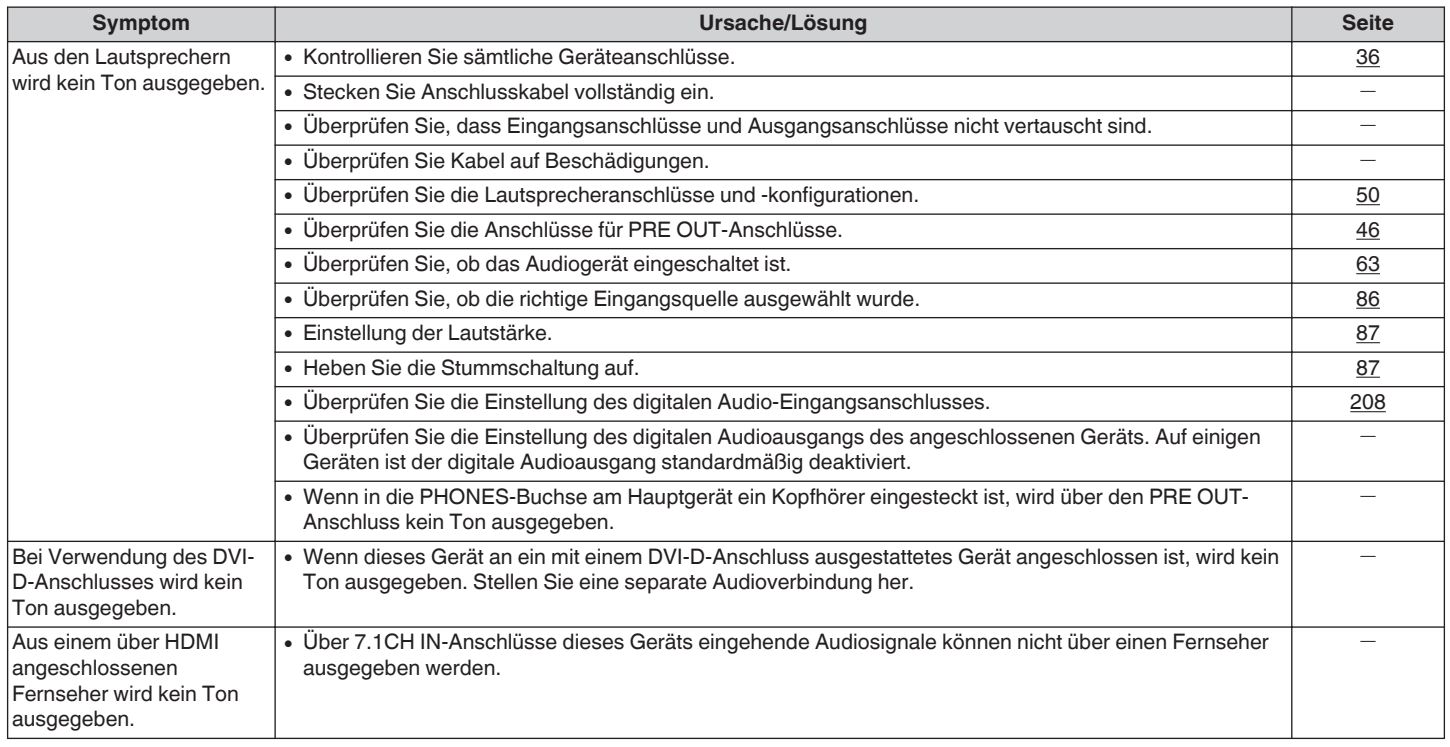

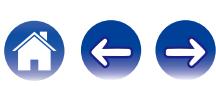

# <span id="page-283-0"></span>**■ Der Ton wird nicht wie gewünscht ausgegeben**

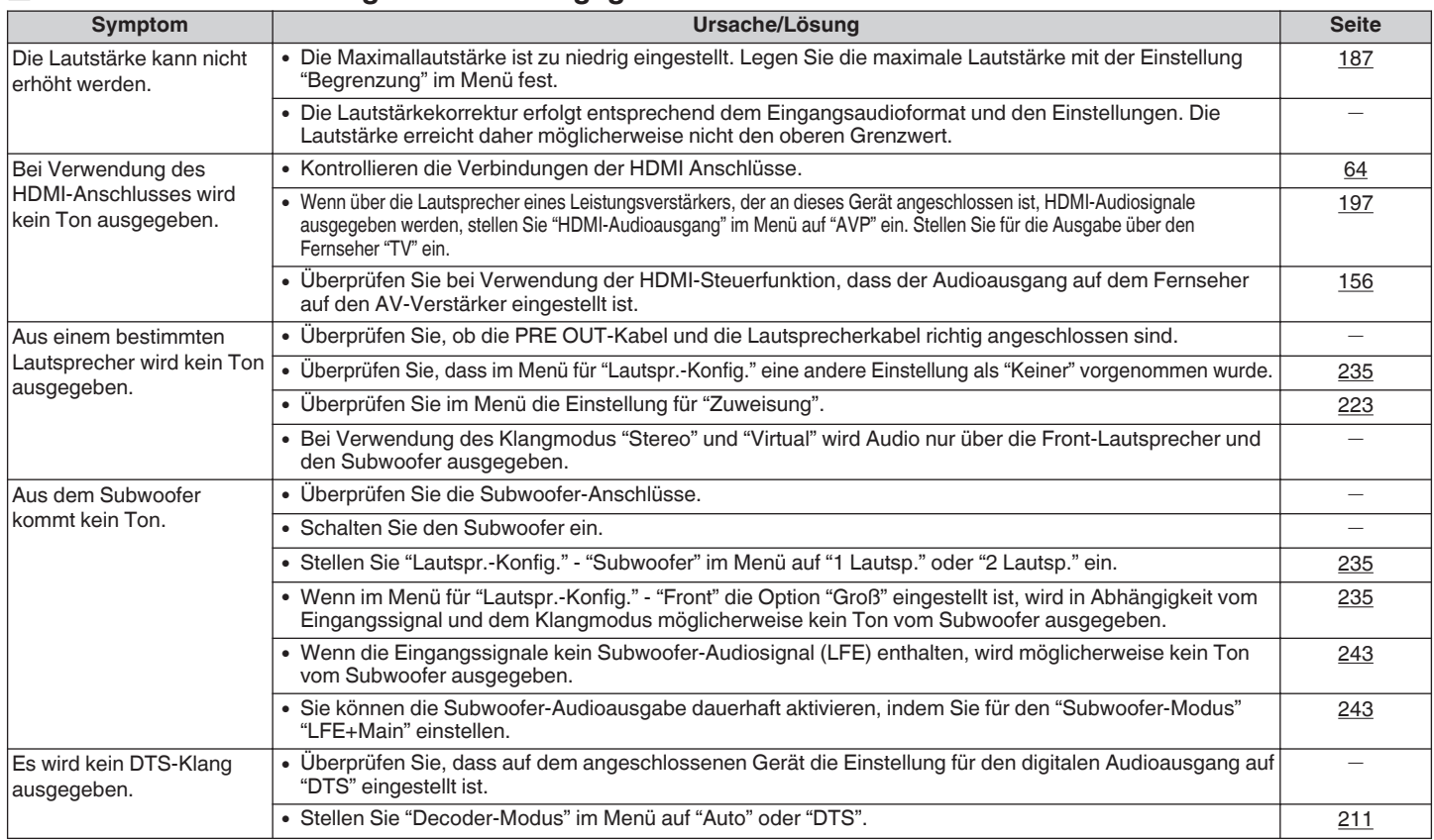

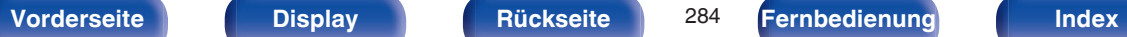

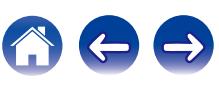

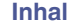

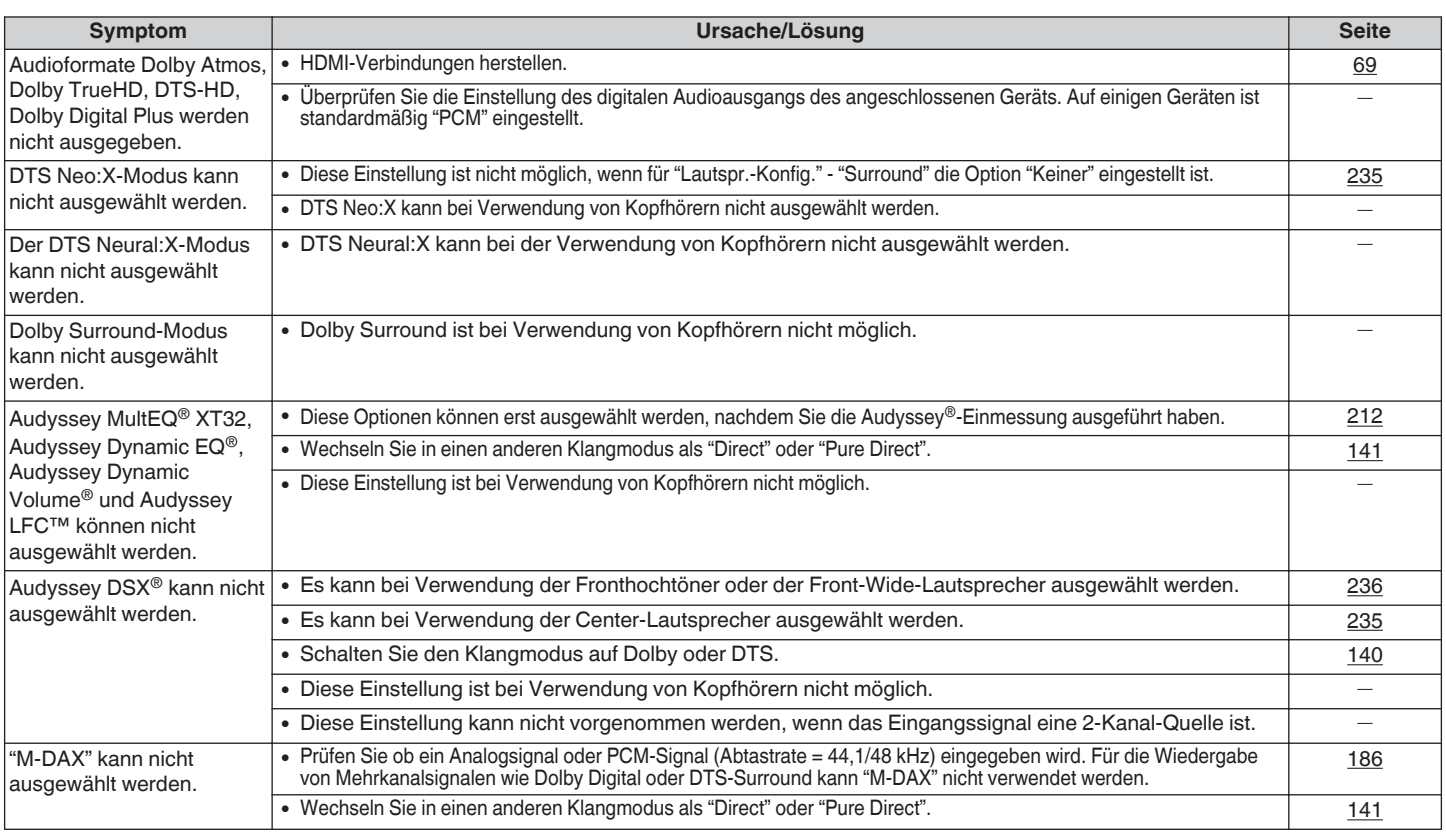

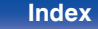

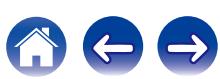

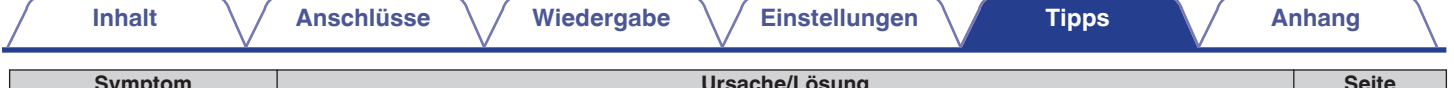

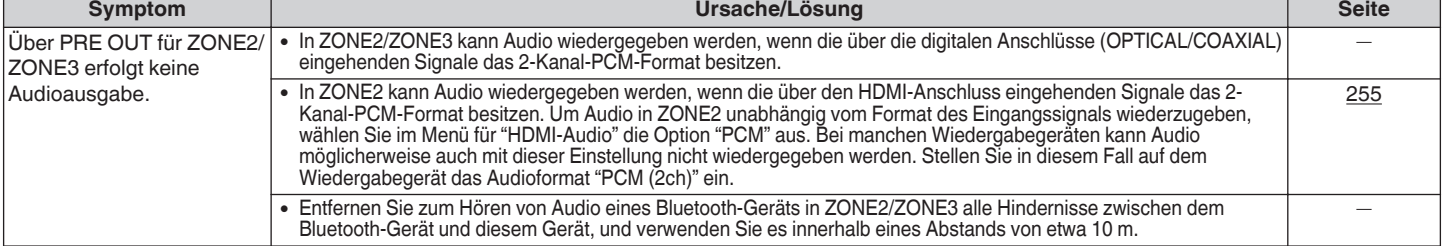

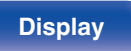

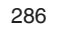

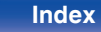

## <span id="page-286-0"></span>■ Der Ton wird unterbrochen, und es treten Störgeräusche auf

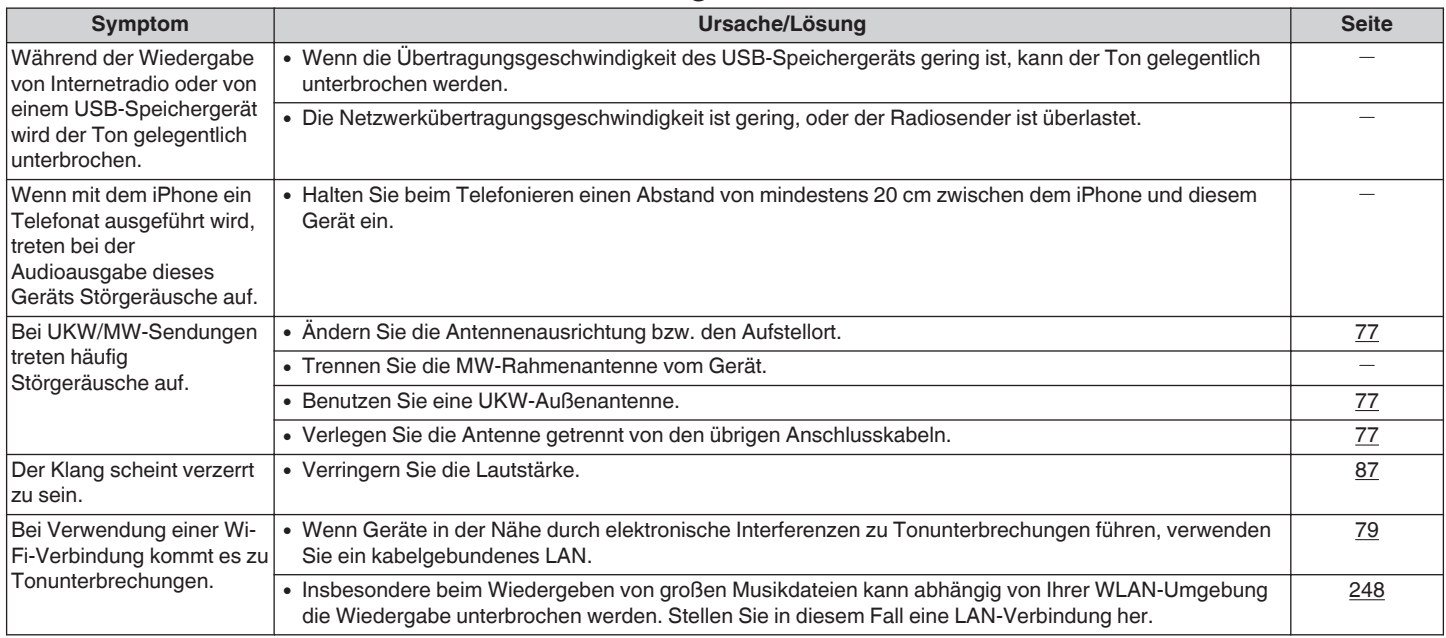

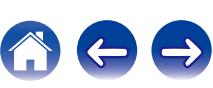

## <span id="page-287-0"></span>■ Auf dem Fernseher wird kein Video angezeigt

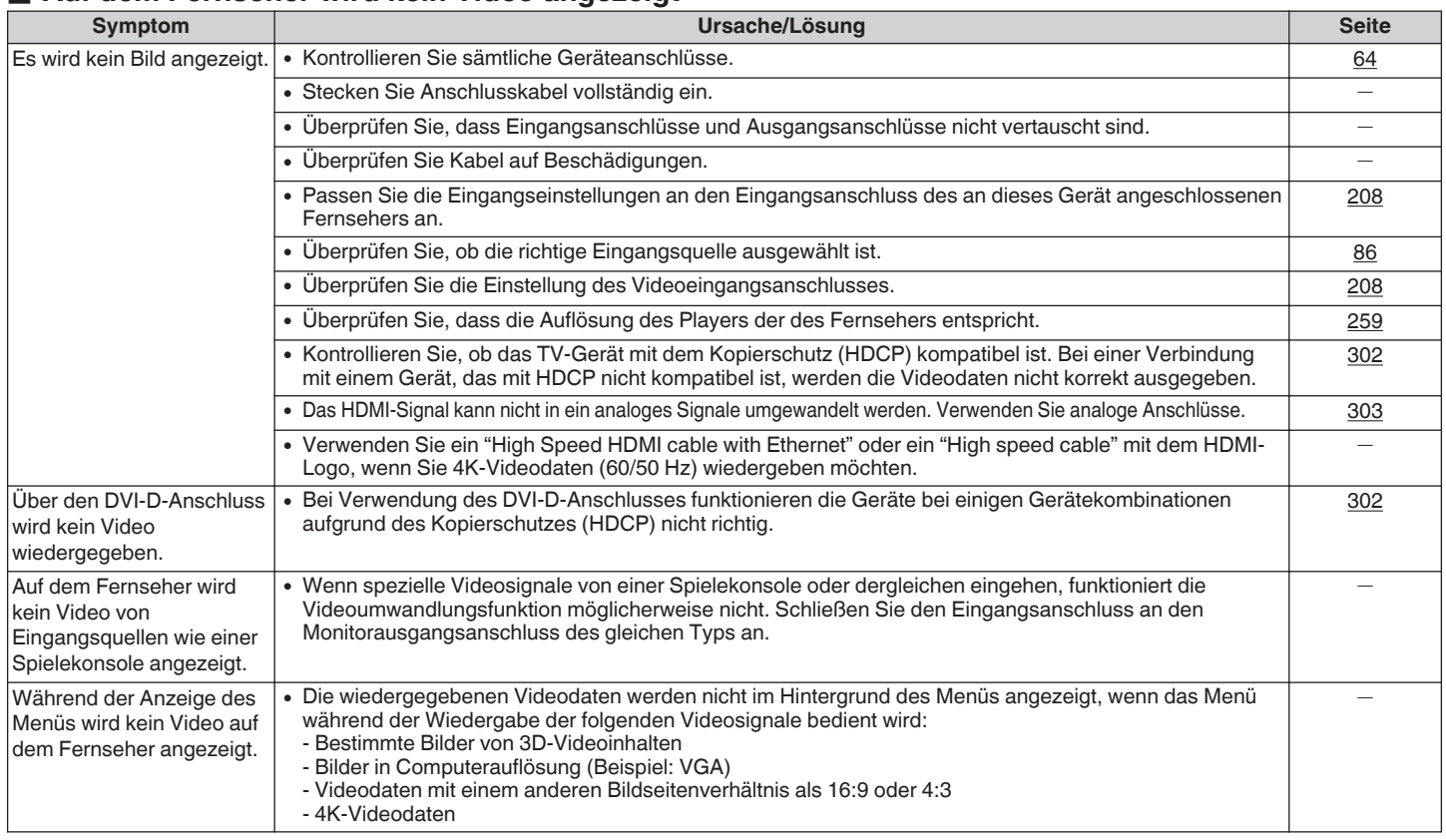

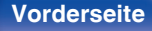

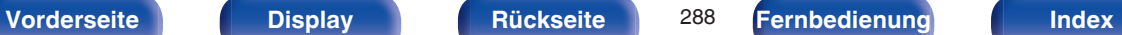

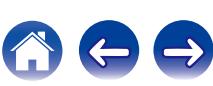
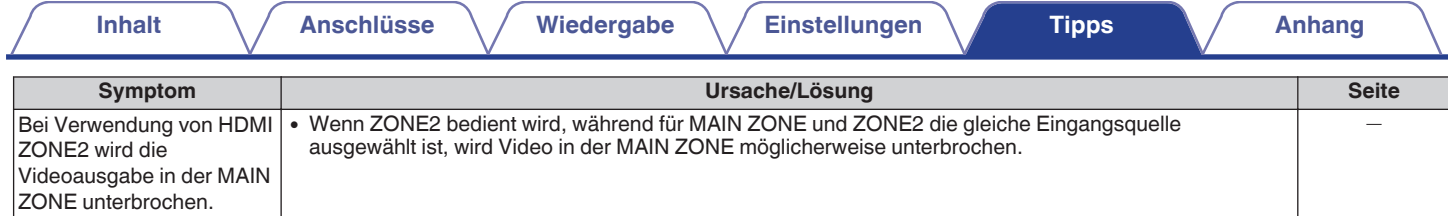

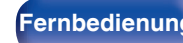

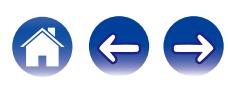

# ■ Der Menübildschirm wird nicht auf dem Fernseher angezeigt

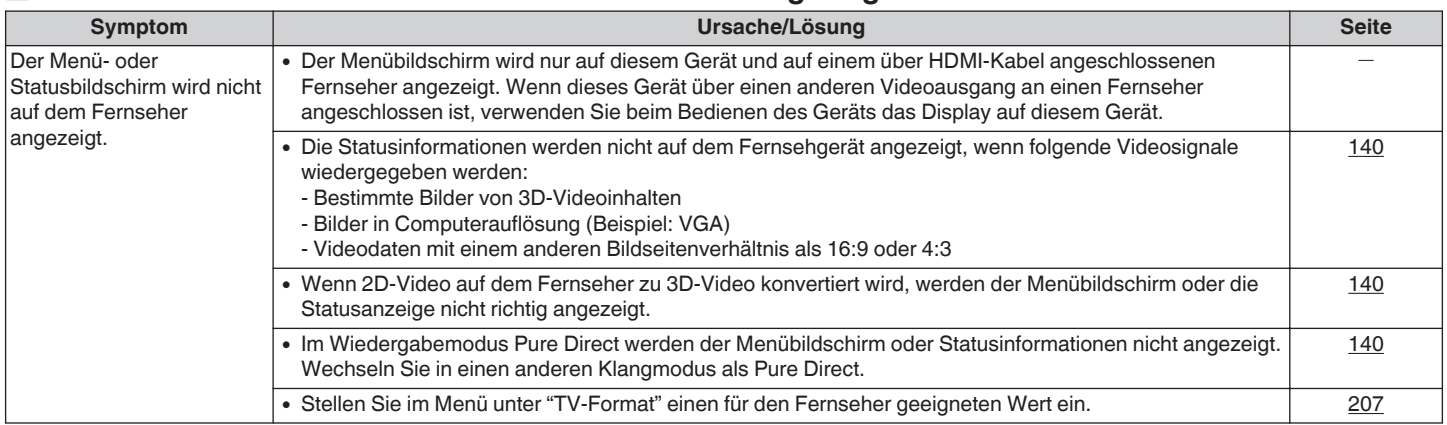

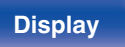

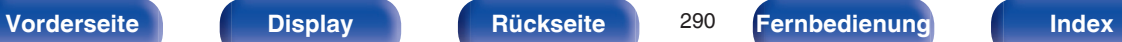

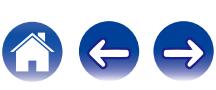

# ■ Der iPod kann nicht wiedergegeben werden

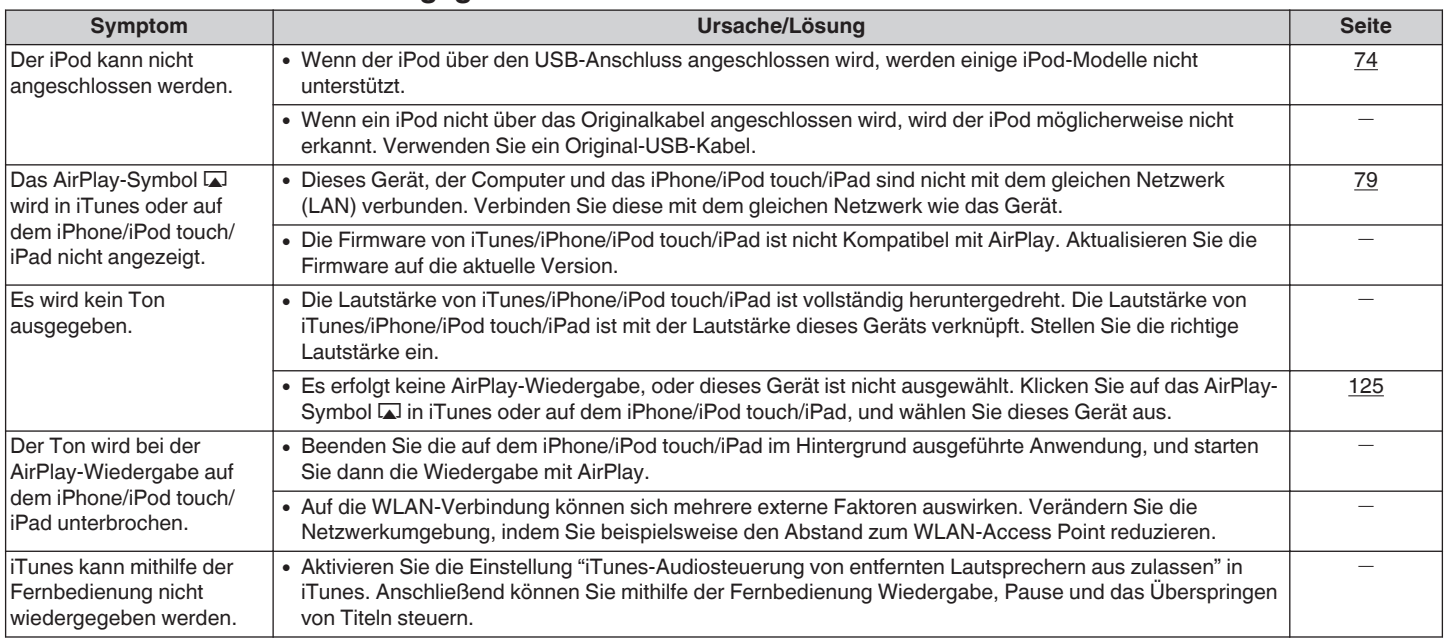

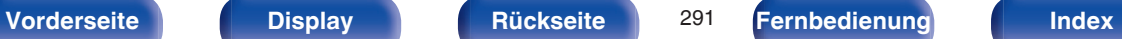

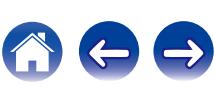

# o **USB-Speichergeräte können nicht wiedergegeben werden**

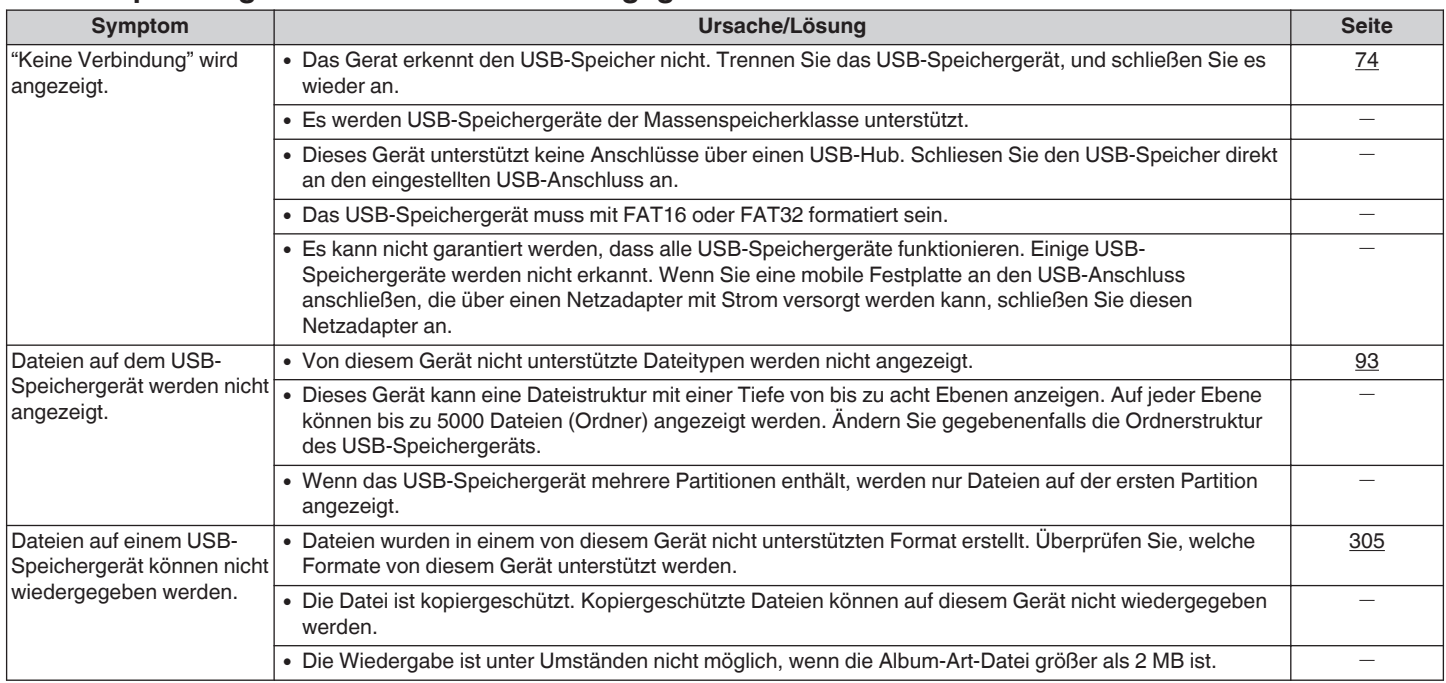

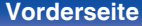

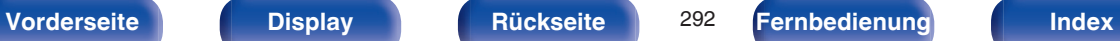

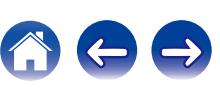

# ■ Dateinamen auf dem iPod/USB-Speichergerät werden nicht ordnungsgemäß angezeigt

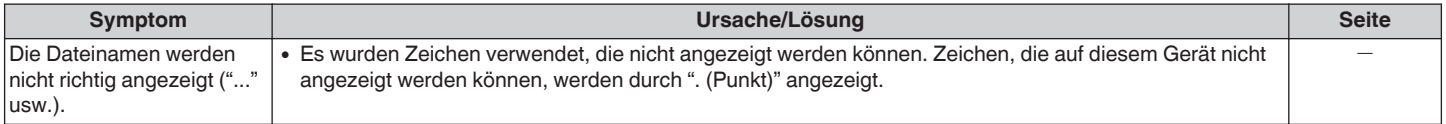

# $\blacksquare$  **Der Bluetooth kann nicht wiedergegeben werden**

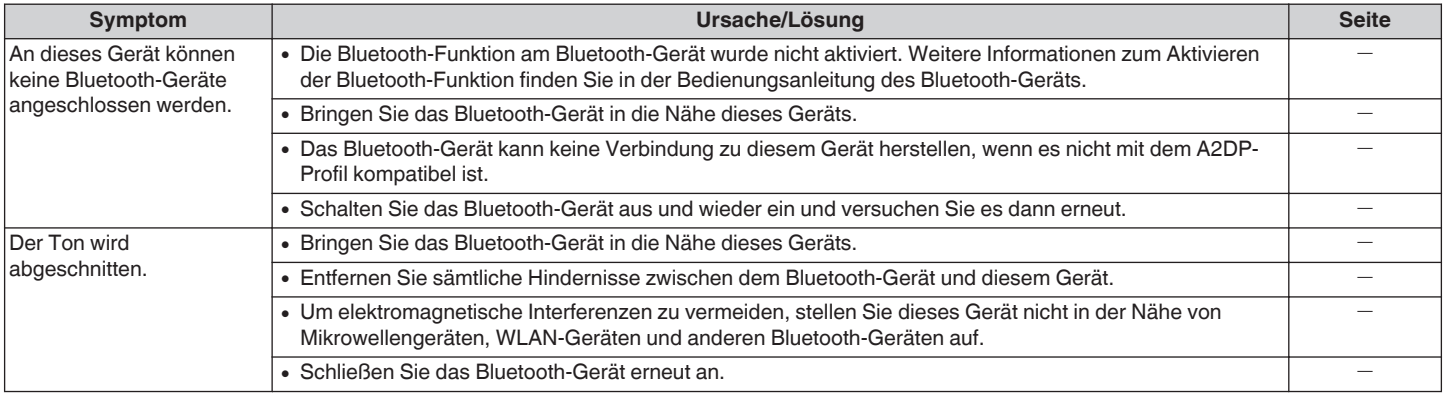

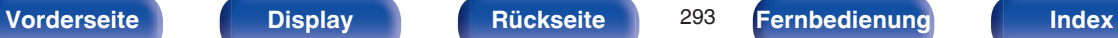

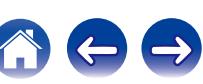

# ■ Das Internetradio kann nicht wiedergegeben werden

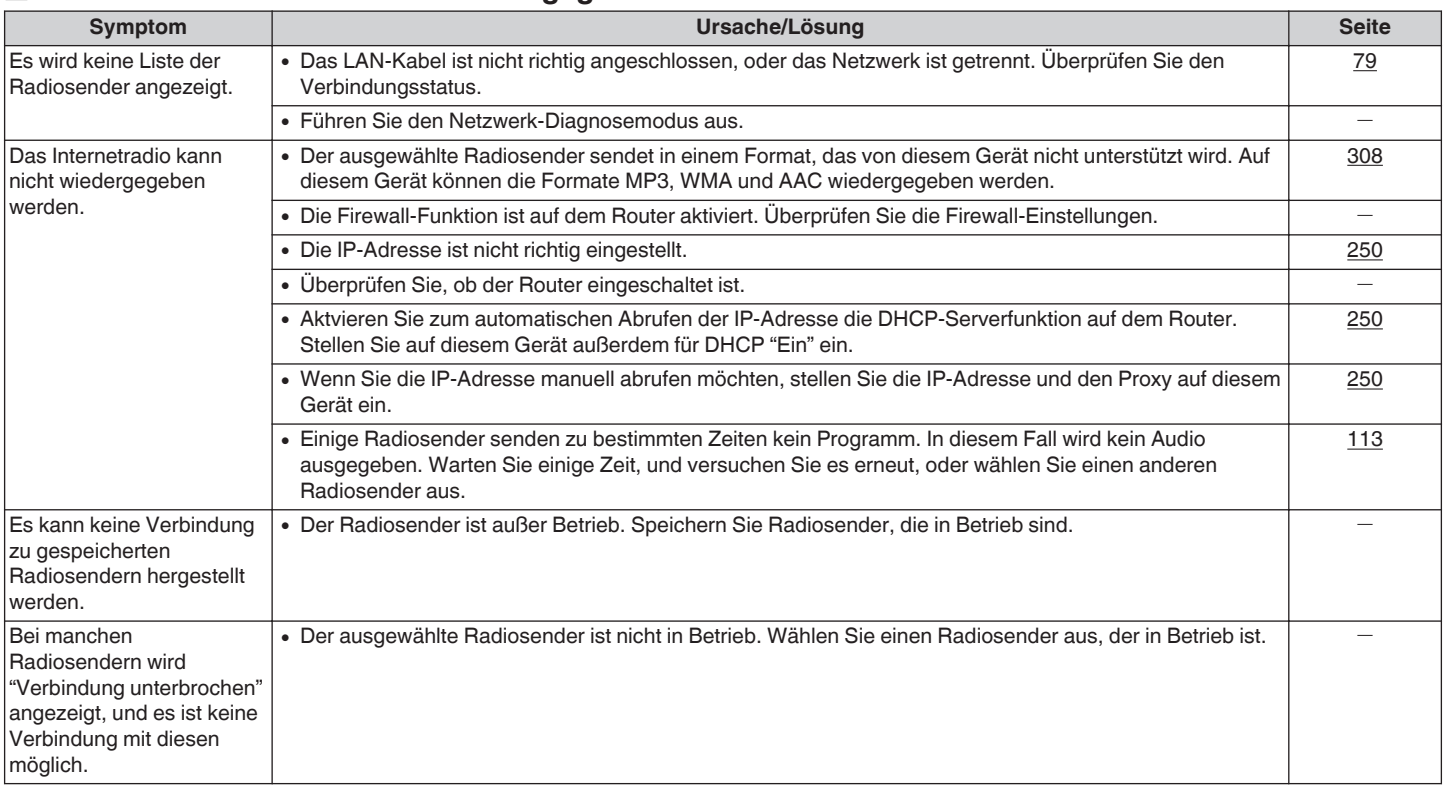

**[Vorderseite](#page-18-0) [Display](#page-23-0) [Rückseite](#page-27-0)** 294 **[Fernbedienung](#page-30-0) [Index](#page-341-0)**

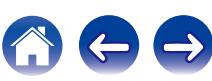

# ■ Musikdateien auf dem Computer oder NAS können nicht wiedergegeben werden

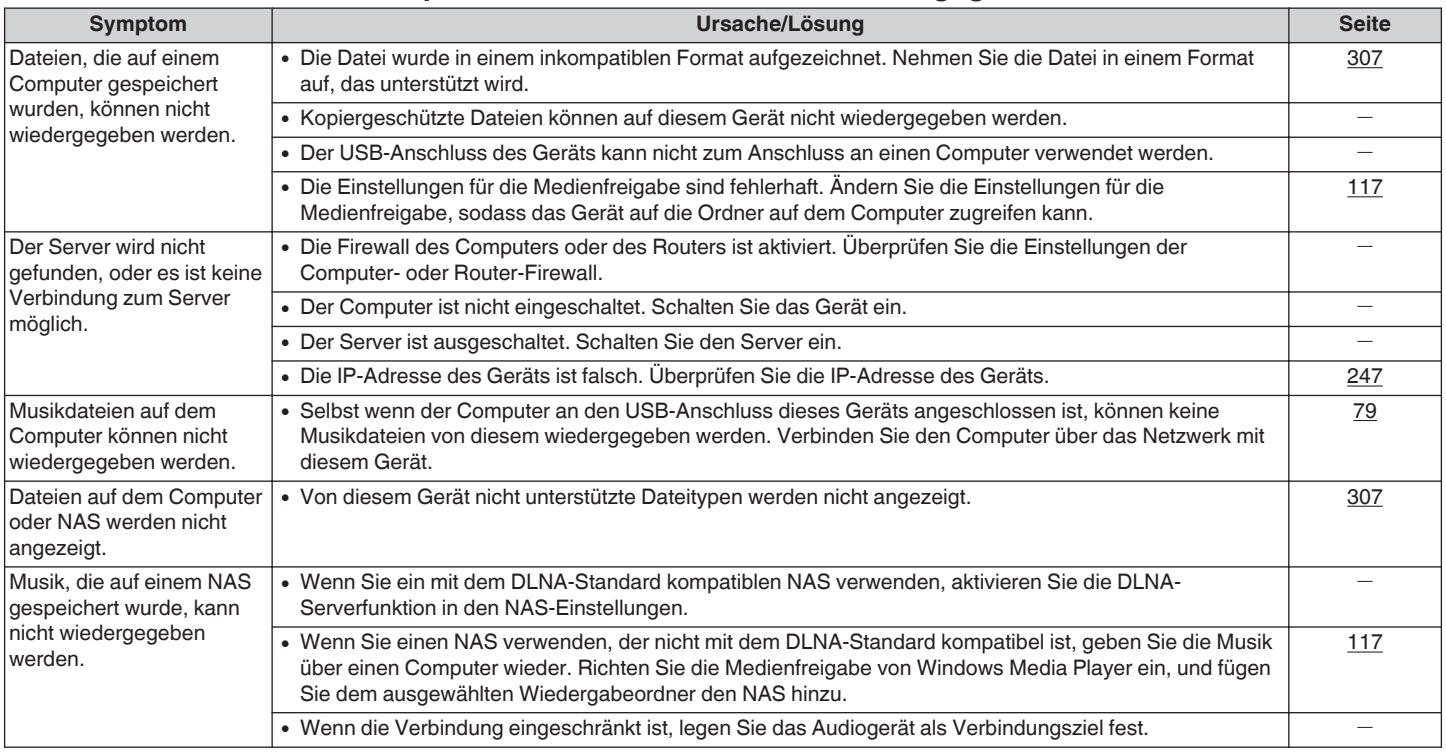

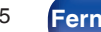

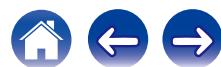

# ■ Verschiedene Onlinedienste können nicht wiedergegeben werden

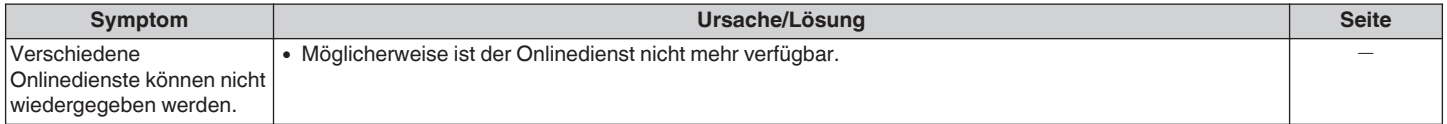

# ■ Die HDMI-Steuerfunktion funktioniert nicht.

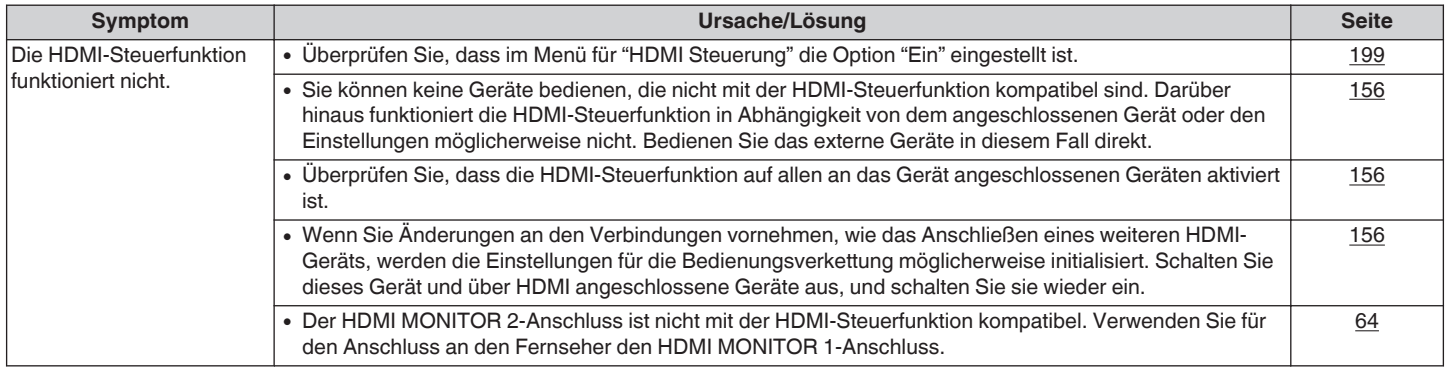

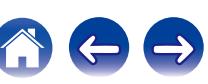

# ■ Es ist keine Verbindung zu einem WLAN möglich.

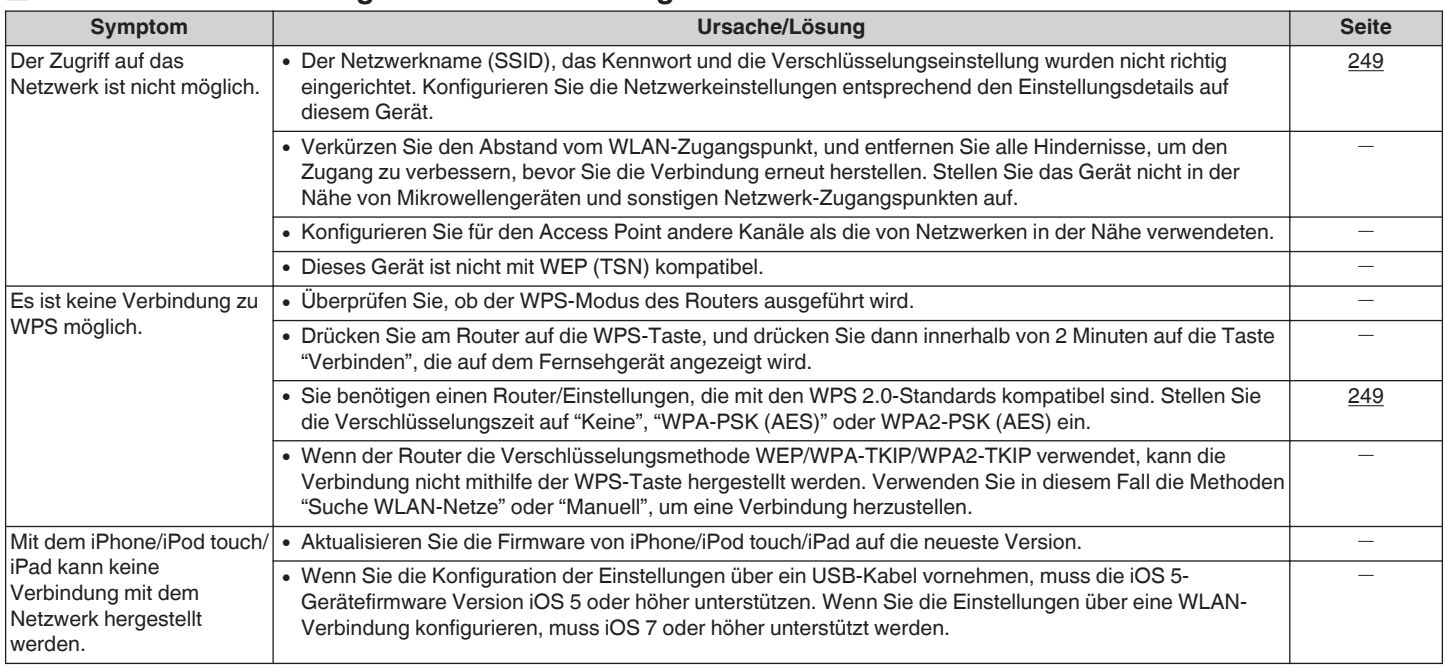

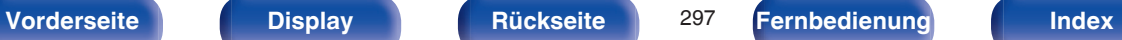

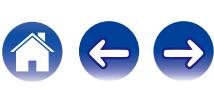

# ■ Bei Verwendung von HDMI ZONE2 funktionieren die Geräte nicht ordnungsgemäß

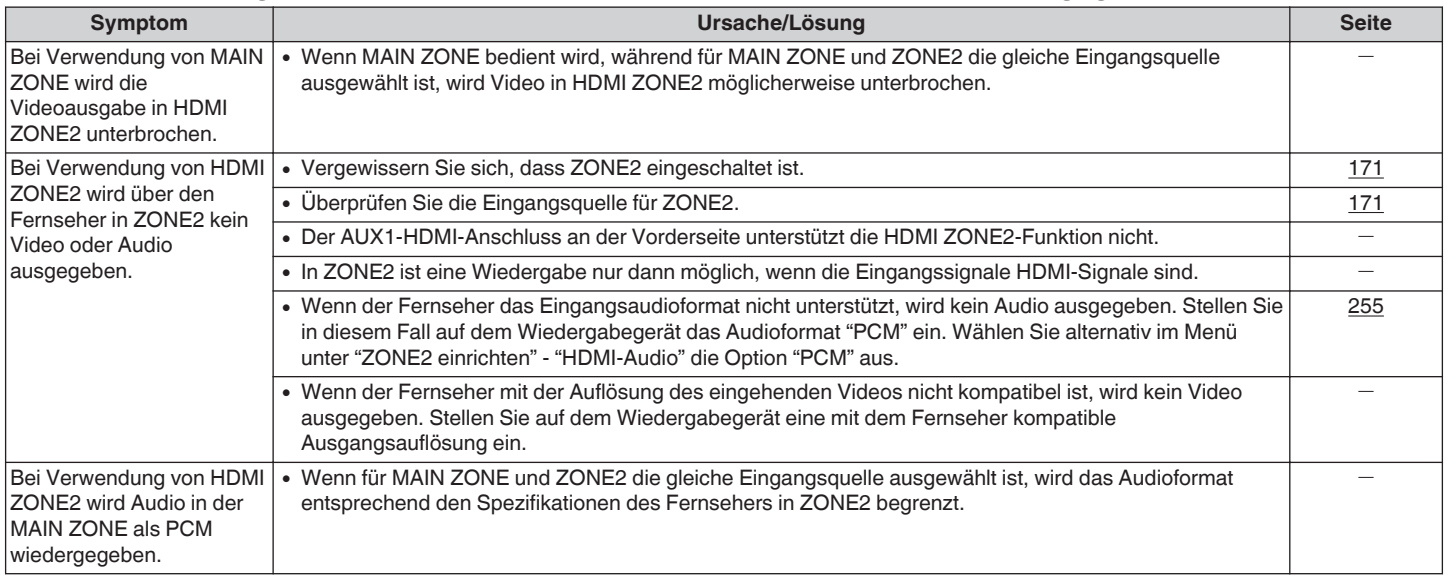

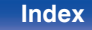

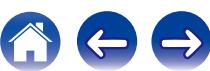

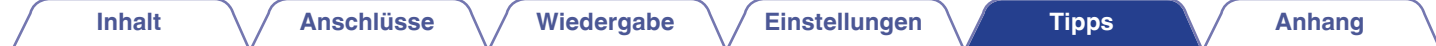

# **Zurücksetzen auf die Werkseinstellungen**

Setzen Sie den Mikroprozessor zurück, wenn das Display nicht normal anzeigt oder wenn Bedienvorgänge nicht ausgeführt werden können. Es werden mehrere Einstellungen auf die Werkseinstellungen zurückgesetzt. Nehmen Sie die Einstellungen erneut vor.

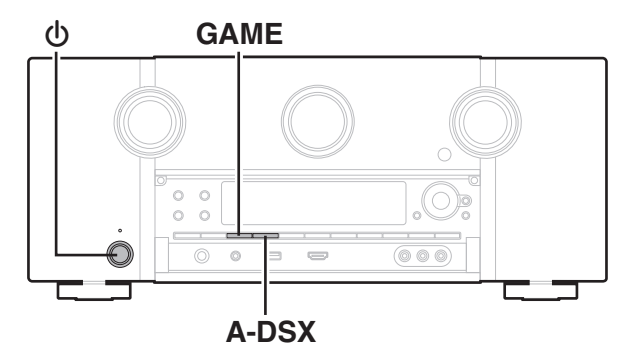

- **1 Schalten Sie das Gerät mit**  $\phi$  **aus.**
- **2** Drücken Sie  $\Phi$  und gleichzeitig GAME und A-DSX.
- **3 Lassen Sie die beiden Tasten los, sobald im Display "Initialized" angezeigt wird.**

Bevor die Standardeinstellung wiederhergestellt wird, können Sie die verschiedenen Einstellungen des Geräts über die Funktion "Save" der Netzwerksteuerungsfunktion speichern. ( $\sqrt{2}$  [S. 163\)](#page-162-0)

Die Kontoinformationen für Netzwerkinhalte und die Informationen zu registrierten Favoriten können jedoch nicht gespeichert werden.

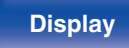

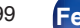

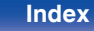

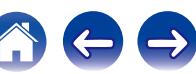

# <span id="page-299-0"></span>**Informationen zu HDMI**

HDMI ist eine Abkürzung für High-Definition Multimedia Interface (hochauflösende Multimedia-Schnittstelle), eine digitale AV-Schnittstelle, die an einen Fernseher oder einen Verstärker angeschlossen werden kann.

Über einen HDMI-Anschluss lassen sich hochauflösende Videoformate und Audioformate in hoher Qualität wie von Blu-ray Disc-Playern (Dolby Digital Plus, Dolby TrueHD, DTS-HD, DTS-HD Master Audio) übertragen, was über eine analoge Videoübertragung nicht möglich wäre.

Darüber hinaus können bei einem HDMI-Anschluss Audio- und Videosignale über ein einziges HDMI-Kabel übertragen werden, während bei einer konventionellen Verbindung separate Audio- und Videokabel für die Verbindung von Geräten erforderlich sind. Auf diese Weise lässt sich die häufig komplexe Verkabelung von Heimkinosystemen vereinfachen. Dieses Gerät unterstützt die folgenden HDMI-Funktionen.

### 0 **Deep Color**

Eine von HDMI unterstützte Bildtechnologie. Im Gegensatz zu RGB oder YCbCr, bei denen 8 Bit (256 Abstufungen) pro Farbe genutzt werden, können hier 10 Bit (1024 Abstufungen), 12 Bit (4096 Abstufungen) oder 16 Bit (65536 Abstufungen) genutzt werden, um Farben in höherer Auflösung zu erzeugen.

Die beiden über HDMI miteinander verbundenen Geräte müssen Deep Color unterstützen.

### 0 **"x.v.Color"**

Diese Funktion sorgt fur eine genauere Farbdarstellung auf HD-Fernsehgeräten. Sie ermöglicht Darstellungen mit natürlichen, lebendigen Farben.

"x.v.Color" ist eine Marke der Sony Corporation.

### 0 **3D**

Dieses Gerät unterstützt die Einspeisung und die Ausgabe von 3D (3 dimensionalen)-Videosignalen nach HDMI Standard. Zur Wiedergabe von 3D-Video benötigen Sie einen Fernseher und einen Player, die HDMI-3D-Funktion unterstützen, un eine 3D-Brille.

## 0 **4K**

Dieses Gerät unterstützt die Ein- und Ausgabe von 4K-Videosignalen (3840 x 2160 Pixel) nach HDMI-Standard.

## 0 **Content Type**

Nimmt automatisch geeignete Einstellungen für den jeweiligen Video-Ausgabetyp (Inhaltsinformationen) vor.

## 0 **Adobe RGB color, Adobe YCC601 color**

Der von Adobe Systems Inc. definierte Farbraum. Da dieser Farbraum weiter ist als RGB, können lebendigere und natürlichere Bilder wiedergegeben werden.

### 0 **sYCC601 color**

Alle diese Farbräume definieren eine Anzahl verfügbarer Farben, die über das herkömmliche RGB-Farbmodell hinausgehen.

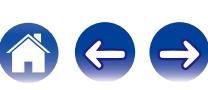

### 0 **Auto Lip Sync**

Diese Funktion kann automatisch Verzögerungen zwischen Audio und Video korrigieren.

Verwenden Sie einen mit der Auto Lip Sync-Funktion kompatiblen Fernseher.

### 0 **HDMI PassThrough**

Selbst wenn sich dieses Gerät im Standby-Modus befindet, werden Signale, die über den HDMI-Eingangsanschluss eingehen, an einen Fernseher oder ein anderes an den HDMI-Ausgangsanschluss angeschlossenes Gerät ausgegeben.

### 0 **HDMI Steuerung**

Wenn Sie das Gerät mithilfe eines HDMI-Kabels an einen mit der HDMI-Steuerfunktion kompatiblen Fernseher oder ein entsprechendes Wiedergabegerät anschließen und auf jedem Gerät die HDMI-Steuerfunktion aktivieren, können sich die Geräte untereinander steuern.

0 Ausschaltkontrolle

Die Abschaltung dieses Gerätes kann an die Abschaltung des Fernsehers gekoppelt werden.

- Umschalten des Audioausgabeziels Am Fernseher können Sie umschalten, ob Audio über den Fernseher oder den AV-Verstärker ausgegeben werden soll.
- 0 Lautstärkeregelung Die Lautstärke dieses Gerätes können Sie über die Lautstärkeeinstellung des Fernsehers festlegen.
- Wechsel der Eingangsquelle

Die Eingangsquellen dieses Gerätes können Sie durch Kopplung an die Fernsehereingabe umschalten.

Beim Starten der Wiedergabe schalten die Eingangsquellen dieses Gerätes auf die jeweilige Player-Funktion um.

### 0 **ARC (Audio Return Channel)**

Diese Funktion überträgt Audiosignale vom Fernseher über das HDMI-Kabel zu diesem Gerät und gibt das Audio des Fernsehers basierend auf der HDMI-Steuerfunktion auf diesem Gerät wieder.

Wenn ein Fernseher ohne ARC-Funktion über einen HDMI-Anschluss angeschlossen wird, werden Videosignale des an dieses Gerät angeschlossenen Wiedergabegeräts an den Fernseher übertragen, dieses Gerät kann jedoch nicht den Ton des Fernsehers wiedergeben. Wenn Sie Fernsehsendungen mit Surround-Audio wiedergeben möchten, ist ein separates Audiokabel erforderlich.

Wenn Sie jedoch einen Fernseher mit ARC-Funktion über HDMI-Anschlüsse anschließen, ist kein Audiokabel erforderlich. Audiosignale vom Fernseher können über das HDMI-Kabel an dieses Gerät übermittelt werden. Mit dieser Funktion können Sie über dieses Gerät für den Fernseher Surround-Audio wiedergeben.

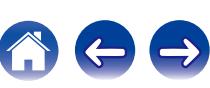

# o **Unterstützte Audioformate**

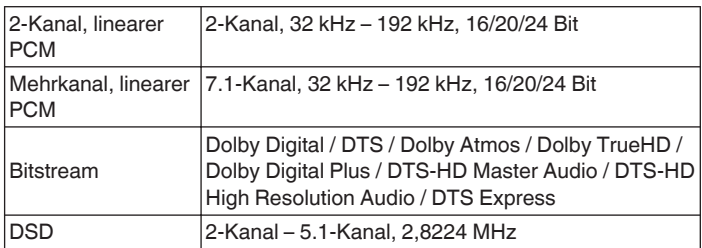

# **Unterstützte Videosignale**

- 0 480i 0 480p
- 
- 
- 
- 
- 0 576i 0 576p
- 720p 60/50 Hz 1080i 60/50 Hz
- 1080p 60/50/24 Hz 4K 60/50/30/25/24 Hz

**Kopierschutz**

Um die Wiedergabe digitaler Video- und Audioinhalte wie etwa BD-Video oder DVD-Video über eine HDMI-Verbindung zu ermöglichen, muss der Urheberrechtsschutz HDCP (High-bandwidth Digital Content Protection System) sowohl von diesem Gerät als auch vom Fernseher unterstützt werden. Bei HDCP handelt es sich um ein Kopierschutzverfahren, das mit einer Datenverschlüsselung und Authentifizierung des angeschlossenen AV-Geräts arbeitet. Dieses Gerät unterstützt HDCP.

0 Wenn ein Gerät ohne HDCP-Unterstützung angeschlossen ist, werden Video und Audio nicht korrekt ausgegeben. Weitere Informationen finden Sie auch in den Bedienungsanleitungen zu Ihrem Fernsehgerät.

Bei Anschluss eines Gerätes, das mit den Funktionen Deep Color, 4K und ARC kompatibel ist, verwenden Sie ein "High Speed HDMI cable with Ethernet" mit dem HDMI-Logo.

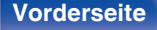

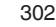

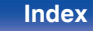

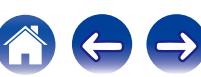

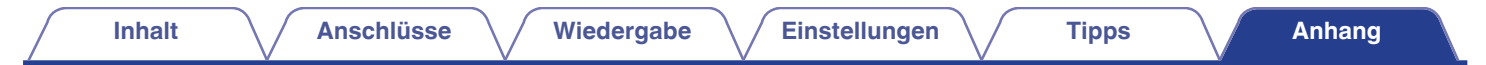

# **Videoumwandlungsfunktion**

Dieses Gerät konvertiert die Eingangsvideosignale vor der Ausgabe an den Fernseher wie im folgenden Diagramm dargestellt.

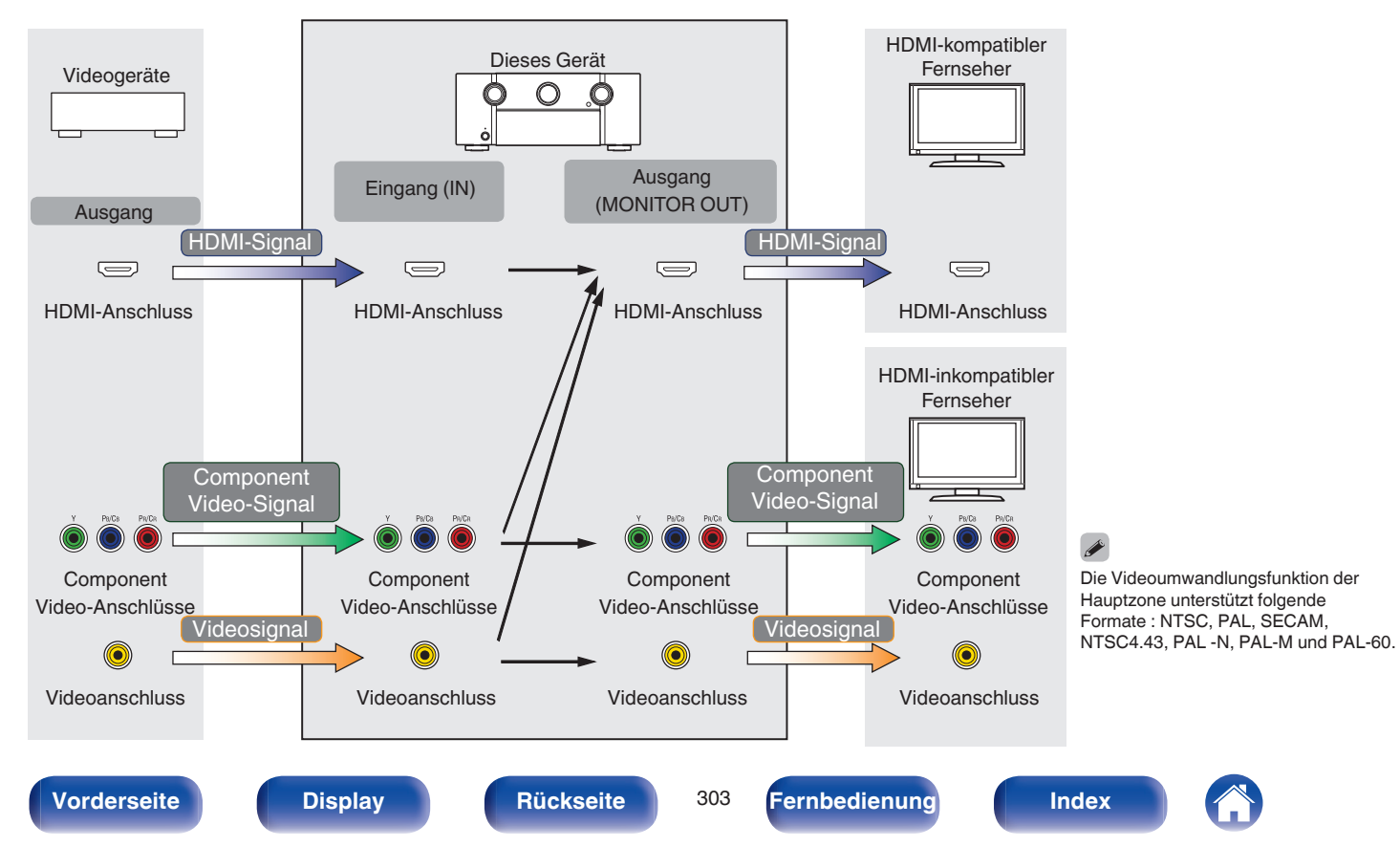

Dieses Gerät kann die Eingangsvideosignale vor deren Ausgabe an den Fernseher in die unter "Auflösung" im Menü eingestellte Auflösung konvertieren.  $(\sqrt{27} S. 203)$  $(\sqrt{27} S. 203)$ 

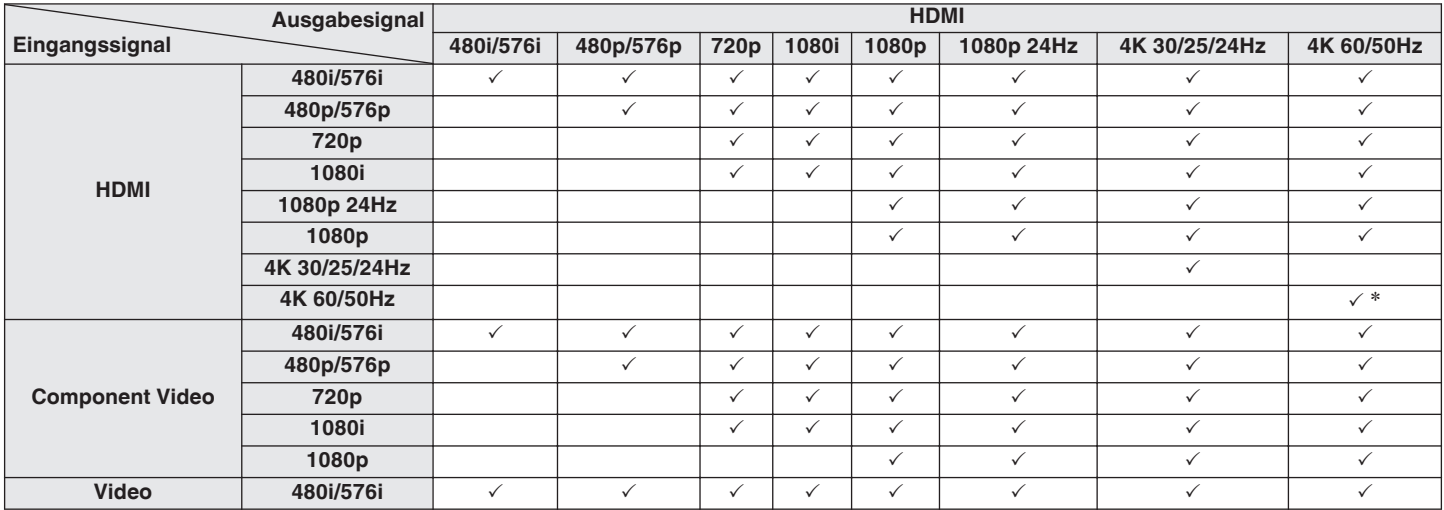

 $*$  Der HDMI-Anschluss an der Vorderseite ist nicht kompatibel.

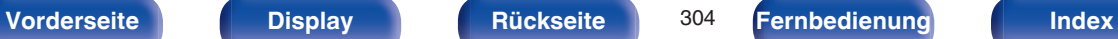

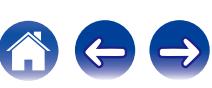

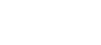

# <span id="page-304-0"></span>**Wiedergabe von USB-Speichergeräten**

- 0 Dieses Gerät unterstützt den Standard MP3 ID3-Tag (Ver. 2).
- 0 Illustrationen, die über die MP3 ID3-Tags in der Version 2.3 oder 2.4 eingebettet sind, können von dem Gerät angezeigt werden.
- Dieses Gerät unterstützt WMA META-Tags.
- 0 Wenn die Bildgröße (Pixel) einer Albumgrafik 500 × 500 (WMA/MP3/WAV/FLAC) oder 349 × 349 (MPEG-4 AAC) überschreitet, wird die Musik möglicherweise nicht ordnungsgemäß wiedergegeben.

# **Kompatible Formate**

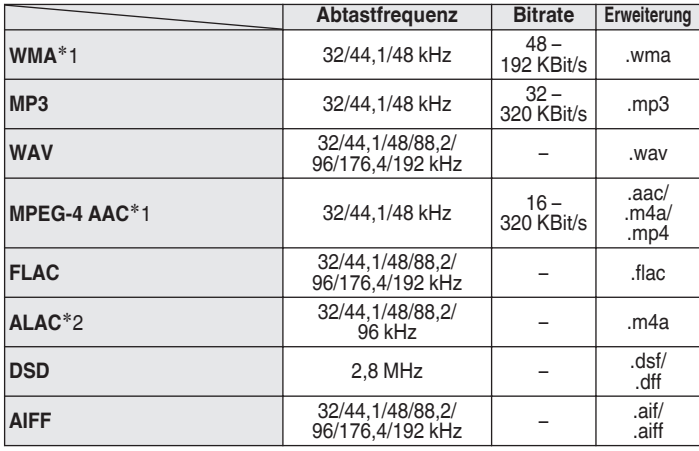

z1 Auf diesem Gerät können nur Dateien wiedergegeben werden, die nicht kopiergeschützt sind.

Daten, die von kostenpflichtigen Internetseiten heruntergeladen wurden, sind kopiergeschützt. Auch Dateien, die von einer CD usw. im Format WMA auf einen Computer aufgenommen wurden, können je nach Einstellungen auf dem Computer u. U. kopiergeschützt sein.

z2 Copyright [2012] [D&M Holdings. Inc.] Unterliegt der Apache License, Version 2.0 ("Lizenz"); Sie dürfen diese Datei nur gemäß der Lizenz verwenden. Eine Kopie der Lizenz erhalten Sie unter <http://www.apache.org/licenses/LICENSE-2.0>

In ZONE2 ist die Wiedergabe eines DSD-Signals nicht möglich.

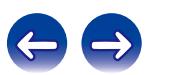

## o **Maximale Anzahl der abspielbaren Dateien und Ordner**

Dieses Gerät kann maximal die folgende Anzahl von Ordnern und Dateien anzeigen.

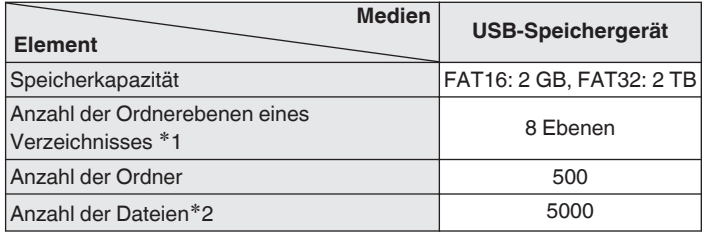

z1 Die begrenzte Anzahl enthält bereits das Stammverzeichnis.

z2 Die zulässige Anzahl von Dateien kann sich entsprechend der Kapazität und der Dateigröße des USB-Speichergeräts unterscheiden.

# **Wiedergabe von einem Bluetooth-Gerät**

Dieses Gerät unterstützt das folgende Bluetooth-Profil.

• A2DP (Advanced Audio Distribution Profile):

Wenn ein Bluetooth-Gerät angeschlossen ist, das diesen Standard unterstützt, können Mono- und Stereodaten in hoher Qualität gestreamt werden.

0 AVRCP (Audio/Video Remote Control Profile):

Wenn ein Bluetooth-Gerät angeschlossen ist, das diesen Standard unterstützt, kann das Bluetooth-Gerät über dieses Gerät bedient werden.

# o **Informationen zur Bluetooth-Kommunikation**

Funkwellen, die von diesem Gerät ausgestrahlt werden, können Störungen beim Betrieb medizinischer Geräte verursachen. Stellen Sie sicher, dass Sie dieses Gerät und das Bluetooth-Gerät an folgenden Orten ausschalten, da die Störungen durch die Funkwellen Fehlfunktionen verursachen können.

- 0 Krankenhäuser, Züge, Flugzeuge, Tankstellen und Orte, an denen entflammbare Gase erzeugt werden
- 0 In der Nähe von automatischen Türen und Feueralarmen

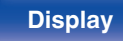

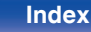

**[Vorderseite](#page-18-0) [Display](#page-23-0) [Rückseite](#page-27-0)** 307 **[Fernbedienung](#page-30-0) [Index](#page-341-0)**

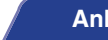

# <span id="page-306-0"></span>**Wiedergeben von auf einem Computer oder auf einem NAS gespeicherten Dateien**

- 0 Dieses Gerät unterstützt den Standard MP3 ID3-Tag (Ver. 2).
- 0 Illustrationen, die über die MP3 ID3-Tags in der Version 2.3 oder 2.4 eingebettet sind, können von dem Gerät angezeigt werden.
- Dieses Gerät unterstützt WMA META-Tags.
- 0 Wenn die Bildgröße (Pixel) einer Albumgrafik 500 × 500 (WMA/MP3/WAV/FLAC) oder 349 × 349 (MPEG-4 AAC) überschreitet, wird die Musik möglicherweise nicht ordnungsgemäß wiedergegeben.
- 0 Zur Wiedergabe von Musikdateien über ein Netzwerk ist ein Server oder Serversoftware mit der Fähigkeit, die entsprechenden Formate zu verteilen, notwendig.

# o **Spezifikationen unterstützter Dateien**

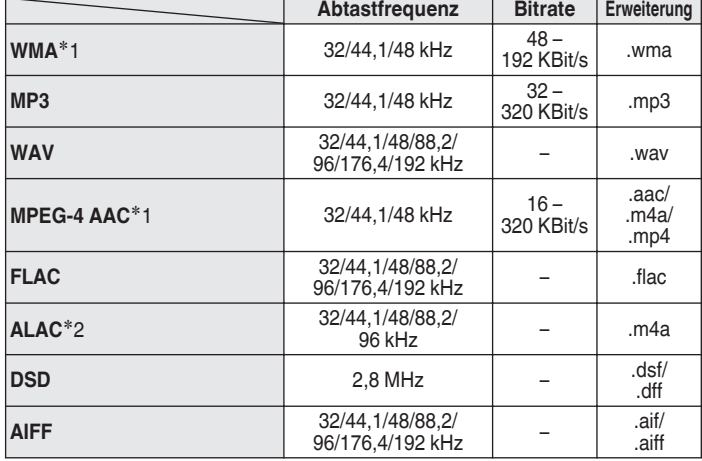

z1 Auf diesem Gerät können nur Dateien wiedergegeben werden, die nicht kopiergeschützt sind.

Daten, die von kostenpflichtigen Internetseiten heruntergeladen wurden, sind kopiergeschützt. Auch Dateien, die von einer CD usw. im Format WMA auf einen Computer aufgenommen wurden, können je nach Einstellungen auf dem Computer u. U. kopiergeschützt sein.

z2 Copyright [2012] [D&M Holdings. Inc.] Unterliegt der Apache License, Version 2.0 ("Lizenz"); Sie dürfen diese Datei nur gemäß der Lizenz verwenden. Eine Kopie der Lizenz erhalten Sie unter <http://www.apache.org/licenses/LICENSE-2.0>

In ZONE2 ist die Wiedergabe eines DSD-Signals nicht möglich.

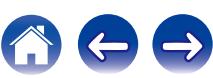

# <span id="page-307-0"></span>**Wiedergeben von Internetradio**

# o **Wiedergabefähige Radiosenderspezifikationen**

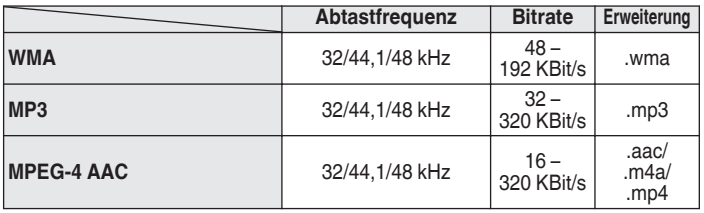

# **Persönliche Speicher-Plus-Funktion**

Die zuletzt verwendeten Einstellungen (Eingangsmodus, HDMI-Ausgangsmodus, Klangmodus, Klangregelung, Kanalpegel, MultEQ® XT32, Dynamic EQ, Dynamic Volume, M-DAX und Audioverzögerung usw.) werden für jede Eingangsquelle gespeichert.

Die Einstellungen von "Surround-Parameter" werden für jede Soundmodus gespeichert.

# **Speicher der letzten Funktion**

Mit dieser Funktion werden die Einstellungen gespeichert, die verwendet wurden, bevor das Gerät in den Standby-Modus geschaltet wurde.

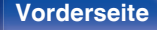

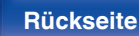

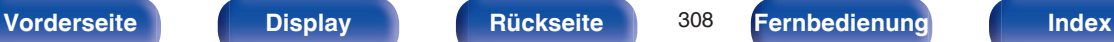

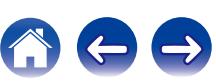

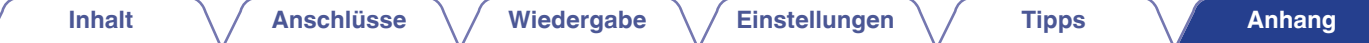

# **Klangmodi und Kanalausgang**

S Zeigt die Audioausgangskanäle oder Surround-Parameter an, die eingestellt werden können.

© Zeigt die Audioausgangskanäle an. Die Ausgangskanäle sind von den Einstellungen unter "Lautspr.-Konfig." (r [S. 235\)](#page-234-0) abhängig.

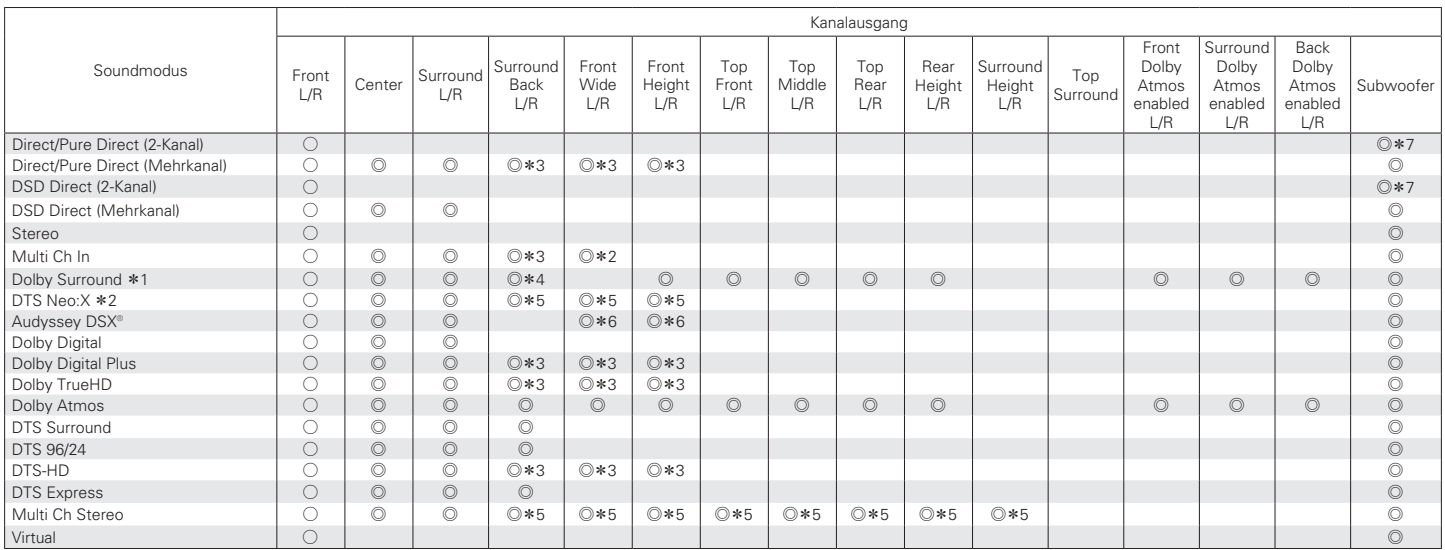

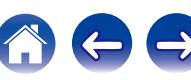

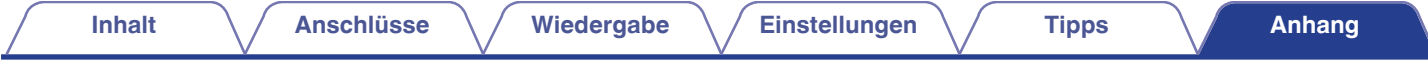

- z1 Der gültige Klangmodus beinhaltet "Dolby Surround" und Klangmodi mit "+Dolby Surround" im Namen.
- Der gültige Klangmodus beinhaltet "DTS Neo:X" und Klangmodi mit "+Neo:X" im Namen.
- z3 Für jeden Kanal eines Eingangssignals wird ein Signal als Audiosignal ausgegeben.
- \*4 Audio wird nicht ausgegeben, wenn im Menü für "Lautspr.-Konfig." "Surr. Back" die Option "1 Lautsp." eingestellt ist. (图 [S. 236\)](#page-235-0)
- z5 Audio wird über die unter "Surround-Parameter" "Lautsprecher-Auswahl" festgelegten Lautsprecher ausgegeben. (v [S. 185\)](#page-184-0)
- \*6 Audio wird über die unter "Audyssey DSX®" festgelegten Lautsprecher ausgegeben. ( $\sqrt{2}$ S. 191)
- z7 Audio wird ausgegeben, wenn im Menü für "Subwoofer-Modus" die Option "LFE+Main" eingestellt ist. (v [S. 243\)](#page-242-0)

## **Update (DTS:X)**

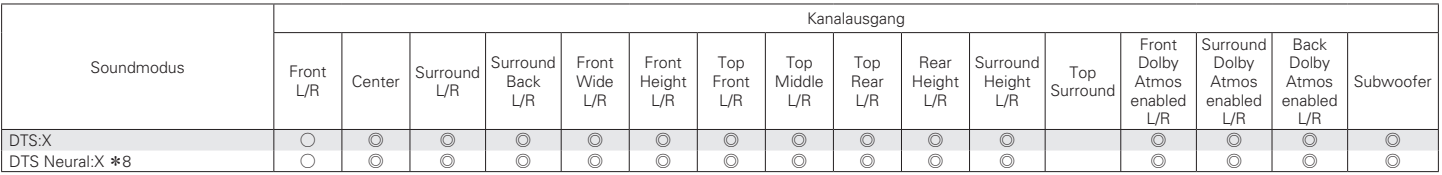

z8 Der gültige Klangmodus beinhaltet "DTS Neural:X" und Klangmodi mit "+Neural:X" im Namen.

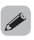

0 Nach einem Update auf DTS:X können Sie "DTS:X" oder "DTS Neural:X" auswählen.

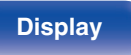

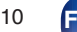

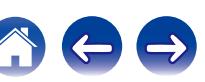

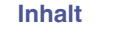

## **Upgrade (Auro-3D)**

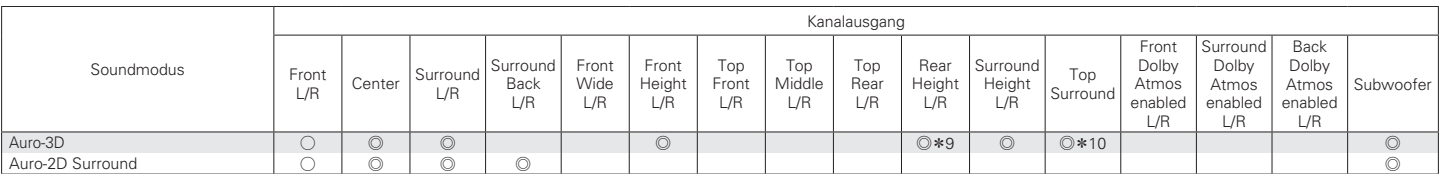

z9 Um einen optimalen Auro-3D-Klang zu erzielen, wird die Verwendung von Surround-Height-Lautsprechern empfohlen. Sie können anstelle von Surround-Height-Lautsprechern jedoch auch Rear-Height-Lautsprecher einsetzen.

z10 Dies wird ausgegeben, wenn ein Auro-3D-Signal eingespeist wird und das Eingangssignal Top-Surround-Kanäle enthält.

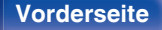

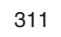

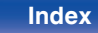

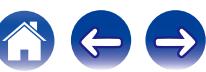

# **Klangmodi und Surround-Parameter**

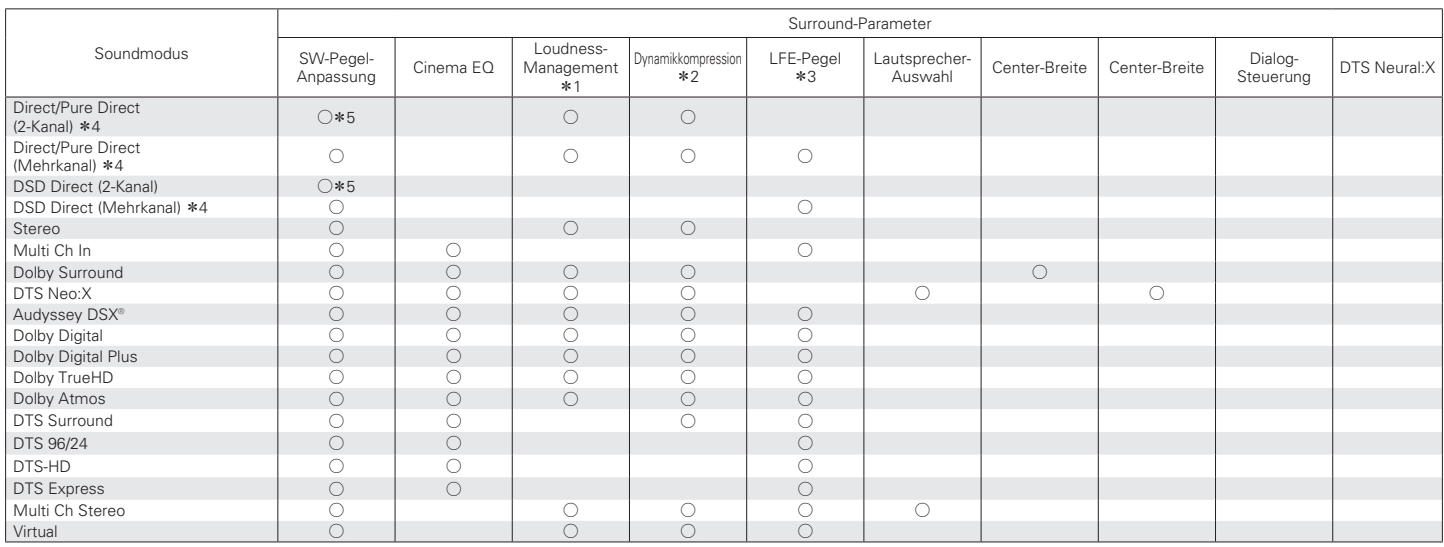

\*1 – \*5 : ["Klangmodi und Surround-Parameter" \(](#page-315-0) $\sqrt{2^2 S}$ . 316)

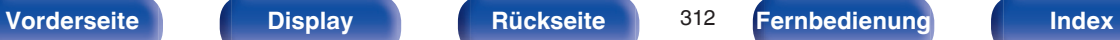

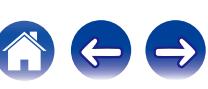

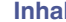

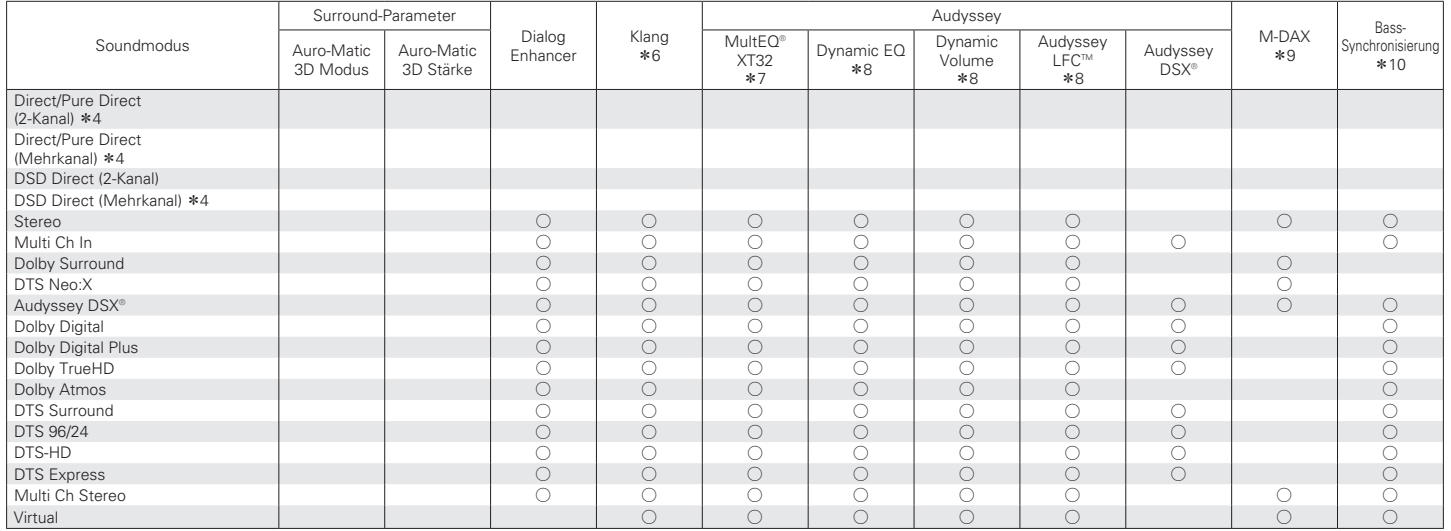

 $*4, *6 - *10$ : ["Klangmodi und Surround-Parameter" \(](#page-315-0) $\sqrt{2^2 S \cdot 316}$ )

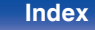

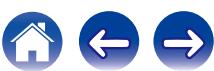

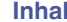

## **Update (DTS:X)**

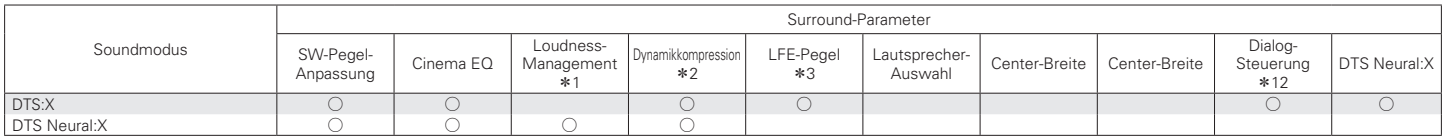

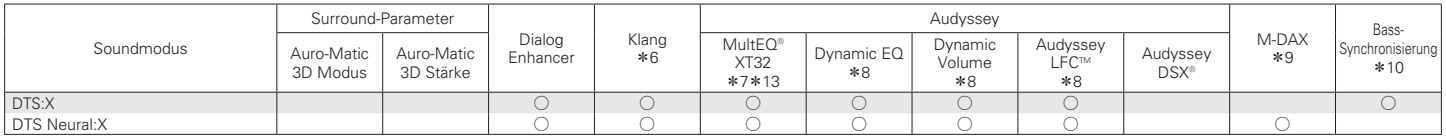

 $*1 - *3$ ,  $*6 - *10$ : ["Klangmodi und Surround-Parameter" \(](#page-315-0)v S. 316)

z12 Diese Option kann ausgewählt werden, wenn ein DTS:X-Signal eingespeist wird, das mit der Funktion Dialog-Steuerung kompatibel ist.

z13 Diese Option kann nicht ausgewählt werden, wenn ein DTS:X-Format mit einer Abtastfrequenz von mehr als 48 kHz eingespeist wird.

 $\overline{\mathscr{E}}$ 

- 0 Nach einem Update auf DTS:X können Sie "DTS:X" oder "DTS Neural:X" auswählen.
- 0 Sobald Sie ein Update auf DTS:X durchgeführt haben, wird DTS Neo:X nicht mehr unterstützt.

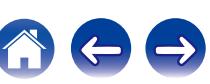

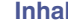

## **Upgrade (Auro-3D)**

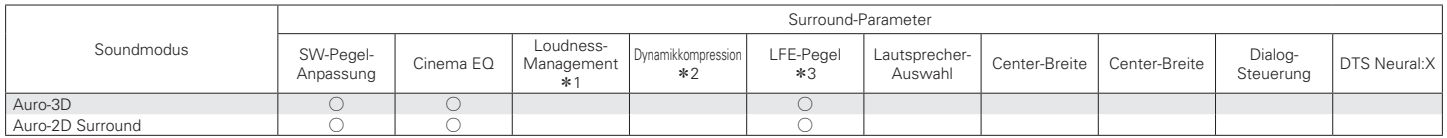

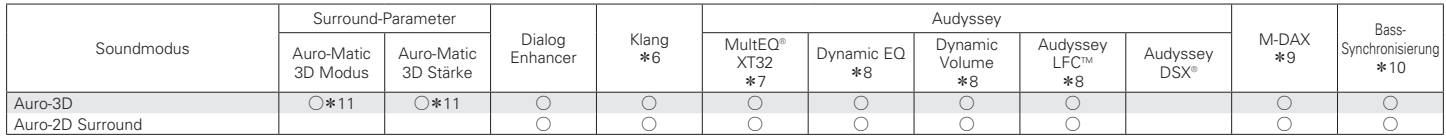

 $*1 - *3$ ,  $*6 - *11$ : ["Klangmodi und Surround-Parameter" \(](#page-315-0) $\sqrt{25}$  S. 316)

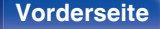

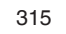

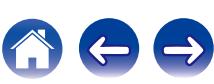

- <span id="page-315-0"></span>z1 Dieser Punkt kann bei Wiedergabe eines Dolby Digital-, Dolby Digital Plus-, Dolby TrueHD- oder Dolby Atmos-Signals ausgewählt werden.
- z2 Dieser Punkt kann bei Wiedergabe eines Dolby Digital-, Dolby Digital Plus-, Dolby TrueHD-, Dolby Atmos-, DTS:X- oder DTS-Signals ausgewählt werden.
- z3 Dieser Punkt kann bei Wiedergabe eines Dolby Digital-, DTS- oder DVD-Audio-Signals ausgewählt werden.
- z4 Während der Wiedergabe im Pure Direct-Modus sind die Surround-Parameter die gleichen wie im Direct-Modus.
- \*5 Diese Einstellung ist verfügbar, wenn im Menü für "Subwoofer-Modus" die Option "LFE+Main" eingestellt ist. ( $\mathbb{Q}^*$ S. 243)
- \*6 Diese Einstellung kann nicht vorgenommen werden, wenn für "Dynamic EQ" Ein" ausgewählt ist. (v [S. 189\)](#page-188-0)
- z7 Diese Einstellung kann nicht vorgenommen werden, wenn die Audyssey®-Einmessung (Lautsprecherkalibrierung) nicht ausgeführt wurde.
- \*8 Diese Einstellung kann nicht vorgenommen werden, wenn für "MultEQ® XT32" im Menü die Option "Aus" eingestellt ist. ( $\sqrt{p^2}$  S, 188)
- z9 Diese Einstellung kann vorgenommen werden, wenn das Eingangssignal analog ist bzw. bei einem PCM-Signal von 48 kHz oder 44,1 kHz.
- z10 Diese Einstellung kann vorgenommen werden, wenn das LFE-Signal im Eingangssignal enthalten ist.
- z11 Dies kann eingestellt werden, wenn das Eingangssignal kein Auro-3D-Signal enthält oder wenn das eingespeiste Auro-3D-Signal keine Front-Height-Kanäle enthält.

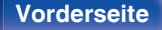

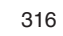

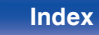

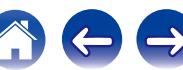

# **Eingangssignaltypen und zugehörige Klangmodi**

F Zeigt den Standard-Klangmodus an.

 $\bigcirc$  Zeigt auswählbaren Klangmodi an.

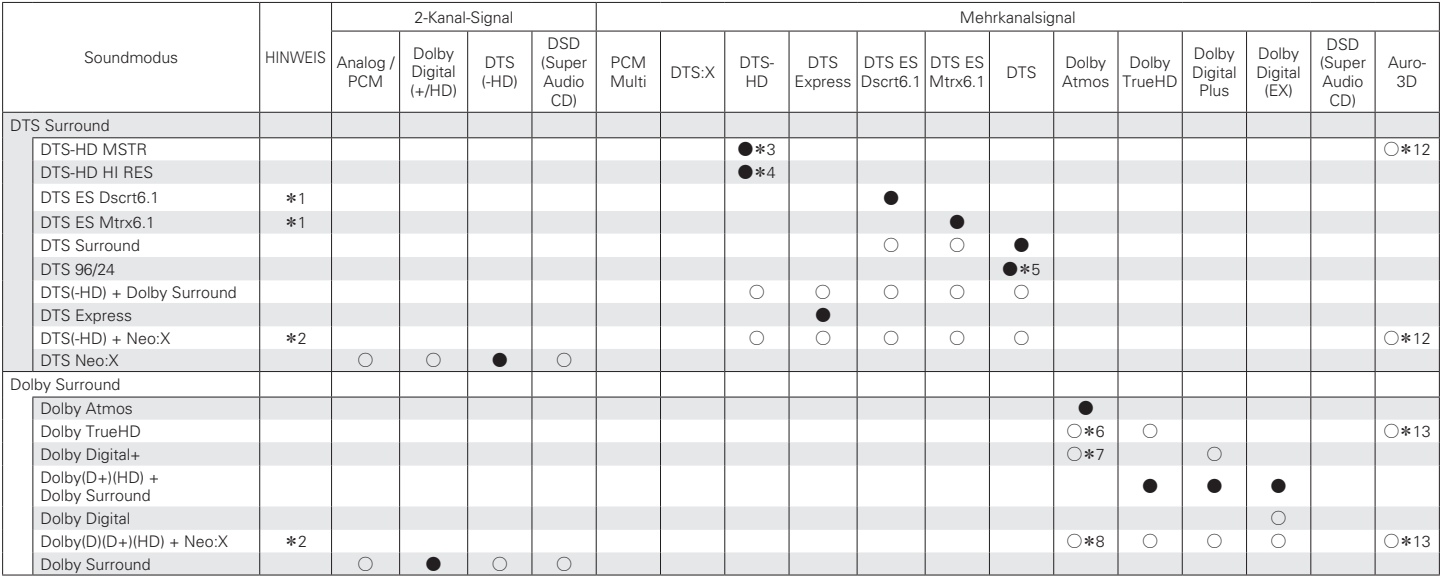

\*1-\*8, \*12, \*13: ["Eingangssignaltypen und zugehörige Klangmodi" \(](#page-319-0)v S. 320)

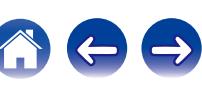

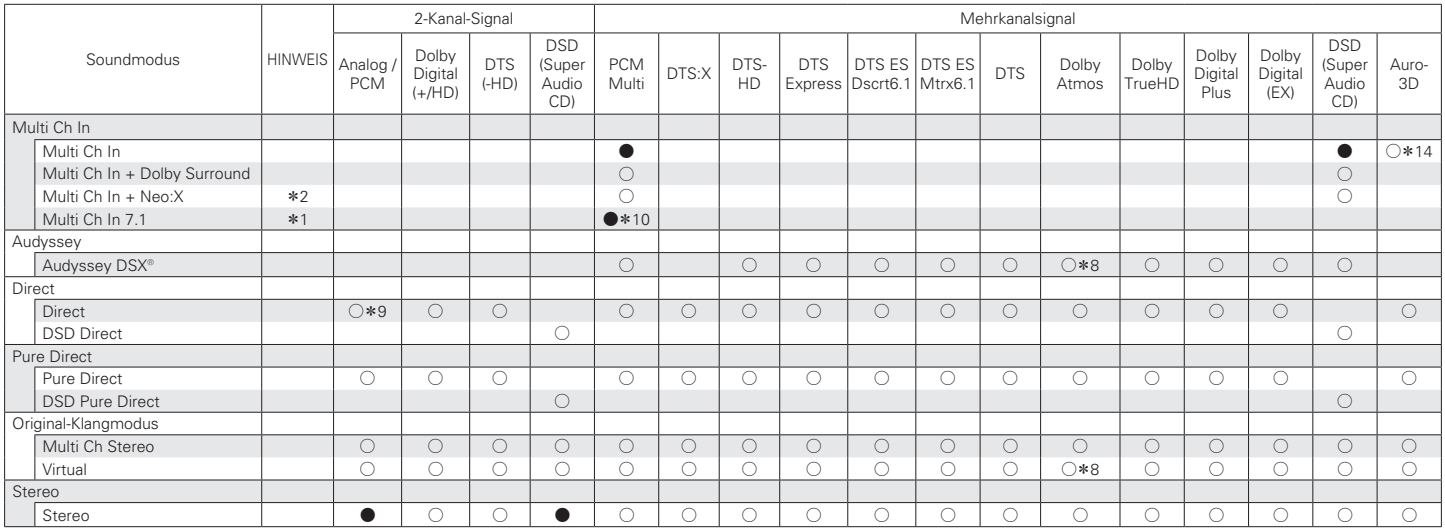

 $*1, *2, *8 - *10, *14$ : ["Eingangssignaltypen und zugehörige Klangmodi" \(](#page-319-0) $\sqrt{2^2 S \cdot 320}$ )

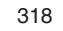

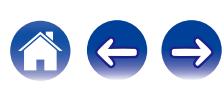

## **Update (DTS:X)**

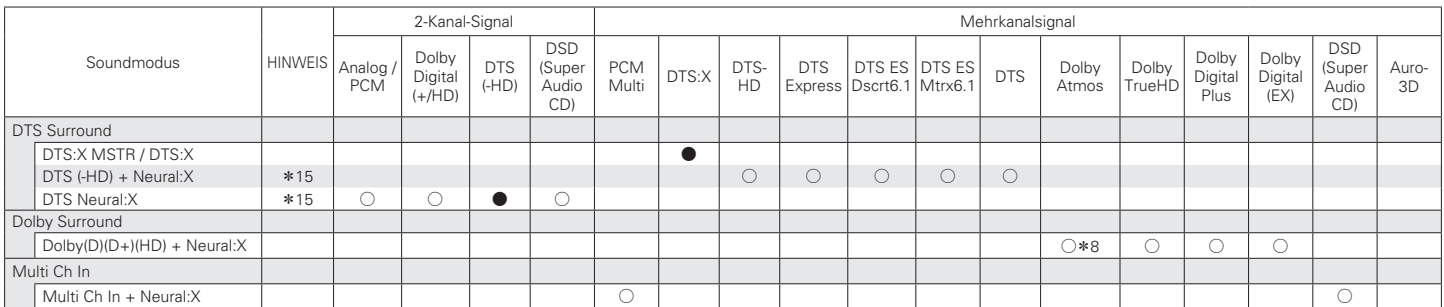

z8 Diese Einstellung kann vorgenommen werden, wenn das Dolby Atmos-Signal das Dolby TrueHD- oder das Dolby Digital Plus-Signal enthält.

z15 Diese Option kann nicht ausgewählt werden, wenn ein DTS(-HD)-Format mit einer Abtastfrequenz von mehr als 48 kHz eingespeist wird.

# $\overline{\mathscr{O}}$

0 Nach einem Update auf DTS:X können Sie "DTS:X" oder "DTS Neural:X" auswählen.

0 Sobald Sie ein Update auf DTS:X durchgeführt haben, wird DTS Neo:X nicht mehr unterstützt.

## **Upgrade (Auro-3D)**

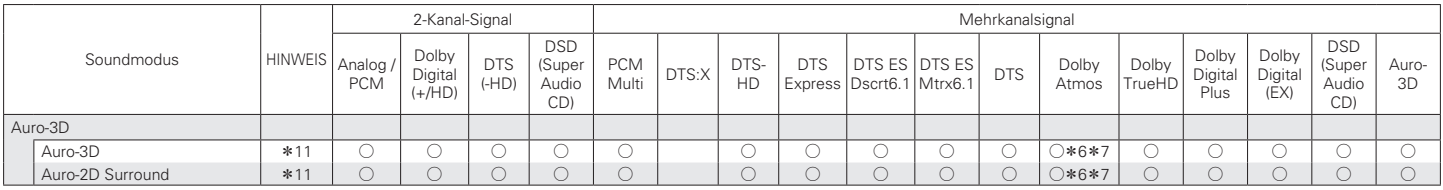

\*6, \*7, \*11 : ["Eingangssignaltypen und zugehörige Klangmodi" \(](#page-319-0) $\sqrt{\epsilon}$  S. 320)

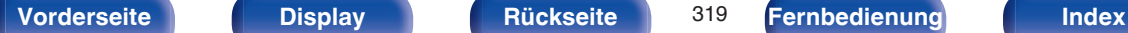

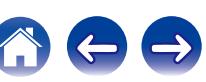

- <span id="page-319-0"></span>z1 Diese Einstellung kann vorgenommen werden, wenn Surround-Back-Lautsprecher verwendet werden.
- z2 Der "Cinema"-, "Music"- oder "Game"-Modus kann ausgewählt werden. Diese Einstellung kann ausgewählt werden, wenn einer der Surround-Back-Lautsprecher, Fronthochtöner oder Front-Wide-Lautsprecher verwendet wird.
- z3 Diese Einstellung kann vorgenommen werden, wenn das Eingangssignal DTS-HD Master Audio ist.
- z4 Diese Einstellung kann vorgenommen werden, wenn das Eingangssignal DTS-HD Hi Resolution ist.
- z5 Diese Einstellung kann vorgenommen werden, wenn das Eingangssignal DTS 96/24 ist.
- z6 Diese Einstellung kann vorgenommen werden, wenn das Dolby Atmos-Signal das Dolby TrueHD-Signal enthält.
- z7 Diese Einstellung kann vorgenommen werden, wenn das Dolby Atmos-Signal das Dolby Digital Plus-Signal enthält.
- z8 Diese Einstellung kann vorgenommen werden, wenn das Dolby Atmos-Signal das Dolby TrueHD- oder das Dolby Digital Plus-Signal enthält.
- z9 Der Standard-Klangmodus für die AirPlay-Wiedergabe ist "Direct".
- z10 Diese Einstellung kann vorgenommen werden, wenn die Eingangssignale Surround-Back-Signale enthalten.
- z11 Diese Einstellung kann nicht ausgewählt werden, wenn für die Abtastfrequenz des Eingangssignals 32 kHz verwendet wird.
- z12 Diese Einstellung kann ausgewählt werden, wenn das Auro-3D-Signal DTS-HD Master Audio enthält.
- z13 Diese Einstellung kann ausgewählt werden, wenn das Auro-3D-Signal Dolby TrueHD enthält.
- z14 Diese Einstellung kann ausgewählt werden, wenn das Auro-3D-Signal Mehrkanal-PCM enthält.

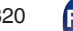

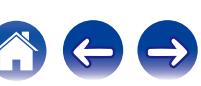

# **Erklärung der Fachausdrücke**

# **Audyssey**

## **Audyssey Dynamic EQ®**

Mit der Funktion Dynamic EQ wird das Problem der abnehmenden Klangqualität bei sinkender Lautstärke gelöst, indem die akustische Wahrnehmung des Menschen und die Raumakustik einkalkuliert werden. Die Einstellung Audyssey Dynamic EQ® arbeitet gemeinsam mit der Einstellung Audyssey MultEQ® XT32, um bei jeder Lautstärke ein gut ausgewogenes Klangbild für jedes Publikum zu erzeugen.

## **Audyssey Dynamic Surround Expansion (A-DSX)**

Audyssey DSX® ist ein neues System mit verbessertem Surround-Effekt, das durch Hinzufügen eines neuen Kanals zum bestehenden 5.1-Kanal-System den Eindruck eines größeren Surround-Umfangs vermittelt.

Studien über die Eigenschaften des menschlichen Gehörs haben zwei wesentliche Punkte als Elemente zur Verbesserung des Surround-Effekts ergeben. Der wichtigste Punkt besteht in der Schaffung einer horizontalen Ausdehnung (Wide-Kanal) im vorderen (nach vorne gerichteten) Bereich, um einen realistischen Surround-Raum zu erzeugen. Der zweite wichtige Punkt ist die Schaffung einer vertikalen Ausdehnung (Height-Kanal) im vorderen (nach vorne gerichteten) Bereich anhand erkennbarer (hörbarer) akustischer Signale, um einen Surround-Raum mit Tiefe zu erzeugen. Anschließend erstellt Audyssey DSX® paarweise Height-Kanäle, um die akustischen und Wahrnehmungssignale mit der zweithöchsten Priorität abzubilden. Zudem fügt Audyssey DSX® nicht einfach einen Kanal hinzu,

sondern kombiniert den bestehenden Klang von vorne, von hinten und den Surround-Klang zu einer neuen Technologie namens "Surround Envelopment-Verarbeitung", die für eine weitere Verbesserung des Effekts in Audyssey DSX® integriert wurde.

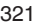

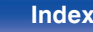

### **Audyssey Dynamic Volume®**

Mit Dynamic Volume wird das Problem großer Lautstärkeunterschiede zwischen den Fernsehsendungen, Werbeblöcken sowie zwischen leisen und lauten Passagen eines Films behoben. Dank der vollständigen Integration von Audyssey Dynamic EQ® in Dynamic Volume wird die Wiedergabelautstärke automatisch angepasst. Die wahrgenommene Bassansprache, die Tonbalance, der Raumklangeindruck und die klare Dialogwiedergabe bleiben dabei unverändert.

### **Audyssey LFC™ (Low Frequency Containment)**

Audyssey LFC™ löst die Probleme niederfrequenter Klänge, durch die Personen in Nachbarräumen oder -wohnungen gestört wurden. Audyssey LFC™ überwacht dynamisch die Audioinhalte und entfernt niedrige Frequenzen, die Wände, Decken und Böden durchdringen. Anschließend erfolgt durch psychoakustische Bearbeitung eine Wiederherstellung der wahrgenommenen tiefen Bässe für Hörer in demselben Raum. Das Ergebnis ist ein großartiger Sound, der die Nachbarn nicht mehr stört.

### **Audyssey MultEQ® XT32**

Audyssey MultEQ® XT32 ist eine Lösung zum Raumklangausgleich, bei der jedes Audiosystem so eingemessen wird, dass es für jeden Hörer in einem großen Hörbereich optimale Klangleistung erzielt. Auf der Grundlage mehrerer Raummessungen berechnet MultEQ® XT32 eine Klangabgleichlösung, bei der Probleme mit Zeitverzögerungen und Frequenzdurchgängen im Hörbereich korrigiert werden, und das Raumklangsystem automatisch eingestellt wird.

## **Upgrade (Auro-3D)**

# o **Auro-3D**

### **Auro-3D®**

Die Auro-3D®-Technologiesuite ist eine innovative neue Audio-Technologie, die höhenbasierte Abspielformate mit leistungsstarken kreativen Funktionen kombiniert, um ein einzigartiges dreidimensionales Klangerlebnis zu ermöglichen. Auro-3D® ist die allgemeine Formatbezeichnung für 3D-Klang und seine zugehörigen Lautsprecherkonfigurationen.

### **Auro-Matic®**

Die Technologiesoftware Auro-Matic® zum Hochmischen von Daten ist ein brandneues kreatives Mittel zur Umwandlung von Mono-, Stereo- und Surround-Inhalten in natürlichen 3D- oder 2D-Klang.

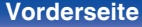

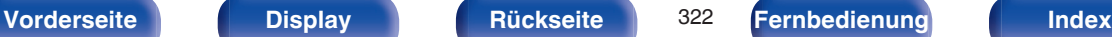

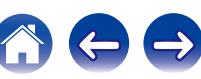

# **Dolby**

### **Dolby Atmos**

Dolby Atmos, das zuerst im Kino eingeführt wurde, vermittelt ein revolutionäres Gefühl von Weite und Eintauchen in Ihrem Heimkino. Dolby Atmos ist ein anpassbares und skalierbares, objektbasiertes Format, bei dem Audio als unabhängige Klänge (oder Objekte) reproduziert werden, die exakt lokalisiert und bei der Wiedergabe dynamisch durch den dreidimensionalen Hörraum bewegt werden können. Ein Schlüsselbestandteil von Dolby Atmos liegt in der Einführung eines Höhen-Klangteppichs oberhalb des Zuhörers.

### **Dolby Atmos-Stream**

Dolby Atmos-Inhalte werden über Ihren Dolby Atmos-fähigen AV-Vorverstärker/Tuner über Dolby Digital Plus oder Dolby TrueHD auf Bluray Discs, herunterladbaren Dateien und Streaming-Medien bereitgestellt. Ein Dolby Atmos-Stream enthält spezielle Metadaten zur Beschreibung der Position von Klängen im Raum. Diese Objektaudiodaten werden von einem Dolby Atmos-AV-Vorverstärker/Tuner dekodiert und für die optimale Wiedergabe über die Lautsprechersysteme Ihres Heimkinos in beliebiger Größe und Konfiguration skaliert.

### **Dolby Digital**

Dolby Digital ist ein digitales Mehrkanal-Signalformat, das von Dolby Laboratories entwickelt wurde.

Es werden insgesamt 5.1 Kanäle wiedergegeben: 3 Frontkanäle ("FL", "FR" und "C"), 2 Surround-Kanäle ("SL" und "SR") und der "LFE"-Kanal für LFE-Pegel.

Aus diesem Grund kommt es nicht zu einer Kreuzkopplung zwischen den Kanälen. Es wird ein realistisches Klangfeld mit einem Gefühl von "Dreidimensionalität" (Entfernungs-, Bewegungs- und Positionsgefühl) erzielt. Auf diese Weise wird ein überwältigender Surround-Klang in der Wohnung erzeugt.

### **Dolby Digital Plus**

Dolby Digital Plus ist ein verbessertes Dolby Digital-Signalformat, das diskreten digitalen Klang mit bis zu 7.1 Kanälen unterstützt und die Klangqualität dank zusätzlicher Datenbitrate-Leistung erhöht. Es ist mit herkömmlichen Dolby Digital-Formaten aufwärtskompatibel, sodass es je nach Quellsignal und den Bedingungen der Wiedergabeumgebung größere Flexibilität bietet.

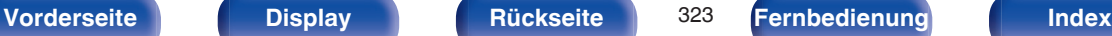

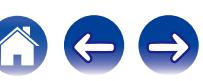

### **Dolby Surround**

Dolby Surround ist eine Surround-Technologie der nächsten Generation, die intelligent 5.1- und 7.1-Inhalte in Stereo über Ihr Surround-Lautsprechersystem mischt. Dolby Surround ist mit herkömmlichen Lautsprecherkonfigurationen ebenso wie mit Dolby Atmos-fähigen Wiedergabesystemen kompatibel, bei denen in die Decke integrierte Lautsprecher oder Produkte mit Dolby-Lautsprechertechnologie genutzt werden.

## **Dolby-Lautsprechertechnologie (Dolby Atmos Enabled-Lautsprecher)**

Als bequeme Alternative zu integrierten Deckenlautsprechern nutzen Dolby Atmos Enabled-Lautsprecher die Decke über Ihnen als reflektierende Oberfläche für die Audioreproduktion im Höhen-Klangteppich oberhalb des Zuhörers. Diese Lautsprecher bieten eine einzigartige Ausstrahlung nach oben und eine spezielle Signalverarbeitung. Diese Technologie kann in einem herkömmlichen Lautsprecher integriert sein oder als eigenständiges Lautsprechermodul verwendet werden. Diese Technologie wirkt sich nur minimal auf das gesamte Lautsprechersystem aus und bietet dennoch ein tiefgehendes Hörerlebnis bei der Dolby Atmos- und Dolby Surround-Wiedergabe.

### **Dolby TrueHD**

Dolby TrueHD ist ein hochauflösendes Audioverfahren, das von Dolby Laboratories entwickelt wurde und verlustfreie Kodierungsverfahren verwendet, um den Klang der Studio-Masteraufnahme originalgetreu wiederzugeben.

Dieses Format bietet die Möglichkeit, bis zu 8 Audiokanäle mit einer Abtastfrequenz von 96 kHz/24 Bit Auflösung und bis zu 6 Audiokanäle mit einer Abtastfrequenz von 192 kHz/24 Bit Auflösung zu unterstützen.

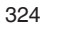

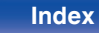

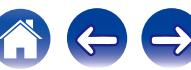
# <span id="page-324-0"></span>o **DTS**

### **DTS**

Das ist eine Abkürzung für Digital Theater System, ein von DTS entwickeltes digitales Audio-System. Das in den besten Kinos und Vorführräumen der Welt eingesetzte DTS ermöglicht ein kraftvolles und dynamisches Surround-Klangerlebnis.

### **DTS 96/24**

DTS 96/24 ist ein digitales Audioformat, das die Audiowiedergabe von 5.1-Kanälen mit einer Abtastfrequenz von 96 kHz und 24-Bit-Quantisierung auf DVD-Video mit höchster Qualität ermöglicht.

### **DTS Digital Surround**

DTS™ Digital Surround ist das digitale Standard-Surround-Format von DTS, Inc., das eine Abtastfrequenz von 44,1 oder 48 kHz und bis zu digitalen diskreten Surround-Klang mit 5.1-Kanälen unterstützt.

### **DTS-ES™ Discrete 6.1**

DTS-ES™ Discrete 6.1 ist ein diskretes digitales Audioformat mit 6.1- Kanälen, das den digitalen DTS-Surround-Klang um einen Surround-Back- Kanal (SB) erweitert. Die Dekodierung von herkömmlichen 5.1- Kanal-Audiosignalen ist je nach Decoder ebenfalls möglich.

### **DTS-ES™ Matrix 6.1**

DTS-ES™ Matrix 6.1 ist ein 6.1-Kanal-Audioformat, das den digitalen DTS-Surround-Klang durch Matrix-Kodierung um einen Surround-Back-Kanal (SB) erweitert. Die Dekodierung von herkömmlichen 5.1-Kanal-Audiosignalen ist je nach Decoder ebenfalls möglich.

### **DTS Express**

DTS Express ist ein Audioformat, das niedrige Bit-Raten (max. 5.1- Kanäle, 24 bis 256 KBit/s) unterstützt.

### **DTS-HD**

Diese Audio-Technologie bietet höhere Tonqualität und erweiterte Funktionalität als die konventionelle DTS-Technologie. Sie wurde als optionale Audio-Funktion für Blu-ray-Discs aufgenommen.

Diese Technologie unterstützt Mehrkanal, Hochgeschwindigkeits-Datenübertragung, hohe Abtastraten und verlustfreie Audio-Wiedergabe. Maximal 7.1-Kanäle werden auf Blu-ray-Discs unterstützt.

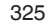

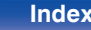

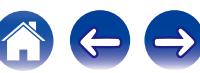

### **DTS-HD High Resolution Audio**

DTS-HD High Resolution Audio ist eine verbesserte Version der herkömmlichen Signalformate DTS, DTS-ES und DTS 96/24, die Abtastfrequenzen von 96 oder 48 kHz und diskreten Digitalklang mit bis zu 7.1 Kanälen unterstützt. Durch die hohe Daten-Bitrate-Leistung wird eine hohe Klangqualität erzielt. Dieses Format ist mit herkömmlichen Produkten wie z. B. Daten im herkömmlichen digitalen DTS 5.1-Kanal-Surround-Format vollständig kompatibel.

### **DTS-HD Master Audio**

DTS-HD Master Audio ist ein von Digital Theater System (DTS) entwickeltes verlustfreies Audioformat. Dieses Format bietet die Möglichkeit, bis zu 8 Audiokanäle mit einer Abtastfrequenz von 96 kHz/ 24 Bit Auflösung und bis zu 6 Audiokanäle mit einer Abtastfrequenz von 192 kHz/24 Bit Auflösung zu unterstützen. Dieses Format ist mit herkömmlichen Produkten wie z. B. Daten im herkömmlichen digitalen DTS 5.1-Kanal-Surround-Format vollständig kompatibel.

### **DTS Neo:X**

Diese Matrix-Dekodierungstechnologie verwendet den DTS Neo:X-Decoder für die Wiedergabe von 2-Kanalquellen oder 5.1/6.1/7.1-Kanal-Surround-Quellen bis maximal 11.1-Kanal-Surround-Klang. Es gibt drei Modi: "Music" ist für die Wiedergabe von Musik geeignet, "Cinema" ist für die Wiedergabe von Filmen geeignet, und "Game" ist für Spiele optimiert.

## **Update (DTS:X)**

### **Dialog-Steuerung**

Mit dieser Option können Sie das Hörerlebnis ganz auf Ihre Bedürfnisse zuschneiden. Sie können den Hintergrundklang des Dialogs abschwächen, wenn Sie die Deutlichkeit und Verständlichkeit des Gesprächs verbessern möchten. Damit Sie diese Funktion nutzen können, muss der Inhalt mit einer Unterstützung von Dialog-Steuerung erstellt worden sein.

### **DTS:X**

DTS:X hüllt Sie in eine Audio-Hemisphäre, in der Sie komplett von Klängen aus allen Richtungen umgeben sind. DTS:X-Objekte ermöglichen die nahtlose Überführung des Audioklangs von einem Lautsprecher zu einem anderen, damit Sie ein absolut realistisches Klangfeld erhalten.

### **DTS Neural:X**

Bietet auch bei älteren Inhalten ein eindrucksvolles Hörerlebnis. DTS Neural:X kann Ihre Stereo-, 5.1- oder 7.1-Inhalte mit einem Upmix verbessern, damit das gesamte Spektrum aller Lautsprecher in Ihrem Surround-Soundsystem voll ausgeschöpft werden kann.

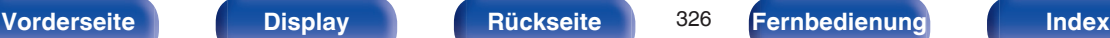

# o **Audio**

### **ALAC (Apple Lossless Audio Codec)**

Hierbei handelt es sich um einen von Apple Inc. entwickelten verlustfreien Audio-Codec. Dieser Codec kann in iTunes, auf dem iPod oder auf dem iPhone wiedergegeben werden. Die auf ca. 60–70 % komprimierten Daten können vollkommen verlustfrei dekomprimiert werden.

### **Bass-Synchronisierung**

Audioquellen wie BD und DVD weisen eine inhärente Zeitverzögerung zwischen den Basskomponenten des Satellitenkanals und des LFE-Kanals auf. Diese Funktion sorgt für die Anpassung einer derartigen Verzögerung, damit während der Wiedergabe ein satterer Bassklang reproduziert (wiedergegeben) werden kann. Diese Funktion ist standardmäßig auf 0 Millisekunden eingestellt. Da die Verzögerung je nach Titel variiert, spielen Sie die Audioquelle ab und stellen Sie den effektivsten Wert für die Wiedergabe ein. Bei manchen wiedergegebenen Audioquellen zeigt die Funktion möglicherweise nur wenig Wirkung.

### **FLAC (Free Lossless Audio Codec)**

FLAC steht für "Free Lossless Audio Codec" und ist ein verlustfreies kostenloses Audio-Dateiformat. "Lossless" bedeutet, dass der Audioinhalt ohne Verlust an Qualität komprimiert wird.

Die Bedingungen der FLAC-Lizenz gelten wie unten dargestellt. Copyright (C) 2000, 2001, 2002, 2003, 2004, 2005, 2006, 2007, 2008, 2009 Josh Coalson

Redistribution and use in source and binary forms, with or without modification, are permitted provided that the following conditions are met:

- 0 Redistributions of source code must retain the above copyright notice, this list of conditions and the following disclaimer.
- Redistributions in binary form must reproduce the above copyright notice, this list of conditions and the following disclaimer in the documentation and/or other materials provided with the distribution.
- Neither the name of the Xiph.org Foundation nor the names of its contributors may be used to endorse or promote products derived from this software without specific prior written permission.

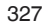

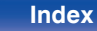

THIS SOFTWARE IS PROVIDED BY THE COPYRIGHT HOLDERS AND CONTRIBUTORS "AS IS" AND ANY EXPRESS OR IMPLIED WARRANTIES, INCLUDING, BUT NOT LIMITED TO, THE IMPLIED WARRANTIES OF MERCHANTABILITY AND FITNESS FOR A PARTICULAR PURPOSE ARE DISCLAIMED. IN NO EVENT SHALL THE FOUNDATION OR CONTRIBUTORS BE LIABLE FOR ANY DIRECT, INDIRECT, INCIDENTAL, SPECIAL, EXEMPLARY, OR CONSEQUENTIAL DAMAGES (INCLUDING, BUT NOT LIMITED TO, PROCUREMENT OF SUBSTITUTE GOODS OR SERVICES; LOSS OF USE, DATA, OR PROFITS; OR BUSINESS INTERRUPTION) HOWEVER CAUSED AND ON ANY THEORY OF LIABILITY, WHETHER IN CONTRACT, STRICT LIABILITY, OR TORT (INCLUDING NEGLIGENCE OR OTHERWISE) ARISING IN ANY WAY OUT OF THE USE OF THIS SOFTWARE, EVEN IF ADVISED OF THE POSSIBILITY OF SUCH DAMAGE.

### **LFE**

Dies ist eine Abkürzung für Low Frequency Effect (Niedrigfrequenz-Effekt), ein Ausgangskanal, der Klang mit Niedrigfrequenz-Effekten betont. Surround-Audio wird durch die Ausgabe von 20 Hz bis 120 Hz tiefen Bässen an die System-Subwoofer intensiviert.

### **MP3 (MPEG Audio Layer-3)**

Dies ist ein international standardisiertes Komprimierungsverfahren für Audiodaten, bei dem der Videokomprimierungsstandard "MPEG-1" verwendet wird. Die Datenmenge wird dabei auf etwa ein Elftel der ursprünglichen Größe reduziert. Die Tonqualität bleibt dabei vergleichbar mit einer Musik-CD.

### **MPEG (Moving Picture Experts Group), MPEG-2, MPEG-4**

Diese Bezeichnungen stehen für digitale Komprimierungsstandards zur Kodierung von Video- und Audiodaten. Die Videostandards umfassen "MPEG-1 Video", "MPEG-2 Video", "MPEG-4 Visual", "MPEG-4 AVC". Die Audiostandards umfassen "MPEG-1 Audio", "MPEG-2 Audio", "MPEG-4 AAC".

### **WMA (Windows Media Audio)**

Dies ist ein Audio-Komprimierungsverfahren, das von Microsoft Corporation entwickelt wurde.

WMA-Daten können mithilfe von Windows Media® Player decodiert werden.

Zur Kodierung von WMA-Dateien dürfen nur Anwendungen genutzt werden, die von Microsoft Corporation genehmigt sind. Bei Verwendung einer nicht genehmigten Anwendung besteht die Gefahr, dass die Datei unbrauchbar ist.

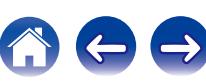

### **Abtastfrequenz**

Bei der Abtastung wird eine Tonamplitude (analoges Signal) in regelmäßigen Abständen eingelesen. Die Amplitudenhöhe wird bei jedem Einlesen in einen digitalen Wert umgewandelt (dadurch entsteht ein digitales Signal).

Die Anzahl der Einlesungen pro Sekunde stellen die "Abtastfrequenz" dar. Je höher der Wert, desto originalgetreuer klingt der reproduzierte Ton.

### **Dialog-Normalisierung**

Diese Funktion wird bei der Wiedergabe von den Quellen Dolby Digital, Dolby Digital Plus, Dolby TrueHD, Dolby Atmos, DTS oder DTS-HD automatisch ausgeführt.

Sie korrigiert automatisch den Standard-Signalpegel für einzelne Programmquellen.

### **Dynamischer Bereich**

Die Differenz zwischen dem maximalen unverzerrten Klangpegel und dem minimalen Klangpegel, der über dem vom Gerät ausgesendeten Geräusch wahrnehmbar ist.

### **Heruntermischen**

Diese Funktion konvertiert die Anzahl der Kanäle des Surround-Audios in eine geringere Anzahl von Kanälen und gibt diese entsprechend der Systemkonfiguration wieder.

# o **Video**

### **ISF**

ISF (Imaging Science Foundation) ist eine Organisation, die Videotechniker zertifiziert, die sich damit für die Durchführung von Kalibrierungs- und Einstellmaßnahmen entsprechend den jeweiligen Installationsbedingungen qualifizieren. Gleichzeitig legt die Organisation Qualitätsstandards für die Optimierung der Leistung von Videogeräten fest.

### **Progressiv (sequentielle Abtastung)**

Dies ist ein Abtastsystem des Videosignals, das ein Einzelbild des Videos als ein Bild darstellt. Verglichen mit dem Zeilensprungverfahren bietet dieses System Bilder mit geringerem Flimmern und weniger ausgezackten Kanten.

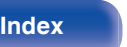

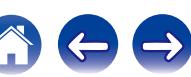

# <span id="page-329-0"></span>o **Netzwerk**

### **AES (Advanced Encryption Standard)**

Hierbei handelt es sich um eine moderne

Standardverschlüsselungsmethode, die die derzeitigen DES- und 3DES-Standards ersetzt. Aufgrund ihrer hohen Sicherheit ist davon auszugehen, dass sie in Zukunft weitflächig für Funk-LANs eingesetzt wird. AES verwendet den "Rijndael"-Algorithmus, der von zwei belgischen Kryptographen entwickelt wurde, um die Daten in Blöcke mit einer festgelegten Länge zu zerlegen und jeden Block einzeln zu verschlüsseln. Er unterstützt Datenlängen von 128, 192 und 256 Bit sowie Schlüssellängen von 128, 192 und 256 Bit, wodurch eine sehr hohe Verschlüsselungssicherheit gewährleistet wird.

### **AirPlay**

AirPlay sendet in iTunes oder auf einem iPhone/iPod touch/iPad aufgenommene Inhalte über das Netzwerk an ein kompatibles Gerät (gibt diese wieder).

### **DLNA**

DLNA und DLNA CERTIFIED sind Marken oder Gebrauchszeichen von Digital Living Network Alliance. Einige Inhalte sind möglicherweise nicht mit anderen DLNA CERTIFIED®-Produkten kompatibel.

### **TKIP (Temporal Key Integrity Protocol)**

Hierbei handelt es sich um einen Netzwerkschlüssel, der für WPA verwendet wird. Der Verschlüsselungsalgorithmus ist RC4, der auch für WEP verwendet wird; die Sicherheit wird erhöht, da der Netzwerkschlüssel bei jedem Datenpaket geändert wird.

### **vTuner**

Hierbei handelt es sich um einen kostenlosen Online-Inhalte-Server für Internetradio.

Weitere Informationen zu diesem Dienst finden Sie auf der vTuner-Website (s. u.).

vTuner-Website:

<http://www.radiomarantz.com>

Dieses Produkt unterliegt bestimmten Rechten an geistigem Eigentum von Nothing Else Matters Software und BridgeCo. Die Verwendung oder Weitergabe dieser Technologien ohne Lizenz von Nothing Else Matters Software und BridgeCo oder einer befugten Tochtergesellschaft ist nicht zulässig.

### **WEP-Schlüssel (Netzwerklschlüssel)**

Hierbei handelt es sich um die Schlüsseldaten, die dazu verwendet werden, die Daten bei der Datenübertragung zu verschlüsseln. Auf diesem Gerät wird der gleiche WEP-Schlüssel für die Ver- und Entschlüsselung der Daten verwendet; es muss also der gleiche WEP-Schlüssel auf beiden Geräten eingestellt werden, damit eine Kommunikation zwischen den Geräten möglich ist.

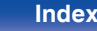

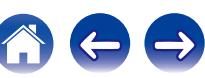

### **Wi-Fi®**

Die Wi-Fi-Zertifizierung stellt die von der Wi-Fi Alliance, einer Gruppe, die die Interoperabilität für Funk-LAN-Geräte zertifiziert, getestete und nachgewiesene Interoperabilität sicher.

### **WPA (Wi-Fi Protected Access)**

Hierbei handelt es sich um einen Sicherheitsstandard, der von der Wi-Fi Alliance erstellt wurde. Neben der üblichen SSID (Netzwerkname) und dem WEP-Schlüssel (Netzwerkschlüssel) identifiziert er auch die Benutzer und verwendet ein Verschlüsselungsprotokoll, um die Sicherheit zu erhöhen.

### **WPA2 (Wi-Fi Protected Access 2)**

Hierbei handelt es sich um eine neue Version des von der Wi-Fi Alliance initiierten WPA-Verfahrens, das mit der AES Verschlüsselung für mehr Sicherheit kompatibel ist.

### **WPA-PSK/WPA2-PSK (Pre-shared Key)**

Hierbei handelt es sich um ein einfaches Authentifizierungssystem zur gegenseitigen Authentifizierung, wobei eine vorher festgelegte Zeichenfolge auf der Basisstation für das Funk-LAN und auf dem Client eingestellt wird.

### **WPS (Wi-Fi Protected Setup)**

Derzeit befindet sich ein Standard von der Wi-Fi Alliance in Arbeit, der den Einrichtungsaufwand für WLAN-Verbindungen und deren Sicherheitskonfiguration aufhebt. Dazu gibt es zwei Möglichkeiten: Tastendruck un PIN Codeabfrage (persönlicher Identifikationscode).

### **Netzwerknamen (SSID: Security Set Identifier)**

Wenn Sie WLAN-Netzwerke bilden, werden Gruppen erstellt, um Störungen, Datendiebstahl usw. zu verhindern. Diese Gruppen basieren auf den "SSID (Netzwerknamen)". Für eine erweiterte Sicherheit ist ein WEP-Schlüssel so festgelegt, dass die Kommunikation erst möglich ist, wenn "SSID" und WEP-Schlüssel übereinstimmen. Diese Vorgehensweise eignet sich für den vorübergehenden Aufbau eines vereinfachten Netzwerks.

### **Modem**

Gerät zur Verbindung mit Ihrem Breitband-Internetanbieter, das häufig von diesem bereitgestellt wird. Es gibt auch häufig Geräte, die mit einer Routerfunktion kombiniert sind.

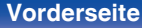

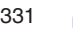

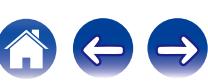

# <span id="page-331-0"></span>**Media Player**

### **iTunes**

iTunes ist der Name des von Apple Inc. bereitgestellten Multimedia-Players.

iTunes ist der Name des von Apple Inc. bereitgestellten Multimedia-Players. Er ermöglicht die Verwaltung und Wiedergabe von Multimediainhalten wie Musik und Filmen. iTunes unterstützt zahlreiche Dateiformate wie AAC, WAV und MP3.

### **Windows Media Player**

Hierbei handelt es sich um eine Wiedergabesoftware, die kostenlos von der Microsoft Corporation vertrieben wird.

Mit dieser Software können Wiedergabelisten, die mit Windows Media Player 11 erstellt wurden, ebenso wiedergegeben werden wie Dateien in den Formaten WMA und WAV.

# ■ Others

### **App Store**

App Store ist eine Website, auf der Anwendungssoftware für Geräte wie das iPhone oder iPod touch verkauft wird, und die von Apple Inc. betrieben wird.

### **HDCP**

Bei der Übertragung digitaler Signale zwischen Geräten verschlüsselt diese Kopierschutz-Technologie die Signale, um das Kopieren der Inhalte ohne Autorisierung zu verhindern.

### **MAIN ZONE**

Der Raum, in dem dieses Gerät aufgestellt wird, wird als MAIN ZONE bezeichnet.

### **ZONE2**

Es ist eine Wiedergabe dieses Geräts in einem anderen möglich, als dem Raum, in dem es aufgestellt wurde (MAIN ZONE) (ZONE2-Wiedergabe). Der Raum für die ZONE2-Wiedergabe wird als ZONE2 bezeichnet.

### **ZONE3**

Es ist eine Wiedergabe dieses Geräts in einem anderen möglich, als dem Raum, in dem es aufgestellt wurde (MAIN ZONE) (ZONE3-Wiedergabe). Der Raum für die ZONE3-Wiedergabe wird als ZONE3 bezeichnet.

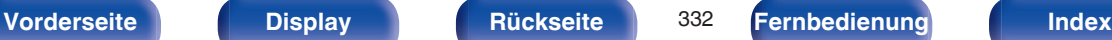

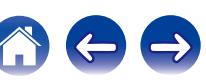

### **Kopplung**

Die Kopplung (Registrierung) ist ein Vorgang, der erforderlich ist, um ein Bluetooth-Gerät über Bluetooth mit diesem Gerät zu verbinden. Bei der Kopplung authentifizieren sich die Geräte gegenseitig und können fehlerfreie Verbindungen herstellen.

Wenn Sie zum ersten Mal eine Bluetooth-Verbindung verwenden, müssen Sie dieses Gerät mit dem gewünschten Bluetooth-Gerät koppeln.

Dieses Gerät kann Kopplungsinformationen für bis zu 8 Geräte speichern.

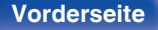

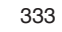

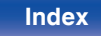

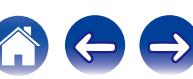

# **Informationen zu Marken**

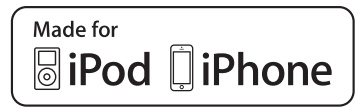

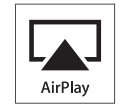

"Made for iPod" and "Made for iPhone" mean that an electronic accessory has been designed to connect specifically to iPod, or iPhone, respectively, and has been certified by the developer to meet Apple performance standards.

Apple is not responsible for the operation of this device or its compliance with safety and regulatory standards. Please note that the use of this accessory with iPod, or iPhone, may affect wireless performance. AirPlay, the AirPlay logo, iPad, iPhone, iPod, iPod classic, iPod nano, iPod shuffle and iPod touch are trademarks of Apple Inc., registered in the U.S. and other countries.

0 Einzelbenutzer dürfen iPhone, iPod, iPod classic, iPod nano, iPod shuffle und iPod touch für private Kopien und die Wiedergabe von nicht urheberrechtlich geschützten Inhalten und Inhalten nutzen, für die das Kopieren und die Wiedergabe gesetzlich gestattet sind. Urheberrechtsverletzungen sind gesetzlich verboten.

**AUDYSSEY AUDYSS MULTEQ XTGP DSX** LEC **DYNAMIC VOLUME** Hergestellt unter Lizenz von Audyssey Laboratories™. US- und Auslandspatente angemeldet. Audyssey MultEQ® XT32, Audyssey Dynamic EQ®, Audyssey Dynamic Volume®, Audyssey DSX® und Audyssey LFC™ sind eingetragene Marken der Audyssey Laboratories. **83 Bluetooth** Die Bluetooth®-Wortmarke und die Logos sind eingetragene Marken von Bluetooth SIG, Inc. und jede Nutzung dieser Marken durch die D&M Holdings Inc. erfolgt in Lizenz. Andere Marken und Handelsnamen sind

# **MDOLBY**

Hergestellt unter Lizenz von Dolby Laboratories. Dolby, Dolby Atmos, Dolby Surround und das Doppel-D-Symbol sind Warenzeichen von Dolby Laboratories.

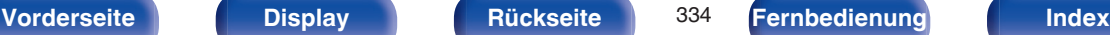

Marken der jeweiligen Besitzer.

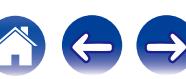

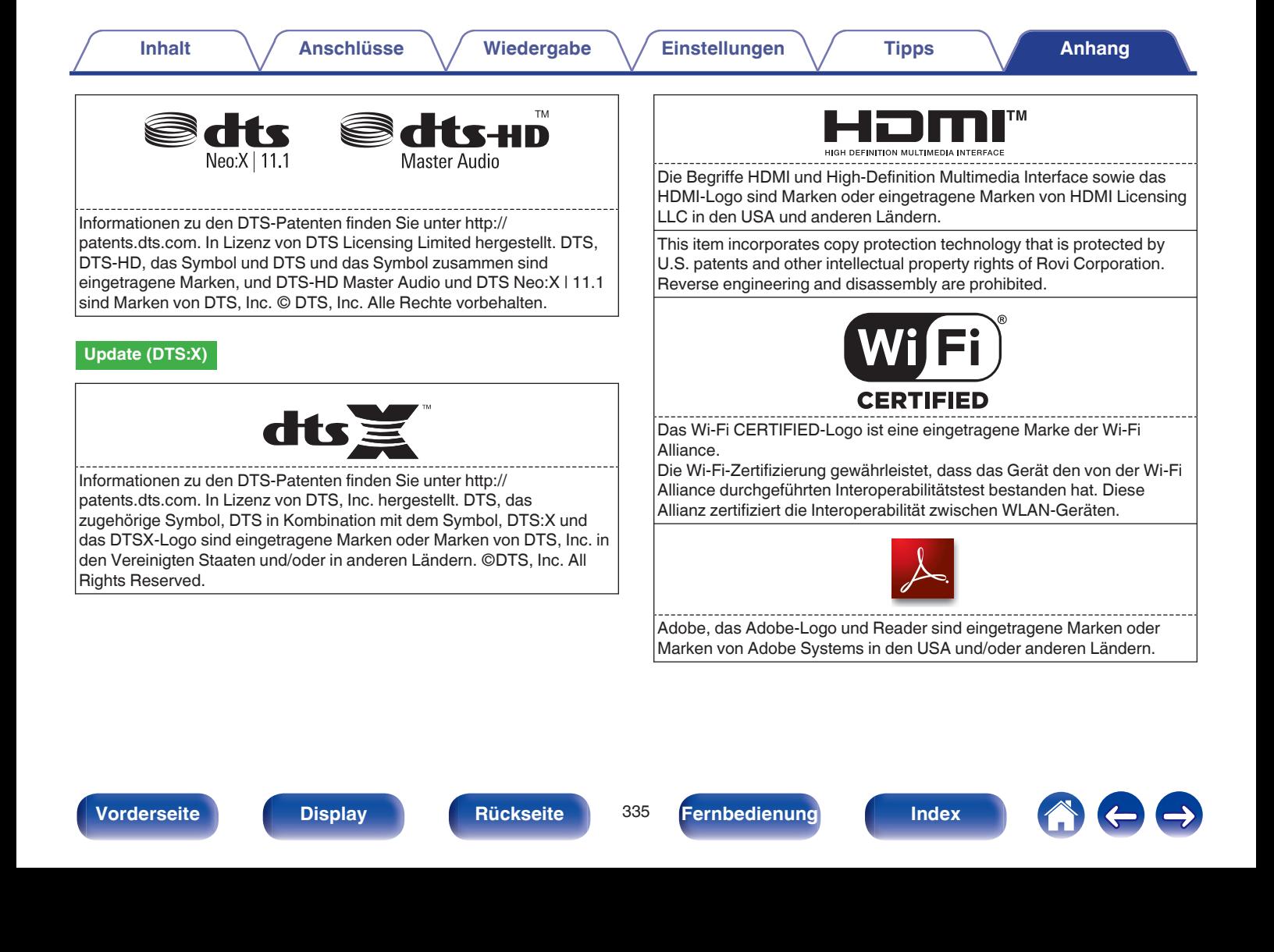

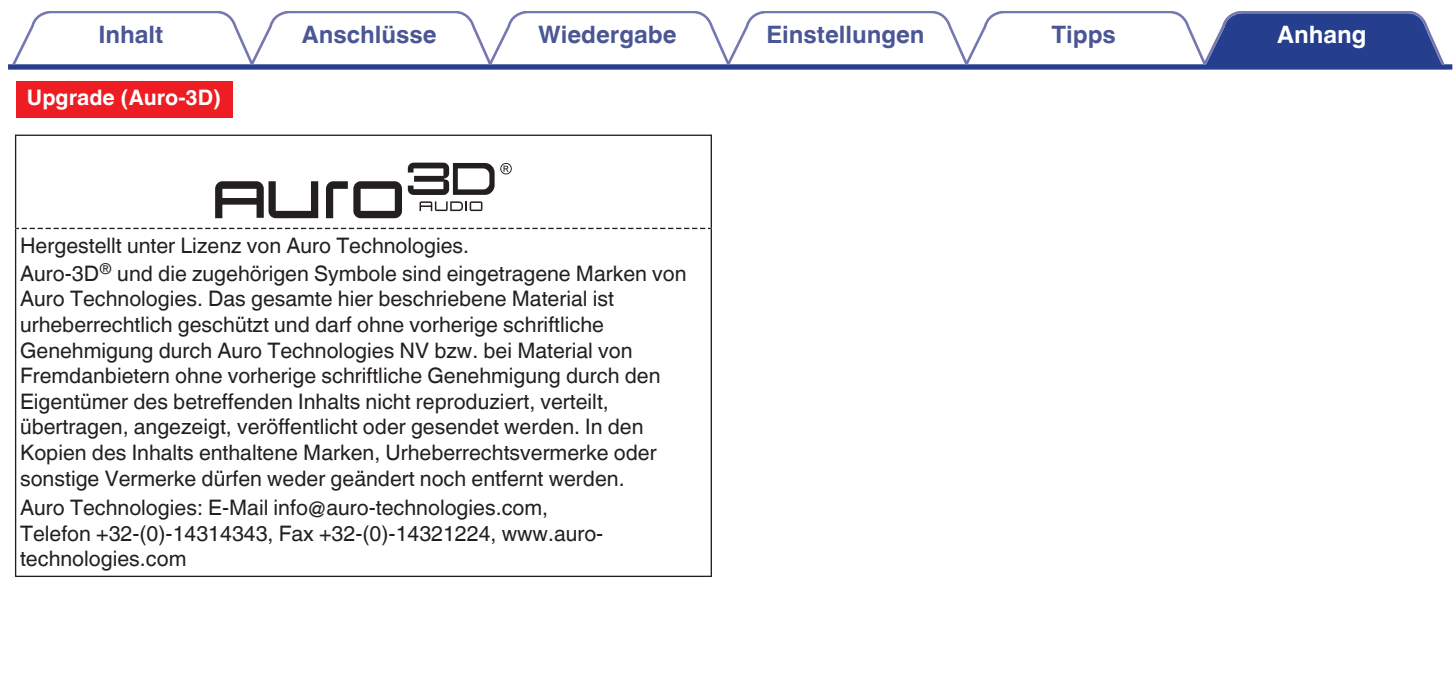

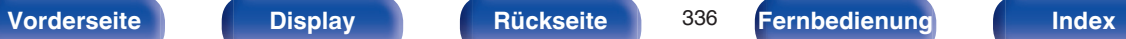

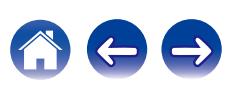

 $\Rightarrow$ 

G

# **Technische Daten**

## ■ Audiobereich

0 **Analog**

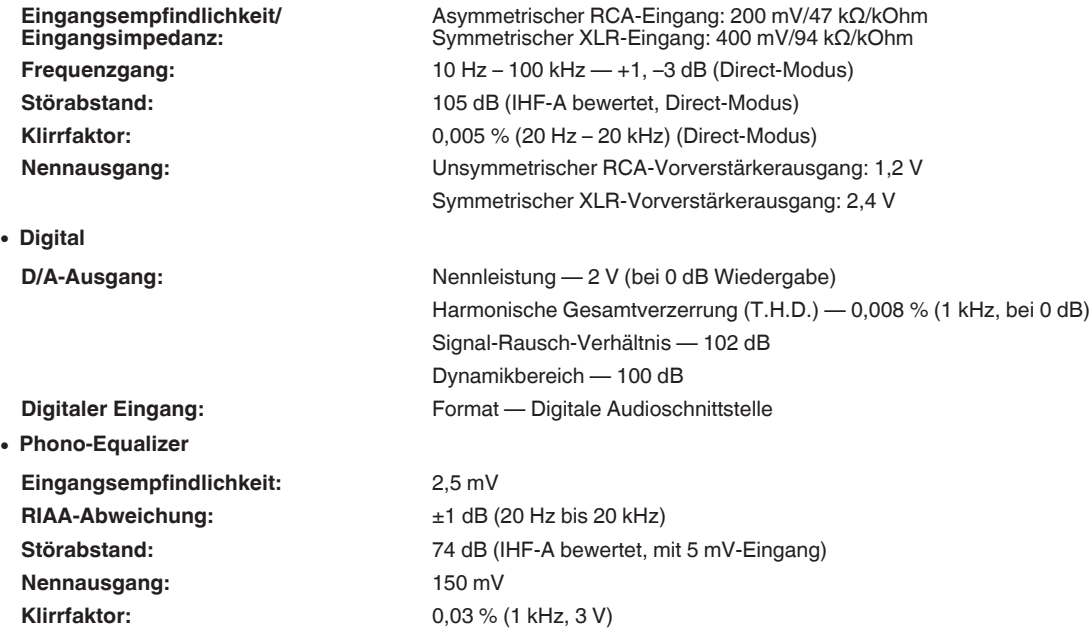

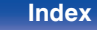

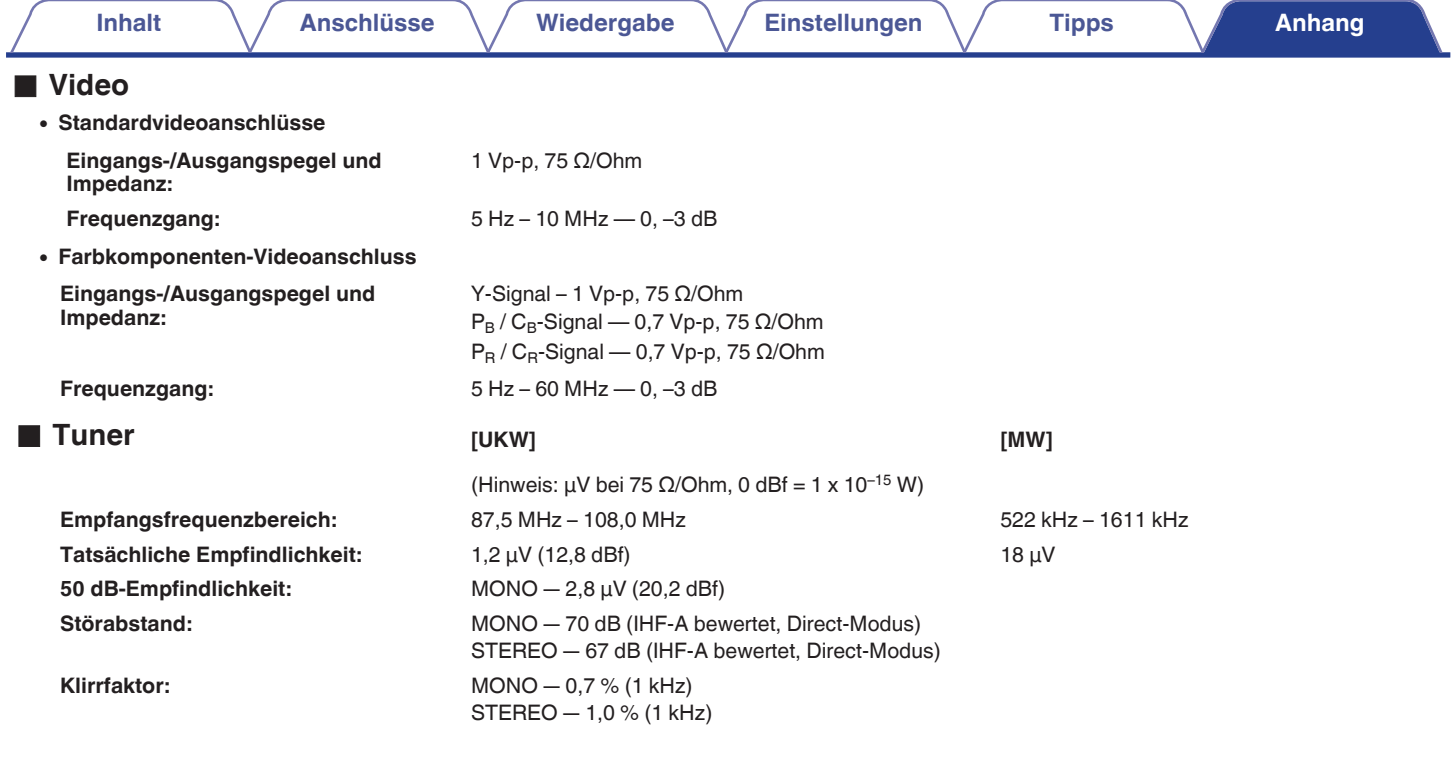

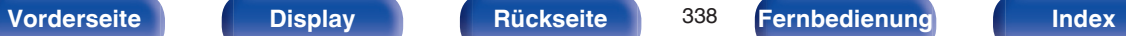

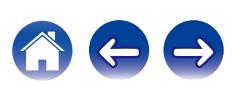

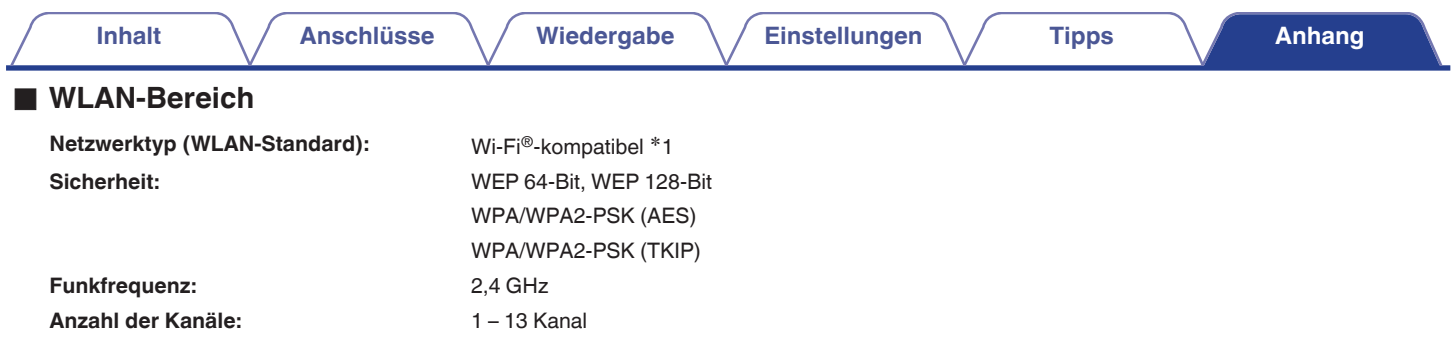

z1 Das Wi-Fi® CERTIFIED-Logo und das Wi-Fi CERTIFIED-Logo am Produkt sind eingetragene Marken der Wi-Fi Alliance.

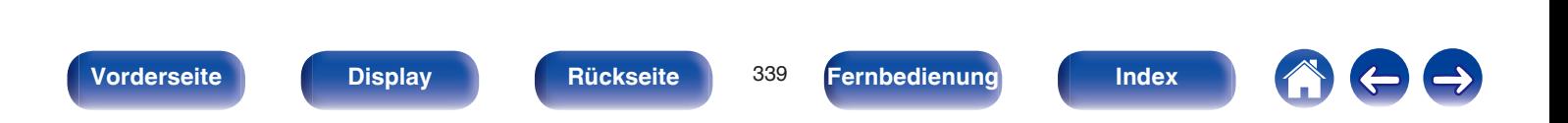

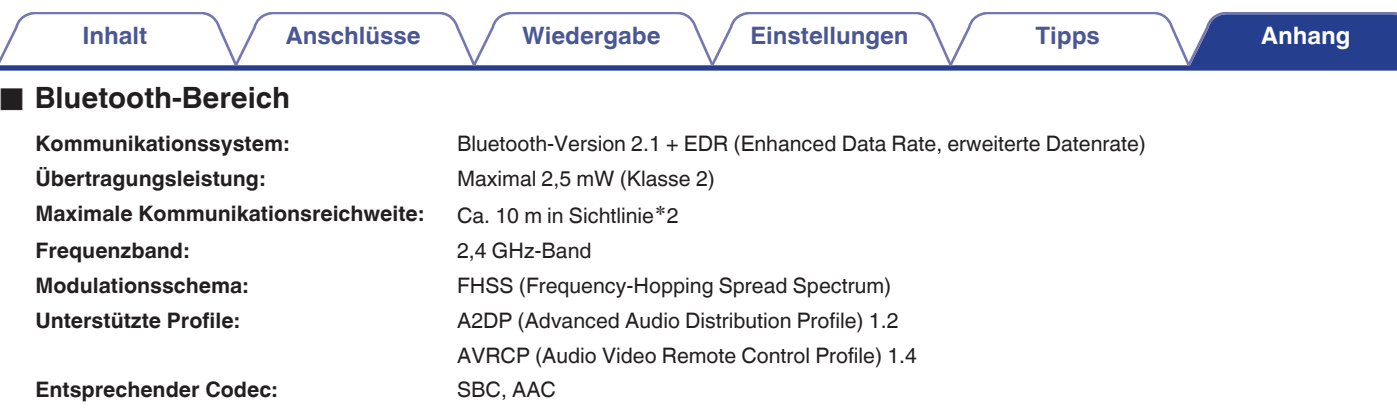

\*2 Die tatsächliche Kommunikationsreichweite ist vom Einfluss verschiedener Faktoren abhängig, beispielsweise Hindernisse zwischen Geräten,<br>elektromagnetische Wellen von Mikrowellengeräten, statische Elektrizität, schnurlo Betriebssystem, Anwendungssoftware usw.

## **Allgemein**

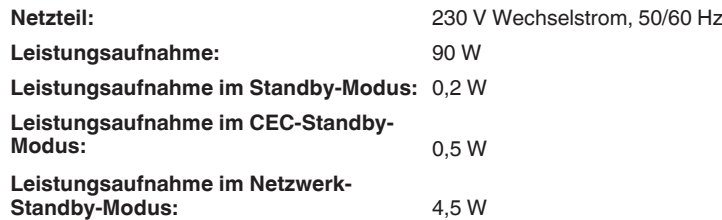

**Übertragungsreichweite (A2DP):** 20 Hz - 20.000 Hz

Änderung der technischen Angaben und des Designs zum Zwecke der Verbesserung ohne Ankündigung vorbehalten.

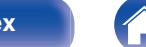

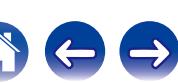

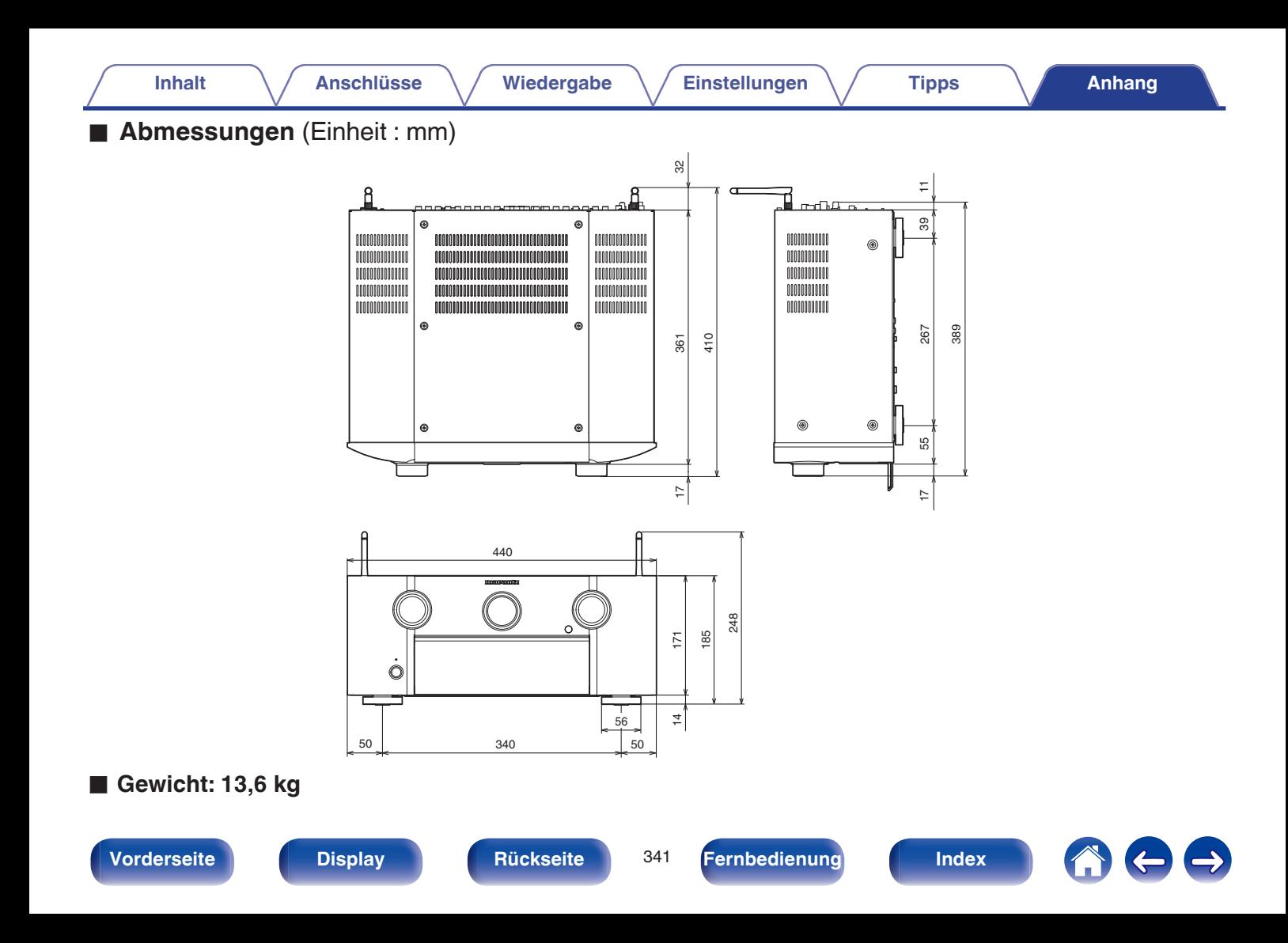

**[Vorderseite](#page-18-0) [Display](#page-23-0) [Rückseite](#page-27-0)** 342 **[Fernbedienung](#page-30-0) Index**

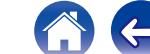

# <span id="page-341-0"></span>**Index**

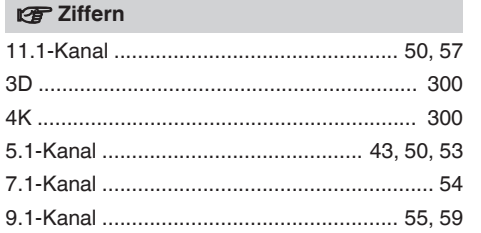

## v **A**

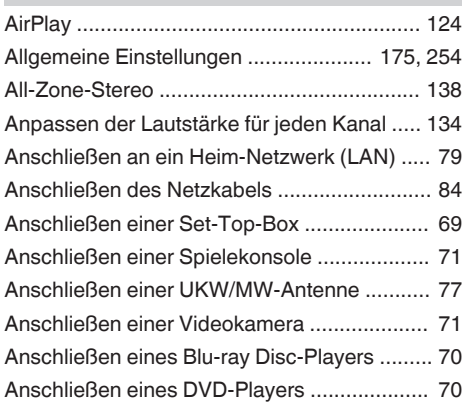

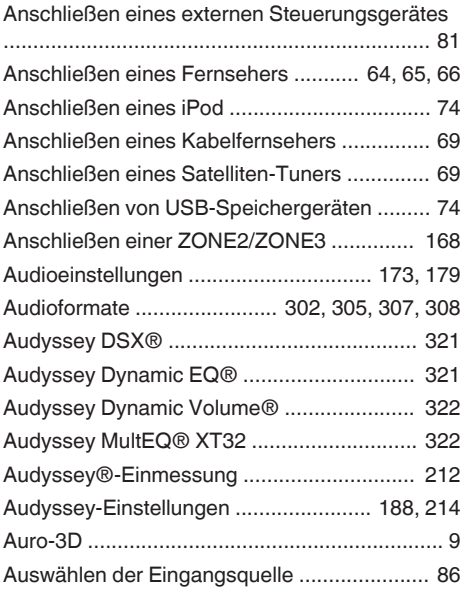

### v **B**

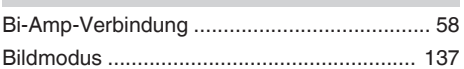

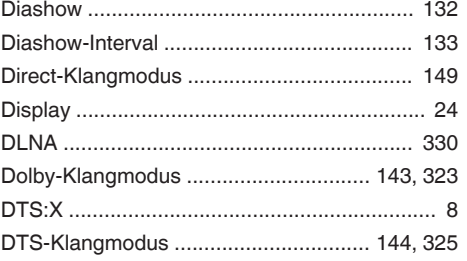

### **t**

**t** D

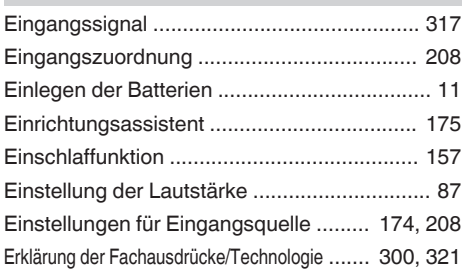

### **V<sub>T</sub>** F

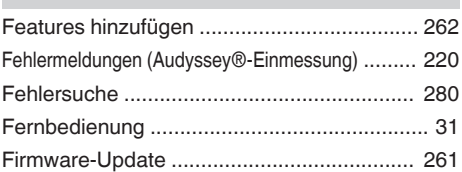

**[Inhalt](#page-1-0)**  $\bigvee$  **[Anschlüsse](#page-34-0)**  $\bigvee$  **[Wiedergabe](#page-84-0)**  $\bigvee$  **[Einstellungen](#page-172-0)**  $\bigvee$  **[Tipps](#page-276-0)**  $\bigvee$  **[Anhang](#page-299-0)** 

 $\frac{1}{2}$ 

**[Inhalt](#page-1-0)**  $\bigvee$  **[Anschlüsse](#page-34-0)**  $\bigvee$  **[Wiedergabe](#page-84-0)**  $\bigvee$  **[Einstellungen](#page-172-0)**  $\bigvee$  **[Tipps](#page-276-0)**  $\bigvee$  **[Anhang](#page-299-0)** 

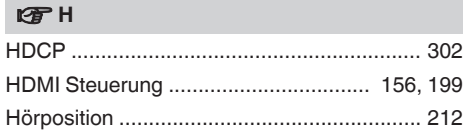

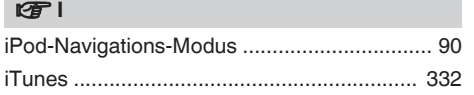

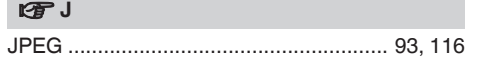

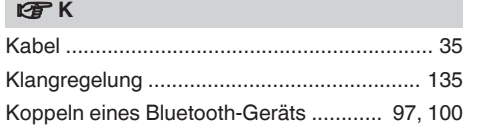

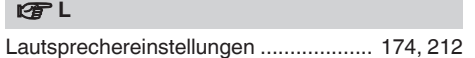

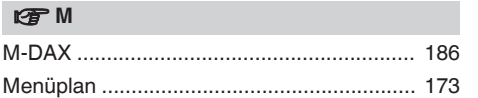

## v **N**

[Netzwerkeinstellungen ................................. 247](#page-246-0)

## **图**

[Original-Klangmodus ................................... 148](#page-147-0)

### **t**

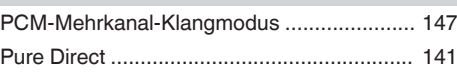

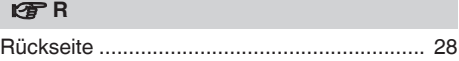

## **v** S

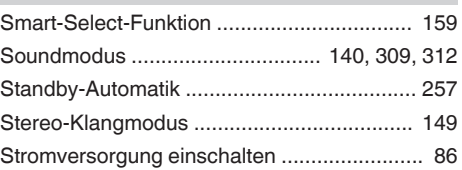

### **v** T

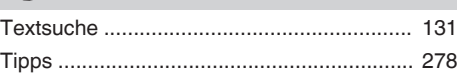

### v **V**

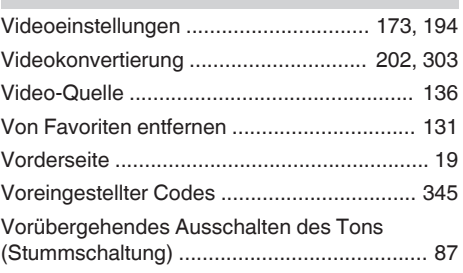

### **图** W

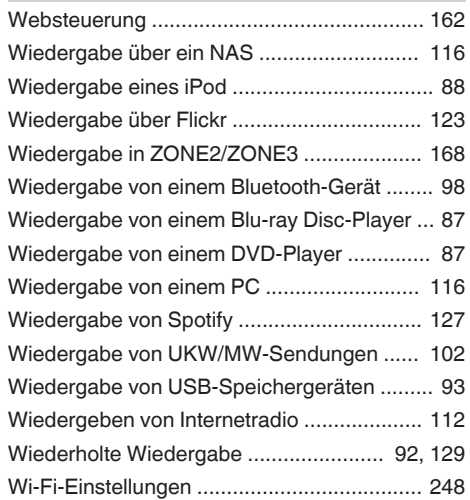

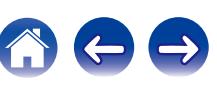

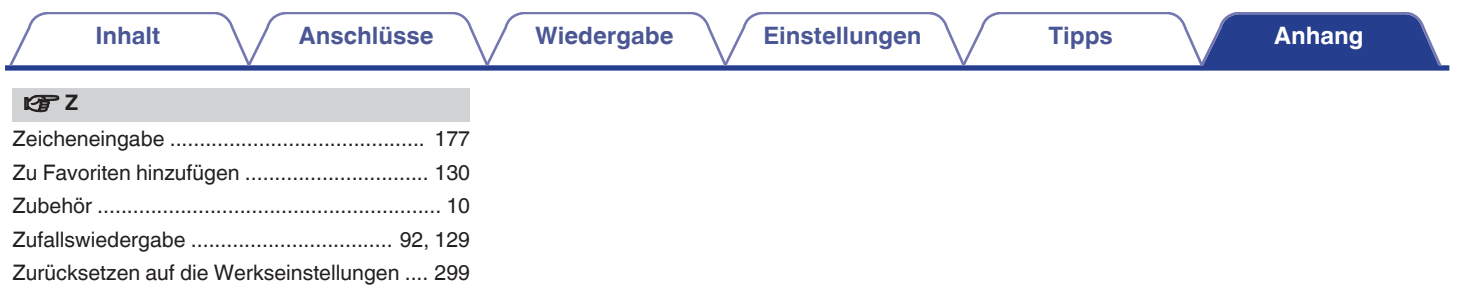

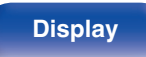

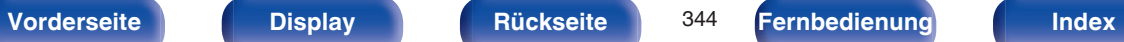

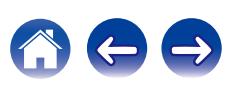

<span id="page-344-0"></span>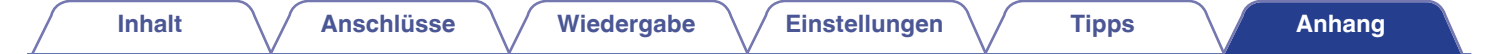

# **Liste von voreingestellten Codes**

Um einen voreingestellten Code auf die Werkseinstellung zurückzusetzen, registrieren Sie für die Taste, deren voreingestellten Code Sie zurücksetzen möchten, den AVP-Code "0000".

# **AVP**

**M** Marantz 0000

# **Bedienung der CBL/SAT-Gruppe**

Registrierbare Tasten für die Eingangsquelle:  $\binom{CBL}{SAT}$  (GAME) (ALIXI) (AUXI) (AUXI)

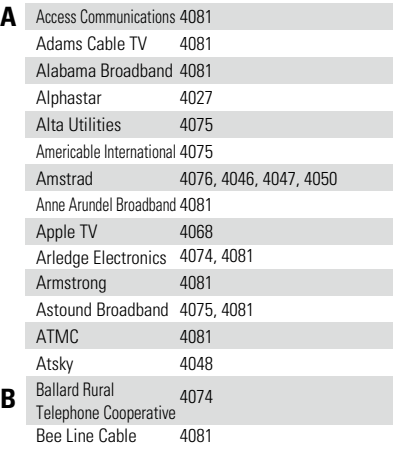

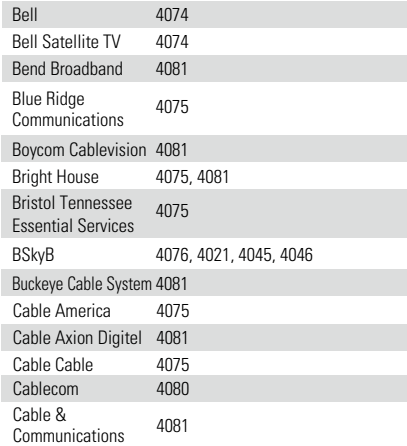

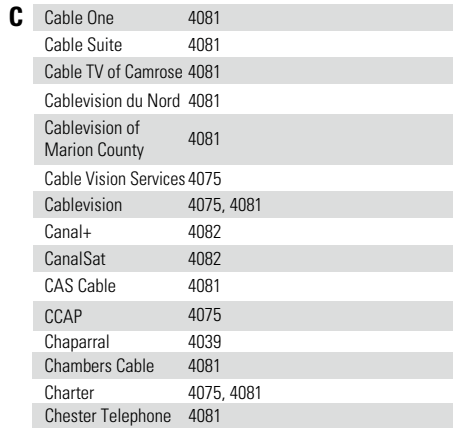

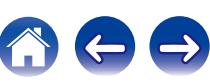

**I**

# **Bedienung der CBL/SAT-Gruppe**

Registrierbare Tasten für die Eingangsquelle:  $\binom{CBL}{SAT}$  (GAME) (ALIXI) (AUXI) (AUX2)

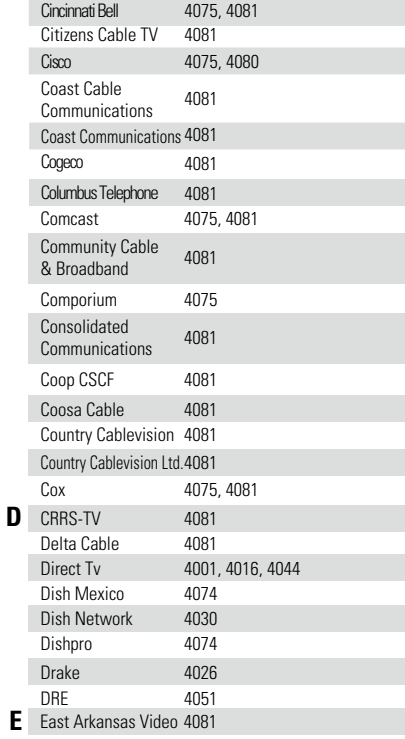

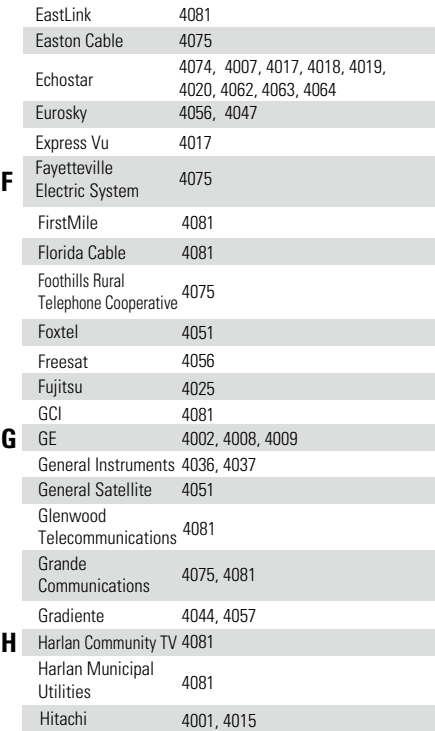

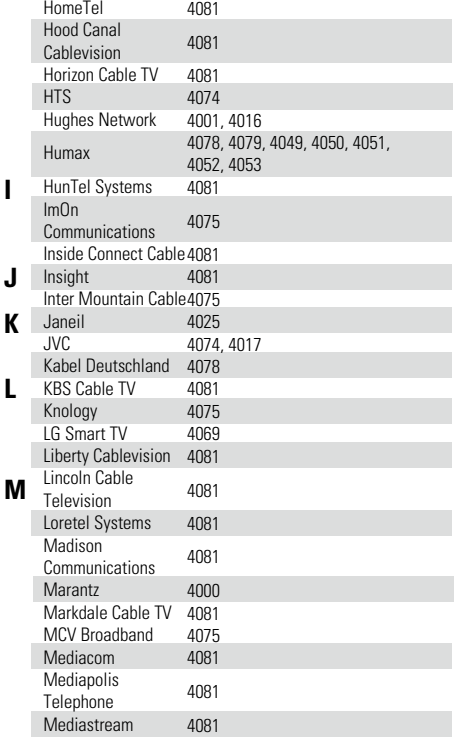

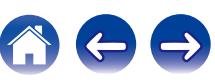

Samsung 4075, 4076, 4077, 4022, 4027, 4042,

# **Bedienung der CBL/SAT-Gruppe**

 $\text{Registrierbare Tasten für die Eingangsquelle: } \left(\begin{smallmatrix} \text{CBL} \\ \text{SAT} \end{smallmatrix} \right) \left(\begin{smallmatrix} \text{BAL} \\ \text{PALARER} \end{smallmatrix} \right) \left(\begin{smallmatrix} \text{ALJX1} \\ \text{AUJX2} \end{smallmatrix} \right) \left(\begin{smallmatrix} \text{ALJX1} \\ \text{AUJX2} \end{smallmatrix} \right)$ 

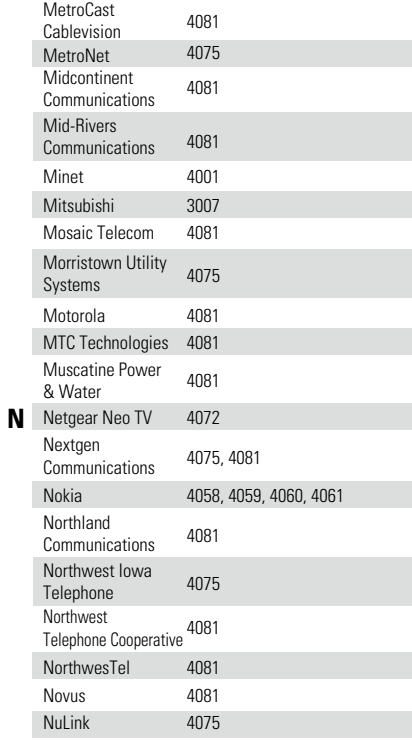

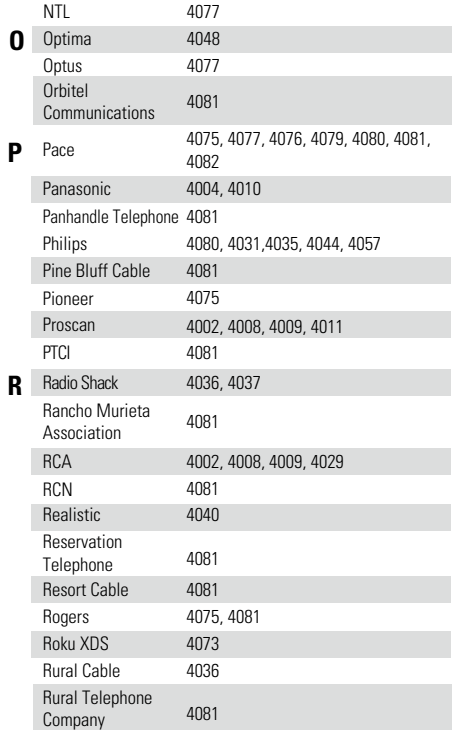

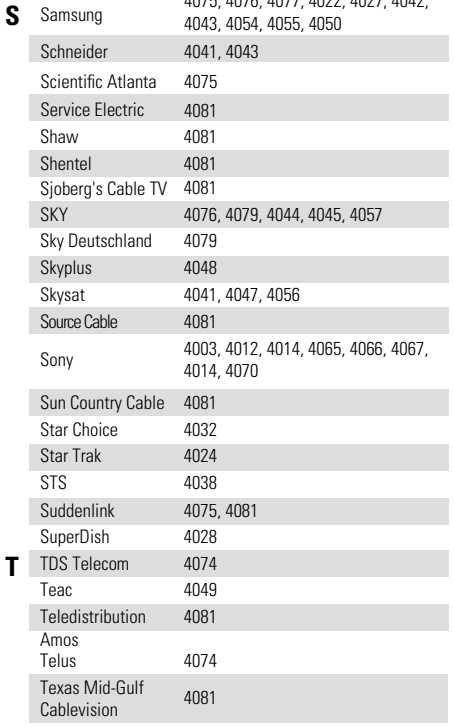

**[Vorderseite](#page-18-0) [Display](#page-23-0) [Rückseite](#page-27-0)** 347 **[Fernbedienung](#page-30-0) [Index](#page-341-0)** 

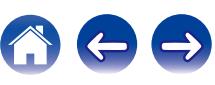

# **Bedienung der CBL/SAT-Gruppe**

Registrierbare Tasten für die Eingangsquelle:  $\binom{CBL}{SAT}$   $\binom{KED(A)}{GAME}$   $\binom{AUXD}{PLAYER}$   $AUXD$ 

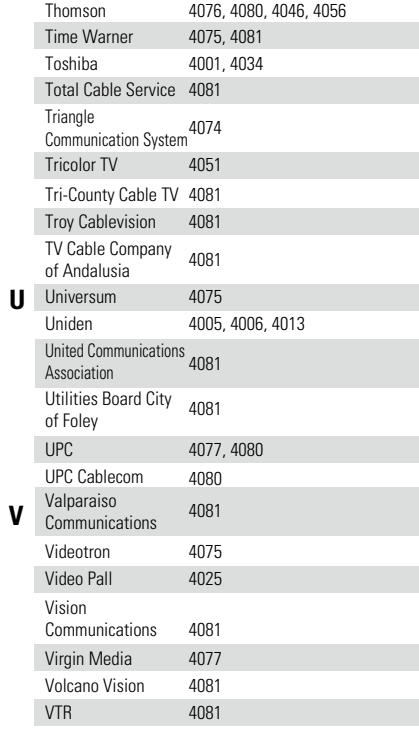

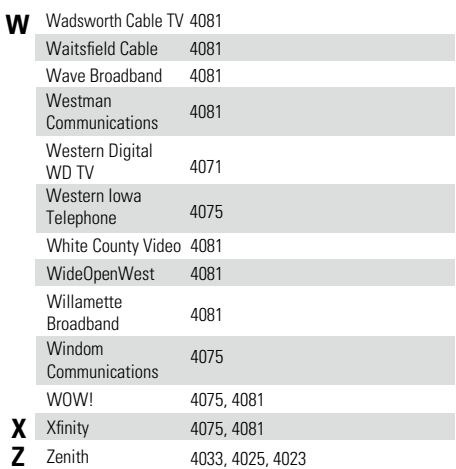

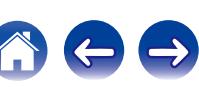

**G**

**I**

**L**

**M**

# **Bedienen der Audio-Gruppe**

Registrierbare Tasten für die Eingangsquelle:  $\begin{bmatrix} c_D \end{bmatrix}$  (GAME) (AUX1) (AUX2)

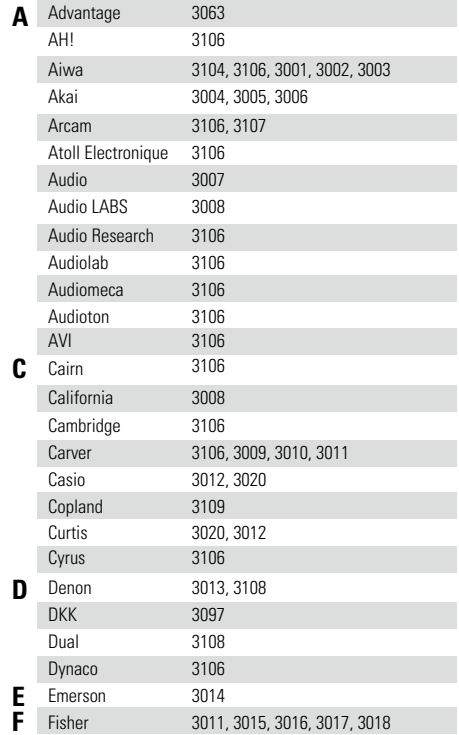

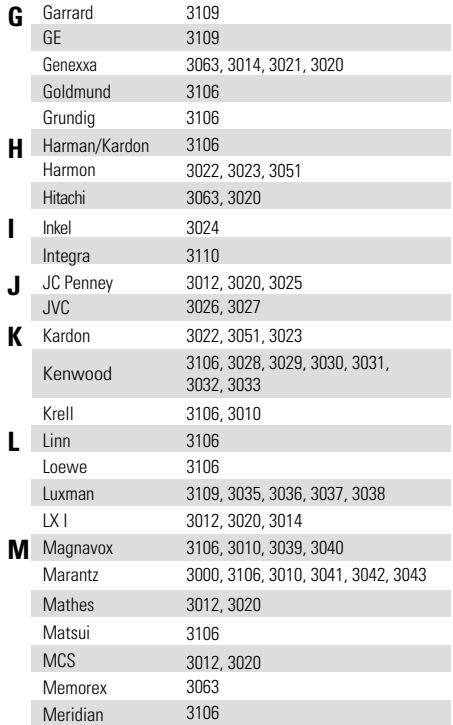

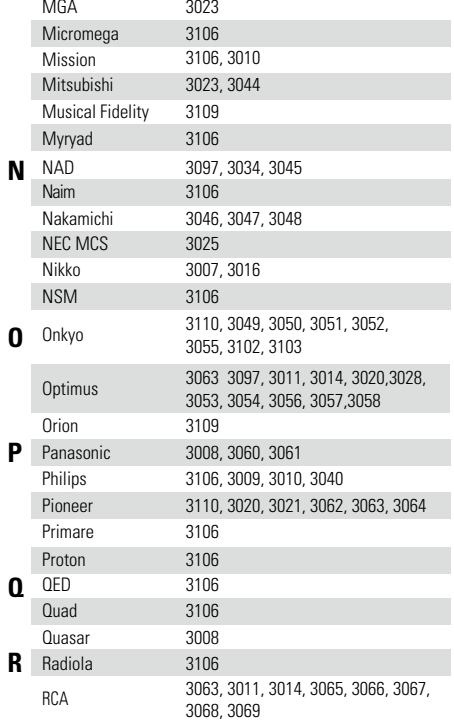

**Q**

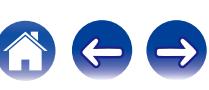

# **Bedienen der Audio-Gruppe**

Registrierbare Tasten für die Eingangsquelle:  $\left[\begin{array}{c} \text{CD} \end{array}\right]$  (auxi)  $\left[\begin{array}{c} \text{AUX1} \end{array}\right]$  (aux2)

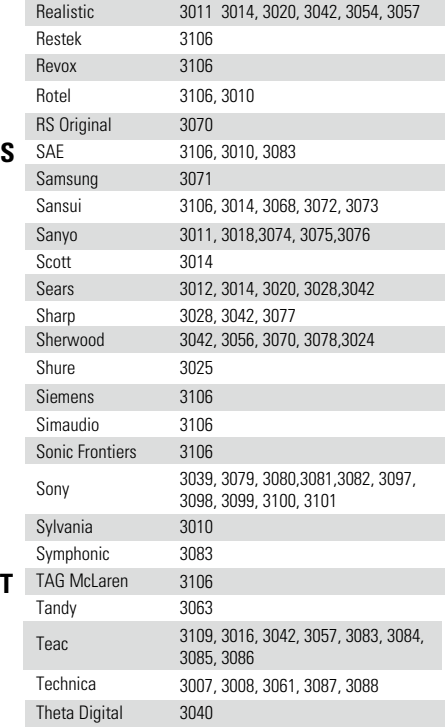

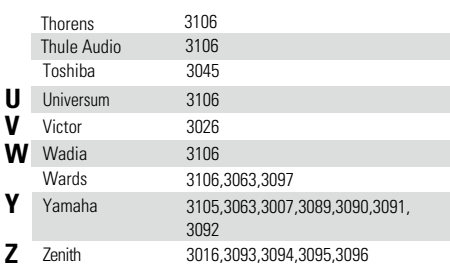

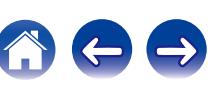

**D**

**E**

# **Bedienung der TV-Gruppe**

Registrierbare Tasten für die Eingangsquelle: (AUDIO)

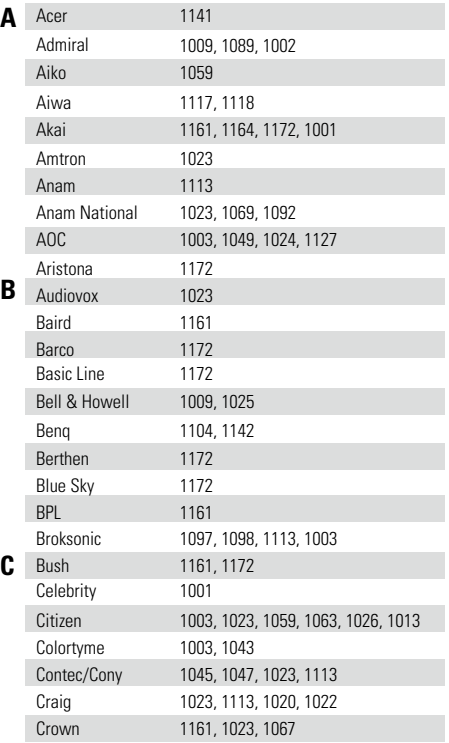

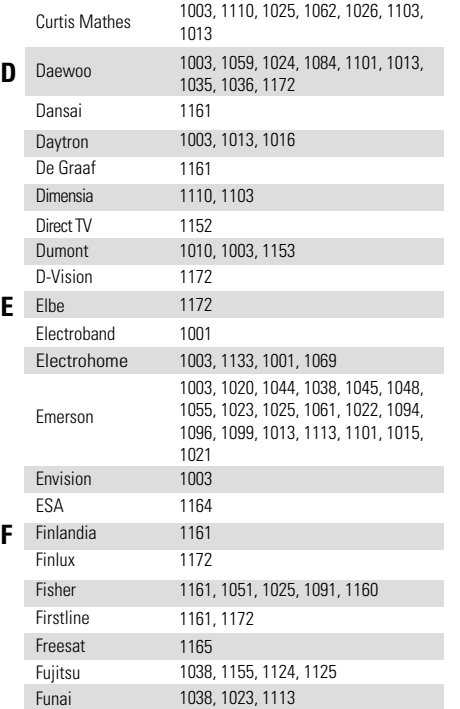

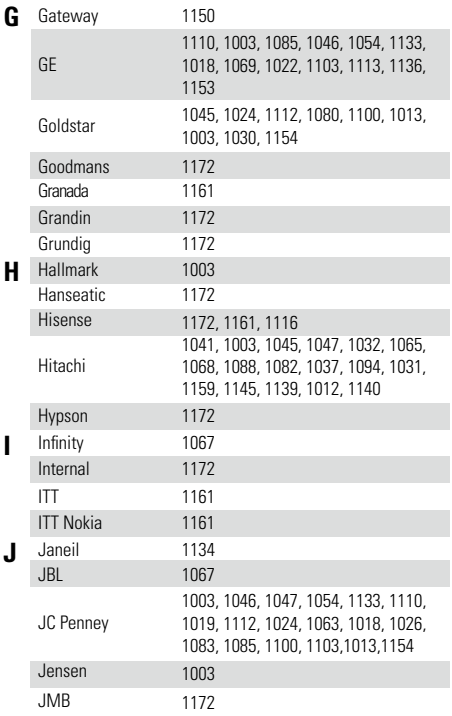

## **[Vorderseite](#page-18-0) [Display](#page-23-0) [Rückseite](#page-27-0)** 351 **[Fernbedienung](#page-30-0) [Index](#page-341-0)**

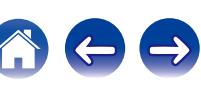

# **Bedienung der TV-Gruppe**

Registrierbare Tasten für die Eingangsquelle: (AUDIO)

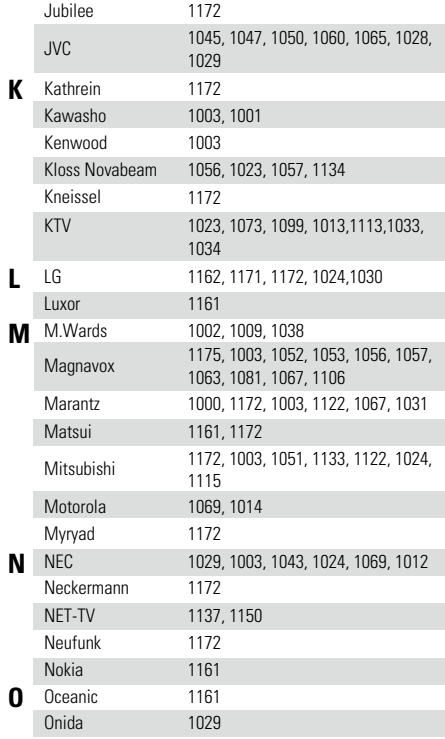

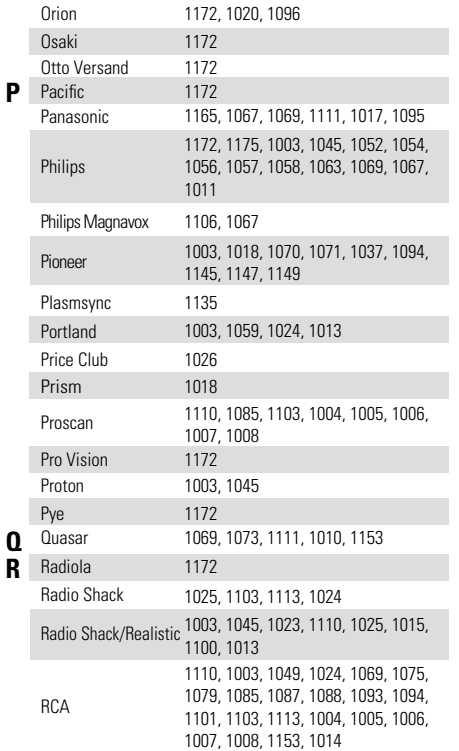

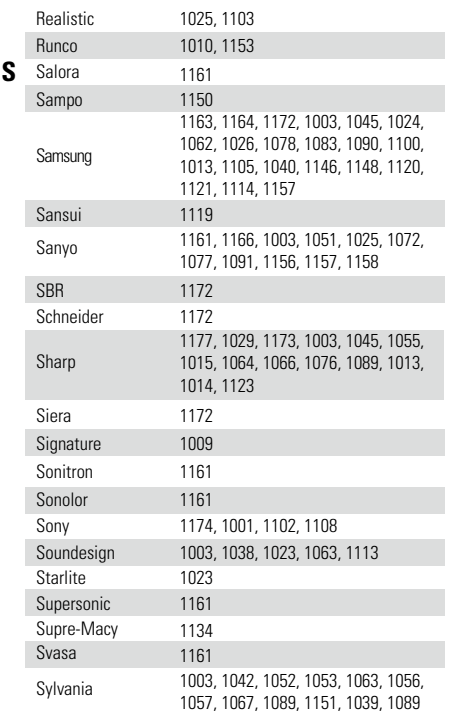

# **[Vorderseite](#page-18-0) [Display](#page-23-0) [Rückseite](#page-27-0)** 352 **[Fernbedienung](#page-30-0) [Index](#page-341-0)**

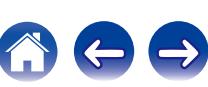

# **Bedienung der TV-Gruppe**

Registrierbare Tasten für die Eingangsquelle: (AUBIO)

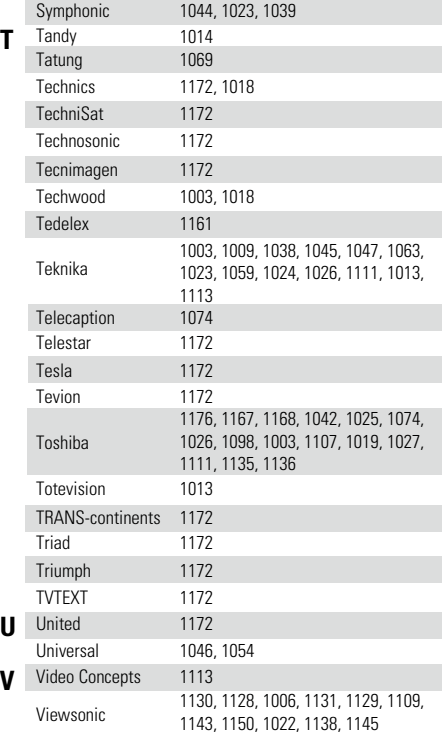

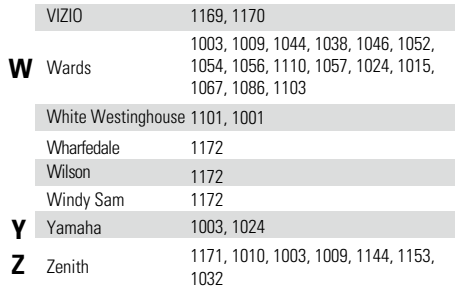

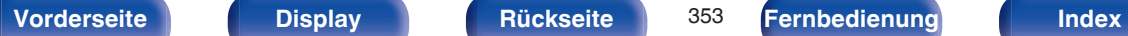

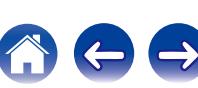

**K L**

**N**

**P**

# **DVD-Gruppe**

Registrierbare Tasten für die Eingangsquelle: [ DVD [Blu-ray] GAME] ( AUX1 ) ( AUX2)

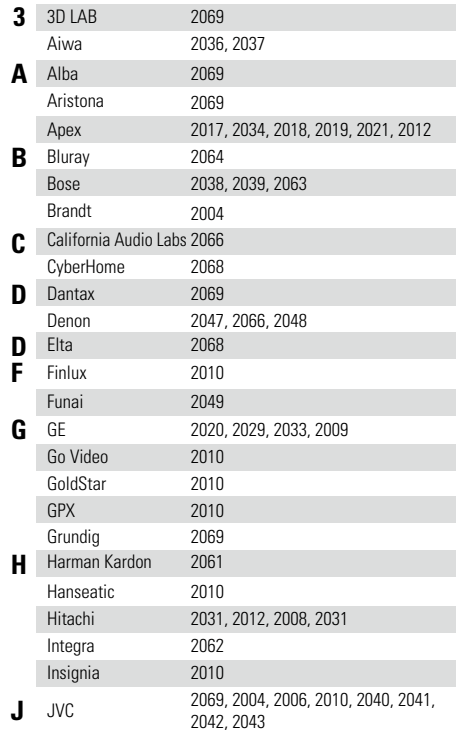

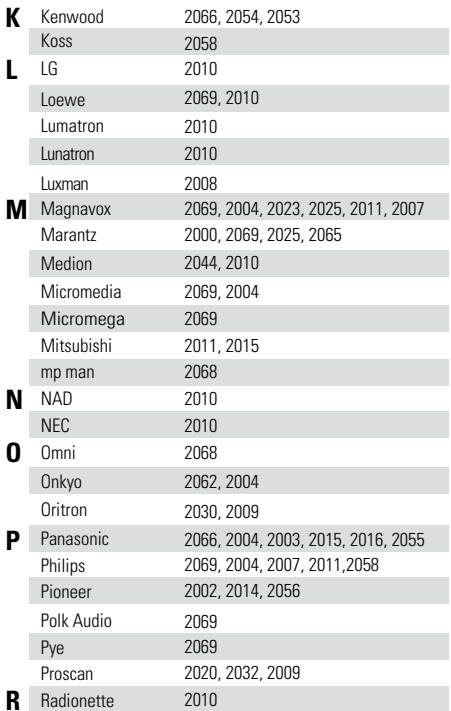

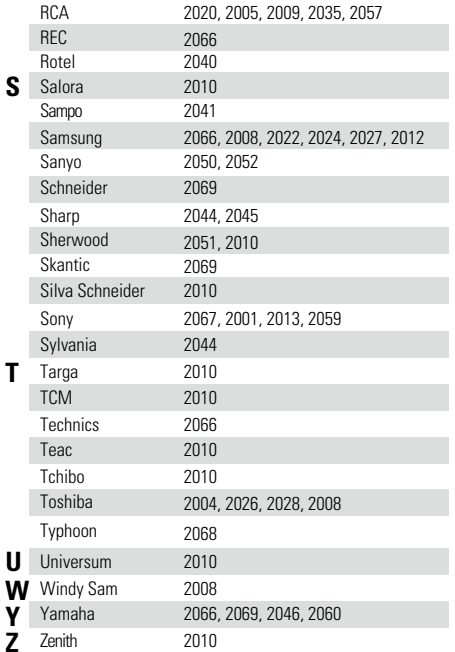

## **[Vorderseite](#page-18-0) [Display](#page-23-0) [Rückseite](#page-27-0)** 354 **[Fernbedienung](#page-30-0) [Index](#page-341-0)**

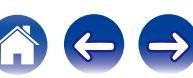

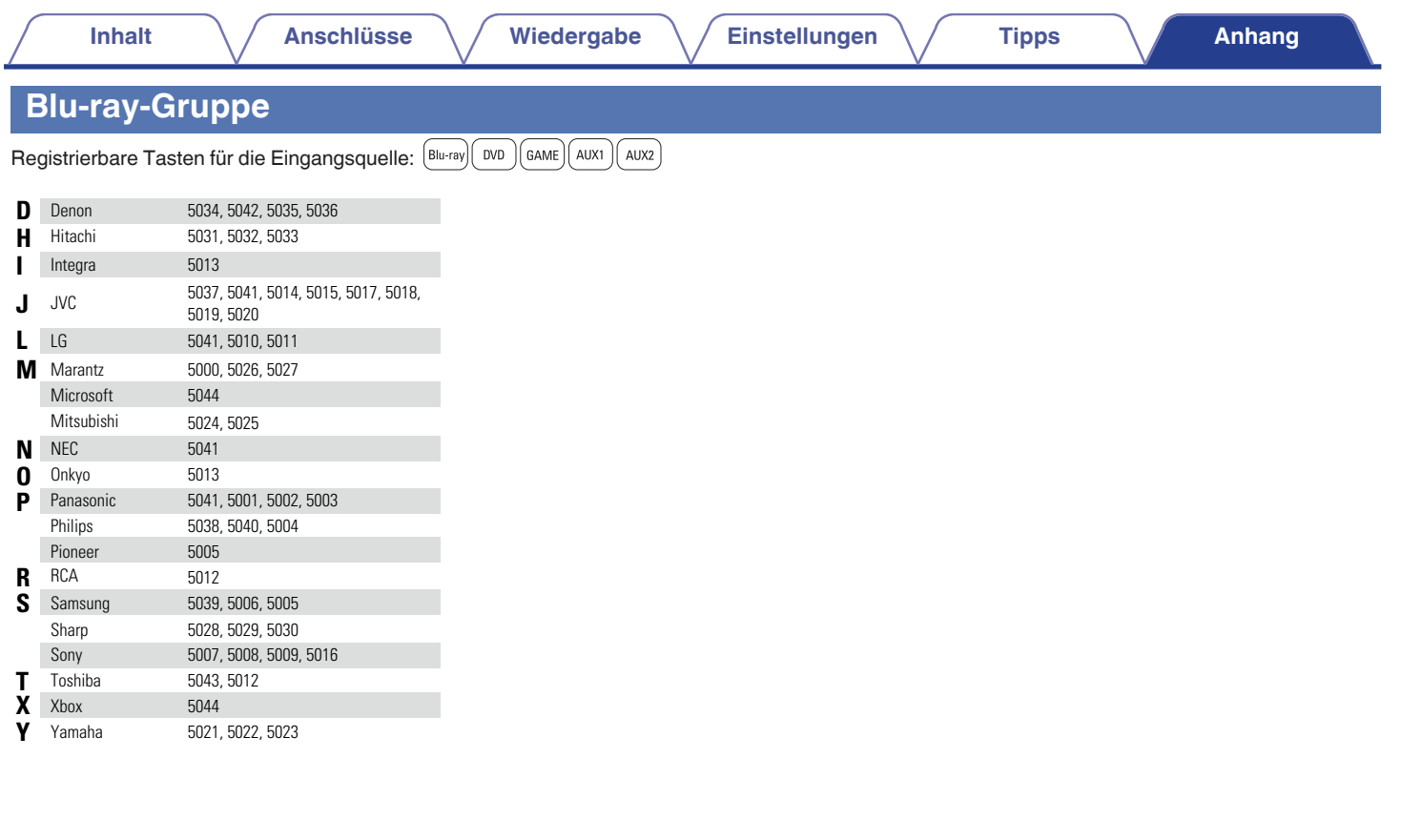

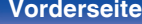

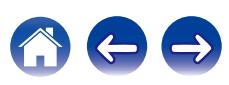

# **Lizenz**

**Dieser Abschnitt enthält die Softwarelizenz für dieses Gerät. Zur Erhaltung des ursprünglichen Wortlauts wird der Originaltext (Englisch) wiedergegeben.**

## **Boost**

http://www.boost.org/

Boost Software License – Version 1.0 – August 17th, 2003

Permission is hereby granted, free of charge, to any person or organization obtaining a copy of the software and accompanying documentation covered by this license (the "Software") to use, reproduce, display, distribute, execute, and transmit the Software, and to prepare derivative works of the Software, and to permit third-parties to whom the Software is furnished to do so, all subject to the following:

The copyright notices in the Software and this entire statement, including the above license grant, this restriction and the following disclaimer, must be included in all copies of the Software, in whole or in part, and all derivative works of the Software, unless such copies or derivative works are solely in the form of machine-executable object code generated by a source language processor.

THE SOFTWARE IS PROVIDED "AS IS", WITHOUT WARRANTY OF ANY KIND, EXPRESS OR IMPLIED, INCLUDING BUT NOT LIMITED TO THE WARRANTIES OF MERCHANTABILITY, FITNESS FOR A PARTICULAR PURPOSE, TITLE AND NON-INFRINGEMENT. IN NO EVENT SHALL THE COPYRIGHT HOLDERS OR ANYONE DISTRIBUTING THE SOFTWARE BE LIABLE FOR ANY DAMAGES OR OTHER LIABILITY, WHETHER IN CONTRACT, TORT OR OTHERWISE, ARISING FROM, OUT OF OR IN CONNECTION WITH THE SOFTWARE OR THE USE OR OTHER DEALINGS IN THE SOFTWARE.

## **Expat**

http://www.jclark.com/xml/expat.html

Expat License. Copyright (c) 1998, 1999, 2000 Thai Open Source Software Center Ltd

Permission is hereby granted, free of charge, to any person obtaining a copy of this software and associated documentation files (the "Software"), to deal in the Software without restriction, including without limitation the rights to use, copy, modify, merge publish, distribute, sublicense, and/or sell copies of the Software, and to permit persons to whom the Software is furnished to do so, subject to the following conditions:

The above copyright notice and this permission notice shall be included in all copies or substantial portions of the Software.

THE SOFTWARE IS PROVIDED "AS IS", WITHOUT WARRANTY OF ANY KIND, EXPRESS OR IMPLIED, INCLUDING BUT NOT LIMITED TO THE WARRANTIES OF MERCHANTABILITY, FITNESS FOR A PARTICULAR PURPOSE AND NONINFRINGEMENT. IN NO EVENT SHALL THE AUTHORS OR COPYRIGHT HOLDERS BE LIABLE FOR ANY CLAIM, DAMAGES OR OTHER LIABILITY, WHETHER IN AN ACTION OF CONTRACT, TORT OR OTHERWISE, ARISING FROM, OUT OF OR IN CONNECTION WITH THE SOFTWARE OR THE USE OR OTHER DEALINGS IN THE SOFTWARE.

## **FastDelegate**

http://www.codeproject.com/KB/cpp/FastDelegate.aspx

THE WORK (AS DEFINED BELOW) IS PROVIDED UNDER THE TERMS OF THIS CODE PROJECT OPEN LICENSE ("LICENSE"). THE WORK IS PROTECTED BY COPYRIGHT AND/OR OTHER APPLICABLE LAW. ANY USE OF THE WORK OTHER THAN AS AUTHORIZED UNDER THIS LICENSE OR COPYRIGHT LAW IS PROHIBITED.

BY EXERCISING ANY RIGHTS TO THE WORK PROVIDED HEREIN, YOU ACCEPT AND AGREE TO BE BOUND BY THE TERMS OF THIS LICENSE. THE AUTHOR GRANTS YOU THE RIGHTS CONTAINED HEREIN IN CONSIDERATION OF YOUR ACCEPTANCE OF SUCH TERMS AND CONDITIONS. IF YOU DO NOT AGREE TO ACCEPT AND BE BOUND BY THE TERMS OF THIS LICENSE, YOU CANNOT MAKE ANY USE OF THE WORK.

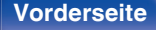

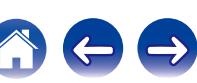

Definitions. "Articles" means, collectively, all articles written by Author which describes how the Source Code and Executable Files for the Work may be used by a user.

"Author" means the individual or entity that offers the Work under the terms of this License.

"Derivative Work" means a work based upon the Work or upon the Work and other pre-existing works.

"Executable Files" refer to the executables, binary files, configuration and any required data files included in the Work.

"Publisher" means the provider of the website, magazine, CD-ROM, DVD or other medium from or by which the Work is obtained by You.

"Source Code" refers to the collection of source code and configuration files used to create the Executable Files.

"Standard Version" refers to such a Work if it has not been modified, or has been modified in accordance with the consent of the Author, such consent being in the full discretion of the Author.

"Work" refers to the collection of files distributed by the Publisher, including the Source Code, Executable Files, binaries, data files, documentation, whitepapers and the Articles.

"You" is you, an individual or entity wishing to use the Work and exercise your rights under this License.

Fair Use/Fair Use Rights. Nothing in this License is intended to reduce, limit, or restrict any rights arising from fair use, fair dealing, first sale or other limitations on the exclusive rights of the copyright owner under copyright law or other applicable laws. License Grant. Subject to the terms and conditions of this License, the Author hereby grants You a worldwide, royalty-free, non-exclusive, perpetual (for the duration of the applicable copyright) license to exercise the rights in the Work as stated below: You may use the standard version of the Source Code or Executable Files in Your own applications.

You may apply bug fixes, portability fixes and other modifications obtained from the Public Domain or from the Author. A Work modified in such a way shall still be considered the standard version and will be subject to this License.

You may otherwise modify Your copy of this Work (excluding the Articles) in any way to create a Derivative Work, provided that You insert a prominent notice in each changed file stating how, when and where You changed that file.

You may distribute the standard version of the Executable Files and Source Code or Derivative Work in aggregate with other (possibly commercial) programs as part of a larger (possibly commercial) software distribution.

The Articles discussing the Work published in any form by the author may not be distributed or republished without the Author's consent. The author retains copyright to any such Articles. You may use the Executable Files and Source Code pursuant to this License but you may not repost or republish or otherwise distribute or make available the Articles, without the prior written consent of the Author.

Any subroutines or modules supplied by You and linked into the Source Code or Executable Files this Work shall not be considered part of this Work and will not be subject to the terms of this License.

Patent License. Subject to the terms and conditions of this License, each Author hereby grants to You a perpetual, worldwide, non-exclusive, no-charge, royalty-free, irrevocable (except as stated in this section) patent license to make, have made, use, import, and otherwise transfer the Work.

Restrictions. The license granted in Section 3 above is expressly made subject to and limited by the following restrictions: You agree not to remove any of the original copyright, patent, trademark, and attribution notices and associated disclaimers that may appear in the Source Code or Executable Files.

You agree not to advertise or in any way imply that this Work is a product of Your own.

The name of the Author may not be used to endorse or promote products derived from the Work without the prior written consent of the Author.

You agree not to sell, lease, or rent any part of the Work. This does not restrict you from including the Work or any part of the Work inside a larger software distribution that itself is being sold. The Work by itself, though, cannot be sold, leased or rented.

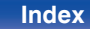

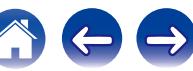

**[Inhalt](#page-1-0) [Anschlüsse](#page-34-0) [Wiedergabe](#page-84-0) [Einstellungen](#page-172-0) [Tipps](#page-276-0) [Anhang](#page-299-0)**

You may distribute the Executable Files and Source Code only under the terms of this License, and You must include a copy of, or the Uniform Resource Identifier for, this License with every copy of the Executable Files or Source Code You distribute and ensure that anyone receiving such Executable Files and Source Code agrees that the terms of this License apply to such Executable Files and/or Source Code. You may not offer or impose any terms on the Work that alter or restrict the terms of this License or the recipients' exercise of the rights granted hereunder. You may not sublicense the Work. You must keep intact all notices that refer to this License and to the disclaimer of warranties. You may not distribute the Executable Files or Source Code with any technological measures that control access or use of the Work in a manner inconsistent with the terms of this License.

You agree not to use the Work for illegal, immoral or improper purposes, or on pages containing illegal, immoral or improper material. The Work is subject to applicable export laws. You agree to comply with all such laws and regulations that may apply to the Work after Your receipt of the Work.

Representations, Warranties and Disclaimer. THIS WORK IS PROVIDED "AS IS", "WHERE IS" AND "AS AVAILABLE", WITHOUT ANY EXPRESS OR IMPLIED WARRANTIES OR CONDITIONS OR GUARANTEES. YOU, THE USER, ASSUME ALL RISK IN ITS USE, INCLUDING COPYRIGHT INFRINGEMENT, PATENT INFRINGEMENT, SUITABILITY, ETC. AUTHOR EXPRESSLY DISCLAIMS ALL EXPRESS, IMPLIED OR STATUTORY WARRANTIES OR CONDITIONS, INCLUDING WITHOUT LIMITATION, WARRANTIES OR CONDITIONS OF MERCHANTABILITY, MERCHANTABLE QUALITY OR FITNESS FOR A PARTICULAR PURPOSE, OR ANY WARRANTY OF TITLE OR NON-INFRINGEMENT, OR THAT THE WORK (OR ANY PORTION THEREOF) IS CORRECT, USEFUL, BUG-FREE OR FREE OF VIRUSES. YOU MUST PASS THIS DISCLAIMER ON WHENEVER YOU DISTRIBUTE THE WORK OR DERIVATIVE **WORKS** 

Indemnity. You agree to defend, indemnify and hold harmless the Author and the Publisher from and against any claims, suits, losses, damages, liabilities, costs, and expenses (including reasonable legal or attorneys' fees) resulting from or relating to any use of the Work by You.

Limitation on Liability. EXCEPT TO THE EXTENT REQUIRED BY APPLICABLE LAW, IN NO EVENT WILL THE AUTHOR OR THE PUBLISHER BE LIABLE TO YOU ON ANY LEGAL THEORY FOR ANY SPECIAL, INCIDENTAL, CONSEQUENTIAL, PUNITIVE OR EXEMPLARY DAMAGES ARISING OUT OF THIS LICENSE OR THE USE OF THE WORK OR OTHERWISE, EVEN IF THE AUTHOR OR THE PUBLISHER HAS BEEN ADVISED OF THE POSSIBILITY OF SUCH DAMAGES. **Termination** 

This License and the rights granted hereunder will terminate automatically upon any breach by You of any term of this License. Individuals or entities who have received Derivative Works from You under this License, however, will not have their licenses terminated provided such individuals or entities remain in full compliance with those licenses. Sections 1, 2, 6, 7, 8, 9, 10 and 11 will survive any termination of this License.

If You bring a copyright, trademark, patent or any other infringement claim against any contributor over infringements You claim are made by the Work, your License from such contributor to the Work ends automatically.

Subject to the above terms and conditions, this License is perpetual (for the duration of the applicable copyright in the Work). Notwithstanding the above, the Author reserves the right to release the Work under different license terms or to stop distributing the Work at any time; provided, however that any such election will not serve to withdraw this License (or any other license that has been, or is required to be, granted under the terms of this License), and this License will continue in full force and effect unless terminated as stated above.

Publisher. The parties hereby confirm that the Publisher shall not, under any circumstances, be responsible for and shall not have any liability in respect of the subject matter of this License. The Publisher makes no warranty whatsoever in connection with the Work and shall not be liable to You or any party on any legal theory for any damages whatsoever, including without limitation any general, special, incidental or consequential damages arising in connection to this license. The Publisher reserves the right to cease making the Work available to You at any time without notice

### **Miscellaneous**

This License shall be governed by the laws of the location of the head office of the Author or if the Author is an individual, the laws of location of the principal place of residence of the Author.

If any provision of this License is invalid or unenforceable under applicable law, it shall not affect the validity or enforceability of the remainder of the terms of this License, and without further action by the parties to this License, such provision shall be reformed to the minimum extent necessary to make such provision valid and enforceable.

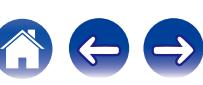

No term or provision of this License shall be deemed waived and no breach consented to unless such waiver or consent shall be in writing and signed by the party to be charged with such waiver or consent.

This License constitutes the entire agreement between the parties with respect to the Work licensed herein. There are no understandings, agreements or representations with respect to the Work not specified herein. The Author shall not be bound by any additional provisions that may appear in any communication from You. This License may not be modified without the mutual written agreement of the Author and You

## **libogg**

http://www.xiph.org/ogg/

Copyright (c) 2002, Xiph.org Foundation

Redistribution and use in source and binary forms, with or without modification, are permitted provided that the following conditions are met:

- 0 Redistributions of source code must retain the above copyright notice, this list of conditions and the following disclaimer.
- 0 Redistributions in binary form must reproduce the above copyright notice, this list of conditions and the following disclaimer in the documentation and/or other materials provided with the distribution.
- Neither the name of the Xiph.org Foundation nor the names of its contributors may be used to endorse or promote products derived from this software without specific prior written permission.

THIS SOFTWARE IS PROVIDED BY THE COPYRIGHT HOLDERS AND CONTRIBUTORS "AS IS" AND ANY EXPRESS OR IMPLIED WARRANTIES, INCLUDING, BUT NOT LIMITED TO, THE IMPLIED WARRANTIES OF MERCHANTABILITY AND FITNESS FOR A PARTICULAR PURPOSE ARE DISCLAIMED. IN NO EVENT SHALL THE FOUNDATION OR CONTRIBUTORS BE LIABLE FOR ANY DIRECT, INDIRECT, INCIDENTAL, SPECIAL, EXEMPLARY, OR CONSEQUENTIAL DAMAGES (INCLUDING, BUT NOT LIMITED TO, PROCUREMENT OF SUBSTITUTE GOODS OR SERVICES; LOSS OF USE, DATA, OR PROFITS; OR BUSINESS INTERRUPTION) HOWEVER CAUSED AND ON ANY THEORY OF LIABILITY, WHETHER IN CONTRACT, STRICT LIABILITY, OR TORT (INCLUDING NEGLIGENCE OR OTHERWISE) ARISING IN ANY WAY OUT OF THE USE OF THIS SOFTWARE, EVEN IF ADVISED OF THE POSSIBILITY OF SUCH DAMAGE.

### $\blacksquare$ **libvorbis**

http://www.xiph.org/vorbis/

Copyright (c) 2002-2004 Xiph.org Foundation

Redistribution and use in source and binary forms, with or without modification, are permitted provided that the following conditions are met:

- 0 Redistributions of source code must retain the above copyright notice, this list of conditions and the following disclaimer.
- 0 Redistributions in binary form must reproduce the above copyright notice, this list of conditions and the following disclaimer in the documentation and/or other materials provided with the distribution.
- Neither the name of the Xiph.org Foundation nor the names of its contributors may be used to endorse or promote products derived from this software without specific prior written permission.

THIS SOFTWARE IS PROVIDED BY THE COPYRIGHT HOLDERS AND CONTRIBUTORS "AS IS" AND ANY EXPRESS OR IMPLIED WARRANTIES, INCLUDING, BUT NOT LIMITED TO, THE IMPLIED WARRANTIES OF MERCHANTABILITY AND FITNESS FOR A PARTICULAR PURPOSE ARE DISCLAIMED. IN NO EVENT SHALL THE FOUNDATION OR CONTRIBUTORS BE LIABLE FOR ANY DIRECT, INDIRECT, INCIDENTAL, SPECIAL, EXEMPLARY, OR CONSEQUENTIAL DAMAGES (INCLUDING, BUT NOT LIMITED TO, PROCUREMENT OF SUBSTITUTE GOODS OR SERVICES; LOSS OF USE, DATA, OR PROFITS; OR BUSINESS INTERRUPTION) HOWEVER CAUSED AND ON ANY THEORY OF LIABILITY, WHETHER IN CONTRACT, STRICT LIABILITY, OR TORT (INCLUDING NEGLIGENCE OR OTHERWISE) ARISING IN ANY WAY OUT OF THE USE OF THIS SOFTWARE, EVEN IF ADVISED OF THE POSSIBILITY OF SUCH DAMAGE.

### **Tremolo**

http://wss.co.uk/pinknoise/tremolo

Copyright (C) 2002 – 2009 Xiph.org Foundation Changes Copyright (C) 2009 – 2010 Robin Watts for Pinknoise Productions Ltd

Redistribution and use in source and binary forms, with or without modification, are permitted provided that the following conditions are met:

- 0 Redistributions of source code must retain the above copyright notice, this list of conditions and the following disclaimer.
- 0 Redistributions in binary form must reproduce the above copyright notice, this list of conditions and the following disclaimer in the documentation and/or other materials provided with the distribution.
- Neither the name of the Xiph.org Foundation nor the names of its contributors may be used to endorse or promote products derived from this software without specific prior written permission.

THIS SOFTWARE IS PROVIDED BY THE COPYRIGHT HOLDERS AND CONTRIBUTORS "AS IS" AND ANY EXPRESS OR IMPLIED WARRANTIES, INCLUDING, BUT NOT LIMITED TO, THE IMPLIED WARRANTIES OF MERCHANTABILITY AND FITNESS FOR A PARTICULAR PURPOSE ARE DISCLAIMED. IN NO EVENT SHALL THE FOUNDATION OR CONTRIBUTORS BE LIABLE FOR ANY DIRECT, INDIRECT, INCIDENTAL, SPECIAL, EXEMPLARY, OR CONSEQUENTIAL DAMAGES (INCLUDING, BUT NOT LIMITED TO, PROCUREMENT OF SUBSTITUTE GOODS OR SERVICES; LOSS OF USE, DATA, OR PROFITS; OR BUSINESS INTERRUPTION) HOWEVER CAUSED AND ON ANY THEORY OF LIABILITY, WHETHER IN CONTRACT, STRICT LIABILITY, OR TORT (INCLUDING NEGLIGENCE OR OTHERWISE) ARISING IN ANY WAY OUT OF THE USE OF THIS SOFTWARE, EVEN IF ADVISED OF THE POSSIBILITY OF SUCH DAMAGE.

### **Tremor**

http://wiki.xiph.org/index.php/Tremor

Copyright (c) 2002, Xiph.org Foundation

Redistribution and use in source and binary forms, with or without modification, are permitted provided that the following conditions are met:

- Redistributions of source code must retain the above copyright notice, this list of conditions and the following disclaimer.
- 0 Redistributions in binary form must reproduce the above copyright notice, this list of conditions and the following disclaimer in the documentation and/or other materials provided with the distribution.
- Neither the name of the Xiph.org Foundation nor the names of its contributors may be used to endorse or promote products derived from this software without specific prior written permission.

THIS SOFTWARE IS PROVIDED BY THE COPYRIGHT HOLDERS AND CONTRIBUTORS "AS IS" AND ANY EXPRESS OR IMPLIED WARRANTIES, INCLUDING, BUT NOT LIMITED TO, THE IMPLIED WARRANTIES OF MERCHANTABILITY AND FITNESS FOR A PARTICULAR PURPOSE ARE DISCLAIMED. IN NO EVENT SHALL THE FOUNDATION OR CONTRIBUTORS BE LIABLE FOR ANY DIRECT, INDIRECT, INCIDENTAL, SPECIAL, EXEMPLARY, OR CONSEQUENTIAL DAMAGES (INCLUDING, BUT NOT LIMITED TO, PROCUREMENT OF SUBSTITUTE GOODS OR SERVICES; LOSS OF USE, DATA, OR PROFITS; OR BUSINESS INTERRUPTION) HOWEVER CAUSED AND ON ANY THEORY OF LIABILITY, WHETHER IN CONTRACT, STRICT LIABILITY, OR TORT (INCLUDING NEGLIGENCE OR OTHERWISE) ARISING IN ANY WAY OUT OF THE USE OF THIS SOFTWARE, EVEN IF ADVISED OF THE POSSIBILITY OF SUCH DAMAGE.

### **Mersenne Twister**

http://www.math.sci.hiroshima-u.ac.jp/~m-mat/MT/MT2002/CODES/mt19937ar.c

Copyright (C) 1997 – 2002, Makoto Matsumoto and Takuji Nishimura,

All rights reserved.

Redistribution and use in source and binary forms, with or without modification, are permitted provided that the following conditions are met:

Redistributions of source code must retain the above copyright notice, this list of conditions and the following disclaimer.

Redistributions in binary form must reproduce the above copyright notice, this list of conditions and the following disclaimer in the documentation and/or other materials provided with the distribution.

The names of its contributors may not be used to endorse or promote products derived from this software without specific prior written permission.

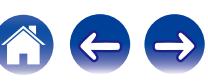
THIS SOFTWARE IS PROVIDED BY THE COPYRIGHT HOLDERS AND CONTRIBUTORS "AS IS" AND ANY EXPRESS OR IMPLIED WARRANTIES, INCLUDING, BUT NOT LIMITED TO, THE IMPLIED WARRANTIES OF MERCHANTABILITY AND FITNESS FOR A PARTICULAR PURPOSE ARE DISCLAIMED. IN NO EVENT SHALL THE COPYRIGHT OWNER OR CONTRIBUTORS BE LIABLE FOR ANY DIRECT, INDIRECT, INCIDENTAL, SPECIAL, EXEMPLARY, OR CONSEQUENTIAL DAMAGES (INCLUDING, BUT NOT LIMITED TO, PROCUREMENT OF SUBSTITUTE GOODS OR SERVICES; LOSS OF USE, DATA, OR PROFITS; OR BUSINESS INTERRUPTION) HOWEVER CAUSED AND ON ANY THEORY OF LIABILITY, WHETHER IN CONTRACT, STRICT LIABILITY, OR TORT (INCLUDING NEGLIGENCE OR OTHERWISE) ARISING IN ANY WAY OUT OF THE USE OF THIS SOFTWARE, EVEN IF ADVISED OF THE POSSIBILITY OF SUCH DAMAGE.

### o **zlib**

http://www.zlib.net/

zlib.h -- interface of the "zlib" general purpose compression library version 1.2.3, July 18th, 2005

Copyright (C) 1995 – 2004 Jean-loup Gailly and Mark Adler

This software is provided "as-is", without any express or implied warranty. In no event will the authors be held liable for any damages arising from the use of this software.

Permission is granted to anyone to use this software for any purpose, including commercial applications, and to alter it and redistribute it freely, subject to the following restrictions:

The origin of this software must not be misrepresented; you must not claim that you wrote the original software. If you use this software in a product, an acknowledgment in the product documentation would be appreciated but is not required.

Altered source versions must be plainly marked as such, and must not be misrepresented as being the original software.

This notice may not be removed or altered from any source distribution.

Jean-loup Gailly jloup@gzip.org, Mark Adler madler@alumni.caltech.edu

### o **cURL**

http://curl.haxx.se

COPYRIGHT AND PERMISSION NOTICE

Copyright (c) 1996 – 2011, Daniel Stenberg, <daniel@haxx.se>.

All rights reserved.

Permission to use, copy, modify, and distribute this software for any purpose with or without fee is hereby granted, provided that the above copyright notice and this permission notice appear in all copies.

THE SOFTWARE IS PROVIDED "AS IS", WITHOUT WARRANTY OF ANY KIND, EXPRESS OR IMPLIED, INCLUDING BUT NOT LIMITED TO THE WARRANTIES OF MERCHANTABILITY, FITNESS FOR A PARTICULAR PURPOSE AND NONINFRINGEMENT OF THIRD PARTY RIGHTS. IN NO EVENT SHALL THE AUTHORS OR COPYRIGHT HOLDERS BE LIABLE FOR ANY CLAIM, DAMAGES OR OTHER LIABILITY, WHETHER IN AN ACTION OF CONTRACT, TORT OR OTHERWISE, ARISING FROM, OUT OF OR IN CONNECTION WITH THE SOFTWARE OR THE USE OR OTHER DEALINGS IN THE SOFTWARE.

Except as contained in this notice, the name of a copyright holder shall not be used in advertising or otherwise to promote the sale, use or other dealings in this Software without prior written authorization of the copyright holder.

### **l** c-ares

#### http://c-ares.haxx.se

Copyright 1998 by the Massachusetts Institute of Technology.

Permission to use, copy, modify, and distribute this software and its documentation for any purpose and without fee is hereby granted, provided that the above copyright notice appear in all copies and that both that copyright notice and this permission notice appear in supporting documentation, and that the name of M.I.T. not be used in advertising or publicity pertaining to distribution of the software without specific, written prior permission. M.I.T. makes no representations about the suitability of this software for any purpose. It is provided "as is" without express or implied warranty.

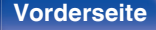

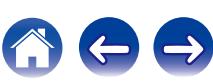

## ■ Lizenzinformationen zu der in diesem Gerät **verwendeten Software**

Informationen zu den Lizenzen GPL (GNU-General Public License) und LGPL (GNU Lesser General Public License)

In diesem Produkt wird Software nach GPL/LGPL-Lizenz sowie Software anderer Hersteller verwendet.

Nach dem Kauf dieses Produkts dürfen Sie sich den Quellcode der in diesem Produkt verwendeten GPL/LGPL-Software verschaffen und diesen verändern und weitergeben.

Marantz stellt den auf den GPL- und LPGL-Lizenzen basierenden

Quellcode auf Anfrage beim Kundendienst zum Selbstkostenpreis zur Verfügung.

Beachten Sie jedoch, dass wir keine Garantien in Bezug auf den Quellcode übernehmen.

Zudem stellen wir keine Unterstützung zum Inhalt des Quellcodes zur Verfügung.

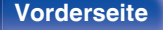

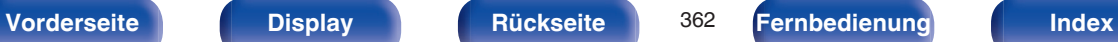

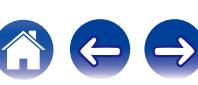

# www.marantz.com

You can find your nearest authorized distributor or dealer on our website.

marantz<sup>®</sup> is a registered trademark.

D&M Holdings Inc. 3520 10317 10AMD